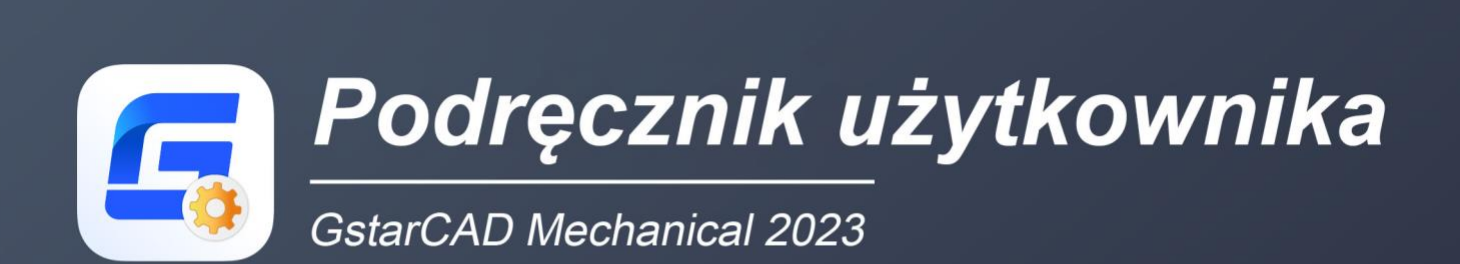

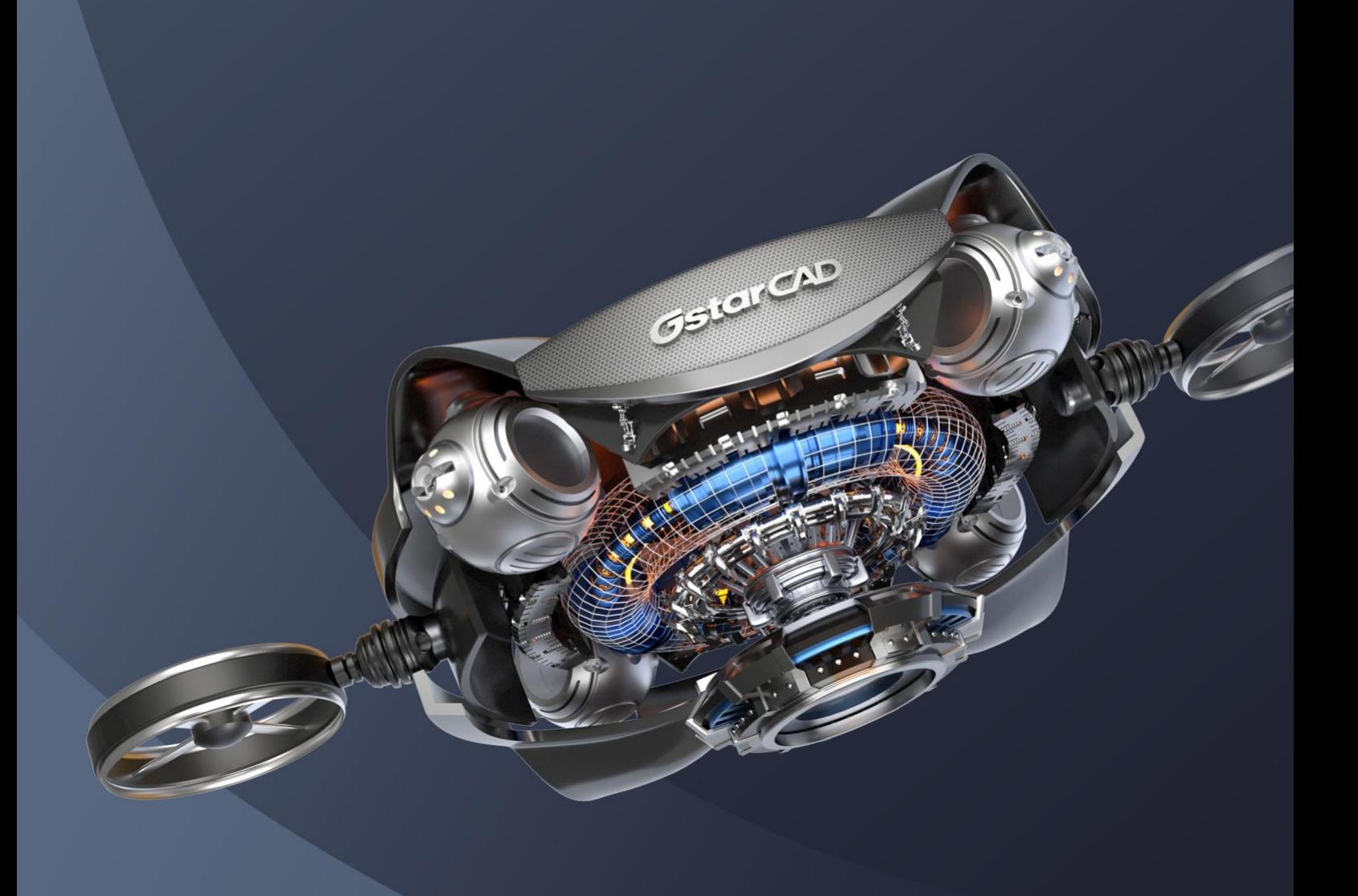

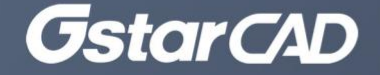

# **Spis treści**

<span id="page-1-0"></span>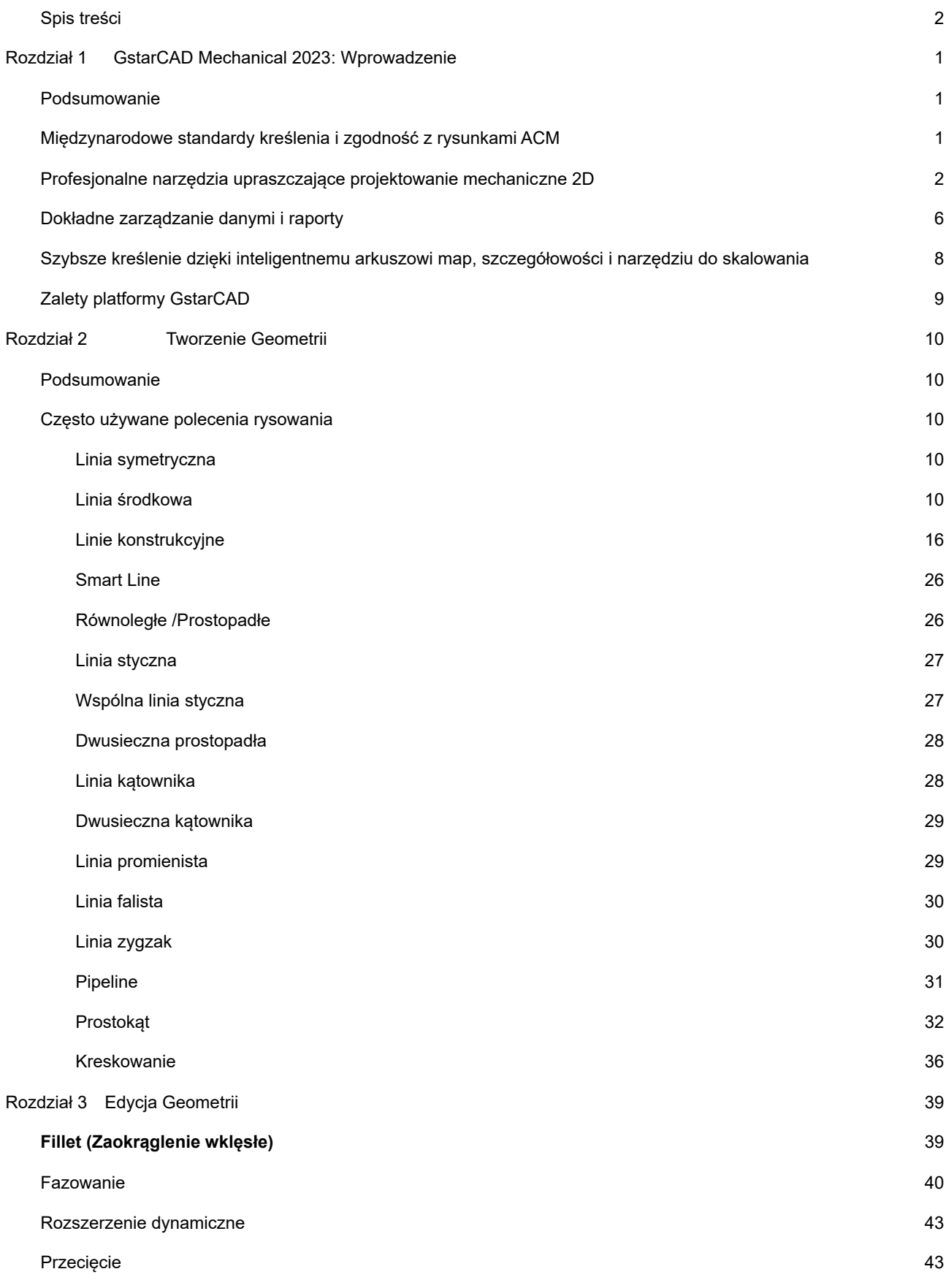

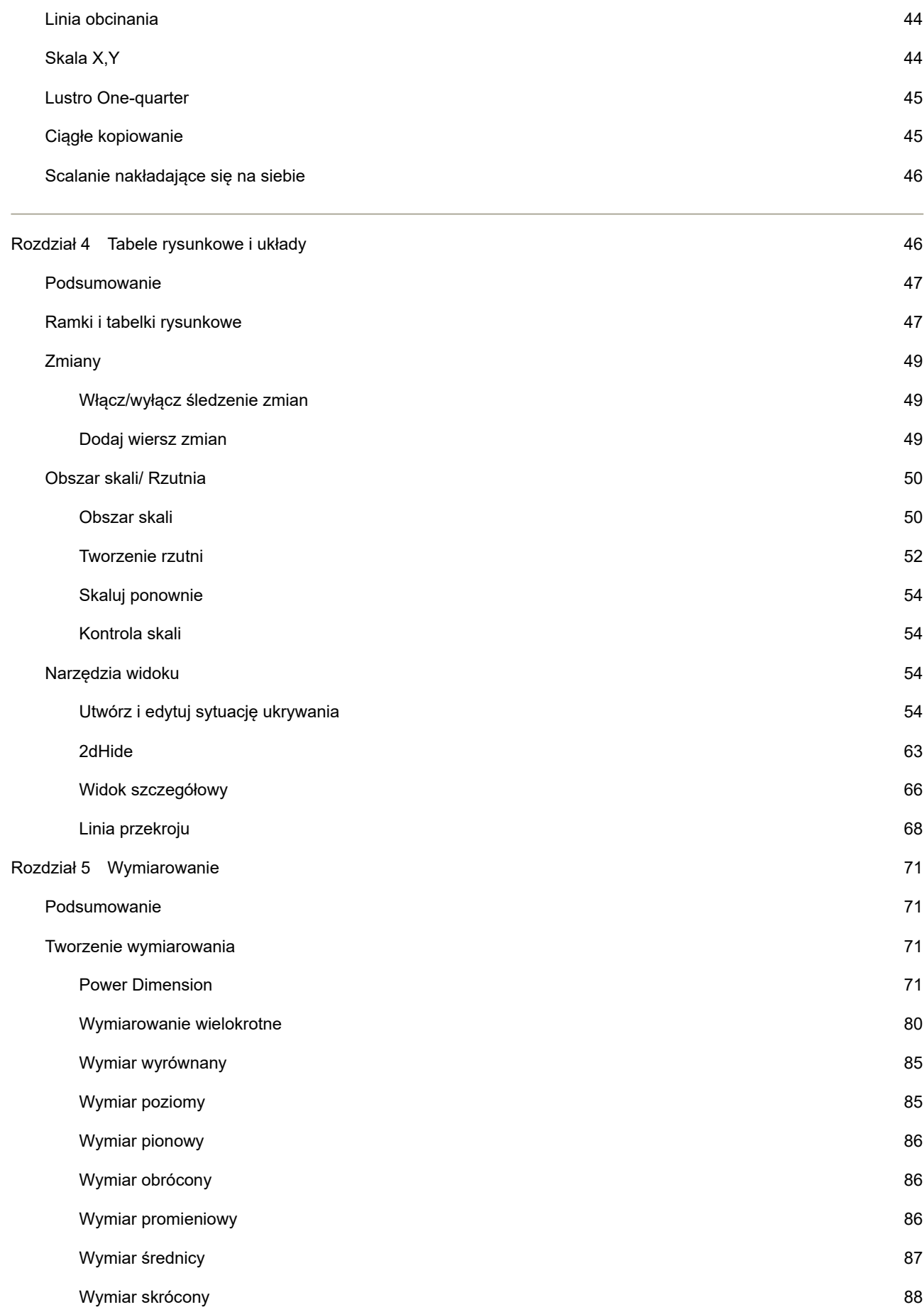

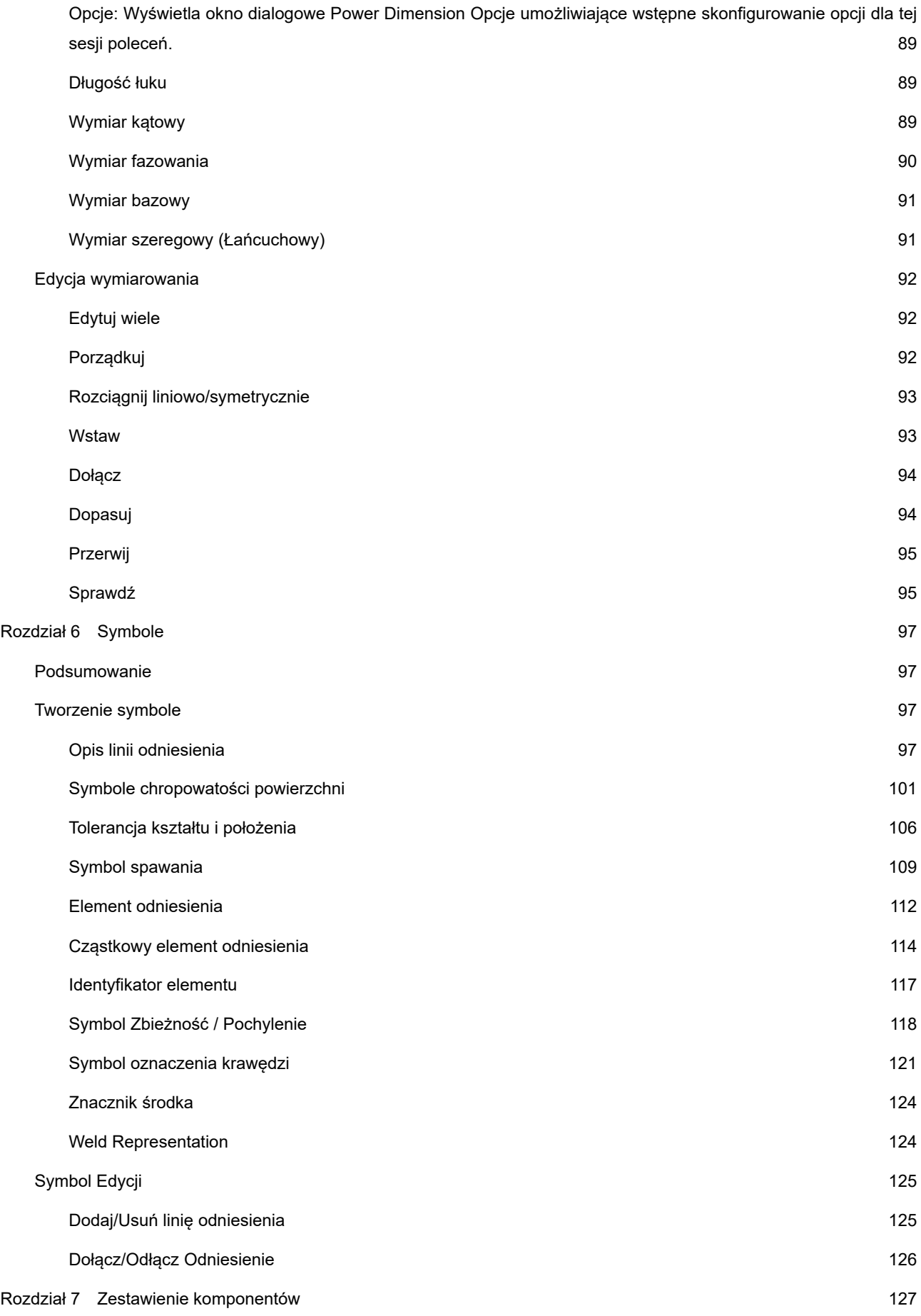

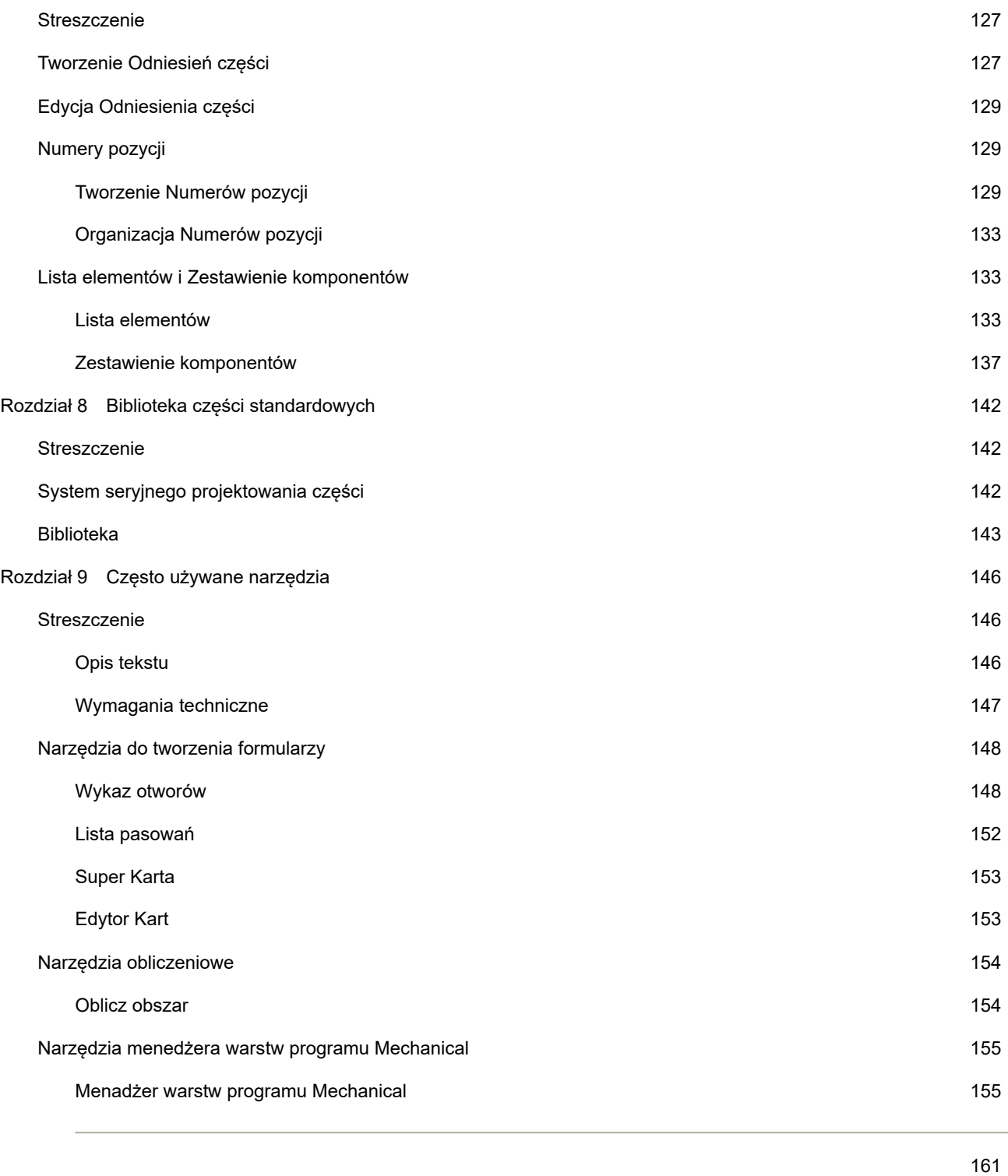

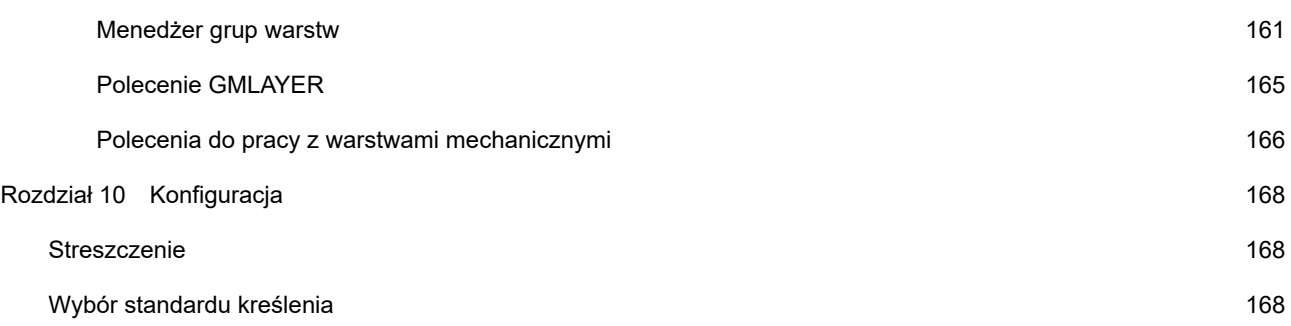

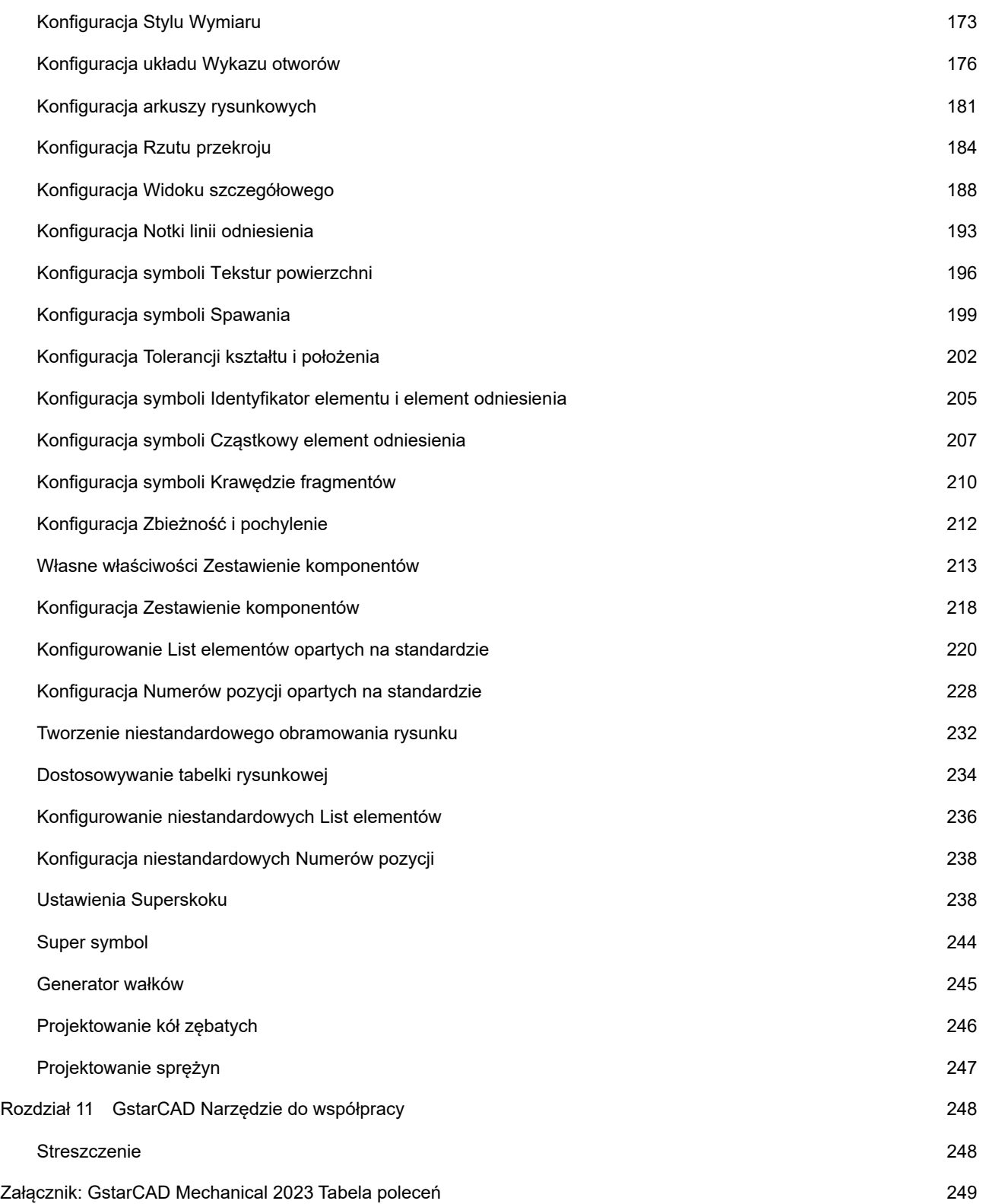

# <span id="page-6-0"></span>Rozdział 1GstarCAD Mechanical 2023: Wprowadzenie

## <span id="page-6-1"></span>**Podsumowanie**

Oprogramowanie GstarCAD Mechanical obejmuje wszystkie dziedziny projektowania mechanicznego. Dostarcza najnowszą bibliotekę standardowych części, symboli oraz narzędzi do wymiarowania zgodnie z normami obowiązującymi w różnych krajach, będąc kompatybilnym z rysunkami ACM. Znormalizowany i inteligentny projekt mechaniczny znacznie zwiększa wydajność projektantów i pomaga im w realizacji dokładnych pomysłów na produkty.

<span id="page-6-2"></span>Międzynarodowe standardy kreślenia i zgodność z rysunkami ACM

## Oparty na standardach

GstarCAD Mechanical dostarcza międzynarodowe standardy kreślenia, takie jak ANSI / BS I / CSN / DIN / GB / GOST / ISO / JIS, które można łatwo dostosować, pomagając inżynierom spełnić wymagania projektowe poprzez konsekwentne upraszczanie procesu projektowania mechanicznego na rynku globalnym.

# Bezproblemowe wyświetlanie danych

GstarCAD Mechanical może dokładnie odczytywać i wyświetlać kompletne dane bazowe rysunków AutoCAD Mechanical i odwrotnie. Płynnie wyświetla dane, w tym bloki tytułowe, dymki, listę części, BOM, teksturę powierzchni, ramkę kontrolną funkcji, symbole spawania itp.

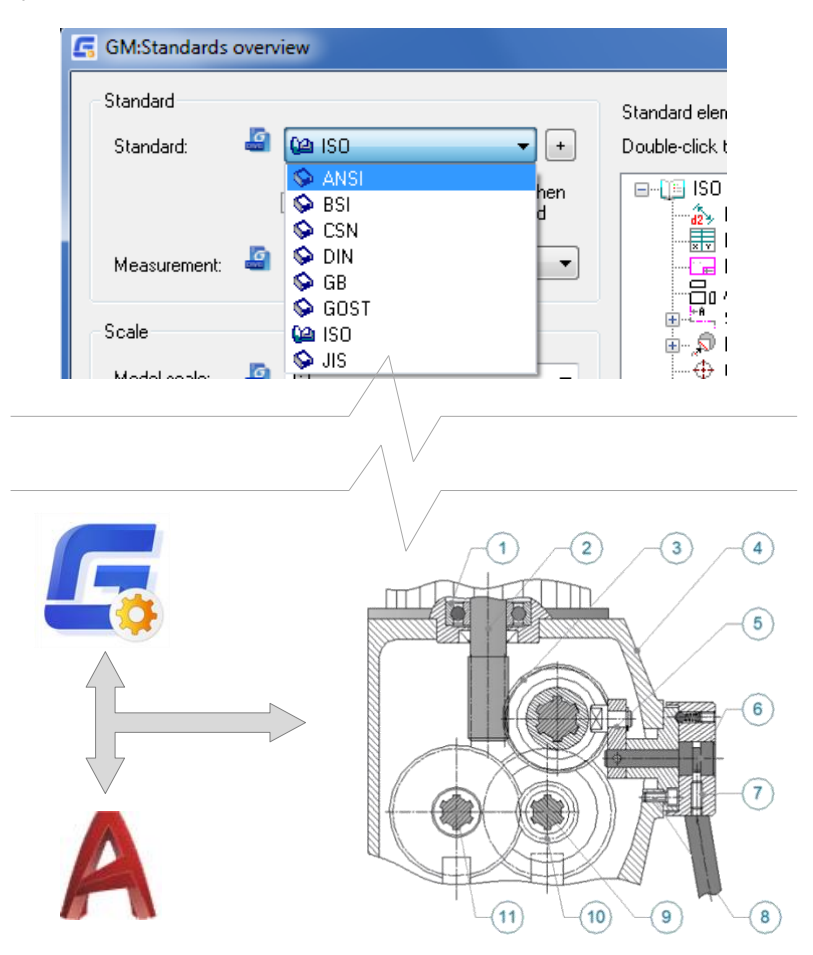

Arc

 $\mathcal{L}$  $\odot$ Polyline Circle

Draw

 $\times$  belt drive 3

Line

Drafting & A

Center Line

 $\widehat{+}$  Center Mark

**Centerline Cross** 

Centerline Cross on Plate Centerline Cross in Corner /// Centerline In-betweer Centerline Cross in Holes Centerline Cross with Hole Centerline Cross with Angle Centerline Cross On Full Circle

9 T F

<span id="page-7-0"></span>Profesjonalne narzędzia upraszczające projektowanie mechaniczne 2D

# Linia środkowa

GstarCAD Mechanical wzbogaca funkcjonalność narzędzi rysunkowych opartych na platformie GstarCAD zgodnie ze specjalnymi wymaganiami projektowania mechanicznego. Funkcja linii środkowej może pomóc użytkownikom w dokładnym i szybkim tworzeniu linii środkowych na warstwach zgodnie z wymaganiami różnych mechanizmów.

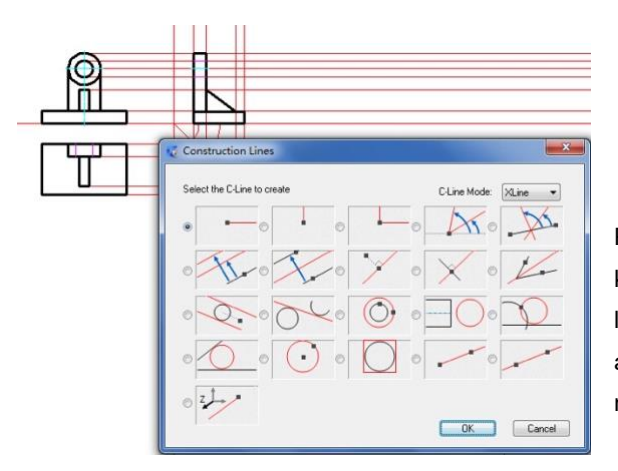

Podczas tworzenia widoku wyrównującego dla geometrii, linia konstrukcyjna pomaga poprawić wydajność projektowania. Dla lepszego rozróżnienia i zarządzania, linia konstrukcyjna automatycznie lokalizuje się we właściwej warstwie. Będzie ona niewidoczna podczas drukowania.

# Prostokąt

Polecenie Prostokąt (RECTANGLE) może tworzyć różnego rodzaju prostokąty i kwadraty a także pomagać użytkownikom w wygodnym i elastycznym umieszczaniu prostokąta w określonej pozycji bez dalszych modyfikacji i powtarzalnej pracy.

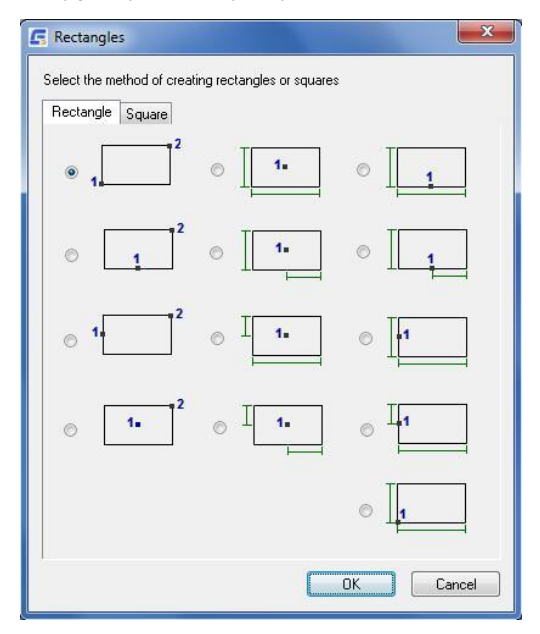

## Fazowanie

Szybko aktualizuj rysunki dzięki zaawansowanym narzędziom, które umożliwiają użytkownikom edycję poprzednich operacji, oszczędzając cenny czas projektowania. Łatwa ponowna edycja elementów jest możliwa bez konieczności usuwania i ponownego tworzenia oryginalnego elementu. Na przykład, aby zmienić rozmiar fazy przy użyciu oryginalnych parametrów okna dialogowego, wystarczy dwukrotnie kliknąć fazę.

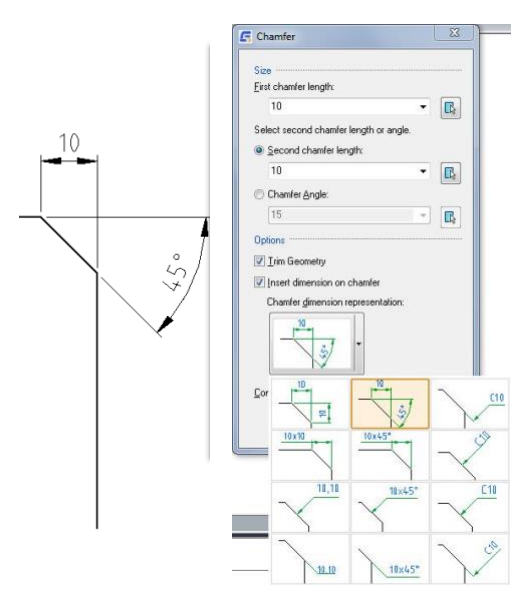

## Kreskowanie

Można łatwiej rozróżnić części przekroju i widoku szczegółowego za pomocą wzorów kreskowania. GstarCAD Mechanical zawiera kreskowanie zdefiniowane przez użytkownika, kreskowanie powiązane i kreskowanie predefiniowane.

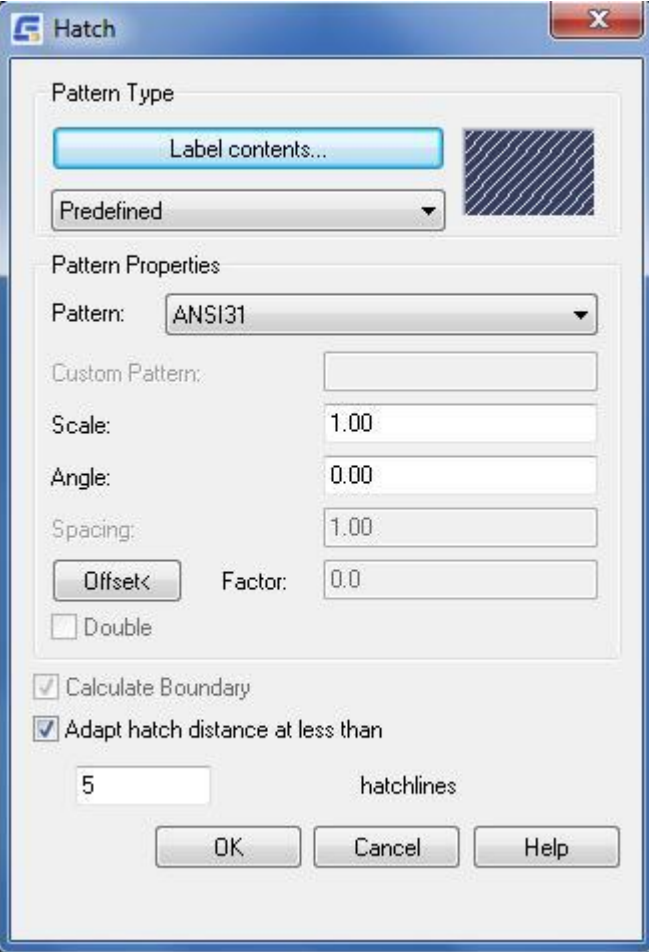

Łatwiejsze tworzenie dokumentacji mechanicznej dzięki narzędziom do wymiarowania i adnotacji symboli

## Power Dimension

Funkcja GstarCAD Mechanical Power Dimension znacznie zmniejsza nakład pracy związany z wymiarowaniem rysunku technicznego. Pomaga użytkownikom tworzyć wiele typów wymiarów za pomocą jednego polecenia, elastycznie definiować styl i zawartość wymiaru, dodawać tolerancję i dopasowanie do wymiaru, modyfikować metodę reprezentacji w celu wyświetlenia właściwości wymiaru, dodawać zawartość inspekcji dla pełnego efektu wymiaru.

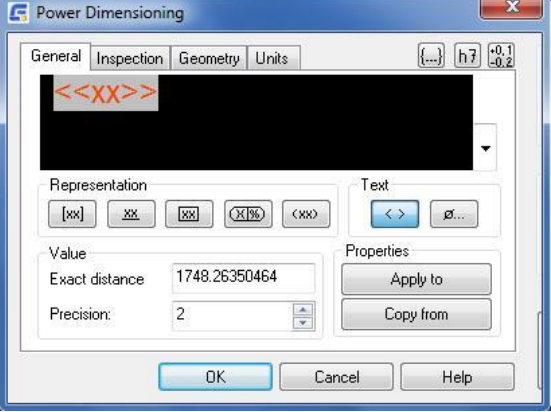

## Wiele wymiarów

Funkcja wielu wymiarów może wsadowo tworzyć wiele wymiarów równoległych, wymiarów współrzędnych, wymiarów osi i wymiarów symetrycznych oraz inteligentnie rozpoznawać przestrzeń wymiarów i umieszczać je na odpowiednich warstwach. Dzięki temu znacznie uprościsz zadanie tworzenia i edytowania wymiarów.

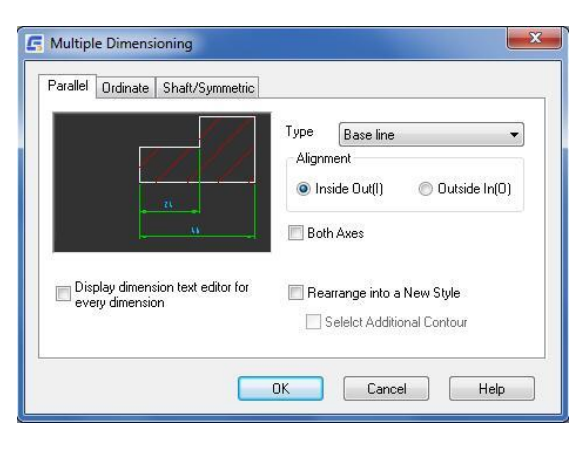

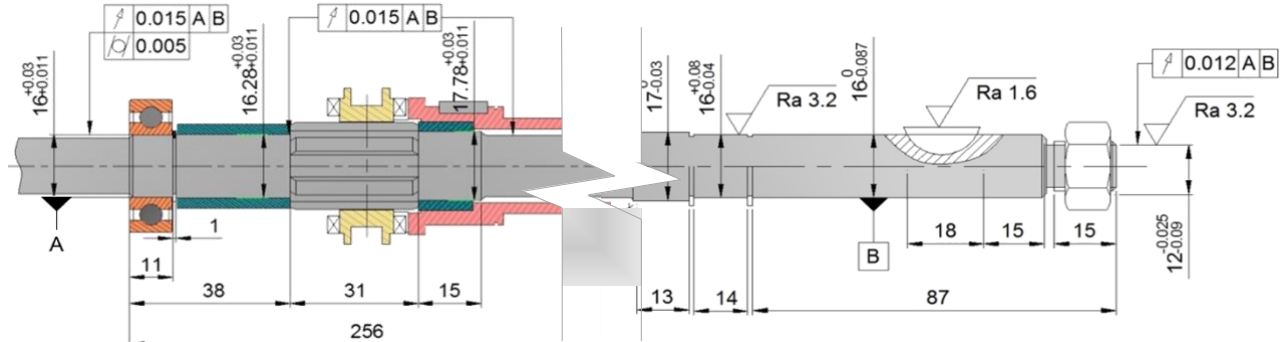

## Notatka linii odniesienia

Funkcja Notatka linii odniesienia może tworzyć adnotacje dla grafiki i dodawać informacje o wielu funkcjach, aby wyświetlać rzeczywiste cechy określonego mechanizmu. Balon jest połączony z wybranym obiektem graficznym. Gdy obiekt się poruszy, adnotacja odpowiednio zmieni swoją pozycję.

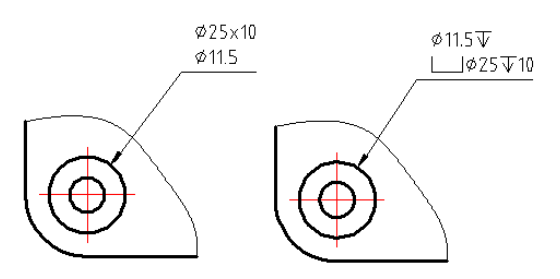

## Edycja wymiarów

Narzędzie do edycji wymiarów może szybko rozciągać, dodawać lub łączyć wymiary i sprawdzać wymiary, a także pomagać użytkownikom w dokładnej edycji wymiarów.

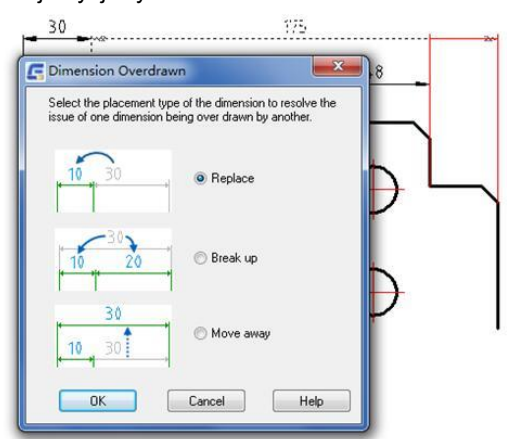

## Chropowatość powierzchni

GstarCAD Mechanical dostarcza ponad 11 rodzajów symboli opisowych, w tym symbol chropowatości powierzchni, tolerancję kształtu i położenia, symbol spawania, symbol identyfikatora układu odniesienia, cząstkowy element odniesienia, stożek i nachylenie itp. Symbole te mogą być dołączane do obiektów docelowych lub wymiarów. Mogą one automatycznie dostosowywać się do rysunków poprzez przesuwanie lub skalowanie i tworzyć standaryzowane wymiarowanie inżynieryjne. Symbol chropowatości powierzchni jest jednym z najpopularniejszych narzędzi do adnotacji w projektowaniu mechanicznym; spełnia różne wymagania opisów podczas procesu projektowania.

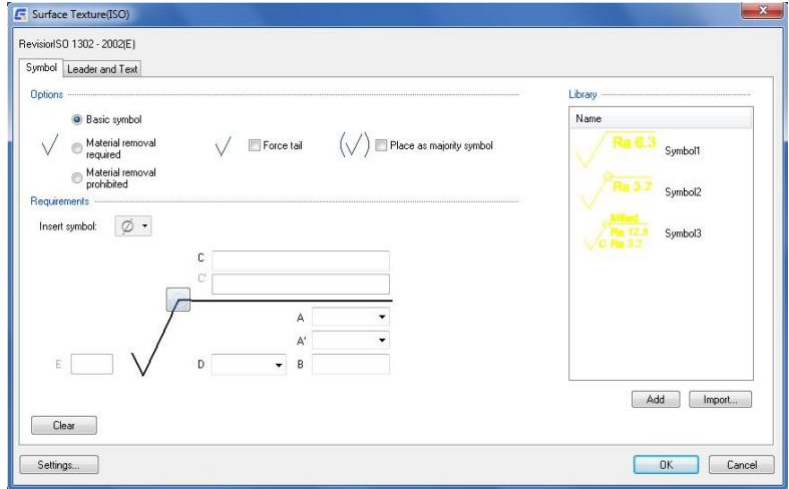

## Tolerancja kształtu i położenia

Można tworzyć symbole tolerancji kształtu i położenia, które zostaną przypisane do tekstowych opisów wymiarów, opisów otworów, opisów gwintów oraz linii odniesienia. Symbole tolerancji kształtu i położenia powinny również być umieszczane z zachowaniem zgodności z międzynarodowymi normami rysunkowymi.

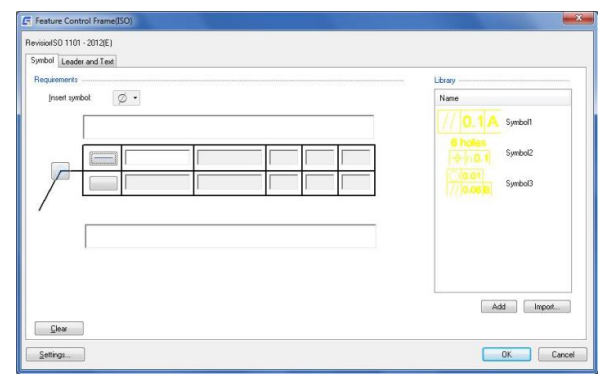

## Symbole spawania

Funkcja linii odniesienia symbolu spawania pozwala dodawać cechy spawania do geometrii w celu wyświetlania kompleksowych informacji o spawaniu. Może zawierać wszystkie style wymiarów zgodnie z aktualnymi standardami rysowania.

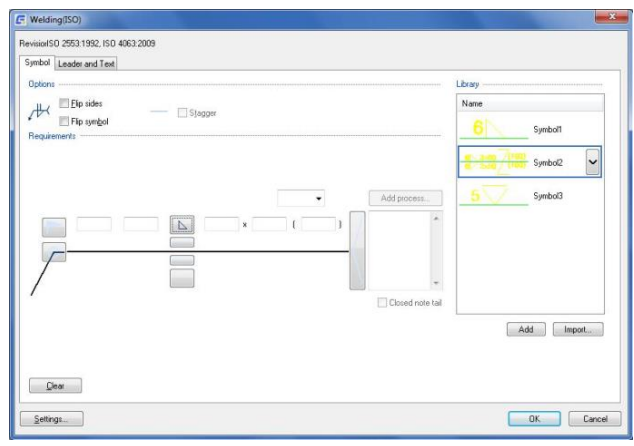

## Import do biblioteki

Użytkownicy mogą dodać dowolną nowo utworzoną linię odniesienia symbolu do biblioteki symboli. Wstawianie standaryzowanych symboli do rysunku pozwala zaoszczędzić sporo czasu podczas wymiarowania. Symbol jest dołączony do geometrii, gdy geometria się porusza, symbol odpowiednio podąża za obiektem.

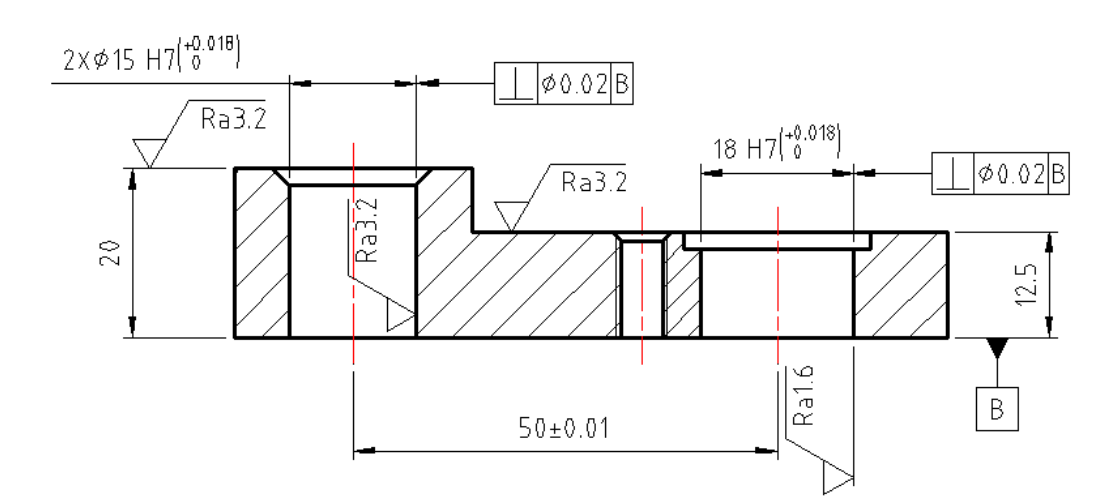

## <span id="page-11-0"></span>Dokładne zarządzanie danymi i raporty

# Numer pozycji i lista części

W porównaniu do ręcznego wymiarowania, GstarCAD Mechanical jest znacznie prostszy i skuteczniejszy. Numer pozycji i lista części mogą być inteligentnie powiązane z częściami mechanicznymi i aktualizowane po wykryciu zmian informacji o częściach. To zmniejsza koszty niektórych błędnych informacji spowodowanych rejestrowaniem, rozpoznawaniem i sortowaniem. Dodatkowo pomaga zmniejszyć znaczne obciążenie pracą i zapewnia dokładność danych.

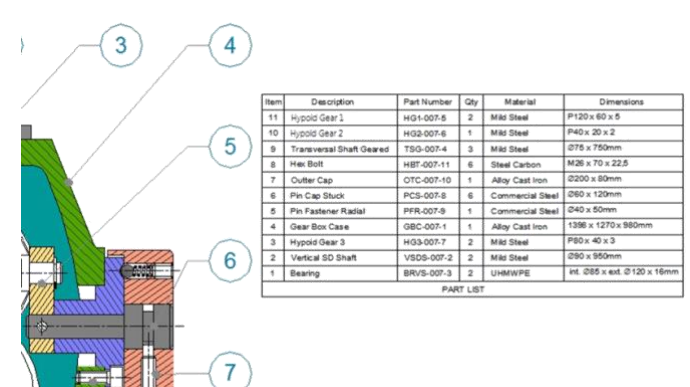

## Ekstrakcja danych BOM

BOM może kompleksowo wyświetlać cechy części składowych. Koordynuje wszystkie informacje o danych części składowych oraz kontroluje zmiany globalne. GstarCAD Mechanical obsługuje wyodrębnianie danych BOM z plików DWG w celu lepszego ponownego wykorzystania, promując bardziej wydajną i dokładną wymianę danych projektowych oraz ułatwiając wcześniejszą współpracę między grupami projektowymi i produkcyjnymi.

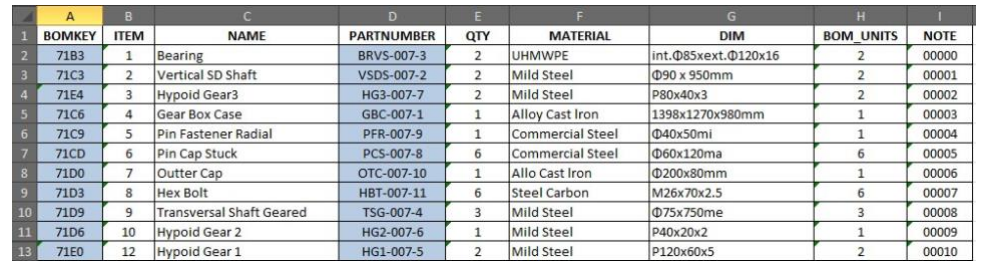

# Wykresy otworów skojarzonych

GstarCAD Mechanical dostarcza skojarzone tabele otworów. Dokładnie tworzy powiązania pomiędzy danym modelem a tabelami, obsługuje także dodawanie i usuwanie otworów w czasie rzeczywistym. Co więcej sortuje otwory według określonych reguł. To powoduje zmniejszenie liczby błędów przez ręczne operacje. Funkcja filtrowania w tabelach pomaga użytkownikom wyświetlać otwory

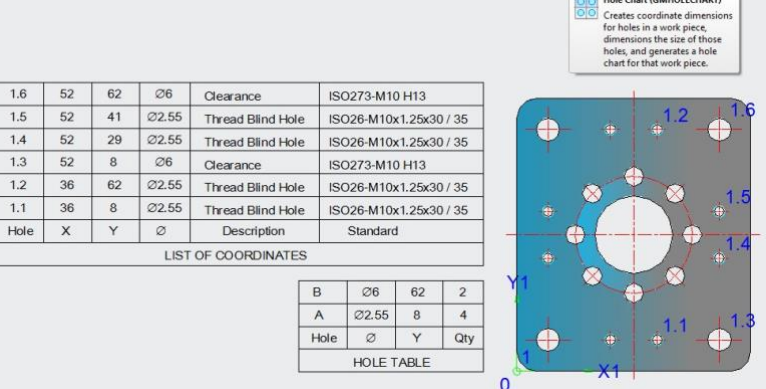

w różnych wykresach otworów, w celu optymalizacji procesu produkcyjnego.

## Narzędzie kształtów

W codziennej pracy inżynierowie i projektanci muszą przetwarzać wiele kształtów, takich jak projektowanie i przetwarzanie kształtów zbiorczych, definiowanie i wypełnianie kształtów technologicznych, zarządzanie kartami przetwarzania itp. GstarCAD Mechanical zapewnia praktyczną funkcję tworzenia kształtów. Użytkownicy mogą tworzyć różnego rodzaju kształty podczas projektowania produktu. Upraszcza to proces projektowania i skraca etapy pracy.

## System serializacji części

Zgodnie z wymaganiami różnych zawodów w przemyśle wytwórczym, GstarCAD Mechanical dostarcza szeregu krajowych bibliotek standaryzowanych części. Są one otwarte do zarządzania, utrzymywania i dostosowywania. Użytkownicy mogą z łatwością tworzyć, pobierać, modyfikować i rozszerzać własną standardową bibliotekę graficzną serializacji.

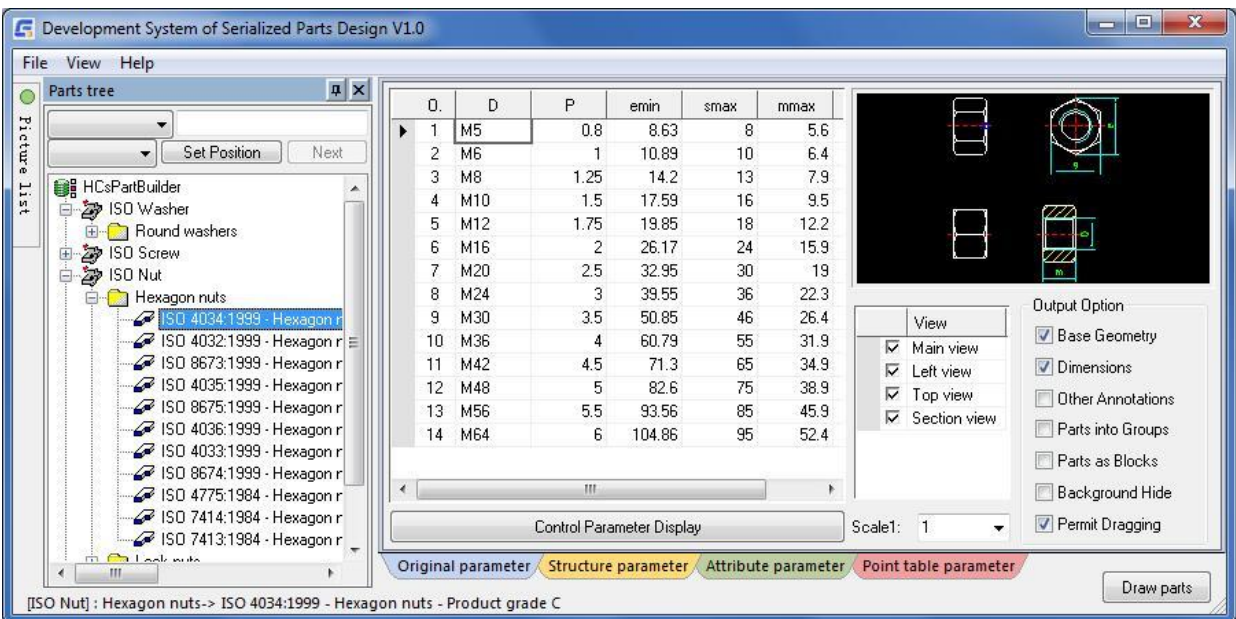

## <span id="page-13-0"></span>Szybsze kreślenie dzięki inteligentnemu arkuszowi map, szczegółowości i narzędziu do skalowania

# Tytuł i formatka rysunkowa

GstarCAD Mechanical zawiera zestaw predefiniowanych tytułów i formatek rysunkowych zgodnych ze standardami obowiązującymi w różnych krajach. Dzięki temu można szybko utworzyć rysunek razem ze standardowym blokiem tytułu i formatką rysunkową. Dwukrotne kliknięcie rzutni może zmodyfikować jej rozmiar, zmienić styl bloku tytułu i dostosować jej skalę oraz inne informacje. Użytkownicy mogą dostosować tytuł oraz formatkę zgodnie z własnymi standardami przedsiębiorstwa, a także wstawić tabelę rewizji do dowolnej pozycji rysunku, w tym tytułu.

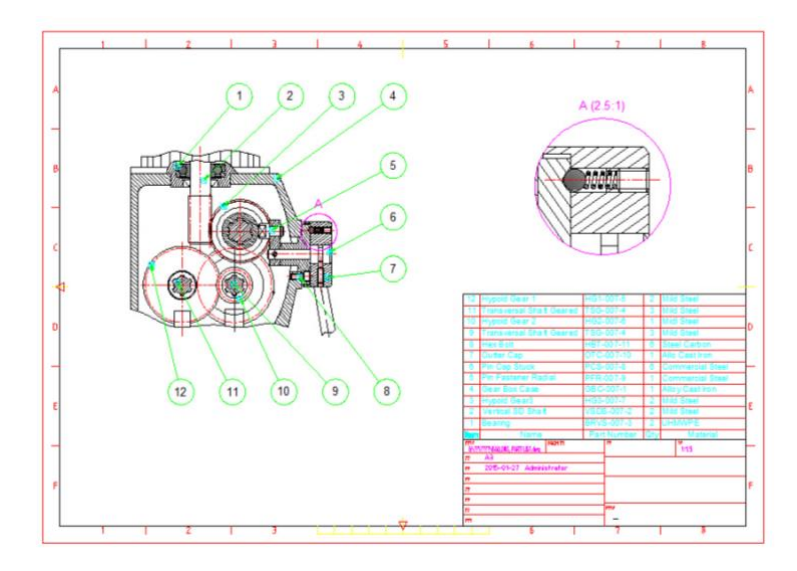

# Widok detali

GstarCAD Mechanical zapewnia inteligentne narzędzia do projektowania widoków szczegółowych. Rysunek będzie automatycznie aktualizowany wraz ze zmianą projektu. Może powiększyć częściowy obszar poprzez zaznaczenie pola na rysunku i łatwo tworzyć połączone widoki częściowe w różnych skalach.

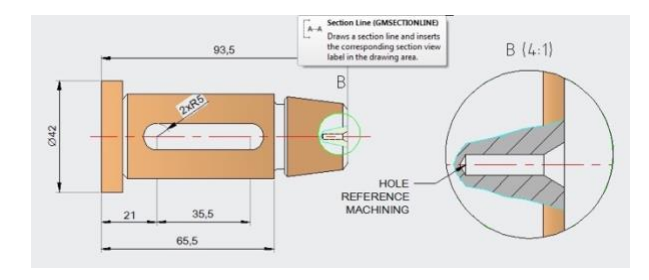

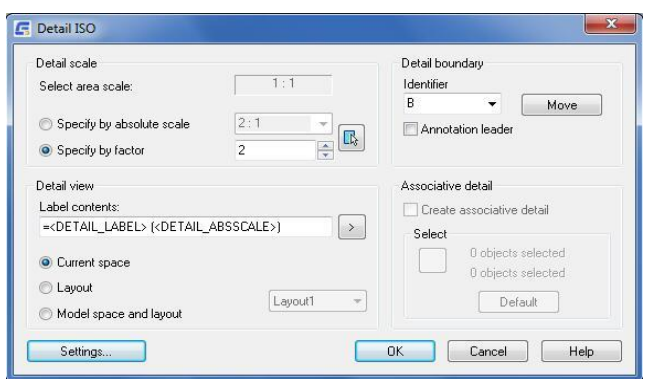

## Skala powierzchni

W przestrzeni modelu rysunek może zawierać różne obszary skali z różnymi współczynnikami skali. W układzie użytkownicy mogą utworzyć rzutnię z odpowiednim współczynnikiem długości lub odpowiednim współczynnikiem tekstu do drukowania.

# <span id="page-14-0"></span>Zalety platformy GstarCAD

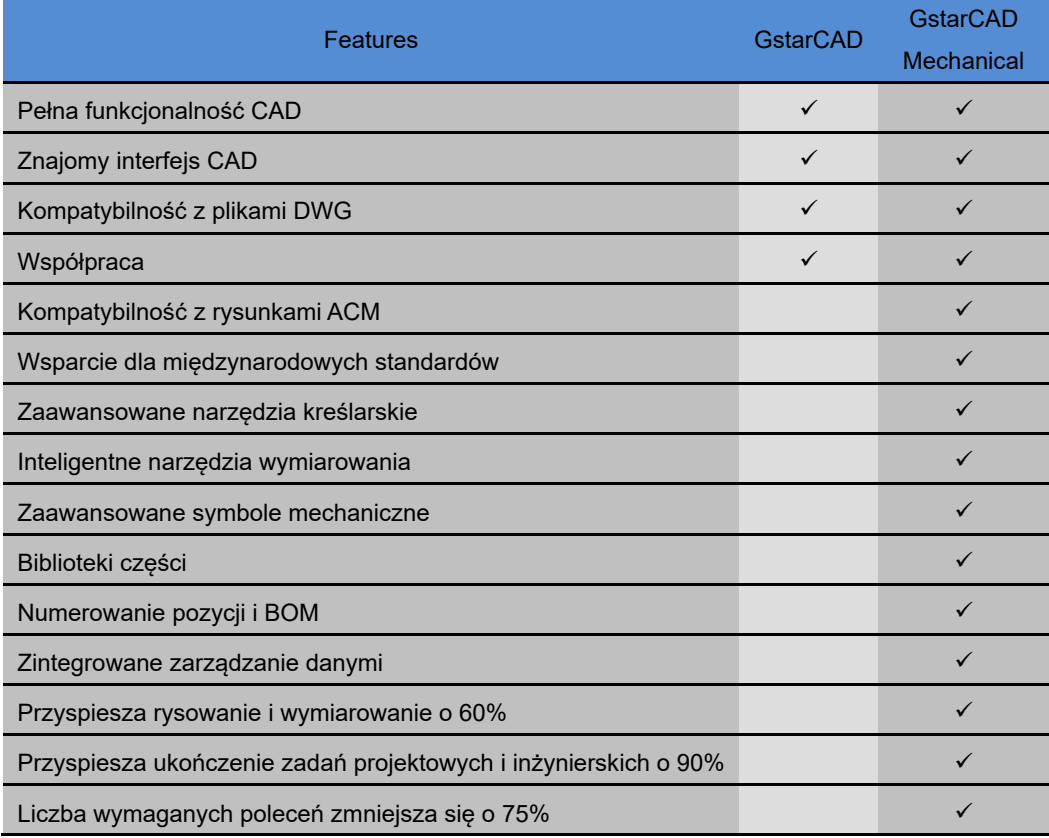

# <span id="page-15-0"></span>Rozdział 2 Tworzenie Geometrii

# <span id="page-15-1"></span>**Podsumowanie**

Z charakterystyką rysunków mechanicznych wiąże się wiele specjalnych wymagań. Z tego powodu w GstarCAD Mechanical zawarto szereg funkcji rysowania opartych na funkcjach platformy GstarCAD, co znacznie poprawiło wydajność projektowania, poprawiło jakość rysowania i precyzję. Funkcje te można łatwo znaleźć w kategorii "Narzędzia do rysowania" z rozwijanego menu GstarCAD Mechanical, do którego użytkownicy mogą także uzyskać bezpośredni dostęp za pośrednictwem paska narzędzi.

# <span id="page-15-2"></span>**Często używane polecenia rysowania**

# <span id="page-15-3"></span>**Linia symetryczna**

Wstążka: Narzędzia główne **Rysuj - Linia symetryczna.** 

## **Polecenie:** GMSYMLINE

Rysowanie linii symetrycznej odnosi się do przypadku, w którym grafika jest rysowana po jednej stronie linii będącej osią symetrii, a następnie symetryczna grafika jest tworzona po drugiej stronie. Głównie jest to używane do rysowania brył obrotowych.

## **Aby utworzyć linię symetryczną**

- 1. Kliknij narzędzia główne > Rysuj > Linia symetryczna.
- 2. Wybierz oś symetrii.
- 3. Narysuj obiekt po jednej stronie osi symetrii.

#### **Lista podpowiedzi**

**Wybierz istniejącą linię centralną lub pierwszy punkt:** określa to istniejącą linię środkową do użycia jako linię symetrii lub wstawia punkt początkowy dla nowej linii środkowej.

**Określ punkt końcowy linii osiowej:** określa punkt końcowy osi linii.

**Punkt początkowy:** Rozpoczyna rysowanie polilinii, która ma być odbiciem lustrzanym wybranej linii środkowej. Kolejne monity są identyczne jak w przypadku polecenia PLINE. Szczegółowe informacje można znaleźć w pomocy dotyczącej polecenia PLINE.

# <span id="page-15-4"></span>**Linia środkowa**

Wstażka: Narzędzia główne > Rysuj > Linia środkowa

**Polecenie:** GMCENTLINE

Tworzy oś środka w określonym miejscu na obszarze rysunku.

#### **Aby utworzyć linię środkową**

- 1. Kliknij narzędzia główne > Rysuj > Linia środkowa.
- 2. Naciśnij przycisk ENTER, aby wyświetlić okno dialogowe Linie osiowe lub określić punkt początkowy linii środkowej.
- 3. Określ punkt końcowy linii środkowej.

#### **Lista podpowiedzi**

**Okno dialogowe:** Wyświetla okno dialogowe linii środkowych, za pomocą którego można zmienić metodę tworzenia linii środkowych.

**Określ punkt początkowy linii:** Określa punkt początkowy linii środkowej.

**Określ punkt końcowy linii:** Określa punkt końcowy linii środkowej.

## **Linia środkowa na krzyż**

Wstążka: Narzędzia główne > Rysuj > Linia środkowa (lista rozwijalna) > Na krzyż

#### **Polecenie:** GMCENCROSS

Umieszcza krzyżyk linii środkowej w określonym punkcie.

## **Aby utworzyć linię Linia środkowa na krzyż**

- 1. **Narzędzia główne** Rysuj > Linia środkowa (lista rozwijalna) > Na krzyż
- 2. Naciśnij klawisz ENTER, aby wyświetlić okno dialogowe Wybierz opcje dla linii środkowych lub określ punkt początkowy linii środkowej.
- 3. Określ punkt środkowy otworu.
- 4. Określ wartość średnicy dla krzyża linii środkowej lub wybierz punkt kwadrantu.
- 5. Naciśnij przycisk ENTER.

#### **Lista podpowiedzi**

**Okno dialogowe:** Wyświetla okno dialogowe Linie środkowe, za pomocą którego można zmienić metodę tworzenia linii środkowych.

**Określ punkt środkowy:** Określa środek krzyża linii środkowej.

**Określ średnicę:** Określa średnicę krzyża linii środkowej do umieszczenia.

## **Znacznik środka**

Wstążka: Narzędzia główne Rysuj Linia środkowa (lista rozwijalna) Znacznik środka

## **Polecenie:** GMCEN

Tworzy znacznik środka lub linie środkowe okręgów i łuków.

#### **Aby utworzyć znacznik środka**

- 1. Kliknij narzędzia główne > Rysuj > Linia środkowa (lista rozwijalna) > Znacznik środka
- 2. Wybierz łuk lub okrąg.

## **Lista podpowiedzi**

**Wybierz segment łuku, okręgu lub polilinii:** Wybierz obiekt generujący znacznik środka.

## **Linia środkowa na płycie**

Wstążka: Narzędzia główne > Rysuj > Linia środkowa (lista rozwijalna) > Linia środkowa na płycie

## **Polecenie:** GMCENCRPLATE

Umieszcza otwory w rogach zamkniętego konturu reprezentującego płytę.

#### **Aby utworzyć krzyż linii środkowej na płycie**

- 1. kliknij Narzędzia główne > Rysuj > Linia środkowa (lista rozwijalna) > Linia środkowa na płycie.
- 2. Wprowadź wartość, aby określić przesunięcie krzyża linii środkowej względem konturu.
- 3. Wybierz obiekty.
- 4. Naciśnij ENTER.
- 5. Użyj myszki, aby określić miejsce umieszczenia krzyżyków linii środkowej: wewnątrz lub na zewnątrz płytki.
- 6. Określ wartość średnicy dla otworu, aby utworzyć krzyżyk z otworem lub wybierz N dla No Hole, aby utworzyć krzyżyk linii środkowej bez otworu, a następnie określ wartość średnicy dla krzyżyka. Można również wybrać S dla opcji Standard Parts, aby wstawić standardowy otwór.

#### **Lista podpowiedzi**

**Określ odsunięcie krzyża środkowego od konturu:** Określa odległość krzyża linii środkowej od najbliższej krawędzi zamkniętego konturu.

**Granica:** Określa obiekty tworzące zamknięty kontur.

**Strona do wstawienia:** Określa, czy krzyże linii środkowej są umieszczane wewnątrz czy na zewnątrz zamkniętego konturu. Kliknij wewnątrz, aby narysować linie środkowe wewnątrz konturu.

**Określ średnicę otworu lub [Bez otworu]:** Określa średnicę rysowanych otworów. Wpisz S, aby określić, że chcesz wybrać otwór ze standardowej biblioteki zawartości części. Wybierz opcję "No hole" (Bez otworu), aby utworzyć krzyże linii środkowej bez otworów.

**Średnica krzyża linii środkowej:** Określa średnicę krzyża linii środkowej do umieszczenia na otworze.

## **Linia środkowa w narożu**

Wstążka: Narzędzia główne > Rysuj > Linia środkowa (lista rozwijalna) > Linia środkowa w narożu

#### **Polecenie:** GMCENCRCORNER

Umieszcza otwór w określonej odległości od 2 linii konturu.

#### **Aby utworzyć krzyżyk linii środkowej w narożniku**

1. Kliknij Narzędzia główne > Rysuj > Linia środkowa (lista rozwijalna) > Linia środkowa w narożu.

2. Naciśnij ENTER, aby wyświetlić okno dialogowe Wybierz opcje dla linii środkowych lub określić pierwszą linię konturu.

- 3. Określ drugą linię konturu.
- 4. Określ przesunięcie krzyża środkowego od pierwszej linii konturu za pomocą myszy lub wprowadź wartość.
- 5. Specify the offset of the center-cross from second contour line by using the pointing device or enter a value.
- 6. Naciśnij ENTER.
- 7. Określ wartość średnicy dla otworu, aby utworzyć krzyż z otworem, lub Naciśnij N dla No, aby utworzyć krzyż linii środkowej bez otworu, a następnie określ wartość średnicy dla krzyża, lub Naciśnij S dla ustandaryzowanych elementów, aby wstawić standardowy otwór.

#### **Lista podpowiedzi**

**Okno dialogowe:** Wyświetla okno dialogowe Linie środkowe, za pomocą którego można zmienić metodę tworzenia linii środkowych.

**Wybierz pierwszą linię konturu:** Wybiera pierwszą z dwóch linii wymaganych do zdefiniowania narożnika.

**Wybierz drugą linię konturu:** Wybiera drugą z dwóch linii wymaganych do zdefiniowania narożnika.

**Określ odsunięcie krzyża środkowego od pierwszej linii konturu:** Określa odległość od pierwszej linii do środka otworu do narysowania.

**Określ odsunięcie krzyża środkowego od drugiej linii konturu:** Określa odległość od drugiej linii do środka rysowanego otworu.

**Określ średnicę otworu lub [Bez otworu]:** Określa średnicę otworów do narysowania na okręgu podziałowym. Wpisz S, aby określić, że chcesz wybrać otwór ze standardowej biblioteki zawartości części. Wybierz opcję "No hole" (Bez otworu), aby utworzyć krzyże linii środkowej bez otworów.

**Średnica krzyża linii środkowej:** Określ średnicę krzyża linii środkowej do umieszczenia na otworze.

## **Linia środkowa pomiędzy**

**Wstążka:** Narzędzia główne Rysuj Linia środkowa (lista rozwijalna) Linia środkowa pomiędzy

## **Polecenie:** GMCENINBET

Rysuje linię środkową między dwiema liniami, aby oznaczyć je jako symetryczne.

#### **Aby utworzyć linię środkową między dwiema liniami**

1. Kliknij Narzędzia główne > Rysuj > Linia środkowa (lista rozwijalna) > Linia środkowa pomiędzy

- 2. Wybierz pierwszą linię konturu (1).
- 3. Wybierz drugą linię konturu (2).
- 4. Naciśnij ENTER.

#### **Lista podpowiedzi**

**Wybierz pierwszą linię konturu:** Wybiera pierwszą linię konturu.

**Wybierz drugą linię konturu:** Wybiera drugą linię konturu.

## **Linia środkowa na otworach**

**Wstążka:** Narzędzia główne > Rysuj > Linia środkowa (lista rozwijalna) > Linia środkowa na otworach

## **Polecenie:** GMCENCRINHOLE

Umieszcza krzyżyk linii środkowej na okręgu.

## **Aby stworzyć linię środkową na otworach**

- 1. Kliknij Narzędzia główne > Rysuj > Linia środkowa (lista rozwijalna) > Linia środkowa na otworach.
- 2. Wybierz obiekty, do których chcesz dodać linię środkową.
- 3. Naciśnij ENTER.

#### **Lista podpowiedzi**

**Wybierz obiekt:** Określa otwory do narysowania krzyżyków linii środkowej. Naciśnij ENTER po wybraniu otworów.

#### **Linia środkowa z otworem**

Wstążka: Narzędzia główne > Rysuj > Linia środkowa (lista rozwijalna) > Linia środkowa z otworem

#### **Polecenie:** GMCENCRHOLE

Umieszcza otwór w określonym punkcie.

#### **Aby utworzyć linię środkową z otworem**

- 1. Kliknij Narzędzia główne > Rysuj > Linia środkowa (lista rozwijalna) > Linia środkowa z otworem.
- 2. Naciśnij ENTER, aby wyświetlić okno dialogowe Select Options for Centerlines lub określić punkt początkowy linii środkowej.
- 3. Określ punkt środkowy otworu.
- 4. Określ wartość średnicy otworu, aby utworzyć krzyż z otworem. Można wprowadzić kilka wartości średnicy oddzielonych znakiem | (na przykład 1,5|2,5|4|6|12).
- 5. Naciśnij ENTER.
- 6. Określ inną lokalizację, aby wstawić kolejne krzyże linii środkowej z otworami.

#### **Lista podpowiedzi**

**Okno dialogowe:** Wyświetla okno dialogowe Linie środkowe, za pomocą którego można zmienić metodę tworzenia linii środkowych.

**Określ punkt środkowy:** Określa środek otworu.

**Określ średnicę otworu lub [Bez otworu]:** Określa średnicę otworu. Można określić kilka wartości oddzielonych znakiem "|", co spowoduje narysowanie koncentrycznych otworów dla każdej określonej średnicy. Wybierając opcję "Bez otworu", utworzysz krzyże linii środkowej bez otworów.

**Określ punkt środkowy:** Określ średnicę krzyża linii środkowej, który ma zostać umieszczony w otworze.

## **Linia środkowa na okręgu/łuku**

Wstążka: Narzędzia główne > Rysuj > Linia środkowa (lista rozwijalna) > Linia środkowa na okręgu/łuku

#### Polecenie: GMCENCRANGLE

Tworzy koncentryczne okręgi podziałowe i umieszcza w nich otwory pod określonymi kątami.

## **Aby utworzyć linię środkową na okręgu/łuku**

- 1. Kliknij Narzędzia główne > Rysuj > Linia środkowa (lista rozwijalna) > Linia środkowa na okręgu/łuku
- 2. Naciśnij ENTER, aby wybrać inny typ linii środkowej lub określić punkt środkowy.
- 3. Określ punkt środkowy okręgu.
- 4. Określ wartość średnicy okręgu.
- 5. Określ wartość średnicy otworu, jeśli chcesz utworzyć krzyż z otworem. Wybierz N dla No Hole, aby utworzyć krzyż linii środkowej bez otworu, a następnie określ wartość średnicy dla krzyża; lub wybierz S dla Standard Parts, aby wstawić standardowy otwór.
- 6. Określ kąt, pod jakim krzyże linii środkowej mają zostać umieszczone na okręgu.
- 7. Naciśnii ENTER.

#### **Lista podpowiedzi**

**Okno dialogowe:** Wyświetla okno dialogowe Linie środkowe, za pomocą którego można zmienić metodę tworzenia linii środkowych.

**Określ punkt środkowy:** Określa środek okręgu podziałki.

**Określ średnicę(ce) lub punkt na okręgu:** Określa średnicę koła podziałowego. Można określić kilka wartości oddzielonych znakiem "|", co spowoduje narysowanie koncentrycznych okręgów podziałki dla każdej określonej średnicy.

**Określ średnicę otworu lub [Bez otworu]:** Określa średnicę otworów do narysowania na okręgu podziałowym. Wpisz S, aby określić, że chcesz wybrać otwór ze standardowej biblioteki zawartości części. Wybierz opcję "No hole", aby utworzyć krzyże linii środkowej bez otworów.

**Drugi punkt:** Określa drugi punkt średnicy.

**Określ kąt:** Określa kąt względem osi X, pod którym ma zostać narysowany krzyżyk linii środkowej. Można narysować wiele krzyżyków linii środkowej, określając wiele kątów oddzielonych znakiem "|".

## **Linia środkowa na kołnierzu**

Wstążka: Narzędzia główne > Rysuj > Linia środkowa (lista rozwijalna) > Linia środkowa na kołnierzu

#### Polecenie: GMCENCRFULLCIRCLE

Tworzy koncentryczne okręgi oraz podziałki i umieszcza na nich określoną liczbę otworów rozmieszczonych równomiernie.

#### **Aby utworzyć linię środkową na kołnierzu**

- 1. Kliknij Narzędzia główne Rysuj Linia środkowa (lista rozwijalna) Linia środkowa na kołnierzu
- 2. Określ punkt środkowy lub naciśnij ENTER, aby wybrać inny typ linii środkowej.
- 3. Określ średnicę okręgu, wybierając punkt na otworze lub wprowadź wartość.
- 4. Określ wartość średnicy dla otworu, aby utworzyć krzyż z otworem lub wybierz N dla No Hole, aby utworzyć krzyż linii środkowej bez otworu, a następnie określ wartość średnicy dla krzyża. Można wybrać S dla opcji Standard Parts, aby wstawić standardowy otwór.
- 5. Określ liczbę krzyżyków linii środkowej, które mają zostać narysowane na obwodzie okręgu.
- 6. Naciśnij ENTER.
- 7. Określ kąt obrotu krzyżyków linii środkowej.
- 8. Naciśnij ENTER.

#### **Lista podpowiedzi**

**Okno dialogowe:** Wyświetla okno dialogowe Linie środkowe, za pomocą którego można zmienić metodę tworzenia linii środkowych.

**Określ punkt środkowy:** Określa środek okręgu podziałowego.

**Określ średnicę(ce) lub punkt na okręgu:** Określa średnicę koła podziałowego. Można określić kilka wartości oddzielonych znakiem "|", co spowoduje narysowanie koncentrycznych okręgów podziałki dla każdej określonej średnicy.

**Określ średnicę otworu lub [Bez otworu]:** Określa średnicę otworów do narysowania na okręgu podziałowym. Wpisz S, aby określić, że chcesz wybrać otwór ze standardowej biblioteki zawartości części. Wybierz opcję "No hole", aby utworzyć krzyże linii środkowej bez otworów.

**Drugi punkt:** Określa drugi punkt średnicy.

**Ile linii środkowych rozłożonych na 360 stopniach:** Określa liczbę linii środkowych w okręgu.

**Określ kąt:** Określa kąt względem osi X.

# <span id="page-21-0"></span>**Linie konstrukcyjne**

## **Linie konstrukcyjne**

Wstążka: Narzędzia główne konstrukcja klinie konstrukcyjne

## **Polecenie:** GMCONSTLINES

Dzięki funkcji linii konstrukcyjnej użytkownicy mogą tworzyć linie konstrukcyjne rozciągające się w nieskończoność na obu końcach lub linie konstrukcyjne promienia na jednym końcu zgodnie z określonymi warunkami.

#### **Aby utworzyć linie konstrukcyjne**

#### **Aby utworzyć poziomą, pionową lub poprzeczną linię konstrukcyjną**

- 1. Kliknij Narzędzia główne > Konstrukcja > Linie konstrukcyjne.
- 2. W oknie dialogowym Linie konstrukcyjne wybierz
- 3. Określ punkt wstawienia linii konstrukcyjnej.

#### **Aby utworzyć linię konstrukcyjną pod kątem względem innej linii**

- 1. Kliknij Narzedzia główne > Konstrukcia > Linie konstrukcyjne.
- 2. W oknie dialogowym Linie konstrukcyjne wybierz
- 3. Określ punkt, przez który musi przechodzić linia konstrukcyjna.
- 4. Określ linię bazową, klikając punkt.
- 5. Określ kąt względny, klikając punkt lub wprowadzając wartość kąta.

#### **Aby utworzyć linię konstrukcyjną we wstępnie ustawionej odległości od wybranej linii**

- 1. Kliknij Narzedzia główne > Konstrukcia > Linie konstrukcyjne.
- 2. W oknie dialogowym Linie konstrukcyjne wybierz
- 3. Wybierz linię xline, półprostą lub linię.
- 3. Określ punkt wstawienia lub wprowadź wartość odległości.

 4. Jeśli w kroku 4 wprowadzono wartość odległości, należy określić bok przesunięcia linii konstrukcyjnej względem linii bazowej.

#### **Aby utworzyć linię konstrukcyjną prostopadłą do dwóch punktów**

- 1. Kliknij Narzędzia główne > Konstrukcja > Linie konstrukcyjne.
- 2. W oknie dialogowym Linie konstrukcyjne wybierz
- 3. Określ punkt, przez który musi przechodzić linia konstrukcyjna.
- 4. Określ drugi punkt lub wprowadź wartość kąta, aby zdefiniować kierunek linii konstrukcyjnej.

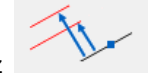

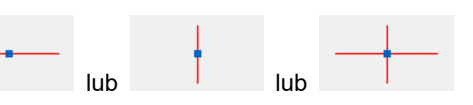

#### **Aby utworzyć linię konstrukcyjną prostopadłą do linii**

- 1. Kliknij Narzędzia główne > Konstrukcja > Linie konstrukcyjne.
- 2. W oknie dialogowym Linie Konstrukcyjne wybierz
- 3. Wybierz linię xline, półprostą lub linię.
- 4. Specify a point through which the construction line must pass.

## **Określ punkt, przez który musi przechodzić linia konstrukcyjna.**

- 1. Kliknij Narzędzia główne > Konstrukcja > Linie konstrukcyjne.
- 2. W oknie dialogowym Linie konstrukcyjne wybierz
- 3. Wybierz pierwszą, a następnie drugą linię kąta lub naciśnij ENTER, aby zdefiniować kąt.
- 4. Wybierz pierwszą, a następnie drugą linię kąta.
- 5. Uwaga: Aby zdefiniować kąt Naciśnij ENTER, wybierz wierzchołek kąta, a następnie wybierz pierwszy i drugi punkt końcowy wierzchołka.

## **Aby utworzyć dwie równoległe linie konstrukcyjne styczne do okręgu**

- 1. Kliknij Narzędzia główne > Konstrukcja > Linie konstrukcyjne.
- 2. W oknie dialogowym Linie konstrukcyjne wybierz
- 3. Wybierz łuk lub okrąg.
- 4. Określ punkt lub wprowadź wartość kąta, aby zdefiniować kierunek linii C.

#### **Aby utworzyć linię konstrukcyjną styczną do dwóch okręgów**

Kliknij Narzędzia główne Konstrukcja X Linie konstrukcyjne.

- 1. W oknie dialogowym Linie konstrukcyjne wybierz
- 2. Wybierz pierwszy łuk lub okrąg, a następnie drugi łuk lub okrąg.

#### **To Create Concentric Circular Construction Lines**

- 1. Kliknij Narzędzia główne > Konstrukcja > Linie konstrukcyjne.
- 2. W oknie dialogowym Linie konstrukcyjne wybierz
- 3. Wybierz łuk lub okrąg.
- 4. Określ wartość średnicy koncentrycznego okręgu. Aby narysować więcej niż jeden okrąg, wpisz | (Kreska pionowa) między wartościami średnicy.

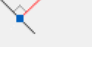

يمركز

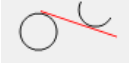

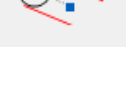

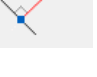

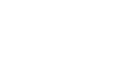

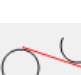

## **Aby utworzyć widok końcowy wału**

- 1. Kliknij Narzędzia główne > Konstrukcja > Linie konstrukcyjne.
- 2. W oknie dialogowym Linie konstrukcyjne wybierz
- 3. Wybierz linię środkową wału.
- 4. Kliknij punkt na widoku bocznym konturu.
- 5. Określ punkt wstawienia okręgu konstrukcyjnego.

## **Do okrągłej linii konstrukcyjnej stycznej do dwóch linii**

- 1. Kliknij Narzędzia główne > Konstrukcja > Linie konstrukcyjne.
- 2. W oknie dialogowym Linie konstrukcyjne wybierz
- 3. Wybierz pierwszą linię, a następnie drugą linię.
- 4. Określ wartość średnicy okręgu.

## **Do konstrukcji kołowej Linia styczna do linii**

- 1. Kliknij Narzędzia główne > Konstrukcja > Linie konstrukcyjne.
- 2. W oknie dialogowym Linie konstrukcyjne wybierz
- 3. Wybierz linię xline, półprostą lub prostą.
- 4. Określ punkt, aby zdefiniować położenie okręgu.
- 5. Określ wartość promienia.
- 6. Naciśnij ENTER.

## **Lista podpowiedzi**

**Określ punkt wstawienia:** Określa punkt, przez który rysowana jest linia konstrukcyjna.

**Określ drugi punkt:** Określa położenie linii konstrukcyjnej poprzez określenie drugiego punktu, przez który linia konstrukcyjna jest rysowana.

**Określ kąt:** Określa położenie linii konstrukcyjnej poprzez określenie kąta, jaki linia konstrukcyjna tworzy z osią X. Można narysować wiele linii konstrukcyjnych, określając wiele kątów oddzielonych znakiem "|".

**Określ kąt bazowy:** Tworzy linię konstrukcyjną pod kątem względnym w stosunku do istniejącej linii.

**Określ kąt względny:** Określa położenie linii konstrukcyjnej poprzez określenie kąta względnego w stosunku do wcześniej utworzonej linii konstrukcyjnej. Można narysować wiele linii konstrukcyjnych, określając wiele kątów oddzielonych znakiem "|".

**Wybierz XLINE, RAY lub LINE:** Tworzy linię konstrukcyjną równoległą do wybranej linii. Distance: rysuje linię konstrukcyjną w określonej odległości od punktu wybranego w poprzednim monicie. Można narysować wiele linii konstrukcyjnych, określając wiele odległości oddzielonych znakiem "|".

**Określ stronę wstawienia:** Określa, z której strony od wcześniej wybranego obiektu polecenie rysuje linię konstrukcyjną.

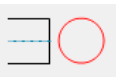

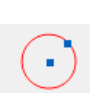

**Określ punkt bazowy dla linii prostopadłej:** Rysuje linię konstrukcyjną przechodzącą przez wybrany punkt. Polecenie rysuje linię konstrukcyjną prostopadłą do linii wybranej w poprzednim wierszu polecenia.

**Określ pierwszą linię:** Określa pierwszą z dwóch linii wymaganych do narysowania linii konstrukcyjnej, która przecina kąt między dwiema liniami

**Określ drugą linię:** Określa drugą z dwóch linii wymaganych do narysowania linii konstrukcyjnej, która przecina kąt między dwiema liniami.

**Określ wierzchołek dwusiecznej:** Określa wierzchołek utworzony przez dwie linie, przez który rysowana jest linia konstrukcyjna będąca jego dwusieczną.

## **Okno dialogowe Linia konstrukcyjna**

To okno dialogowe służy do wybierania spośród szerokiej gamy linii konstrukcyjnych.

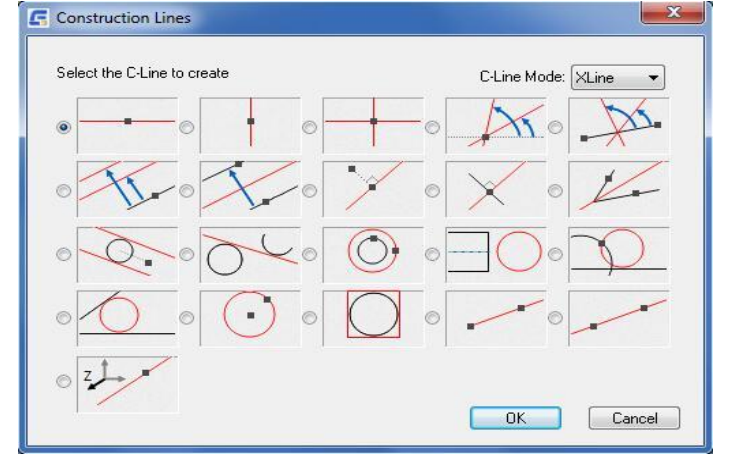

## **Tryb linii konstrukcyjnej:** Promień

Wywołuje polecenie GMCONSTSWI w taki sposób, że linie konstrukcyjne są ustawione na Ray.

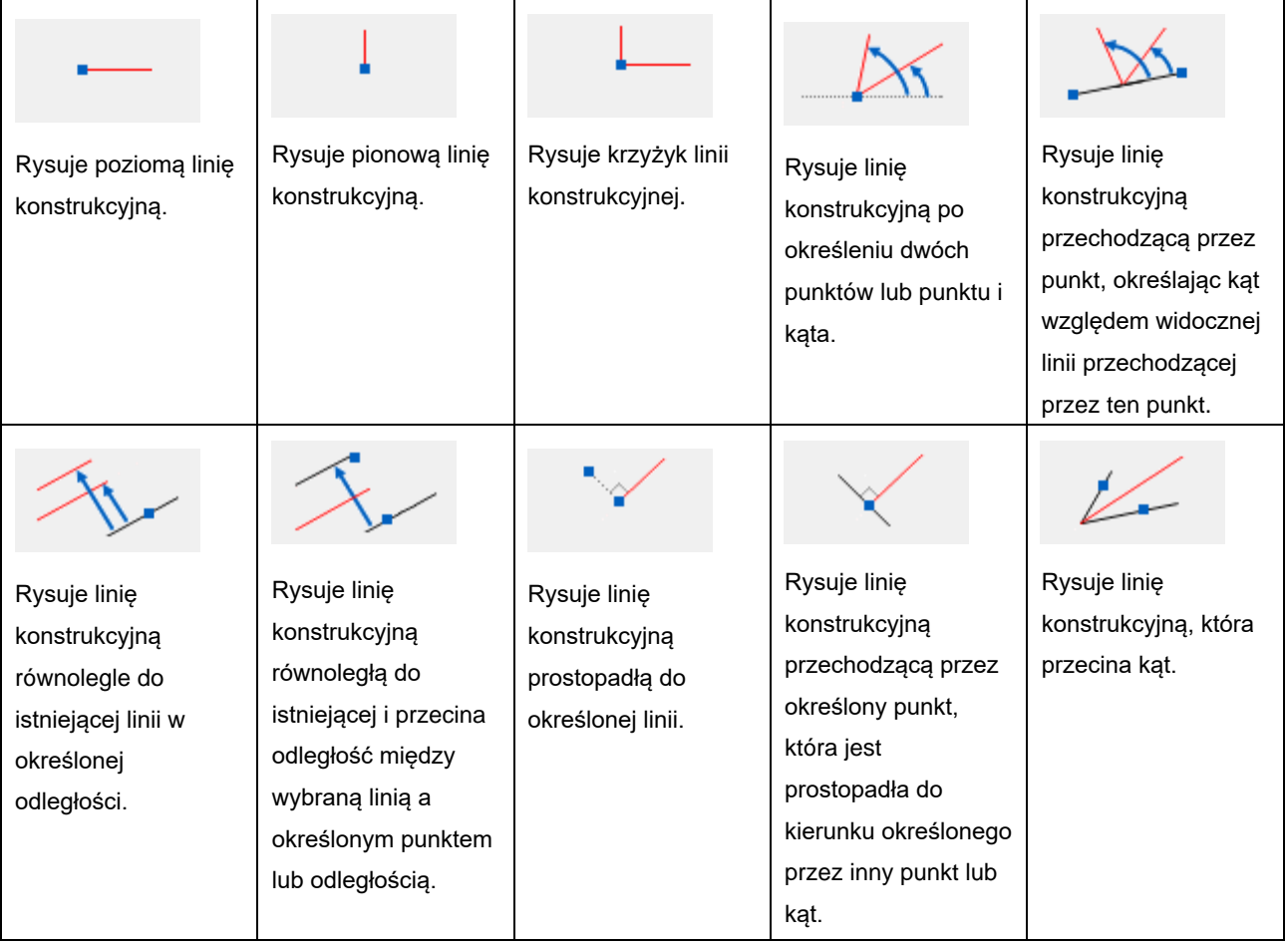

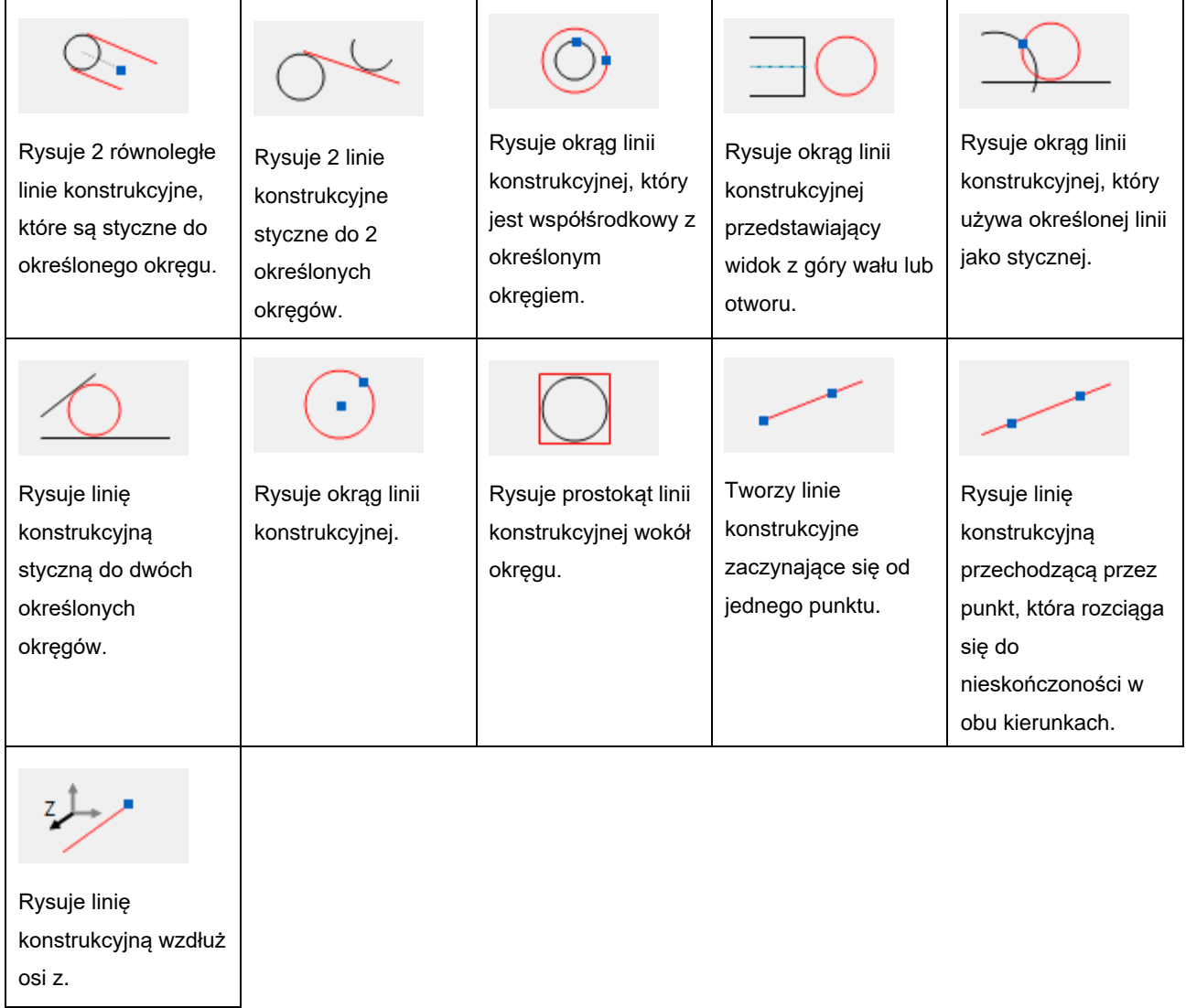

# **Tryb linii konstrukcyjnej:** Ray

Wywołuje polecenie GMCONSTSWI w taki sposób, że linie konstrukcyjne są ustawione na Ray.

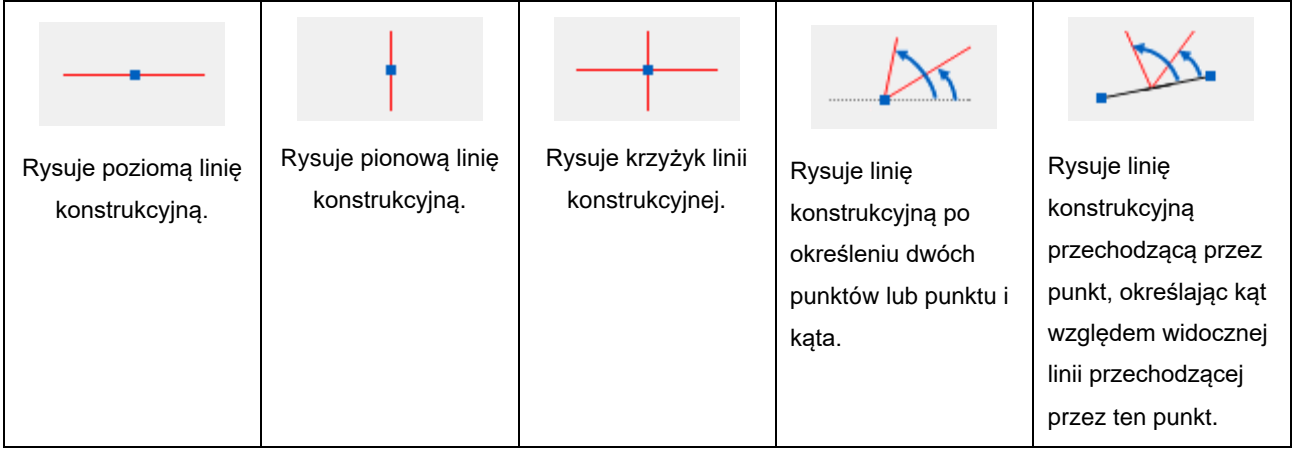

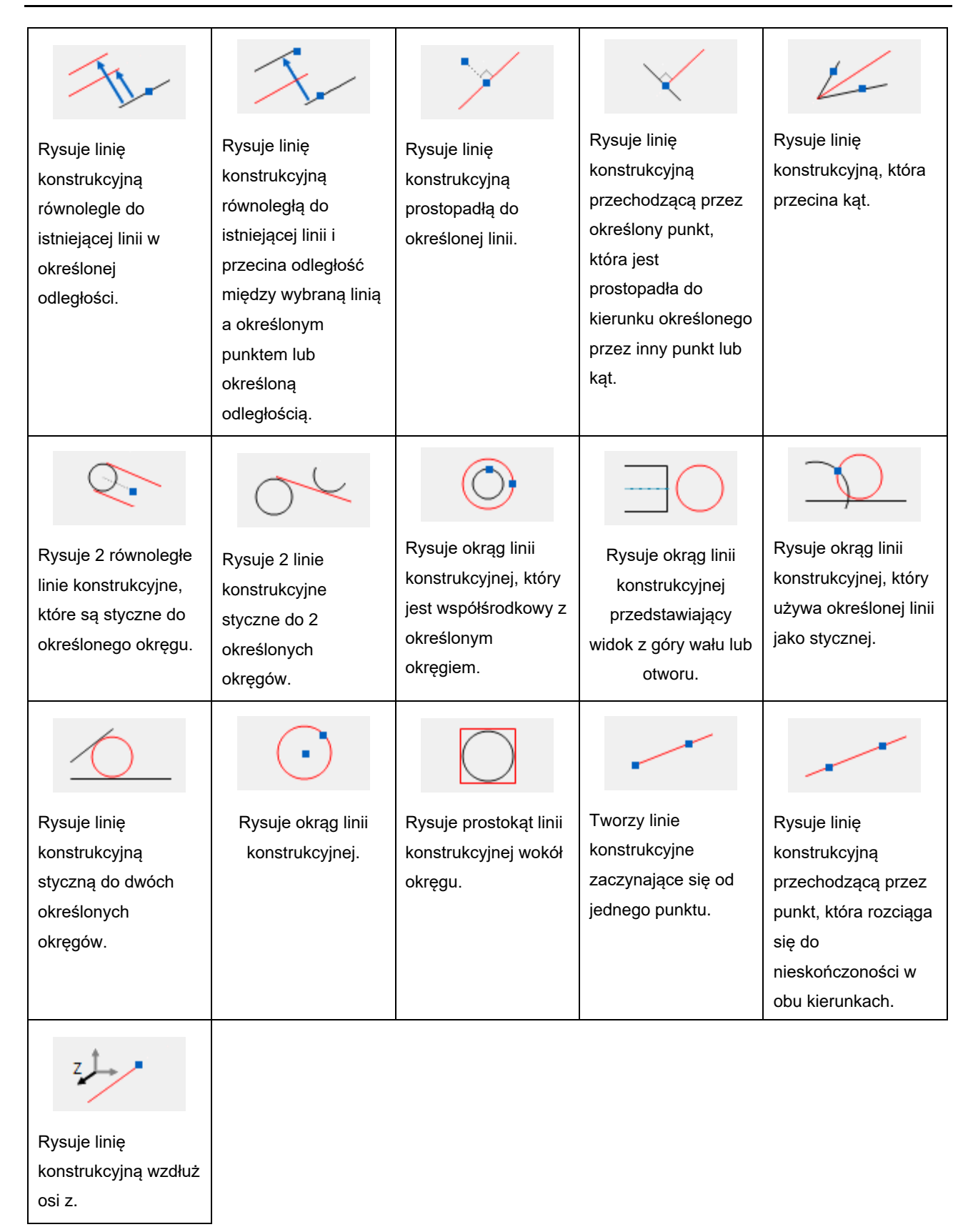

# **Automatyczne linie konstrukcyjne**

Wstążka: Narzędzia główne **Xonstrukcja X Linie konstrukcyjne (lista rozwijalna) Automatyczne linie konstrukcyjne** 

#### **Polecenie:** GMAUTOCLINES

Tworzy pionowe i poziome linie konstrukcyjne na wszystkich punktach końcowych wybranych obiektów.

## **Aby stworzyć automatyczne linie konstrukcyjne**

1. Kliknij Narzędzia główne > Konstrukcja > Linie konstrukcyjne (lista rozwijalna) > Automatyczne linie konstrukcyjne.

- 2. W oknie dialogowym Automatyczne tworzenie linii C wybierz żądaną ikonę.
- 3. Wybierz obiekt, na którym chcesz wstawić linie konstrukcyjne.

#### **Okno dialogowe automatycznych linii konstrukcyjnych**

To okno dialogowe służy do tworzenia pionowych lub poziomych linii konstrukcyjnych wokół określonych obiektów. Kliknij przycisk odpowiadający żądanemu stylowi linii konstrukcyjnej. Po wybraniu obiektów program narysuje linie konstrukcyjne.

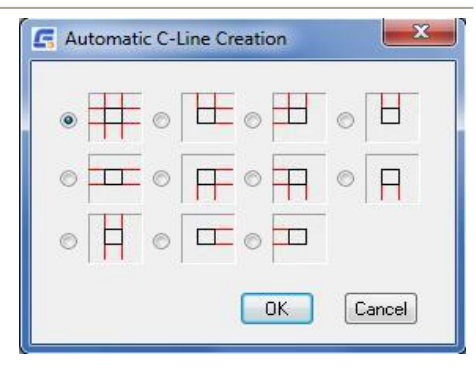

#### **Wymazywanie linii konstrukcyjnych**

Wstążka: Narzędzia główne > Konstrukcja > Wymazywanie linii konstrukcyjnych

#### **Polecenie:** GMERASECL

Wymazuje zaznaczone linie Konstrukcyjne.

#### **Aby wymazać linie konstrukcyjne**

Istnieją dwie opcje usuwania linii konstrukcyjnych.

- 1. Usuń wszystkie linie konstrukcyjne z rysunku.
- 2. Usunięcie tylko wybranych linii konstrukcyjnych.

Użyj GMERASEALLCL, aby usunąć wszystkie linie konstrukcyjne z bieżącego rysunku.

Użyj GMERASECL, aby usunąć wybrane linie konstrukcyjne z bieżącego rysunku.

- 1. Określ pierwszy narożnik okna: Wybierz punkt.
- 2. Określ drugi narożnik okna: Wybierz punkt.

#### **Lista podpowiedzi**

**Określ pierwszy narożnik okna:** Wybiera pierwszy narożnik obszaru zawierającego linie konstrukcyjne do usunięcia.

**Określ drugi narożnik okna:** Wybiera przeciwległy narożnik regionu.

## **Rzutowanie**

**Wstążka:** Narzędzia główne > Konstrukcia (lista rozwijalna) > Rzutowanie

## **Polecenie:** GMPROJO

## **Lista podpowiedzi**

**Rzutnia:** Włącza lub wyłącza linię rzutowania.

## **Rysuj kontur**

Wstążka: Narzędzia główne > Konstrukcja (lista rozwijalna) > Rysuj kontur

#### **Polecenie:** GMCONTRACE

Tworzy zamknięty kontur, który śledzi kontur obszaru, umożliwiając określenie granic segment po segmencie.

#### **Podstawowe kroki**

## **Aby sprawdzić, czy kontur jest zamknięty, czy nie**

Kliknij Narzędzia główne > Konstrukcja (lista rozwijalna) > Rysuj kontur.

Aby sprawdzić zewnętrzny kontur obszaru:

- 1) W wierszu polecenia wybierz opcję Zewnętrzny.
- 2) Wybierz obiekty tworzące zamkniętą pętlę.
- 3) Naciśnij ENTER.
- 4) 4) Aby użyć dowolnych obiektów na leżących poniżej warstwach jako dodatkowych granic, wybierz je.
- 5) Naciśnij ENTER again.

Aby sprawdzić wewnętrzny kontur obszaru:

1) Kliknij na obszar.

W oknie dialogowym kliknij opcję No.

System śledzi kontur, zatrzymując się przy każdym wierzchołku, aby go zaznaczyć. Jeśli zostanie znaleziony otwarty koniec, wokół tego punktu zostanie narysowany mały kwadrat, a kierunek śledzenia zostanie odwrócony. Jeśli kolejny otwarty koniec zostanie znaleziony w tym samym miejscu podczas śledzenia w odwrotnym kierunku, oznacza to, że kontur jest otwarty.

Za każdym razem, gdy system się zatrzyma, wpisz Y i Naciśnij ENTER. Powtarzaj tę czynność do momentu przejścia przez cały kontur, a następnie wpisz N i naciśnij ENTER.

Uwaga: Aby usunąć znaczniki wierzchołków, wpisz RERYSUJ w wierszu polecenia i naciśnij ENTER.

# **Aby prześledzić zewnętrzny kontur zamkniętego obszaru, segment po segmencie**

- 1. Kliknij Narzędzia główne > Konstrukcja (lista rozwijalna) > Rysuj kontur.
- 2. W wierszu polecenia wybierz opcję Na zewnątrz.
- 3. Zaznacz obiekty tworzące zamkniętą pętlę.
- 4. Naciśnij ENTER.
- 5. Jeśli chcesz użyć dowolnych jednostek na leżących poniżej warstwach jako dodatkowych granic, zaznacz je.
- 6. Naciśnij ENTER ponownie.
- 7. W oknie dialogowym Message kliknij przycisk No.

System śledzi kontur, zatrzymując się przy każdym wierzchołku w celu jego zaznaczenia.

7. Za każdym razem, gdy system się zatrzyma, wpisz Y i naciśnij ENTER. Powtarzaj tę czynność do momentu narysowania całego konturu.

# **Aby wyznaczyć zewnętrzny kontur zamkniętego obszaru**

- 1. Kliknij Narzędzia główne Konstrukcja (lista rozwijalna) Kontur na zewnątrz.
- 2. Zaznacz obiekty ograniczające obszar, który chcesz obrysować.

3. Aby użyć dowolnych obiektów na leżących poniżej warstwach jako dodatkowych granic, zaznacz je.

4. Naciśnij ENTER.

# **Aby prześledzić wewnętrzny kontur zamkniętego obszaru, segment po segmencie**

- 1. Kliknij Narzędzia główne > Konstrukcja (lista rozwijalna) > Śledzenie konturu.
- 2. W wierszu polecenia wybierz opcję Wewnątrz.
- 3. Kliknij obszar, aby zdefiniować granice konturu, który chcesz śledzić.
- 4. W oknie dialogowym Message kliknij przycisk No.

System śledzi kontur, zatrzymując się w każdym wierzchołku, aby go zaznaczyć.

5. Za każdym razem, gdy system się zatrzyma, wpisz Y i naciśnij ENTER. Powtarzaj tę czynność do momentu narysowania całego konturu.

Uwaga: Aby usunąć znaczniki wierzchołków, wpisz RERYSUJ w wierszu polecenia i naciśnij ENTER.

# **Aby prześledzić wewnętrzny kontur zamkniętego obszaru**

- 1. Kliknij Narzędzia główne Konstrukcja rozwijane Kontur wewnątrz.
- 2. Aby zdefiniować obszar poprzez wybranie obiektów na granicy:

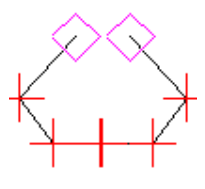

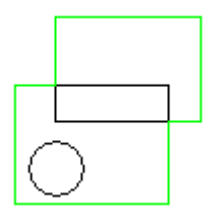

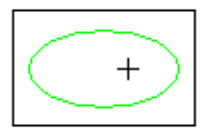

Wpisz S i Naciśnij ENTER.

Wybierz obiekty i naciśnij ENTER po zakończeniu.

- 3. Jeśli chcesz użyć dowolnych jednostek na leżących poniżej warstwach jako dodatkowych granic, wybierz je.
- 4. Kliknij wewnątrz zamkniętego obszaru. Wzdłuż granicy zostanie narysowany kontur.

## **Lista podpowiedzi**

**Wprowadź typ konturu: Wewnętrzny:** Śledzi wewnętrzny kontur obszaru.

**Określ punkt w obszarze:** Wybiera obiekty wokół klikniętego punktu.

**Określ obiekty:** Określa obszar, wybierając obiekty, które go ograniczają.

**Określ dodatkową granicę:** Określa dodatkowe granice, takie jak jednostki na leżących poniżej warstwach.

**Wprowadź typ konturu: Zewnętrzny** Śledzi zewnętrzny kontur obszaru.

**Określ obiekty:** Określa obszar, wybierając obiekty, które go ograniczają.

**Określ dodatkową granicę:** Określa dodatkowe granice, takie jak jednostki na leżących poniżej warstwach.

# <span id="page-31-0"></span>**Smart Line**

**Wstążka:** Narzędzia główne > Rysuj > Line drop-down > Smart Line

#### **Polecenie:** GMSMARTLINE

Jest to ulepszona wersja tradycyjnej funkcji Linia, umożliwiająca użytkownikom rysowanie zarówno linii pionowej, równoległej jak i tworzącej dowolny kąt z linią odniesienia.

#### **Aby stworzyć Smart Line**

- 1. Kliknij Narzędzia główne Rysuj Line (lista rozwijalna) Smart Line.
- 2. Określ lokalizację pierwszego punktu.
- 3. Określ lokalizację następnego punktu lub wybierz cel dla linii ortogonalnej/kątowej i przejdź do następnego kroku.
- 4. Określ lokalizację następnego punktu.

# <span id="page-31-1"></span>**Równoległe /Prostopadłe**

**Menu:** Rysuj **Rysunek mechaniczny Równoległe/Prostopadłe** 

## **Polecenie:** GMPARALLELLINE

Umożliwia to narysowanie linii prostopadłej \równoległej do linii odniesienia.

#### **Aby utworzyć linię równoległą**

1. Kliknij Menu Rysuj > Rysunek mechaniczny > Równoległe/Prostopadłe.

- 2. Wybierz punkt docelowy dla linii równoległej.
- 3. Określ punkt początkowy linii równoległej lub odległość równoległą do linii docelowej, a następnie wybierz punkt początkowy po stronie linii docelowej.
- 4. Określ punkt końcowy linii równoległej.

#### **Lista podpowiedzi**

**Wybierz linię równoległą/prostopadłą do:** Wybierz linię docelową na rysunku.

**Określ punkt początkowy linii równoległej lub wprowadź odległość:** Wybierz jeden punkt na rysunku jako punkt początkowy linii równoległej

**Określ punkt końcowy lub wprowadź odległość:** Wybierz jeden punkt na rysunku jako punkt końcowy linii równoległej.

## <span id="page-32-0"></span>**Linia styczna**

**Menu:** Rysuj **Rysunek techniczny > Linia styczna** 

#### **Polecenie:** GMTANGENTLINE

Umożliwia narysowanie linii stycznej do okręgu, łuku lub tworzącej określony kąt ze styczną okręgu lub łuku.

### **Aby utworzyć linię styczną**

- 1. Kliknij Menu Rysuj > Rysunek mechaniczny > Linia styczna.
- 2. Wybierz punkt początkowy stycznej na celu.
- 3. Określ punkt końcowy stycznej.

#### **Lista podpowiedzi**

**Wybierz okrąg, łuk, elipsę, łuk eliptyczny lub segment łuku polilinii:** Wybór punktu na okręgu lub łuku podczas rysowania.

**Określ punkt końcowy stycznej lub [kąt wejściowy]:** Wybór punktu na rysunku jako punktu końcowego stycznej.

**Kąt A/<kliknij początkowy punkt stycznej>:** Wprowadź wartość kąta utworzonego ze styczną.

**Przeciągnij, aby zaznaczyć punkt [kliknij, aby zakończyć selekcję]:** To określa kąt względny pomiędzy rysowaną linią a styczną.

# <span id="page-32-1"></span>**Wspólna linia styczna**

**Menu:** Rysuj **Rysunek mechaniczny Wspólna linia styczna** 

**Polecenie:** GMCOMMONTANGENT

#### **Aby utworzyć wspólną linię styczną**

- 1. Kliknij Menu Rysuj > Rysunek mechaniczny > Wspólna linia styczna.
- 2. Wybierz pierwszy cel dla wspólnej stycznej.
- 3. Wybierz drugi cel dla wspólnej stycznej lub wybierz go po wybraniu orientacji i lokalizacji.

## **Lista podpowiedzi**

**Zaznacz pierwszy okrąg lub łuk:** Wybiera pierwszy punkt.

**Zaznacz kolejny okrąg lub łuk:** Wybiera kolejny punkt.

**Wybierz styczną, aby narysować (linia przerywana oznacza brak wyboru):** Wybierz styczną dla linii.

# <span id="page-33-0"></span>**Dwusieczna prostopadła**

**Menu:** Rysui Rysunek mechaniczny Dwusieczna prostopadła

## **Polecenie:** GMPERPBISECTOR

Umożliwia to narysowanie linii, która jest prostopadła do linii odniesienia i przecina ją na pół.

#### **Aby utworzyć dwusieczną prostopadłą**

- 1. Kliknij Menu Rysuj > Rysunek mechaniczny > Dwusieczna prostopadła.
- 2. Wybierz punkt docelowy dla dwusiecznej prostopadłej.
- 3. Określ punkt początkowy dwusiecznej prostopadłej.
- 4. Określ punkt końcowy dwusiecznej prostopadłej lub cel przecięcia na końcu dwusiecznej prostopadłej.

## **Lista podpowiedzi**

**Wybierz linię bazową:** Wybierz linię bazową w obszarze.

**Określ punkt początkowy linii prostopadłej/<Środek>/0 Rodzaj przyciągania:** Wybierz jeden punkt z rysunku jako punkt początkowy linii prostopadłej.

**Wprowadź długość/<Drugi punkt>/O Rodzaj przyciągania:** Wprowadź długość linii.

# <span id="page-33-1"></span>**Linia kątownika**

**Menu:** Rysuj > Rysunek mechaniczny > Linie katownika

**Polecenie:** GMANGLELINE

Narysuj linię, która tworzy określony kąt z linią odniesienia.

#### **Aby utworzyć linię kątownika**

- 1. Kliknij Menu Rysuj > Rysunek mechaniczny > Linia kątownika.
- 2. Wybierz punkt docelowy dla linii kąta.
- 3. Określ punkt początkowy linii kąta.
- 4. Określ punkt końcowy linii kąta lub cel przecięcia na końcu linii kąta.

## **Lista podpowiedzi**

**Wybierz linię bazową:** Wybierz linię bazową w obszarze.

**Określ punkt początkowy:** Wybierz jeden punkt w obszarze.

**Wprowadź kąt (przeciwnie do ruchu wskazówek zegara 0—360) /<Określ punkt>/0 Przyciąganie Włącz:** Wprowadź kąt.

**Wprowadź długość/<Drugi punkt>/O Przyciąganie Włącz:** Wprowadź długość linii.

# <span id="page-34-0"></span>**Dwusieczna kątownika**

Wstążka: Rysuj > Rysunek mechaniczny > Dwusieczna kątownika

**Polecenie:** GMBISECTOR

**Rysuj dwusieczną lub średnią dwusieczną zawartego kąta.**

#### **Aby utworzyć dwusieczną kątownika**

- 1. Kliknij Menu Rysuj > Rysunek mechaniczny > Dwusieczna katownika.
- 2. Wybierz drugą stronę dwusiecznej jako cel.
- 3. Określ numer dwusiecznej.
- 4. Określ punkt końcowy dwusiecznej.

#### **Lista podpowiedzi**

**Wybierz linię początkową kąta:** Wybierz jedną stronę kąta w Rysuj

**Wybierz linię końcową kąta:** Wybierz drugą stronę kąta w Rysuj

**Części do podziału:** Wprowadź numer przecięcia dwusiecznej kąta

**Określ punkt początkowy wewnątrz:** Wybierz jeden punkt z Rysuj jako punkt końcowy dwusiecznej kąta lub wprowadź jego długość.

**Określ punkt końcowy:** Wybierz punkt końcowy.

# <span id="page-34-1"></span>**Linia promienista**

**Menu:** Rysuj > Rysunek mechaniczny > Promieniowanie

#### **Polecenie:** GMRADIATION

#### **Aby utworzyć linię promieniującą**

- 1. Kliknij Menu Rysuj > Rysunek mechaniczny > Promieniowanie.
- 2. Ustaw liczbę promieni.
- 3. Wybierz punkt środkowy.
- 4. Wybierz punkt końcowy promienia.

#### **Lista podpowiedzi**

**Wprowadź liczbę promieni<3>** Wprowadź liczbę promieni.

**Punkt środkowy lub [wybierz okrąg]<C>** Wybierz punkt lub okrąg w Rysuj.

**Określ punkt końcowy:** Wybierz punkt w Rysuj jako punkt końcowy promienia lub wprowadź jego długość.

# <span id="page-35-0"></span>**Linia falista**

Wstążka: Narzędzia główne **Detal Linia falista** 

#### **Polecenie:** GMWAVILNESSLINE

Wybierz punkt początkowy i końcowy oraz ustaw liczbę segmentów, aby rysowanie linię falistości między dwoma punktami; po ustawieniu wielu punktów można Rysować wiele linii falistości.

#### **Aby utworzyć linię falistą**

- 1. Kliknij Narzędzia główne > Detal > Linia falista
- 2. Określ punkt początkowy linii falistej.
- 3. Określ punkt końcowy linii falistej.
- 4. Określ wartość wielosegmentową segmentów linii.

## **Lista podpowiedzi**

**Określ punkt bazowy:** Wybierz punkt bazowy linii.

**Określ punkt początkowy półprostej:** Wybierz jeden punkt z Rysuj jako punkt początkowy linii falistej.

**Wprowadź długość:** Wybierz długość linii.

**Wprowadź liczbę półprostych:** Wprowadź liczbę segmentów fali dla linii falistej.

# <span id="page-35-1"></span>**Linia zygzak**

**Wstążka:** Narzędzia główne > Rysuj > Line (lista rozwijalna) > Zygzak
#### **Polecenie:** GMZIGZAGLINE

# **Aby utworzyć linię zygzak**

- 1. Kliknij Narzędzia główne > Rysuj > Linia (lista rozwijalna) > Zygzak.
- 2. Określ punkt początkowy linii zygzakowatej.
- 3. Określ następny punkt linii zygzakowatej.

#### **Lista podpowiedzi**

**Określ pierwszy punkt linii typu zigzag:** Wybierz jeden punkt z Rysuj jako punkt początkowy linii zygzakowatej.

**Wybierz kolejny punkt linii typu zigzag lub [Ustawienia]:** Wybierz jeden punkt z Rysuj jako następny punkt linii zygzakowatej i naciśnij ENTER, aby zakończyć Rysuj.

# **Pipeline**

**Menu:** Rysuj **Alexandrical Rysunek mechaniczny Alexandric Pipeline** 

# **Polecenie:** GMPIPELINE

Umożliwia to rysowanie rurociągu poprzez ustawienie jego średnicy zewnętrznej i grubości ścianki.

#### **Aby utworzyć Pipeline**

- 1. Kliknij Menu Rysuj > Rysunek mechaniczny > Pipeline.
- 2. Określ zewnętrzną średnicę rurociągu.
- 3. Określ grubość ścianki rurociągu.
- 4. Określ punkt początkowy rurociągu.
- 5. Określ następny punkt rurociągu i naciśnij ENTER, aby zakończyć rysowanie rurociąg.

# **Lista podpowiedzi**

**Wprowadź średnicę wewnętrzną rury<10>:** Wprowadź zewnętrzną średnicę rurociągu.

**Wprowadź grubość ścianki rury<1>:** Wprowadź grubość ścianki rurociągu.

**Rysuj linię środkową [Tak/Nie] <Y>** Wybierz, czy rysować linię środkową.

**Określ punkt początkowy:** Wybierz jeden punkt w Rysuj jako punkt początkowy rurociągu.

**Określ kolejny punkt [Kąt]:** Wybierz jeden punkt w Rysuj jako punkt końcowy rurociągu i zakończ Rysuj.

**Określ łuk:** Określ styl rurociągu jako łuk.

# **Prostokąt**

Wstążka: Narzędzia główne **Prostokąt** 

**Polecenie:** GMRECTANG

Tworzy prostokąt z polilinii.

### **Podstawowe kroki**

**Aby utworzyć prostokąt, zaczynając od jednego narożnika i określając przeciwległy narożnik**

- 1. Kliknij Narzędzia główne **> Rysuj > Prostokat.**
- 2. W oknie dialogowym wybierz "Prostokąt".
- 3. Określ pierwszy narożnik.
- 4. Określ drugi punkt.

**Aby utworzyć prostokąt, używając środka prostokąta jako punktu początkowego oraz określając pełną podstawę i pełną wysokość**

- 1. Kliknij Narzędzia główne **> Rysuj > Prostokąt.**
- 2. W oknie dialogowym wybierz "Prostokąt".

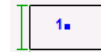

- 3. Określ punkt środkowy prostokąta.
- 4. Określ linię obszycia prostokąta lub wprowadź wartość dolną.
- 5. Określenie prostokąta wokół wysokiej lub wprowadzenie wysokiej wartości pełnej.

**Aby utworzyć prostokąt wybierając środek podstawy jako punkt początkowy i określając pełną podstawę i pełną wysokość podstawy i pełną wysokość**

- 1. Kliknij Narzędzia główne **>> Rysuj >> Prostokąt.**
- 2. W oknie dialogowym W oknie dialogowym wybierz "Prostokąt".
- 3. Określ punkt środkowy prostokąta.
- 4. Określ linię obszycia prostokąta lub wprowadź dolną wartość dolną.
- 5. Określ prostokąt wokół wysokiej lub wysokiej wartości wprowadź pełną wartość.

#### **Aby utworzyć prostokąt, wybierając środek podstawy jako punkt początkowy i określając punkt narożny**

- 1. Kliknij Narzędzia główne **> Rysuj > Prostokąt.**
- 2. W oknie dialogowym wybierz "Prostokąt".
- 3. Określ dolną krawędź punktu środkowego prostokąta.
- 4. Określ narożnik prostokąta.

**Aby utworzyć prostokąt, wybierając środek podstawy jako punkt początkowy i aby utworzyć prostokąt, używając środka prostokąta jako punktu początkowego i określając połowę podstawy i połowę wysokości**

- 1. Kliknij Narzędzia główne > Rysuj > Prostokat.
- 2. W oknie dialogowym wybierz "Prostokąt".
- 3. Określ punkt środkowy prostokąta.
- 4. Określ dolną połowę połowy linii prostokąta lub wprowadź wartość prostokąta.
- 5. Określenie pełnej wysokości prostokąta lub wprowadzenie wysokiej wartości prostokąta.

**Aby utworzyć prostokąt, używając środka podstawy jako punktu początkowego i określając pełną podstawę i połowę wysokości**

- 1. Kliknij Narzędzia główne > Rysuj > Prostokąt.
- 2. W oknie dialogowym wybierz "Prostokąt".
- 3. Określ punkt środkowy linii prostokąta.
- 4. Określ dolną połowę obszycia prostokąta lub wejściową wartość prostokąta.

# **Aby utworzyć prostokąt, używając punktu środkowego wysokości jako punktu początkowego i określając przeciwległy narożnik**

- 1. Kliknij Narzędzia główne > Rysuj > Prostokat.
- 2. W oknie dialogowym wybierz "Prostokąt".
- 3. Określ punkt środkowy wysokości prostokąta.
- 4. Określ punkt przekątnej prostokąta.

Aby utworzyć prostokąt, używając środka prostokąta jako punktu początkowego oraz określając pełną **podstawę i połowę wysokości**

- 1. Kliknij Narzędzia główne **> Rysuj > Prostokat.**
- 2. W oknie dialogowym wybierz "Prostokąt".
- 3. Określ punkt środkowy prostokąta.
- 4. Określ linia prostokąta lub wprowadź dolną wartość.

# **Aby utworzyć prostokąt, używając środka wysokości jako punktu początkowego i określając pełną podstawę i pełną wysokość**

- 1. Kliknij Narzędzia główne **>** Rysuj > Prostokąt.
- 2. W oknie dialogowym wybierz "Prostokąt:".
- 3. Określ punkt środkowy prostokąta.
- 4. Określ linie prostokąta lub wprowadź dolną wartość.

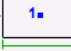

5. Określony prostokąt wokół pełnej wartości wysokiej lub wysokiej wartości wejściowej.

#### **Aby utworzyć prostokąt, używając środka prostokąta jako punktu początkowego i określając narożnik**

- 1. Kliknij Narzędzia główne **>> Rysuj >> Prostokąt.**
- 2. W oknie dialogowym wybierz "Prostokąt".
- 3. Określ punkt środkowy wysokości prostokąta.
- 4. Określ punkt przekątnej prostokąta.

**Aby utworzyć prostokąt, używając środka prostokąta jako punktu początkowego i określając połowę podstawy i połowę wysokości**

- 1. Kliknij Narzędzia główne **> Rysuj > Prostokat.**
- 2. W oknie dialogowym wybierz "Prostokąt".
- 3. Określ punkt środkowy linii prostokąta.
- 4. Określ dolną połowę obszycia prostokąta lub wejściową wartość prostokąta.

**Aby utworzyć prostokąt, wybierając punkt środkowy wysokości jako punkt początkowy oraz określając pełną podstawę i połowę wysokości**

- 1. Kliknij Narzędzia główne **>** Rysuj > Prostokąt.
- 2. W oknie dialogowym wybierz "Prostokąt".
- 3. Określ punkt środkowy prostokąta.
- 4. Określona linia prostokąta lub wprowadź dolną wartość.

**Aby utworzyć prostokąt, używając rogu prostokąta jako punktu początkowego i określając pełną podstawę i pełną wysokość**

- 1. Kliknij Narzędzia główne **> Rysuj > Prostokąt.**
- 2. W oknie dialogowym wybierz "Prostokąt".
- 3. Określ narożnik określonego prostokąta.
- 4. Określ wartość wejściowa linii obszycia prostokąta lub dolna krawędź.

# **Aby utworzyć kwadrat, używając punktu środkowego podstawy jako punktu początkowego i określając pełną podstawę**

- 1. Kliknij Narzędzia główne **> Rysuj > Prostokat.**
- 2. W oknie dialogowym wybierz "Prostokąt".
- 3. Określ kwadratowy punkt środkowy linii.
- 4. Określ podstawę i dolną krawędź kwadratowej wartości wejściowej.

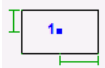

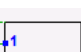

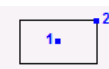

#### **Aby utworzyć kwadrat, używając środka wysokości i określając pełną podstawę**

- 1. Kliknij Narzędzia główne **> Rysuj > Prostokąt.**
- 2. W oknie dialogowym wybierz "Prostokąt".
- 3. Określ punkt środkowy wyznaczonej wysokości kwadratu.
- 4. Określ podstawę i dolną krawędź wartości wejściowej kwadratu.

**Aby utworzyć kwadrat, używając punktu środkowego podstawy jako punktu początkowego i określając połowę podstawy (szerokość)**

- 1. Kliknij Narzędzia główne **> Rysuj > Prostokąt.**
- 2. W oknie dialogowym wybierz "Prostokąt".
- 3. Określ punkt środkowy linii obszycia kwadratu.
- 4. Określ kwadratową połowę obszycia lub wprowadzoną wartość połowy dna.

**Aby utworzyć kwadrat, używając środka wysokości jako punktu początkowego i określając połowę podstawy (szerokość)**

- 1. Kliknij Narzędzia główne **>** Rysuj > Prostokąt.
- 2. W oknie dialogowym wybierz "Prostokąt".
- 3. Określ wysokość punktu środkowego kwadratu.
- 4. Określ wartość połowy obszycia kwadratu lub połowę wartości dolnej.

**Aby utworzyć kwadrat, używając środka kwadratu jako punktu początkowego i określając połowę podstawy (szerokość)**

 $1 - 2$ 

- 1. Kliknij Narzędzia główne **> Rysuj > Prostokąt.**
- 2. W oknie dialogowym wybierz "Prostokąt".
- 3. Określ dolny punkt narożny kwadratu.
- 4. Określ podstawę i dolną krawędź wartości wejściowej kwadratu.

**Aby utworzyć kwadrat, używając narożnika podstawy jako punktu początkowego i określając podstawę (szerokość)**

- 1. Kliknij Narzędzia główne **>** Rysuj > Prostokąt.
- 2. W oknie dialogowym wybierz "Prostokąt".
- 3. Określ dolny punkt narożny kwadratu.
- 4. Określ podstawę i dolną krawędź kwadratowej wartości wejściowej.

**Aby utworzyć kwadrat, używając środka kwadratu jako punktu początkowego i określając podstawę (szerokość)**

 $\mathbf{f}_\mathbf{m}$ 

- 1. Kliknij Narzędzia główne > Rysuj > Prostokat.
- 2. W oknie dialogowym wybierz "Prostokąt".
- 3. Określ dolny punkt narożny kwadratu.
- 4. Określ podstawę i dolną krawędź kwadratowej wartości wejściowej.

#### **Lista podpowiedzi**

**Określ pierwszy narożnik lub [Baza/Wysokość/Centrum] <Okno dialogowe>:** Określa punkt początkowy rysowania prostokąta. Naciśnij SPACJĘ, aby przejść do pozycji punktu początkowego. Glif przy kursorze wskazuje bieżący punkt początkowy.

**Określ drugi narożnik lub [Pełna podstawa/Połowa podstawy] <Pełna podstawa>:** Określa drugi punkt wymagany do Rysuj prostokąt. Gdy włączone jest wprowadzanie wymiarów, etykiety narzędzi wyświetlają odległość do drugiego punktu. Możesz nacisnąć TAB, aby przejść do wartości, którą chcesz zmienić i określić odległość do drugiego punktu za pomocą klawiatury.

**Określ kąt:** Kąt obrotu - określa, o ile ma zostać obrócony prostokąt. Określ wartość kąta lub Kliknij dwa punkty w obszarze Rysuj, aby określić kierunek.

**Określ podstawa:** Rysuje prostokąt po określeniu punktu środkowego podstawy i narożnika po przeciwnej stronie.

**Określ wysokość:** Rysuje prostokąt po określeniu punktu środkowego wysokości i narożnika po przeciwnej stronie.

**Określ środek:** Rysuje prostokąt po określeniu środka prostokąta i narożnika.

**Określ okno dialog:** Wyświetla okno dialogowe z różnymi opcjami tworzenia kwadratów i prostokątów.

# **Kreskowanie**

### **Kreskowanie zdefiniowane przez użytkownika**

Wstążka: Narzędzia główne kysuj Kreskowanie (lista rozwijalna) Kreskowanie zdefiniowane przez użytkownika

# **Polecenie:** GMUSERHATCH

Umożliwia to wypełnianie określonych wzorów w celu reprezentowania cech odpowiedniego regionu. Jego działanie jest identyczne z działaniem w GstarCAD, należy zapoznać się z częścią wzoru kreskowania w GstarCAD.

#### **Aby utworzyć niestandardowe kreskowanie**

1. Kliknij Narzędzia główne > Rysuj > Kreskowanie (lista rozwijalna) > Kreskowanie zdefiniowane przez użytkownika

- 2. Z listy rozwijanej wybierz żądany predefiniowany wzór kreskowania.
- 3. Wybierz obszar, który chcesz zakreskować.
- 4. Kliknij obszar.

#### **Lista podpowiedzi**

**Wybierz dodatkową obwiednię lub punkt w obszarze do kreskowania, lub…**

**[Wybierz obiekty(S)]**: definiuje obszar do wyklucia, wybierając jego granice.

**Obszar do zakreskowania:** Definiuje obszar do zakreskowania poprzez wybranie punktu w zamkniętym obszarze.

#### **Okno dialogowe kreskowania**

#### **Wzór**

Wybiera typ używanego wzorca.

**Wzór:** Wyświetla paletę obrazów podglądu wybranego wzoru kreskowania wybranego wzoru kreskowania.

**Okno podglądu:** Wyświetla obraz podglądu wybranego wzoru kreskowania wzoru kreskowania.

**Rodzaj wzoru**: Określa typ wzoru. Typy są zdefiniowane przez użytkownika, niestandardowe i predefiniowane.

#### **Właściwości wzoru**

Modyfikuje właściwości wybranego wzoru kreskowania.

**Wzór:** Wyświetla dostępne wzorce kreskowania dla wybranego typu wzorca.

**Wzór niestandardowy:** Określa predefiniowany wzór w pliku gcad.pat lub wzór niestandardowy we własnym pliku PAT.

**Skala**: Rozszerza lub kurczy predefiniowany lub niestandardowy wzorzec. GstarCAD przechowuje skalę w zmiennej systemowej HPSCALE. Ta opcja będzie dostępna wyłącznie po ustawieniu typu wzorca na Predefiniowany bądź Niestandardowy.

**Kąt:** Określa kąt dla wzoru kreskowania w odniesieniu do osi X bieżącego UCS. GstarCAD może przechowywać kąt w zmiennej systemowej HPANG.

**Odstępy:** Określa odstępy między liniami we wzorze zdefiniowanym przez użytkownika. GstarCAD przechowuje odstępy w zmiennej systemowej HPSPACE. Opcja będzie dostępna w przypadku ustawienia wzorca na Zdefiniowany przez użytkownika.

**Odsunięcie:** Przesuwa wzór kreskowania w stosunku do sąsiedniego kreskowania.

**Podwójne:** Rysuje linie pod kątem 90 stopni do oryginału.

#### **Przelicz obwiednię**

Oblicza nowe granice obszaru kreskowania podczas edycji.

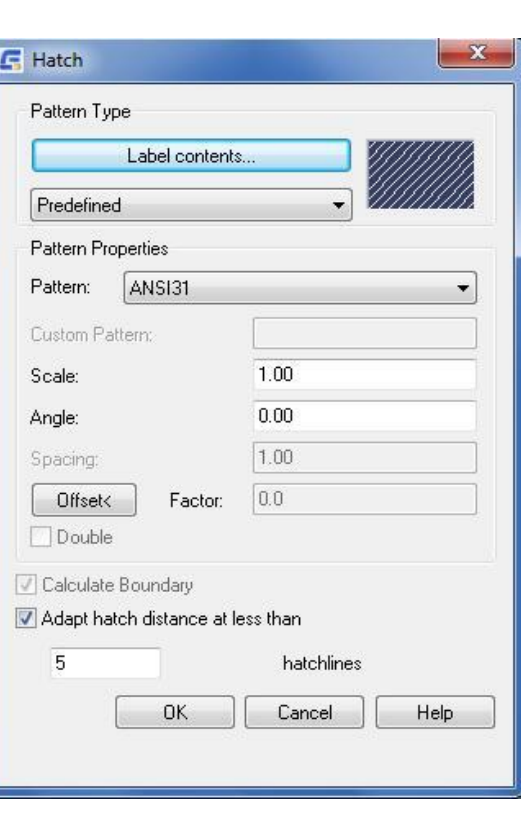

# **Dopasuj odległość kreskowanie nie mniej niż 5**

Określa liczbę linii kreskowania, które program rysuje, gdy obszar kreskowania jest bardzo mały. Dostępność tej opcji zależy od ustawienia w konfiguracji. Domyślnie liczba linii kreskowania wynosi 5.

# **GMHATCH\_45\_2**

Wypełnia zamknięty obszar 45-stopniowym, 2,5 mm/0,1" nieasocjacyjnym włazem.

# **GMHATCH\_45\_5**

Wypełnia zamknięty obszar klapą nietowarzyszącą 45 stopni, 5 mm/0,22"..

# **GMHATCH\_45\_13**

Wypełnia zamknięty obszar klapą nietowarzyszącą 45 stopni, 13 mm/0,5".

# **GMHATCH\_135\_2**

Wypełnia zamknięty obszar klapą nietowarzyszącą 135 stopni, 2,7 mm/0,12".

# **GMHATCH\_135\_4**

Wypełnia zamknięty obszar klapą nietowarzyszącą 135 stopni, 4,7 mm/0,19".

# **GMHATCH\_135\_11**

Wypełnia zamknięty obszar klapą nietowarzyszącą 135 stopni, 11 mm/0,4".

# **GMHATCH\_DBL**

Wypełnia zamknięty obszar kreskowaniem krzyżowym o kątach 45 i 135 stopni, 2,3 mm/0,09".

# Rozdział 3 Edycja Geometrii

# **Podsumowanie**

W rysunku mechanicznym często spotyka się fazowanie, proces, taki jak łamanie wałka rowkowany, dotyczy również projektowania otworu, problemu z rozmieszczeniem otworów, automatycznego dostosowywania do obsługi tych problemów szeregu narzędzi, poprawy wydajności przetwarzania tych konkretnych części.

# **Fillet (Zaokrąglenie wklęsłe)**

Wstążka: Narzędzia główne **Zmiana Zaokrąglij** 

# **Polecenie:** GMFILLET2D

Zawija i zaokrągla krawędzie obiektów łukiem o określonym promieniu.

### **Podstawowe kroki**

#### **Zaokrąglenie dwóch odcinków linii**

- 1. Narzędzia główne > Zmiana > Zaokrąglij.
- 2. Wybierz pierwszy obiekt, który chcesz zaokrąglić.
- 3. Wybierz drugi obiekt.

#### **Zaokrąglanie całej polilinii**

- 1. Narzedzia główne > Zmiana > Zaokraglii.
- 2. Enter P dla polilinii.
- 3. Wybierz polilinię.

# **Zaokrąglenie bez ucinania**

- 1. Narzędzia główne Zmiana Zaokrąglij.
- 2. Naciśnij Enter, aby wyświetlić okno dialogowe Zaokrąglij.
- 3. Usuń zaznaczenie pola wyboru Geometria obcinania.
- 4. Kliknij OK.
- 5. Wybierz pierwszy obiekt.
- 6. Wybierz drugi obiekt.

#### **Aby skonfigurować wartości domyślne**

- 1. Narzedzia główne > Zmiana > Fillet.
- 2. Naciśnij Enter, aby wyświetlić okno dialogowe Zaokrąglij.
- 3. In the Fillet size list, select the default value
- 4. Z listy rozwijalnej wybierz Rozmiar zaokrąglenia.
- 5. Kliknij OK.

### **Lista podpowiedzi**

**Obiekt:** Zaokrągla wierzchołek, wybierając obiekty tworzące wierzchołek.

**Polilinia:** Zaokrągla wszystkie wierzchołki wybranej polilinii.

**Wybierz polilinię:** Określa polilinię do zaokrąglenia.

**Ustawienia:** Wyświetla okno dialogowe Zaokrąglenie, umożliwiające określenie zaokrąglenie promienia.

**Dodaj wymiar:** Tworzy wymiar dla zaokrąglonej krawędzi.

**Łuk zaokrąglenia:** Wybierz łuk zaokrąglenia.

**Lokalizacja linii wymiarowej:** Określa punkt początkowy i końcowy linii wymiarowej.

**Opcje** - Wyświetla okno dialogowe Opcje wymiaru promienia.

### **Okno dialogowe zaokrąglenia**

### **Rozmiar**

**Rozmiar zaokrąglenia:** Wyświetla listę rozwijaną typowych promieni do wyboru. Można również wprowadzić wartość promienia. Powoduje powrót do rysunku, dzięki czemu można określić wartość promienia, wybierając istniejący łuk lub okrąg albo wprowadzając wartość w wierszu polecenia.

### **Opcje**

**Geometria obcinania:** Przycina przecinające się linie do punktów końcowych linii zaokrąglenia. Powoduje to również ustawienie zmiennej systemowej TRIMMODE na wartość 1.

**Wstaw wymiar na zaokrągleniu:** Wstawia wymiary dla utworzonego zaokrąglenia.

**Konfiguruj:** Otwiera okno dialogowe Konfiguracja listy promieni, w którym można dostosować listę rozwijaną rozmiaru promienia.

# **Fazowanie**

Wstążka: Narzędzia główne > Zmiana > Zaokrąglij lista rozwijana > Fazuj

### **Polecenie:** GMCHAM2D

Wydłuża lub łączy dwie nierównoległe linie w celu połączenia ich linią ukośną.

### **Podstawowe kroki**

### **Fazowanie obiektów przez określenie odległości**

- 1. Narzędzia główne Zmiana Zaokrąglij lista rozwijana Fazuj.
- 2. Naciśnij ENTER dla Ustawień.
- 3. W oknie dialogowym Fazowania:

Wybierz wartość pierwszej długości z listy Długość pierwszej fazy lub kliknij  $[\Gamma_k]$  aby określić długość, klikając dwa punkty, lub wprowadź wartość.

Wybierz wartość dla drugiej długości z listy Długość drugiej fazy lub kliknij  $[\Gamma_k]$  aby określić długość, klikając dwa punkty, lub wprowadź wartość. Kliknij OK.

- 4. Wybierz pierwszy obiekt.
- 5. Wybierz drugi obiekt.
- 6. Naciśnij ESC, aby zamknąć polecenie.

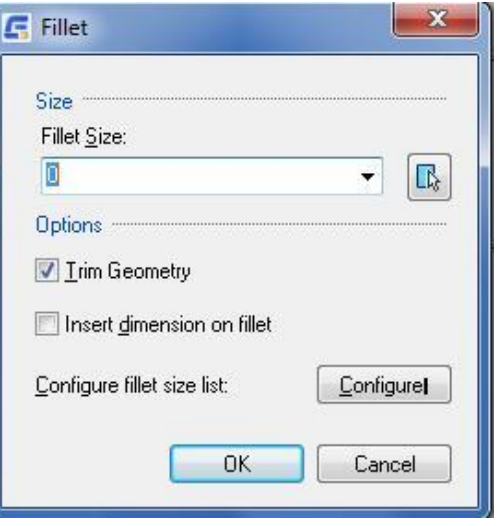

#### **Fazowanie całych polilinii**

- 1. Narzędzia główne > Zmiana > Zaokrąglij lista rozwijana > Fazuj.
- 2. Naciśnij ENTER dla Ustawień.
- 3. W oknie dialogowym Fazowania:

Wybierz wartość pierwszej długości z listy Długość pierwszej fazy lub kliknij  $[\Gamma_k]$ , aby określić długość, klikając dwa punkty, lub wprowadź wartość.

Wybierz wartość dla drugiej długości z listy Długość drugiej fazy lub kliknij  $[\![\mathbb{R}\!]_s]$  aby określić długość, klikając dwa punkty, lub wprowadź wartość.

- 4. Kliknij OK.
- 5. Wybierz polilinię.
- 6. Naciśnij ENTER.
- 7. Naciśnij ESC, aby zamknąć polecenie.
- 8. Uwaga: Nie można przycinać przyciętych obiektów, gdy włączony jest tryb przycinania.

#### **Konfigurowanie wartości domyślnych dla Fazowania**

- 1. Narzędzia główne > Zmiana > Zaokrąglij (lista rozwijana) > Fazuj.
- 2. Naciśnij ENTER dla Ustawień.
- 3. Wybierz wartości dla fazowania dla Długości pierwszej i drugiej fazy.
- 4. Kliknij OK.
- 5. Naciśnij ESC, aby zakończyć polecenie.

#### **Fazowanie z wymiarem**

- 1. Narzędzia główne > Zmiana > Zaokrąglij (lista rozwijana) > Chamfer.
- 2. W wierszu poleceń wprowadź D l
- 3. Wybierz oznaczenie linii fazowania, a następnie wybierz pierwszą i drugą linię wymiarową. Wyświetlone zostaną wymiary fazowania.
- 4. Naciśnij ENTER.

# **Lista podpowiedzi**

**Pierwszy obiekt:** Określa pierwszą z dwóch linii

**Pierwszy obiekt:** Tworzy fazę, łącząc dwie linie w celu połączenia ich z linią fazowaną. Wybierz pierwszą z dwóch linii wymaganych do zdefiniowania fazy.

**Drugi obiekt:** Określa drugą z dwóch linii wymaganych do zdefiniowania fazy.

**Polilinia:** Fazuje wszystkie wierzchołki polilinii.

**Wybierz polinia:** Określa polilinię do zmodyfikowania.

**Ustawienia:** Wyświetla okno dialogowe Fazowanie, umożliwiające określenie długości fazowania i reprezentacji wymiarów fazowania.

**Dodaj wymiar:** Tworzy wymiar dla fazowania.

#### **Okno dialogowe fazowania**

#### **Rozmiar**

**Długość pierwszej fazy:** Wyświetla listę wartości, których można użyć do określenia odległości pierwszej fazy od wybranej krawędzi.

Przycisk powoduje powrót do rysunku, na którym można określić wartość odległości pierwszej fazy. Wartość ta jest wyświetlana w polu wprowadzania.

**Długość pierwszej fazy:** Wyświetla listę typowych wartości, których można użyć do określenia odległości drugiej fazy od wybranej

krawędzi. Przycisk powoduje powrót do rysunku, na którym można określić wartość odległości drugiej fazy. Wartość ta jest wyświetlana w polu wprowadzania.

**Kąt fazowania:** Wyświetla listę dostępnych wartości kąta, których można użyć do określenia odległości drugiej fazy od wybranej

krawedzi. Przycisk  $\left[\mathbb{R}\right]$  powoduje powrót do rysunku, gdzie można określić kąt fazowania. Wartość ta jest wyświetlana w polu wprowadzania.

#### **Opcje**

**Geometria obcinania:** Ustawia polecenie GMCHAM2D, aby przyciąć wybrane krawędzie do punktów końcowych linii fazowania.

**Wstaw wymiar na fazie:** Wstawia wymiar podczas tworzenia fazowania.

**Styl wymiarów fazowania:** Wyświetla obraz aktualnie wybranej reprezentacji wymiaru fazy. Kliknij strzałkę w dół, aby wybrać inną prezentację wymiaru fazy.

**Konfiguruj:** Wyświetla okno dialogowe Konfiguracja listy fazowania, które umożliwia dostosowanie listy rozmiarów fazowania.

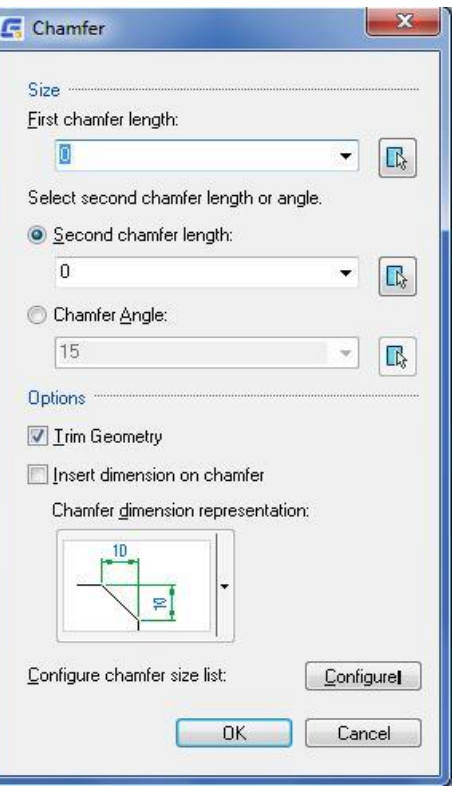

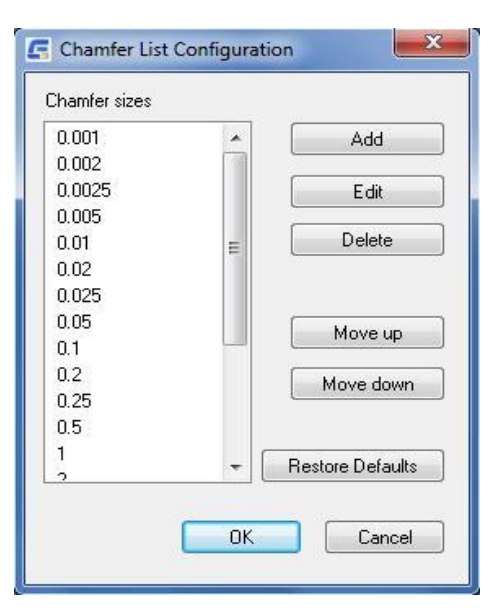

#### **Konfiguracja listy fazowania Okno dialogowe**

**Rozmiary fazowania**: Wyświetla listę dostępnych do wyboru rozmiarów fazowania.

**Dodaj:** Wstawia pusty wpis do listy Rozmiary fazowania i umożliwia określenie wartości.

**Edycja:** Umożliwia modyfikację rozmiaru fazowania wybranej pozycji.

**Usuń:** Usuwa wybraną pozycję.

**Przesuń w górę:** Przesuwa wybrany wpis o jedną pozycję w górę.

**Przesuń w dół:** Przesuwa wybrany wpis o jedną pozycję w dół.

**Przywróć domyślne:** Resetuje listę rozmiarów fazowania do ustawień domyślnych. Wszystkie dostosowania dokonane na liście zostaną utracone.

# **Rozszerzenie dynamiczne**

**Menu:** Modyfikuj **Rozszerzenie dynamiczne** 

**Polecenie:** GMDYNGMICEXTEND

Rozszerza obiekt, aby dopasować go do innego obiektu.

### **Jednostka dynamicznego rozszerzenia**

- 1. W wierszu polecenia wpisz GMDYNGMICEXTEND
- 2. Wybierz łuk, okrąg lub linię, która wymaga dynamicznego rozszerzenia.
- 3. Określ punkt końcowy dla rozszerzenia docelowego i pełnego rozszerzenia.

#### **Lista podpowiedzi**

**Wybierz obiekty:** Wybierz łuk, okrąg lub linię, która wymaga dynamicznego rozszerzenia.

# **Przecięcie**

**Menu:** Modyfikuj > Przecięcie

**Polecenie:** GMINTERSECT

Przycina przecinające się linie lub łuki i usuwa zbędne sekcje.

# **Przecinanie obiektów**

- 1. W wierszu poleceń wpisz GMINTERSEC.
- 2. Wybierz łuk, linię.

#### **Lista podpowiedzi**

**Wybierz pierwszą jednostkę**: Wybierz docelowy łuk, linię na rysunku technicznym.

**Wybierz drugą jednostkę:** Wybierz drugi łuk, linię.

# **Linia obcinania**

**Menu:** Rysuj > Linia obcinania

**Polecenie:** GMSECTIONSYMBOL

Geometria obróbki przerwania wału.

#### **Lista podpowiedzi**

- 1. W wierszu poleceń wpisz GMSECTIONSYMBOL.
- 2. Select first generatrix of shaft.
- 3. Select second generatrix of shaft.
- 4. Specify cutoff position.

# **Skala X,Y**

**Menu:** Modyfikuj > Zoom skala > Skala xy

### **Polecenie:** GMSCALEXY

Ustawia skalę osi X i Y niezależnie od siebie.

#### **Skalowanie obiektów**

- 1. W wierszu polecenia wprowadź komendę GMSCALEXY.
- 2. Określ obiekty, które mają być przeskalowane.
- 3. Naciśnij ENTER.
- 4. Wybierz punkt podstawy dla operacji skalowania.
- 5. Określ współczynnik skalowania dla osi X/Y.

# **Lista podpowiedzi**

**Wybierz obiekty:** Określ obiekty do przeskalowania.

**Punkt bazowy**: Określ punkt bazowy dla operacji skalowania.

Określony punkt bazowy identyfikuje punkt, który pozostaje w tym samym miejscu, gdy wybrane obiekty zmieniają rozmiar (a tym samym oddalają się od początkowego punktu bazowego).

**Współczynnik skali osi X:** Określa współczynnik skali dla kierunku osi X.

**Współczynnik skali osi Y:** Określa współczynnik skali dla kierunku osi Y.

### **Odniesienie**

Używa dwóch punktów do określenia długości odniesienia i dwóch punktów do określenia nowej długości. Relacja między długościami to współczynnik skali.

- **Długość odniesienia** Określa pierwszy punkt odległości odniesienia.
- **Drugi punkt** Określa drugi punkt odległości odniesienia.
- **Nowa długość** Określa pierwszy punkt dla nowej odległości.
- **Drugi punkt** Określa drugi punkt dla nowej odległości.

# **Lustro One-quarter**

#### **Polecenie:** GMMIRROR4

Tworzy trzy lustrzane kopie obiektów.

#### **Tworzenie kopii lustrzanej obiektów.**

- 1. W wierszu poleceń wpisz GMMIRROR4.
- 2. Wybierz obiekt/y.
- 3. Naciśnij ENTER.
- 4. Określ punkt bazowy dla operacji odbicia lustrzanego.

#### **Lista podpowiedzi**

**Wybierz obiekt**

**Wybierz (Enter) dla punktu one-quarter mirror** 

# **Ciągłe kopiowanie**

#### **Polecenie:** GMCONTINUOUSCOPY

Jest silniejsze niż kopia CAD i może zapamiętać odległość i kierunek.

#### **Kopiowanie obiektów w trybie ciągłym**

- 1. W wierszu poleceń wpisz GMCONTINUOUSCOPY.
- 2. Wybierz obiekty.
- 3. Naciśnij ENTER.
- 4. Określ punkt bazowy dla operacji kopiowania.
- 5. Określ drugi punkt.
- 6. Określ następny punkt lub naciśnij ENTER.
- 7. Naciśnij ESC, aby zakończyć.

#### **Lista podpowiedzi**

**Wybierz obiekt:** W rysunku technicznym wybór geometrii wymaga ciągłej replikacji.

**Określenie punktu bazowego:** Określ punkt bazowy dla operacji kopiowania.

# **Określ drugi punkt lub < użyj pierwszego punktu jako przesunięcia >**

Określ drugi punkt. Kliknij prawym przyciskiem myszy domyślną kopię odległości, użyj klawisza ESC, aby wyjść.

# **Scalanie nakładające się na siebie**

# **Polcenie:** GMERASEREPETITION

Wymazuje nakładająca się geometrię poprzez usunięcie zduplikowanych i/lub niepotrzebnych obiektów.

## **Wymazywanie nakładających się obiektów**

- 1. W wierszu poleceń wpisz GMERASEREPETITION.
- 2. Wybierz obiekty.
- 3. Nacisńij ENTER.

# Rozdział 4 Tabele rysunkowe i układy

# **Podsumowanie**

GstarCAD Mechanical umożliwia wstawianie ramek rysunkowych i paska tytułowego w obszarze modelu. Użytkownik może wstawić ramkę rysunkową na dowolnym etapie procesu projektowania. Użytkownik może swobodnie określić pasek tytułu i formatu arkusza papieru. Można również określić wysokość i szerokość obszaru rysunkowego i pozwolić GstarCAD Mechanical na obliczenie automatycznie proporcji. Jeśli rysunek znajduje się w geometrii ramki rysunkowej i odniesienia, użytkownik może swobodnie użyć opcji wiersza poleceń, aby wybrać, ponownie skalować a także przenieść ramkę rysunkową w odpowiednie miejsce.

Dzięki wykorzystaniu przestrzeni modelu oraz układu, można utworzyć wiele widoków tego samego modelu o różnych skalach. Główną zaletą korzystania z układu jest elastyczność tworzenia widoków. Jeśli użytkownik dokona jakiejś zmiany w rzutni, we wszystkich innych rzutniach nastąpi ta sama zmiana, ponieważ każda rzutnia jest kolejnym widokiem tego samego modelu. Można również zamrozić (zablokować) obiekt w nowej rzutni. Nie wpłynie to na inne obiekty w widoku.

# **Ramki i tabelki rysunkowe**

Wstążka: Układ > Arkusz > Ramki i tabelki rysunkowe

# **Polecenie:** GMTITLE

GstarCAD Mechanical zapewnia wielostandardowy zestaw elementów. Istnieje możliwość wybrania opcji tabelki rysunkowej, formatu papieru i skali.

#### **Podstawowe kroki**

#### **Aby ustawić ramkę rysunkową z blokiem tytułowym**

- 1. Kliknij Układ > Arkusz > Ramki i tabelki rysunkowe
- 2. W oknie dialogowym kliknij OK.
- 3. Określ punkt obramowania.

#### **Aby edytować ramkę rysunkową**

- 1. Dwukrotnie kliknij na ramkę rysunkową.
- 2. W oknie dialogowym wybierz edytuj ustawienia.
- 3. Kliknij OK.
- 4. Wybierz obiekty, które mają zostać przeniesione do edytowanej ramki rysunkowej.

# **Aby edytować blok z tytułem**

- 1. Dwukrotnie kilknij na blok tytułowy, aby edytować.
- 2. W oknie dialogowym zmień blok tytułowy.
- 3. Kliknij OK.

#### **Lista podpowiedzi**

**Punkt wstawienia:** Określa miejsce wstawienia lego dolnego rogu ramki rysunkowej.

**Wybierz obiekty:** Określa, które obiekty mają zostać przeskalowane i przeniesione wewnątrz ramki rysunkowej.

**Nowa lokalizacja obiektów:** Określa miejsce wstawienia obiektów.

#### **Ramka rysunkowa z blokiem tytułowym**

#### **Format papieru**

Zawiera znormalizowane obramowania zapisane w folderze ramki i tabelki rysunkowej. Można wybrać jednego ze standardowych formatów lub formatu użytkownika. Aby użyć formatu użytkownika, należy uruchomić polecenie GMOPTIONS i kliknąć dwukrotnie opcje Arkusze rysunku na karcie GM:Standardy (okno dialogowe Opcje). W oknie dialogowym Ustawienia arkusza rysunku, w obszarze Domyślny format papieru, wybierz opcję Dodatkowe i dodaj niestandardowy format papieru do istniejącej listy.

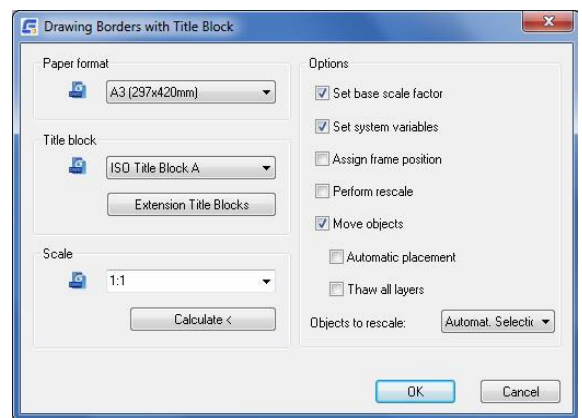

#### **Tabelka rysunkowa**

Zawiera znormalizowane tabelki rysunkowe zapisane w folderze ramki i tabelki rysunkowej. Można wybrać jedną z nich lub użyć tabelki użytkownika. Aby użyć formatu użytkownika, należy uruchomić polecenie GMOPTIONS i kliknąć dwukrotnie opcje Arkusze rysunku na karcie GM:Standardy (okno dialogowe Opcje). W oknie dialogowym Ustawienia arkusza rysunku, w obszarze Domyślny format papieru, wybierz opcję Dodatkowe i dodaj niestandardowy format papieru do istniejącej listy.

#### **Skala**

Wyświetla wszystkie standardowe współczynniki skali. Można również wprowadzić własny współczynnik skali.

**Oblicz:** Podpowiada współczynnik skali dla sekcji rysunku lub dla wielkości obiektów istniejących w rysunku we wcześniej wybranych granicach. Obliczony współczynnik skali pojawia się w polu skali. Opcja Oblicz jest niedostępna w układzie.

#### **Opcje**

**Ustaw bazowy współczynnik skali:** Po wybraniu tej opcji współczynnik skali sekcji jest zapisywany w konfiguracji jako bazowy współczynnik skali (tylko w przestrzeni modelu).

**Ustaw zmienne systemowe:** Ustawia siatkę, przeciąganie limity, skalę typy linii i inne opcje na wartości domyślne odpowiadające wybranemu współczynnikowi skali.

**Zastosuj zmianę skali:** Dostosowuje tekst, symbole, wymiary, tabele i inne elementy do zmienionego współczynnika skali.

**Przesuń obiekty:** Umieszcza istniejące obiekty w edytorze rysowania wewnątrz wstawionego obramowania. W przypadku wybrania opcji Automatyczne umieszczanie, wybrane obiekty zostaną przesunięte do środka obramowania.

**Umieść automatycznie:** Przenosi wybrane obiekty do środka obramowania. Automatycznie zaznacza wszystkie obiekty znajdujące się wewnątrz wstawionej ramki rysunkowej, jeśli opcja Obiekty do przeskalowania: Automatyczne wybieranie jest zaznaczona w oknie dialogowym Ustawienia arkusza (dostępnym poprzez okno dialogowe GM: Standardy). Jeśli obramowanie nie istnieje, zaznaczone zostaną wszystkie obiekty. Jeśli obiekty znajdują się poza obramowaniem, usuń zaznaczenie pola wyboru Automatyczny wybór w oknie dialogowym Ustawienia arkusza Rysuj (dostępnym za pomocą okna dialogowego GM: Standardy). W przeciwnym razie obiekty poza obramowaniem nie będą częścią wybranego obramowania.

**Odblokuj wszystkie warstwy:** Wybiera wszystkie warstwy zawierające obiekty, przenosi je do obramowania i rozmraża. Po zakończeniu przywraca stan warstw.

**Obiekty do zmiany skali:** Określa, czy obiekty rysunkowe mają być wybierane automatycznie, czy ręcznie.

# **Zmiany**

# **Włącz/wyłącz śledzenie zmian**

**Wstążka:** Układ Arkusz Sledzenie zmian

#### **Polecenie:** GMREV

Gdy rewizje są włączone, GstarCAD Mechanical śledzi datę bloku odnośników wstawionych do rysunku. Jeśli GstarCAD Mechanical wykryje zmianę w odnośniku, wyświetli monit o potwierdzeniu i doda linię rewizji do listy rewizji. Jeśli lista rewizji nie istnieje, tworzy ją i wyświetla monit o umieszczenie jej w obszarze Modelu. Aktywuj to polecenie po zmianie rysunku. Przy pierwszym uruchomieniu polecenia, wstawia blok z nagłówkiem do rysowania.

# **Dodaj wiersz zmian**

**Wstążka:** Układ Arkusz (lista rozwijalna) > Dodaj wiersz zmian

#### **Polecenie:** GMREVLINE

Polecenie służy do ręcznego dodania wiersza rewizji do listy rewizji. Jeśli lista rewizji nie istnieje, tworzy ją i wyświetla monit o umieszczenie jej w obszarze rysunku. W przypadku wstawienia co najmniej jednego bloku ramki/tytułu rysunkowego, należy wybrać ramkę rysunkową, którego obiekty zostaną uwzględnione. W przeciwnym razie natychmiast pojawi się okno dialogowe Edytuj atrybuty rewizji. Można zmienić lub dodać wpisy dla numeru, daty, opisu rewizji, nazwy i nazwy DWG.

#### **Aby wstawić listę**

- 1. Dołącz xref Rysuj do zespołu Rysuj.
- 2. W wierszu polecenia wpisz GMREV.
- 3. Zapisz i zamknij zespół Rysuj.
- 4. Otwórz xref Rysuj i zmień cokolwiek (na przykład szczegóły).
- 5. Zapisz xref Rysuj.
- 6. Otwórz zespół Rysuj ponownie.
- 7. W oknie komunikatu kliknij OK.
- 8. Określ punkt wstawienia dla linii rewizji.
- 9. Uzupełnij wpisy w oknie dialogowym Edit Revision Attributes.
- 10. Kliknij OK.

# **Obszar skali/ Rzutnia**

# **Obszar skali**

Wstążka: Widok > Obszary skali > Obszar skali

# **Polecenie:** GMSCAREA

Obszar skali to prostokątny obszar w przestrzeni modelu, który ma skalę inną niż skala przestrzeni modelu. Obszary skali dają możliwość podzielenia przestrzeni modelu na regiony o różnych skalach. Obszary skalowania obsługują dwie niezależne metody skalowania: skalowanie długości i skalowanie tekstu.

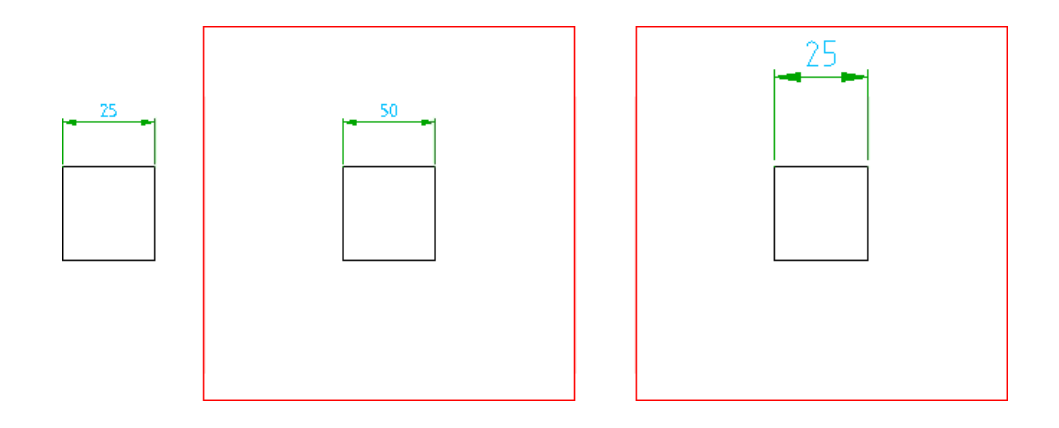

#### **Podstawowe kroki**

#### **Aby zdefiniować obszar skalowania ze skalowaniem długości**

- 1. Kliknij Widok > Obszary skali > Obszar skali.
- 2. Kliknij dwa punkty (1 i 2) aby zdefiniować granicę obszaru skali.
- 3. W oknie dialogowym Skaluj obszar, w polu Skala określ współczynnik skali.
- 4. Wybierz opcję Skalowanie długości.
- 5. Wybierz opcję Wykonaj przeskalowanie.
- 6. Kliknij OK.
- 7. Wybierz obiekty do przeskalowania (3).
- 8. Naciśnij ENTER.

Aby zdefiniować obszar skalowania ze skalowaniem tekstu

- 1. Kliknij Widok > Obszary skali > Obszar skali.
- 2. Kliknij dwa punkty (1 i 2), aby zdefiniować granicę obszaru skalowania.
- 3. W oknie dialogowym Scale Area w polu Scale określ współczynnik skali.
- 4. Wybierz opcję Skalowanie tekstu.

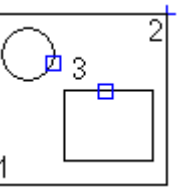

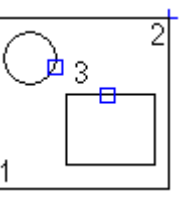

- 5. Wybierz opcję Wykonaj przeskalowanie.
- 6. Kliknij OK.
- 7. Wybierz obiekty do przeskalowania (3).
- 8. Naciśnij ENTER.

#### **Lista podpowiedzi**

**Określ pierwszy punkt lub [Okrąg/Obiekt]:** Określa punkt w celu zdefiniowania narożnika prostokątnego obszaru, okrągłego obszaru lub wybrania obiektu w celu przekonwertowania istniejącego zamkniętego konturu jako granicy obszaru skali.

#### **Okno dialogowe Obszar skali**

#### **Skala i typ skalowania**

#### **Skala**

Określa skalę dla obszaru skalowania lub rzutni. Można wybrać wstępnie ustawioną wartość lub wprowadzić dowolną skalę.

Uwaga: Na przykład, aby określić skalę 3:1, wprowadź 3:1 lub 3.0 (która jest konwertowana na 3:1).

**<** Ten symbol tymczasowo powraca do rysunku. Można wybrać jednostkę definiującą skalę (na przykład inny obszar skali, wymiar lub tekst skali), aby ustawić skalę edytowanego obszaru.

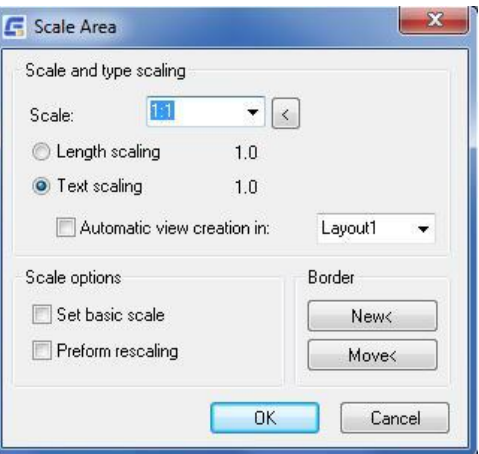

**Skalowanie długości:** Ustawia współczynnik skalowania długości. Określa on stosunek długości Rysujn do długości rzeczywistej. Na przykład przy skalowaniu długości równym 2,0 linia o długości 100 jednostek jest wymiarowana jako linia o długości 200 jednostek.

**Skalowanie tekstu:** Ustawia współczynnik skalowania tekstu: To ustawienie definiuje wysokość tekstu wymiarowego, rozmiary symboli i rozmiary tabel. Na przykład przy skalowaniu tekstu wynoszącym 2,0 wysokość tekstu wymiaru jest podwajana.

**Automatyczne utwórz widok w:** Tworzy rzutnię przy użyciu tej samej skali, która została użyta w obszarze skali. W tej rzutni wszystkie wysokości tekstu i rozmiary symboli są wyświetlane we właściwym rozmiarze.

**Lista układów:** Wybiera układ dla rzutni. Nie można tworzyć rzutni w więcej niż jednym układzie.

### **Opcje skalowania**

**Ustaw skalę podstawową:** Ustawia współczynnik skalowania tekstu używany w obszarze skali jako podstawową skalę przestrzeni modelu. Ta opcja jest niedostępna, jeśli wybrano skalowanie długości.

**Zastosuj zmianę skali:** Opcja spowoduje wyświetlenie monitu o wybranie istniejących obiektów w obszarze skalowania do przeskalowania po zamknięciu okna dialogowego.

#### **Ramka**

**Nowy** < Redefiniuje granicę obszaru skalowania.

**Przesuń** < Usuwa granicę obszaru skalowania.

# **Tworzenie rzutni**

**Wstążka:** Układ > Układ rzutni > Rzutnie

### **Polecenie:** GMVPORT

Tworzy rzutnię w trybie układu lub edytuje istniejącą rzutnię.

#### **Podstawowe kroki**

# **Aby utworzyć rzutnię**

- 1. Przejdź do trybu układu.
- 2. Kliknij Układ > Układ rzutni > Rzutnie.
- 3. Zdefiniuj granice rzutni.
- 4. W oknie dialogowym Widok określ skalę.
- 5. Kliknij OK.

### **Aby przesunąć obszar skali lub rzutnię**

1. Kliknij dwukrotnie rzutnię lub granicę obszaru skali (1).

 2. W przestrzeni modelu zostanie wyświetlone okno dialogowe Obszar skali, a w układzie zostanie wyświetlone okno dialogowe Widok:

- 3. W obszarze obramowania kliknij przycisk Przesuń.
- 4. Wybierz OK.
- 5. Wybierz pozycję docelową dla rzutni (2).
- 6. Wybierz OK.

#### **Aby zmienić rozmiar obszaru skalowania lub rzutni**

- 1. Kliknij granicę rzutni lub obszaru skalowania.
- 2. Użyj uchwytów, aby zmienić rozmiar rzutni lub obszaru skalowania.

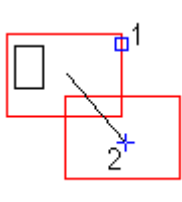

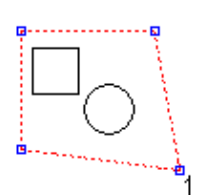

#### **Lista podpowiedzi**

**Określ pierwszy punkt lub [okrąg(C)/oBramowanie/Obiekt]:** Określa punkt definiujący jeden z narożników prostokątnego obszaru rzutni.

**Określ drugi punkt:** Określa przeciwległy narożnik prostokątnego obszaru rzutni.

**Okrąg:** Określa okrągły obszar dla rzutni.

- **Środek okręgu -** Określa środek okrągłego obszaru.
- **Promień -** określa promień okrągłego obszaru.
- **Średnica** Określa średnicę prostokąta.

**Obramowanie:** Określa istniejący obszar skali w przestrzeni modelu dla rzutni.

### **Okno dialogowe Rzut**

#### **Skala**

Ustawia skalę rzutni. Wybierz wstępnie ustawioną wartość lub wprowadź dowolną skalę. Na przykład, aby określić skalę 3:1, wprowadź 3.0 lub 3.1 (która jest konwertowana na 3:1).

**<** ten symbol Tymczasowo powraca do rysunku. Następnie można wybrać jednostkę definiującą skalę (na przykład inny obszar skali, wymiar lub tekst skali), aby ustawić skalę edytowanej rzutni.

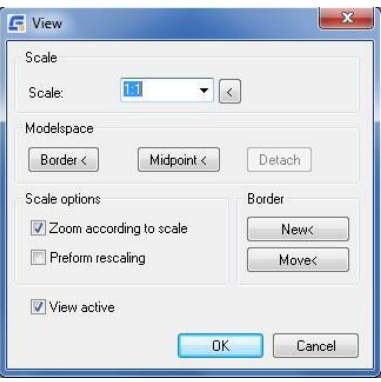

### **Obszar modelu**

**Ramka**: Ustawia obszar skali w rysunku. Ten obszar skali ustawia kształt, rozmiar i skalę rzutni. W ten sposób rzutnia jest dołączona do obszaru skali. Zmiany tego obszaru skali są automatycznie dostosowywane przez rzutnię.

**Punkt środkowy:** Dołącza rzutnię do punktu wybranego w rysunku. Ten punkt jest celem widoku dla rzutni. Punkt środkowy nie określa kształtu ani skali rzutni.

**Odłącz:** Odłącza rzutnię od obszaru skali lub punktu środkowego, do którego jest dołączona.

#### **Opcje skalowania**

**Zoom odpowiednio do skali:** opcja ustawia współczynnik powiększenia rzutni w celu odzwierciedlenia wybranej skali. Ta czynność jest wykonywana po zamknięciu okna dialogowego.

**Zastosuj zmianę skali:** Przeskalowuje obiekty w rysunku. Wpływa również na skalę wysokości tekstu wymiarowego i rozmiary symboli.

**Uwaga:** Ta opcja jest wybierana automatycznie po zmianie skali.

#### **Ramka**

**Nowy** < Redefiniuje granicę rzutni.

**Przesuń** < Przesuwa granicę rzutni.

**Aktywny widok:** Aktywuj rzutnię.

# **Skaluj ponownie**

**Wstążka:** Widok > Obszary skali > Skaluj ponownie

**Polecenie:** GMRESCALE

Powiększa lub zmniejsza wybrane obiekty, zachowując proporcje obiektu po skalowaniu.

# **Lista podpowiedzi**

**Wprowadź nowy symbol skali <Domyślny>:** Określ współczynnik skali, aby powiększyć lub zmniejszyć.

**Wybierz obiekty do przeskalowania:** Określa obiekty do skalowania.

# **Kontrola skali**

**Wstążka:** Widok > Obszary skali > Kontrola skali **Polecenie:** GMSCMONITOR Wyświetla skalę obszaru skali lub rzutni.

### **Lista podpowiedzi**

**Wskaż obszar skalowalny w celu edycji/Wskaż wewnątrz obszaru skalowalnego w celu zmiany powiększenia/<Return> aby zakończyć:** Określa obszar skali lub port widoku w celu monitorowania jego skali (obszar jest automatycznie powiększany). Kliknij obszar skali lub granicę rzutni, aby edytować skalę.

# **Narzędzia widoku**

# **Utwórz i edytuj sytuację ukrywania**

Wstążka: Narzędzia główne **Detal > Sytuacja ukrywania** 

# **Polecenie:** GMSHIDE GMSHIDEEDIT

Rysuje ukryte linie reprezentujące ukryte krawędzie po określeniu, które obiekty znajdują się z przodu, a które z tyłu.

Podczas modyfikowania lub przesuwania obiektów, które są częścią "sytuacji ukrycia" utworzonej za pomocą tego polecenia, ukryte linie są aktualizowane automatycznie. Sytuacja ukrycia może zawierać kilka nakładających się poziomów.

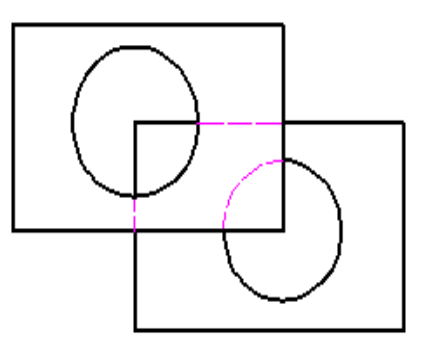

Po wybraniu obiektów pierwszego planu program GMSHIDE automatycznie wybiera obiekty tła. Jeśli liczba obiektów tła jest zbyt duża, zostanie wyświetlony monit o wybranie obiektów tła w oknie dialogowym Sytuacja ukrycia.

Okno dialogowe Sytuacja ukrycia umożliwia:

- Tworzenie dodatkowych poziomów dla sytuacji ukrycia, które są bardziej złożone niż dwupoziomowe sytuacje ukrycia (tylko pierwszy plan i tło).
- Przenoszenie obiektów z jednego poziomu na drugi.

• Dodawanie/usuwanie obiektów do/z poziomu.

#### **Podstawowe kroki**

# **Aby utworzyć Sytuację ukrycia**

- 1. Kliknij Narzędzia główne > Detal > Sytuacja ukrycia (lista rozwijalna) > Utwórz.
- 2. Kliknij w oknie graficznym, aby wybrać obiekty na pierwszym planie.
	- Aby wybrać wolną jednostkę (linię, łuk, okrąg itd.), kontynuuj klikanie obiektu, aż zobaczysz jego nazwę w podpowiedzi.
	- Aby wybrać element bloku, kliknij geometrię, która do niego należy.

Informacje o wyborze są wyświetlane w wierszu poleceń. Kontynuuj wybieranie obiektów, a następnie naciśnij ENTER, aby zakończyć.

Po zaznaczeniu obiektów pierwszego planu, obiekty, które częściowo lub całkowicie częściowo lub całkowicie w obwiedni otaczającej obiekty pierwszoplanowe są automatycznie dodawane do zestawu wyboru tła.

#### **Aby usunąć geometrię elementów (wolne obiekty) z poziomu**

- 1. Kliknij Narzędzia główne > Detal > Sytuacja ukrycia (lista rozwijalna) > Edycja.
- 2. W przestrzeni modelu wybierz obiekt należący do sytuacji ukrycia, którą chcesz edytować.
- 3. W widoku kliknij poziom, który chcesz edytować.
- 4. Kliknii **ch** pionowy pasek narzędzi. Okno dialogowe zostanie ukryte. Obiekty należące do wybranego poziomu są wyświetlane w postaci przerywanych linii.
- 5. Kliknij wolny obiekt, który chcesz usunąć.
- 6. Naciśnij ENTER.
- 7. Kliknij OK.

#### **Aby zmienić wyświetlanie krawędzi Sytuacji ukrywania**

- 1. Kliknij Narzędzia główne > Detal > Sytuacja ukrywania (lista rozwijalna) > Edycja.
- 2. W przestrzeni modelu wybierz obiekt należący do sytuacji ukrycia, którą chcesz edytować
- 3. Kliknij na sytuację w oknie dialogowym Sytuacji ukrywania.
- 4. Jeśli okno dialogowe nie zostało rozwinięte, a Object Settings nie jest widoczne, Kliknij ...
- 5. Aby wyświetlić ukryte linie jako linie przerywane, wybierz opcję Wyświetl ukryte linie. Jeśli ten przycisk nie jest zaznaczony, ukryte linie nie będą widoczne.
- 6. Kliknij OK.

#### **Aby dodać poziom do sytuacji ukrycia**

- 1. Kliknij Narzędzia główne > Detal > Sytuacja ukrywania (lista rozwijalna) > Edycja.
- 2. W przestrzeni modelu wybierz obiekt należący do sytuacji ukrycia, którą chcesz edytować.
- 3. Kliknij **&** Nowy poziom został dodany.
- 4. Użyj  $\hat{\mathfrak{B}}$   $\hat{\mathfrak{V}}$   $\mathfrak{P}$   $\mathfrak{P}$  przycisków do wybrania poziomu.
- 5. Kliknij  $\overline{\mathbb{G}_{\mathbb{Q}}^{\mathbb{C}}}$ na pasku pionowym narzędzi.
- 6. W przestrzeni modelu kliknij obiekty, które chcesz dodać do tego poziomu.
- 7. Kliknij OK.

# **Aby usunąć poziom w sytuacji ukrycia**

- 1. Kliknij Narzędzia główne > Detal > Sytuacja ukrywania (lista rozwijalna) > Edycja.
- 2. W przestrzeni modelu wybierz obiekt należący do sytuacji ukrycia, którą chcesz edytować
- 3. W widoku drzewa kliknij poziom, który chcesz usunąć.
- 4. Kliknij **X** na pionowym pasku narzędzi.
- 5. Kliknij OK.

#### **Lista podpowiedzi**

**Wybierz obiekty pierwszoplanowe: Określ przeciwległy narożnik:** Określa obiekty na pierwszym planie.

Prawidłowe obiekty pierwszoplanowe obejmują bloki oraz wszelkie zamknięte kontury utworzone za pomocą linii i łuków. Po potwierdzeniu program automatycznie utworzy zestaw wyboru tła na podstawie obiektów pierwszego planu.

# **Ukryj okno dialogowe opcji**

To okno dialogowe służy do ustawiania wartości domyślnych dla polecenia GMSHIDE.

# **Domyślne ustawienia okna dialogowego GMSHIDE**

# **Wyświetl linie ukryte**

- Określa, że ukryte linie są domyślnie wyświetlane jako linie przerywane. Jeśli to pole wyboru nie zostanie zaznaczone, ukryte linie nie będą domyślnie widoczne.
- Zobacz obiekty zaznaczenia polu wyboru ukrytych linii.

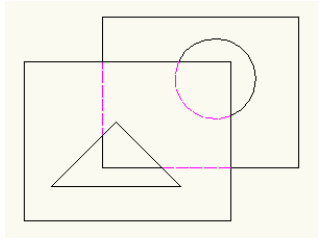

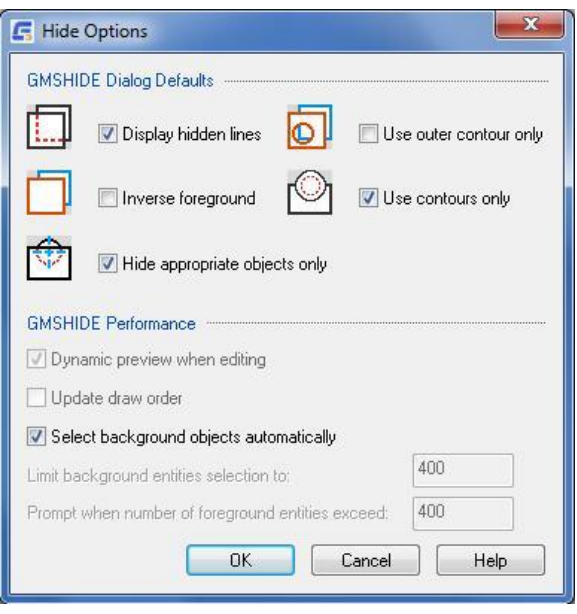

W tym przykładzie zaznaczone jest pole wyboru ukrytych linii.

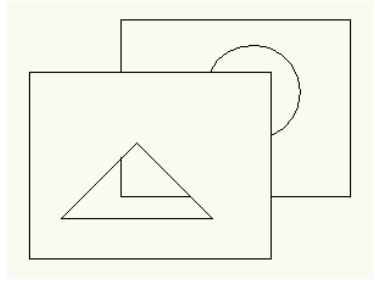

W tym przykładzie pole wyboru ukrytych linii jest wyczyszczone.

### **Użyj tylko konturu zewnętrznego**

Używa tylko zewnętrznych konturów obiektów do obliczeń pierwszego planu. Jeśli kontur zewnętrzny zawiera otwory, takie jak otwory i szczeliny, program ignoruje je, a obiekty tła, które powinny być widoczne przez te otwory, pozostają ukryte.

Zobacz efekt zaznaczenia obiektów z użyciem tylko konturu zewnętrznego.

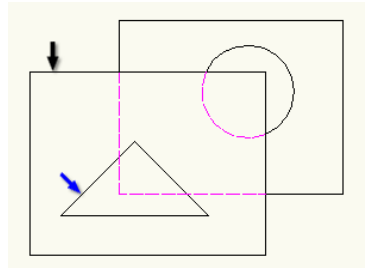

W tym przykładzie pierwszy plan składa się z prostokąta (czarna strzałka) oraz trójkątnego otworu ( niebieska strzałka). Ze względu na to, że zaznaczony jest tylko kontur zewnętrzny, obiekty tła nie są widoczne poprzez otwór. Program pokazuje je za pomocą ukrytych linii.

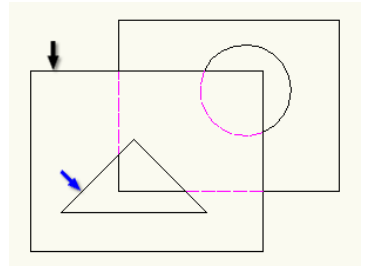

#### **Odwróć pierwszy plan**

Zamienia rolami obiekty pierwszego i drugiego planu. Program pokazuje obiekty pokrywające się z pierwszym planem i ukrywa obiekty nie pokrywające się z pierwszym planem.

Zamiana ról obiektów pierwszego planu i tła. Program pokazuje obiekty pokrywające się z pierwszym planem i ukrywa obiekty nie pokrywające się z pierwszym planem.

# **Używaj tylko konturów**

Odfiltrowuje wszystkie nieodpowiednie obiekty z pierwszego planu. Domyślnie program uwzględnia tylko zamknięte kontury narysowane na warstwach mechanicznych AM\_0, AM\_1 i AM\_2 (Contour Layers) oraz zamknięte kontury narysowane na warstwach utworzonych za pomocą polecenia GstarCAD LAYER odpowiednich dla pierwszego planu.

# **Ukryj tylko obiekty przeznaczone**

Określa, że polecenie GMSHIDE musi ignorować obiekty, które nie są prawidłowymi obiektami tła (na przykład kreskowania i linie konstrukcyjne).

# **Automatycznie wybierz obiekty tła**

Określa, że polecenie GMSHIDE automatycznie wybiera jednostki tła podczas tworzenia nowej sytuacji ukrycia.

#### **Okno dialogowe sytuacji ukrycia**

#### **Widok**

Graficznie opisuje sytuację ukrycia. Nazwa sytuacji ukrycia jest węzłem głównym. Poziomy zostaną wyświetlone jako węzły podrzędne i wymienione w kolejności z-order. Geometria elementarna, taka jak linie i łuki wybierane dla poziomu, jest wyświetlana jako pojedyncza jednostka o nazwie obiekty swobodne.

# **Pionowy pasek narzędzi**

Zawiera przyciski, które działają na elemencie wybranym w widoku drzewa. Dostępność każdego przycisku zależy od jego znaczenia dla wyboru.

# **Funkcje**

Tworzy poziom i dodaje go poniżej bieżącego zaznaczenia w drzewie.

 $\overline{\mathbb{G}}_k$  Tymczasowo ukrywa okno dialogowe, aby można było wybrać obiekty dla aktualnie zaznaczonego poziomu.

Aby wybrać element bloku:

Kliknij geometrię należącą do elementu bloku. Podpowiedź wyświetli nazwę bloku.

Kontynuuj klikanie wolnego obiektu, aż zobaczysz jego nazwę w podpowiedzi.

Aby usunąć obiekt z zestawu wyboru:

Klikaj obiekt, aż zobaczysz jego nazwę w oknie podpowiedzi.

Usuwa element wybrany w drzewku ze stanu ukrycia.

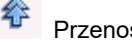

Przenosi wybrany poziom na górę.

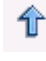

₩

Przenosi wybrany poziom o jeden poziom w górę.

Przenosi wybrany poziom o jeden poziom w dół.

Przenosi wybrany poziom na dół.

優 Tymczasowo ukrywa okno dialogowe, aby wyświetlić rysunek. Naciśnij ESC lub ENTER, aby powrócić do okna dialogowego.

# **Ukryj okno dialogowe sytuacji - Ukryj ustawienia**

#### **Ustawienia sytuacji ukrywania**

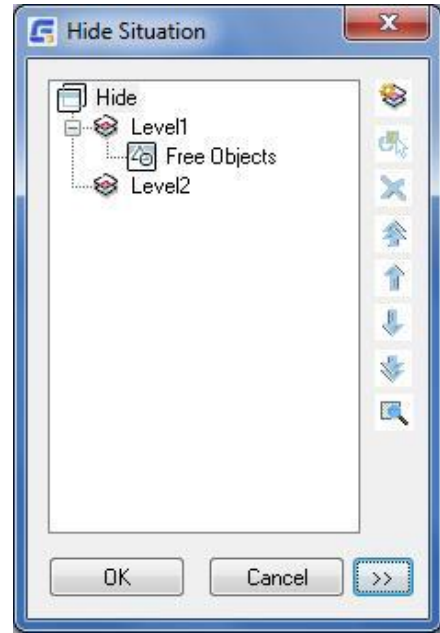

# **Nazwa**

Pozwala zapisać nazwę sytuacji ukrycia. Nazwy nie muszą być unikalne.

# **Wyświetlaj ukryte linie**

Ustawia styl ukrywania ukrytych linii na linie przerywane (domyślnie włączone). Wyczyść pole wyboru, aby ukryte linie były niewidoczne.

# **Użyj tylko określonych warstw w sytuacjach ukrywania**

Wyklucza nieodpowiednie obiekty (na przykład włazy i linie środkowe) z sytuacji ukrycia.

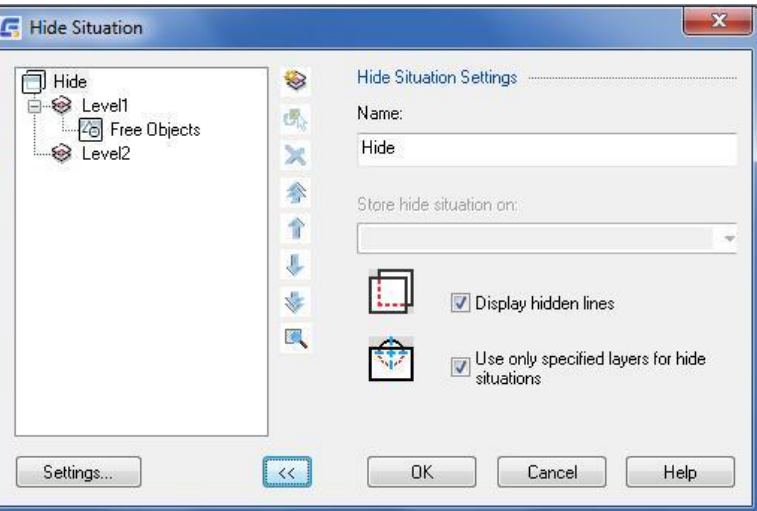

# **Ustawienia**

Otwiera okno dialogowe Opcje ukrywania i umożliwia użytkownikom ustawienie wartości domyślnych dla GMSHIDE.

# **Okno dialogowe sytuacji ukrywania - ustawienia poziomu**

#### **Podstawowy**

# **Ustawienia sytuacji ukrywania**

#### **Nazwa poziomu**

Pozwala określić nazwę dla poziomu. Nazwa wyświetli się w drzewku widoku.

# **Wybierz**

Pokazuje daną liczbę podmiotów wybranych dla tego poziomu. Wystąpienia odnoszą się do liczby obiektów struktury mechanicznej, które są wybrane dla tego poziomu.

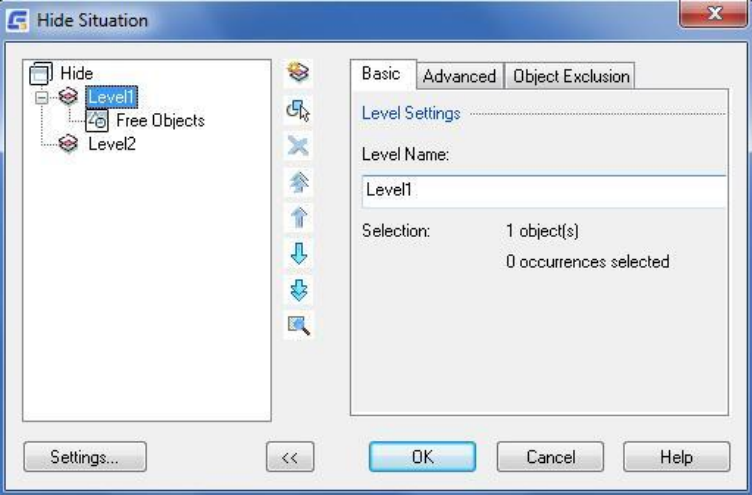

#### **Rozszerzony**

#### **Ustawienia poziomu**

### **Użyj tylko konturu zewnętrznego**

Używa wyłącznie zewnętrznego konturu do obliczeń pierwszego planu. Po wybraniu opcji, jeśli wewnątrz konturu znajdują się otwory, takie jak dziury i szczeliny, obiekty tła nie są przez nie widoczne. Opcja ta jest często używana do ukrywania obiektów tła, gdy obiekt pierwszego planu zawiera ślepe otwory.

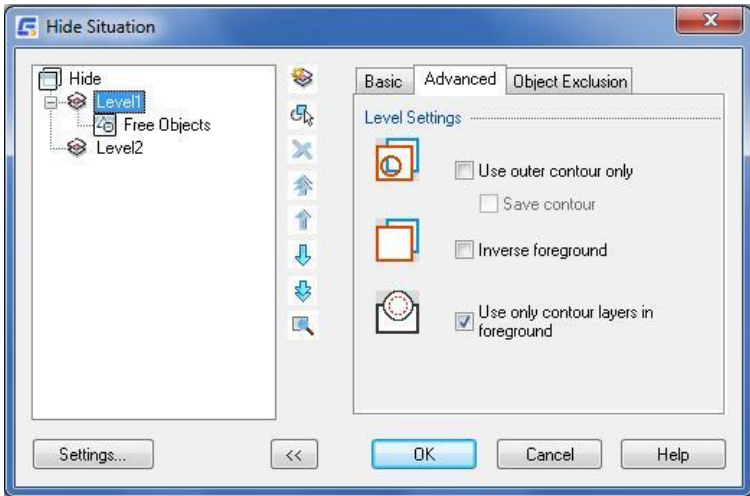

#### **Odwróć pierwszy plan**

Zamienia rolę pierwszego i drugiego planu. Program ukrywa obiekty, które nie nakładają się na granicę pierwszego planu i pokazuje obiekty, które nakładają się na pierwszy plan.

#### **Użyj tylko warstw konturów na pierwszym planie**

Stosuje filtr warstw do zestawu selekcji pierwszego planu, odfiltrowując wszystkie warstwy z wyjątkiem warstw konturów i warstw nie mechanicznych. Domyślnie AM\_0, AM\_1 i AM\_2 są warstwami konturowymi i można zdefiniować do czterech warstw konturowych. Domyślnie program rysuje na tych warstwach wszystkie obiekty, które są prawidłowymi obiektami pierwszego planu. Usunięcie zaznaczenia tego pola wyboru spowoduje, że wszystkie obiekty należące do zestawu wyboru pierwszego planu będą wyświetlane jako obiekty pierwszego planu, niezależnie od tego, czy są prawidłowymi obiektami pierwszego planu, czy nie.

#### **Wykluczenie obiektu**

# **Obiekty używane jako pierwszoplanowe**

# **Wybierz obiekty do wykluczenia**

砾 Tymczasowo ukrywa okno dialogowe, aby można było wybrać lub usunąć obiekty z zestawu wykluczeń pierwszego planu.

- Aby wybrać element bloku:
- Kliknij geometrię która należy do elementu bloku. Podpowiedź wyświetla nazwę bloku.

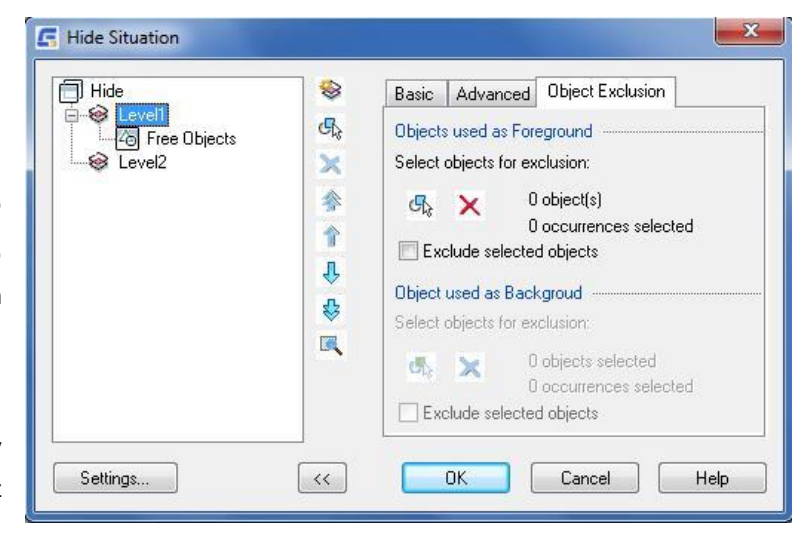

- Aby dodać wolny obiekt do zestawu wykluczeń:
- Kontynuuj klikanie wolnego obiektu, aż zobaczysz jego nazwę w podpowiedzi.
- Aby usunąć obiekt z zestawu wyboru:

Kliknij obiekt, aż zobaczysz jego nazwę w podpowiedzi.

# **Czyści bieżący wybór dla zestawu wykluczeń.**

# **Wybierz obiekty do wykluczenia**

Określa, że obiekty dla zestawu wykluczeń pierwszej linii nie są obliczane jako część pierwszej linii.

### **Obiekty używane jako tło**

# **Wybierz obiekty do wykluczenia**

風 Tymczasowo ukrywa okno dialogowe, aby można było wybrać lub usunąć obiekty z zestawu wykluczeń tła.

- Aby wybrać element bloku: Kliknij geometrię należącą do elementu bloku. Podpowiedź pokazuje nazwę bloku.
- Aby dodać wolny obiekt do zbioru wykluczeń:

Kontynuuj klikanie wybranego obiektu, aż zobaczysz jego nazwę w podpowiedzi.

Aby usunąć obiekt z zestawu wyboru:

Kliknij obiekt, aż zobaczysz jego nazwę w podpowiedzi.

# **Czyści bieżący wybór dla zestawu wykluczeń.**

### **Wybierz obiekty do wykluczenia**

Określa, że obiekty wybrane do zestawu wykluczeń tła nie są ukrywane jako część tła.

# **Sytuacja ukrycia okno dialogowe – Ustawienia obiektu**

# **Wyklucz z pierwszego planu**

Uniemożliwia wybranej jednostce działanie jako pierwszy plan na wszystkich poniższych poziomach.

# **Wyklucz z tła**

Uniemożliwia wybranej jednostce działanie jako tło dla wszystkich powyższych poziomów.

### **Użyj tylko konturu zewnętrznego**

Ustawia wyświetlanie tylko zewnętrznego konturu wybranej jednostki jako obiektu pierwszego planu. Po usunięciu zaznaczenia

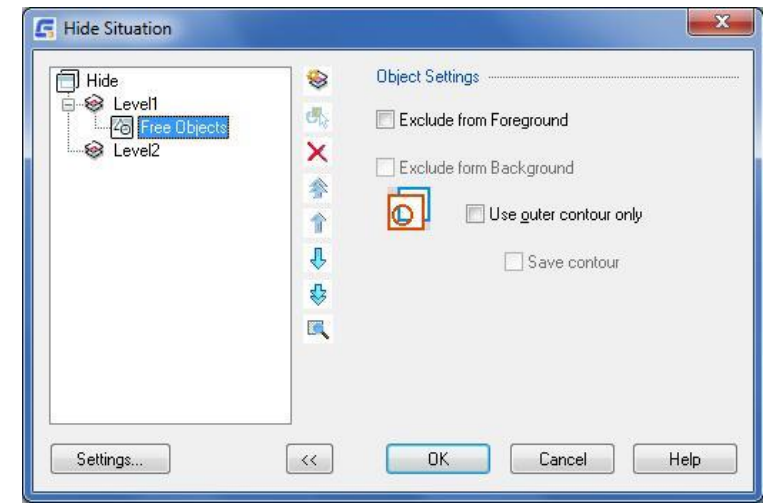

tego pola wyboru wszystkie kontury będą wyświetlane jako obiekty na pierwszym planie.

# **2dHide**

# **Okno dialogowe Utwórz sytuację ukrywania**

To okno dialogowe służy do określania ustawień tła i pierwszego planu dla sytuacji ukrycia utworzonych za pomocą polecenia GM2DHIDE.

# **Pierwszy plan**

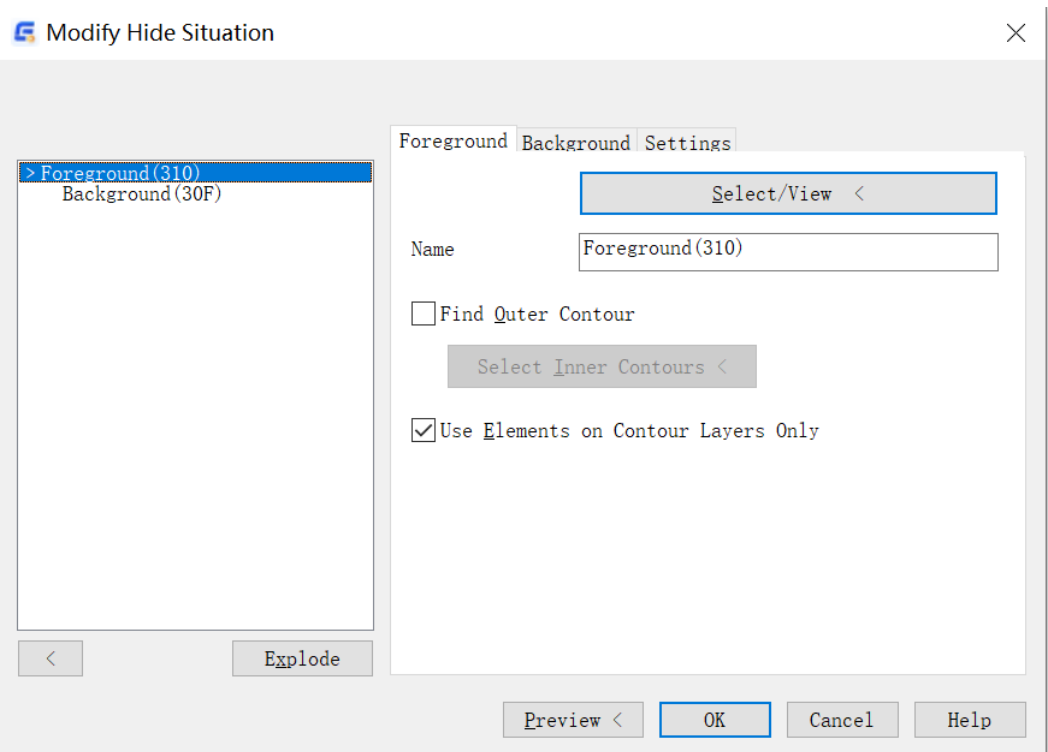

# **Wybierz/wyświetl**

Dodaje obiekty do pierwszego planu. Okno dialogowe zostanie tymczasowo zamknięte, a program podświetli bieżący zestaw zaznaczeń na rysunku.

# **Znajdź kontur zewnętrzny**

Ignoruje dziury i wyspy na zaznaczonym pierwszym planie.

Jeśli opcja ta nie zostanie wybrana, wyspy w obrębie najbardziej zewnętrznego konturu będą traktowane jako otwory, przez które widoczne jest tło. Zachowanie wyszukiwarki konturów zależy od typu obiektów wybranych dla pierwszego planu. Jeśli pierwszy plan jest ...

- **Standardowy pierwszy plan -** Zawiera tylko proste obiekty krzywych, bez bloków. Program może używać obiektów krzywych bezpośrednio jako konturów, a wyszukiwarka konturów może użyć ich do określenia odpowiedniego konturu. W przypadku tej opcji wyszukiwarka konturów nie może definiować konturów wewnętrznych jako wysp. Zazwyczaj wyszukiwarka konturów nie jest używana i nie jest wskazywany żaden typ. Jeśli używana jest wyszukiwarka konturów, wskazywanym typem jest "Kontur, bez otworów".
- **Blok pierwszoplanowy -** Zawiera pojedynczy blok. Program może korzystać z obiektów w bloku bezpośrednio lub za pomocą wyszukiwarki konturów. Wyszukiwarka konturów umożliwia definiowanie punktów, dla których

otaczający kontur definiuje wyspy w obszarze pierwszoplanowym.

- **Wstępnie zdefiniowany pierwszy plan -** Zawiera standardową część (lub część zdefiniowaną przez użytkownika) z predefiniowanym konturem.
- **Programowo zdefiniowany pierwszy plan -** Zawiera Power Objects, które definiują własną metodę obliczania konturu. Nie zalecamy zmiany wyboru.
- **Pusty pierwszy plan -** Bieżący pierwszy plan jest pusty. Program nie wykonuje żadnych zmian.
- **Połączony pierwszy plan -** Zawiera więcej niż jeden typ pierwszej warstwy. Dodatkowo opcje są takie same jak w przypadku standardowej pierwszej warstwy.

#### **Używaj tylko elementów z warstw konturu**

Ulepsza wybór pierwszego planu, stosując filtr zapobiegający używaniu nieodpowiednich obiektów jako obiektów pierwszego planu.

#### **Wybierz/wyświetl**

Dodaje obiekty do pierwszego planu. Okno dialogowe zostanie tymczasowo zamknięte, a program podświetli bieżący zestaw zaznaczeń na rysunku.

#### **Tło**

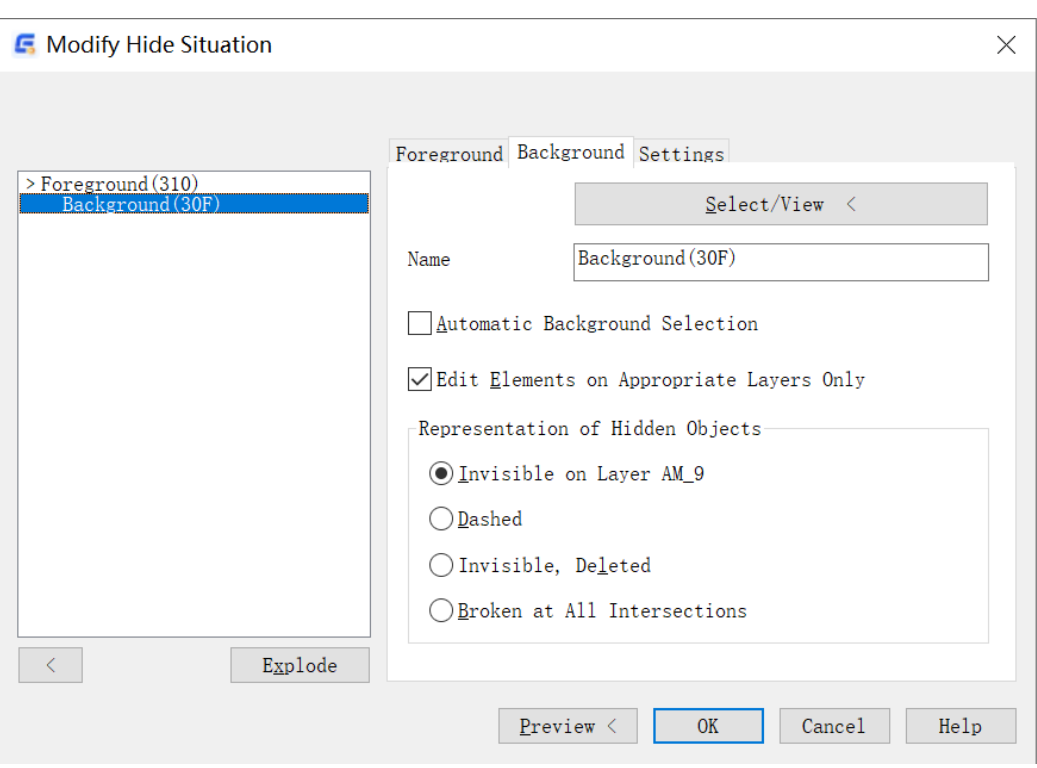

#### **Wybierz/wyświetl**

Dodaje obiekty do tła. Okno dialogowe zostanie tymczasowo zamknięte, a program podświetli bieżący zestaw zaznaczeń na rysunku.

# **Nazwa**

Przypisuje nazwę do zastosowanej operacji obliczeniowej. Takie podejście może być pomocne przy edycji. Ta funkcja jest używana po wybraniu opcji Zapisz ustawienia w karcie Ustawienia.

# **Automatyczny wybór tła**

Automatycznie określa obiekty do użycia jako tło po wybraniu żądanego pierwszego planu. Funkcja wyklucza z wyboru obiekty znajdujące się na pierwszym planie aktualnie wybranego pierwszego planu.

# **Edytuj elementy tylko na odpowiednich warstwach**

Aktywuje filtr obiektów.

# **Wygląd obiektów ukrytych**

- **Niewidoczne na warstwie AM\_9** umieszcza obiekty ukryte na pierwszym planie na tej specjalnej warstwie, która jest niewidoczna, ponieważ warstwa AM\_9 jest wyłączona.
- **Przerywane -** pokazuje ukryte obiekty zgodnie ze standardem Rysuj dla ukrytych linii. Domyślnie jest to linia przerywana w kolorze magenta.
- **Niewidoczne, usunięte -** usuwa ukryte obiekty. Program nie może przywrócić tych obiektów.
- **Przerwane we wszystkich punktach przecięcia -** Przerywa obiekty na wszystkich przecięciach z obiektem pierwszoplanowym.

### **Ustawienia**

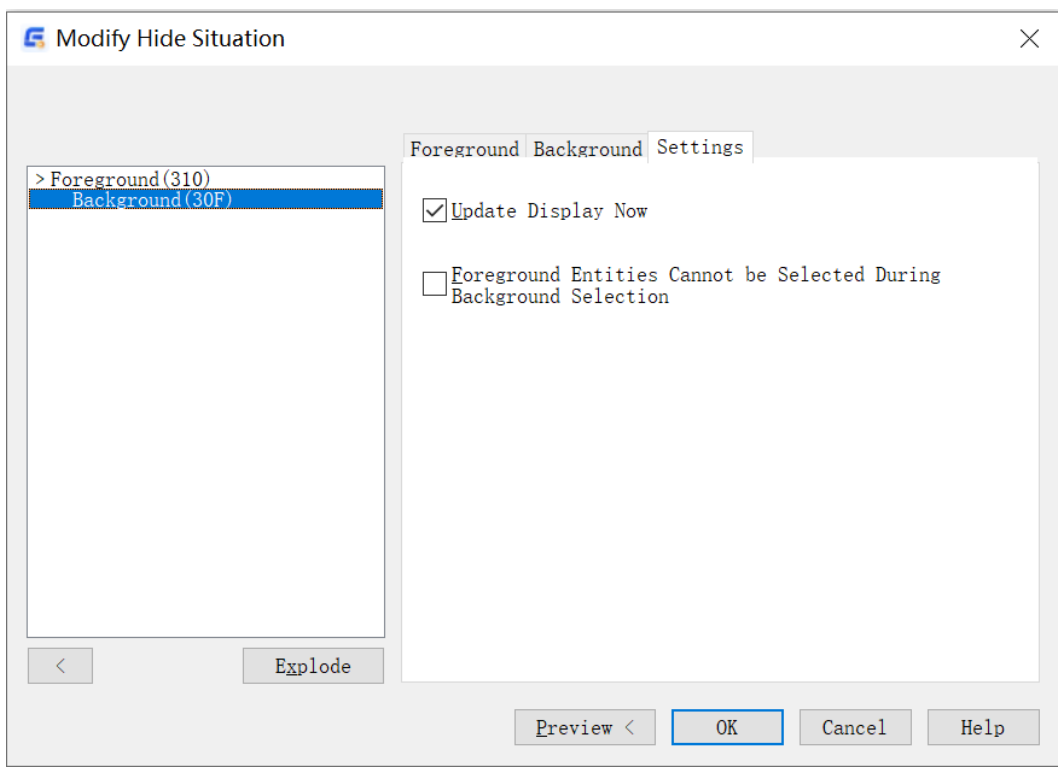

# **Zapisywanie ustawień**

Zapisuje ustawienia w celu późniejszej ponownej konfiguracji ukrytych obiektów.

#### **Aktualizuj teraz ekran**

Powoduje natychmiastową aktualizację ekranu.

#### **Elementy pierwszego planu nie mogą być wybrane podczas wyboru tła**

Blokuje element pierwszoplanowe podczas zaznaczenia tła.

# **Widok szczegółowy**

Wstążka: Narzędzia główne > Detal > Widok szczegółowy

**Polecenie:** GMDETAIL

Tworzy skalowalny okrągły, prostokątny lub swobodnie zdefiniowany widok szczegółów wybranej geometrii.

#### **Aby utworzyć Widok szczegółowy w układzie**

- 1. Kliknij Narzędzia główne > Detal > Widok szczegółowy.
- 2. Aby utworzyć widok szczegółów z okrągłą granicą szczegółów:
	- a) Wybierz punkt, który ma zostać użyty jako środek obszaru do uszczegółowienia.
	- b) Kliknij w obszarze rysowania, aby wskazać promień okrągłej granicy.
- 3. Aby utworzyć widok szczegółu z prostokątną granicą szczegółu:

#### W wierszu poleceń wpisz R.

W obszarze rysowania kliknij jeden róg obszaru, który ma zostać uszczegółowiony.

Kliknij przeciwległy róg.

4. Aby utworzyć widok szczegółowy przy użyciu istniejącego zamkniętego konturu jako granicy szczegółu:

W wierszu poleceń wpisz O.

Kliknij obiekt, który ma zostać użyty jako obramowanie szczegółów.

- 5. W oknie dialogowym Szczegóły określ skalę powiększenia dla powiększanego obszaru.
- 6. W sekcji Utwórz widok szczegółowy w: wybierz opcję Układ.
- 7. Z sąsiedniej listy wybierz układ, w którym ma zostać utworzony widok szczegółowy.
- 8. Kliknij OK.
- 9. Umieść widok szczegółowy w obszarze Rysuj.

#### **Lista podpowiedzi**

**Określ środek okręgu:** Określa środek okrągłego obszaru, z którego ma zostać utworzony widok szczegółowy.

**Wybierz promień** - określa promień okrągłego obszaru, z którego ma zostać utworzony widok szczegółowy.

**Średnica** - określa średnicę okrągłego obszaru, z którego ma zostać utworzony widok szczegółowy.

**Wybierz obiekt definiujący ramkę:** Określa prostokątny obszar do utworzenia widoku szczegółowego.
**Określ punkt początkowy-** określa punkt narożny prostokątnego obszaru, z którego ma zostać utworzony widok szczegółowy.

 **Określ drugi punkt -** określa przeciwległy punkt narożny prostokątnego obszaru, z którego ma zostać utworzony widok szczegółowy.

**Wybierz obiekt:** Określa obszar objęty zamkniętym konturem w celu utworzenia widoku szczegółowego.

**Umieść widok szczegółów:** Określa lokalizację widoku szczegółów w przestrzeni modelu.

**Określ następny punkt** - określa następny wierzchołek linii połączenia. Kliknij widok szczegółowy, aby zakończyć polecenie. Ta opcja jest wyświetlana tylko wtedy, gdy bieżący styl widoku szczegółowego określa, że granica szczegółu musi łączyć się z granicą widoku szczegółowego za pomocą linii połączenia.

**Bez linii połączenia -** umieszcza widok szczegółowy bez linii połączenia.

**Określ pozycję docelową:** Określa lokalizację widoku szczegółów w układzie.

**Określ bieżącą pozycję:** Umieszcza widok szczegółów na środku układu.

## **Okno dialogowe Detal**

## **Skala szczegółu**

Określa skalę dla widoku szczegółowego.

**Skala wybranego obszaru:** Wyświetla skalę obszaru pod granicą szczegółu. Jeśli granica szczegółu nie znajduje się w obszarze skali lub bloku tytułu, skala wybranego obszaru jest taka sama jak skala modelu.

**Określ poprzez skalę bezwzględną:** Ustawia skalę powiększenia szczegółu za pomocą skali bezwzględnej. Wybierz wstępnie ustawioną wartość lub wprowadź dowolną skalę.

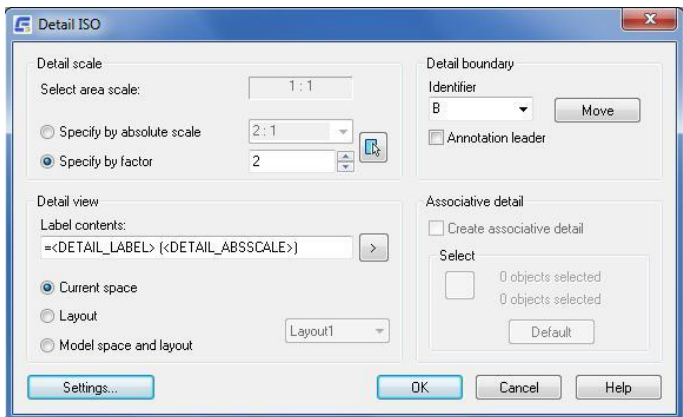

#### **Określ przez współczynnik**

Ustawia współczynnik skali powiększenia szczegółu. Wybierz wstępnie ustawioną wartość lub wprowadź dowolną skalę.

LD. Automatycznie wybiera skalę z wybranego obszaru skali lub adnotacji.

## **Obwiednia szczegółu**

Określa właściwości obramowania, które określa zawartość szczegółu.

**Identyfikator:** Ustawia tekst opisowy identyfikujący szczegół. Możesz wybrać prawidłowy identyfikator z listy rozwijanej lub wpisać wartość bezpośrednio Użyj "-", jeśli chcesz utworzyć widok szczegółowy bez etykiety.

**Uwaga:** System nie weryfikuje wartości wpisywanych bezpośrednio w tym polu.

**Obwiednia szczegółu:** Łączy etykietę szczegółu z granicą szczegółu za pomocą linii prowadzącej.

**Przesuń:** Przesuń obwiednie szczegółu.

## **Widok szczegółowy**

Określa dodatkowe właściwości szczegółu.

**Zawartość etykiety:** Określa zawartość tekstową etykiety widoku szczegółowego. Zazwyczaj w etykietach widoku szczegółowego używane są następujące pola.

# **Linia przekroju**

Wstążka: Narzędzia główne > Detal > Linia przekroju

#### **Polecenie:** GMSECTIONLINE

Umożliwia narysowanie linii przekroju I wstawienie odpowiadającej etykiety widoku przekroju w obszarze rysunku.

## **Aby utworzyć Linię przekroju**

- 1. Kliknij Narzędzia główne > Detal > Linia przekroju.
- 2. Wybierz punkt początkowy dla linii przekroju.
- 3. Wybierz następny punkt lub punkty linii przekroju i naciśnij ENTER.
- 4. Wprowadź literę, aby odnieść się do linii sekcji w punkcie początkowym.
- 5. Naciśnij ENTER.
- 6. Przesuń kursor, aby wybrać stronę płaszczyzny cięcia.
- 7. Wybierz punkt wstawiania tekstu widoku przekroju.

#### **Lista podpowiedzi**

**Wybierz punkt lub [Widoczność(V)]:** Określa punkt początkowy linii sekcji.

**Określ następny punkt linii przekroju lub [Centrum]:** Rysuje segment linii przekroju.

**Częściowy:** Dodaje segment linii do końca ostatniego odcinka i przeskakuje do opcji Nazwa. Ten dodany segment linii jest prostopadły i ma długość równą pierwszemu segmentowi linii przekroju. Opcja ta jest zwykle używana do tworzenia linii przekroju w celu pokazania płaszczyzny cięcia dla półprzekrojów.

**Łuk:** Dodaje segment łuku do linii przekroju.

**Punkt środkowy łuku:** Definiuje segment łuku przy użyciu punktu początkowego, środka i punktu końcowego.

**Łuk:** Dodaje segment łuku do linii przekroju.

**Nazwa:** Określa symbole płaszczyzny cięcia do nazwania linii przekroju.

- **Pierwszy symbol przekroju -** określa symbol płaszczyzny cięcia dla pierwszego punktu linii przekroju.
- **Następny symbol przekroju -** Określa symbol płaszczyzny cięcia dla następnego wierzchołka linii przekroju. GstarCAD Mechanical wyświetla ten monit tylko wtedy, gdy zaznaczone jest pole wyboru Użyj ciągłego nazewnictwa w oknie dialogowym Ustawienia widoku przekroju.
- **Strona przekroju -** Określa kierunek strzałek przekroju.
- **Pochodzenie widoku przekroju -** Określa miejsce wstawienia etykiety widoku przekroju.

**Środek:** Tworzy linię przekroju dla wyrównanego widoku przekroju obiektu cylindrycznego.

**Punkt środkowy:** Określa środek obiektu cylindrycznego, dla którego tworzona jest linia przekroju.

**Określ pierwszy symbol przekroju <B>:** Określa symbol płaszczyzny cięcia dla pierwszego punktu linii przekroju.

**Określ następny symbol przekroju:** Określa symbol płaszczyzny cięcia dla następnego wierzchołka linii przekroju. GstarCAD Mechanical wyświetla monit tylko wtedy, gdy zaznaczone jest pole wyboru Użyj ciągłego nazewnictwa w oknie dialogowym Ustawienia widoku przekroju.

**Określ stronę przekroju**: Określa kierunek strzałek przekroju.

**Początek widoku przekroju:** Określa miejsce wstawienia etykiety widoku przekroju.

**Widoczność:** Kontroluje wygląd różnych elementów linii przekroju.

**Strzałka:** Opcja przełącza widoczność grotów strzałek na linii przekroju. Monit wyświetlany przez GstarCAD Mechanical po wybraniu tej opcji informuje o nowym stanie widoczności.

**Linia:** Określa sposób rysowania linii płaszczyzn (segmentu linii przekroju między częścią końcową a zagięciami).

**Między płaszczyznami:** Rysuje linie płaskie przy użyciu typu linii i wagi linii przypisanych do obiektu Section/Viewing Plane Line (domyślnie PHANTOM2) w oknie dialogowym Objects Property Settings.

**Ciągły:** Rysuje linie płaskie przy użyciu tego samego typu linii i wagi linii co końce i zagięcia.

**Brak:** Nie rysuje żadnych linii płaskich.

**Nazwa:** Przełącza widoczność etykiet na linii przekroju i widoku przekroju. Monit wyświetlany przez GstarCAD Mechanical po wybraniu tej opcji informuje o nowym stanie widoczności.

**Nazwy płaszczyzn:** Przełącza widoczność symboli płaszczyzny cięcia na zagięciach (wierzchołkach) linii przekroju. Monit wyświetlany przez GstarCAD Mechanical po wybraniu tej opcji informuje o nowym stanie widoczności.

#### **Okno dialogowe Linia przekroju**

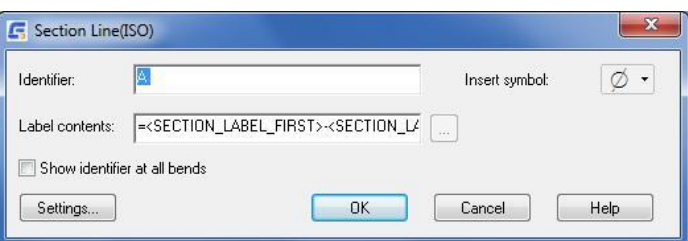

#### **Identyfikator**

Określa znak alfabetyczny do nazwania linii przekroju. Jeśli w bieżącym stylu widoku przekroju wybrano opcję Użyj ciągłego nazewnictwa, pole to pokazuje pierwszy znak z zestawu kolejnych znaków alfabetycznych użytych do nazwania linii przekroju.

#### **Wstaw symbol**

Wyświetla paletę umożliwiającą wstawienie znaku specjalnego w bieżącej pozycji kursora. Podgląd w obszarze rysowania pokazuje znak specjalny, podczas gdy okno dialogowe pokazuje odpowiednią sekwencję klawiszy sterujących.

# **Zawartość etykiety**

Ustawia zawartość tekstową etykiety widoku sekcji.

# **Pokaż identyfikator na wszystkich zgięciach**

Wyświetla identyfikator we wszystkich wierzchołkach linii przekroju. Jeśli to pole wyboru jest wyczyszczone, identyfikator jest wyświetlany tylko na końcach linii przekroju.

# **Ustawienia**

Wyświetla okno dialogowe Modyfikuj style widoku przekroju, które konfiguruje wartości domyślne dla polecenia GMSECTIONLINE.

# Rozdział 5 Wymiarowanie

# **Podsumowanie**

Dzięki usprawnionym narzędziom w GstarCAD Mechanical można tworzyć wymiary za pomocą skróconych okien dialogowych, które wygodnie kontrolują i rozwijają tylko istotne zmienne dla produkcji. Dzięki automatycznemu wymiarowaniu można tworzyć wiele wymiarów przy minimalnej ilości danych wejściowych, uzyskując natychmiastowe grupy elementów rzędnych, równoległych lub symetrycznych, które są odpowiednio rozmieszczone. Inteligentne narzędzia do wymiarowania wymuszają automatyczne rozmieszczanie nakładających się wymiarów, jednocześnie integrując informacje o tolerancjach i listach dopasowania z projektem. Wprowadzanie wymiarów może nawet sterować i zmieniać geometrię projektu w celu dopasowania do określonych rozmiarów.

# **Tworzenie wymiarowania**

# **Power Dimension**

Wstażka: Opis > Wymiarowanie > Power Dimension

**Menu: Opis > Power Dimension** 

## **Polecenie:** GMPOWERDIM

Power Dimensions to wymiary tworzone za pomocą poleceń wymiarowania GstarCAD Mechanical. Zaprojektowaliśmy narzędzia do wymiarowania specjalnie z myślą o produkcji, dzięki czemu są one odpowiednie i wygodne w użyciu w tej dziedzinie.

Polecenie GMPOWERDIM automatycznie rozpoznaje obiekty i domyślnie wybiera odpowiedni typ wymiaru. Tego samego polecenia można użyć do umieszczenia wymiarów liniowych, kątowych, promieniowych, średnicy, linii bazowej i łańcucha.

Obsługiwane typy wymiarów obejmują pionowe, poziome, wyrównane i obrócone wymiary liniowe, wymiary kątowe, promień, średnicę, promień skośny i wymiary długości łuku, a także wymiary linii bazowej i łańcucha. W razie potrzeby można zmienić typ wymiaru za pomocą opcji Lista podpowiedzi.

## **Podstawowe kroki**

#### **Aby utworzyć wymiarowanie, pionowe, poziome lub wyrównane.**

Kliknij Opis > Wymiarowanie > Power Dimension.

- 1. Wybierz lokalizację punktu wymiarowego lub wybierz cel dla opcji Wymiar.
- 2. Określ położenie linii wymiarowej i wypełnij pole Wymiarowanie.

#### **Dodawanie tolerancji i pasowań do wymiarów**

- 1. Określając lokalizację linii wymiarowej, w wierszu poleceń należy wpisać ":C".
- 2. Zostanie wyświetlone okno dialogowe " Rozszerzony wymiar", kliknij przycisk "Dodaj tolerancje" lub "Dodaj dopasowania".
- 3. Kliknij, aby wyświetlić podgląd stylu "Tolerancje" lub "Dopasowania".
- 4. Zostanie wyświetlone okno dialogowe " Wybierz tolerancję/typ dopasowania", w którym użytkownik może wybrać wymagany typ i kliknąć OK, aby potwierdzić.

# **Lista podpowiedzi**

# **Wybierz początek pierwszej linii pomocniczej lub [Liniowy / Kątowy / Promieniowy / Obrazy / Łańcuch / Opcje /**

**Uaktualnij] <wybierz obiekt>:** Tworzy wymiar liniowy z poziomą, pionową lub obróconą linią wymiarową.

- ✓ **Poziomy:** ustawia styl wymiaru na poziomy wymiar liniowy.
- 1. Określ pierwszy punkt wymiaru liniowego (1).
- 2. Określ drugi punkt wymiaru liniowego (2).

3. Gdy linia wymiarowa zostanie przesunięta do wymaganej lokalizacji, Kliknij, aby określić lokalizację (3). Linia wymiarowa może poruszać się tylko w kierunku pionowym.

Pionowy: ustawia styl wymiaru na pionowy wymiar liniowy.

- 1. Określ pierwszy punkt wymiaru liniowego (1).
- 2. Określ drugi punkt wymiaru liniowego (2).

3. Gdy linia wymiarowa zostanie przesunięta do wymaganej lokalizacji, Kliknij, aby określić lokalizację (3). Linia wymiarowa może poruszać się tylko w kierunku poziomym.

✓ **Wyrównany:** ustawia styl wymiaru na wyrównany wymiar liniowy.

- 1. Określ pierwszy punkt wymiaru liniowego (1).
- 2. Określ drugi punkt wymiaru liniowego (2).
- 3. Gdy linia wymiarowa zostanie przesunięta do wymaganej lokalizacji, Kliknij, aby określić lokalizację (3). Linia wymiarowa może poruszać się tylko wzdłuż kierunku pionowego z linią, gdzie dwa punkty są połączone.
- **Obrócony:** ustawia styl wymiaru na obrócony wymiar liniowy.
	- 1. Określ pierwszy punkt wymiaru liniowego (1).
	- 2. Określ drugi punkt wymiaru liniowego (2).
	- 3. Określ kąt.
	- 4. Gdy linia wymiarowa zostanie przesunięta do wymaganej lokalizacji, Kliknij, aby określić lokalizację (3). Linia wymiarowa może poruszać się tylko w kierunku pionowym pod określonym kątem.

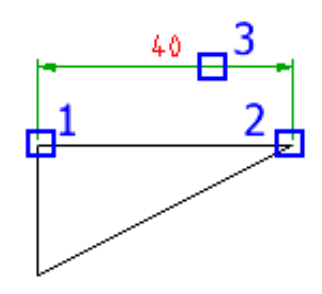

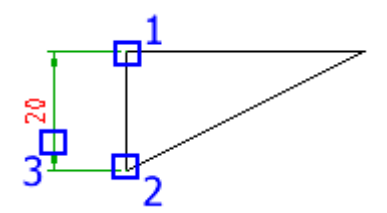

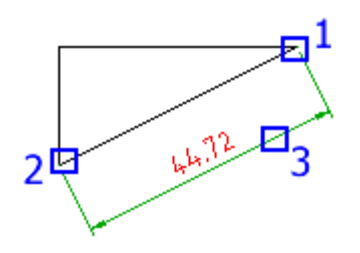

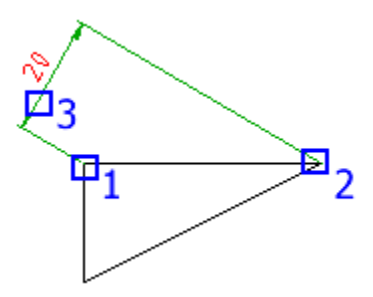

- **Kątowy**: Utwórz wymiar kątowy, aby przedstawić kąt utworzony przez trzy punkty lub dwie linie.
	- ✓ **Określ wierzchołek:** użyj trzech punktów dla wymiaru kątowego
	- 1. Wybierz wierzchołek dla wymiaru kątowego: określ wierzchołek kąta (1)
	- 2. Wybierz punkt zakotwiczenia pierwszej krawędzi dla wymiaru kątowego: określ punkt (2)
	- 3. Wybierz punkt zakotwiczenia drugiej krawędzi dla wymiaru kątowego: określ punkt (3)
	- 4. Gdy linia wymiarowa zostanie przesunięta do wymaganej lokalizacji, Kliknij, aby określić lokalizację (4)
	- ✓ **Wybierz łuk:** W przypadku wymiaru kątowego łuku należy wykonać wymiar z dwoma punktami końcowymi i punktem środkowym łuku.
		- 1. Wybierz łuk docelowy(1)
		- 2. Gdy linia wymiarowa zostanie przesunięta do wymaganej lokalizacji, Kliknij, aby określić lokalizację (2)
	- Wybierz okrąg: Wykonaj wymiar kątowy z dwoma punktami na okręgu i środkiem okręgu.
		- 1. Wybierz punkt zakotwiczenia pierwszej krawędzi dla wymiaru kątowego: określ punkt (1)
		- 2. Wybierz punkt zakotwiczenia drugiej krawędzi dla wymiaru kątowego: określ punkt (2)
		- 3. Gdy linia wymiarowa zostanie przesunięta do wymaganej lokalizacji, Kliknij, aby określić lokalizację (3)
	- ✓ **Wybierz linię:** wybór dwóch linii jako celu dla wymiaru kątowego.
	- 1. Wybierz pierwszą linię: wybierz linię (1).
	- 2. Wybierz drugą linię: wybierz linię (2).
	- 3. Gdy linia wymiarowa zostanie przesunięta do wymaganej lokalizacji, kliknij, aby określić lokalizację.
- **Promieniowy:** Ustawia typ wymiaru na wymiary promienia.
	- ✓ **Promień:** Ustawia wymiar promienia.

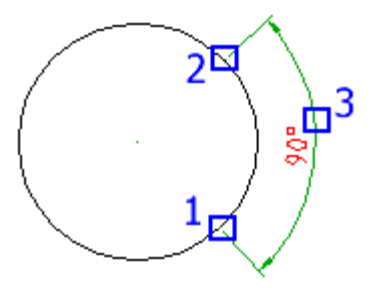

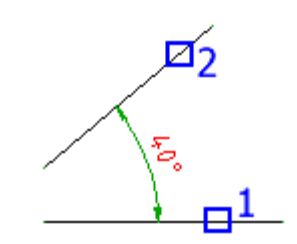

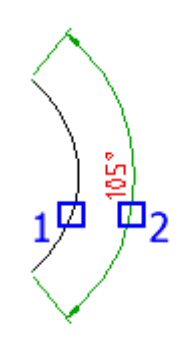

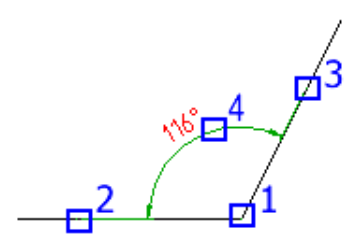

- 1. Wybierz łuk lub okrąg określa łuk lub okrąg, dla którego mają zostać utworzone wymiary.
- 2. Lokalizacja linii wymiarowej określa miejsce umieszczenia linii wymiarowej.
- **Średnica:** Ustawia wymiar średnicy.
	- 1. Wybierz łuk lub okrąg określa łuk lub okrąg, dla którego mają zostać utworzone wymiary.
	- 2. Lokalizacja linii wymiarowej określa miejsce umieszczenia linii wymiarowej.
- ✓ **Wymiar skrócony: Ustawia wymiar skrócony.**
	- 1. Wybierz okrąg lub łuk z rysunku.
	- 2. Wybierz punkt wymiaru skróconego.
	- 3. Określ położenie linii wymiarowej.

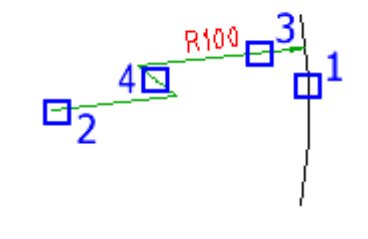

✓ **Długość łuku:** Ustawia wymiar długości łuku.

Wybierz okrąg lub łuk dla opcji Wymiar i wybierz okrąg c, aby przejść do następnego kroku.

Określ położenie linii wymiarowej dla długości łuku Wymiar lub wybierz opcję, aby przejść do następnego kroku

**Linia bazowa:** 

Wybierz linię bazową dla wymiaru liniowego lub kątowego

- 1. Wybierz wymiar liniowy lub kątowy (1)
- 2. Określ początek drugiej linii przedłużającej lub wybierz (S): określ punkt (2), automatyczny wymiar linii bazowej zostanie zakończony.

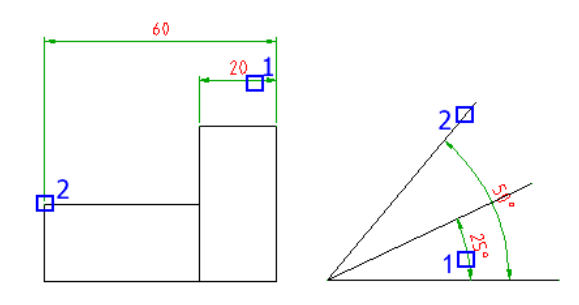

# **Ciągły:**

Wybierz drugą linię rozszerzenia dla wymiaru liniowego lub wymiaru kątowego.

- 1. Wybierz wymiar liniowy lub kątowy (1)
- 2. Określ początek drugiej linii przedłużającej lub wybierz (S): określ punkt (2), automatyczny wymiar zostanie zakończony.

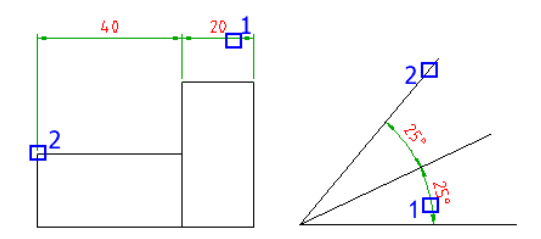

## **Okno dialogowe Power Dimension**

## **Wygląd**

#### **Symbol wymiaru**

Wyświetla graficzną reprezentację bieżącego wymiaru

 $[xx]$ Wyświetla wartości wymiarów w calach i milimetrach. Alternatywne jednostki są wyświetlane w nawiasach kwadratowych.

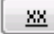

Podkreśla wartość wymiaru, aby wskazać, że wymiar nie jest skalowany.

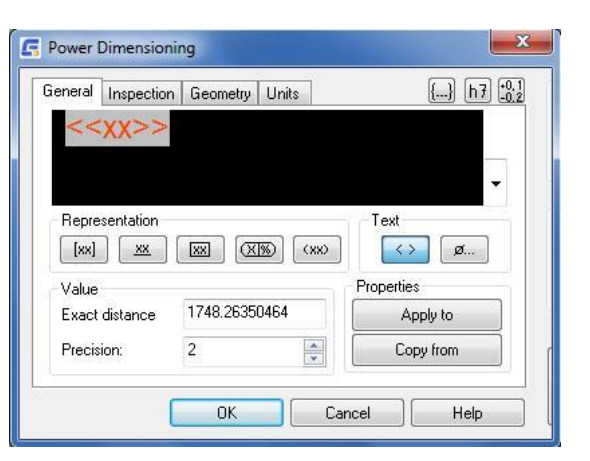

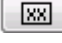

Rysuje ramkę wokół wartości wymiaru, aby wskazać, że jest to teoretycznie dokładny wymiar.

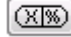

Rysuje ramkę wokół wartości wymiaru, aby wskazać, że jest to wymiar inspekcji.

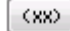

Rysuje nawiasy wokół wartości wymiaru, aby wskazać, że jest to wymiar referencyjny.

#### **Wartość**

**Dokładna odległość:** Wyświetla bieżącą wartość wymiaru.

**Dokładność:** Określa liczbę miejsc po kropce dziesiętnej.

#### **Właściwości**

**Zastosuj do:** Stosuje właściwości bieżącego wymiaru do pozostałych wymiarów. Okno dialogowe zostanie ukryte, aby umożliwić wybór wymiarów, do których mają być zastosowane właściwości. Następnie pojawi się okno dialogowe Wybierz właściwości do skopiowania, umożliwiające wskazanie właściwości.

**Kopiuj z:** Importuje właściwości z innego istniejącego wymiaru. Okno dialogowe zostanie ukryte, aby umożliwić wybór wymiarów, których właściwości mają zostać skopiowane. Następnie pojawi się okno dialogowe Wybierz właściwości do skopiowania, umożliwiające wskazanie właściwości.

#### **Pasowanie**

**Symbol:** Określa symbol pasowania. Kliknij przycisk aby wyświetlić okno dialogowe Pasowania umożliwiające wybranie symbolu i odchyłki z listy. Te opcje są widoczne tylko wtedy, kiedy okno dialogowe jest rozwinięte za pomocą przycisku  $\left[\frac{h}{2}\right]$ 

**Otwór:** Określa symbol, który ma być użyty dla tolerancji otworu w piętrowej reprezentacji pasowania. Kliknij przycisk

 $\cdots$ , aby wyświetlić okno dialogowe Pasowania umożliwiające wybranie symbolu i odchyłki z listy.

Ta opcja jest widoczna jedynie w piętrowej reprezentacji pasowania.

**Wałek:** Określa symbol, który ma być użyty dla tolerancji wałka w piętrowej reprezentacji pasowania. Kliknij przycisk

aby wyświetlić okno dialogowe Pasowania umożliwiające wybranie symbolu i odchyłki z listy.

Ta opcia jest widoczna jedynie w piętrowej reprezentacji pasowania.

 $\begin{bmatrix} 0.1 \\ -0.2 \end{bmatrix}$  Rozwija okno dialogowe, aby umożliwić określenie ustawień tolerancji.

**Odchyłka:** Określa maksymalną i minimalną wartość tolerancji dla wymiaru.

**Górna:** Określa różnicę między nominalną wartością wymiaru i górną granicą. Ta opcja jest widoczna tylko wtedy, gdy

okno dialogowe zostanie rozwinięte za pomocą przycisku  $\left[\begin{smallmatrix} \text{\textcolor{black}{0,1}} \ \text{\textcolor{black}{0.2}} \end{smallmatrix}\right]$ 

**Dolna:** Określa różnicę między nominalną wartością wymiaru i dolną granicą. Ta opcja jest widoczna tylko wtedy, gdy

okno dialogowe zostanie rozwinięte za pomocą przycisku .

**Dokładność:** Określa liczbę miejsc dziesiętnych dla wartości tolerancji.

**Podstawowa:** Określa liczbę miejsc dziesiętnych jednostki podstawowej. Ta opcja jest widoczna tylko wtedy, gdy okno dialogowe zostanie rozwinięte za pomocą przycisku $\frac{10,1}{-0.2}$ 

**Dodatkowa:** Określa liczbę miejsc dziesiętnych jednostki dodatkowej. Ta opcja jest widoczna tylko wtedy, gdy okno dialogowe zostanie rozwiniete za pomocą przycisku  $\begin{bmatrix} 0.3 \\ -0.2 \end{bmatrix}$  Dostepna jest, gdy zostaną wybrane jednostki Dodatkowe.

## **Kontrola**

#### **Symbol**

Ustawia kształt ramki rysowanej wokół etykiety, wartością wymiaru i częstotliwością kontroli wymiaru sprawdzającego.

**Okrągły**: Tworzy ramkę z półokręgami na końcach. Pola wewnątrz ramki są rozdzielone pionowymi liniami.

**Kątowy:** Tworzy ramkę przy użyciu linii tworzących na końcach kąt prosty. Pola wewnątrz ramki są rozdzielone pionowymi liniami.

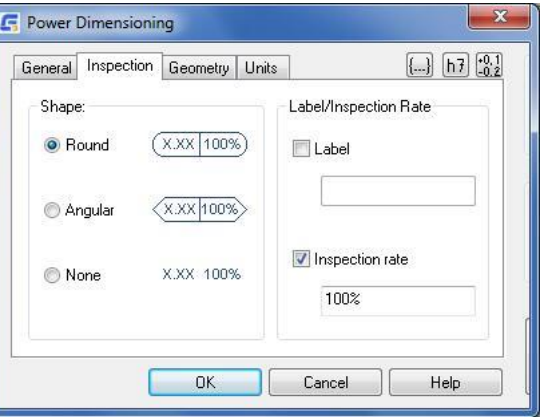

**Brak:** Rysuje ramkę wokół wartości. Nie rozdziela pól pionowymi liniami

#### **Etykieta/Częstotliwość kontroli**

Steruje ustawieniami wymiaru sprawdzającego. Opcjonalnie wyświetla etykietę i częstotliwość jako część wymiaru sprawdzającego. Polami etykiet i częstotliwości można sterować osobno, dzięki czemu nie trzeba wyświetlać obu.

**Etykieta:** Włącza i wyłącza wyświetlanie pola etykiety w wymiarze sprawdzającym.

**Tekst etykiety:** Umożliwia wprowadzenie etykiety używanej do identyfikowania poszczególnych wymiarów sprawdzających. Etykieta jest wyświetlana w skrajnej lewej sekcji wymiaru sprawdzającego, gdy jest zaznaczone pole wyboru Etykieta.

**Częstotliwość kontroli:** Włącza i wyłącza wyświetlanie pola częstotliwości w wymiarze sprawdzającym.

**Tekst częstotliwości kontroli:** Umożliwia wprowadzenie częstotliwości używanej do określania częstotliwości sprawdzania części. Wartość jest wyrażona procentowo, a jej prawidłowy zakres to od 0 do 100. Częstotliwość kontroli jest wyświetlana w skrajnej prawej sekcji wymiaru sprawdzającego, gdy jest zaznaczone pole wyboru Częstotliwość kontroli.

## **Geometria**

#### **Odsunięcie tekstu od linii wymiaru**

Określa wielkość odstępu między tekstem a linią wymiaru

## **Rozmiar znacznika środka**

Ustawia rozmiar znacznika środka. Ta opcja jest widoczna tylko wtedy, gdy są ustawiane opcje wymiaru promienia lub średnicy. Ta opcja domyślnie nie jest widoczna. Aby ta opcja była dostępna, kliknij znacznik środka w ilustracji przedstawiającej elementy okręgu.

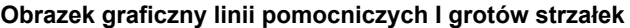

Steruje tekstem wymiarowym, typami strzałek oraz liniami pomocniczymi. Kliknij dane miejsce w ilustracji, aby dostosować element. Na przykład kliknij grot strzałki, aby wyświetlić paletę opcji. W etykiecie narzędzia jest wyświetlana nazwa elementu, którego może dotyczyć operacja, gdy wskaźnik jest przesuwany na elementy ilustracji.

# **Jednostki**

#### **Podstawowe**

Umożliwia określenie opcji jednostek podstawowych.

**Jednostki:** Umożliwia określenie typu jednostki wymiarowania.

**Skala liniowa:** Umożliwia określenie współczynnika skali, przez który ma być mnożona wartość wymiaru.

**Zaokrąglenie:** Umożliwia określenie wartości zaokrąglenia wszystkich odległości wymiarowych.

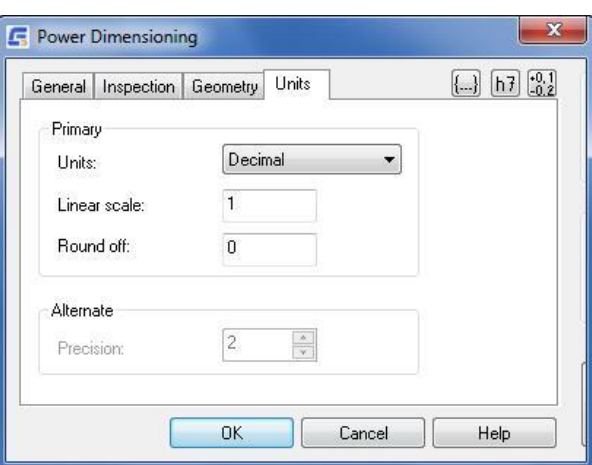

#### **Dodatkowa**

Umożliwia określenie opcji jednostek dodatkowych. Te opcje są dostępne tylko wtedy, gdy na karcie Ogólne będzie wybrana opcja Jednostki dodatkowe.

**Dokładność:** Umożliwia określenie liczby miejsc dziesiętnych jednostek dodatkowych.

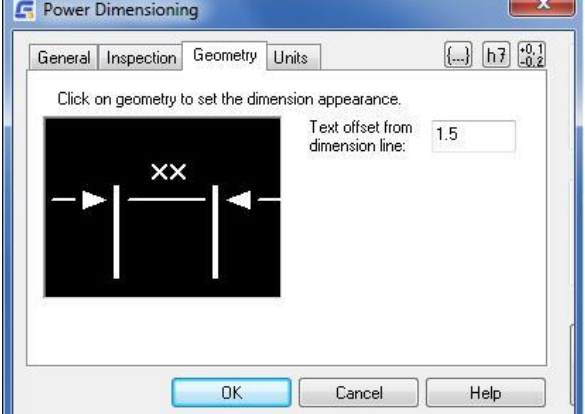

#### **Okno dialogowe Właściwości**

#### **Wybierz właściwości wymiarowania**

**Wyświetlanie wymiaru:** Zastosowana precyzja jednego wymiaru do innego.

**Tolerancja/Pasowanie**: Zastosowane ustawienia tolerancji i dopasowania jednego wymiaru do innego.

**Tekst wymiaru:** Zastosowane ustawienia formatowania tekstu wymiaru znalezione w edytorze tekstu okna dialogowego Power Dimension.

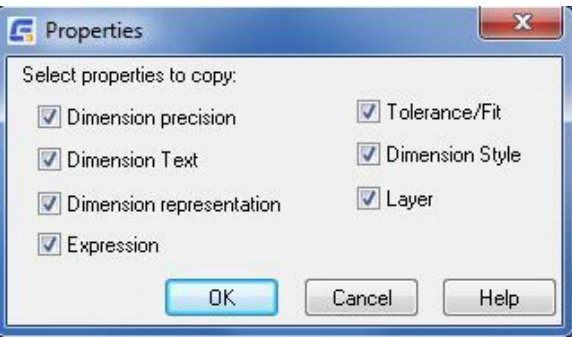

**Styl wymiaru:** Zastosowanie stylu wymiaru jednego wymiaru do innego wymiaru tego samego typu.

**Reprezentacja wymiaru:** Zastosowane ustawienia formatowania tekstu wymiaru znajdujące się w sekcji Reprezentacja okna dialogowego Power Dimension.

**Warstwa:** Zastosowanie ustawień warstwy jednego wymiaru do innego, przenosząc w ten sposób wymiar na warstwę, na której znajduje się inny wymiar.

# **Okno dialogowe Wymiar zmieniony**

Jeśli wymiar został umieszczony w sposób, który powoduje nakładanie się na istniejący wymiar, zostanie wyświetlone okno dialogowe. Służy ono do właściwego rozmieszczenia nakładających się wymiarów.

**Zastąp:** Zastępuje istniejący wymiar nowym wymiarem, który zostaje wstawiony.

**Przerwij:** Przerywa istniejący wymiar, tworząc dwa nowe wymiary i stosując sekwencyjne wymiarowanie.

**Przesuń:** Tworzy wymiarowanie od podstawy, przesuwając istniejący wymiar w górę.

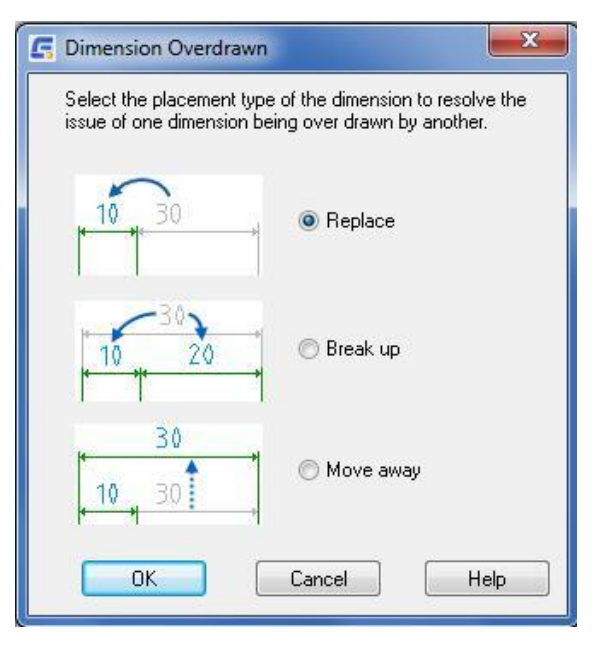

#### **Okno dialogowe Pasowania**

Za pomocą tego okna dialogowego można wybrać symbol pasowania dla wymiaru wybranego do edycji. Jeśli do edycji wybrano wiele wymiarów, wyświetlane informacje (po wybraniu symbolu pasowania) odpowiadają pierwszemu wymiarowi w zbiorze wskazań.

**Karta otwór:** Określa pasowanie dla bieżącej wartości wymiaru otworu. Na tej karcie wyświetlane są informacje o pasowaniu.

**Karta wałek:** Określa pasowanie dla bieżącej wartości wymiaru wałka. Na tej karcie wyświetlane są informacje o pasowaniu.

**Obrazek graficzny:** Wyświetla w sposób graficzny odchyłki pasowania od nominalnego wymiaru.

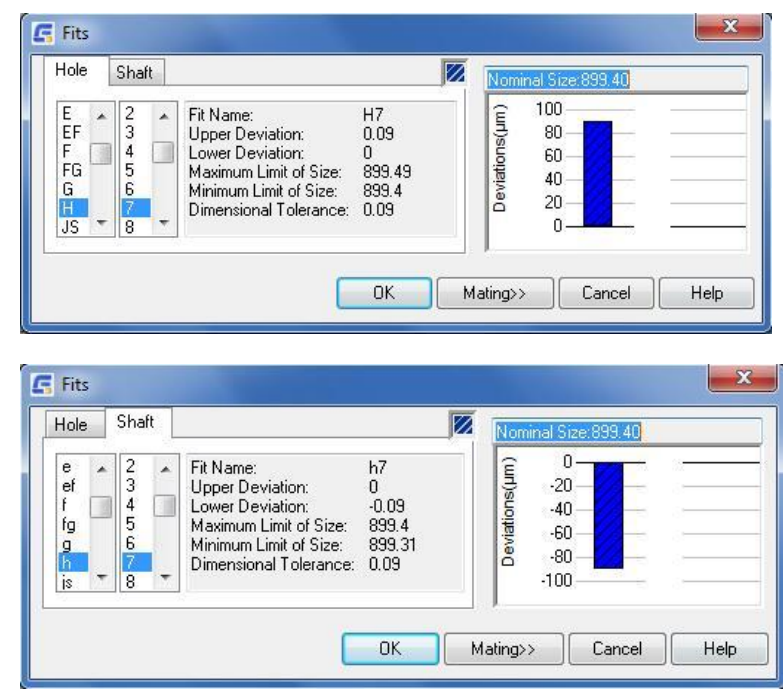

**Zestawienie:** Rozszerza okno dialogowe pasowania wyświetlając obie karty Otworu i Wałka na raz. Pojawia się graficzna kombinacja obu pasowań. Oprócz sekcji informacji o zaczepie i wałku pojawia się sekcja informacji o zestawieniu.

## **Okno dialogowe Opcji Power Dimension**

To okno dialogowe służy do wstępnej konfiguracji opcji sesji poleceń.

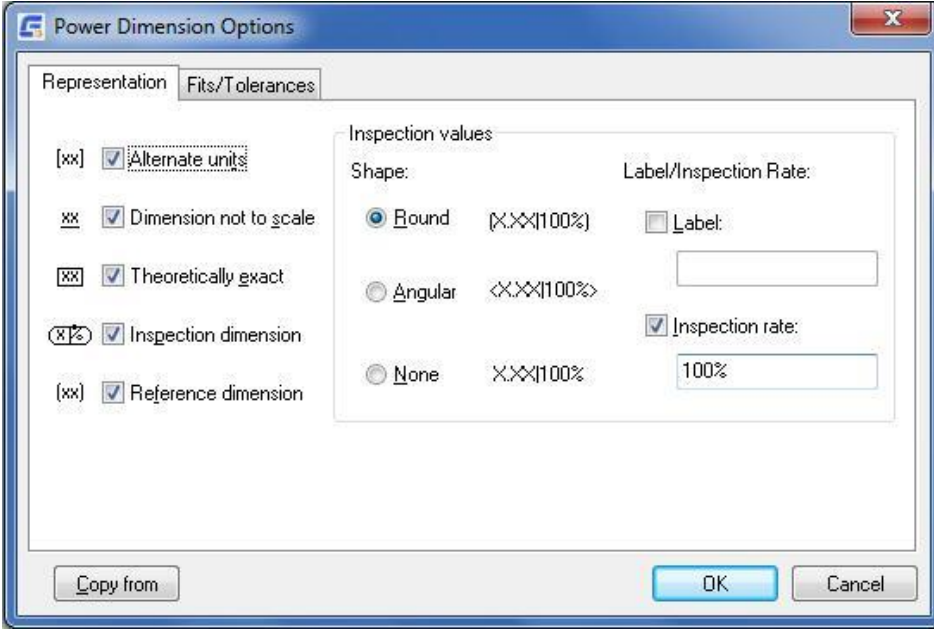

# **Wymiarowanie wielokrotne**

**Wstążka:** Opis > Wymiar > Wiele wymiarów

**Menu:** Opis > Wiele wymiarów

## **Polecenie:** GMAUTODIM

Tworzy wiele wymiarów od wybranego punktu do wszystkich wierzchołków na konturze wybranych obiektów.

#### **Podstawowe kroki**

#### **Aby utworzyć 1-osiowe wymiary bazowe**

- 1. W oknie dialogowym Automatyczne wymiarowanie, zakładka Równoległe, z listy Typ wybierz Linia bazowa.
- 2. Sprawdź, czy pole wyboru Wyświetl edytor tekstu wymiaru dla każdego wymiaru i pole wyboru Obie osie są wyczyszczone.
- 3. Kliknij OK.
- 4. Wybierz obiekty do zwymiarowania i naciśnij ENTER.
- 5. Określ początek pierwszej linii wewnętrznej (1).
- 6. Umieść wymiary (2).
- 7. Naciśnij ENTER, aby zakończyć wymiarowanie.

#### **Aby utworzyć 2-osiowe wymiary bazowe**

- 1. W oknie dialogowym Automatyczne wymiarowanie, zakładka Równoległe, z listy Typ wybierz Linia bazowa.
- 2. Zaznacz pole wyboru Obie osie.
- 3. Upewnij się, że pole wyboru Wyświetl edytor tekstu wymiaru dla każdego wymiaru jest wyczyszczone.
- 4. Wybierz obiekty do zwymiarowania i naciśnij ENTER.
- 5. Określ początek linii przedłużenia (1) dla pierwszej osi.
- 6. Określ początek linii przedłużenia dla drugiej osi.
- 7. Określ położenie linii wymiarowej dla pierwszej osi (2).
- 8. Naciśnij ENTER, aby zakończyć wymiarowanie pierwszej osi.
- 9. Określ położenie linii wymiarowej dla drugiej osi (3).
- 10. Naciśnij ENTER, aby zakończyć wymiarowanie.

#### **Aby utworzyć 1-osiowe wymiary ciągu**

1. W oknie dialogowym Automatyczne wymiarowanie, zakładka Równoległe, z listy Typ wybierz Ciąg.

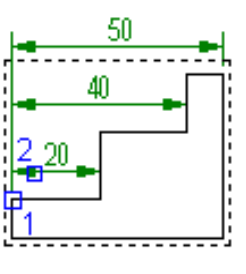

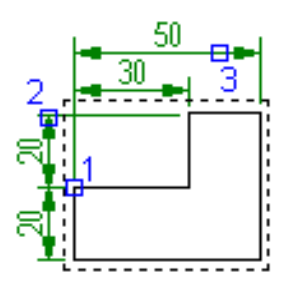

- 2. Sprawdź, czy pole wyboru Wyświetl edytor tekstu wymiaru dla każdego wymiaru i pole wyboru Obie osie zostały wyczyszczone.
- 3. Kliknij OK.
- 4. Wybierz obiekty do zwymiarowania i naciśnij ENTER.
- 5. Określ początek pierwszej linii wewnętrznej (1).
- 6. Umieść wymiary poziomo lub pionowo (2).
- 7. Naciśnij ENTER.

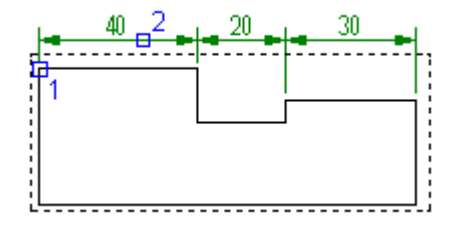

#### **Aby utworzyć 2-osiowe wymiary**

W oknie dialogowym Automatyczne wymiarowanie, zakładka Równoległe, z listy Typ wybierz Ciąg.

- 1. Zaznacz pole wyboru Obie osie.
- 2. Upewnij się, że pole wyboru Wyświetl edytor tekstu wymiaru dla każdego wymiaru jest wyczyszczone.
- 3. Wybierz obiekty do zwymiarowania i naciśnij ENTER.
- 4. Określ początek linii przedłużenia (1) dla pierwszej osi.
- 5. Określ początek linii przedłużenia dla drugiej osi.
- 6. Określ położenie linii wymiarowej dla pierwszej osi (2).
- 7. Naciśnij ENTER, aby zakończyć wymiarowanie pierwszej osi.
- 8. Określ położenie linii wymiarowej dla drugiej osi (3).
- 9. Naciśnij ENTER, aby zakończyć wymiarowanie.

## **Aby utworzyć 1-osiowe wymiary porządkowe**

- 1. W oknie dialogowym Automatyczne wymiarowanie na karcie Rzędna sprawdź, czy pole wyboru Wyświetl edytor tekstu wymiaru dla każdego wymiaru i pole wyboru Obie osie są wyczyszczone.
- 2. Kliknij OK.
- 3. Wybierz obiekty do zwymiarowania i naciśnij ENTER.
- 4. Specify the first extension line origin (1).
- 5. Umieść wymiary poziomo lub pionowo (2).
- 6. Naciśnij ENTER.

#### **Aby utworzyć 2-osiowe wymiary porządkowe**

- 1. W oknie dialogowym Automatyczne wymiarowanie na karcie Rzędna zaznacz pole wyboru Obie osie.
- 2. Upewnij się, że pole wyboru Wyświetl edytor tekstu wymiaru dla każdego wymiaru jest wyczyszczone.
- 3. Wybierz obiekty do zwymiarowania i naciśnij ENTER.
- 4. Określ początek linii przedłużenia dla pierwszej osi.

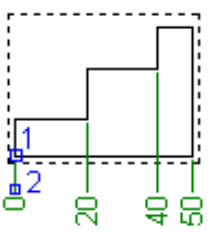

#### GstarCAD Mechanical 2023 | **Podręcznik użytkownika**

- 5. Określ początek linii przedłużenia dla drugiej osi.
- 6. Określ położenie linii wymiarowej dla pierwszej osi.
- 7. Naciśnij ENTER, aby zakończyć wymiarowanie pierwszej osi.
- 8. Określ położenie linii wymiarowej dla drugiej osi.
- 9. Naciśnij ENTER, aby zakończyć wymiarowanie.

## **Wymiarowanie wału w widoku z przodu**

- 1. W oknie dialogowym Automatyczne wymiarowanie, zakładka Wał/symetryczny, z listy Typ wybierz Wał (widok z przodu).
- 2. Upewnij się, że pole wyboru Wyświetl edytor tekstu wymiaru dla każdego wymiaru jest wyczyszczone.
- 3. Kliknij OK.
- 4. Wybierz obiekty do zwymiarowania i naciśnij ENTER.
- 5. Wybierz linię środkową (1).
- 6. Określ położenie linii wymiarowej (2).
- 7. Naciśnij ENTER.

## **Aby zwymiarować wał w widoku z boku**

- 1. W oknie dialogowym Automatyczne wymiarowanie, zakładka Wał/symetryczny, z listy Typ wybierz Wał (widok z boku).
- 2. Upewnij się, że pole wyboru Wyświetl edytor tekstu wymiaru dla każdego wymiaru jest wyczyszczone.
- 3. Kliknij OK.
- 4. Wybierz obiekty do zwymiarowania i naciśnij ENTER.
- 5. Określ położenie linii wymiarowej (1).
- 6. Naciśnij ENTER.

## **Aby utworzyć wymiar symetryczny**

- 1. W oknie dialogowym Automatyczne wymiarowanie, zakładka Wał/Symetryczny, z listy Typ wybierz Symetryczny.
- 2. Upewnij się, że pole wyboru Wyświetl edytor tekstu wymiaru dla każdego wymiaru jest wyczyszczone.
- 3. Kliknij OK.
- 4. Wybierz obiekty do zwymiarowania i naciśnij ENTER.
- 5. Wybierz linię środkową (1).

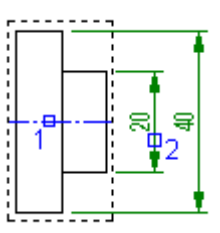

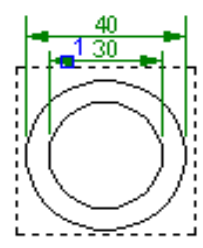

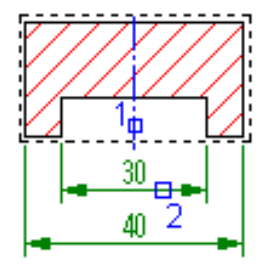

- 6. Określ położenie linii wymiarowej (2).
- 7. Naciśnij ENTER.

# **Konwersja między ciągłymi wymiarami, wymiarami bazowymi i wymiarami porządkowymi**

- 1. Kliknij Narzędzia główne > Wymiar > Power Dimension (Lista rozwijalna) > Wiele wymiarów
- 2. W oknie dialogowym Automatyczne wymiarowanie wybierz zakładkę odpowiadającą typowi wymiaru do konwersji.
- 3. 3. Zaznacz pole wyboru Zmień układ na nowy styl.
- 4. Kliknij OK.
- 5. Wybierz wymiary do konwersji (1).
- 6. Naciśnij Enter.
- 7. W zależności od wybranego typu wymiaru określ pierwszy punkt początkowy wymiaru (2).
- 8. Określ położenie linii wymiarowej (3).
- 9. Naciśnij Enter, aby zakończyć polecenie.

# **Okno dialogowe Wielokrotne wymiarowanie**

# **Równoległe**

**Typ:** Ustawia typ wymiaru równoległego na linię bazowa lub ciag.

**Obie osie:** Rysuje wymiary dla obu osi. Wyczyść opcję, aby rysować wymiar dla jednej osi. Każda graficzna reprezentacja wybranego typu wymiaru pojawi się w sekcji podglądu tej karty.

# **Wyświetl edytor tekstu wymiarowego dla każdego wymiaru**

Wyświetla wbudowany edytor tekstu wymiarów bądź

okno dialogowe Power Dimensioning (jeśli wstążka jest wyłączona lub zmienna systemowa AMPOWERDIMEDITOR będzie miało wartość 0) za każdym razem, gdy umieszczany jest wymiar.

**Zmień na nowy styl:** Zmienia styl istniejących wymiarów na styl równoległy, na przykład z łańcucha na wymiar linii bazowej.

**Wybierz dodatkowy zarys:** Wymiaruje dodatkowy kontur i zmienia istniejące wymiary w dowolny typ stylu równoległego.

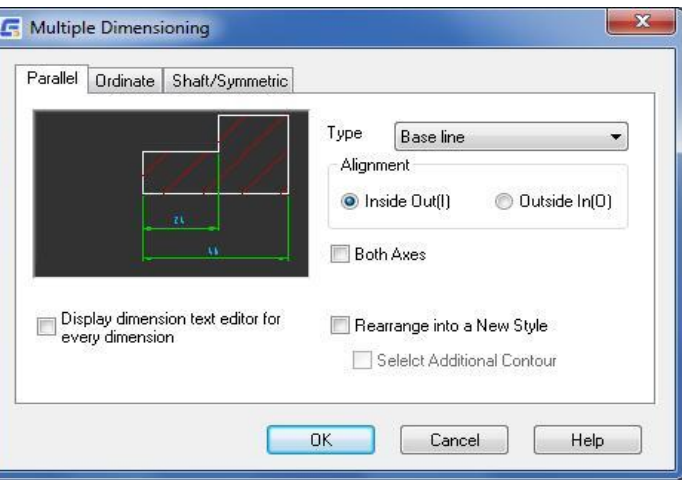

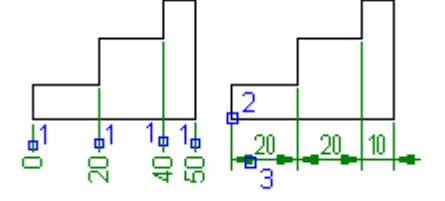

## **Rzędna**

**Typ:** Ustawia typ wymiaru rzędnej na Bieżąca norma (na przykład ISO), Zapisz długość elementu lub Krzyż centrum.

**Obie osie:** Rysuje wymiary dla obu osi. Wyczyść tę opcję, aby rysować wymiar dla jednej osi. Graficzna reprezentacja wybranego typu wymiaru pojawi się w sekcji podglądu tej karty.

**Obróć tekst:** Obraca tekst wymiarowania.

**Krótkie linie wymiarowe:** Pokazuje tylko mały segment linii wymiarowej przylegający do grotu strzałki. Ta opcja jest widoczna tylko wtedy, gdy typ wymiaru rzędnej jest ustawiony na bieżący standard.

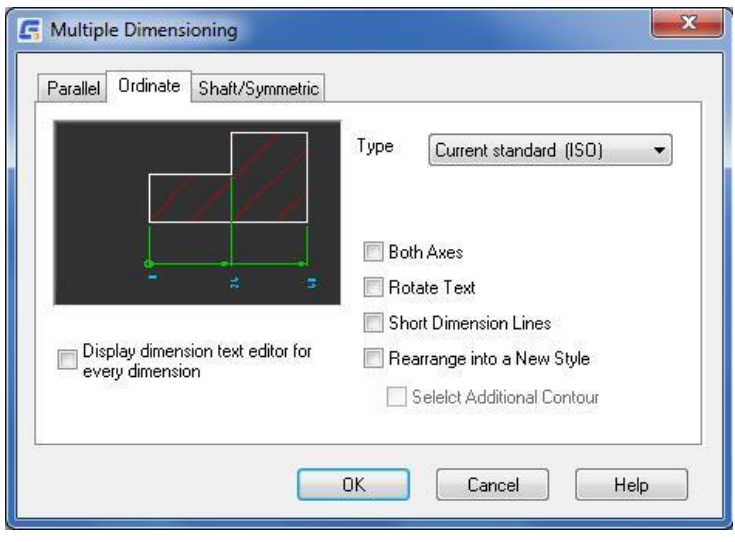

**Wyświetl editor tekstu wymiarowego dla każdego wymiaru:** Wyświetla okno dialogowe "Power Dimension" za każdym razem, gdy umieszczany jest wymiar.

**Zmień na nowy styl:** Zmienia styl istniejących wymiarów na styl rzędnych (na przykład z 1-osiowego wymiaru łańcuchowego na 2-osiowy wymiar rzędnych).

**Wybierz dodatkowy zarys:** Wymiaruje dodatkowy kontur i zmienia istniejące wymiary w dowolny styl porządkowy.

## **Wałek/Symetryczny**

**Typ:** Ustawia typ wymiaru na Wał (widok z przodu), Wał (widok z boku) lub Symetryczny. Graficzna reprezentacja wybranego typu wymiaru jest wyświetlana w sekcji podglądu tej karty.

**Pół wałka:** Rysuje tylko jedną linię przedłużającą dla każdego wymiaru.

**Umieść wymiary wewnętrznego zarysu:** Rysuje wymiary wewnątrz konturów. Wyczyść tę opcję, aby rysować wymiary poza konturami.

**Wyświetl editor tekstu wymiarowego każdego wymiaru:** Wyświetla okno dialogowe "Power Dimension" za każdym razem, gdy umieszczany jest wymiar.

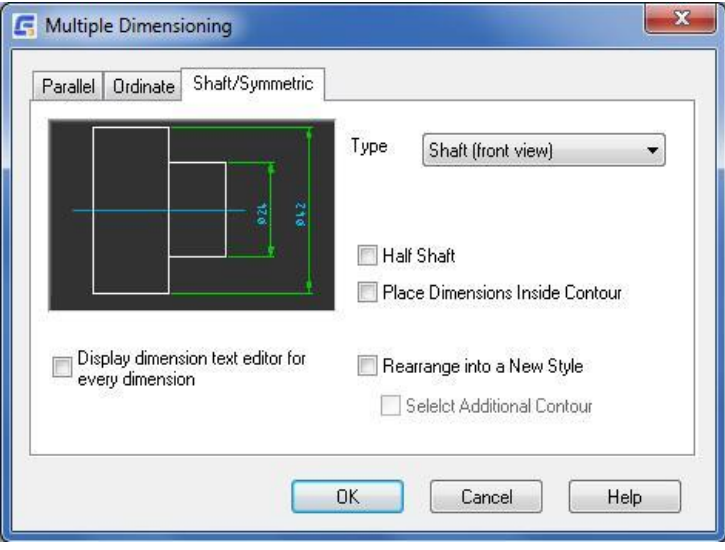

**Zmień na nowy styl:** Zmienia styl istniejących wymiarów na styl wałka/symbolu.

**Wybierz dodatkowy zarys:** Wymiaruje dodatkowy kontur i zmienia istniejące wymiary w dowolny styl wałka/symbolu.

っ回

# **Wymiar wyrównany**

**Wstążka:** Opis > Wymiar > Wyrównany

**Menu: Opis > Wyrównany** 

**Polecenie:** GMPOWERDIM\_ALI

Tworzy wyrównane wymiary liniowe.

## **Aby utworzyć wyrównany wymiar liniowy**

**Wyrównanie:** ustawia typ wymiaru na Wyrównany wymiar liniowy.

- 1. Określa pierwszy punkt definiujący wyrównany wymiar liniowy (1 na ilustracji).
- 2. Określa drugi punkt wyrównanego wymiaru liniowego (2 na ilustracji).
- 3. Określa miejsce umieszczenia linii wymiarowej. Linia wymiarowa przesuwa się tylko w kierunku prostopadłym do dwóch punktów (3 na ilustracji).

**Wybierz obiekty:** Rysuje wyrównany wymiar liniowy dla wybranych obiektów. W przypadku wybrania linii punkty końcowe linii są używane jako początki linii przedłużenia. W przypadku wybrania okręgu punkty końcowe jego średnicy są używane jako początki linii przedłużenia. Punkt użyty do wybrania okręgu definiuje początek pierwszej linii przedłużającej.

# **Wymiar poziomy**

Wstążka: Opis > Wymiar > Poziomo

**Menu: Opis > Wymiar** 

**Polecenie:** GMPOWERDIM\_HOR

Tworzy poziomy wymiar liniowy.

## **Aby utworzyć poziomy wymiar liniowy**

**Poziomy:** ustawia typ wymiaru na poziomy wymiar liniowy.

- 1. Określ pierwszy punkt wymiaru liniowego (1).
- 2. Określ drugi punkt wymiaru liniowego (2).
- 3. Gdy linia wymiarowa zostanie przesunięta do wymaganej lokalizacji, Kliknij, aby określić lokalizację (3). Linia wymiarowa może poruszać się tylko w kierunku pionowym.

**Wybierz obiekt:** Określa obiekt, który ma zostać użyty jako podstawa do obliczenia przyciągania odległości.

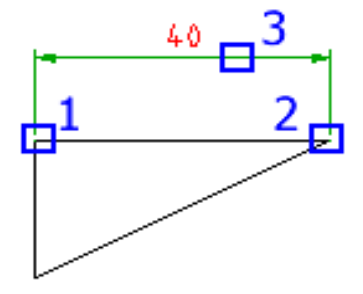

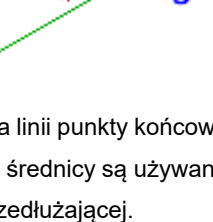

# **Wymiar pionowy**

**Wstążka: Opis > Wymiar > Pionowo** 

**Menu: Opis > Pionowo** 

**Polecenie:** GMPOWERDIM\_VER

Tworzy pionowy wymiar liniowy.

## **Aby utworzyć pionowy wymiar liniowy**

**Pionowy:** ustawia typ wymiaru na pionowy wymiar liniowy.

- 1. Określ pierwszy punkt wymiaru liniowego (1)
- 2. Określ drugi punkt wymiaru liniowego (2)

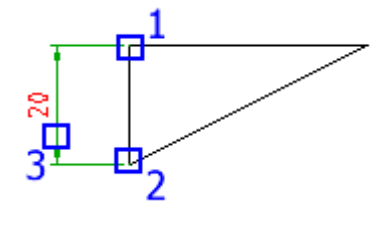

3. Gdy linia wymiarowa zostanie przesunięta do wymaganej lokalizacji, Kliknij, aby określić lokalizację (3). Linia wymiarowa może poruszać się tylko w kierunku poziomym.

**Wybierz obiekt:** Określa obiekt, który ma zostać użyty jako podstawa do obliczenia przyciągania odległości.

# **Wymiar obrócony**

**Wstążka: Opis > Wymiar > Obrócony** 

**Menu: Opis > Obrócony** 

**Polecenie:** GMPOWERDIM\_ROT

Tworzy obrócony wymiar liniowy.

# **Aby utworzyć obrócony wymiar liniowy**

**Obrócony:** Ustaw typ wymiaru na Obrócony wymiar liniowy.

- 1. Określ początek pierwszej (1) i drugiej (2) linii wewnętrznej.
- 2. Wprowadź kąt dla linii wymiarowej.
- 3. Umieść linię wymiarową (3).

# **Wymiar promieniowy**

**Wstążka: Opis > Wymiar > Promień** 

**Menu: Opis > Promień** 

**Polecenie:** GMPOWERDIM\_ RAD

Tworzy wymiary promieniowe dla łuków i okręgów.

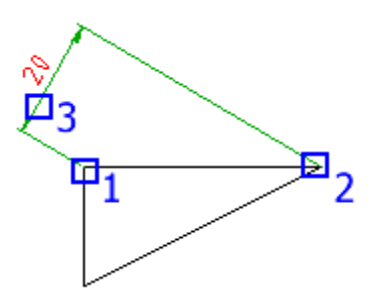

#### **Aby utworzyć wymiar promieniowy**

- 1. Określa łuk lub okrąg, dla którego mają zostać utworzone wymiary.
- 2. Określa miejsce umieszczenia linii wymiarowej.
- 3. Tworzy wymiar liniowy z poziomą, pionową lub obróconą linią wymiarową.
- 4. W zależności od kierunku przesunięcia wymiar zmienia się na poziomy, pionowy lub wyrównany.

#### **Opcje**

Wyświetla okno dialogowe Opcje wymiaru promienia umożliwiające skonfigurowanie wyglądu wymiaru.

## **Okno dialogowe Wygląd średnicy**

# **Gdy tekst wymiarowy znajduje się na zewnątrz, rysuj linię wymiarową wewnątrz łuku/okręgu**

Rysuje linię wymiarową wewnątrz okręgu lub łuku i umieszcza tekst, groty strzałek i linię odniesienia na zewnątrz. Ta opcja ma zastosowanie tylko wtedy, gdy promień jest mały, a tekst wymiaru musi znajdować się poza łukiem lub okręgiem. Podgląd jest aktualizowany w celu odzwierciedlenia wyboru.

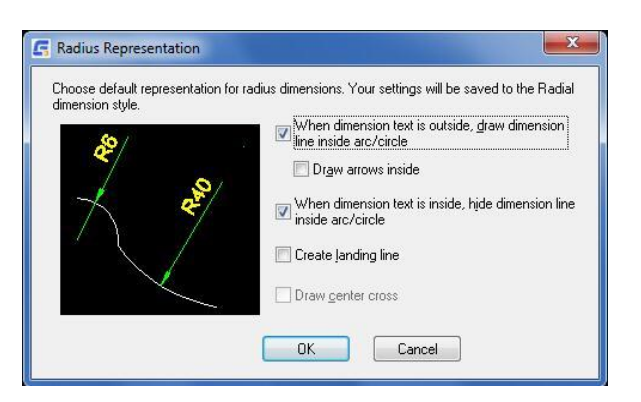

**Rysuj strzałki wewnątrz:** Umieszcza strzałkę wewnątrz okręgu lub łuku.

#### **Gdy tekst wymiarowy znajduje się wewnątrz, ukryj linię wymiarową wewnątrz łuku/okręgu**

Pomija linię wymiarową wewnątrz okręgu lub łuku. Ta opcja ma zastosowanie tylko wtedy, gdy tekst wymiaru znajduje się wewnątrz łuku lub okręgu. Podgląd jest aktualizowany w celu odzwierciedlenia zaznaczenia.

**Utwórz linię łącząca:** Rysuje tekst wymiaru poziomo, gdy tekst wymiaru znajduje się poza okręgiem. Ta opcja nie jest dostępna dla standardu kreślenia ANSI.

**Rysuj znacznik środka:** Rysuje znacznik środka, jeśli linia wymiarowa zostanie umieszczona poza okręgiem lub łukiem. Ta opcja jest dostępna tylko dla standardu kreślenia ANSI.

# **Wymiar średnicy**

Wstążka: Opis > Wymiar > Średnica **Menu:** Opis Średnica **Polecenie:** GMPOWERDIM\_DIA Tworzy wymiar średnicy dla łuków i okręgów.

## **Aby utworzyć wymiar średnicy**

- 1. Określa łuk lub okrąg, dla którego mają zostać utworzone wymiary.
- 2. Określa miejsce umieszczenia linii wymiarowej.
- 3. Tworzy wymiar liniowy z poziomą, pionową lub obróconą linią wymiarową.

4. W zależności od kierunku przesunięcia wymiaru zmienia się on w wymiar poziomy, pionowy lub wyrównany.

## **Okno dialogowe Wygląd średnicy**

# **Gdy tekst wymiaru znajduje się na zewnątrz, narysuj linię wymiarową wewnątrz łuku/okręgu**

Rysuje linię wymiarową wewnątrz okręgu lub łuku i umieszcza tekst, groty strzałek i linię odniesienia na zewnątrz. Ta opcja ma zastosowanie tylko wtedy, gdy średnica jest mała, a tekst wymiaru musi znajdować się poza łukiem lub okręgiem. Podgląd jest aktualizowany w celu odzwierciedlenia dokonanego wyboru.

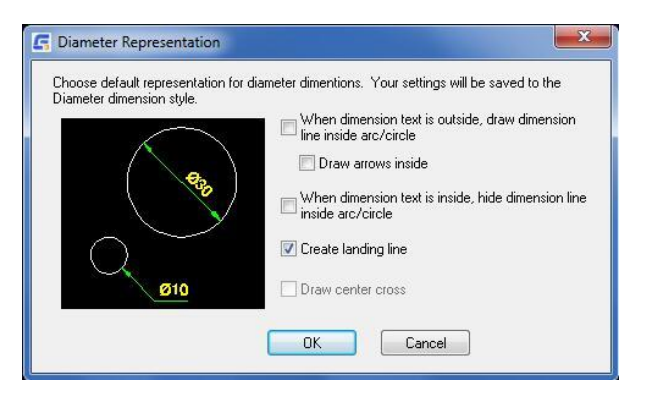

**Rysuj strzałki:** Umieszcza strzałkę wewnątrz okręgu lub łuku.

#### **Gdy tekst wymiaru znajduje się wewnątrz, ukryj linię wymiaru wewnątrz łuku/okręgu**

Pomija linię wymiarową wewnątrz okręgu lub łuku. Ta opcja ma zastosowanie tylko wtedy, gdy tekst wymiaru znajduje się wewnątrz łuku lub okręgu. Podgląd zostanie zaktualizowany, aby odzwierciedlić wybór.

**Utwórz linię lądowania:** Rysuje tekst wymiaru poziomo, gdy tekst wymiaru znajduje się poza okręgiem. Ta opcja nie jest dostępna dla standardu kreślenia ANSI.

**Rysuj krzyżyk środkowy**: Rysuje znak środka, jeśli linia wymiarowa znajduje się poza okręgiem lub łukiem. Ta opcja jest dostępna tylko dla standardu kreślenia ANSI.

# **Wymiar skrócony**

**Wstążka:** Opis > Wymiar > Skrócony (Ucięty)

**Menu:** Opis > Skrócony (Ucięty)

**Polecenie:** GMPOWERDIM\_JOG

Utwórz wymiar promienia z początkiem wymiaru w dowolnej lokalizacji i skokiem w dogodnym miejscu wzdłuż linii wymiaru.

#### **Aby utworzyć skrócony wymiar promienia**

- 1. **Wybierz łuk lub okrąg:** Określa łuk lub okrąg, dla którego mają zostać utworzone  $B_2^$ wymiary (1 na ilustracji).
- 2. **Zastąpienie lokalizacji środka:** Określa punkt, który ma zostać użyty zamiast prawdziwego punktu środkowego łuku lub okręgu (2 na ilustracji).
- 3. **Lokalizacja linii wymiarowej**: Wskazuje kąt linii wymiarowej (3 na ilustracji). Jeśli umieścisz wymiar w taki sposób, że będzie on znajdował się poza łukiem, GstarCAD Mechanical automatycznie wyświetli linię przedłużenia łuku.
- 4. **Lokalizacja wymiaru skróconego**:Określa miejsce umieszczenia jog (4 na ilustracji).

 $\overline{4\mathbb{Z}}$ 

**Opcje:** Wyświetla okno dialogowe Power Dimension Opcje umożliwiające wstępne skonfigurowanie opcji dla tej sesji poleceń.

# **Długość łuku**

Wstążka: Opis > Wymiar > Długość łuków

**Menu:** Opis Długość łuków

**Polecenie:** GMPOWERDIM\_ARC

Tworzy wymiary długości łuku dla łuków i segmentów łuku na polilinii.

## **Aby utworzyć wymiar długości łuku**

- 1. **Wybierz segment łuku lub segment łuku polilinii:** Określa łuk lub okrąg, dla którego mają zostać utworzone wymiary.
- 2. **Określ położenie wymiaru łuku:** Określa miejsce umieszczenia linii wymiarowej.
- 3. **Częściowy**: Tworzy wymiar długości łuku tylko dla części łuku.

**Opcje:** Wyświetla okno dialogowe Power Dimension Options umożliwiające wstępne skonfigurowanie opcji dla tej sesji poleceń.

# **Wymiar kątowy**

**Ribbon:** Opis Wymiar Kątowy **Menu: Opis > Kątowy Polecenie:** GMPOWERDIM\_ANG Tworzy wymiary kątowe.

# **Aby utworzyć wymiary kątowe**

**Wierzchołek:** Tworzy wymiar na podstawie trzech określonych punktów.

- 1. **Wierzchołek:** Tworzy wymiar na podstawie trzech określonych punktów.
- 2. **Punkt końcowy pierwszego kąta** określa jedną z linii tworzących kąt (2 na ilustracji).
- $\frac{1}{2}$   $\frac{1}{2}$   $\frac{1}{2}$
- 3. **Drugi punkt końcowy kąta** określa drugą linię tworzącą kąt (3 na ilustracji).

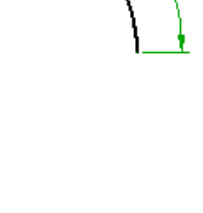

ℱ

4. **Położenie linii łuku wymiaru** - określa miejsce umieszczenia linii łuku wymiaru (4 na ilustracji). W zależności od położenia wymiaru zmienia się pozycja znacznika.

**Łuk:** Używa punktów końcowych wybranego łuku i jego środka jako punktów definiujących trzypunktowy wymiar kątowy. Środek łuku jest wierzchołkiem.

**Położenie linii łuku wymiarowego** - określa miejsce umieszczenia linii łuku wymiarowego (2 na ilustracji). W zależności od położenia wymiaru zmienia się pozycja znacznika.

**Kwadrant** - określa kwadrant, w którym wymiar jest zablokowany. Gdy zachowanie kwadrantu jest włączone, linia wymiaru rozciąga się poza linię rozszerzenia, gdy tekst wymiaru znajduje się poza wymiarem kątowym.

**Okrąg**: Używa dwóch punktów na okręgu i środka okręgu jako punktów definiujących trzypunktowy wymiar kątowy.

- 1. Środek okręgu jest wierzchołkiem, a pierwszy punkt wyboru (1 na ilustracji) jest początkiem pierwszej linii rozszerzenia.
- 2. Punkt końcowy drugiego kąta określa początek drugiej linii przedłużającej (2 na ilustracji).
- 3. Położenie linii łuku wymiaru określa miejsce umieszczenia linii łuku wymiaru (3 na ilustracji). W zależności od położenia wymiaru zmienia się kwadrant wymiaru.

**Linia:** Tworzy wymiar kąta między dwiema liniami.

- 1. **Wybrana linia** (1 na ilustracji) jest pierwszą linią definiującą kąt.
- 2. **Druga linia** określa drugą linię tworzącą kąt (2 na ilustracji).
- 3. **Lokalizacja linii łuku wymiarowego** określa miejsce umieszczenia linii łuku wymiarowego.

**Linia bazowa:** Tworzy wymiar kątowy z linii bazowej wybranego wymiaru.

1. **Wymiar bazowy:** Określa wymiar kątowy, który ma zostać użyty jako podstawa wymiaru bazowego.

2. **Początek następnej linii przedłużenia:** Określa następny kąt do zwymiarowania.

Łańcuch: Tworzy wymiar liniowy lub kątowy z drugiej linii przedłużenia wybranego wymiaru.

- 1. **Wymiar bazowy:** Wybierz wymiar kątowy, który ma zostać użyty jako podstawa wymiaru łańcuchowego.
- 2. **Początek następnej linii przedłużenia**: Określa następny kąt do zwymiarowania.

Opcje: Wyświetla okno dialogowe ustawienia Power Dimension umożliwiające wstępne skonfigurowanie opcji dla tej sesji poleceń.

# **Wymiar fazowania**

Wstażka: Opis > Wymiar > Fazowanie **Menu: Opis > Fazowanie** 

**Polecenie:** GMCHAM2D\_DIM

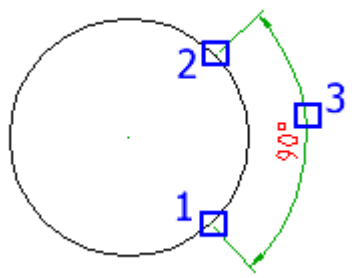

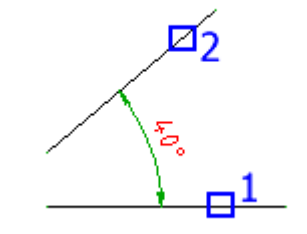

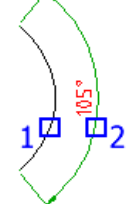

To polecenie prowadzi bezpośrednio do opcji Dodaj wymiar polecenia GMCHAM2D. Po wybraniu fazowania tworzony jest wymiar fazowania przy użyciu stylu określonego w GMOPTIONS.

## **Aby utworzyć wymiar fazowania**

- 1. Wybierz linię fazowania: Określa fazę do zwymiarowania. Naciśnij ENTER, aby wyjść z polecenia.
- 2. Wybierz pierwszy obiekt: Wybiera pierwszą z dwóch linii tworzących fazę.
- 3. Wybierz drugi obiekt: Wybiera drugą z dwóch linii tworzących fazę.

## **Aby ustawić domyślną reprezentację wymiarów fazowania**

- 1. W wierszu polecenia wpisz GMOPTIONS.
- 2. Na liście Elementy znormalizowane kliknij dwukrotnie opcję Wymiar. Zostanie wyświetlone okno dialogowe Ustawienia wymiarowania
- 3. Kliknij Fazowanie. Zostanie wyświetlone okno dialogowe Wygląd fazowania.
- 4. Z listy rozwijanej wybierz domyślną reprezentację wymiarów fazowania.
- 5. Kliknij przycisk OK, aż wszystkie okna dialogowe zostaną zamknięte.

# **Wymiar bazowy**

Wstążka: Opis > Wymiar > Od bazy

**Menu: Opis**  $\blacktriangleright$  Od bazy

**Polecenie:** GMPOWERDIM\_BAS

Tworzy wymiar liniowy lub kątowy od pierwszej linii pomocniczej wybranego elementu.

#### **Aby utworzyć wymiar bazowy**

- 1. **Wymiar bazowy:** Określa wymiar liniowy lub kątowy, który ma zostać użyty jako podstawa wymiaru bazowego (1 na ilustracji).
- 2. **Początek następnej linii przedłużenia:** Określa następną krawędź lub kąt do zwymiarowania (2 na ilustracji).

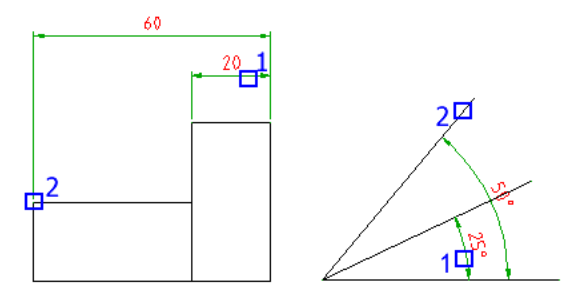

**Opcje:** Wyświetla okno dialogowe Power Dimension umożliwiające wstępne skonfigurowanie opcji dla tej sesji poleceń.

# **Wymiar szeregowy (Łańcuchowy)**

**Wstążka:** Opis > Wymiar > Szeregowy (Łańcuch)

**Menu: Opcje > Szeregowy (Łańcuch)** 

**Polecenie:** GMPOWERDIM\_CHAIN

Tworzy wymiar długości liniowej, kątowej lub łuku z drugiej linii przedłużenia wybranego wymiaru.

#### **Aby utworzyć wymiar szeregowy**

- 1. **Wymiar bazowy:** Określa wymiar liniowy lub kątowy, który ma zostać użyty jako podstawa wymiaru łańcucha (1 na ilustracji).
- 2. **Początek następnej linii rozszerzenia**: Określa następną krawędź lub kąt do zwymiarowania (2 na ilustracji).

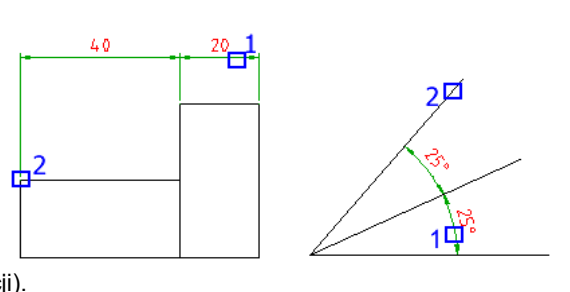

**Opcje:** Wyświetla okno dialogowe Power Dimension umożliwiające wstępne skonfigurowanie opcji dla tej sesji poleceń.

# **Edycja wymiarowania**

# **Edytuj wiele**

Wstążka: Opis > Wymiar > Edytuj wiele

**Menu:** Opis > Modyfikacja tekstu wymiaru > Edytuj wiele

## **Polecenie:** GMDIMMEDIT

Rozpoznaje dowolny zaznaczony obiekt i wywołuje najbardziej odpowiednie polecenie do jego edycji.

#### **Aby edytować wymiarowanie**

**Wybierz obiekt:** Określa obiekt do edycji.

# **Porządkuj**

Wstążka: Opis > Wymiar > Porządkuj

**Menu:** Opis Modyfikacja tekstu wymiaru Porządkuj

## **Polecenie:** GMDIMARRANGE

Zmienia kolejność wymiarów liniowych i rzędnych, umieszczając je w odpowiedniej odległości od zewnętrznego konturu wybranego obiektu.

## **Aby stworzyć wymiar na konturze**

- 1. Wybierz wymiary do zmiany kolejności (1).
- 2. Naciśnij ENTER.
- 3. Wybierz kontur, na którym mają być oparte te wymiary (2).
- 4. Naciśnij ENTER.

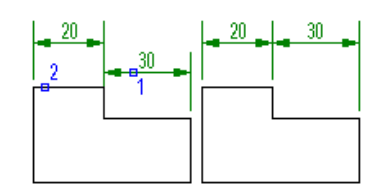

#### **Lista podpowiedzi**

**Wybór wymiarów i jednostek konturu:** Określa wymiary i kontur.

**Wybierz punkt na konturze:** Określa punkt na krawędzi względem przestrzeni poleceń i rozmieszcza wymiary.

**Uwaga:** W przypadku GMDIMARRANGE wymiar nie jest zastępowany, zmienia się tylko jego położenie.

# **Rozciągnij liniowo/symetrycznie**

Wstążka: Opis > Wymiar > Rozciągnij/liniowo symetrycznie

**Menu:** Opis  $\triangleright$  Modyfikacia tekstu wymiaru  $\triangleright$  Rozciagnii liniowo/symetrycznie

**Polecenie:** GMDIMSTRETCH

Zmienia rozmiar obiektów, rozciągając lub zmniejszając wymiar liniowy lub symetryczny powiązany z obiektem.

**Aby zmienić rozmiar obiektów poprzez rozciągnięcie lub zmniejszenie wymiaru liniowego lub symetrycznego Liniowy:** Zmienia rozmiar obiektów na podstawie różnicy wartości wybranego wymiaru liniowego i wartości wpisanej przez użytkownika.

**Wybierz tekst wymiaru:** Określa wymiar do rozciągnięcia/zmniejszenia.

**Nowy tekst wymiaru:** Określa wartość, do której wymiar ma zostać rozciągnięty/zmniejszony.

**Pierwszy narożnik:** Określa narożnik do rozciągnięcia lub zmniejszenia. Wybierz narożnik obiektu i początek linii przedłużenia wymiaru za pomocą pola wyboru przecinającego się okna.

**Wybierz obiekty:** Wybiera dodatkowe obiekty do rozciągnięcia. Użyj metody wyboru przecinających się obiektów i wybierz jeden narożnik obiektu. Aby usunąć obiekt z zestawu wyboru, naciśnij SHIFT - Kliknij obiekt. Następnie naciśnij ENTER po zakończeniu wybierania obiektów.

**Symetryczne:** Skaluje obiekty na podstawie różnicy między wartością wybranej wymiaru obiektów symetrycznych (obiektów wału) a wpisaną wartością.

- 1. **Wybierz tekst wymiaru:** Określa wymiar do rozciągnięcia/zmniejszenia.
- 2. **Nowy tekst wymiaru:** Określa wartość, do której zostanie rozciągnięty/zmniejszony wymiar.
- 3. **Wybierz oś symetrii**: Określa linię, względem której nastąpi symetryczne rozciągnięcie/zmniejszenie.
- 4. **Pierwszy narożnik:** Określa narożnik do rozciągnięcia lub zmniejszenia. Wybierz narożnik obiektu oraz początek linii wymiaru za pomocą przecinającego okna wyboru.
- 5. Wybierz obiekty: Wybiera dodatkowe obiekty do rozciągnięcia. Użyj metody wyboru obiektów przez przecinanie i wybierz jeden narożnik obiektu. Aby usunąć obiekt z zestawu wybranych obiektów, NACIŚNIJ SHIFT+KLIKNIJ na obiekcie. NACIŚNIJ ENTER, gdy zakończysz wybieranie obiektów.

# **Wstaw**

**Wstążka:** Opis > Wymiar (lista rozwijalna) > Wstaw

**Menu:** Opis Modyfikacja tekstu wymiaru Wstaw

**Polecenie:** GMDIMINSERT

Dzieli wymiar liniowy lub kątowy na dwa indywidualne wymiary.

## **Aby podzielić wymiar**

- 1. **Wybierz bazowy wymiar:** Określa liniowy lub kątowy wymiar do podziału (1 na ilustracji powyżej).
- 2. **Zlokalizuj początek linii rozszerzenia**: Określa początek linii rozszerzenia nowego wymiaru (2 na ilustracji powyżej).

# **Dołącz**

**Wstążka:** Opis > Wymiar (lista rozwijalna) > Dołącz

**Menu:** Opis > Modyfikacja tekstu wymiaru > Dołącz

# **Polecenie:** GMDIMJOIN

Łączy dwa indywidualne wymiary (tego samego typu) w jeden wymiar.

## **[Aby](file://///Users/../Program%20Files/Autodesk/AutoCAD%20Mechanical%202014%20Help%20-%20English/English/Help/filesACM/GUID-567E37EB-8535-4928-ADB4-EFA4E8FE64FB.htm) połączyć dwa wymiary**

- 1. **Wymiar bazowy:** Określa liniowy lub kątowy wymiar, który zostanie użyty jako wymiar bazowy.
- 2. **Wymiary do połączenia:** Określa wymiary, które zostaną połączone z wymiarem bazowym.

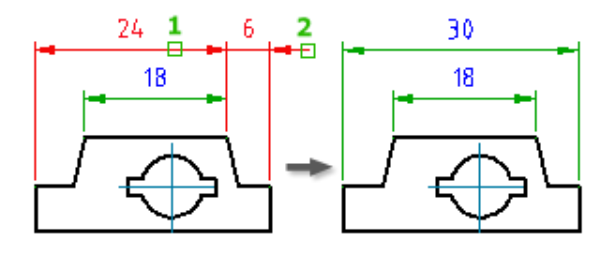

# **Dopasuj**

**Wstążka:** Opis > Wymiar (lista rozwijalna) > Dopasuj

**Menu:** Opis > Modyfikacja tekstu wymiaru > Dopasuj

**Polecenie:** GMDIMALIGN

Wyrównuje wymiary liniowe, współrzędne lub kątowe z wybranym wymiarem bazowym.

# **Aby dopasować wymiar**

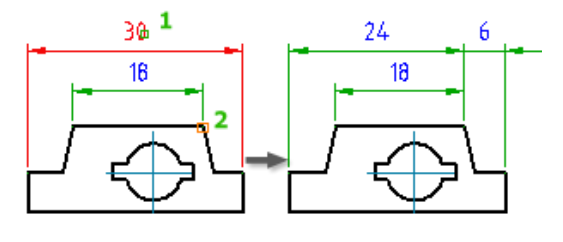

1. **Wybierz wymiar bazowy:** Określa wymiar, który zostanie użyty jako wymiar bazowy do operacji wyrównywania. Możesz wybrać wymiar liniowy, współrzędny lub kątowy.

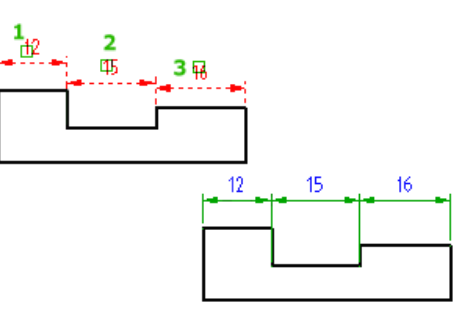

- 2. **Wybierz wymiary liniowe do wyrównania:** Określa zestaw wymiarów liniowych, które zostaną wyrównane względem wymiaru bazowego. Możesz też wybierać tylko wymiary, które są równoległe do wymiaru bazowego.
- 3. **Wybierz wymiary kątowe do wyrównania**: Określa zestaw wymiarów kątowych, które zostaną wyrównane względem wymiaru bazowego. Możesz wybierać tylko wymiary, które mierzą kąty wokół tego samego wierzchołka co wymiar bazowy.
- 4. **Wybierz wymiary współrzędne do wyrównania:** Określa zestaw wymiarów współrzędnych, które zostaną wyrównane względem wymiaru bazowego. Możesz wybierać tylko zestaw współrzędnych, których linie rozszerzenia są równoległe do wymiaru bazowego.

# **Przerwij**

Wstążka: Opis > Wymiar (lista rozwijalna) > Przerwij

**Menu:** Opis Modyfikacja tekstu wymiaru Przerwij

## **Polecenie:** GMDIMBREAK

Tworzy przerwy w wymiarach w określonych punktach lub tam, gdzie wymiary przecinają inne obiekty.

#### **Aby przerwać wymiar**

- 1. **Wybierz wymiar:** Przerywa wymiar w punkcie, który wybierasz. Wybrany punkt staje się punktem początkowym przerwy.
- 2. **Pierwszy punkt:** Ponownie określa punkt początkowy przerwy.
- 3. **Drugi punkt**: Określa punkt końcowy przerwy.
- 4. **Wiele:** Wybiera wiele wymiarów, w których mają być tworzone przerwy.
- 5. **Obiekty:** Określa obiekty, które przecinają wybrane wymiary.
- 6. **Przywróć:** Usuwa przerwę z wybranych wymiarów.
- 7. **Automatycznie:** Automatycznie przerywa wybrane wymiary we wszystkich punktach przecięcia z innymi wymiarami i obiektami.

# **Sprawdź**

**Wstążka:** Opis > Wymiar (lista rozwijalna) > Sprawdź

**Menu:** Opis  $\rightarrow$  Modyfikacja tekstu wymiaru  $\rightarrow$  Sprawdź

## **Polecenie:** GMCHECKDIM

Podkreśla lub edytuje wymiary z nadpisanym tekstem wymiaru.

# **Aby sprawdzić wymiary**

- 1. **Podkreślenie:** Podkreśla wymiary z nadpisanym tekstem.
- 2. **Usuń podkreślenie:** Usuwa podkreślenie z wymiarów z nadpisanym tekstem.
- 3. **Edytuj:** Przechodzi przez każdy podkreślony wymiar i umożliwia edytowanie tego wymiaru.

# Rozdział 6 Symbole

# **Podsumowanie**

GstarCAD Mechanical umożliwia wstawianie 11 rodzajów symboli rysunkowych. Obsługiwane symbole to:

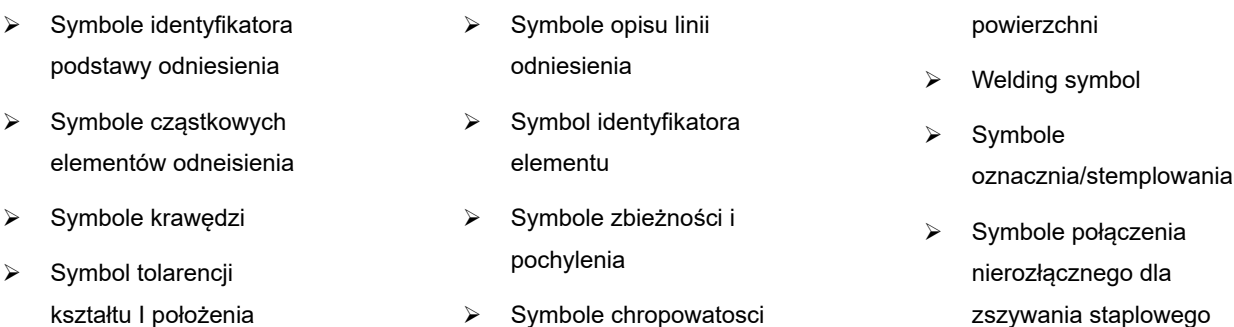

## **Symbole i standaryzacja rysunków**

Standaryzacja rysunków określa zachowanie I cechy każdego symbolu. Aby edytować cechy symbolu wystarczy przejść w zakładkę w oknie dialogowym Opcje.

#### **Dodaj zachowanie**

Podczas tworzenia symbolu możesz go dołączyć do obiektu. Następnie, gdy przesuwasz ten obiekt, symbol przemieszcza się wraz z nim.

## **Biblioteka symboli**

Niektóre symbole pozwalają zapisać w pełni skonfigurowane symbole do biblioteki. Możesz je dalej bezpośrednio wstawiać w Rysuj ze wstążki, eliminując potrzebę określania wartości lub określając tylko te wartości, które pochodzą z zapisanego symbolu.

### **Edycja symboli**

Aby edytować tekst symbolu, który już jest wstawiony w rysunek, dwukrotnie kliknij ten symbol. Dwukrotne kliknięcie linii odniesienia wyświetla zakładkę "Linia odniesienia" w oknie dialogowym ustawień symbolu.

# **Tworzenie symbole**

# **Opis linii odniesienia**

Wstążka: Opis > Symbol > Opis linii odniesienia

## **Polecenie:** GMNOTE

Tworzy opis linii odniesienia i dołącza go do obiektu w obszarze rysunku.

## **Aby utworzyć opis linii odniesienia**

- 1. Kliknij Opis > Symbol > Opis linii odniesienia.
- 2. Wybierz obiekt, do którego chcesz dołączyć opis linii odniesienia.
- 3. Jeśli dołączyłeś symbol do linii, w obszarze "Model" określ punkt początkowy linii odniesienia. Jeśli dołączyłeś obiekt do łuku, okręgu, elipsy lub krzywej, przejdź do następnego kroku.
- 4. Określ jeden lub więcej punktów, aby zdefiniować wierzchołki lidera, a następnie naciśnij ENTER.
- 5. W zakładce "Symbol" określ ogólny wygląd symbolu.
- 6. Wprowadź tekst w edytorze tekstu wielowierszowym.

Uwaga: W trybie podglądu wybierz opcję "Rendered text colored", aby zobaczyć, jak opis odniesienia wygląda w obszarze "Model".

7. Kliknij OK.

## **Okno dialogowe Opis linii odniesienia**

Użyj okna "Opis linii odniesienia", aby dostosować domyślne ustawienia opisów linii odniesienia dla obowiązującego standardu rysunkowego.

#### **Symbol**

# **Opcje**

**Pokaż linię odniesienia**: Dodaje linię odniesienia od odniesienia do tekstu notatki. Ikona po lewej stronie pola wyboru pokazuje wynik.

**Odwróć symbol:** Obraca symbol w taki sposób, że tekst opisu jest umieszczany po lewej stronie lidera. Ikona po lewej stronie pola wyboru pokazuje wynik Twojego wyboru.

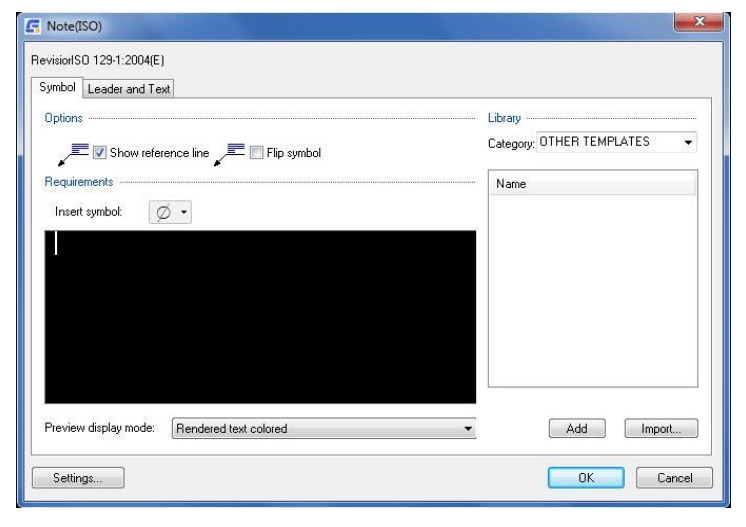

Dodaje dodatkową linię odniesienia

powyżej obecnie wybranej linii odniesienia. Tekst opisu dodawany po tym jest umieszczany na nowej linii odniesienia.

Ten przycisk jest widoczny tylko dla standardu GOST.

Γx. Usuwa obecną linię odniesienia. Obecna linia odniesienia jest wyróżniona na rysunku.

Ten przycisk jest widoczny tylko dla standardu GOST.

 Wybiera kolejną linię odniesienia, oddaloną od końcówki strzałki lidera i wyświetla jej ustawienia w oknie dialogowym. Ten przycisk jest widoczny tylko dla standardu GOST.

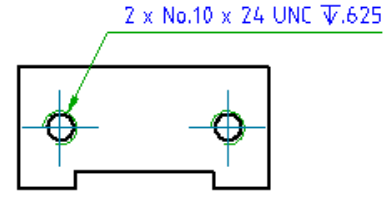

Wybiera kolejną linię odniesienia, zbliżoną do końcówki strzałki lidera, i wyświetla jej ustawienia w oknie dialogowym. Ten przycisk jest widoczny tylko dla standardu GOST.

#### **Wymagania**

**Wstaw symbol:** Wyświetla paletę umożliwiającą wstawienie specjalnego znaku w bieżącej pozycji kursora w edytorze tekstu wielowierszowego.

W trybie tekstu sformatowanego, edytor pokazuje specjalny znak, podczas gdy w trybie zwykłego tekstu edytor pokazuje odpowiadającą sekwencję klawiszy kontrolnych.

**Edytor tekstu wielowierszowego:** Służy do edytowania tekstu notatki. Możesz używać tego edytora do edycji tekstu, wzorów i specjalnych znaków, które mają być wyświetlane jako tekst notatki. Wykorzystaj menu kontekstowe prawym przyciskiem myszy, aby uzyskać dostęp do specjalnych narzędzi do edycji.

**Opcje menu kontekstowego prawym przyciskiem myszy:** Pozwalają na określenie formatowania wybranego segmentu tekstu w edytorze tekstu wielowierszowego. Dostępne opcje formatowania to:

Format > Podkreślenie - Przełącza podkreślenie dla wybranego tekstu.

Format > Nadkreślenie - Przełącza nadkreślenie dla wybranego tekstu.

Format > Wyrównanie - Określa, jak wybrany tekst jest wyrównany względem tekstu ułożonego na tej samej linii.

Format > Ułożony - Układa dwa segmenty tekstu, oddzielone znakiem "/".

Format > Kolor tekstu - Określa kolor dla wybranego tekstu.

Format > Wysokość tekstu - Stosuje współczynnik skalowania do wybranego tekstu.

Format > Czcionka tekstu - Określa czcionkę dla wybranego tekstu.

Format > Szerokość tekstu - Stosuje współczynnik skalowania do szerokości wybranego tekstu.

Format > Współczynnik śledzenia - Określa odstępy między znakami w wybranym tekście.

Styl wymiarów > Zastosuj styl wymiarów - Stosuje styl wymiarów do liczbowego wyrażenia. Ta opcja jest widoczna tylko, gdy jest wybrane wyrażenie liczbowe.

Uwaga: Pozostałe opcje w menu "Styl wymiarów" zawierają dostępne style wymiarów, które można wybrać.

Precyzja - Pozwala na określenie precyzji dla liczbowego wyrażenia. Ta opcja jest widoczna tylko, gdy jest wybrane wyrażenie liczbowe. Nie jest dostępna, jeśli został zastosowany styl wymiarów do wybranego wyrażenia liczbowego.

Wytnij - Przenosi wybrany tekst do schowka systemowego.

Kopiuj - Kopiuje wybrany tekst do schowka systemowego.

Wklej - Wstawia zawartość schowka systemowego w miejscu wstawienia.

Usuń - Kasuje wybrany tekst.

Zaznacz wszystko - Zaznacza całą zawartość edytora tekstu wielowierszowego.

## **Tryb podglądu**

Określa, jak tekst notatki jest wyświetlany w edytorze tekstu wielowierszowego.

Zwykły tekst - Wyświetla formuły i znaki formatowania definiujące tekst notatki.

Tekst sformatowany kolorowo - Renderuje wszystkie formuły i znaki formatowania, aby wyświetlić podgląd notatki w kolorze.

Tekst sformatowany jednokolorowo - Wyświetla tekst monochromatycznie, taki sam jak w trybie "Tekst sformatowany kolorowo".

# **Biblioteka**

**Kategorie:** Wyświetla listę kategorii obiektów, dla których można tworzyć szablony notatek.

**Szablony:** Wyświetla listę dostępnych szablonów dla wybranej kategorii.

#### **Opcje menu**

**Obciążenie:** Zapisuje tekst z edytora tekstu wieloliniowego jako nowy szablon notatki. Nowy szablon zostaje dodany do biblioteki symboli.

**Usuń:** Usuwa wybrany szablon notatki z biblioteki symboli.

**Zmień nazwę:** Umożliwia edycję nazwy szablonu. GstarCAD Mechanical sprawdza nazwę, w celu upewnienia, że nazwy szablonów w danej kategorii są unikalne.

**Ustaw domyślnie:** Ustawia wybrany szablon jako domyślny dla wybranej kategorii. Przy nazwie domyślnej szablonu pojawi się niebieski znak ptaszka. Gdy dołączasz notatkę do obiektu opisanego przez wybraną kategorię, domyślny szablon zostanie automatycznie załadowany.

**Usuń domyślnie:** Usuwa status domyślny z wybranego szablonu. Ta opcja jest dostępna tylko na szablonie domyślnym. Gdy nie ma wybranego szablonu domyślnego, w edytorze tekstu wieloliniowego nie pojawi się żaden tekst notatki.

**Dodaj:** Zapisuje zawartość edytora tekstu wieloliniowego jako nowy szablon. Wyświetli się prośba o nadanie nowej pozycji nazwy.

**Importuj:** Importuje szablony z biblioteki symboli innego rysunku. Możesz importować tylko symbole tego samego standardu i rewizji, co ten, który edytujesz.

# **Odniesienie**

**Grot strzałki:** Określa domyślny rodzaj główki strzałki odniesienia dla symboli notatek.

**Uwaga:** Jeśli wybierzesz rodzaj główki strzałki oznaczony jako "WedługNazwyStandardu", rodzaj główki strzałki jest powiązany z ustawieniami główki strzałki odniesienia w ustawieniach głównych standardu rysunkowego. Jeśli ustawienia główne się zmienią, ustawienia rodzaju główki strzałki dla symboli notatek również się zmienią.

**Rozmiar strzałki:** Edytuje segmenty odniesienia.

**Dodaj:** Dodaje odniesienia, segment odniesienia lub węzeł odniesienia.

**Usuń:** Usuwa odniesienie lub segment odniesienia.

#### **Edytuj przyłączanie obiektu**

**Dołącz:** Dołącza symbol do obiektu w rysunku. Po dołączeniu, jeśli przesuniesz obiekt, symbol przesunie się razem z nim.

**Odłącz:** Odczepia symbol. Symbol staje się wolno stojącym obiektem.

#### **Kąt linii odniesienia**

**Dostosuj:** Ukrywa okno dialogowe, aby można było ustawić kierunek linii odniesienia. Ta opcja nie jest dostępna w standardzie GOST.

**Kolor:** Określa domyślny kolor odniesienia dla symboli notatek.

**Uwaga:** Kolor oznaczony jako "Według Nazwy Standardu", kolor lidera jest powiązany z ustawieniami koloru lidera w ustawieniach głównych standardu rysunkowego. Jeśli ustawienia główne się zmienią, ustawienia koloru dla symboli notatek również się zmienią.

### **Tekst**

**Wyrównanie tekstu:** Ustawia wyrównanie tekstu.

**Uwaga:** To ustawienie przywraca domyślną wartość po odwróceniu symbolu.

**Wyrównanie lidera:** Ustala pozycję tekstu notatki względem linii odniesienia. Opcja jest wyłączona dla standardu GOST.

#### **Przywróć domyślne**

Przywraca wszystkie ustawienia tego okna dialogowego do predefiniowanych wartości domyślnych standardu rysunkowego.

# **Symbole chropowatości powierzchni**

Wstążka: Opis > Symbol > Chropowatość powierzchni

## **Polecenie:** GMSURFSYM

Tworzy symbol tekstury powierzchni i dołącza go do obiektu w obszarze rysowania.

#### **Podstawowe kroki**

#### **Aby utworzyć Symbol chropowatości powierzchni**

- 1. Kliknij w Opis > Symbol > Chropowatość powierzchni
- 2. Wybierz obiekt, do którego chcesz dołączyć symbol chropowatości powierzchni.
- 3. Jeśli dołączyłeś symbol do linii, w obszarze "Model" określ punkt początkowy opisu linii odniesienia.
- 4. Jeśli dołączyłeś obiekt do łuku, okręgu lub elipsy, przejdź do następnego kroku.

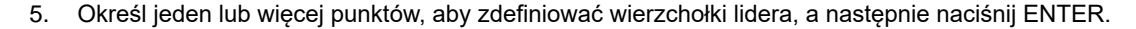

- 6. Na zakładce "Symbol", określ wymagania dotyczące tekstury powierzchni, zgodnie z potrzebami.
- 7. Aby ustawić rodzaj symbolu, wybierz jedną z podanych opcji: "Podstawowy symbol", "Wymagane usuwanie

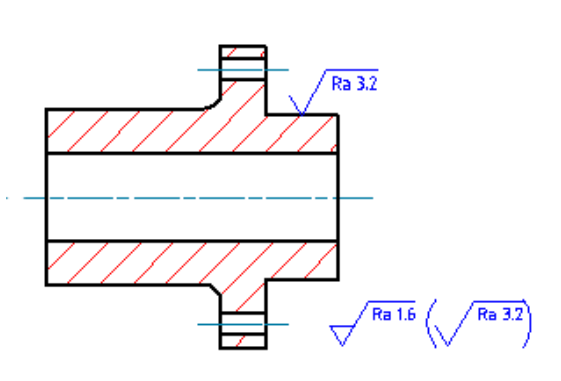

materiału" lub "Zabronione usuwanie materiału".

- 8. Aby dodać ogon do symbolu tekstury powierzchni, wybierz opcję "Wymagany ogon" Force tail.
- 9. Aby ustawić symbol jako zbiorcze oznaczenie wszystkich innych symboli tekstury powierzchni w rysunku, wybierz opcję "Symbol większościowy".
- 10. Aby dodać oznaczenie "wszechstronne", kliknij przycisk "Wszędzie".

**Uwaga:** Aby wprowadzić znaki specjalne, takie jak oznaczenie fali (λ), wprowadź odpowiadający ciąg znaków Unicode. (w tym przypadku U+03BB). Kliknij "OK". Uwaga: Niektóre z tych kroków mogą być nieaktualne dla standardu GOST.

**Aby utworzyć symbol tekstury powierzchni z liderem wskazującym powierzchnię**

- 1. Opis Symbol Chropowatość powierzchni.
- 2. Wybierz obiekt, do którego chcesz dołączyć symbol tekstury powierzchni.
- 3. W wierszu poleceń wprowadź F.
- 4. **Uwaga:** Opcja powierzchni jest dostępna tylko wtedy, gdy rewizja używanego standardu zezwala na liderów wskazujących powierzchnię.
- 5. Określ punkt początkowy lidera wskazującego powierzchnię (punkt 1 na ilustracji powyżej).
- 6. Określ jeden lub więcej punktów, aby zdefiniować wierzchołki lidera (punkt 2 na ilustracji powyżej), a następnie naciśnij ENTER.
- 7. Kliknij OK.

#### **Aby umieścić symbol tekstury powierzchni jako symbol większościowy**

- 1. Kliknij Opis > Symbol > Chropowatość powierzchni.
- 2. Kliknij w pozycję, w której chcesz umieścić symbol, a następnie naciśnij ENTER dwukrotnie.
- 3. W zakładce "Symbol" określ wymagania dotyczące tekstury powierzchni, zgodnie z potrzebami.
	- Aby ustawić rodzaj symbolu, wybierz jedną z opcji: "Podstawowy symbol", "Wymagane usuwanie materiału" lub "Zabronione usuwanie materiału".
	- Aby dodać ogon do symbolu tekstury powierzchni, wybierz opcję "Wymagany ogon". Aby wprowadzić znaki specjalne, takie jak oznaczenie fali (λ), wprowadź odpowiadający ciąg znaków Unicode (w tym przypadku U+03BB).
- 4. Wybierz "Umieść jako symbol większościowy".
- 5. Kliknij OK.

# **Okno dialogowe Chropowatość powierzchni**

Użyj okna dialogowego Chropowatość powierzchni, aby określić wymagania dotyczące chropowatość powierzchni.

Uwaga:

Elementy w tym oknie dialogowym zależą od obowiązującego standardu rysunkowego i opcji, które wybierzesz. Niektóre elementy opisane na tej stronie mogą nie być widoczne. Niektóre przyciski w tym oknie dialogowym mają nazwy wyłącznie
w podpowiedziach. Przesuń wskaźnik myszy nad przyciskami, aby zobaczyć ich nazwy.

### **Zakładka Symbol**

### **Opcje**

Ustawia opcje graficznego wyświetlania symbolu. Dostępność każdej opcji zależy od standardu rysunkowego i konfiguracji przycisków do wyświetlania lub ukrywania.

**Symbol podstawowy:** Rysuje jedynie symbol podstawowy.

**Wymagane usunięcie materiału:** Wstawia w symbolu oznaczenie wymaganej obróbki.

**Zabronione usunięcie materiału:**  Wstawia w symbolu oznaczenie zabronionej obróbki.

**Wymuś zakończenie:** Włącza lub wyłącza rysowanie zakończenia dla symboli bez tekstu.

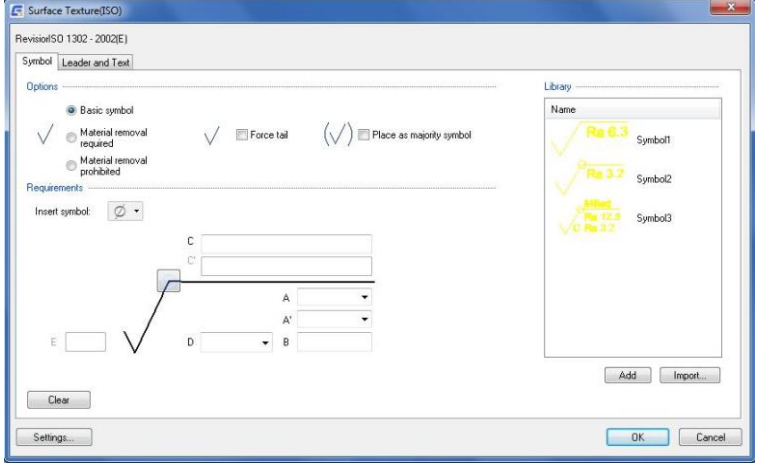

**Umieść jako główny symbol:** Ustawia symbol jako zbiorczą wskazówkę dla wszystkich innych symboli chropowatości powierzchni w rysunku. Ta opcja jest dostępna tylko, jeśli utworzono symbol bez odniesienia.

Uwaga: Kliknij "Właściwości", aby wybrać między uproszczonym a pełnym wyświetlaniem. W reprezentacji uproszczonej po prawej stronie oznaczenia zbiorczego pojawia się tylko podstawowy symbol w nawiasach. W pełnej reprezentacji stan dowolnego symbolu tekstury powierzchni obecnego gdzie indziej na rysunku jest w pełni wskazany po prawej stronie oznaczenia zbiorczego. Pełna lista nie jest dostępna dla standardu GOST. Domyślnie wybierana jest opcja uproszczona.

### **Bilbioteka**

Wyszczególnia wszystkie symbole chropowatości powierzchni dla aktywnego standardu rysunkowego/rewizji w bibliotece symboli. Gdy najedziesz kursorem na element, wszystkie ustawienia dla tego elementu pojawią się w podpowiedzi. Każdy element w bibliotece jest skojarzony z menu kontekstowym.

### **Opcje**

**Obciążenie:** Wczytuje wybrany symbol z biblioteki. Obecne ustawienia w oknie dialogowym Symbolu Tekstury Powierzchni zostaną nadpisane.

**Uaktualnij:** Nadpisuje wybrany symbol w bibliotece aktualnymi ustawieniami okna dialogowego Symbolu Tekstury Powierzchni. Podgląd zostanie zaktualizowany, aby odzwierciedlić nowe ustawienia. Nazwa symbolu oraz status domyślny nie zmieniają się w wyniku tej operacji.

**Usuń:** Usuwa wybrany symbol z biblioteki.

**Zmień nazwę:** Umożliwia edycję nazwy symbolu. Program sprawdza nazwę, aby upewnić się, że nazwy symboli w bibliotece są unikalne.

**Ustawienia domyślne:** Ustawia wybrany symbol jako domyślny symbol biblioteki. Obok symbolu pojawi się niebieski znak ptaszka, wskazujący, że jest to domyślny symbol. Następnym razem, gdy utworzysz symbol chropowatości powierzchni, domyślny symbol zostanie automatycznie załadowany.

**Usuń ustawienia:** Usuwa status domyślny wybranego symbolu. Ta opcja jest dostępna tylko dla symbolu domyślnego. Gdy nie ma wybranego symbolu domyślnego, okno dialogowe symbolu chropowatości powierzchni przyjmuje ustawienia symbolu tekstury powierzchni utworzonego lub edytowanego ostatnio.

**Dodaj:** Zapisuje bieżące ustawienia do biblioteki symboli jako nową pozycję w bibliotece. Pojawi się monit, który umożliwia nadanie nowej pozycji nazwy.

**Import:** Importuje symbole chropowatości powierzchni z biblioteki symboli innego rysunku. Możesz importować tylko symbole tego samego standardu i rewizji co symbol chropowatości powierzchni, który edytujesz.

### **Wymagania**

Ustawia opcje używane do określenia wymagań chropowatości powierzchni. Podczas dodawania danych pojawiają się pola używane do wprowadzania danych. Kolejność pojawiających się pól, zależy od typu wybranej spoiny i dlatego może być inna od kolejności, w jakiej są wymienione na poniższej liście. Gdy wskaźnik zostanie ustawiony na polem, w etykiecie narzędzia pojawia się opis, jakie informacje należy wprowadzić do pola.

**Wstaw symbol:** Opcja ta wyświetla paletę umożliwiającą wstawianie znaków specjalnych w bieżącej pozycji kursora. W podglądzie obszaru rysunku jest wyświetlany znak specjalny, natomiast w oknie dialogowym jest widoczna odpowiednia sekwencja sterująca.

**Na całym obwodzie:** Dodaje do symbolu znak całego obwodu.

**Naddatek na obróbkę:** Określa naddatek na obróbkę dla powierzchni. Niedostępna w wypadku używania normy rysunkowej GOST.

**Średnia chropowatość - wartość maksymalna:** Określa maksymalną średnią chropowatość powierzchni.

**Średnia chropowatość - wartość minimalna:** Określa minimalną średnią chropowatość powierzchni.

**Pierwsze wymaganie:** Określa pierwsze wymaganie dotyczące powierzchni.

**Drugie wymaganie**: Określa drugie wymaganie dotyczące powierzchni.

**Trzecie wymaganie**: Określa trzecie wymaganie dotyczące powierzchni.

**Czwarte wymaganie:** Określa czwarte wymaganie dotyczące powierzchni.

Uwaga: Ta opcja jest dostępna jedynie w wypadku używania normy GOST.

**Kierunek chropowatości:** Określa kierunek, jaki powinna przyjąć chropowatość.

Uwaga: Ta opcja jest dostępna jedynie w wypadku używania normy GOST.

**Sposób wytwarzania:** Określa wymaganie dotyczące wytwarzania powierzchni.

Wartości dodane przez użytkownika różniące się od istniejących wartości są dodawane do listy rozwijanej.

Uwaga: Ta opcja jest dostępna jedynie w wypadku używania normy GOST.

**Uwaga do procesu:** Określa wymagania dotyczące procesu dla powierzchni.

**Uwaga do procesu 1:** Określa wymagania dotyczące procesu dla powierzchni.

**Uwaga do procesu 2:** Określa wymagania dotyczące procesu dla powierzchni.

**Odcinek odniesienia:** Określa odcinek odniesienia wymagany dla powierzchni.

**Maksymalny dostęp:** Określa maksymalny odstęp dla powierzchni.

**Przerywanie:** Określa wartość przerwania dla powierzchni.

**Odniesienie:** Określa odniesienie i długość obliczania dla powierzchni.

**Falistość:** Określa wartość falistości dla powierzchni.

**Inna chropowatość:** Określa inną chropowatość dla powierzchni.

**Inna chropowatość – wartość maksymalna:** Określa inną maksymalną chropowatość dla powierzchni.

**Minimalna wartość innej chropowatości:** Określa inną minimalną chropowatość dla powierzchni.

**Kierunkowość struktury powierzchni obrobionej:** Opcja określa kierunkowość struktury powierzchni obrobionej dla powierzchni.

**Długość bazowa:** Włącza opcję części końcowej, gdy jest obecna ta wartość. Ta opcja jest dostępna w wypadku używania normy 1973 GOST.

### **Wyczyść**

Usuwa wszystkie wprowadzone dane i ustawia opcje okna zgodnie z danym standardem.

### **Karta Linia odniesienia I tekstu**

### **Odniesienie**

**Grot strzałki:** Określa typ grotu strzałki linii odniesienia. Gdy grot strzałki jest określony jako Jak norma, wówczas jest pobierany z bieżącego standardu rysunkowego. Od tego momentu, po zmianie grotu strzałki który został wybrany dla bieżącej normy rysunkowej (w oknie dialogowym Ustawienia standardowe lub Ustawienia chropowatości powierzchni) grot strzałki tego symbolu jest aktualizowany automatycznie.

Uwaga: Gdy linia odniesienia dołączona do symbolu jest linią odniesienia wskazania powierzchni, nazwa tej opcji zmienia się na Grot strzałki powierzchni.

### **Edytuj segment linii odniesienia:**

**Dodaj:** Dodaje linię odniesienia, segment linii odniesienia lub węzeł linii odniesienia.

**Usuń:** Usuwa linię odniesienia lub segment linii odniesienia.

### **Edytuj dołączenie obiektu**

**Dołącz:** Dołącza symbol do obiektu w rysunku. Gdy jest dołączony, przesunięcie obiektu powoduje także przesunięcie symbolu.

**Odłącz:** Odłącza symbol. Symbol stanie się samodzielnym obiektem.

### **Skala szerokości linii**

Powiększa lub zmniejsza wielkość symbolu graficznego. W trakcie zmieniania współczynnika skali w obszarze rysunku jest wyświetlany dynamiczny podgląd symbolu. Podczas skalowania program zachowuje szerokość linii wynoszącą 10% wysokości tekstu symbolu. Po powiększeniu lub zmniejszeniu rozmiaru symbolu współczynnik skali przeskakuje tylko do tej wartości, dla której dostępna jest prawidłowa szerokość linii.

### **Linia pomocnicza powierzchni**

Umożliwia sterowanie opcjami linii pomocniczych do punktu początkowego linii odniesienia. Linie pomocnicze są rysowane

tylko w przypadku przesunięcia punktu początkowego linii odniesienia poza koniec linii lub łuku, do których jest ona dołączona. Opcje w tej sekcji będą dostępne tylko, jeśli będą istnieć linie pomocnicze dla tego symbolu.

**Odsuń od obiektu:** Opcja ta pozwala na zdefiniowanie odległości pomiędzy punktem początkowym linii pomocniczej a dołączonym obiektem.

**Sync:** Umożliwia wczytanie wartości dla odsunięcia ze zmiennej systemowej DIMEXO.

**Linia pomocnicza poza linię odniesienia:** Umożliwia zdefiniowanie odległości między punktem początkowym symbolu a punktem końcowym linii pomocniczej powierzchni.

 **Sync:** Umożliwia wczytanie wartości dla wydłużenia ze zmiennej systemowej DIMEXE.

### **Tekst**

**Automatycznie dostosowuje pozycję symbolu na linii odniesienia:** Przesuwa symbol do domyślnej pozycji na linii odniesienia.

### **Ustawienia**

Otwiera okno dialogowe Ustawienia chropowatości powierzchni i umożliwia edycję domyślnych ustawień chropowatości powierzchni dla bieżącej normy rysunkowej.

# **Tolerancja kształtu i położenia**

Wstążka: Opis > Symbol > Tolerancja kształtu i położenia

## **Polecenie:** GMFCFRAME

Można tworzyć symbole tolerancji kształtu i położenia, które są skojarzone z tekstem w wymiarach, opisach otworów, opisach gwintów i liniach odniesienia.

### **Aby utworzyć Tolerancje kształtu i położenia**

- 1. Kliknij Opis Symbol Tolerancja kształtu i położenia.
- 2. Wybierz obiekt, do którego chcesz dołączyć ramkę kontroli cechy.
- 3. Jeśli dołączyłeś symbol do linii, w obszarze Rysuj określ punkt początkowy odniesienia. Jeśli dołączyłeś obiekt do łuku, okręgu, elipsy, przejdź do następnego kroku.

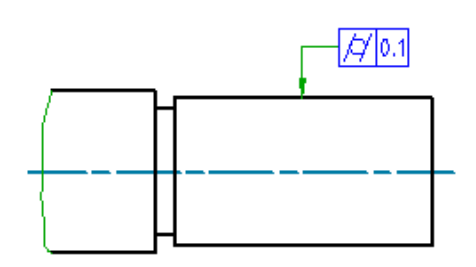

- 4. Określ jeden lub więcej punktów, aby zdefiniować wierzchołki odniesienia, a następnie naciśnij ENTER.
- 5. W oknie dialogowym Tolerancja kształtu i położenia wprowadź dane.
- 6. Kliknij OK.

**Uwaga:** Aby utworzyć symbol bez lidera, określ tylko punkt początkowy i naciśnij ENTER.

### **Okno dialogowe Tolerancja kształtu i położenia**

To okno dialogowe jest używane do opisywania dozwolonych zmian nominalnej geometrii.

### **Symbol**

### **Wymagania**

Zawiera przyciski i pola edycji w celu określenia zmian. Nazwy pojawiają się tylko w etykietach narzędzi. Aby wyświetlić ich nazwy, ustaw na nich wskaźnik myszy.

**Wstaw symbol:** Opcja wyświetla paletę umożliwiającą wstawianie znaków specjalnych w bieżącej pozycji kursora. W podglądzie obszaru rysunku jest wyświetlany znak

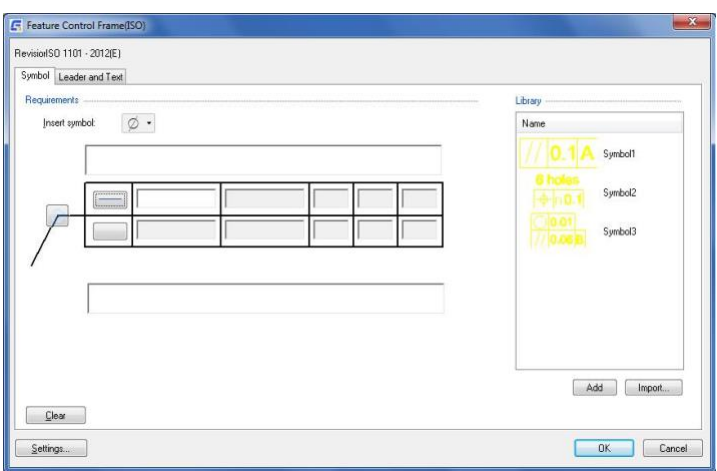

specjalny, natomiast w oknie dialogowym jest widoczna odpowiednia sekwencja sterująca.

**Góra - uwagi:** Określa tekst, który musi być wyświetlony nad tolerancją kształtu i położenia. W obszarze rysunku opis i tolerancja kształtu i położenia przesuwają się razem jako całość.

**Symbol geometryczny:** Wyświetla listę symboli umożliwiającą określenie charakterystyki geometrii, dla której jest zmieniana tolerancja. Symbole z tej listy zależą od standardu bieżącego.

**Tolerancja 1:** Określa podstawowe dane tolerancji. Lista Wstaw symbol służy do wstawiania znaków specjalnych, takich jak symbol średnicy lub maksymalny wymiar materiału.

**Tolerancja 2:** Określa dodatkowe dane tolerancji. Pole jest dostępne po wybraniu standardu norm zgodnego z ANSI.

**Odniesienie 1:** Określa podstawowe odniesienie, na podstawie którego jest mierzona tolerancja.

**Odniesienie 2:** Określa dodatkowe odniesienie, na podstawie którego jest mierzona tolerancja.

**Odniesienie 3:** Określa dodatkowe odniesienie, na podstawie którego jest mierzona tolerancja.

**Notatki, dół:** Określa tekst, który musi być wyświetlony pod tolerancją kształtu i położenia. W obszarze rysunku opis i tolerancja kształtu i położenia przesuwają się razem jako całość.

**Na całym obwodzie:** Dodaje do symbolu znak całego obwodu. Ta opcja jest niedostępna w wypadku używania normy GOST.

### **Biblioteka**

Wyświetla wszystkie symbole tolerancji kształtu i położenia w bibliotece symboli dla bieżącej normy rysunkowej.

### **Opcje**

**Obciążenie:** Wczytuje ustawienia wybranego symbolu do okna dialogowe Tolerancja kształtu i położenia. Operacja nadpisuje bieżące ustawienia okna dialogowego Tolerancja kształtu i położenia.

**Uaktualnij:** Nadpisuje wybrany symbol w bibliotece z bieżącymi ustawieniami z okna dialogowego Tolerancja kształtu i położenia. Podgląd będzie stale aktualizowany w celu odzwierciedlenia nowych ustawień. Nazwa symbolu i domyślny stan nie zmieniają się w wyniku tej operacji.

**Usuń:** Usuwa wybrany symbol z biblioteki.

**Zmień nazwę:** Umożliwia edycję nazwy symbolu. Program Zestaw narzędzi AutoCAD Mechanical sprawdza poprawność nazwy, aby zagwarantować, że nazwa symbolu jest unikatowa.

**Ustaw domyślne:** Ustawia wybrany symbol jako domyślny symbol biblioteki. Obok nazwy symbolu pojawia się

niebieski znacznik wyboru oznaczający, że jest to symbol domyślny. Gdy następnym razem będzie utworzony symbol tolerancji kształtu i położenia, automatycznie zostanie wczytany domyślny symbol.

**Usuń domyślne:** Opcja usuwa domyślny status wybranego symbolu. Ta opcja menu będzie dostępna wyłącznie w odniesieniu do domyślnego symbolu. Gdy żaden symbol nie jest wybrany jako domyślny, są wyświetlane domyślne ustawienia ostatnio edytowanego symbolu tolerancji kształtu i położenia.

**Dodaj:** Zapisuje bieżące ustawienia w bibliotece symboli jako nowy element biblioteki. Monit pozwala określić nazwę nowego elementu.

**Import:** Importuje symbole tolerancji kształtu i położenia z biblioteki symboli innego rysunku. Umożliwia importowanie symboli mieszczących się w ramach tej samej normy i rewizji, co edytowany symbol tolerancji kształtu i położenia.

### **Wyczyść**

Usuwa wszystkie wprowadzone dane i ustawia opcje okna zgodnie z danym standardem.

### **Linia odniesienia I tekst**

### **Linia odniesienia**

**Grot strzałki:** Określa typ podstawowego grotu strzałki linii odniesienia. Gdy grot strzałki jest określony jako Jak norma, wówczas jest pobierany z bieżącego standardu rysunkowego. Od tego momentu po zmianie grotu strzałki wybranego dla bieżącej normy rysunkowej (w oknie dialogowym Ustawienia standardowe lub w oknie dialogowym Ustawienia tolerancji kształtu i położenia) grot strzałki dla tego oznaczenia jest automatycznie aktualizowany.

**Dodatkowy grot strzałki:** Określa typ dodatkowego grotu strzałki linii odniesienia. Gdy grot strzałki jest określony jako Jak norma, wówczas jest pobierany z bieżącego standardu rysunkowego. Od tego momentu po zmianie grotu strzałki wybranego dla bieżącej normy rysunkowej (w oknie dialogowym Ustawienia standardowe lub w oknie dialogowym Ustawienia tolerancji kształtu i położenia) grot strzałki dla tego oznaczenia jest automatycznie aktualizowany.

**Grot strzałki powierzchni:** Określa typ grotu strzałki do użycia na końcu linii odniesienia wskazania powierzchni. Gdy grot strzałki jest określony jako Jak norma, jest pobierany z bieżącego standardu rysunkowego. Od tego momentu po zmianie grotu strzałki wybranego dla bieżącej normy rysunkowej (w oknie dialogowym Ustawienia tolerancji kształtu i położenia) grot strzałki dla tego symbolu jest automatycznie aktualizowany.

Uwaga: Ta opcja jest dostępna tylko wtedy, gdy istnieje linia wskazania powierzchni dla edytowanego symbolu.

### **Edytuj linię odniesienia/segmenty**

**Dodaj:** Dodaje segment linii odniesienia do istniejącej linii odniesienia.

**Usuń:** Usuwa segmenty linii odniesienia.

### **Edytuj dołączenie odbiektu**

**Dołącz:** Dołącza symbol do istniejącej geometrii na rysunku.

**Odłącz:** Odłącza symbol. Symbol stanie się samodzielnym obiektem.

### **Linia pomocnicza powierzchni**

Umożliwia sterowanie opcjami linii pomocniczych do punktu początkowego linii odniesienia. Linie pomocnicze są rysowane tylko w przypadku przesunięcia punktu początkowego linii odniesienia poza koniec linii lub łuku, do których jest ona dołączona. Opcje w tej sekcji będą dostępne tylko, jeśli będą istnieć linie pomocnicze dla tego symbolu.

**Odsuń od obiektu:** Definiuje odległości między punktem początkowym linii pomocniczej a dołączonym obiektem.

**Sync:** Umożliwia wczytanie wartości dla odsunięcia ze zmiennej systemowej DIMEXO.

**Linia pomocnicza poza linię odniesienia:** Umożliwia zdefiniowanie odległości między punktem początkowym linii odniesienia a punktem końcowym linii pomocniczej.

**Sync:** Umożliwia wczytanie wartości dla wydłużenia ze zmiennej systemowej DIMEXE.

### **Ustawienia**

Otwiera okno dialogowe Ustawienia tolerancji kształtu i położenia i umożliwia edycję domyślnych ustawień dla bieżącej normy rysunkowej.

# **Symbol spawania**

**Wstążka:** Opis > Symbol > Symbol spawania

### **Polecenie:** GMWELDSYM

Tworzy symbol spawalniczy i przypisuje go do punktu spawania.

### **Aby utworzyć symbol spawania**

- 1. Kliknij w Opis -> Symbole -> Symbol spawania
- 2. Na rysunku wskaż obiekt, do którego chcesz dołączyć symbol.

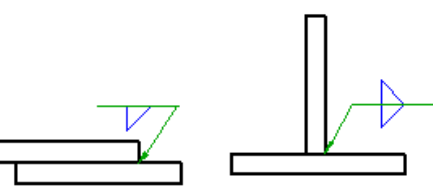

- 3. Jeśli symbol został dołączony do linii w obszarze rysunku, określ punkt początkowy linii odniesienia. Jeśli obiekt został dołączony do łuku, okręgu, elipsy lub splajnu, przejdź do kolejnego kroku.
- 4. Wskaż co najmniej jeden punkt, aby zdefiniować wierzchołki linii odniesienia, a następnie naciśnij klawisz ENTER.
- 5. Na karcie Symbol określ wymagany ogólny wygląd symbolu.
	- Aby dopasować pozycję danych oznaczenia głównego, linii identyfikacyjnej lub kierunku zakończenia symbolu do lewej strony, w sekcji Opcje wybierz opcję Odwróć symbol.
	- Aby nieciągłe spoiny pachwinowe (lub spoiny grzbietowe ANSI) były wyrównane do obu stron, w sekcji Opcje wybierz opcję Układ.
	- Aby dodać oznaczenie całego obwodu, kliknij przycisk Na całym obwodzie.
	- Aby dodać zakończenie do symbolu spoiny, kliknij przycisk Dodaj opis części końcowej.
	- Aby dodać proces z listy wstępnie zdefiniowanej:
		- 1) Kliknij przycisk Dodaj proces.
		- 2) Aby poprzedzić numery procesów przedrostkiem *Proces ISO 4063*, zaznacz pole wyboru Dodaj do numeru procesu przedrostek "Proces ISO 4063-".

Uwaga: Ta opcja jest niedostępna, jeśli jest ustawiona norma rysunkowa ANSI.

- 3) Kliknij dwukrotnie procesy, aby je dodać.
- 4) Kliknij Zamknij.
- Aby edytować procesy, wpisując szczegóły za pomocą klawiatury:
	- 1) W polu poniżej przycisku Dodaj proces kliknij pozycję, którą chcesz edytować.
	- 2) Wpisz szczegóły procesu.
- Aby usunąć proces, zaznacz go i naciśnij klawisz DELETE.
- Aby narysować pole wokół uwagi, kliknij przycisk Dodaj ramkę uwagi.

Uwaga: Ten przycisk jest niedostępny, jeśli jest ustawiona norma rysunkowa ANSI.

- 6. Aby określić dane oznaczenia głównego:
	- 1) Kliknij przycisk Typ spoiny w oznaczeniu głównym i wybierz symbol spoiny. Dostępne opcje zmieniają się zgodnie z wybranym symbolem.
	- 2) Określ parametry.
- 7. Aby określić dane drugiego oznaczenia dodatkowego:

1) Kliknij przycisk Typ spoiny w oznaczeniu dodatkowym i wybierz symbol spoiny. Dostępne opcje zmieniają się zgodnie z wybranym symbolem.

2) Określ parametry.

8. Kliknij OK.

Uwaga: Aby wyczyścić wszystkie dane w oknie dialogowym Symbol spoiny, kliknij przycisk Wyczyść.

### **Okno dialogowe Symbolu spawania**

To okno dialogowe służy do dodawania symbolu spoiny zgodnej z normą GOST.

### **Symbol**

**Opcje:** Zmienia orientację elementów symbolu spoiny.

**Odwróć strony:** Zamienia ze sobą symbole po stronie strzałki z symbolami po drugiej stronie. Ikona na lewo od pola wyboru prezentuje wynik wyboru.

**Odwróć symbol:** Odwraca symbol, przez co zakończenie spoiny jest umieszczane na lewo od strzałki. Ikona na lewo od pola wyboru prezentuje wynik wyboru.

**Układ:** Określa, że spoina reprezentuje spoinę przerywaną z przesunięciem. Ikona po lewej stronie pola wyboru pokazuje wynik Twojego wyboru. Ta opcja jest dostępna tylko, jeśli

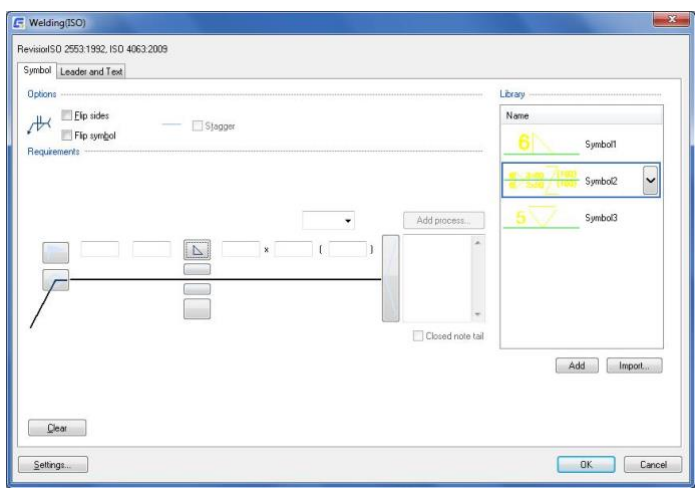

wybierzesz spoiny kątowe lub spoiny brzegowe ANSI dla obu stron.

**Lustrzane odbicie:** Określa, że spoina reprezentuje spoinę przerywaną z przesunięciem, gdzie kształt i wymiary falban na obu stronach są równe. Ikona po lewej stronie pola wyboru pokazuje wynik Twojego wyboru. Ta opcja jest widoczna tylko, jeśli wybierasz spoiny kątowe JIS dla obu stron.

**Symbolem spacji:** Dodaje symbol odstępu do spoiny.

 $\widehat{\mathfrak{C}}_\bullet$  Dodaje linię odniesienia do symbolu spawalniczego w celu wskazania kolejności operacji spawania. Ta opcja jest widoczna tylko dla standardu ANSI.

Usuwa bieżącą linię odniesienia. Bieżąca linia odniesienia jest wyróżniona na rysunku. Ta opcja jest widoczna tylko dla standardu ANSI.

Wybiera następną linię odniesienia bliżej strzałki i wyświetla jej ustawienia w oknie dialogowym. Ta opcja jest widoczna tylko dla standardu ANSI.

Vф. Wybiera linię odniesienia dalej od strzałki i wyświetla jej ustawienia w oknie dialogowym. Ta opcja jest widoczna tylko dla standardu ANSI.

### **Bilbioteka**

Wyświetla listę wszystkich symboli spoiny dla aktywnej normy rysunkowej/rewizji w bibliotece symboli. Gdy wskaźnik zostanie ustawiony na elemencie, wszystkie ustawienia elementu pojawią się w etykiecie narzędzia. Każdy element biblioteki jest związany z menu kontekstowym.

### **Menu**

**Obciążenie:** Wczytuje wybrany symbol z biblioteki. Bieżące ustawienia z okna dialogowego Symbol spoiny są zastępowane. W operacjach wczytywania jest ignorowane ustawienie Odwróć symbol.

**Uaktualnij:** Zastępuje wybrany symbol w bibliotece bieżącymi ustawieniami z okna dialogowego Symbol spoiny. Podgląd jest aktualizowany w celu odzwierciedlenia nowych ustawień. Ta operacja nie rzutuje na nazwę symbolu ani na domyślny stan.

**Usuń:** Usuwa wybrany symbol z biblioteki.

**Zmień nazwę:** Umożliwia edycję nazwy symbolu. Program AutoCAD Mechanical sprawdza poprawność podanej nazwy, aby zapewnić unikatowość nazw symboli w bibliotece.

**Ustaw domyślne:** Ustawia wybrany symbol jako domyślny symbol biblioteki. Obok nazwy symbolu pojawia się niebieski znacznik wyboru oznaczający, że jest to symbol domyślny. Gdy następnym razem będzie utworzony symbol spoiny, automatycznie zostanie wczytany domyślny symbol.

**Usuń domyślne:** Usuwa domyślny status wybranego symbolu. Ta konkretna opcja jest dostępna w odniesieniu do domyślnego symbolu. Gdy żaden symbol nie jest wybrany jako domyślny, w oknie dialogowym symbolu spoiny są wyświetlane domyślne ustawienia ostatnio edytowanego symbolu spoiny.

**Dodaj:** Zapisuje bieżące ustawienia w bibliotece symboli jako nowy element biblioteki. Monit pozwala określić nazwę nowego elementu..

**Importuj:** Importuje symbole spoiny z biblioteki symboli innego rysunku. Jako edytowany symbol spoiny można importować jedynie symbole z tej samej normy rysunkowej i tej samej rewizji.

### **Wymagania**

Pole na podanie wymagań dotyczących spoiny. Zawartość definiuje symbol spoiny. Gdy wskaźnik jest ustawiony na polu,

w etykiecie narzędzia pojawia się opis informacji, jaką można dodać.

**Łączna liczba:** Łączna liczba wystąpień bieżącej definicji spoiny.

**Indeks spawania:** Numer indeksu spawania.

### **Wyczyść**

Usuwa wszystkie dane i przywraca domyślne ustawienia opcji okna dialogowego.

### **Linia odniesienia i tekst**

### **Linia odniesienia**

**Grot strzałki:** Określa typ grotu strzałki linii odniesienia. Gdy grot strzałki jest ustawiony na Według standardu, pobiera grot strzałki z bieżącego standardu rysunkowego. Jeśli zmienisz grot strzałki wybrany dla bieżącego standardu rysunkowego (w oknie dialogowym Ustawienia standardowe lub Okno dialogowe Ustawienia spoiny), grot strzałki dla tego symbolu zostanie automatycznie zaktualizowany.

### **Edytuj segment linii odniesienia**

**Dodaj:** Dodaje linię odniesienia, segment linii odniesienia lub węzeł linii odniesienia.

**Usuń:** Usuwa linię odniesienia lub segment linii odniesienia.

### **Edytuj dołączenie obiektu**

**Dołącz:** Dołącza symbol do obiektu w rysunku. Gdy jest dołączony, przesunięcie obiektu powoduje także przesunięcie symbolu.

**Odłącz:** Odłącza symbol. Symbol stanie się samodzielnym obiektem.

### **Tekst**

**Wyrównanie tekstu:** Definiuje wyrównanie tekstu Zmiana wyrównania symbolu na karcie Ogólne powoduje zastąpienie ustawień wyrównania tekstu. Wybór wyrównania do środka nie zastępuje ustawienia.

### **Ustawienia**

Otwiera okno dialogowe Ustawienia spoiny i umożliwia edycję domyślnych ustawień symboli spoiny dla bieżącej normy rysunkowej.

# **Element odniesienia**

Wstażka: Opis > Symbol > Element odniesienia

### **Polecenie:** GMDATUMID

Aby utworzyć symbol identyfikacji odniesienia i dołączyć go do obiektu na obszarze rysunku, wykonaj następujące kroki:

Aby utworzyć symbol identyfikatora odniesienia:

- 1. Kliknij Opis Symbol Element odniesienia.
- 2. W obszarze rysunku wybierz obiekt, do którego chcesz dołączyć

symbol identyfikacji odniesienia.

3. Jeśli dołączony obiekt to linia:

Określ punkt początkowy linii odniesienia.

4. Określ kolejny punkt (wierzchołek) na linię odniesienia.

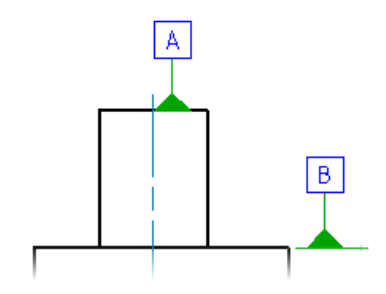

- 5. Naciśnij klawisz ENTER, aby zakończyć wybór.
- 6. W oknie dialogowym "Symbol identyfikacji odniesienia" wprowadź litery identyfikacyjne.
- 7. Kliknij OK.

### **Okno dialogowe Elementu odniesienia**

To okno dialogowe służy do określania symbolu identyfikatora podstawy odniesienia.

### **Symbol**

### **Opcje**

### **Podstawa odniesienia po stronie dalszej:** Zmienia rodzaj linii

odniesienia wskazania powierzchni w celu zaznaczenia, że podstawa odniesienia znajduje się po dalszej stronie komponentu. Ikona na lewo od pola wyboru zmienia się, aby odzwierciedlić bieżący stan.

Uwaga: Ta opcja jest widoczna tylko w wersjach norm rysunkowych, które pozwalają na stosowanie linii wskazania powierzchni.

### **Wymagania**

Zawiera przyciski i pola edycji w celu określenia podstawy odniesienia. Nazwy pól edycji pojawiają się tylko w etykietach narzędzi. Aby wyświetlić ich nazwy, ustaw na nich wskaźnik myszy.

**Wstaw symbol:** Wyświetla paletę umożliwiającą wstawianie znaków specjalnych w bieżącej pozycji kursora w polach Notatka dotycząca podstawy odniesienia lub Notatka dotycząca gwintu. W podglądzie obszaru rysunku jest wyświetlany znak specjalny, natomiast w oknie dialogowym jest widoczna odpowiednia sekwencja sterująca.

Uwaga: Ta opcja jest widoczna tylko w wersjach norm rysunkowych, które obsługują opcje Notatka dotycząca podstawy odniesienia lub Notatka dotycząca gwintu.

**Elementy odniesienia:** Określa etykietę identyfikatora podstawy odniesienia (1 na ilustracji powyżej). Można określić maksymalnie dwa znaki dla etykiety.

**Notatka dotycząca podstawy odniesienia:** Określa referencyjne cząstkowe elementy odniesienia, które odnoszą się bezpośrednio do jednego bądź więcej punktów na powierzchni. Na ogół to pole zawiera szereg cząstkowych elementów odniesienia oddzielonych przecinkami (2 na ilustracji powyżej).

Uwaga: Ta opcja jest widoczna tylko w wersjach norm rysunkowych, które obsługują opcję Notatka dotycząca podstawy odniesienia.

**Notatka dotycząca gwintu:** Określa średnicę śruby lub przekładni zębatej, do użycia jako podstawa odniesienia (3 na ilustracji powyżej).

Uwaga: Ta opcja jest widoczna tylko w wersjach norm rysunkowych, które obsługują opcję Notatka dotycząca gwintu.

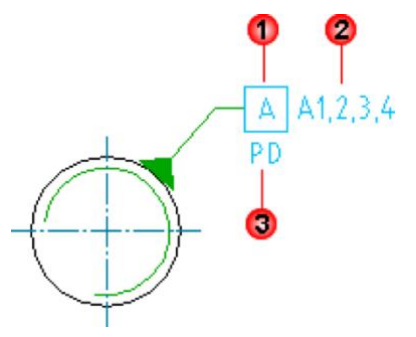

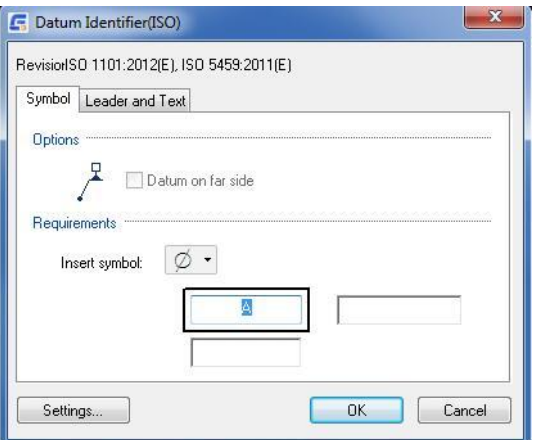

### **Linia odniesienia i tekst**

### **Linia odniesienia**

**Grot strzałki:** Określa typ trójkąta elementu odniesienia do użytku z linią odniesienia. Wybierz grot strzałki z menu rozwijanego. Lista ta jest zgodna z bieżącym standardem kreślarskim obowiązującym dla danego rysunku. Domyślny grot strzałki jest standardowym grotem strzałki dla symboli. Określa się ją w oknie dialogowym Opcje.

**Grot strzałki powierzchni:** Określa typ grotu strzałki do użycia na końcu linii odniesienia wskazania powierzchni. Gdy grot strzałki jest określony jako Jak norma, wtedy jest pobierany z bieżącego standardu rysunkowego. Od tego momentu po zmianie grotu strzałki wybranego dla bieżącej normy rysunkowej (w oknie dialogowym ustawień identyfikatora elementu i elementu odniesienia) grot strzałki dla tego symbolu jest aktualizowany automatycznie.

Uwaga: Ta opcja jest dostępna tylko wtedy, gdy istnieje linia wskazania powierzchni dla edytowanego symbolu.

### **Edytuj dołączenie obiektu**

**Dołącz:** Dołącza symbol do istniejącej geometrii na rysunku.

**Odłącz:** Odłącza symbol. Symbol stanie się samodzielnym obiektem.

### **Linia dołączenie obiektu**

Umożliwia sterowanie opcjami linii pomocniczych do punktu początkowego linii odniesienia. Linie pomocnicze są rysowane tylko w przypadku przesunięcia punktu początkowego linii odniesienia poza koniec linii lub łuku, do których jest ona dołączona. Opcje w tej sekcji będą dostępne tylko, jeśli będą istnieć linie pomocnicze dla tego symbolu.

 **Odsuń od obiektu:** Umożliwia zdefiniowanie odległości między punktem początkowym linii pomocniczej powierzchni a dołączonym punktem końcowym obiektu.

**Sync:** Umożliwia wczytanie wartości dla odsunięcia ze zmiennej systemowej DIMEXO.

**Linia pomocnicza poza linią odniesienia:** Umożliwia zdefiniowanie odległości między punktem końcowym linii pomocniczej powierzchni a punktem początkowym linii odniesienia.

 **Sync:** Umożliwia wczytanie wartości dla wydłużenia ze zmiennej systemowej DIMEXE.

### **Ustawienia**

Otwiera okno dialogowe ustawień elementu odniesienia i identyfikatora odniesienia i umożliwia edycję domyślnych ustawień dla bieżącej normy rysunkowej.

### **Cząstkowy element odniesienia**

Wstażka: Opis > Symbol > Cząstkowy element odniesienia.

**Polecenie:** GMDATUMTGT

Za pomocą tej opcji można utworzyć symbole dołączone do jednej linii odniesienia.

### **Podstawowe kroki**

**Aby utworzyć Cząstkowy element odniesienia**

- 1. Kliknij Opis > Symbol > Cząstkowy element odniesienia.
- 2. W oknie dialogowym Rodzaj zakończenia wybierz Dołączony do innego.
- 3. W obszarze rysunku wybierz symbol cząstkowego elementu odniesienia, do którego ma zostać dołączony nowy symbol. Punkt wskazania określa pozycję, gdzie program łączy cząstkowy element odniesienia.
- 4. W oknie dialogowym cząstkowego elementu odniesienia określ dane dla symbolu.
- 5. Określ jeden lub więcej punktów dla wierzchołków lidera i naciśnij klawisz Enter.
- 6. W oknie dialogowym "Cel odniesienia" wprowadź dane dotyczące celu odniesienia.
- 7. Kliknij OK.

### **Aby utworzyć cel odniesienia z zakończeniem punktowym**

- 1. Kliknij w Opis -> Symbol -> Cząstkowy element odniesienia
- 2. W oknie dialogowym Typ zakończenia wybierz opcję Punkt.
- 3. Wybierz obiekt, do którego chcesz dołączyć punkt odniesienia.
- 4. W obszarze Rysuj określ punkt dla zakończenia punktowego.
- 5. Określ jeden lub więcej punktów dla wierzchołków prowadzących i naciśnij ENTER.
- 6. W oknie dialogowym Punkt odniesienia wprowadź dane dla punktu odniesienia.
- 7. Naciśnij OK.

### **Aby utworzyć cel odniesienia z zakończeniem linii**

- 1. Kliknij w Opis -> Symbol -> Cząstkowy element odniesienia
- 2. W oknie dialogowym Typ zakończenia wybierz opcję Linia.
- 3. Wybierz obiekt, do którego chcesz dołączyć punkt odniesienia.
- 4. W obszarze Rysuj określ punkt początkowy zakończenia linii.
- 5. W obszarze Rysuj określ punkt zakończenia linii. Program Rysuj tworzy linię wskazującą, że obszar docelowy leży wzdłuż krawędzi między dwoma X. Punkt początkowy lidera znajduje się w punkcie środkowym linii docelowej.
- 6. Określ jeden lub więcej punktów dla wierzchołków lidera i naciśnij ENTER.
- 7. W oknie dialogowym Punkt odniesienia wprowadź dane dla punktu odniesienia.
- 8. Kliknij OK.

### **Aby utworzyć cel odniesienia z zakończeniem kołowym**

- 1. Kliknij w Opis -> Symbol -> Cząstkowy element odniesienia
- 2. W oknie dialogowym Typ zakończenia wybierz Okrąg.

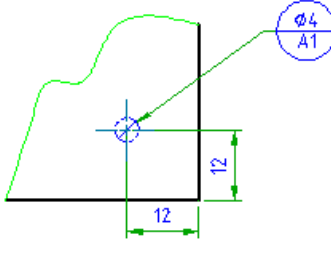

3. Wybierz obiekt, do którego chcesz dołączyć punkt odniesienia.

4. W obszarze Rysuj określ punkt środka zakończenia okręgu.

5. Określ promień okrągłego zakończenia, wprowadzając wartość lub przeciągając okrąg do odpowiedniego rozmiaru. Można także wpisać d dla opcji Średnica i wprowadzić wartość lub wybrać średnicę na ekranie.

6. Określ jeden lub więcej punktów dla wierzchołków lidera i naciśnij ENTER.

7. W oknie dialogowym Punkt odniesienia wprowadź dane dla punktu odniesienia.

8. Naciśnij OK.

### **Aby utworzyć cel odniesienia z prostokątnym zakończeniem**

1. Kliknij w Opis -> Symbol -> Cząstkowy element odniesienia

2. W oknie dialogowym Typ zakończenia wybierz opcję Prostokąt.

3. Wybierz obiekt, do którego chcesz dołączyć punkt odniesienia.

4. W obszarze Rysuj określ punkt środka zakończenia prostokąta.

5. Określ narożnik lub krawędź prostokąta.

6. Określ jeden lub więcej punktów dla wierzchołków prowadzących i naciśnij ENTER. Punkt początkowy linii pomocniczej znajduje się w jednym z narożników. Podczas przesuwania wskaźnika punkt początkowy lidera przesuwa się z jednego narożnika do drugiego. Po wskazaniu żądanego narożnika wybierz drugi punkt. 7.

7. W oknie dialogowym Punkt odniesienia wprowadź dane dla punktu odniesienia.

8. Naciśnij OK.

### **Aby utworzyć cel odniesienia dołączony do innego celu odniesienia**

1. Kliknij w Opis -> Symbol -> Cząstkowy element odniesienia

2. W oknie dialogowym Typ zakończenia wybierz opcję Dołączony do innego.

3. W obszarze Rysuj wybierz docelowy symbol układu odniesienia, do którego ma zostać dołączony nowy symbol. Punkt wyboru kontroluje pozycję, w której program łączy punkt odniesienia.

4. W oknie dialogowym Punkt odniesienia wprowadź dane dla punktu odniesienia.

5. Naciśnij OK.

# **Opcje**

**Obszar odniesienia po drugiej stronie:**  Zmienia typ linii prowadzącej na przerywaną, wskazując, że punkt odniesienia znajduje się po drugiej stronie.

### **Wymagania**

**Wymiar:** Określa rozmiar obszaru odniesienia.

**Układ odniesienia:** określa etykietę identyfikującą układ odniesienia. Można określić literę odniesienia układu odniesienia i numer celu składający się maksymalnie z 3 cyfr.

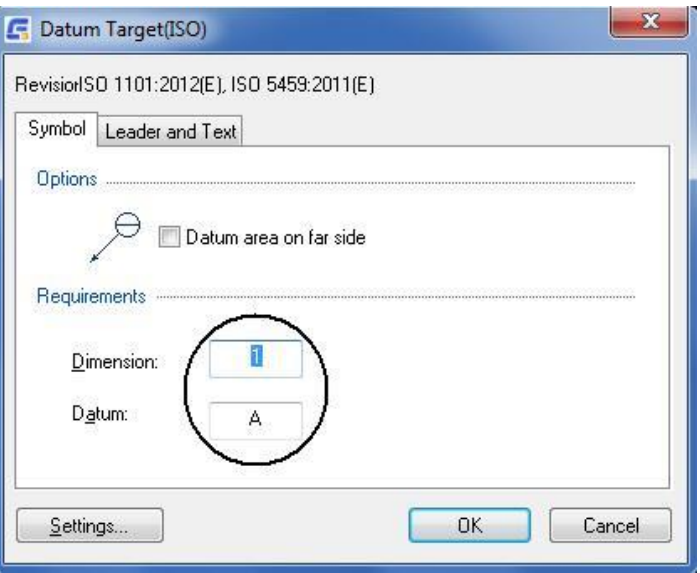

### **Odniesienie**

**Grot strzałki:** Określa typ grotu strzałki linii

odniesienia. Ustawienie Według standardu pobiera grot strzałki z bieżącego standardu kreślenia. W przypadku zmiany grotu strzałki wybranego dla bieżącego standardu kreślenia w oknie dialogowym Ustawienia standardu lub Ustawienia punktu odniesienia. Grot strzałki dla tego symbolu aktualizuje się automatycznie.

### **Edytuj załącznik obiektu**

**Dołącz:** Dołącza symbol do geometrii w Modelu.

**Odłącz:** Odłącza symbol. Symbol staje się obiektem wolnostojącym.

### **Ustawienia**

Otwiera okno dialogowe Punkt odniesienia Settings i umożliwia edycję ustawień domyślnych dla bieżącego standardu kreślenia.

# **Identyfikator elementu**

Wstążka: Opis > Symbol > Identyfikator elementu

### **Polecenie:** GMFEATID

Tworzy symbol identyfikacyjny elementu i dołącza go do obiektu w obszarze rysowania.

### **Tworzenie symbolu identyfikatora elementu**

- 1. Kliknij w opis > Symbol > Identyfikator elementu.
- 2. Wybierz obiekt, do którego chcesz dołączyć identyfikator obiektu.
- 3. Jeśli dołączyłeś symbol do linii, w obszarze rysunku określ punkt początkowy linii odniesienia.

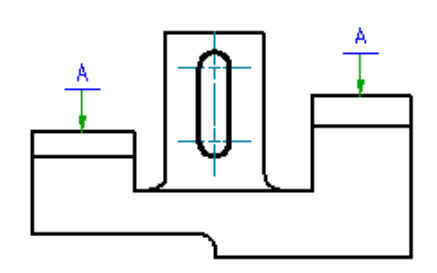

- 4. Jeżeli dołączyłeś obiekt do łuku, okręgu, elipsy lub splajnu, przejdź do następnego kroku.
- 5. Określ jeden lub więcej punktów, aby zdefiniować wierzchołki linii odniesienia, a następnie naciśnij klawisz ENTER.
- 6. Kliknij OK.

# **Symbol Zbieżność / Pochylenie**

### Wstążka: Opis > Symbol > Zbieżność i Pochylenie

### **Polecenie:** GMTAPERSYM

Kąt stożka oraz nachylenie symboli do stosunku, procentu lub kodu (na przykład cyfrowego Morse'a) wyrażane są w formie kąta stożka i nachylenia wyświetlanego symbolu. Jeśli oprócz wyboru obiektu o stożkowym / kątowym kształcie wybierany jest także punkt odniesienia, to GstarCAD Mechanical będzie mierzyć nachylenie / współczynnik stożka, a jego wartość będzie używana jako domyślny tekst. Ponadto, jeśli punkt odniesienia jest umieszczony na obszarze rysunku, obiekt GstarCAD Mechanical automatycznie określi, czy jest to stożek czy nachylenie, dostosuje automatycznie zakres symboli i wyrówna linię odniesienia symbolu z punktem odniesienia.

### **Podstawowe kroki**

### **Tworzenie symbolu nachylenia, automatyczne obliczanie nachylenia**

- 1. Kliknij Opis Symbol Zbieżność i Pochylenie.
- 2. W obszarze rysowania wybierz linię bazową, od której ma być mierzone nachylenie.
- 3. W obszarze rysowania wybierz obiekt, do którego ma być dołączony symbol.
- 4. W obszarze rysowania wybierz punkt na pochyłości / stożku.
- 5. GstarCAD Mechanical wykorzystuje ten punkt do obliczenia nachylenia. Używa również tego punktu jako punktu początkowego linii odniesienia. Jeśli chcesz umieścić symbol bez odniesienia, punkt musi być pozycją, w której chcesz umieścić symbol.
- 6. W obszarze rysowania kliknij, aby określić punkt wiodący linii odniesienia, a następnie naciśnij klawisz ENTER.
- 7. Aby umieścić symbol bez linii odniesienia, najpierw naciśnij klawisz ENTER. Następnie kliknij w obszarze rysowania, aby określić orientację symbolu.
- 8. Jeśli obliczone nachylenie nie ma prawidłowego formatu, wybierz odpowiedni format z listy Wymiar. Uwaga: Nazwa pola Wymiar jest wyświetlana tylko w podpowiedziach.
- 9. Kliknij OK.

### **Tworzenie symbolu nachylenia, ręczne określanie nachylenia**

- 1. Kliknij Opis Symbol Zbieżność i Pochylenie.
- 2. Naciśnij ENTER.
- 3. W obszarze rysowania wybierz obiekt, do którego ma zostać dołączony symbol. Jeśli nie chcesz dołączać symbolu do obiektu, kliknij w wolne miejsce w obszarze rysowania.
- 4. Uwaga: Jeśli klikniesz w wolne miejsce, GstarCAD Mechanical użyje tej pozycji jako punktu początkowego linii odniesienia.
- 5. W obszarze rysowania kliknij, aby określić punkt wiodący linii odniesienia, a następnie naciśnij klawisz ENTER.
- 6. Aby umieścić symbol bez linii odniesienia, należy nacisnąć klawisz ENTER, a następnie kliknąć w obszarze

rysowania, aby określić orientację symbolu.

7. W polu Wymiar określ współczynnik nachylenia / 6zbieżności.

Wskazówka: Aby zlokalizować pole tekstowe Wymiar, przesuwaj wskaźnik myszy nad polami w oknie dialogowym. Obserwuj etykiety narzędzi.

Aby wstawić znak specjalny do tekstu wymiarowego, ustaw kursor w miejscu, w którym ma być wstawiony znak. Na liście Wstaw symbol kliknij odpowiedni znak.

### **Zmiana typu lub orientacji symbolu stożka/nachylenia**

- 1. W obszarze rysowania kliknij dwukrotnie symbol stożka/nachylenia, aby go edytować.
- 2. W oknie dialogowym Symbol stożka i nachylenia kliknij Symbol.
- 3. Wskazówka: Aby zlokalizować przycisk Symbol, przesuń wskaźnik nad przyciski w oknie dialogowym i sprawdź podpowiedzi.
- 4. Wybierz odpowiedni typ symbolu dla żądanej orientacji.
- 5. Kliknij OK.

### **Zmiana współczynnika nachylenia/zwężenia symbolu nachylenia/zwężenia**

- 1. W obszarze rysowania, wykonaj podwójne kliknięcie na symbolu nachylenia/zbieżności, aby go edytować.
- 2. W polu tekstowym Wymiar wpisz wartość stożka/nachylenia.

Wskazówka: Aby zlokalizować pole tekstowe Wymiar, przesuwaj wskaźnik myszy nad polami w oknie dialogowym i obserwuj etykiety narzędzi.

Aby wstawić znak specjalny do tekstu wymiarowego, ustaw kursor w miejscu, w którym ma być wstawiony znak. Na liście Wstaw symbol kliknij odpowiedni znak.

3. Kliknij OK.

### **Okno dialogowe symbolu stożka i nachylenia**

Użyj okna dialogowego Symbol stożka i nachylenia, aby skonfigurować wymagania wstawianego symbolu.

Uwaga: Niektóre przyciski w tym oknie dialogowym są nazwane tylko w podpowiedziach. Przesuń wskaźnik nad takie przyciski, aby uzyskać ich nazwy.

### **Rewizja**

Wyświetla nazwę i wersję normy rysunkowej, na której oparty jest symbol.

**Symbol:** Zawiera opcje umożliwiające ustawienie graficznej wizualizacji symbolu, orientacji i zawartości tekstowej.

Wyświetla nazwę i wersję normy rysunkowej, na której oparty jest symbol.

### **Opcje**

**Wartość teoretycznie dokładna:** Rysuje ramkę wokół wartości wymiaru, aby wskazać, że jest to teoretycznie dokładny wymiar. Podgląd po lewej stronie pola wyboru zmienia się w zależności od dokonanego wyboru.

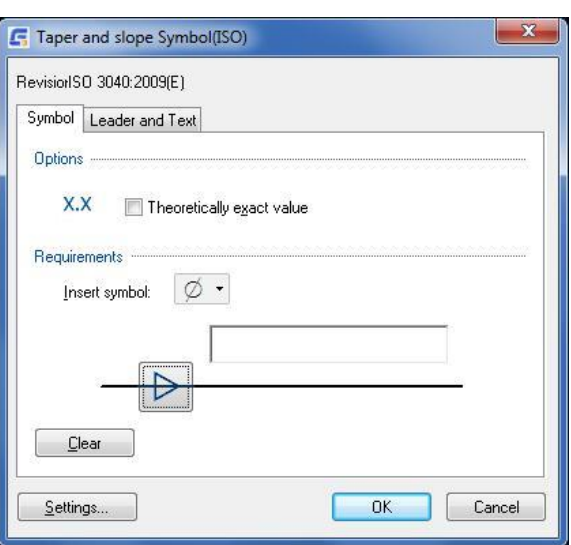

### **Wymagania**

**Wstaw symbol:** Wyświetla paletę umożliwiającą wstawienie znaku specjalnego (np. symbolu stopnia) w bieżącej pozycji kursora.

**Typ symbolu:** Wyświetla paletę zawierającą różne wizualizacje symboli zwężenia i nachylenia, co umożliwia zmianę wyglądu symbolu i jego orientacji.

**Wymiar (Wymiarowy):** Zapewnia miejsce na ręczne określenie nachylenia/zwężenia. W obszarze rysowania tekst ten pojawia się obok symbolu. Strzałka rozwijana wyświetla listę zawierającą obliczoną wartość nachylenia/spadku wyrażoną w różnych formatach.

Obliczone wartości są dostępne tylko podczas tworzenia symbolu i po wybraniu opcji obliczania w wierszu polecenia. Obliczone wartości nie są dostępne podczas edycji istniejącego symbolu.

### **Wyczyść**

Resetuje wszystkie wartości w sekcji Opcje i wymagania do wartości domyślnych.

**Linia I Tekst:** Ustawia opcje linii odniesienia symbolu.

### **Linia odniesienia**

**Grot strzałki:** Określa typ grotu strzałki linii odniesienia. Gdy grot strzałki jest ustawiony na Według normy, pobiera grot strzałki z bieżącego standardu kreślenia. Następnie, jeśli zmienisz grot strzałki wybrany dla bieżącego standardu rysowania (w oknie dialogowym Ustawienia standardu lub Ustawienia Zbieżność i pochylenie), grot strzałki dla tego symbolu zostanie automatycznie zaktualizowany.

### **Edytuj dołączenie obiektu**

**Dołącz:** Tymczasowo ukrywa okno dialogowe umożliwiające wybranie obiektu, do którego ma zostać dołączony symbol. Ten przycisk jest widoczny tylko wtedy, gdy symbol nie jest dołączony do obiektu. **Odłącz:** Odłącza symbol i czyni go obiektem niezależnym. Ten przycisk jest widoczny tylko wtedy, gdy symbol jest dołączony do obiektu.

### **Kąt linii odniesienia**

**Dopasuj:** Tymczasowo ukrywa okno dialogowe, aby można było zmienić wyrównanie linii odniesienia.

### **Ustawienia**

Wyświetla okno dialogowe Ustawienia Zbieżność i pochylenie umożliwiające skonfigurowanie domyślnych ustawień symboli zbieżności i pochylenia.

## **Symbol oznaczenia krawędzi**

Wstażka: Opis > Symbols > Symbol oznaczenia krawedzi

### **Polecenie:** GMEDGESYM

Tworzy symbol krawędzi i dołącza go do obiektu w obszarze rysowania.

### **Podstawowe kroki**

### **Tworzenie symbolu krawędzi**

1. Opis Symbols > Oznaczenie krawędzi.

Uwaga: Tylko normy DIN, GB, JIS i ISO obsługują symbole krawędzi.

- 2. Wybierz obiekt, do którego chcesz dołączyć symbol.
- 3. Jeśli symbol został dołączony do linii, w obszarze rysowania określ punkt początkowy linii odniesienia.
- 4. Jeśli obiekt został dołączony do łuku, okręgu, elipsy lub splajnu, przejdź do następnego kroku.
- 5. Określ drugi punkt linii odniesienia symbolu krawędzi i naciśnij ENTER.
- 6. W oknie dialogowym Symbol określ wymagania dotyczące symbolu krawędzi.

Aby wstawić symbol krawędzi bez określonych danych, wybierz opcję Dopuszczaj niezdefiniowany rozmiar. Kliknij opcję Dozwolone postrzępienie lub przechodzenie lub Wymagane podcięcie. Aby zdefiniować kierunek, wybierz go z listy rozwijanej.

Aby ustawić dane symbolu krawędzi, wprowadź wartość symbolu krawędzi w górnym lub dolnym polu w obszarze parametrów lub wybierz wartość z listy rozwijanej.

Aby obok oznaczenia wyświetlić rewizję normy, wybierz opcję Pokaż standardową etykietę.

- 7. Aby dodać oznaczenie całego obwodu, kliknij przycisk Na całym obwodzie.
- 8. Kliknij OK.

### **Tworzenie symbolu głównego dla symboli krawędziowych**

- 1. Opis > Symbols > Edge Symbol. Uwaga: Tylko normy DIN, GB, JIS i ISO obsługują symbole krawędzi.
- 2. W obszarze rysowania kliknij pusty obszar, aby określić punkt początkowy dla linii odniesienia. Uwaga: Aby symbol był symbolem głównym, nie może być do niczego dołączony.
- 3. Określ drugi punkt odniesienia symbolu krawędzi i naciśnij ENTER.
- 4. W oknie dialogowym Symbol określ wymagania dotyczące krawędzi, dla których nie chcesz tworzyć żadnych symboli krawędzi. Wybierz opcję Umieść jako główny symbol.

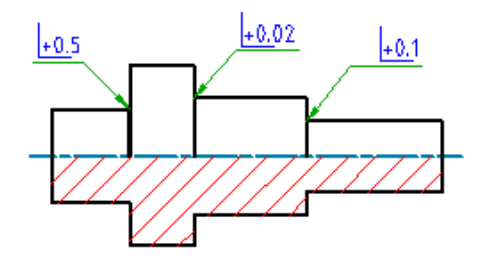

5. Aby określić sposób wyświetlania symbolu głównego: Kliknij Ustawienia.

Wybierz opcję Pełna lista, aby wyświetlić wymagania symboli krawędzi umieszczonych w innym miejscu rysunku. Wybierz opcję Uproszczony, aby wyświetlić tylko podstawowy symbol. Kliknij OK.

6. Kliknij OK.

### **Okno dialogowe Oznaczenia krawędzi**

Użyj okna dialogowego Oznaczenia krawędzi, aby ustawić parametry wstawianego symbolu.

### Uwaga!

- Widoczność elementów w tym oknie dialogowym zależy od bieżącego standardu rysowania i wybranych opcji. Dlatego niektóre elementy opisane na tej stronie nie są widoczne w oknie dialogowym.
- Niektóre nazwy przycisków są dostępne tylko w podpowiedziach. Przesuń kursor nad przyciski, aby wyświetlić nazwy.

### **Rewizja**

Wyświetla standardową wersję, która określa wygląd symbolu i parametry widoczne w oknie dialogowym.

# **Symbol**

### **Opcje**

**Umieść jako symbol główny:** Ustawia symbol jako zbiorcze wskazanie przedstawiające wszystkie inne symbole krawędzi na rysunku.

### **Wymagania**

Ustawia opcje używane do określania wymagań dotyczących symboli krawędzi.

**Zdefiniuj kierunek:** Włącza kierunek danych symbolu lub niezdefiniowany rozmiar. Po wybraniu

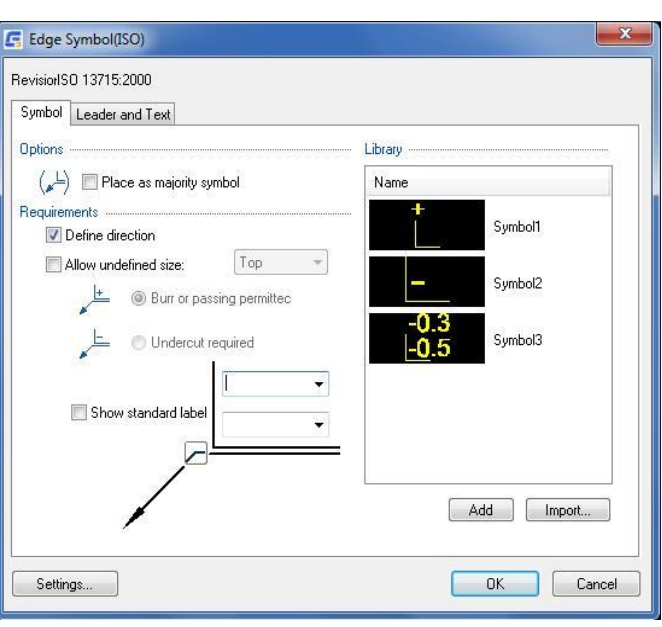

tej opcji wartość wprowadzona w górnym polu pojawia się na górze symbolu krawędzi lub wartość w dolnym polu pojawia się obok symbolu krawędzi. Jeśli jednak w obu polach zostaną wprowadzone różne wartości, pojawią się one na środku symbolu. Można również ustawić niezdefiniowany rozmiar na górze lub z boku symbolu.

**Dopuszczaj niezdefiniowany rozmiar:** Wstawia oznaczenia krawędzi bez konkretnego kształtu. Krawędź może być postrzępiona, przechodząca lub podcięta. Należy używać tylko wtedy, gdy nie jest określona dokładna definicja numeru krawędzi.

**Kierunek niezdefiniowany rozmiaru:** Określa, czy wstawić niezdefiniowany rozmiar u góry lub obok oznaczenia krawędzi. Jest włączona tylko wtedy, gdy są zaznaczone obie opcje Zdefiniuj kierunek i Dopuszczaj niezdefiniowany rozmiar.

**Dozwolone postrzępienie lub przechodzenie:** Ustawia rodzaj krawędzi jako postrzępiona lub przechodząca.

**Wymagane podcięcie:** Ustawia rodzaj krawędzi jako podcięta.

**Pokaż standardową etykietę:** Wyświetla rewizję standardu bieżącego obok oznaczenia.

**Parametry oznaczenia krawędzi:** Określa dane oznaczenia krawędzi. Wybierz zalecaną wartość z listy rozwijanej

lub wprowadź wartość w polu. Jeśli górna granica jest niższa niż dolna, pojawi się ostrzeżenie. Kliknij przycisk Zamknij, aby zamknąć ostrzeżenie. Górna i dolna granica zostaną zamienione ze sobą.

**Na całym obwodzie:** Dodaje do symbolu znak całego obwodu. Ten przycisk jest dostępny wtedy, gdy reprezentacja symbolu nie jest symbolem głównym.

Ten przycisk jest widoczny tylko wtedy, gdy wymiar jest oparty na normie ISO 13715 - 2000. W polu Rewizja wyświetlana jest norma, na której jest oparty symbol.

### **Biblioteka**

Wyświetla wszystkie symbole krawędzi w bibliotece symboli dla bieżącej normy rysunkowej.

### **Opcje menu**

**Obciążenie (Wczytaj):** Wczytuje ustawienia wybranego symbolu do okna dialogowe Symbol krawędzi. Operacja ta zastępuje bieżące ustawienia okna dialogowego Symbol krawędzi.

**Uaktualnij:** Nadpisuje wybrany symbol w bibliotece bieżącymi ustawieniami z okna dialogowego Symbol krawędzi. Podgląd jest aktualizowany w celu odzwierciedlenia nowych ustawień. Nazwa symbolu i domyślny stan nie zmieniają się w wyniku tej operacji.

**Usuń:** Usuwa wybrany symbol z biblioteki.

**Zmień nazwę:** Umożliwia edycję nazwy symbolu. Program Zestaw narzędzi AutoCAD Mechanical sprawdza poprawność nazwy, aby zagwarantować, że nazwa symbolu jest unikatowa.

**Ustaw domyślne:** Ustawia wybrany symbol jako domyślny symbol biblioteki. Obok nazwy symbolu pojawia się niebieski znacznik wyboru oznaczający, że jest to symbol domyślny. Podczas kolejnego tworzenia symbolu krawędzi symbol domyślny zostanie wczytany automatycznie.

**Usuń domyślne:** Usuwa domyślny status wybranego symbolu. Ta opcja jest dostępna wyłącznie w odniesieniu do domyślnego symbolu. Gdy żaden symbol nie jest wybrany jako domyślny, w oknie dialogowym symbolu krawędzi są wyświetlane domyślne ustawienia ostatnio edytowanego symbolu krawędzi.

**Dodaj:** Zapisuje bieżące ustawienia w bibliotece symboli jako nowy element biblioteki. Monit pozwala określić nazwę nowego elementu.

**Import:** Importuje symbole krawędzi z biblioteki symboli innego rysunku. Jako edytowany symbol krawędzi można zaimportować jedynie symbol mieszczący się w ramach tej samej normy i rewizji.

### **Linia i tekst**

### **Linia odniesienia**

**Grot strzałki:** Określa typ grotu strzałki linii odniesienia. Gdy grot strzałki jest określony jako Jak norma, wówczas jest pobierany z bieżącej normy rysunkowej. Od tego momentu po zmianie grotu strzałki wybranego dla bieżącej normy rysunkowej (w oknie dialogowym Ustawienia norm lub w oknie dialogowym Ustawienia krawędzi) grot strzałki dla tego oznaczenia jest aktualizowany automatycznie.

### **Edytuj segmenty linii odniesienia**

**Dodaj:** Dodaje linię odniesienia, segment linii odniesienia lub węzeł linii odniesienia.

**Usuń:** Usuwa linię odniesienia lub segment linii odniesienia.

**Edytuj dołączenie obiektu** 

**Dołącz:** Dołącza symbol do obiektu w rysunku. Gdy jest dołączony, przesunięcie obiektu powoduje także przesunięcie symbolu.

**Odłącz:** Odłącza symbol. Symbol stanie się samodzielnym obiektem.

# **Ustawienia**

Otwiera okno dialogowe Ustawienia oznaczeń krawędzi i umożliwiające edycję domyślnych ustawień oznaczeń krawędzi dla bieżącej normy rysunkowej.

# **Znacznik środka**

Wstążka: Opis > Symbol (lista rozwijalna) > Znacznik środka

**Polecenie:** GMCIRCLEMARK

Tworzenie Znacznika środka.

### **Tworzenie znaku okręgu**

- 1. Wyświetl okno dialogowe "zaznacz otwór", wybierz formularz etykiety.
- 2. Wybierz docelowy kompletny znacznik otworu.

### **Okno dialogowe znaku okręgu**

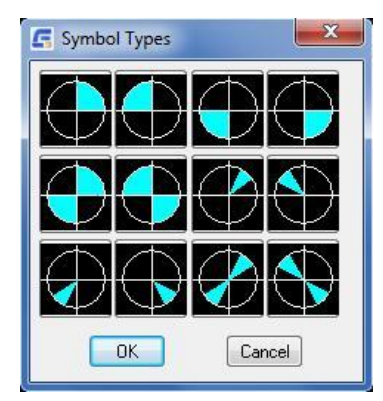

# **Typy symboli**

# **Widok spoiny**

**Wstążka:** Opis > Symbol (lista rozwijalna) > Widok spoiny

**Polecenie:** GMSIMPLEWELD

Rysuje spoinę bez otworową liniową i spoinę pachwinową na elipsach, okręgach, łukach i poliliniach.

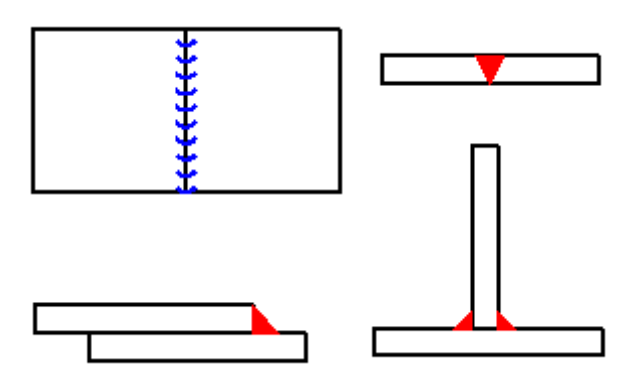

### **Lista podpowiedzi**

**Szerokość spoiny:** Określa szerokość szwu.

**Wybierz linię, łuk, okrąg lub elipsę:** Określa nachylenie lub stożek, do którego ma zostać dołączony symbol.

**Punkt początkowy:** Określa punkt początkowy szwu.

**Punkt końcowy:** Określa punkt końcowy szwu.

**Prawidłowa strona:** Określa, czy spoiny pachwinowe są umieszczane po prawidłowej stronie szwu. Jeśli wybierzesz opcję Nie, program przesunie spoiny na drugą stronę.

**Kąt:** Określa kąt spoiny.

### **Okno dialogowe Wygląd spoiny**

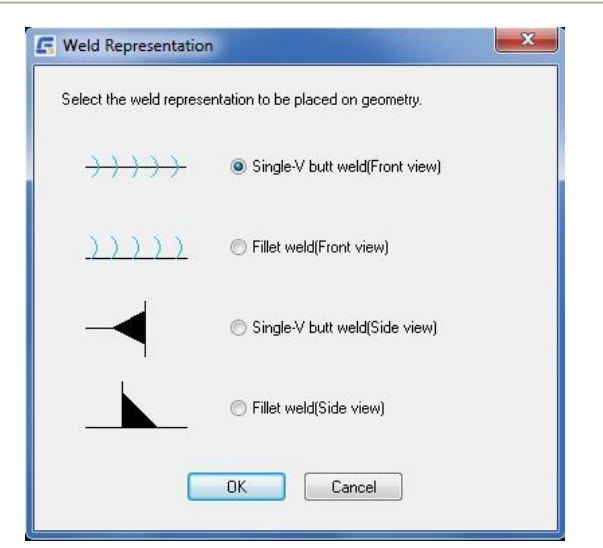

# **Symbol Edycji**

# **Dodaj/Usuń linię odniesienia**

Wstążka: Opis > Symbol (lista rozwijalna) > Dodaj linię odniesienia

### **Polecenie:** GMSYMLEADER

Dodaje linie odniesienia oraz segmenty linii odniesienia do symbolu lub usuwa je z niego.

### **Lista podpowiedzi**

**Wybierz symbol by dodać linię odniesienia:** Określa symbol, do którego ma zostać dodana linia odniesienia.

**Wybierz obiekt do dołączenia:** Określa obiekt, do którego ma zostać dołączona linia odniesienia. Aby umieścić linię

odniesienia bez dołączania jej, kliknij miejsce, w którym ma zostać umieszczony grot strzałki linii odniesienia. Jeśli zostanie wybrany łuk, okrąg, splajn lub elipsa, nie trzeba określać punktu początkowego linii odniesienia. Program oblicza punkt początkowy linii odniesienia przez ustawienie pierwszego segmentu linii odniesienia prostopadle względem dołączonego obiektu. Jeśli zostanie wybrana linia lub nie zostanie wybrany obiekt, program wyświetli monit o określenie punktu początkowego linii odniesienia.

Uwaga: Monity wyświetlane od tego momentu zależą od typu wybranego obiektu.

**Punkt początkowy:** Umożliwia określenie położenia punktu początkowego linii odniesienia.

**Następny punkt:** Umożliwia określenie położenia kolejnego wierzchołka linii odniesienia.

# **Dołącz/Odłącz Odniesienie**

Wstążka: Opis > Symbol (symbol lista rozwijalna) > Dołącz/odłącz odniesienie

### **Polecenie:** GMSYMLEADER

Umożliwia wybranie obiektu, do którego ma zostać dołączony symbol. Odłącza symbol i czyni go obiektem niezależnym.

**List podpowiedzi**

**Wybierz obiekt do dołączenia**

**Wybierz węzeł linii lub segment linii**

# Rozdział 7 Zestawienie komponentów

# **Streszczenie**

W GstarCAD Mechanical można użyć Zestawienia komponentów w celu generowania list elementów i numerów pozycji. Zestawienie komponentów to tabela zawierająca informacje o częściach i zespołach na rysunku. Program wykorzystuje informacje do generowania list elementów numerów pozycji.

Po wybraniu standardu kreślenia domyślne ustawienia list elementów i numerów pozycji zmieniają się po to, aby pasowały do tego standardu. Ustawienia Zestawienia komponentów zmieniają się po to, aby wspierać zmianę ustawień listy elementów i numerów pozycji. Ustawienia te można dostosować do własnych wymagań kreślarskich.

Konfigurowanie zestawienia komponentów, list elementów i numerów pozycji to operacje powiązane ze sobą. Dostosowywanie właściwości komponentów zawiera:

- ➢ Sposób wyświetlania właściwości w Zestawieniu komponentów.
- ➢ Układ listy elementów
- ➢ Numery pozycji
- ➢ Jakie informacje program przechwytuje z części i zespołów na rysunku, aby wyświetlić je w Zestawieniu komponentów
- ➢ Zalecamy dostosowanie konfiguracji Zestawienia komponentów przed rozpoczęciem rysowania. W przypadku zmiany konfiguracji Zestawienia komponentów po utworzeniu Zestawienia komponentów, Zestawienie komponentów może zawierać niespójne dane.

# **Tworzenie Odniesień części**

Wstążka: Opis > Zestawienie komponentów > Odniesienie części > Punkt informacyjny

### **Polecenie:** GMPARTREF

Funkcja Tworzy odniesienie do części i umieszcza je w obszarze rysowania. Odniesienie części (polecenie GMPARTREF) służy do oznaczania geometrii jako części. Zestawienie komponentów zlicza odniesienia części i wyświetla je w oknie

dialogowym Zestawienie komponentów jako części. Podczas tworzenia numeru pozycji dla rysunku można wyznaczyć pozycję numeru pozycji do odniesienia części, umożliwiając szybkie łączenie geometrii z listami części. Odniesienie części umożliwia określenie właściwości komponentów każdej części. Zestawienie komponentów automatycznie pobiera podane informacje i wyświetla właściwości w oknie dialogowym Zestawienie komponentów oraz na listach części.

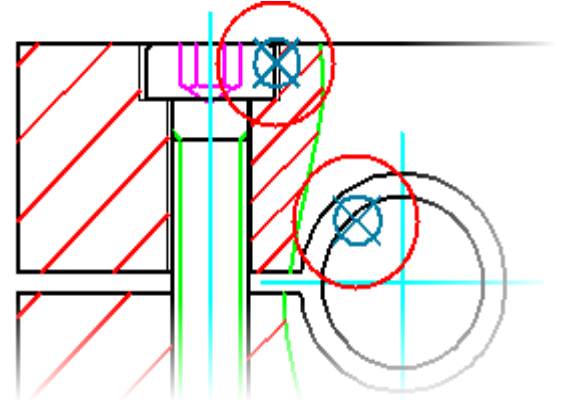

### **Tworzenie Odniesień części**

- 1. Zakładka Opis > Panel Zestawienie komponentów > Odniesienie części > Punkt informacyjny.
- 2. W obszarze rysowania kliknij geometrię (lub puste miejsce), aby umieścić odniesienie części.
- 3. W oknie dialogowym Odniesienie części wprowadź dane do zapisania w Zestawieniu komponentów.
- 4. Kliknij OK.

### **Lista komunikatów**

Wyświetlane są następujące monity:

**Punkt:** Wstawia odniesienie do części we wskazanym punkcie i wyświetla okno dialogowe Odniesienie części. Jeśli odniesienie do części zostanie umieszczone na obiekcie, zostanie ono dołączone do tego obiektu.

- **Punkt początkowy -** Określa punkt początkowy linie Numeru pozycji
- **Następny punkt -** Określa punkty zgięcia, które mogą definiować segmenty prowadzące. Naciśnij przycisk ENTER, aby umieścić Numer pozycji w obszarze rysowania.

**Blok:** Tworzy odwołanie do części dla odwołania do bloku. Jeśli blok ma atrybut o tej samej nazwie co właściwość komponentu, odwołanie do części automatycznie importuje jego wartość do właściwości komponentu.

**Kopia:** Tworzy pełną kopię odniesienia do części, w tym jej dane. Nowe odniesienie do części staje się nowym elementem Zestawienia komponentów.

**Wybierz odniesienie** - Określa odniesienie do części do skopiowania.

**Odniesienie:** Tworzy odniesienie do części, które oznacza obiekt jako kolejne wystąpienie części, która została już oznaczona odniesieniem do części. W Zestawieniu komponentów nowe odniesienie do części zwiększa ilość oryginalnego odniesienia do części zamiast dodawać kolejny wiersz.

**Wybierz odniesienie** - Określa odniesienie do części, do którego chcesz dodać kolejne wystąpienie.

**Wybierz punkt** - Określa punkt umieszczenia odniesienia do części.

### **Odniesienie części okno dialogowe**

### **Właściwości komponentu**

Umożliwia swobodne wprowadzanie danych dla właściwości komponentu. W tym oknie dialogowym wyświetlane są tylko wstępnie skonfigurowane właściwości komponentu.

**Uwaga:** Właściwość komponentu Nazwa jest domyślnie ustawiona na formułę. Formuła ta umożliwia GstarCAD Mechanical automatyczne pobieranie nazw obiektów, takich jak bloki. Jeśli jednak określisz nazwę ręcznie (nawet jeśli formuła nie wybierze nazwy automatycznie), GstarCAD Mechanical uzna to za nadpisanie i podświetli ją na niebiesko.

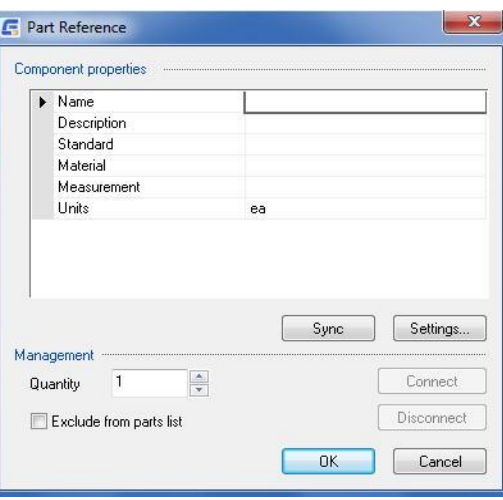

**Ustawienia:** Wyświetla okno dialogowe Ustawienia Zestawienia

komponentów, w którym można ustawić, które właściwości komponentu będą widoczne w tym oknie dialogowym.

### **Zarządzanie**

**Ilość:** Zapewnia opcję zastąpienia domyślnej ilości dowolną ilością, zgodnie z wymaganiami.

### **Wyłącz z listy elementów**

Wyklucza komponent ze wszystkich list elementów. Komponent pozostaje w BOM, ale jest wykluczony z list elementów. Nie można również tworzyć numery pozycji dla tego komponentu.

# **Edycja Odniesienia części**

Wstążka: Opis > Zestawienie komponentów > Odniesienie części > Edycja

### **Polecenie:** GMPARTREFEDIT

Edytuje odniesienie do części. Można edytować właściwości komponentu części lub właściwości zespołu rysunku.

### **Modyfikacja właściwości komponentu odniesienia do części**

- 1. Zakładka Opis Panel Zestawienie komponentów Odniesienie części Edycja.
- 2. Kliknij odniesienie do części do edycji. Zostanie wyświetlone okno dialogowe Odniesienie części.
- 3. W sekcji Właściwości komponentu dokonaj zmiany.
- 4. Kliknij OK.

### **Lista komunikatów**

**Wybierz obiekt:** Wyświetla okno dialogowe Odniesienie części, które umożliwia edycję wszystkich informacji związanych z Zestawieniem komponentów dla części bądź zespołu, który jest identyfikowany za pomocą danego odniesienia do części.

# **Numery pozycji**

## **Tworzenie Numerów pozycji**

Wstążka: Opis > Numer pozycji > Wstaw numer pozycji

### **Polecenie:** GMBALLOON

Tworzy i umieszcza Numery pozycji w obszarze rysowania.

Możesz utworzyć pojedynczy Numer pozycji lub wiele Numerów pozycji jednocześnie. W przypadku wielu Numerów pozycji istnieje możliwość ułożenia ich poziomo, pionowo lub w dowolnej linii prostej. Możesz także rozmieścić Numery pozycji wokół prostokątnego obszaru.

Domyślnie linie pomocnicze Numeru pozycji rozpoczynają się w środku odniesienia części lub są bezpośrednio dołączone do komponentu (części lub zespołu). W razie potrzeby można utworzyć Numery pozycji wraz z punktami początkowymi linii w miejscach innych niż odniesienie do części lub komponent.

### **Tworzenie Numerów pozycji**

- 1. Zakładka Opis > Panel Numer pozycji > Wstaw numer pozycji
- 2. W obszarze rysowania wybierz odniesienie do części lub komponent (część lub zespół).
- 3. W obszarze rysowania kliknij, aby wskazać drugi punkt dla linii prowadzącej Numeru pozycji i kontynuuj, aż Numer pozycji znajdzie się w wybranym miejscu.
- 4. Wciśnij ENTER aby umieścić Numer pozycji.
- 5. Wciśnij ENTER aby zakończyć procedurę.

# 2

### **Lista komunikatów**

# **[Auto/autoWS/ustawzestawKomponentów/Dołącz/nakładkaStrzałki/Ręcznie/Jeden/prZenumeruj/rEorganizuj/Wid ok opisu]:**

**Auto:** Tworzy Numery pozycji dla wybranych odniesień do części. Opcja ta pozwala wybrać tylko te odniesienia do części, które nie zostały jeszcze utworzone. Jeśli wybierzesz tylko jedno odniesienie do części, GstarCAD Mechanical automatycznie przejdzie do opcji wiersza poleceń "Jeden".

**autoWS:** Tworzy Numery pozycji dla wszystkich wybranych odniesień do części, w tym tych, które mają już dołączone Numery pozycji. Jeśli wybierzesz jedno odniesienie do części, GstarCAD Mechanical automatycznie przejdzie do opcji wiersza poleceń "Jeden".

**ustaw zestaw Komponentów:** Określa Zestawienie komponentów, które ma zostać ustawione jako bieżące Zestawienie komponentów.

Aby wybrać lub utworzyć główne Zestawienie komponentów wprowadź K. Aby wybrać lub utworzyć obramowanie Zestawienia komponentów, kliknij odpowiednią ramkę w przestrzeni modelu. Aby wyświetlić listę istniejących Zestawień komponentów, wpisz ?. Aby utworzyć lub ustawić bieżącą bazę danych na jedną z wymienionych baz danych Zestawienia komponentów, wpisz nazwę Zestawienia komponentów i naciśnij Enter.

**Dołącz:** Tworzy zebrane Numery pozycji dla wybranych odniesień do części.

**Ręcznie:** Tworzy odniesienie do części z Numerem pozycji. Ta opcja wymusza zmianę bieżącego Zestawienia komponentów na Zestawienie komponentów obramowania, który odpowiada obramowaniu, w którym umieszczono odniesienie do części. Jeśli Numer pozycji ma być oparty na głównym Zestawieniu komponentów, należy usunąć Numer pozycji, ustawić bieżące Zestawienie komponentów na MAIN i ponownie Numerować pozycje odniesień do części.

**Punkt:** Wstawia odniesienie do części we wskazanym punkcie i wyświetla okno dialogowe Odniesienie części. Jeśli odniesienie do części zostanie umieszczone na obiekcie, zostanie ono dołączone do tego obiektu.

**Punkt początkowy** - Określa punkt początkowy linii Numeru pozycji.

**Następny punkt** - Określa punkty zgięcia, które definiują segmenty prowadzące. Naciśnij ENTER, aby umieścić Numer pozycji w obszarze rysowania.

**Blok:** Tworzy odwołanie do części dla odwołania do bloku. Jeśli blok ma atrybut o tej samej nazwie co właściwość komponentu, odwołanie do części automatycznie importuje jego wartość do właściwości komponentu.

**Kopia:** Tworzy pełną kopię referencji części, w tym jej dane. Nowe odniesienie do części staje się nowym elementem.

Zestawienia komponentów.

**Wybierz odniesienie** - Określa odniesienie do części do skopiowania.

**Odniesienie:** Tworzy odniesienie do części, które oznacza obiekt jako kolejne wystąpienie części, która już została oznaczona odniesieniem do części. W Zestawieniu komponentów nowe odniesienie do części zwiększa ilość oryginalnego odniesienia do części zamiast dodawać kolejny wiersz.

**Wybierz odniesienie** - Określa odniesienie do części, do którego chcesz dodać kolejne wystąpienie.

**Wybierz punkt** - Określa punkt umieszczenia odniesienia do części.

**Jeden:** Umieszcza pojedynczy Numer pozycji w obszarze rysowania. W przeciwieństwie do opcji Auto i autoWS, należy ręcznie określić punkt początkowy linii Numeru pozycji.

**Przenumeruj:** Przenumerowuje Numery pozycjii i zmienia numery elementów wybranych części w bieżącym Zestawieniu komponentów.

**Początkowy numer pozycji:** Określa numer pierwszego wybranego Numeru pozycji.

**Przyrost:** Określa wartość przyrostu dla kolejnych wybranych Numerów pozycji.

**Numer pozycji:** Określa kolejno Numery pozycji do przenumerowania. Naciśnij ENTER, aby zakończyć wybór.

**Reorganizuj:** Ustawia Numery pozycji w linii poziomej, pionowej lub pod określonym kątem. Można także konwertować Numery pozycji na samodzielne Numery pozycji (Numery pozycji bez linii).

### **Okno dialogowe Numeru pozycji**

Okno służy do zarządzania wyglądem Numeru pozycji lub dołączonych Numerów pozycji wybranych do edycji.

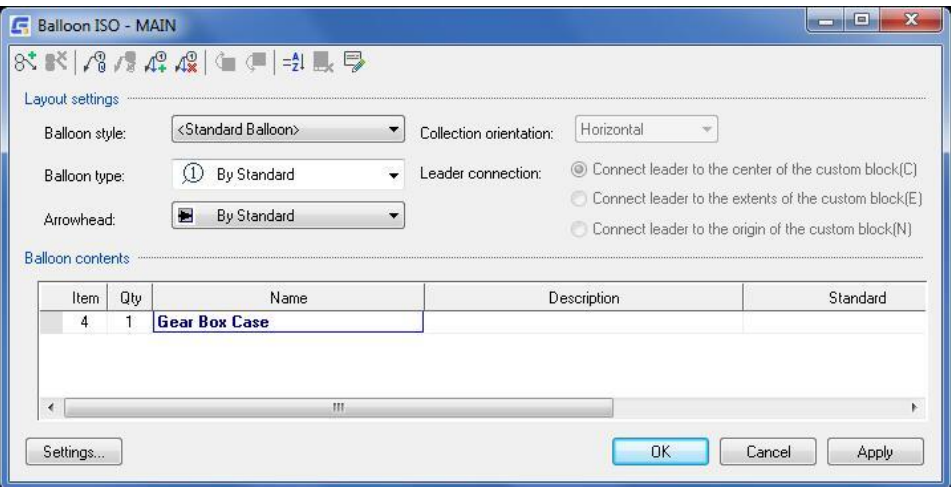

### **Przyciski paska narzędzi**

 $8<sup>+</sup>$  Zbiera inne Numery pozycji na linię Numeru pozycji, który edytujesz. Okno dialogowe zostaje tymczasowo ukryte, aby umożliwić wybranie Numerów pozycji do zebrania. Zebrane Numery pozycji są dodawane do listy zawartości Numerów pozycji.

Usuwa Numer pozycji zaznaczony na liście zawartości Numerów pozycji. Ten przycisk jest dostępny wyłącznie wtedy, gdy na liście zawartości Numerów pozycji znajduje się więcej niż jeden Numer pozycji.

Odłącza Numer pozycji od obiektu, do którego jest przymocowany. Ten przycisk jest widoczny gdy Numer pozycji jest przymocowany do obiektu.

 $\mathbb{C}^{\mathbb{Q}}_{\mathbb{B}}$  Dołącza Numer pozycji do obiektu w obszarze rysowania. Okno dialogowe zostanie tymczasowo ukryte. Wszystkie obiekty, do których można dołączyć Numer pozycji, zostaną podświetlone w obszarze rysowania. Przycisk jest widoczny tylko wtedy, gdy Numer pozycji nie jest do niczego przymocowany.

 $\mathcal{A}^\oplus_\pm$ Dodaje linię lub segment linii do Numeru pozycji. Okno dialogowe zostanie tymczasowo ukryte, umożliwiając wybranie punktu dołączenia. Aby dodać nową linię, ostatni wybrany punkt musi znajdować się na oryginalnej linii Numeru pozycji. Aby dodać nowe segmenty linii, ostatni wybrany punkt musi być punktem początkowym oryginalnej linii.

Usuwa linię lub segment linii. Okno dialogowe zostanie czasowo ukryte, umożliwiając wybranie linii do usunięcia. W przypadku wybrania wewnętrznego segmentu wiodącego operacja ta powoduje usunięcie wszystkich jego następców. W przypadku usunięcia wszystkich segmentów linii Numer pozycji zostanie przekształcony w samodzielny Numer pozycji.

 $\Xi$ ↓<br>Wyświetla okno dialogowe Sortuj, w którym dostępne są różne opcje sortowania Numerów pozycji wyświetlanych na liście zawartości Numerów pozycji.

Usuwa nadpisania z bieżącego wyboru i przywraca ich wartości domyślne. Ten przycisk jest dostępny tylko wtedy, gdy w ramach bieżącego wyboru istnieją nadpisania.

Ustawia wartości dla zakresu komórek w kolumnie. Wprowadzone zmiany są zapisywane w odpowiednim pliku Zestawienia komponentów.

### **Ustawienia układu**

**Styl Numeru pozycji:** Umożliwia wybór między standardowymi Numerami pozycji lub blokiem, który może być użyty jako Numer pozycji niestandardowy. Jeśli blok znajduje się w pliku zewnętrznym, kliknij opcję Przeglądaj u dołu listy.

**Typ Numeru pozycji:** Wyświetla panel, z którego można wybrać standardowy zgodny kształt Numeru danej pozycji. Ta opcja jest dostępna tylko dla Numerów pozycji opartych na standardach.

**Grot strzałki:** Wyświetla paletę zawierającą zgodne ze standardem strzałki dla zakończeń linii.

**Orientacja dołączenia:** Określa sposób ułożenia dołączenia Numerów pozycji. Opcja ta jest dostępna tylko wtedy, gdy zebrano więcej niż jeden Numer pozycji na linii edytowanego Numeru pozycji.

**Połączenie linii:** Określa, w którym miejscu niestandardowego Numeru pozycji linia łączy się z nim. Ta opcja nie jest dostępna, jeśli bieżący styl Numeru pozycji jest Numerem pozycji standardowym.

### **Zawartość Numeru pozycji**

Wyświetla właściwości elementu z Numerem pozycji. Kolumny są takie same jak kolumny w Zestawieniu komponentów.

### **Ustawienia**

Wyświetla okno dialogowe Ustawienia Numeru pozycji, umożliwiające zmianę domyślnych ustawień Numerów pozycji.

# **Organizacja Numerów pozycji**

### **Przenumerowanie Numerów pozycji**

- 1. Zakładka Opis > Panel Numer pozyci > Wstaw numer pozycji.
- 2. W wierszu polecenia wpisz E, aby wybrać opcję prZenumeruj.
- 3. Wprowadź najniższy numer pozycji dla Numerów pozycji, które zamierzasz wybrać.
- 4. Wprowadź przyrost dla kolejnych Numerów pozycji.
- 5. Wybierz Numery pozycji, które mają zostać przenumerowane jeden po drugim. Wybierz najpierw Numer pozycji z najniższym Numerem pozycji, a następnie Numer pozycji z kolejnym najwyższym Numerem pozycji itd. Program przenumeruje Numery pozycji i pozostaną one być podświetlone.
- 6. Naciśnij Enter, aby zakończyć zmianę numeracji.

### **Dołączanie Numerów pozycji**

- 1. W obszarze rysowania kliknij dwukrotnie Numer pozycji, aby zebrać inne Numery pozycji. Zostanie wyświetlone okno dialogowe Numer pozycji.
- 2. Na pasku narzędzi okna dialogowego Numer pozycji kliknij przycisk.
- 3. W obszarze rysowania zaznacz Numery pozycji do dołączenia i naciśnij Enter, aby zakończyć zaznaczanie.
- 4. Wybierz orientację dołączonego Numeru pozycji.
- 5. Kliknij OK.

# **Lista elementów i Zestawienie komponentów**

### **Lista elementów**

Wstążka: Opis Arkusz > Lista elementów.

### **Polecenie:** GMPARTLIST

Tworzy listę elementów i umożliwia umieszczenie jej w obszarze rysunku.

Aby utworzyć listę elementów zawierającą wszystkie części i zespoły na rysunku, główna lista Zestawienia komponentów musi być ustawiona jako bieżąca lista Zestawienia komponentów. Aby utworzyć listę elementów, która zawiera tylko części i zespoły w obrębie określonego obramowania rysunku w przestrzeni modelu, odpowiadające obramowanie Zestawienia komponentów musi być ustawione jako bieżące Zestawienie komponentów.

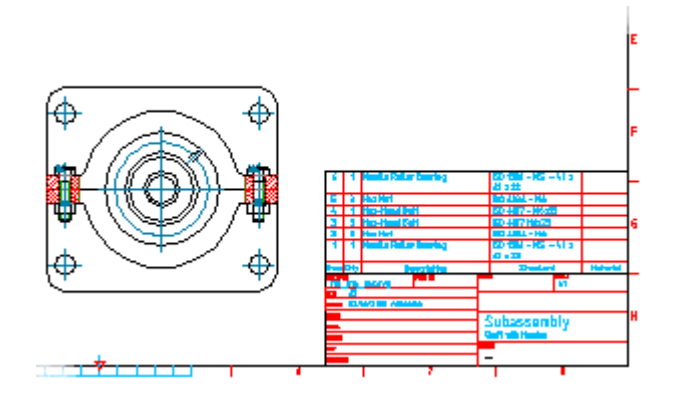

### **Typowe kroki**

### **Tworzenie Listy elementów dla całego rysunku**

- 1. Zakładka Opis > Panel Arkusz > Lista elementów.
- 2. W wierszu polecenia wpisz MAIN.
- 3. W razie potrzeby zmodyfikować układ listy elementów.
- 4. W razie potrzeby zmień sposób wyświetlania danych na liście elementów.
- 5. Kliknij przycisk OK. Okno dialogowe zostanie zamknięte, a w obszarze rysunku pojawi się podgląd listy elementów.

### **Tworzenie listy elementów dla obramowania rysunku**

- 1. W obszarze rysunku kliknij, aby wskazać miejsce umieszczenia listy elementów. Program wstawi listę elementów do rysunku.
- 2. Kliknij obramowanie rysunku zawierające części i zespoły, które mają zostać uwzględnione na liście elementów. Zostanie wyświetlone okno dialogowe Lista elementów.
- 3. W razie potrzeby zmodyfikuj sposób wyświetlania danych na liście elementów.
- 4. Kliknij przycisk OK. Okno dialogowe zostanie zamknięte, a w obszarze rysowania pojawi się podgląd listy elementów.
- 5. W obszarze rysunku kliknij, aby wskazać miejsce umieszczenia listy elementów. Program wstawi listę elementów do rysunku.

### **Lista komunikatów**

Wyświetlane są następujące komunikaty.

### **Określenie Zestawienia komponentów**

Określa Zestawienie komponentów, które ma zostać ustawione jako bieżące Zestawienie komponentów

Aby wybrać lub utworzyć główne Zestawienie komponentów, wprowadź M. Aby wybrać lub utworzyć Zestawienie komponentów z obramowaniem, kliknij odpowiednie obramowanie w przestrzeni modelu. Aby wyświetlić listę istniejących Zestawień komponentów, wpisz ?. Aby utworzyć lub ustawić bieżącą bazę danych na jedną z wymienionych baz danych Zestawienia komponentów, wpisz nazwę Zestawienia komponentów i naciśnij Enter.

### **Okno dialogowe Listy elementów**

To okno dialogowe służy do edycji układu listy celementów i edycji danych listy elementów. Przyciski paska narzędzi

r Eksport listy elementów do arkusza kalkulacyjnego lub bazy danych.

 $\n **H**$ Wstawia kolumne po lewej stronie wybranej pozycji.

**Wstaw kolumnę z listy rozwijanej** 

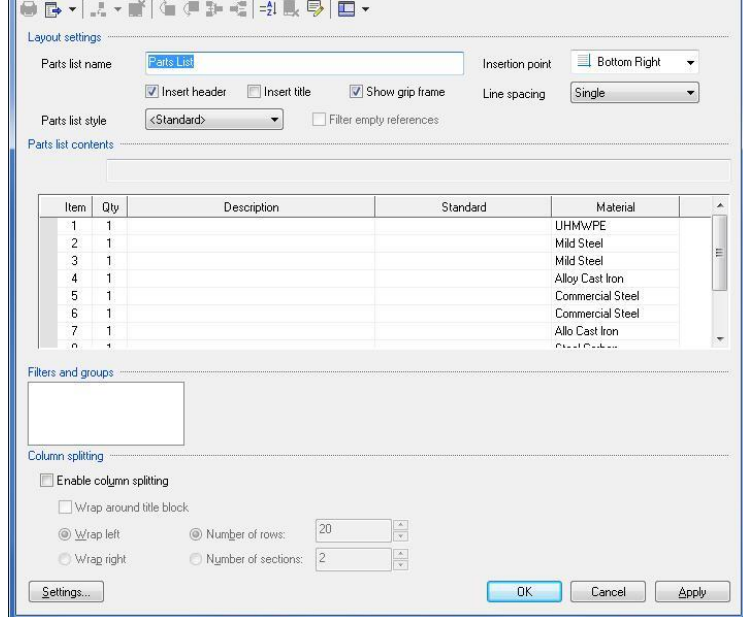

**Wstaw kolumnę z lewej strony -** Wstawia kolumnę po lewej stronie bieżącego zaznaczenia.

**Wstaw kolumnę z prawej strony -** Wstawia kolumnę po prawej stronie bieżącego zaznaczenia.

m Usuwa wybraną kolumnę.

 $\overline{\mathbb{H}}$  Scala dwa lub więcej wybranych wierszy. Tylko wiersze o identycznych właściwościach mogą zostać scalone.

Parts List ISO - MAIN

Dzieli wiersz z ilością większą niż 1 na dwa oddzielne wiersze. Po kliknięciu tego przycisku zostanie wyświetlony komunikat umożliwiający wybranie odniesienia części do przeniesienia do nowego wiersza. Ta opcja służy do dzielenia wierszy, które zostały wcześniej scalone.

 $\exists \frac{\triangle}{\mathbb{Z}}$  Wyświetla okno dialogowe Sortuj, w którym dostępne są różne opcje sortowania elementów na liście elementów.

Usuwa nadpisania z bieżącego wyboru i przywraca ich wartości domyślne. Przycisk jest dostępny wtedy, gdy w ramach bieżącego wyboru istnieją nadpisania.

Ustawia wartości dla zakresu komórek w kolumnie i aktualizuje odpowiednie Zestawienie komponentów.

### **Lista rozwijana Pokaż/Ukryj**

**Pasek formuły:** Wyświetla obszar poniżej paska narzędzi (pasek formuły), umożliwiając wprowadzanie i edytowanie formuł. Znacznik wyboru obok pozycji menu wskazuje, że pasek formuły jest wyświetlany.

**Pasek wyników:** Wyświetla wiersz na dole listy elementów (pasek wyników), aby pokazać sumy właściwości skonfigurowanych do zsumowania. Znacznik wyboru obok pozycji menu wskazuje, że pasek wyników jest wyświetlany.

### **Ustawienia układu**

**Nazwa listy elementów:** Zapewnia miejsce na wprowadzenie nazwy listy elementów. Nazwa zostanie wyświetlona na pasku tytułu listy elementów.

**Punkt wstawienia:** Ustawia położenie punktu wstawiania dla listy elementów i miejsce wyświetlania tytułu listy elementów. Jeśli punkt wstawiania znajduje się na dole, nagłówek i tytuł pojawiają się na dole listy elementów, a części są wyświetlane od dołu do góry. Podobnie, jeśli punkt wstawiania znajduje się na górze, nagłówek i tytuł pojawiają się na górze listy elementów, a części są wyświetlane od góry do dołu.

**Wstaw nagłówek:** Określa, czy na listach elementów wyświetlany jest wiersz nagłówka. Wiersz nagłówka wyświetla nagłówki kolumn list elementów.

**Wstaw tytuł:** Określa, czy listy elementów mają paski tytułu. Na pasku tytułu wyświetlana jest nazwa listy elementów.

**Pokaż ramkę uchwytu:** Określa, czy wyświetlana jest ramka uchwytu listy elementów. Ramka uchwytu to ramka pokazująca zakres listy elementów, który w pewnych warunkach jest większy niż widoczny zakres listy elementów. Ramka uchwytu działa jako wizualna pomoc przy dzieleniu kolumn przez przeciąganie. Ta metoda podziału kolumn została zastąpiona opcjami w sekcji Podział kolumn tego okna dialogowego. Opcja Pokaż ramkę uchwytu jest dołączona tylko w celu zapewnienia kompatybilności wstecznej.

**Styl listy elementów:** Przełącza styl listy elementów między standardową listą elementów a niestandardową listą elementów. Lista pokazuje wszystkie bloki, które mogą być używane jako niestandardowe listy elementów. Jeśli bloki do użycia znajdują się na rysunku zewnętrznym, wybierz Przeglądaj (ostatnia pozycja na liście).

**Filtr pustych odniesień:** Określa, czy bloki treści niestandardowej listy elementów są ukrywane, jeśli nie zawierają żadnych danych. Ta opcja jest dostępna tylko wtedy, gdy styl listy elementów jest niestandardową listą elementów.

### **Lista części i zespołów**

Wyświetla listę elementów Zestawienia komponentów wyświetlanych na liście elementów. Kolumny odpowiadają właściwościom komponentów wstępnie skonfigurowanym do wyświetlania na listach elementów.

### **Filtry i grupy**

**Lista fitrów/grup:** Wyświetla filtry listy elementów. Kliknij prawym przyciskiem myszy w oknie, aby dodać lub usunąć filtr albo pogrupować wiersze listy elementów.

**Szczegóły filtra:** Wyświetla opis wybranego filtra lub udostępnia opcje umożliwiające skonfigurowanie filtra niestandardowego.

**Opcje ustawiania niestandardowych kryteriów filtrowania:** Wyświetlane są dwie listy rozwijane oraz pole tekstowe do ustawiania kryteriów filtrowania. Pierwsza lista rozwijana umożliwia wybranie kolumny do filtrowania. Druga lista rozwijana umożliwia wybranie warunku filtrowania, a w trzecim polu - informacji do filtrowania. Opcje te są widoczne tylko po wybraniu filtra niestandardowego na liście Filtry/Grupy.

**Grupa według:** Wyświetla serię list rozwijanych umożliwiających wybór kolumn do pogrupowania.

### **Podział kolumn**

Zawiera opcje, które umożliwiają sprawdzenie, czy wykonywane jest dzielenie kolumn, a jeśli tak, to w jaki sposób. Podział na kolumny odnosi się do możliwości zawijania całej listy elementów wraz ze wzrostem liczby wierszy danych.

### **Włącz podział kolumn**

Włącza podział na kolumny.

Zawijaj wokół bloku tytułu - zawija listę elementów wokół bloku tytułu, jak pokazano na poniższej ilustracji. Przed wstawieniem listy elementów należy określić tabelkę rysunkową.

Zawijaj w lewo - zawija listę elementów w lewo, jak na poniższym obrazku.

Zawijaj w prawo - zawija listę elementów w prawo, jak na poniższym obrazku.

Liczba wierszy - podział zostanie wykonany, gdy liczba wierszy przekroczy liczbę określoną w polu obok.

Liczba sekcji - dzieli listę elementów na określoną liczbę sekcji i równomiernie rozdziela wpisy.

**Ustawienia:** Wyświetla okno dialogowe Ustawienia listy części, umożliwiające zmianę domyślnych ustawień listy elementów.

### **Zestawienie komponentów**

Wstążka: Opis > Zestawienie komponentów > Zestawienie komponentów.

**Polecenie:** GMBOM. Tworzy, edytuje lub usuwa zestawienia komponentów. Zestawienie komponentów to tabela która zawiera dane informacje o częściach na rysunku.

Zestawienia komponentów można używać do generowania list elementów i numerów pozycji. Plik rysunku może zawierać kilka zestawień komponentów. "Główne" zestawienie komponentów zawiera informacje o wszystkich częściach i zespołach w rysunku. Lista elementów wygenerowana z głównego zestawienia komponentów zawiera wszystkie części oraz zespoły w tym rysunku. Można również utworzyć "graniczne" zestawienie komponentów, która zawiera tylko części i zespoły znajdujące się bezpośrednio w granicach rysunku. Listy elementów wygenerowane z granicznego zestawienia komponentów nie zawierają części z innych miejsc na rysunku.

### **Typowe kroki**

### **Tworzenie Zestawienia komponentów dla całego rysunku**

- 1. Zakładka Opis Panel Zestawienie komponentów Zestawienie komponentów.
- 2. W wierszu polecenia wpisz M.

### **Tworzenie Zestawienia komponentów dla obramowania rysunku w przestrzeni modelu**

- 1. Zakładka Opis Panel Zestawienie komponentów Zestawienie komponentów.
- 2. W przestrzeni modelu kliknij obramowanie rysunku, dla którego chcesz utworzyć zestawienie. Program utworzy zestawienie komponentów i wyświetli je w oknie dialogowym Zestawienie komponentów.

### **Lista komunikatów**

Wyświetlane są następujące komunikaty.

**Określenie Zestawienia komponentów:** Określa Zestawienie komponentów do utworzenia lub ustawienia jako bieżące Zestawienie komponentów. Aby wybrać lub utworzyć główne Zestawienie komponentów, wpisz M natomiast aby wybrać bądź utworzyć Zestawienie komponentów z obramowaniem, kliknij odpowiednie obramowanie w danej przestrzeni modelu. Aby wyświetlić listę istniejących Zestawień komponentów, wpisz ?. Aby ustawić bieżącą bazę danych na jedną z list Zestawienia komponentów, wpisz nazwę Zestawienia komponentów i naciśnij ENTER.

### **Okno dialogowe Zestawienie komponentów**

To okno dialogowe służy do zarządzania zestawieniami komponentów i danymi zestawienia komponentów w pliku rysunku.

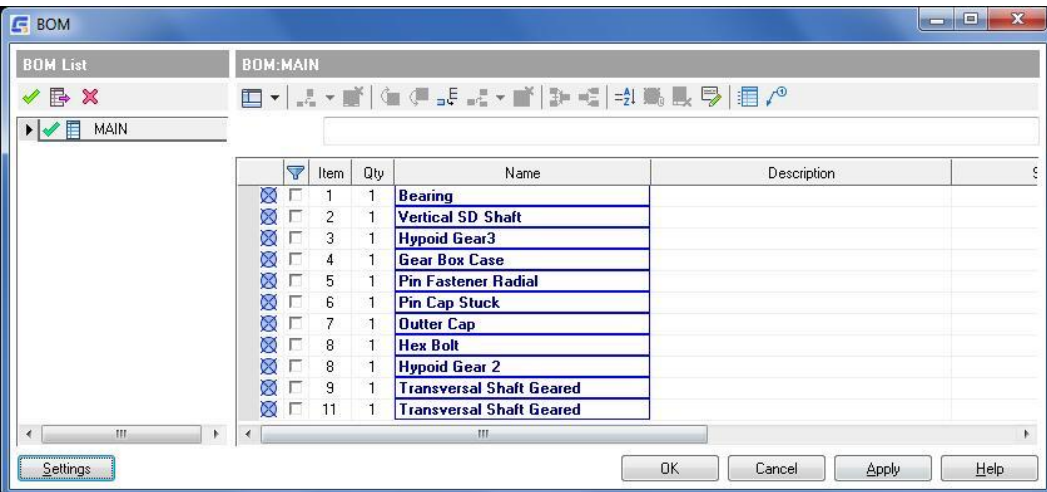

### **Panel Zestawienia komponentów**

 Ustawia wybrane Zestawienie komponentów jako bieżące oraz wyświetla zawartość Zestawienia komponentów w panelu Zestawienie komponentów.

E<mark>l</mark><br>Eksportuje bieżące Zestawienie komponentów jako arkusz kalkulacyjny lub bazę danych.

× Usuwa Zestawienie komponentów wybrane z listy Zestawień komponentów.

### **Lista Zestawień komponentów**

Wyświetla listę Zestawień komponentów istniejących w bieżącym rysunku.

Wyświetla ikonę wskazującą bieżące Zestawienie komponentów.

### **Typ Zestawienia komponentów**

Wskazuje typ Zestawienia komponentów za pomocą ikony.

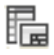

**Zestawienie komponentów ograniczone** 

Zestawienie komponentów główne

### **Kliknięcie prawym przyciskiem myszy pozycji menu**

**Ustaw bieżący:** Ustawia wybrane Zestawienie komponentów jako bieżące Zestawienie komponentów i wyświetla jego zawartość w panelu Zestawienie komponentów.

**Powiększenie do:** Tymczasowo ukrywa okno dialogowe Zestawienie komponentów i powiększa geometrię powiązaną wraz z Zestawieniem komponentów. Jeśli Zestawienie komponentów jest Zestawieniem komponentów
z obramowania, ta opcja menu powoduje powiększenie do odpowiedniego obramowania. Jeśli Zestawienie komponentów jest Zestawieniem komponentów zespołu, opcja ta powoduje powiększenie do odpowiedniego komponentu.

**Podświetlenie:** Tymczasowo ukrywa okno dialogowe Zestawienia komponentów i podświetla geometrię powiązaną z Zestawieniem komponentów. Jeśli Zestawienie komponentów jest Zestawieniem komponentów z obramowania, ta opcja menu podświetla odpowiednie obramowanie. Jeśli Zestawienie komponentów to Zestawienie komponentów złożenia podświetla wszystkie widoki odpowiedniego komponentu.

**Zmiana nazwy:** Umieszcza kursor w nazwie pliku Zestawienie komponentów, umożliwiając zmianę jego nazwy. **Usuń:** Usuwa wybrane Zestawienie komponentów.

#### **Panel Zestawienia komponentów**

Wstawia kolumnę po lewej stronie bieżącego wyboru na liście pozycji Zestawienia komponentów.

# **Wstaw kolumnę z listy rozwijanej**

**Wstaw kolumnę z lewej strony -** Wstawia kolumnę po lewej stronie bieżącego wyboru na liście pozycji Zestawienia komponentów.

**Wstaw kolumnę z prawej strony -** Wstawia kolumnę po prawej stronie bieżącego wyboru na liście pozycji Zestawienia komponentów.

Usuwa wybraną kolumnę.

 Dodaje wiersz do dolnej części Zestawienia komponentów. Wiersze wstawione w ten sposób są elementami zdefiniowanymi przez użytkownika i nie reprezentują żadnej geometrii w obszarze rysowania.

⊒'⊑<br>Wstawia wiersz powyżej bieżącego zaznaczenia. Wiersze wstawione w ten sposób są elementami zdefiniowanymi ⊇'' przez użytkownika i nie reprezentują żadnej geometrii w obszarze rysowania.

#### **Wstaw element z listy rozwijanej**

**Wstaw pozycję powyżej -** Wstawia wiersz powyżej bieżącego zaznaczenia. Wiersze wstawione w ten sposób są elementami zdefiniowanymi przez użytkownika i nie reprezentują żadnej geometrii w obszarze rysowania.

**Wstaw element poniżej -** Wstawia wiersz poniżej bieżącego zaznaczenia. Wiersze, które są wstawione w ten sposób są elementami zdefiniowanymi przez użytkownika i nie reprezentują żadnej geometrii w obszarze rysowania.

Usuwa wybrany wiersz. Jeśli poniżej tego wiersza znajdują się zagnieżdżone wiersze, zostaną one również usunięte.

季 Scala dwa lub więcej wybranych wierszy. Scalane mogą być tylko wiersze o identycznych właściwościach. Zazwyczaj wiersze są scalane, gdy system pokazuje tę samą część jako dwa oddzielne wpisy w Zestawieniu komponentów.

Dzieli wiersz o wartości większej niż 1 na dwa oddzielne wiersze. Ta operacja nie ma zastosowania do elementów

konstrukcji mechanicznej. Po kliknięciu tego przycisku zostanie wyświetlony monit umożliwiający wybranie referencji części do przeniesienia do nowego wiersza.

Zazwyczaj opcja ta służy do dzielenia wierszy, które zostały wcześniej scalone.

 $\frac{-\frac{A}{2}}{V}$  Wyświetla okno dialogowe Sortuj, w którym dostępne są różne opcje sortowania elementów w Zestawieniu komponentów.

Usuwa nadpisania z bieżącego zaznaczenia i przywraca ich wartości domyślne. Ten przycisk jest dostępny tylko wtedy, gdy w ramach bieżącego wyboru istnieją nadpisania.

Ustawia wartości dla zakresu komórek w kolumnie.

# **Lista elementów Zestawienia komponentów**

Wyświetla listę pozycji Zestawienia komponentów.

Jeśli zastąpisz domyślną wartość komórki, określając ją ręcznie, GstarCAD Mechanical podświetli tę komórkę na niebiesko. Po najechaniu myszą na nadpisaną komórkę, podpowiedź pokazuje domyślną wartość komórki.

Można nadpisać właściwość komponentu QTY i każdą inną właściwość komponentu, która używa formuły do wyświetlania ich wartości. Można nadpisać dowolną właściwość komponentu elementu xref najwyższego poziomu. Zestawienia komponentów dołączone do referencji części są również uważane za elementy xref.

Możesz usunąć nadpisania i przywrócić domyślną wartość komórki, klikając ją prawym przyciskiem myszy i wybierając opcję Usuń nadpisania.

Odniesienie części

Odniesienie do bloku (tworzony przy użyciu opcji Blok polecenia GMPARTREF)

# **Pozycje menu dostępne po kliknięciu prawym przyciskiem myszy**

#### **Wstaw element**

- Wstaw element powyżej wstawia wiersz powyżej bieżącego zaznaczenia. Wiersze, które zostaną wstawione w ten sposób są elementami zdefiniowanymi przez użytkownika i nie reprezentują żadnej geometrii w obszarze rysowania.
- Wstaw element poniżej wstawia wiersz poniżej bieżącego zaznaczenia. Wiersze wstawione w ten sposób są elementami zdefiniowanymi przez użytkownika i nie reprezentują żadnej geometrii w obszarze rysowania.

### **Usuń element**

Usuwa wybrany wiersz. Jeśli poniżej tego wiersza znajdują się zagnieżdżone wiersze, zostaną one również usunięte.

#### **Scalanie elementów**

Scala dwa lub więcej wybranych wierszy. Scalane mogą być tylko wiersze o identycznych właściwościach.

Wiersze są zazwyczaj łączone, gdy system pokazuje tę samą część jako dwa oddzielne wpisy w Zestawieniu komponentów.

# **Dzielenie elementów**

Dzieli wiersz o wartości większej niż 1 na dwa oddzielne wiersze. Ta operacja nie ma zastosowania do elementów konstrukcji mechanicznej. Po kliknięciu tego przycisku zostanie wyświetlony monit umożliwiający wybranie referencji części do przeniesienia do nowego wiersza.

Zazwyczaj opcja ta jest używana do dzielenia wierszy, które zostały wcześniej scalone.

## **Wstaw kolumnę**

- **Lewa**  Wstawia kolumnę po lewej stronie bieżącego zaznaczenia.
- **Prawa**  Wstawia kolumnę po prawej stronie bieżącego zaznaczenia.

# **Usuń**

Usuwa wybraną kolumnę.

# **Ustaw wartości**

Ustawia wartości dla zakresu komórek w kolumnie.

## **Ustawienia**

Wyświetla okno dialogowe ustawień Zestawienia komponentów, umożliwiające m.in. konfigurację właściwości komponentu.

# Rozdział 8 Biblioteka części standardowych

# **Streszczenie**

Biblioteka standardowych części GstarCAD Mechanical, uwolni projektantów od ciężkiej i skomplikowanej pracy, sprawi, że rysowanie będzie szybsze, dokładniejsze i bardziej standardowe.

# **System seryjnego projektowania części**

Wstążka: Biblioteka Biblioteka Wszystkie części

# **Polecenie:** GM\_SPART\_OUT

Zgodnie z wymaganiami różnych zawodów w przemyśle wytwórczym, GstarCAD Mechanical dostarcza szeregi krajowych bibliotek standardowych części i są one otwarte do zarządzania, utrzymywania i dostosowywania. Użytkownicy mogą łatwo tworzyć, pobierać, modyfikować i rozszerzać własną standardową seryjną bibliotekę graficzną firmy.

# **Rysowanie części standardowej**

- 1. Zakładka Biblioteka > Panel Biblioteka > Wszystkie cześci
- 2. Wyświetla okno dialogowe "System seryjnego projektowania części".
- 3. Wybierz typ części w drzewie katalogów części.
- 4. Wybierz wartości parametrów części na listach parametrów.
- 5. Wybierz opcje widoku i zawartość opcji wyjściowych.
- 6. Kliknij Rysuj części.
- 7. Określ położenie i kąt części standardowej na rysunku, rysunek części standardowej jest kompletny.

# **Edycja części standardowych**

- 1. Kliknij dwukrotnie narysowaną część standardową, aby ją edytować
- 2. Wyświetla okno dialogowe " System seryjnego projektowania części" i lokalizuje standard w drzewie katalogów części.
- 3. Wybierz odpowiednie opcje lub inne parametry i kliknij OK.

Uwaga: po standardowej edycji położenie i kierunek części na rysunkach nie ulegną zmianie.

#### **System seryjnego projektowania części Dialog Box**

#### **Drzewko części**

**Katalog części:** Wybierz wszystkie części lub niektóre części, kategorię części biblioteki części.

**Pole wprowadzania zapytania:** Pole wejściowe do sprawdzania bieżącej zawartości katalogu części.

**Ustaw pozycję:** Ustawienie pozycji bieżącej zawartości zapytania w katalogu części.

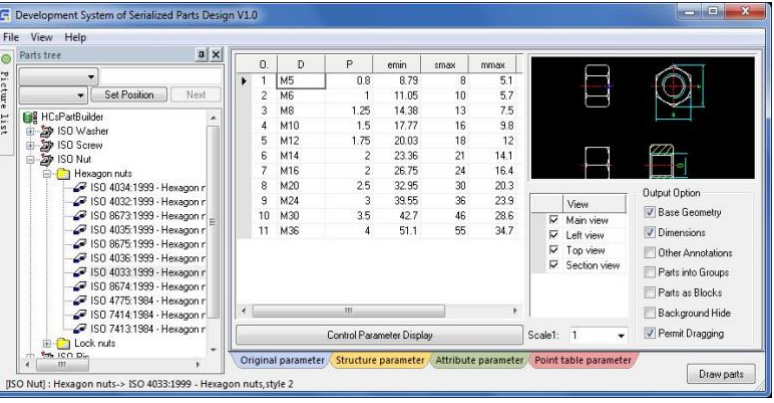

**Następny:** Lokalizuje następną pozycję zawartości bieżącego zapytania w katalogu części.

#### **Lista paraemtrów**

**Oryginalne parametry:** Wybór oryginalnej wartości parametru części serii.

**Parametry struktury:** Wybierz listę danych parametrów części zawierającej dane parametrów opcji, w tym oryginalne parametry, zawartość etykiety, współczynnik rysowania itp.

**Parametry atrybutów:** Lista danych parametrów części zawiera dane właściwości, w tym informacje o wymiarze, kodzie, nazwie itp.

**Parametr tabeli punktowej:** Wybierz listę danych parametrów części po obliczeniu wartości współrzędnych, zawartość formuły współrzędnych.

**Rysuj część:** Narysuj wybraną część na rysunku.

#### **Opcje wyjściowe**

**Jednostka podstawowa:** Na rysunku narysuj części jako jednostki.

**Wymiary:** Na rysunku narysuj wymiar części.

**Inna adnotacja:** Na rysunku narysuj części z inną adnotacją.

**Części jako grupa:** Na rysunku narysuj części jako grupę.

**Części jako blok:** Na rysunku narysuj części jako blok.

**Ukrywanie tła:** Automatycznie tworzy sytuację ukrycia między częściami.

**Zezwolenie na przeciąganie:** W częściach renderowania grafiki inżynierskiej, jeśli można wskazywać w dowolnej strefie innej niż rysunek, w przeciwnym razie dozwolone jest tylko w punktach bazowych jako renderowanie punktu wstawienia.

**Skala:** Na rysunkach technicznych renderowanie części oraz komponentów nie może się dostosować automatycznie do proporcji, a zawartość wymiarowa części zmienia się proporcjonalnie.

# **Biblioteka**

**Wstażka:** Wstaw Blok Biblioteka.

**Polecenie:** GMLIBRARY

Funkcja biblioteki upraszcza pracę z plikami rysunków i zarządzanie nimi. Po uruchomieniu polecenia GMLIBRARY pojawia się okno dialogowe Biblioteka. Wszystkie opcje biblioteki są dostępne po kliknięciu prawym przyciskiem myszy. Można wykonać następujące czynności:

- Tworzenie nowych folderów i podfolderów
- Dodawanie wybranych obiektów z bieżącego rysunku do biblioteki
- Dodawanie nowych lub usuwanie istniejących plików rysunków z biblioteki
- Wybranie rysunku z biblioteki i wstawienie go do okna rysunku w celu edycji
- Podłączanie zewnętrznych katalogów, bibliotek lub katalogów do biblioteki

# **Typowe kroki**

## **Ustawianie opcji wstawiania plików rysunków w bibliotece**

- 1. Zakładka Wstaw > Panel Blok > Biblioteka.
- 2. W oknie dialogowym Biblioteka wybierz plik rysunku, dla którego chcesz ustawić nowe opcje, a następnie kliknij prawym przyciskiem myszy.
- 3. Z menu skrótów wybierz Opcje.
- 4. W oknie dialogowym Opcje wybierz kartę Wstaw.
- 5. Określ opcje wstawiania wybranego pliku rysunku.
- 6. Wybierz OK.

## **Zapisywanie pliku rysunku w bibliotece**

- 1. Zakładka Wstaw > Panel Blok > Biblioteka.
- 2. W oknie dialogowym Biblioteka wybierz folder, do którego chcesz dodać plik rysunku, a następnie kliknij prawym przyciskiem myszy ikonę.
- 3. Z menu skrótów wybierz opcję Dodaj z pliku.
- 4. W oknie dialogowym Dodaj plik określ nazwę i ścieżkę pliku, który chcesz dodać do biblioteki, lub wybierz Przeglądaj, aby zlokalizować plik.
- 5. Wybierz OK.

### **Tworzenie folderu w bibliotece**

- 1. Zakładka Wstaw > Panel Blok > Biblioteka.
- 2. W oknie dialogowym Biblioteka wybierz folder, do którego chcesz dodać plik rysunku, a następnie kliknij prawym przyciskiem myszy ikonę.
- 3. Z menu skrótów wybierz opcję Twórz.
- 4. W oknie dialogowym Utwórz folder podaj nazwę i ścieżkę pliku, który chcesz dodać do biblioteki. Wybierz Przeglądaj, aby zlokalizować plik.
- 5. Wybierz Puste,
- 6. Wybierz OK.

Uwaga: W przypadku korzystania z opcji Mapuj katalog lub Mapuj z uwzględnieniem podkatalogów folder, który ma zostać uwzględniony, musi istnieć.

## **Edycja folderu biblioteki**

- 1. Zakładka Wstaw > Panel Blok > Biblioteka.
- 2. W oknie dialogowym Biblioteka wybierz folder, który chcesz edytować, a następnie kliknij prawym przyciskiem myszy ikonę.
- 3. Z menu skrótów wybierz Edycja.
- 4. W oknie dialogowym Edytuj bibliotekę wprowadź żądane zmiany.
- 5. Wybierz OK.

### **Okno dialogowe biblioteki**

Okno dialogowe służy do zarządzania plikami rysunku, dodawania i usuwania plików z biblioteki a także wstawiania plików z biblioteki do bieżącego rysunku.

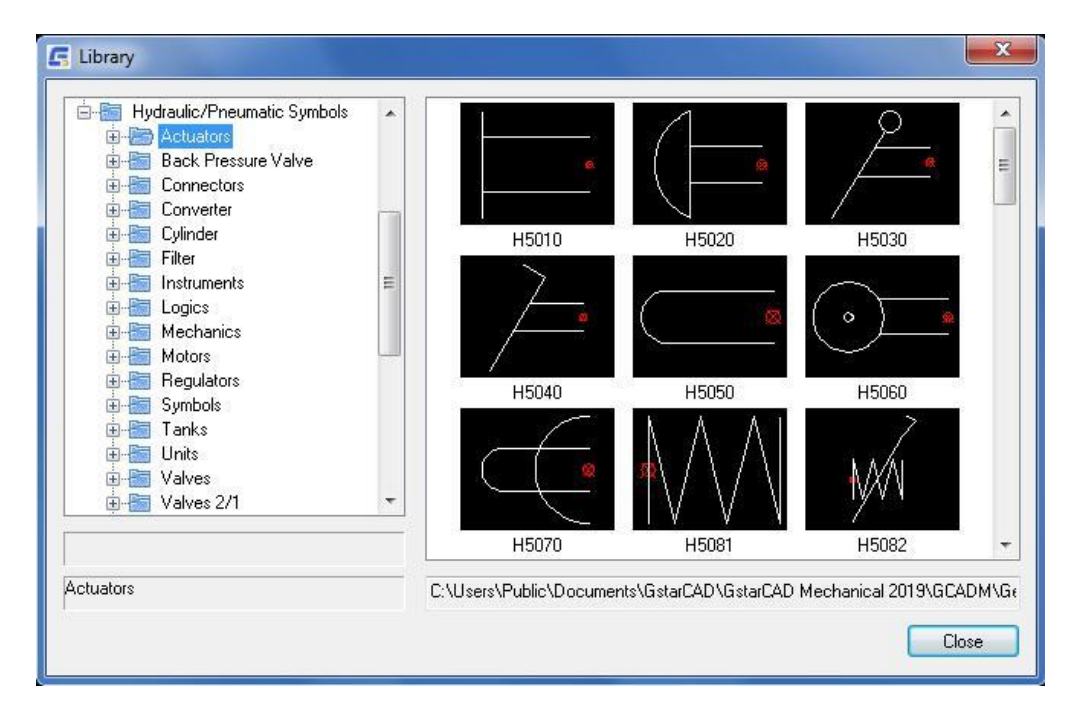

#### **Okienko folderów**

Ta sekcja znajduje się po lewej stronie okna dialogowego Biblioteka. Wyświetla ona listę wszystkich folderów w bibliotece. Po wybraniu folderu jego opis jest wyświetlany poniżej panelu folderów. Aby wyświetlić listę plików i pod folderów zawartych w folderze, kliknij dwukrotnie folder.

### **Okienko podglądu**

Ta sekcja znajduje się po prawej stronie okna dialogowego Biblioteka. Wyświetla ona obrazy wszystkich plików rysunków obiektów znajdujących się w wybranym folderze. Po wybraniu obiektu jest on podświetlany, natomiast opis ścieżki pojawia się w obszarze poniżej panelu podglądu. Aby wstawić rysunek do okna rysunku, kliknij dwukrotnie żądany obiekt.

# Rozdział 9 Często używane narzędzia

# **Streszczenie**

GstarCAD Mechanical zapewnia zestaw typowych narzędzi, w tym tekst, tabelę i obliczenia, obejmujące wszystkie aspekty codziennego rysowania. Powszechnie używane narzędzia pomogą projektantom szybko ukończyć rysunek, zmniejszyć obciążenie projektanta.

# **Opis tekstu**

Wstążka: Opis > Tekst > Tekst wielowierszowy > Opis tekstu.

### **Polecenie:** GMTEXT

Funkcja adnotacji tekstowych pozwala użytkownikowi na korzystanie ze specjalnych metod przetwarzania tekstu, takich jak obracanie tekstu, ustawianie współczynnika szerokości i ustawianie skośności tekstu, które stanowią przydatne uzupełnienie metod przetwarzania tekstu w GSTARCAD.

#### **Tworzenie Opisu tekstu**

- 1. Zakładka Opis > Panel Tekst > Tekst wielowierszowy rozwinąć > Opis tekstu.
- 2. Zostanie wyświetlone okno dialogowe Tekst, w którym można wprowadzić dane
- 3. Wybierz lokalizację

# **Lista komunikatów**

#### **Wybierz punkt początkowy tekstu**

Wybierz lokalizację adnotacji tekstowej na rysunku

#### **Okno dialogowe Opis tekstu**

**Zawartość:** Wprowadź wymaganą treść

**Wysokość tekstu: U**żytkownik może ręcznie wprowadzić wartość.

**Kąt obrotu:** Ustawienie kąta obrotu

- **Współczynnik szerokości:** Ustawienie współczynnika szerokości
- **Kąt pochylenia:** Ustawienie kąta pochylenia

**Wyrównanie w poziomie:** Ustawienie wyrównania poziomego

**Wyrównanie w pionie:** Ustawienie wyrównania pionowego

**Styl tekstu:** Ustawienie stylu tekstu

**Do tyłu:** Ustawienie tekstu od tyłu do przodu

**Do góry nogami:** Ustawienie do góry nogami dla wielowierszowych adnotacji tekstowych

**Zapisz ustawienia:** Zapisywanie różnych ustawień adnotacji tekstowych, które zostaną zachowane dla kolejnych adnotacji tekstowych.

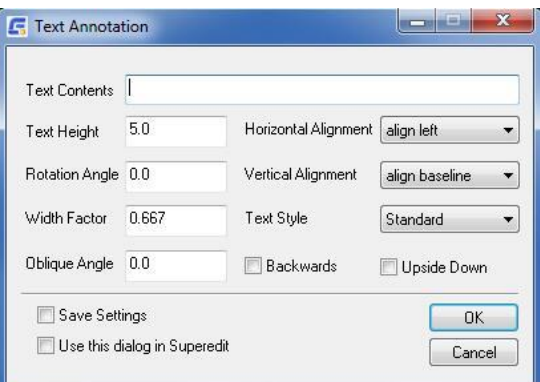

# **Wymagania techniczne**

**Menu:** Tekst > Wymagania Techniczne

#### **Polecenie:** GMTECHREQUEST

Wymagania techniczne są niezbędne dla każdego rysunku, a podobny typ części zwykle wiąże się z podobnymi wymaganiami technicznymi. Pozwala to użytkownikom edytować lub modyfikować istniejące wymagania techniczne, obracać tekst, ustawiać współczynnik szerokości, a także ustawiać skośność tekstu bez zmiany typu czcionki. Użytkownicy mogą również wyodrębnić wymagania techniczne ze wspólnego dokumentu wymagań technicznych lub zapisać wspólne wymagania techniczne w dokumencie wymagań technicznych.

# **Tworzenie wymagań technicznych**

- 1. Pasek Menu Tekst Wymagania Techniczne
- 2. Zostanie wyświetlone okno dialogowe Wymagania techniczne narzędzie do oznakowania, w którym można wprowadzić dane, kliknij Generuj, aby zakończyć dodawanie wymagań technicznych.
- 3. Określenie obszaru rysowania dla wymagań technicznych.

# **Lista komunikatów**

**Określanie pierwszego punkt bloku wymagań technicznych:** Wybierz lewy górny róg obszaru wymagań technicznych na rysunku

**Określ drugi punkt bloku wymagań technicznych:** Wybierz prawy dolny róg obszaru wymagań technicznych na rysunku

# **Okno dialogowe wymagań technicznych**

**Tytuł:** Tytuł wymagania technicznego

**Resetuj pozycję:** Użytkownik może ponownie określić lokalizację dla wymagań technicznych po wybraniu lokalizacji.

**Biblioteka techniczna:** Wielokrotne wywoływanie treści wymagań technicznych z biblioteki słów

**Otwórz plik:** Odczytywanie treści z istniejącego dokumentu wymagań technicznych

**Zapisz plik:** Zapisywanie wymagań technicznych zdefiniowanych przez użytkownika w dokumencie wymagań technicznych

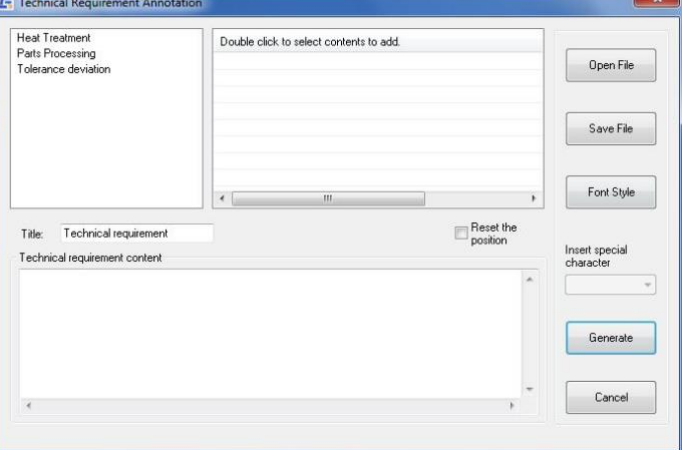

**Styl czcionki:** Dostosuj styl czcionki do wymagań technicznych.

# **Narzędzia do tworzenia formularzy**

# **Wykaz otworów**

Wstążka: Opis > Arkusz > Wykaz otworów.

# **Polecenie:** GMHOLECHAR

Wykaz otworów to tabela zawierająca pozycję i wymiary wybranych otworów (dowolnych otworów okrągłych bądź standardowych) na rysunku. Polecenie GMHOLECHART tworzy wykazy otworów po wybraniu otworów i początku, z którego definiowana jest pozycja. Podczas tworzenia wykazu otworów obok każdego otworu umieszczana jest etykieta otworu w celu jednoznacznej identyfikacji każdego otworu na wykazie otworów. Jeśli otwory zostaną usunięte, wykaz otworów zostanie zaktualizowany automatycznie. Jeśli jednak zostaną narysowane nowe otwory, wykaz otworów nie zostanie zaktualizowany automatycznie. Należy dodać otwór do wykazu otworów. Format etykiet otworów i wykazów otworów jest kontrolowany przez standard kreślenia. Przed utworzeniem wykazów otworów należy skonfigurować ustawienia standardu kreślenia dla wykazu otworów.

#### **Tabele otworów:**

Standard ANSI definiuje tabelę określaną jako tabela otworów, dodatkowo do tabeli otworów. Tabele otworów przypisują etykietę dla każdego unikalnego rozmiaru otworów wybranych do tabeli otworów. Zawiera ona etykietę, rozmiar i liczbę otworów tego rozmiaru na wykazie otworów. Podczas tworzenia wykazu otworów wyświetlany jest monit o umieszczenie tabeli otworów w obszarze rysowania.

#### **Zagnieżdżone wykazy otworów:**

Można również tworzyć zagnieżdżone wykazy otworów. Zagnieżdżony wykaz otworów to skonsolidowana tabela otworów, które należą do więcej niż jednego źródła.

#### **Etykiety otworów**:

Etykieta otworu jednoznacznie identyfikuje otwór na wykazie otworów. Format etykiety otworu pochodzi ze standardu rysowania.

#### **Typowe kroki**

#### **Tworzenie wykazu otworów**

- 1. Zakładka Opis > Panel Arkusz > Wykaz otworów.
- 2. Określ początek wykazu otworów.
- 3. Określ kąt, o jaki współrzędne wykazu otworu mają być odchylone od UCS, a następnie nacisnąć ENTER.
- 4. Określ nazwę początku, a następnie naciśnij przycisk ENTER.
- 5. W obszarze rysowania wybierz otwory, które mają zostać uwzględnione na wykazie otworów, a następnie naciśnij przycisk ENTER.
- 6. Umieść tabelę otworów w obszarze rysowania.

Uwaga: Jeśli wykaz otworów jest zbyt długi, można go podzielić na kilka wykazów otworów.

#### **Tworzenie wykazu otworów za pomocą tabeli otworów**

Tabele otworów można tworzyć tylko wtedy, gdy aktualnym standardem kreślenia jest ANSI

- 1. Zakładka Opis > Panel Arkusz > Wykaz otworów.
- 2. Określ początek wykazu otworów.
- 3. Określ kąt, o jaki współrzędne wykazu otworu mają być odchylone od UCS, a następnie nacisnąć ENTER.
- 4. Określ nazwę początku, a następnie naciśnij przycisk ENTER.
- 5. W obszarze rysowania wybierz otwory, które mają zostać uwzględnione na wykazie otworów, a następnie naciśnij przycisk ENTER.
- 6. Określ punkt wstawienia, aby umieścić wykaz otworów.
- 7. Określ punkt wstawienia, aby umieścić tabelę otworów.

#### **Tworzenie zagnieżdżonego wykazu otworów**

Zagnieżdżony wykaz otworów to skonsolidowana tabela opisująca pozycje współrzędnych i specyfikacje otworów należących do wielu źródeł.

- 1. Zakładka Opis > Panel Arkusz > Wykaz otworów.
- 2. Określ początek wykazu zagnieżdżonych otworów.
- 3. Określić kąt, o jaki współrzędne wykazu otworu mają być odchylone od UCS, a następnie nacisnąć ENTER.
- 4. Określ nazwę punktu początkowego, a następnie naciśnij przycisk ENTER.
- 5. Po wyświetleniu monitu "Wybierz otwory lub [Blok/Punkt]: wybierz początki wykazu otworów, które mają zostać uwzględnione w zagnieżdżonym wykazie otworów, a następnie naciśnij ENTER.
- 6. Określ punkt wstawienia w celu umieszczenia wykazu otworów. Program utworzy zagnieżdżony wykaz otworów i usunie poszczególne wykazy otworów.

#### **Ustawienie precyzji dla wartości liczbowej na wykazie otworów lub w tabeli**

- 1. W obszarze rysowania kliknij dwukrotnie wykaz otworów lub tabelę otworów.
- 2. W oknie dialogowym Wykaz otworów kliknij przycisk Właściwości kolumny.
- 3. W oknie Kolumny wykazu otworów wybierz wiersz, dla którego chcesz ustawić precyzję, klikając pustą komórkę na początku wiersza.
- 4. Kliknij OK we wszystkich oknach dialogowych.

#### **Sortowanie wykazu otworów lub tabeli**

- 1. W obszarze rysowania kliknij dwukrotnie wykaz otworów lub tabelę otworów.
- 2. W oknie dialogowym Wykaz otworów wybierz przycisk Sortuj dane.
- 3. W oknie dialogowym Sortuj wybierz ustawienia i kliknij przycisk OK.
- 4. W oknie dialogowym Wykaz otworów kliknij przycisk OK.

#### **Przełączanie widoczności wykazu otworów lub kolumny tabeli otworów**

- 1. W obszarze rysowania kliknij dwukrotnie tabelę otworów, aby ją edytować.
- 2. W oknie dialogowym Wykaz otworów kliknij przycisk Właściwości kolumny.
- 3. W oknie dialogowym Kolumny wykazu otworów wybierz kolumnę, która ma być widoczna na wykazie otworów.
- 4. W oknie Wykaz otworów wybierz Kartezjański, aby wybrana kolumna była widoczna na kartezjańskim Wykazie otworów.
- 5. Wybierz Biegunowy, aby wybrana kolumna była widoczna na biegunowym Wykazie otworów.
- 6. Kliknij OK we wszystkich oknach dialogowych.

#### **Okno dialogowe Wykaz otworów**

To okno dialogowe służy do edycji wykazów otworów.

## **Przyciski paska narzędzi**

Określa, czy w oknie dialogowym mają być wyświetlane szczegóły wykazu otworów czy tabeli otworów. Wybierz "Lista współrzędnych" dla wykazu otworów i "Tabela otworów" dla tabeli otworów.

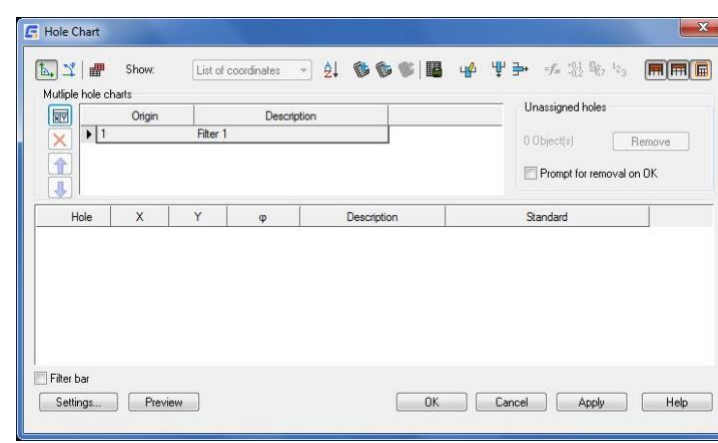

Ustawia współrzędne na typ kartezjański

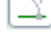

t.

Ustawia współrzędne na typ biegunowy.

疅 Tworzy tabelę otworów. Standard ANSI domyślnie włącza tę opcję.

# **Pokaż**

Określa, czy w oknie dialogowym mają być wyświetlane szczegóły wykazu otworów czy tabeli otworów. Wybierz "Lista współrzędnych" dla wykazu otworów i "Tabela otworów" dla tabeli otworów.

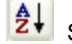

Sortuje kolumny w wybranym wykazie otworów lub tabeli otworów.

は Tymczasowo zamyka to okno dialogowe, umożliwiając wybranie otworu z rysunku i dodanie go do bieżącego zestawu zaznaczeń.

⑤ Tymczasowo zamyka to okno dialogowe, umożliwiając wybranie otworu z rysunku i usunięcie go z bieżącego zestawu zaznaczeń.

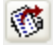

單

Wstawia tabelę otworów do rysunku.

Eksportuje dane do MS-Excel, edytora tekstu lub innych obsługiwanych formatów.

Wyświetla okno dialogowe Kolumny wykazu otworów.

Usuwa wybraną kolumnę.

Usuwa jeden lub więcej wybranych wierszy.

**km**<br>Wyświetla nagłówki kolumn na rysunku.

**LIII.**<br>Wyświetla tytuł kolumny na rysunku.

**Kontroluje wyświetlanie ramki uchwytu.** 

## **Wykazy wielu otworów**

Zawiera opcje grupowania wybranych otworów według kryteriów filtrowania i wyświetlania każdej grupy na osobnym wykazie otworów. Utworzone w ten sposób wykazy otworów mają ten sam początek.

Dodaje wykaz otworów na dole listy. Umożliwia umieszczenie wykazu otworów w obszarze rysowania, a wykaz otworów wypełnia się automatycznie otworami, które nie zostały uwzględnione przez inne wykazy otworów na liście.

Uwaga: W przypadku gdy przycisk Dodaj otwory zostanie użyty na wykazach otworów zagnieżdżonych, zostaną przekonwertowane na zwykłe wykazy otworów. Poszczególne początki są usuwane, a otwory są ponownie oznaczane względem początku zagnieżdżonego wykazu otworów.

 $\vert \times \vert$ Usuwa wybrany wykaz otworów. Otwory, które należały do tego wykazu otworów, stają się dostępne na wykazach otworów znajdujących się poniżej na liście, o ile spełniają warunki filtrowania. Otwory, które nie spełniają warunków filtrowania, stają się otworami nieprzypisanymi.

Przenosi wybrany wykaz otworów o jeden poziom wyżej. Zmienia się grupowanie otworów na wybranym wykazie i wykazach znajdujących się pod nim. Filtry są stosowane od góry do dołu i tylko otwory, które nie spełniają warunków filtrów dla wykazów otworów powyżej, są dostępne dla danego wykazu otworów.

Przenosi wybrany wykaz otworów o jeden poziom w dół. Zmienia się wtedy grupowanie otworów na wybranym wykazie i wykazach poniżej. Filtry są stosowane od góry do dołu i tylko otwory, które nie spełniają danych warunków filtrów dla wykazów otworów powyżej, są dostępne dla danego wykazu otworów.

**Lista wykazów otworów:** Wyświetla wykazy otworów w bieżącym zestawie wyboru. Kliknij dowolną komórkę opisu, aby nadać wykazowi otworów znaczącą nazwę.

**Nieprzypisane otwory:** Zawiera opcje obsługi otworów, które nie spełniają żadnego z kryteriów filtrowania. Nieprzypisane otwory są oznaczone "?" w obszarze rysowania.

**Przycisk usuń:** Usuwa nieprzypisane otwory z zestawu wyboru.

**Komunikat o usunięciu po OK**

#### **Okno główne**

Wyświetla wymiary współrzędnych i średnice wybranych otworów. Aby dodać tolerancję lub dopasowanie do wymiaru, wybierz komórkę w tej tabeli i kliknij prawym przyciskiem myszy, a następnie kliknij opcję Dopasowania/Tolerancje.

# **Filtry**

Zawiera opcje umożliwiające ustawienie filtrów dla wykazu otworów wybranego na liście wykazu wielu otworów. Uwaga: Filtry nie mają zastosowania do zagnieżdżonych wykazów otworów.

**Lista filtrów:** Wyświetla typy filtrów ustawionych dla wykazu otworów. Dodatkowo zawiera menu prawego przycisku myszy umożliwiające dodawanie/usuwanie filtrów.

#### **Pozycje menu dostępne po kliknięciu prawym przyciskiem myszy:**

**Dodaj filtr niestandardowy** - Dodaje filtr, dla którego można wybrać z zestawu predefiniowanych warunków filtrowania dostępnych z listy rozwijanej.

**Dodaj filtr wyboru otworów** - Dodaje filtr umożliwiający ręczne wybieranie otworów z obszaru rysowania. Można dodać tylko jeden filtr wyboru otworów na wykaz otworów.

**Usuń** - Usuwa filtr wybrany na liście filtrów.

**Szczegóły filtrowania:** Zawiera opcje umożliwiające zdefiniowanie kryteriów filtrowania dla filtra wybranego na liście Filtry.

**Lista rozwijana:** Zawiera predefiniowane warunki filtrowania. Ta lista jest widoczna tylko wtedy, gdy wybranym typem filtra na liście filtrów jest filtr niestandardowy.

**Pole edycji:** Określa wartość dla warunku filtra wybranego z listy rozwijanej. To pole edycji jest widoczne tylko wtedy, gdy wybranym typem filtra na liście filtrów jest filtr niestandardowy.

**Wybierz:** Tymczasowo ukrywa okno dialogowe Wykaz otworów, umożliwiając wybranie otworów z obszaru rysowania. Aby wybrać otwór, w obszarze rysowania kliknij otwór. Naciśnij ENTER lub ESC, aby powrócić do okna dialogowego Wykaz otworów. Ten przycisk jest widoczny tylko wtedy, gdy wybranym typem filtra na liście filtrów jest filtr wyboru otworów.

# **Przycisk Ustawienia**

Wyświetla okno dialogowe Ustawienia wykazu otworów.

#### **Podgląd**

Tymczasowo zamyka okno dialogowe, aby wyświetlić obszar rysowania. Podświetla otwory, które należą do wykazu otworów wybranego na liście wykazu wielu otworów. Naciśnij ENTER, aby powrócić do okna dialogowego Wykaz otworów.

# **Lista pasowań**

Wstążka: Opis > Arkusz > Lista pasowań.

#### **Polecenie:** GMFITSLIST

Generuje listę pasowań na podstawie wymiarów w obszarze rysowania i umieszcza ją w wybranym miejscu.

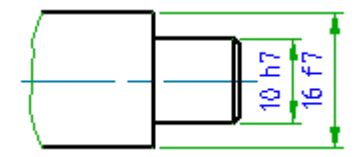

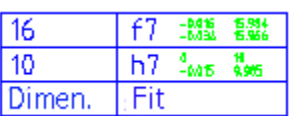

#### **Aby utworzyć listę pasowań**

- 1. Zakładka Opis > Panel Arkusz > Lista pasowań.
- 2. Naciśnij przycisk ENTER, aby zaakceptować opcję domyślną. Ta czynność spowoduje utworzenie listy dopasowań.
- 3. W obszarze rysowania określ punkt wstawienia dla listy dopasowań.

#### **Lista komunikatów**

**Nowe:** Generuje nową listę pasowań.

**Punkt wstawienia:** Określa miejsce wstawienia listy dopasowań.

**Uaktualnij:** Aktualizuje istniejącą listę dopasowań danymi z wymiarów, dla których zmieniono lub dodano dopasowania.

Uwaga: Okno dialogowe Ustawienia wymiarów, dostępne na karcie AM: Standardy w oknie dialogowym Opcje, zawiera ustawienia umożliwiające automatyczną aktualizację list dopasowań.

**Stopień:** Sortuje listę pasowań według wartości lub pasowań.

# **Super Karta**

**Menu:** Pomocniczy > Narzędzia tabeli > Super Karta

# **Polecenie:** GMCREATCARD

Aby zaspokoić potrzeby małych i średnich przedsiębiorstw w zakresie projektowania przetwarzania kart podsumowujących, definiowania i wypełniania kart technologicznych oraz zarządzania kartami procesowymi, zapewnia bardzo praktyczną funkcję super karty. Użytkownik może łatwo wyciągać wszelkiego rodzaju karty, generować pewnego rodzaju karty podsumowujące i przetwarzać karty.

Najlepszą cechą Super Karta jest możliwość edytowania wygenerowanej karty i edytowania kilku bloków właściwości karty w tym samym czasie.

#### **Tworzenie Super Karty**

- 1. Pasek Menu > Pomocniczy > Narzędzia tabeli > Super Card
- 2. W oknie dialogowym "Wybierz Kartę" wybierz żądaną kartę;
- 3. Na rysunku określ pozycję punktu wstawienia karty;
- 4. W bieżącym aktywnym interfejsie karty wypełnij każdą stronę karty danymi;
- 5. Kliknij przycisk "Rysuj", karta zostanie automatycznie wstawiona w wyznaczonym miejscu zgodnie z ustawieniami.

# **Edytor Kart**

**Menu: Pomocniczy > Edytor Kart** 

#### **Polecenie**: GMSUPERCARDEDIT

Dla wygody użytkowników, aby edytować pojedyncze dane lub całą kartę, GstarCAD Mechanical zapewnia funkcję edycji karty, jednocześnie użytkownicy mogą użyć polecenia "V", aby edytować dowolny blok właściwości karty osobno.

#### **Edycja kart**

- 1. Pasek Menu Pomocniczy Narzędzia tabeli Edytor Kart
- 2. Wybierz obiekt, który ma być edytowany na rysunku.
- 3. W bieżącym aktywnym interfejsie karty, aby wypełnić lub zmodyfikować dane każdej strony karty.
- 4. Kliknij przycisk "rysuj" lub "odśwież", zmienione dane zostaną wyświetlone na karcie.

# **Narzędzia obliczeniowe**

# **Oblicz obszar**

**Menu:** Narzędzia > Zapytania > Oblicz obszar

#### **Polecenie:** GMAREA

Obliczanie powierzchni i objętości materiałów w projektowaniu jest niezbędnym segmentem. Szybkie obliczanie powierzchni i objętości surowców może przyczynić się do skutecznej kontroli kosztów materiałów w projektowaniu.

#### **Obliczanie obszaru**

- 1. Pasek Menu Narzędzia Zapytania Oblicz obszar
- 2. Wybierz obszar do obliczenia
- 3. Naciśnij klawisz "Enter", aby zakończyć obliczanie obszaru aktualnie wybranej grafiki i wyświetlić okno dialogowe "Obliczanie Powierzchni, Obwodu i Masy"
- 4. Jeśli wybrany obszar jest skomplikowany, kontroluj dany obszar za pomocą opcji "Dodaj" lub "Odejmij" w oknie dialogowym, w którym zakres, obszar, obwód i jakość są wyświetlane w czasie rzeczywistym

#### **Lista komunikatów**

# **Kliknij punkt na konturze (ENTER, aby obliczyć):**

Wybierz pozycję obszaru do obliczenia na rysunku technicznym.

#### **Okno dialogowe "Obliczanie Powierzchni, Obwodu i Masy"**

**Powierzchnia:** Obliczone wartości powierzchni wybranego obszaru na rysunkach

**Obwód:** Obliczone wartości obwodu wybranego obszaru na rysunkach

**Gęstość:** Wstępnie ustawiona wartość gęstości materiału

**Materiał:** Wstępnie ustawiona lista materiałów

**Powierzchnia:** Wprowadź wartość pola przekroju wybranego obszaru

**Wynik:** Wprowadza obliczoną wartość materiału odpowiadającą wartości pola przekroju wybranego obszaru.

**Wysokość:** Wprowadź wartość wysokości wybranego obszaru

**Wynik:** Wprowadza obliczoną wartość materiału odpowiadającą wartości wysokości wybranego obszaru.

# **Narzędzia menedżera warstw programu Mechanical**

# **Menadżer warstw programu Mechanical**

Wstażka: Narzedzia główne > Warstwa > Menażer warstw programu Mechanical

#### **Polecenie:** GMLAYER

Istnieją pewne znaczące różnice między sposobem zarządzania warstwami w GstarCAD oraz GstarCAD Mechanical.

Polecenia GstarCAD zawsze tworzą obiekty na bieżącej warstwie. W związku z tym przed utworzeniem obiektu należy ustawić warstwę odpowiadającą typowi obiektu jako warstwę bieżącą. Oznacza to również, że należy wcześniej utworzyć warstwy i określić ustawienia, takie jak kolor, grubość linii i typ linii.

Polecenia GstarCAD Mechanical, wykorzystujące funkcję znaną jako Automatyczne Zarządzanie Właściwościami, wstępnie są skonfigurowane do tworzenia obiektów na określonych warstwach. Niezależnie od tego, która warstwa jest ustawiona jako bieżąca, polecenia te tworzą geometrię/obiekty tylko na wstępnie zdefiniowanej warstwie. Jeśli warstwa nie istnieje, polecenie automatycznie ją tworzy. Ustawienia takie jak kolor warstwy, grubość linii oraz typ linii są pobierane z zestawu wstępnie skonfigurowanych ustawień, które są określane jako definicje warstw.

Warstwy, które GstarCAD Mechanical tworzy podczas pracy, nazywane są warstwami mechanicznymi. Polecenie GMLAYER umożliwia wyświetlenie listy warstw mechanicznych, a także definicji warstw. Podobnie jak polecenie LAYER umożliwia zmianę właściwości warstwy, polecenie GMLAYER pozwala zmienić właściwości danych warstw mechanicznych i definicji warstw. Dodatkowo, polecenie GMLAYER pokazuje, jakie obiekty są tworzone na każdej warstwie.

GstarCAD Mechanical jest dostarczany z 31 definicjami warstw, które zostały domyślnie przypisane do różnych obiektów. Nazwy tych warstw zaczynają się od "AM\_", po którym następuje numer lub fraza, jak opisano poniżej.

- Warstwy robocze: Warstwy od AM\_0 do AM\_12. Prawie cała geometria jest tworzona na warstwach roboczych.
- Standardowe warstwy części: Warstwy od AM\_0N do AM\_12N. Polecenia GstarCAD Mechanical tworzą standardowe części i funkcje na tych warstwach.

Warstwy specjalne: AM\_BOR (używana do rysowania obramowań), AM\_PAREF (używana do odwołań do części), manually. However, if required you can manually create mechanical layers with the GMLAYER command. The GMLAYER command displays the Mechanical Layer Manager, which enables you to create a mechanical layer from an existing layer definition or create a completely new mechanical layer (and definition).

AM\_CL (używana do linii konstrukcyjnych), AM\_VIEW (używana do rzutni) i AM\_INV (używana do niewidocznych linii).

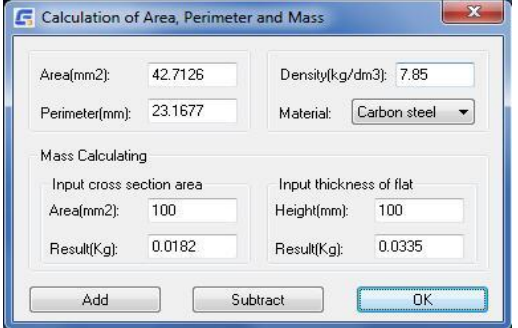

GstarCAD Mechanical umożliwia dostosowanie właściwości każdego typu obiektu, tak aby polecenia GstarCAD Mechanical mogły tworzyć je na wybranej warstwie zamiast na tych, na których są tworzone domyślnie.

Polecenia GstarCAD Mechanical tworzą warstwy mechaniczne podczas pracy i zazwyczaj nie ma potrzeby tworzenia ich ręcznie. W razie potrzeby można jednak ręcznie utworzyć warstwy mechaniczne za pomocą polecenia GMLAYER. Polecenie GMLAYER wyświetla Menedżer warstw mechanicznych, który umożliwia stworzenie danej warstwy mechanicznej z istniejącej definicji warstwy lub utworzenie zupełnie nowej warstwy mechanicznej (i definicji).

Podobnie jak w przypadku Menedżera warstw (polecenie GstarCAD LAYER), Menedżer warstw mechanicznych umożliwia ustawianie właściwości warstw. Można również ustawić właściwości definicji warstw, co nie jest możliwe w przypadku polecenia LAYER.

W przypadku użycia polecenia LAYER do zmiany właściwości warstwy mechanicznej, właściwości warstwy nie będą zgodne z jej definicją. W razie potrzeby można zresetować wszystkie warstwy mechaniczne, aby odpowiadały właściwościom ich definicji za pomocą polecenia GMLAYRESET.

## **Typowe kroki**

#### **Tworzenie warstwy**

- 1. Zakładka Narzedzia główne > Panel Warstwa > Menadżer warstw programu Mechanical
- 2. Kliknij
- 3. W kolumnie Nazwa określ nazwę nowej warstwy.
- 4. Kliknij OK.

#### **Tworzenie warstwy z definicji warstwy**

- Zakładka Narzedzia główne > Panel Warstwa > Menadżer warstw programu Mechanical
- 2. Kliknij aby wyświetlić wszystkie definicje warstw.
- 3. Kliknij dwukrotnie definicję warstwy, z której chcesz utworzyć warstwę. Warstwa zostanie utworzona i ustawiona jako bieżąca.
- 4. Kliknij OK.

#### **Usuwanie warstwy**

- 1. Zakładka Narzędzia główne > Panel Warstwa > Menadżer warstw programu Mechanical.
- 2. W Menedżerze warstw programu Mechanical wybierz warstwy, które chcesz usunąć.
- 3. Kliknąć  $\mathsf{\times}$

#### **Uwaga:**

- Określone warstwy, takie jak bieżąca warstwa i warstwa AM\_0, nie mogą zostać usunięte.
- Warstwy używane przez obiekty lub odniesienia zewnętrzne nie mogą zostać usunięte. Jeśli takie obiekty zostaną wykryte, GstarCAD Mechanical wyświetli okno dialogowe Warstwa mechaniczna - Usuń, aby umożliwić usunięcie obiektów z warstwy lub przeniesienie ich na inną warstwę.
- Usunięcie warstwy mechanicznej spowoduje usunięcie warstwy, ale jej definicja pozostanie.

# **Usuwanie definicji warstwy**

- 1. Zakładka Narzędzia główne > Panel Warstwa > Menadżer warstw programu Mechanical.
- 2. Kliknij **bez**aby wyświetlić wszystkie definicje warstw.
- 3. Wybierz definicje warstw, które chcesz usunąć.
- 4. Kliknii **X**

# **Przywracanie ustawień domyślnych warstw**

• W wierszu polecenia wpisz G**MLAYRESET**.

## **Zmiana właściwości warstwy mechanicznej**

- 1. Zakładka Narzędzia główne > Panel Warstwa > Menadżer warstw programu Mechanical.
- 2. W wierszu zawierającym warstwę do zmodyfikowania:
	- **Aby zmienić nazwę warstwy**: Kliknij w kolumnę Nazwa, wpisz nową nazwę, a następnie naciśnij klawisz Enter.
	- **Aby zmienić kolor warstwy**: Kliknij ikonę koloru warstwy, wybierz kolor w wyświetlonym oknie dialogowym, a następnie kliknij przycisk OK.
	- **Aby zmienić rodzaj linii warstwy**: Kliknij Rodzaj linii i wybierz typ linii z listy rozwijanej.
	- **Aby zmienić grubość linii warstwy**: Kliknij grubość linii i wybierz grubość linii z listy rozwijanej.
	- **Aby przełączyć możliwość drukowania warstwy:** Kliknij w kolumnie Drukuj, aby przełączać się między ikonami Drukuj i Nie drukuj.
	- **Aby zezwolić lub nie zezwolić na kopiowanie w grupach warstw:** Kliknij w kolumnie Kopiuj w grupie warstw. Zaznaczenie w kolumnie oznacza, że funkcia jest dozwolona.
	- **Aby zezwolić/nie zezwolić, aby kolor grupy warstw zastępował kolor warstwy:** Kliknij w kolumnie Zastąpienie koloru przez grupy warstw. Zaznaczenie w kolumnie oznacza, że funkcja jest dozwolona.
	- **Aby zmienić opis:** Kliknij w kolumnie Opis, wpisz opis, a następnie naciśnij klawisz Enter.
- 3. Klikaj przycisk OK, aż wszystkie okna dialogowe zostaną zamknięte.

#### **Blokowanie i odblokowywanie warstw**

- 1. Zakładka Narzędzia główne > Panel Warstwa > Menadżer warstw programu Mechanical.
- 2. W Menedżerze warstw programu Mechanical wybierz warstwę do zablokowania lub odblokowania.
- 3. W wierszu odpowiadającym warstwie, którą chcesz zablokować/odblokować, w kolumnie Zablokuj kliknij ikonę blokady.
- 4. Kliknij OK.

# **Okno Dialogowe Menadżer warstw programu Mechanical**

Za pomocą tego okna dialogowego można tworzyć, usuwać i zmieniać nazwy warstw i definicji warstw, zmieniać ich

właściwości lub dodawać opisy warstw.

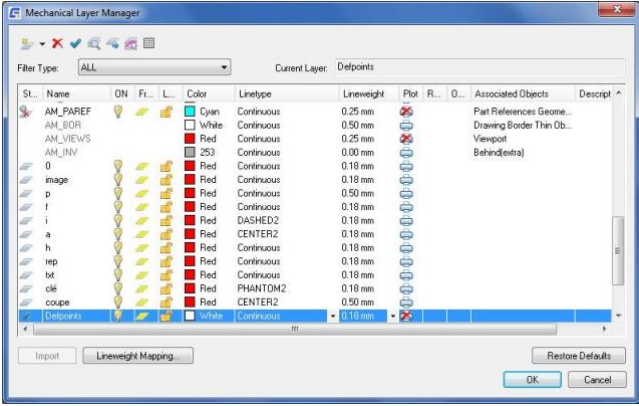

Uwaga: Jeśli używasz grup warstw do kategoryzowania/organizowania geometrii, pamiętaj, że:

- Zarządzanie grupami warstw nie jest możliwe za pomocą polecenia GMLAYER. Ta funkcja jest teraz obsługiwana przez polecenie GMLAYERGROUP.
- Polecenie GMLAYER, podobnie jak wszystkie inne polecenia GstarCAD Mechanical, działa na grupę, która została ustawiona jako bieżąca grupa warstw poleceniem GMLAYERGROUP. Jeśli grupa warstw nie została wyraźnie wybrana jako bieżąca grupa warstw, GstarCAD Mechanical zakłada, że podstawowa grupa warstw jest bieżącą grupą warstw.

# **Przyciski paska narzędzi**

Tworzy warstwę. Menu rozwijane obok przycisku zawiera następujące opcje:

- Nowa warstwa Tworzy warstwę i definicję warstwy.
- Nowa definicja warstwy Tworzy tylko definicję warstwy.

 Usuwa bieżący wybór z listy warstw. W przypadku gdy bieżący wybór jest warstwą GstarCAD warstwa zostanie usunięta. Gdy bieżący wybór jest warstwą mechaniczną, warstwa jest usuwana, ale definicja warstwy nadal pozostaje. Jeśli bieżący wybór jest definicją warstwy, definicja warstwy jest usuwana.

Uwaga: Następujące warstwy nie mogą zostać usunięte:

- Warstwy zawierające obiekty
- Definicje warstw przypisane do obiektów
- Definicje warstw dostarczane z GstarCAD Mechanical (domyślne definicje warstw rozpoczynające się od AM)
- Bieżąca warstwa
- Warstwa specjalna AM\_0
- Specjalna warstwa DEFPOINTS, która zawiera punkty definicji wymiarów niepowiązanych.
- Warstwy zależne od Xref.

Ustawia wybraną warstwę jako bieżącą warstwę.

Polecenia GstarCAD zawsze rysują obiekty na bieżącej warstwie. Przed użyciem poleceń GstarCAD należy odpowiednio ustawić bieżącą warstwę. Z drugiej strony, gdy Automatyczne Zarządzanie Właściwościami jest włączone, polecenia GstarCAD Mechanical rysują obiekty na odpowiedniej warstwie bez względu na to, która warstwa jest ustawiona jako warstwa bieżąca.

Umożliwia zaznaczanie obiektów i określanie warstw, na których są rysowane.

Przycisk tymczasowo zamyka okno dialogowe, aby umożliwić wybranie obiektu w obszarze rysowania. Po wybraniu wszystkich obiektów, które chcesz sprawdzić, naciśnij klawisz Enter, aby powrócić do okna dialogowego. Gdy okno dialogowe pojawi się ponownie, warstwy, na których znajdują się wybrane obiekty, zostaną podświetlone.

 Tymczasowo ukrywa okno dialogowe, aby umożliwić zaznaczanie obiektów i przenoszenie ich na warstwę wybraną na liście warstw.

 $\overline{\Delta}$ Tymczasowo ukrywa okno dialogowe i podświetla obiekty na warstwie wybranej na liście warstw.

Ukrywa definicje warstw na liście warstw.

# **Pozycje menu dostępne po kliknięciu prawym przyciskiem myszy, które nie są dostępne jako przyciski paska narzędzi**

**Użyj jako zbioru wskazań:** Zaznacza wszystkie obiekty na warstwie jako część zestawu zaznaczeń. W kolejnych poleceniach, gdy pojawi się monit o wybranie obiektów, można uzyskać dostęp do tego zestawu wyboru, wprowadzając słowo kluczowe Poprzedni w wierszu polecenia.

**Odwróć wybór:** Wybiera wszystkie elementy na liście, z wyjątkiem aktualnie wybranych elementów.

**Widok prosty:** Ukrywa kolumny pokazujące właściwości warstw i nazwy obiektów korzystających z warstw.

**Pełny widok:** Wyświetla kolumny z właściwościami warstw i nazwami obiektów korzystających z warstw.

# **Typ filtra**

Umożliwia filtrowanie listy warstw na podstawie typów obiektów korzystających z warstw.

## **Bieżąca warstwa**

Wyświetla nazwę bieżącej warstwy.

Polecenia GstarCAD zawsze rysują obiekty na bieżącej warstwie. Z drugiej strony, gdy Automatyczne Zarządzanie Właściwościami jest włączone, polecenia GstarCAD Mechanical rysują obiekty na odpowiedniej warstwie bez względu na to, która warstwa jest ustawiona jako bieżąca warstwa.

# **Kolumny na liście warstw**

#### **Stan**

Wskazuje, że warstwa jest warstwą mechaniczną (warstwy utworzone za pomocą poleceń GstarCAD Mechanical).

No Icon indicates that it is a layer definition.

 Wskazuje, że warstwa jest warstwą mechaniczną, która nie jest kopiowana w grupie warstw. Grupy warstw tworzone są za pomocą polecenia GMLAYERGROUP.

Wskazuje, że warstwa została utworzona za pomocą polecenia GstarCAD LAYER.

Brak ikony oznacza, że jest to definicja warstwy.

**Nazwa:** Wyświetla nazwę warstwy lub definicji warstwy. Kliknij, aby włączyć możliwość zmiany nazwy warstwy lub definicji warstwy.

**Tak:** Wskazuje, czy warstwa jest włączona, czy wyłączona. Włączona warstwa jest widoczna oraz dostępna do kreślenia. Wyłączona warstwa jest niewidoczna i niewykreślana, nawet jeśli opcja Plot jest włączona. Kliknij, aby przełączyć stan włączenia/wyłączenia tej warstwy.

**Zablokuj**: Wskazuje, czy warstwa jest zablokowana, czy nie. Gdy warstwa jest zablokowana, znajdujące się na niej obiekty nie są wyświetlane, wykreślane, ukrywane, renderowane ani regenerowane. Kliknij, aby przełączyć stan zablokowania/odblokowania tej warstwy.

Uwaga: Zablokuj tylko te warstwy, które mają być niewidoczne przez dłuższy czas. Jeśli planujesz często przełączać ustawienia widoczności, użyj ustawienia Włącz/Wyłącz, aby uniknąć regeneracji rysunku.

**Zamknij:** Wskazuje, czy warstwa jest zamknięta czy otwarta. Gdy warstwa jest zamknięta, nie można modyfikować znajdujących się na niej obiektów. Kliknij, aby przełączyć stan zamknięcia/otwarcia warstwy.

**Kolor:** Wskazuje kolor powiązany z warstwą. Kliknięcie koloru powoduje wyświetlenie okna dialogowego Wybierz kolor, które umożliwia wybranie innego koloru.

**Rodzaj linii:** Wskazuje typ linii powiązany z warstwą. Kliknij, aby wyświetlić listę typów linii, które można wybrać dla tej warstwy.

**Szerokość linii:** Wskazuje grubość linii powiązaną z warstwą. Kliknij, aby wyświetlić listę grubości linii, które można wybrać dla tej warstwy.

**Drukuj:** Wskazuje, czy warstwa jest drukowana, czy nie. Kliknij, aby przełączyć stan drukowania tej warstwy.

Obiekty na warstwach z wyłączonym drukowaniem są nadal widoczne w obszarze rysowania. Warstwy, które są wyłączone lub zablokowane nie są drukowane niezależnie od ustawień drukowania.

**Kopiuj w grupie warstw:** Wskazuje, czy warstwa jest kopiowana po utworzeniu nowej grupy warstw za pomocą polecenia GMLAYERGROUP. Kliknij, aby przełączyć stan kopiowania tej warstwy.

Uwaga: GstarCAD Mechanical nie usuwa żadnych istniejących warstw, jeśli wyłączysz to ustawienie po utworzeniu grup warstw.

**Zastąpienie koloru przez grupę warstw:** Wskazuje, czy kolor powiązany z warstwą jest nadpisywany przez kolor grupy warstw, gdy warstwa jest częścią grupy warstw. Kliknij, aby przełączyć stan nadpisania tej warstwy.

**Obiekty powiązane:** Zawiera nazwy obiektów korzystających z warstwy. Ta opcja ma zastosowanie tylko do warstw mechanicznych.

**Opis:** Zawiera opcjonalny opis warstwy lub definicji warstwy. Kliknij, aby włączyć możliwość zmiany opisu tej warstwy.

**Odwzorowanie szerokości linii:** Wyświetla okno dialogowe Odwzorowanie szerokości linii, które umożliwia przypisanie

grubości linii do koloru, a tym samym zmianę grubości linii wszystkich warstw tego koloru.

**Przywróć domyślne:** Resetuje wszystkie ustawienia do wartości domyślnych dla aktywnego standardu kreślenia.

# **Menedżer grup warstw**

### **Polecenie:** GMLAYERGROUP

GstarCAD Mechanical zapewnia możliwość tworzenia wielu zestawów warstw mechanicznych. Każdy zestaw nazywany jest grupą warstw. Po utworzeniu grupy warstw i ustawieniu jej jako "bieżącej", polecenia GstarCAD Mechanical rysują obiekty na warstwach mechanicznych w tej grupie warstw.

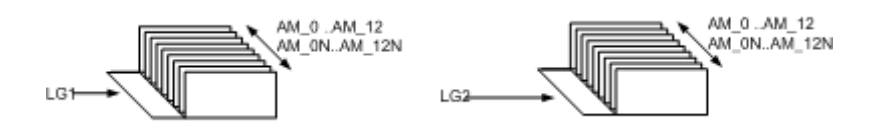

Warstwy robocze (AM\_0 do AM\_12) i standardowe warstwy części (AM\_0N do AM\_12N) są kopiowane w każdej grupie warstw. Warstwy specjalne AM\_BOR (używane do rysowania granic), AM\_PAREF (używane do odniesień do części), AM\_CL (są używane do linii konstrukcyjnych), AM\_VIEW (są używane do rzutni) i AM\_INV (używane do niewidocznych linii) nie są replikowane. Powyższa ilustracja przedstawia dwie grupy warstw LG1 i LG2, które zawierają dwa oddzielne zestawy warstw mechanicznych. Ponieważ GstarCAD nie zezwala na duplikowanie nazw warstw, jeśli sprawdzisz warstwę mechaniczną za pomocą polecenia GstarCAD LAYER, zobaczysz, że nazwa warstwy jest poprzedzona nazwą grupy warstw. Na przykład warstwa AM\_0, która należy do grupy warstw LG1, jest wyświetlana jako LG1-AM\_0. W przypadku, gdy nie utworzono jawnie żadnych grup warstw, zakłada się, że pracujesz na hipotetycznej grupie warstw, która jest określana jako podstawowa grupa warstw.

Grup warstw można używać do kojarzenia lub powiązania elementów na rysunku. Na przykład na rysunku zawierającym projekt silnika można umieścić wszystkie widoki wału w grupie warstw "Wał", a wszystkie widoki obudowy skrzyni biegów w grupie warstw "Obudowa skrzyni biegów". Można zastosować ulepszenia widoczności do poszczególnych grup warstw na rysunku, podświetlając na przykład wał w zespole skrzyni biegów.

Dzięki mechanicznym grupom warstw można:

- Przenoszenie lub kopiowanie obiektów z jednej grupy warstw do innej.
- Pracuj globalnie z poszczególnymi warstwami, które są częścią grupy warstw. Można na przykład wyłączyć kreskowanie niezależnie od grupy warstw, na której zostało utworzone.
- Ustaw kolor dla grupy warstw, a następnie zastąp kolor poszczególnych warstw kolorem grupy warstw.
- Blokowanie i zamrażanie grup warstw w celu uproszczenia prac projektowych.
- Łatwy montaż lub układanie w stosy poszczególnych grup warstw.

#### **Typowe kroki**

# **Tworzenie grupy warstw**

- 1. W wierszu polecenia wpisz **GMLAYERGROUP**.
- 2. W Menedżerze grup warstw kliknij na liście Grupę warstw.
- 3. Kliknij
- 4. W kolumnie Nazwa określ nazwę nowej grupy warstw.
- 5. Kliknij OK

#### **Usuwanie grupy warstw**

- 1. W wierszu polecenia wpisz **GMLAYERGROUP**.
- 2. W Menedżerze grup warstw wybierz grupy warstw, które chcesz usunąć.
- 3. Kliknij $\mathbf{x}$

## **Okno dialogowe Menedżer grup warstw**

Za pomocą tego okna dialogowego można tworzyć, usuwać oraz zmieniać nazwy grup warstw, zmieniać ich właściwości lub przenosić obiekty z jednej grupy warstw do innej.

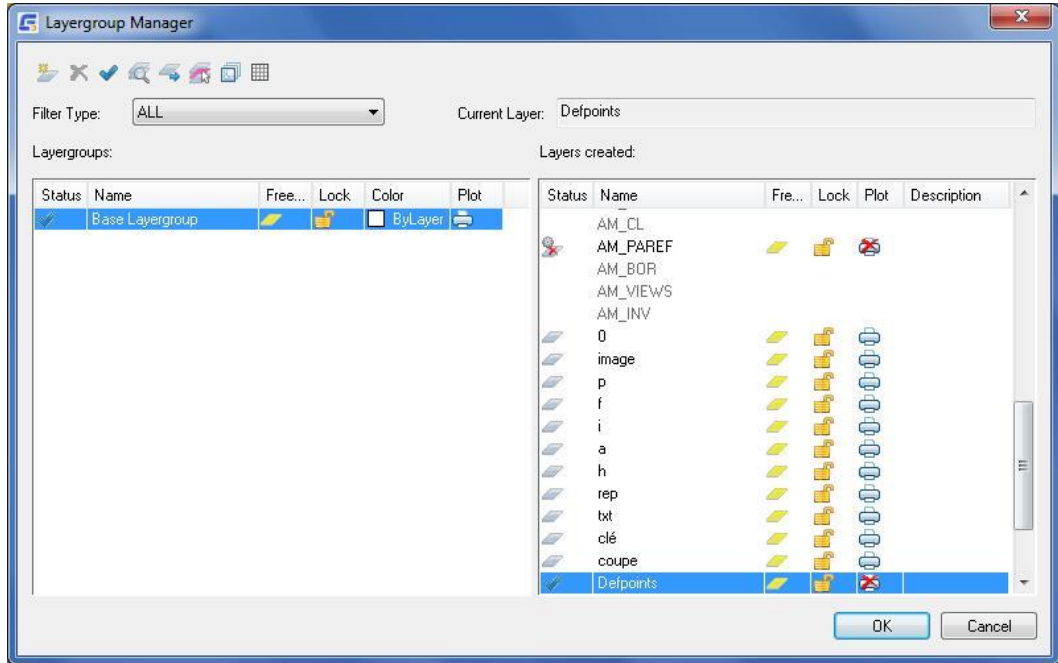

# **Przyciski paska narzędzi**

 $\overline{\mathbf{z}}$ Tworzy grupę warstw. Nazwę grupy warstw można zmienić zaraz po jej utworzeniu.

Usuwa bieżący wybór z listy. Jeśli bieżący wybór jest grupą warstw na liście Grupy warstw, grupa warstw zostanie usunięta. Jeśli bieżący wybór jest warstwą na liście Warstwy, warstwa jest usuwana, ale definicja warstwy nadal pozostaje. Uwaga: Następujące elementy nie mogą zostać usunięte:

- Grupa warstw bazowych
- Layer definitions that have been assigned to objects
- Grupy warstw i warstwy zawierające obiekty
- Definicje warstw przypisane do obiektów
- Definicje warstw dostarczane z GstarCAD Mechanical (domyślne definicje warstw rozpoczynające się od AM)
- Bieżąca warstwa
- Warstwa specjalna AM\_0
- Specjalna warstwa DEFPOINTS, która zawiera punkty definicji wymiarów niepowiązanych..
- Warstwy zależne od xref.

Ustawia wybraną grupę warstw jako bieżącą grupę warstw.

Polecenia GstarCAD Mechanical rysują obiekty na bieżącej warstwie. Jeśli używasz grup warstw do organizowania geometrii, ustaw odpowiednio bieżącą grupę warstw przed użyciem poleceń.

Uwaga: Bieżący wybór warstwy na liście warstw jest ignorowany przez polecenia GstarCAD Mechanical, ponieważ zawsze rysują one obiekty na wstępnie przypisanej warstwie.

Umożliwia zaznaczanie obiektów i określanie warstw/grup warstw, na których są rysowane.

Ten przycisk tymczasowo zamyka okno dialogowe, aby umożliwić wybranie obiektu w obszarze rysowania. Po wybraniu wszystkich obiektów, które chcesz sprawdzić, naciśnij klawisz Enter, aby powrócić do okna dialogowego. Gdy okno dialogowe pojawi się ponownie, warstwy/grupy warstw, na których znajdują się wybrane obiekty, zostaną podświetlone.

Uwaga: Warstwa, na której znajduje się obiekt, nie jest wyświetlana, chyba że warstwa jest wybrana w momencie kliknięcia przycisku.

Tymczasowo ukrywa okno dialogowe, aby umożliwić zaznaczanie obiektów i przenoszenie ich na wybraną warstwę lub grupę warstw. Jeśli wybrana zostanie tylko grupa warstw, a nie warstwa, obiekt zostanie przeniesiony na warstwę odpowiadającą jego bieżącej warstwie w nowej grupie warstw.

Tymczasowo ukrywa okno dialogowe i podświetla obiekty w bieżącym zaznaczeniu. Jeśli bieżącym zaznaczeniem jest grupa warstw, podświetlone zostaną wszystkie obiekty w tej grupie. Jeśli bieżącym zaznaczeniem jest warstwa, podświetlone zostaną tylko obiekty na tej warstwie.

 Wyświetla okno dialogowe ulepszeń widoczności, w którym można ustawić specjalny kolor dla wszystkich niebieżących i/lub zablokowanych grup warstw. To ustawienie jest ważne tylko dla bieżącej sesji rysowania.

Ukrywa wszystkie definicje warstw na liście Warstwy.

# **Pozycje menu dostępne po kliknięciu prawym przyciskiem myszy, które nie są dostępne jako przyciski paska narzędzi**

**Użyj jako zbiory wskazań:** Zaznacza wszystkie obiekty na wybranej warstwie lub grupie warstw jako część zestawu zaznaczeń. W kolejnych poleceniach, gdy pojawi się komunikat o wybranie obiektów, można uzyskać dostęp do tego zestawu wyboru, wprowadzając słowo kluczowe Poprzedni w wierszu polecenia.

**Odwróć wybór:** Wybiera wszystkie elementy na liście, z wyjątkiem aktualnie wybranych elementów.

**Typ filtru:** Umożliwia filtrowanie listy warstw na podstawie typów obiektów korzystających z warstw.

**Bieżąca warstwa:** Wyświetla nazwę bieżącej warstwy.

Polecenia GstarCAD zawsze rysują obiekty na bieżącej warstwie. Z drugiej strony, gdy Automatyczne Zarządzanie Właściwościami jest włączone, polecenia GstarCAD Mechanical rysują obiekty na odpowiedniej warstwie bez względu na to, która warstwa jest ustawiona jako bieżąca warstwa.

## **Kolumny Menadżera grup warstw**

**Stan**

Wskazuje, że grupa warstw jest bieżącą grupą warstw.

**Nazwa:** Wyświetla nazwę grupy warstw. Kliknij, aby włączyć możliwość zmiany nazwy grupy warstw.

**Zablokuj:** Wskazuje, czy grupa warstw jest zablokowana, czy nie. Gdy grupa warstw jest zablokowana, obiekty narysowane na warstwach należących do tej grupy warstw nie są wyświetlane, wykreślane, ukrywane ani renderowane czy regenerowane. Kliknij, aby przełączyć stan zablokowania/odblokowania.

**Zamknij:** Wskazuje, czy grupa warstw jest zamknięta czy otwarta. Gdy grupa warstw jest zamknięta, nie można modyfikować znajdujących się w niej obiektów. Kliknij, aby przełączyć stan zamknięcia/otwarcia danej grupy warstw.

**Kolor:** Wskazuje kolor powiązany z grupą warstw. Kliknij, aby wyświetlić okno dialogowe Wybierz kolor, które umożliwia wybranie innego koloru.

Kolumna ta jest dostępna tylko wtedy, gdy opcja menu prawego przycisku myszy w kolumnie koloru, Użyj kolorów grupy warstw, jest włączona.

**Drukuj:** Wskazuje, czy grupa warstw jest drukowana, czy nie. Kliknij, aby przełączyć stan drukowania tej warstwy.

Obiekty w grupach warstw z wyłączonym drukowaniem są nadal widoczne w obszarze rysowania. Grupy warstw, które zostały zablokowane, nie są drukowane niezależnie od ustawień drukowania.

# **Kolumny na liście utworzonych warstw**

Wskazuje, że warstwa jest bieżącą warstwą.

#### **Stan**

- Wskazuje, że wiersz odpowiada warstwie mechanicznej.

 $\ddot{\bullet}$  - Wskazuje, że wiersz odpowiada warstwie mechanicznej, która nie jest replikowana podczas tworzenia grupy warstw za pomocą polecenia GMLAYERGROUP.

- Wskazuje, że wiersz odpowiada warstwie GstarCAD.

**Nazwa:** Wyświetla nazwę warstwy lub definicji warstwy.

**Zablokuj:** Wskazuje, czy grupa warstw jest zamknięta czy otwarta. Gdy grupa warstw jest zamknięta, nie można modyfikować znajdujących się w niej obiektów. Kliknij, aby przełączyć stan zamknięcia/otwarcia danej grupy warstw.

**Zamknij:** Wskazuje, czy grupa warstw jest zamknięta czy otwarta. Gdy grupa warstw jest zamknięta, nie można modyfikować znajdujących się w niej obiektów. Kliknij, aby przełączyć stan zamknięcia/otwarcia danej grupy warstw.

**Drukuj:** Wskazuje, czy grupa warstw jest drukowana, czy nie. Kliknij, aby przełączyć stan drukowania tej warstwy.

Obiekty w grupach warstw z wyłączonym drukowaniem są nadal widoczne w obszarze rysowania. Grupy warstw, które zostały zablokowane, nie są drukowane niezależnie od ustawień drukowania.

**Opis:** Zawiera opcjonalny opis warstwy lub definicji warstwy. Kliknij, aby włączyć możliwość zmiany opisu tej warstwy.

# **Polecenie GMLAYER**

Wykonuje opcje polecenia GMLAYER z wiersza poleceń.

#### **Lista komunikatów**

Wyświetlane są następujące komunikaty.

#### **Warstwa**

Udostępnia opcje tworzenia, usuwania i zmiany nazw warstw i definicji warstw, zmiany ich właściwości lub dodawania opisów warstw:

#### **?**

Wyświetla listę warstw oraz definicji warstw. Pokazuje ich nazwy, stany, numery kolorów, typy linii, grubości linii i informację czy warstwy są zależne zewnętrznie.

Nazwy warstw — przeprowadza wyszukiwanie nazw za pomocą symboli wieloznacznych i wyświetla listę pasujących warstw oraz definicji warstw. Na przykład, jeśli chcesz wyświetlić tylko warstwy zaczynające się od liter GEAR, wpisz GEAR\*.**Zrób**

Tworzy warstwę z definicji warstwy i czyni ją aktualną.

• Nazwa warstwy - określa warstwę do utworzenia. Jeśli określisz nazwę istniejącej definicji warstwy, warstwa o tej nazwie zostanie utworzona przy użyciu właściwości zdefiniowanych w definicji warstwy. Nazwę definicji warstwy można poprzedzić nazwą grupy warstw (na przykład "Group1-AM\_5"), aby instancja warstwy została utworzona w tej grupie warstw. Jeśli wprowadzisz nazwę istniejącej warstwy, warstwa ta stanie się warstwą bieżącą.

## **Ustaw**

Określa nową bieżącą warstwę, ale nie tworzy warstwy, jeśli ona nie istnieje. Jeśli warstwa istnieje, ale jest wyłączona, zostanie włączona i stanie się aktualna. Zablokowana warstwa nie może zostać zaktualizowana.

### **Nowa**

Tworzy warstwę z definicji warstwy.

• Nazwa warstwy - określa warstwę do utworzenia. Można określić wiele nazw definicji warstw, oddzielając każdą nazwę przecinkiem. Nazwę definicji warstwy można poprzedzić nazwą grupy warstw (na przykład "Group1- AM\_5"), aby instancja warstwy została utworzona w tej grupie warstw.

#### **Zablokuj**

Zablokuje warstwy mechaniczne, czyniąc obiekty na nich niewidocznymi i wykluczając je z regeneracji i drukowania.

# **Odblokowanie**

Odblokowuje zablokowane warstwy mechaniczne, czyniąc znajdujące się na nich obiekty widocznymi a także dostępnymi do regeneracji i drukowania.

# **Zamknij**

Zamyka warstwy mechaniczne, uniemożliwiając edycję znajdujących się na nich obiektów.

# **Otwarcie**

Otwiera warstwy mechaniczne, umożliwiając edycję znajdujących się na nich obiektów.

# **Zestaw wyboru**

Wybiera obiekty na warstwach mechanicznych a także umożliwia kolejnym poleceniom użycie ich jako zestawu wyboru za pomocą słowa kluczowego Poprzedni.

# **Podświetlenie**

Podświetla wszystkie obiekty na wybranych warstwach.

# **Klucz obiektu**

Wyszukuje warstwę przypisaną do obiektu i ustawia ją jako bieżącą.

**?**

Listy typów obiektów i kluczy obiektów.

# **Polecenia do pracy z warstwami mechanicznymi**

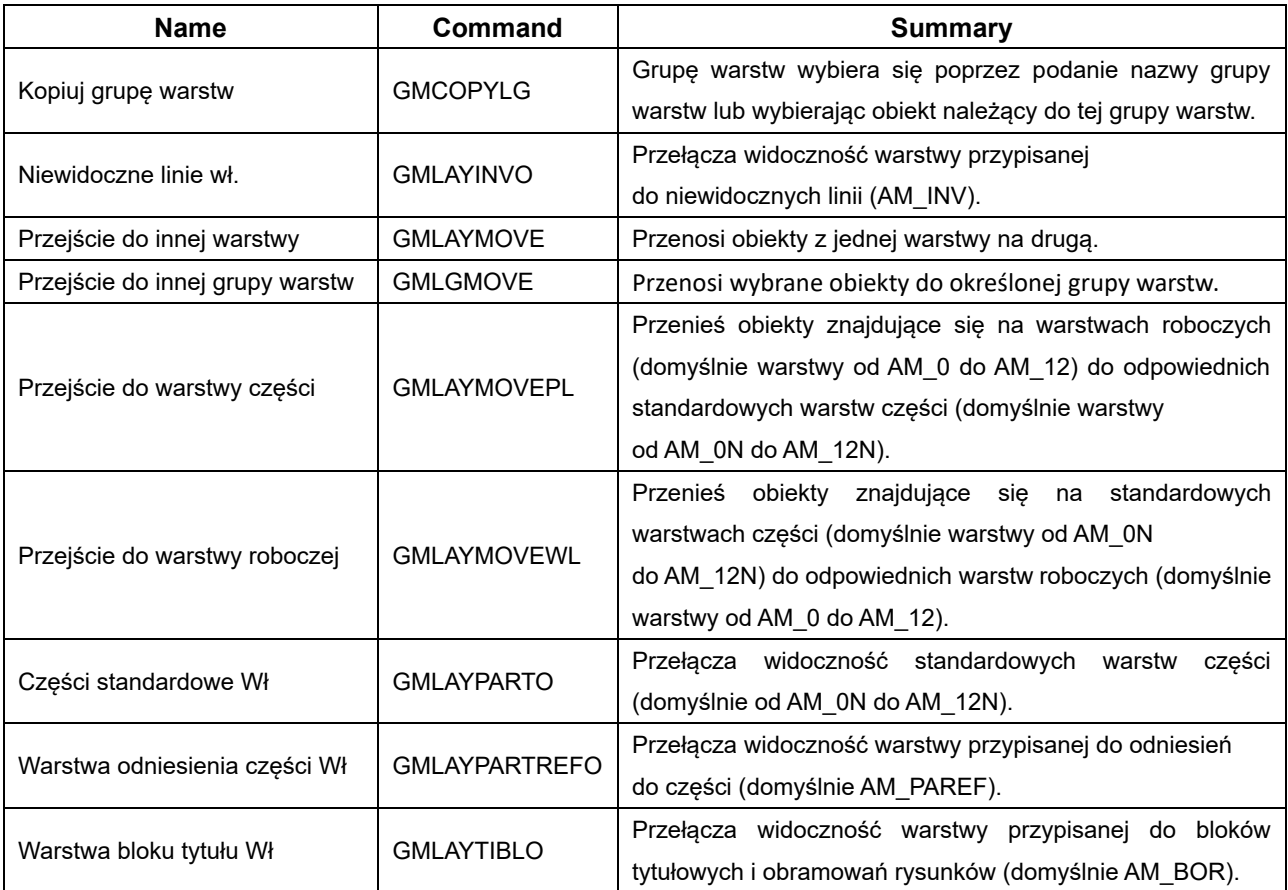

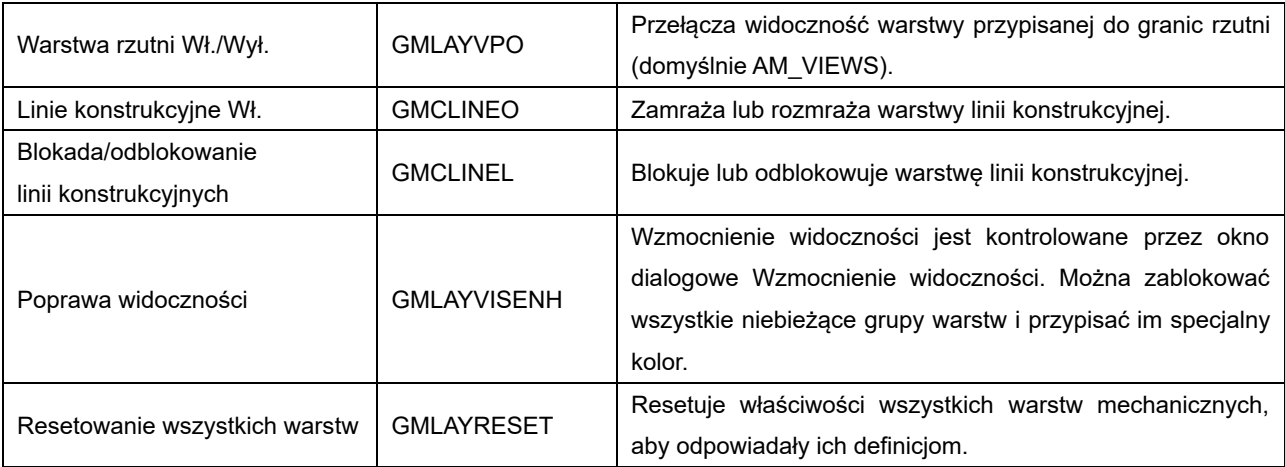

# Rozdział 10 Konfiguracja

# **Streszczenie**

GstarCAD Mechanical dostarcza wygodne i dokładne standardy kreślenia zgodne z normami obowiązującymi w różnych krajach. Wsparcie dla standardów takich jak ANSI/BSI/CSN/DIN/GB/GOST/ISO/JIS pomaga inżynierom prowadzić swoje prace projektowe oraz usprawniać produkcję i przetwarzanie w oparciu o środowiska kreślarskie oparte na standardach.

# **Wybór standardu kreślenia**

# **Streszczenie**

GstarCAD Mechanical grupuje wszystkie ustawienia regulowane przez normy kreślarskie i zapisuje je w profilu zwanym standardem. GstarCAD Mechanical zawiera osiem takich profili (ANSI, BSI, CSN, DIN, GB, ISO JIS i GOST), z których każdy jest skonfigurowany tak, aby pasował do normy kreślarskiej. Ustawienia te regulują sposób, w jaki wbudowane narzędzia GstarCAD Mechanical tworzą geometrię.

## **Domyślny standard projektowania**

Ponieważ GstarCAD Mechanical opiera się na normach, przypisanie normy kreślarskiej do rysunku ma kluczowe znaczenie. Podczas tworzenia rysunku GstarCAD Mechanical automatycznie przypisuje do niego normę kreślarską.

Jeśli otworzysz rysunek GstarCAD lub utworzysz rysunek przy użyciu szablonu GstarCAD (.dwt), GstarCAD Mechanical przypisze najbardziej odpowiedni standard dla rysunku (patrz także poniższa sekcja "udostępnianie nadpisań standardów i standardów niestandardowych dla innych rysunków"). Standard rysowania można łatwo zmienić.

## **Ustawienia kontrolowane przez standard tworzenia projektów**

Standard projektowania kontroluje następujące elementy standardu:

- Zachowanie obiektów mechanicznych.
- Właściwości tych warstw.
- Wysokości i kolory tekstu.
- Style wymiarów.
- Ustawienia i formaty wykazów otworów.
- Format linii środkowej.
- Format linii przekroju.
- Tekst notatki i formaty linii pomocniczych.
- Formaty symboli.
- Lista elementów i formaty numerów pozycji.

# **Typowe kroki**

# **Konfiguracja elementów standardu tworzenia projektów**

- 1. Okno dialogowe "GM:Standardy" zawiera listę funkcji kontrolowanych przez standard kreślenia, określane jako elementy standardu. Przykładami takich elementów są formaty arkuszy rysunkowych, style wymiarów, formaty symboli itp. Domyślne ustawienia elementu można zmienić w następujący sposób:
- 2. W wierszu polecenia wpisz GMOPTIONS.
- 3. W oknie dialogowym "GM:Standardy" na liście Elementy znormalizowane kliknij dwukrotnie pozycję, którą chcesz zmienić. Zostanie wyświetlone odpowiednie okno dialogowe ustawień.
- 4. Dokonaj niezbędnych zmian i klikaj OK, aż wszystkie okna dialogowe zostaną zamknięte.

Uwaga: Zastąpienia są stosowane tylko do obiektów utworzonych zgodnie z bieżącym standardem kreślenia. Na przykład, jeśli notatka została utworzona, gdy standard był ustawiony na ISO, a następnie zmieniono standard na DIN i zastąpiono ustawienia koloru tekstu dla notek. Dotyczy to tylko notek utworzonych po przejściu na DIN. Notatka utworzona w standardzie ISO nie zmieni koloru.

# **Zmiana obecnego standardu tworzenia projektów**

- 1. W wierszu polecenia wpisz GMOPTIONS.
- 2. W oknie dialogowym "GM:Standardy" z listy Standardy wybierz nowy standard.
- 3. Następnie wybierz OK.

Uwaga: Nie ma to wpływu na żaden z obiektów rysunkowych istniejących w momencie przełączenia standardu. Tylko nowe rysowane obiekty są zgodne z przełączonym standardem.

# **Konfiguracja ustawień głównych dla wysokości tekstu**

- 1. W wierszu polecenia wpisz GMOPTIONS.
- 2. W oknie dialogowym "GM:Standardy" na liście elementów standardowych kliknij dwukrotnie węzeł główny (nazwę standardu). Zostanie wyświetlone okno dialogowe Ustawienia standardowe.
- 3. Aby zmienić wysokość tekstu, w sekcji tekstowej w polu Wysokość podstawy wybierz wysokość tekstu.

# **Konfiguracja ustawień głównych dla koloru tekstu**

- 1. W wierszu polecenia wpisz GMOPTIONS.
- 2. W oknie dialogowym "GM:Standardy" na liście elementów standardowych kliknij dwukrotnie węzeł główny (nazwę standardu). Zostanie wyświetlone okno dialogowe Ustawienia standardowe.
- 3. Aby zmienić kolor tekstu, w sekcji tekstowej w polu Kolor bazowy wybierz kolor tekstu.

#### **Tworzenie niestandardowego stylu tekstu**

- 1. W wierszu polecenia wpisz STYLE.
- 2. Kliknij przycisk Nowy. Zostanie wyświetlone okno dialogowe Nowy styl tekstu.
- 3. W polu Nazwa stylu wpisz nazwę tworzonego stylu i kliknij przycisk OK. Nastąpi powrót do okna dialogowego Styl tekstu.
- 4. W polu Nazwa czcionki wybierz czcionkę, której chcesz użyć.
- 5. W polu Wysokość wpisz 0 (zero).

Uwaga: GstarCAD Mechanical automatycznie modyfikuje wysokością tekstu. Aby zachować to ustawienie, ustaw wysokość tekstu niestandardowych stylów tekstu na 0.

- 6. Kliknij przycisk Zastosuj..
- 7. Kliknij przycisk Zamknij.

#### **Powiązanie tekstu i linii odniesienia ze stylami wymiarów**

- 1. W wierszu polecenia wpisz GMOPTIONS.
- 2. W oknie dialogowym "GM:Standardy " na liście elementów standardowych kliknii dwukrotnie wezeł główny (nazwę standardu). Zostanie wyświetlone okno dialogowe Ustawienia standardowe.
- 3. Zaznacz pole wyboru Połącz ze stylem wymiarowania.
- 4. Aby połączyć się tylko ze stylem wymiarowania linii odniesienia, zaznacz pole wyboru Połącz tylko ze stylem wymiarowania linii odniesienia.
- 5. Uwaga: Usunięcie zaznaczenia pola wyboru Połącz tylko ze stylem wymiarowania linii odniesienia spowoduje, że ustawienia linii odniesienia i tekstu będą powiązane ze stylem wymiaru podstawowego. Po zmodyfikowaniu ustawień tekstu lub linii odniesienia wszystkie style podrzędne wymiaru zostaną zaktualizowane, chyba że styl podrzędny zastąpi ustawienie.
- 6. Z listy Styl wybierz styl wymiaru, do którego chcesz utworzyć łącze.
- 7. Klikaj przycisk OK, aż wszystkie okna dialogowe zostaną zamknięte.

#### **Okno dialogowe GM:Standardy**

To okno dialogowe służy do ustawiania preferencji, które są zwykle regulowane przez standard kreślarski.

## **Standard**

**Standard:** Określa standard kreślenia, który ma być używany w rysunku. W przypadku zmiany standardu, ustawienia wszystkich elementów standardu zmieniają się odpowiednio. Nie ma to jednak wpływu na żaden z istniejących obiektów rysunku. Tylko nowe rysowane obiekty są zgodne z nowym standardem. Aby utworzyć niestandardowy standard (standard zdefiniowany przez użytkownika), wpisz nazwę standardu w tym polu i naciśnij klawisz Enter.

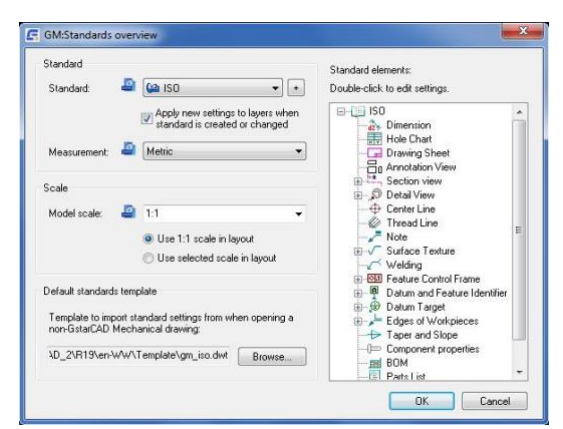

użytkownika), wpisz nazwę standardu w tym polu i naciśnij klawisz Enter.

**Pomiar:** Ustawia jednostki miary używane w bieżącym rysunku.

#### **Skala modelu**

Ustawia skalę używaną dla tekstu i symboli na rysunku w przestrzeni modelu.

#### **Zastosuj skalę 1:1 w układzie**

Określa, że w układzie używana jest skala 1:1, niezależnie od skali wybranej dla przestrzeni modelu.

#### **Użyj wybranej skali w układzie**

Określa, że skala przestrzeni modelu jest również używana w układzie.

## **Domyślny szablon standardów**

Określa szablon, z którego system wybiera standardowe ustawienia, w przypadku otwarcia rysunku GstarCAD (przeciwnie do rysunku GstarCAD Mechanical) lub jeśli zdecydujesz się utworzyć rysunek bez użycia szablonu.

Uwaga: Tylko standardowe ustawienia zależne pochodzą z domyślnego szablonu.

Jeśli występuje niezgodność jednostek między szablonem domyślnym a otwieranym rysunkiem GstarCAD, ustawienie szablonu domyślnego jest ignorowane, a system zachowuje się tak, jakby nie określono szablonu domyślnego.

Jeśli tworzysz rysunek bez szablonu, a wybrane jednostki nie pasują do domyślnych jednostek szablonu, domyślne ustawienie szablonu jest ignorowane, a system zachowuje się tak, jakby nie określono domyślnego szablonu.

Jeśli nie określono domyślnego szablonu, system automatycznie wybiera najbardziej odpowiedni standard w oparciu o typ jednostek w otwieranym rysunku.

#### **Elementy znormalizowane**

Wyświetla listę elementów standardu w formie drzewa. Korzeń drzewa pokazuje bieżącą normę redakcyjną. Dwukrotne kliknięcie korzenia powoduje wyświetlenie okna dialogowego zawierającego główne ustawienia normy. Dwukrotne kliknięcie elementu powoduje wyświetlenie okna dialogowego jego właściwości. W tym oknie dialogowym można zmienić ustawienia domyślne oraz ustawienia odziedziczone z ustawień głównych.

Zastąpienia są stosowane tylko do obiektów utworzonych zgodnie z bieżącym standardem kreślenia. Na przykład, jeśli notatka została utworzona, gdy standard był ustawiony na ISO, a następnie zmieniono standard na DIN, a następnie zastąpiono ustawienia koloru tekstu dla notek, dotyczy to tylko notek utworzonych po przejściu na DIN. Notatka utworzona w standardzie ISO nie zmieni koloru.

Wskazówka: Aby dowiedzieć się, w jakim standardzie został utworzony obiekt, wyświetl jego właściwości.

Dla niektórych elementów, takich jak Tolerancja kształtu i położenia, dostępna jest więcej niż jedna wersja standardu. Kliknij prawym przyciskiem myszy wersję, którą chcesz aktywować i wybierz Ustaw bieżący. Jeżeli opcja Ustaw bieżący nie jest dostępna, wybierz Wstaw normę.

#### **Pozycje menu dostępne po kliknięciu prawym przyciskiem myszy**

**Usuń:** Sprawia, że wybrany element jest niedostępny do wdrożenia. Na przykład, jeśli usuniesz notatki, a później wywołasz polecenie GMNOTE, pojawi się komunikat informujący, że funkcja jest niedostępna dla wybranego standardu.

**Ustawienia:** Wyświetla okno dialogowe zawierające właściwości wybranego elementu. To okno dialogowe zastępuje domyślne ustawienia tego elementu.

**Przywróć domyślne:** Usuwa wszystkie nadpisania dla wybranego elementu i przywraca właściwości do ustawień domyślnych.

**Wstaw normę:** Wstawia element, który został wcześniej usunięty. Jeśli element zawierał nadpisania przed usunięciem, nie są one dostępne po ponownym wstawieniu elementu.

#### **Okno dialogowe ustawień standardów**

Konfiguruje ustawienia główne dla bieżącej normy projektowej. Elementy normy, których ustawienia zostały skonfigurowane według nazwy bieżącego standardu kreślenia, automatycznie uzyskują swoje ustawienia z tego okna dialogowego.

#### **Wymiar połączony**

**Połącz ze stylem wymiarowania:** Łączy ustawienia tekstu i linii odniesienia ze stylem wymiarowania, dzięki czemu style wymiarowania są kontrolowane przez standard kreślenia. Każda zmiana wprowadzona w tym oknie dialogowym jest stosowana do połączonego stylu wymiarowania. Każda zmiana wprowadzona w połączonym stylu wymiaru jest stosowana z powrotem do ustawień tekstu i linii odniesienia.

Po wybraniu tej opcji można określić niestandardowe wysokości tekstu.

**Połącz tylko ze stylem wymiarowania linii odniesienia:** Ogranicza łączenie stylów do pod stylu linii odniesienia wymiaru. W związku z tym zmiany

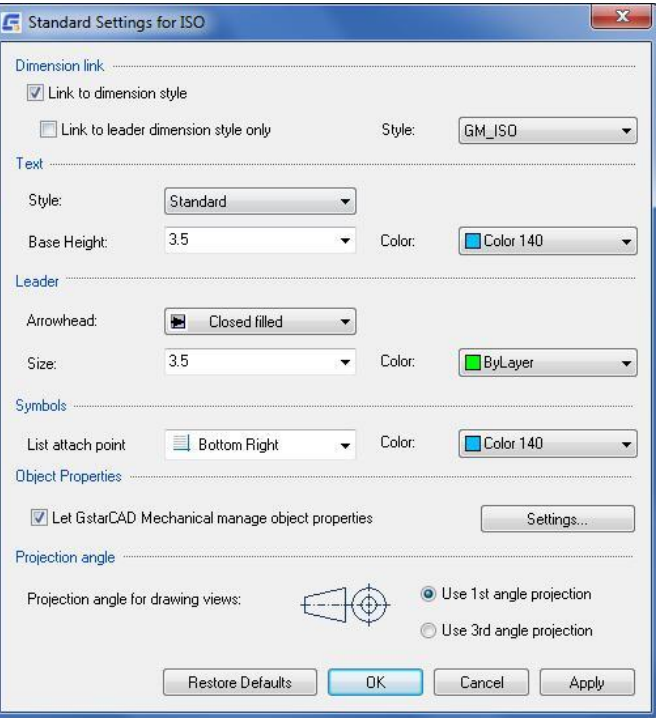

ustawień tekstu i linii są stosowane tylko do stylu podrzędnego linii odniesienia.

Jeśli ta opcja nie zostanie wybrana, zostanie utworzone łącze do stylu wymiaru podstawowego. Zmiany stylu wymiaru bazowego są automatycznie stosowane do wszystkich stylów podrzędnych, chyba że ustawienie to zostanie zastąpione w stylu podrzędnym. Oznacza to, że jeśli w tym oknie dialogowym zostaną zmodyfikowane ustawienia tekstu i linii odniesienia, zmiana zostanie zastosowana we wszystkich stylach podrzędnych, chyba że ustawienia zostaną zastąpione w stylu podrzędnym.

**Styl:** Wyświetla nazwę stylu wymiaru, z którym powiązane są ustawienia linii odniesienia i tekstu.

#### **Tekst**

**Styl:** Ustawia styl tekstu dla wszystkich adnotacji. Ustawienie jest kontrolowane przez standard kreślenia. W związku z tym ustawienie to można zmienić tylko wtedy, gdy bieżący standard kreślenia jest niestandardowym standardem kreślenia lub jeśli ustawienia tekstu i linii odniesienia są powiązane ze stylem wymiaru.

**Wysokość podstawy:** Opcja ustawia wysokość tekstu używaną jako wysokość podstawowa dla tekstu adnotacji. Jeśli zaznaczone jest pole wyboru Połącz ze stylem wymiarowania bądź jeśli bieżący standard kreślenia jest niestandardowym standardem kreślenia, można określić niestandardowe wysokości tekstu. W przeciwnym razie można wybrać tylko standardowe wysokości tekstu dostępne na liście.

Domyślnie wszystkie symbole używają podstawowej wysokości tekstu dla tekstu symbolu. Adnotacje, takie jak etykiety widoku adnotacji, etykiety linii przekroju, etykiety widoku szczegółowego i numery pozycji, używają wysokości tekstu o jeden rozmiar większej niż wysokość podstawowa.

**Kolor:** Opcja ustawia kolor dla kategorii tekstu wybranej dla tekstu podstawowego. Kliknięcie przycisku Wybierz kolor (na dole listy kolorów) powoduje wyświetlenie okna dialogowego Wybierz kolor. Można również wprowadzić nazwę lub numer koloru.

## **Linia odniesienia**

**Grot strzałki:** Ustawia domyślny typ grotu strzałki dla wszystkich adnotacji.

**Rozmiar strzałki:** Ustawia domyślny rozmiar grotu strzałki dla wszystkich adnotacji.

**Kolor:** Wyświetla i ustawia kolor wiodący dla wszystkich adnotacji. Kliknięcie przycisku Wybierz kolor (na dole listy kolorów) powoduje wyświetlenie okna dialogowego Wybierz kolor. Można również wprowadzić nazwę lub numer koloru. Jeśli zaznaczone jest pole wyboru Połącz ze stylem wymiarowania, ustawienie to ma wpływ na kolory linii wymiarowej i linii pomocniczej.

### **Symbole**

**Punkt dołączenia na liście:** Ustawia domyślny punkt dołączenia dla list, takich jak listy elementów i tabele otworów, które są kontrolowane przez standard kreślenia.

**Kolor:** Ustawia kolor dla całej geometrii symbolu. Kliknięcie przycisku Wybierz kolor (na dole listy kolorów) powoduje wyświetlenie okna dialogowego Wybierz kolor. Można również wprowadzić nazwę lub numer koloru.

#### **Przywróć domyślne**

Przywraca wszystkie wartości domyślne dla bieżącego standardu.

# **Konfiguracja Stylu Wymiaru**

Po wybraniu standardu kreślarskiego dla rysunku, zestaw stylów wymiarów zgodnych z tym standardem jest automatycznie dodawany do rysunku.

Style wymiarów powiązane ze standardem kreślenia składają się ze stylu wymiaru podstawowego, który definiuje podstawowe ustawienia wymiarów dla tego standardu, oraz stylów podrzędnych, które definiują style dla różnych typów wymiarów. W większości przypadków style podrzędne są identyczne ze stylem podstawowym. W niektórych przypadkach, gdy wymagane jest wymuszenie unikalnej charakterystyki dla typu wymiaru, ustawienia domyślne dla tego stylu wymiaru mają co najmniej jedno ustawienie, które różni się od stylu wymiaru bazowego.

#### **Typowe kroki**

#### **Konfiguracja ustawień Skoku odległościowego**

- 1. W wierszu polecenia wpisz GMOPTIONS.
- 2. W oknie dialogowym "GM:Standardy" na liście elementów standardowych kliknij dwukrotnie pozycję, którą chcesz zmienić. Zostanie wyświetlone okno dialogowe ustawień wymiaru.
- 3. In "GM:Standards overview" dialog box, in the Standard Elements list, double-Kliknij Dimension. The dimension settings dialog box appears.
- 1. Aby włączyć przyciągnięcia odległości, zaznacz pole wyboru Użyj skoku odległościowego do umieszczenia.
- 2. W polu Wartość skoku wpisz odległość.
- 3. Klikaj przycisk OK, aż wszystkie okna dialogowe zostaną zamknięte.

#### **Ustaw domyślną reprezentację wymiarów promienia**

- 4. W wierszu polecenia wpisz GMOPTIONS.
- 5. W oknie dialogowym "GM:Standardy" na liście elementów standardowych kliknij dwukrotnie pozycję Wymiar. Zostanie wyświetlone okno dialogowe ustawień wymiaru.
- 6. Kliknij przycisk Promień. Zostanie wyświetlone okno dialogowe Wygląd promienia.
- 7. Zaznacz pola wyboru odpowiadające zachowaniom, które chcesz włączyć. Podgląd zostanie zaktualizowany.
- 8. Klikaj przycisk OK, aż wszystkie okna dialogowe zostaną zamknięte.

## **Ustaw domyślną reprezentację wymiarów średnicy**

- 1. W wierszu polecenia wpisz GMOPTIONS.
- 2. W oknie dialogowym "GM:Standardy" na liście elementów standardowych kliknij dwukrotnie pozycję Wymiar. Zostanie wyświetlone okno dialogowe ustawień wymiaru.
- 3. Kliknij przycisk Średnica. Zostanie wyświetlone okno dialogowe Wygląd średnicy.
- 4. Zaznacz pola wyboru odpowiadające zachowaniom, które chcesz włączyć. Podgląd zostanie zaktualizowany.
- 5. Klikaj przycisk OK, aż wszystkie okna dialogowe zostaną zamknięte.

#### **Ustaw domyślną reprezentację wymiarów fazowania**

- 1. W wierszu polecenia wpisz GMOPTIONS.
- 2. W oknie dialogowym "GM:Standardy" na liście elementów standardowych kliknij dwukrotnie pozycję Wymiar. Zostanie wyświetlone okno dialogowe ustawień wymiaru.
- 3. Kliknij Fazowanie. Zostanie wyświetlone okno dialogowe Wygląd fazowania.
- 4. Z listy rozwijanej wybierz domyślną reprezentację wymiarów fazowania.
- 5. Klikaj przycisk OK, aż wszystkie okna dialogowe zostaną zamknięte.

#### **Dodaj nowy szablon tekstu wymiaru**

- 1. W wierszu polecenia wpisz GMOPTIONS.
- 2. W oknie dialogowym "GM:Standardy" na liście elementów standardowych kliknij dwukrotnie pozycję Wymiar. Zostanie wyświetlone okno dialogowe ustawień wymiaru.
- 3. Kliknij Wstępnie zdefinioway tekst wymiaorwy. Zostanie wyświetlone okno dialogowe Wstępnie zdefiniowany tekst wymiarowy.
- 4. Z listy Wstępnie zdefiniowany tekst wymiarowy wybierz szablon tekstu wymiaru do dodania.
- 5. Kliknij przycisk dodaj.
- 6. Klikaj przycisk OK, aż wszystkie okna dialogowe zostaną zamknięte.

## **Usuwanie szablonu tekstu wymiaru**

- 1. W wierszu polecenia wpisz GMOPTIONS.
- 2. W oknie dialogowym "GM:Standardy" na liście elementów standardowych kliknij dwukrotnie pozycję Wymiar. Zostanie wyświetlone okno dialogowe ustawień wymiaru.
- 3. Kliknij Wstępnie zdefinioway tekst wymiaorwy. Zostanie wyświetlone okno dialogowe Wstępnie zdefinioway tekst wymiaorwy.
- 4. Z listy Wstępnie zdefinioway tekst wymiaorwy wybierz szablon tekstu wymiaru do usunięcia.
- 5. Kliknij przycisk Usuń.
- 6. Klikaj przycisk OK, aż wszystkie okna dialogowe zostaną zamknięte.

## **Okno dialogowe ustawień wymiaru**

To okno dialogowe służy do ustawiania preferencji poleceń Superwymiarowania dla bieżącego standardu.

## **Styl wymiarowania**

**Bazowy styl wymiarowania:** Ustawia styl wymiaru, który ma być używany jako styl wymiaru bazowego. Wszystkie typy wymiarów są oparte na stylu wymiaru lub jego odmianie (podstyle).

**Edycja:** Wyświetla okno dialogowe Style wymiarów, umożliwiające tworzenie, modyfikowanie i przypisywanie stylów wymiarów.

**Wymuś użycie tego stylu wymiarowania przez Superwymiarowanie:** Zapobiega zastępowaniu stylu wymiaru poleceniem DIMSTYLE.

## **Reprezentacja domyślna**

**Fazowanie:** Wyświetla okno dialogowe Wygląd fazowania, umożliwiające wybranie domyślnej reprezentacji wymiaru fazowania z predefiniowanej listy reprezentacji.

**Promień:** Wyświetla okno dialogowe Wygląd promienia, umożliwiające wybranie domyślnych lokalizacji linii wymiarowej, tekstu wymiaru i grotu strzałki dla promienia.

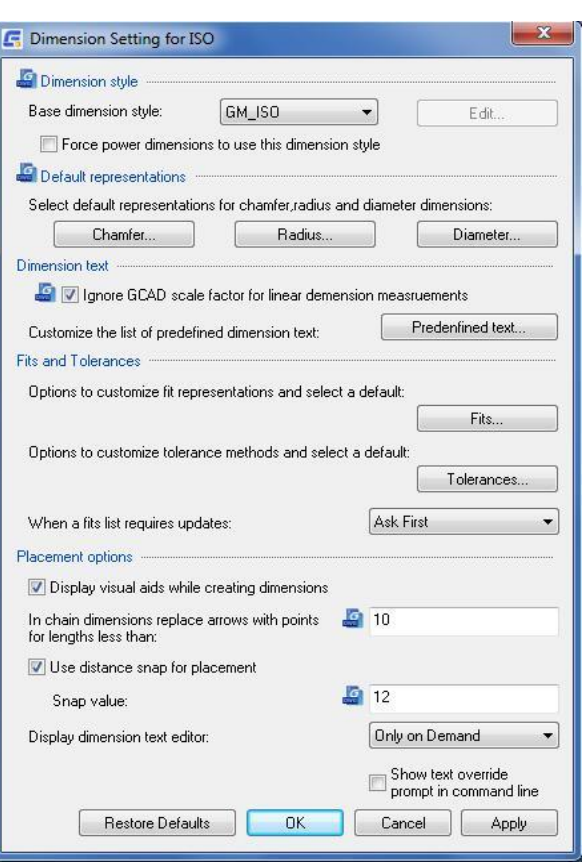

**Średnica:** Wyświetla okno dialogowe Reprezentacja średnicy, umożliwiające wybranie domyślnych lokalizacji linii wymiarowej, tekstu wymiaru i grotu strzałki dla średnicy.

#### **Tekst wymiarowy**

**Ignoruj współczynnik skali programu GstarCAD w pomiarach wymiaru liniowego:** Powoduje, że funkcja Superwymiarowanie ignoruje zmienną systemową DIMLFAC i inne ustawienia sterujące skalą liniową.

GstarCAD Mechanical korzysta z kilku mechanizmów skalowania, takich jak obszary skali, widoki szczegółów i widoki adnotacji, które nie są dostępne w GstarCAD. Superwymiarowanie rozpoznaje skale i automatycznie je kompensuje. Jeśli zdecydujesz się uwzględnić współczynniki skali GstarCAD i używać różnych skal w różnych miejscach rysunku, mechanizmy skalowania GstarCAD Mechanical mogą nie odzwierciedlać prawidłowej wartości wymiaru.

**Wstępnie zdefiniowany tekst wymiarowy:** Wyświetla okno dialogowe Wstępnie zdefiniowany tekst wymiarowy, które umożliwia tworzenie predefiniowanych szablonów tekstu wymiaru dla poleceń Superwymiarowania w czasie rysowania.

## **Pasowanie i Tolerancja**

**Pasowanie:** Wyświetla okno dialogowe Reprezentacja pasowania, które umożliwia ustawienie domyślnej reprezentacji pasowania.

**Tolerancja:** Wyświetla okno dialogowe Metody tolerancji, które umożliwia ustawienie domyślnej metody tolerancji.

**Jeśli lista pasowań wymaga aktualizacji:** Konfiguruje sposób odbudowy list pasowań. Można wybrać automatyczną aktualizację list pasowań, monitować system lub aktualizować listy pasowań na żądanie, wybierając opcję ręczną.

## **Opcje umieszczania**

**Wyświetlanie pomoce wizualizacji w trakcie tworzenia wymiarów:** Wyświetla ikonę na krzyżyku podczas tworzenia wymiaru, wskazując typ tworzonego wymiaru.

**Superskok:** Określa odległość, przy której groty strzałek są zastępowane punktami w łańcuchu wymiarowym.

**Użyj skoku odległościowego do umieszczenia:** włącza zatrzaskiwanie odległości, które powoduje zatrzaskiwanie wymiarów podczas przesuwania linii wymiarowej w obszarze rysowania.

**Wartość skoku**: Ustawia odległość od pozycji przyciągania do wymiarowanego obiektu.

**Wyświetl edytor tekstu wymiarowego:** Ustawia częstotliwość wyświetlania edytora tekstu wymiaru podczas sesji poleceń.

**Pokaż monit nadpisania tekstu w wierszu polecenia:** Włącza wyświetlanie monitu o zastąpienie tekstu, umożliwiając modyfikowanie tekstu wymiaru w wierszu poleceń podczas procesu wymiarowania. Domyślnie to pole wyboru jest niezaznaczone.

#### **Przywróć domyślne**

Resetuje wszystkie ustawienia do ustawień fabrycznych dla bieżącego standardu. Jeśli bieżący standard jest standardem niestandardowym, ustawienia domyślne zostaną przywrócone do ustawień fabrycznych standardu, z którego pochodzi.

# **Konfiguracja układu Wykazu otworów**

GstarCAD Mechanical umożliwia wstępne skonfigurowanie formatu wykazu otworów, zapisując go w standardzie rysowania. W czasie rysowania wykazy otworów oparte na tym standardzie automatycznie przyjmują ten format. Dostępne są opcje:

- ➢ Ustawienie wysokości i koloru tekstu osobno dla nagłówka i wierszy danych.
- ➢ Ustawienie odstępu między nagłówkiem i wierszami danych, a także odstęp między sąsiednimi wierszami danych.
- ➢ Określenie tytułu wykazu otworów.
- ➢ Wybór kolumn wyświetlanych na wykazie otworów.
- ➢ Dodawanie niestandardowych kolumn do wykazu otworów.

Uwaga: W przypadku zmiany ustawień w trakcie rysowania, istniejące wykazy otworów nie będą odzwierciedlać zmian. Jednak każdy nowo utworzony wykaz otworów będzie odzwierciedlał zmiany w ustawieniach.

W obszarze rysowania etykiety otworów oznaczają i identyfikują otwory na wykazie otworów. Etykieta otworu jest generowana dynamicznie za pomocą formuły. Domyślna formuła dla etykiet otworów zapewnia, że otwory są ponownie oznaczane za każdym razem, gdy otwory są dodawane, usuwane lub przenoszone. W niektórych przypadkach takie zachowanie nie jest pożądane. W normach DIN, ISO, GB i CSN można zapobiec ponownemu etykietowaniu otworów, aktywując opcję Porządek elementów użytkownika w sekcji Styl sortowania.

Oprócz dostosowywania formuły etykiet otworów można także:

- ➢ Ustawianie wysokości i koloru tekstu.
- ➢ Dodanie linii odniesienia do etykiety otworu
- ➢ Wybranie sposobu oznaczania otworów

## **Typowe kroki**

## **Konfiguracja wysokości i koloru tekstu dla wykazów otworów**

- 1. W wierszu polecenia wpisz GMOPTIONS.
- 2. W oknie dialogowym "GM:Standardy" na liście elementów standardowych kliknij dwukrotnie pozycję Wykaz otworów. Zostanie wyświetlone okno dialogowe Ustawienia wykazu otworów.
- 3. Aby zmienić wysokość tekstu etykiet kolumn wykazu otworów, w sekcji Lista współrzędnych, na liście Wysokość tekstu nagłówka wybierz wysokość tekstu.

Uwaga: Aby uzyskać ustawienie wysokości bazowej z głównych ustawień tekstu, wybierz wysokość tekstu oznaczoną "Według nazwy bieżącego standardu" na odpowiednich listach.

- 4. Aby zmienić wysokość tekstu w wierszach danych wykazu otworów, w sekcji Lista współrzędnych, na liście Wysokość tekstu danych wybierz wysokość tekstu.
- 5. Aby zmienić wysokość tekstu etykiet początku, w sekcji Punkty i początek kartezjańskiego układu współrzędnych, na liście Wysokość tekstu wybierz wysokość tekstu.
- 6. Aby zmienić kolor tekstu etykiet kolumn wykazu otworów, w sekcji Lista współrzędnych, na liście Kolor tekstu nagłówka wybierz kolor.
- 7. Aby zmienić kolor tekstu w wierszach danych wykazu otworów, w sekcji Lista współrzędnych, na liście Kolor tekstu danych wybierz kolor.
- 8. Aby zmienić kolor tekstu etykiet początku, w sekcji Punkty i początek kartezjańskiego układu współrzędnych, wybierz kolor na liście Kolor tekstu.

9. Kliknij OK, aż wszystkie okna dialogowe zostaną zamknięte.

#### **Konfiguracja odstępów między wierszami na Wykazie otworów**

- 1. W wierszu polecenia wpisz GMOPTIONS.
- 2. W oknie dialogowym "GM:Standardy" na liście elementów standardowych kliknij dwukrotnie pozycję Wykaz otworów. Zostanie wyświetlone okno dialogowe Ustawienia wykazu otworów.
- 3. W sekcji Lista współrzędnych w polu Odstęp nagłówka wpisz lub wybierz odstęp pomiędzy wierszem nagłówka a wierszami danych.
- 4. W polu Odstęp między wierszami wpisz lub wybierz odstęp między sąsiednimi wierszami danych.
- 5. Klikaj przycisk OK, aż wszystkie okna dialogowe zostaną zamknięte.

### **Konfiguracja widoczności kolumn na wykazie otworów**

- 1. W wierszu polecenia wpisz GMOPTIONS.
- 2. W oknie dialogowym "GM:Standardy" na liście elementów standardowych kliknij dwukrotnie pozycję Wykaz otworów. Zostanie wyświetlone okno dialogowe Ustawienia wykazu otworów.
- 3. Kliknij . Zostanie wyświetlone okno dialogowe Kolumny wykazu otworów.
- 4. Aby kolumna wykazu otworów stała się widoczna we wszystkich typach wykazów otworów, zaznacz pole wyboru w kolumnie 1.
- 5. Aby kolumna była widoczna tylko na kartezjańskich wykrazach otworowych, w sekcji (1) Widoczny w wykazie otworów zaznacz pole wyboru Kartezjański i usuń zaznaczenie pola wyboru Biegunowy.
- 6. Aby kolumna była widoczna tylko na wykazach otworów biegunowych, w sekcji (1) Widoczny w wykazie otworów usuń zaznaczenie pole wyboru Kartezjański i zaznacz pole wyboru Biegunowy.
- 7. Klikaj przycisk OK, aż wszystkie okna dialogowe zostaną zamknięte.

## **Okno dialogowe ustawień wykazu otworów**

To okno dialogowe służy do określania ustawień wykazu otworów dla bieżącego standardu kreślenia.

### **Pasek narzędzi**

t, Ustawia domyślne współrzędne na typ kartezjański. Po ustawieniu, wszystkie nowo tworzone wykazy otworów będą miały ustawiony typ współrzędnych na współrzędne kartezjańskie. Ten przycisk jest dostępny tylko w przypadku przejścia do tego okna dialogowego za pośrednictwem karty GM:Standardy.

 Ustawia domyślne współrzędne na typ biegunowy. Po ustawieniu, wszystkie nowo tworzone wykazy otworów będą miały ustawiony typ współrzędnych na współrzędne biegunowe. Ten przycisk jest dostępny tylko w przypadku

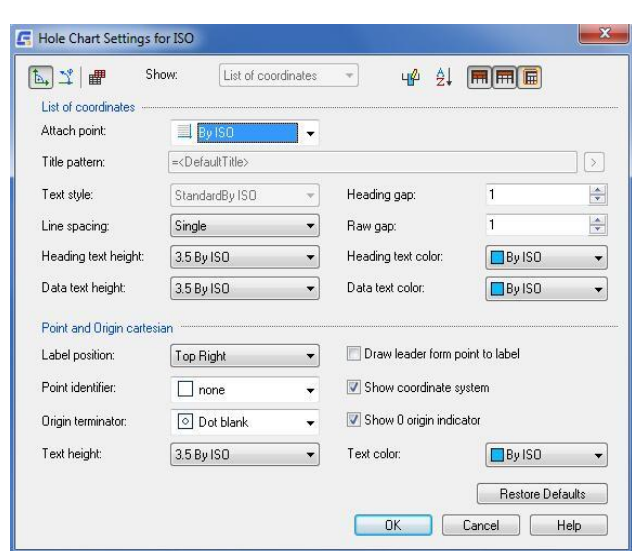

przejścia do tego okna dialogowego za pośrednictwem karty GM:Standardy.

│<mark>曲</mark><br>Domyślnie włącza tworzenie tabeli otworów. W związku z tym za każdym razem, gdy w obszarze rysowania zostanie umieszczony wykaz otworów, polecenie GMHOLECHART wyświetli komunikat o umieszczenie również tabeli otworów. Ten przycisk jest dostępny tylko w przypadku przejścia do tego okna dialogowego za pośrednictwem karty GM:Standardy. Opcja ta jest zwykle używana w przypadku wykazów otworów ANSI.

### **Pokaż**

Określa, czy w tym oknie dialogowym mają być wyświetlane szczegóły wykazu otworów czy tabeli otworów. Wybierz opcję "Lista współrzędnych", aby wyświetlić szczegóły wykazu otworów lub "Tabela otworów", aby wyświetlić szczegóły tabeli otworów. Ta opcja jest dostępna tylko wtedy, gdy to okno dialogowe zostało wyświetlone za pośrednictwem karty GM:Standardy.

Wyświetla okno dialogowe Kolumny wykazu otworów. To okno dialogowe służy do ustawiania domyślnych kolumn ل<sup>و</sup>ُلها dla wykazów otworów. Ten przycisk jest dostępny tylko w przypadku przejścia do tego okna dialogowego za pośrednictwem karty GM:Standardy.

 $\frac{1}{2}$  **Wvświetla okno dialogowe Sortuj w celu ustawienia domyślnej kolejności sortowania. Ten przycisk jest dostępny** tylko w przypadku przejścia do tego okna dialogowego za pośrednictwem karty GM:Standardy.

**IFTI** Określa, że wykazy otworów muszą domyślnie wyświetlać nagłówki kolumn. Ten przycisk jest dostępny w przypadku przejścia do tego okna dialogowego za pośrednictwem karty GM:Standardy.

 Określa, że wykazy otworów muszą domyślnie wyświetlać tytuł tabeli. Po ustawieniu tej opcji wszystkie nowo tworzone wykazy otworów będą zawierać tytuły. Ten przycisk jest dostępny tylko w przypadku przejścia do tego okna dialogowego za pośrednictwem karty GM:Standardy.

Określa, że wykazy otworów powinny domyślnie wyświetlać ramkę uchwytu. Po ustawieniu tej opcji wszystkie nowo tworzone wykazy otworów będą zawierać ramki uchwytów. Ten przycisk jest dostępny tylko w przypadku przejścia do tego okna dialogowego za pośrednictwem karty GM:Standardy.

#### **Lista współrzędnych / Tabela otworów**

**Punkt dołączenia:** Ustawia położenie uchwytu.

**Wzór tabeli:** Ustawia tytuł tabeli.

**Styl tekstu:** Określa styl tekstu używany z tekstem wykazu otworowego.

**Odstęp nagłówka:** Ustawia odstęp między nagłówkiem a pierwszym wierszem w tabeli.

**Odstęp między wierszami:** Ustawia odstępy między wierszami w tabeli.

**Odstępy między liniami:** Ustawia wysokość wierszy.

**Wysokość tekstu nagłówka:** Ustawia wysokość tekstu w wierszu nagłówka.

Uwaga: W przypadku wybrania wysokości tekstu oznaczonej jako "Według nazwy standardu", wysokość tekstu jest powiązana z ustawieniem wysokości bazowej w ustawieniach głównych normy kreślarskiej. Jeśli ustawienie główne ulegnie zmianie, odpowiednio zmieni się wysokość tekstu nagłówka.

**Kolor tekstu nagłówka:** Określa kolor tekstu, który ma być używany w wierszu nagłówka. Jeśli wysokość tekstu ulegnie zmianie, kolor automatycznie zmieni się na domyślny kolor odpowiadający tej wysokości tekstu. Kolory obiektów tekstowych są ustawiane z poziomu okna dialogowego Ustawienia właściwości obiektu**.**

Uwaga: W przypadku wybrania koloru oznaczonego jako "Według nazwy standardu", kolor tekstu nagłówka jest powiązany z ustawieniem koloru tekstu w ustawieniach głównych normy kreślarskiej. Jeśli ustawienie główne ulegnie zmianie, odpowiednio zmieni się ustawienie koloru tekstu nagłówka.

**Wysokość tekstu danych:** Określa wysokość tekstu używaną dla wierszy danych.

Uwaga: W przypadku wybrania wysokości tekstu oznaczonej jako "Według nazwy standardu" wysokość tekstu jest powiązana z ustawieniem wysokości bazowej w ustawieniach głównych normy kreślarskiej. Jeśli ustawienie główne ulegnie zmianie, odpowiednio zmieni się wysokość tekstu danych.

**Kolor tekstu danych:** Określa kolor tekstu używany dla wierszy danych. Jeśli wysokość tekstu ulegnie zmianie, kolor automatycznie zmieni się na domyślny kolor odpowiadający tej wysokości tekstu. Kolory obiektów tekstowych ustawiane są w oknie dialogowym Ustawienia właściwości obiektu.

Uwaga: W przypadku wybrania koloru oznaczonego jako "Według nazwy standardu", kolor tekstu wiersza danych jest powiązany z ustawieniem koloru tekstu w ustawieniach głównych normy kreślarskiej. Jeśli ustawienie główne ulegnie zmianie, odpowiednio zmieni się kolor tekstu wiersza danych.

## **Punkty i początek kartezjańskiego układu współrzędnych**

**Położenie etykiety:** Określa sposób pozycjonowania etykiet na rysunku.

**Identyfikator punktu:** Określa format punktów na rysunku.

**Zakończenie początku:** Określa format początku punktu na rysunku.

**Wysokość tekstu:** Ustawia wysokość tekstu używaną dla etykiet otworów i etykiet początku. Jeśli wysokość tekstu ulegnie zmianie, kolor automatycznie zmieni się na domyślny kolor odpowiadający tej wysokości tekstu. Kolory obiektów tekstowych są ustawiane w oknie dialogowym Ustawienia właściwości obiektu.

Uwaga: W przypadku wybrania wysokości tekstu oznaczonej "Według nazwy standardu" wysokość tekstu jest powiązana z ustawieniem wysokości bazowej w ustawieniach głównych normy kreślarskiej. Jeśli ustawienie główne ulegnie zmianie, odpowiednio zmienią się wysokości tekstu etykiet.

Select the file containing the desired title block and Kliknij Open.

**Kolor tekstu:** Określa kolor tekstu używany dla etykiet otworów i etykiety początku. Jeśli wysokość tekstu ulegnie zmianie, kolor automatycznie zmieni się na domyślny kolor odpowiadający tej wysokości tekstu. Kolory obiektów tekstowych są ustawiane w oknie dialogowym Ustawienia właściwości obiektu.

Uwaga: W przypadku wybrania koloru oznaczonego jako "Według nazwy standardu", kolor tekstu etykiety jest powiązany z ustawieniem koloru tekstu w ustawieniach głównych normy kreślarskiej. Jeśli ustawienie główne ulegnie zmianie, odpowiednio zmieni się kolor tekstu etykiety.

**Narysuj linię odniesienia od punktu do etykiety:** Rysuje linię odniesienia w punkcie początkowym.

**Pokaż układ współrzędnych:** Wyświetla układ współrzędnych na rysunku.

**Pokaż początek układu współrzędnych:** Wyświetla 0 w punkcie początkowym rysunku.

## **Przywróć domyślne**

Resetuje wszystkie wartości do ustawień domyślnych.

# **Konfiguracja arkuszy rysunkowych**

Po wybraniu standardu kreślarskiego dla rysunku, formaty arkuszy rysunkowych odpowiadające temu standardowi stają się dostępne do wyboru w poleceniu GMTITLE. Formaty arkuszy rysunkowych składają się z dwóch indywidualnie konfigurowalnych obszarów: Obramowanie rysunku i Tabelka rysunkowa. Każdy z tych elementów istnieje jako oddzielny plik .dwg, który można dostosować. Zwykle nie modyfikuje się oryginalnych plików dostarczonych z produktem, ale raczej tworzy kopię i modyfikuje ją. Skonfiguruj system, aby używał zmodyfikowanych plików za pomocą polecenia GMTITLE. Po dodaniu wymaganych obramowań rysunków i tabelek rysunkowych, możesz usunąć wszystkie inne opcje z polecenia GMTITLE.

Uwaga: Jeśli zmienisz ustawienia w środku sesji rysowania, mogą one nie zacząć obowiązywać, jeśli w obszarze rysowania znajduje się już obramowanie rysunku. Aby najnowsze ustawienia zaczęły obowiązywać, usuń istniejące obramowania rysunku i usuń wszystkie bloki, a następnie wywołaj polecenie GMTITLE.

# **Typowe kroki**

## **Dodaj tabelkę rysunkową do listy dostępnych tabelek rysunkowych**

- 1. W wierszu polecenia wpisz GMOPTIONS.
- 2. W oknie dialogowym "GM:Standardy", na liście Elementów znormalizowanych kliknij dwukrotnie Arkusz. Zostanie wyświetlone okno dialogowe Ustawienia arkusza rysunku.
- 3. W sekcji Domyślna tabelka rysunkowa kliknij przycisk dodatkowy. Zostanie wyświetlone okno dialogowe Wybierz plik.
- 4. Uwaga: Program przechowuje tabelki rysunkowe w podfolderze Title folderu zawierającego pliki obramowania rysunku (patrz powiązane łącza). Wybierz plik zawierający żądaną tabelkę rysunkową i kliknij Otwórz.
- 5. Klikaj przycisk OK, aż wszystkie okna dialogowe zostaną zamknięte.

Uwaga: Program zapisuje szczegóły tabelki rysunkowej w bieżącym standardzie kreślenia. Po wykonaniu polecenia GMTITLE po zmianie szczegółów tabelki rysunkowej, wybrana tabelka rysunkowa jest dostępny do wyboru.

## **Usuwanie tabelki rysunkowej z listy dostępnych tabelek rysunkowych**

- 1. Standard kreślenia śledzi nazwy plików wybranych do użycia jako tabelki rysunkowe. Zmiana nazwy pliku powoduje usunięcie tabelki rysunkowej z zestawu wyboru, a tym samym z polecenia GMTITLE. Aby usunąć niepotrzebne selekcje z polecenia GMTITLE:
- 2. W wierszu polecenia wpisz GMOPTIONS.
- 3. W oknie dialogowym "GM:Standardy", na liście Elementy znormalizowane kliknij dwukrotnie Arkusz. Zostanie wyświetlone okno dialogowe Ustawienia arkusza rysunku.
- 4. W sekcji Domyślna tabelka rysunkowa kliknij przycisk dodatkowy. Zostanie wyświetlone okno dialogowe Wybierz plik.
- 5. Kliknij prawym przyciskiem myszy plik, który chcesz usunąć z zestawu wyboru i zmień jego nazwę.
- 6. Klikaj przycisk Anuluj, aż powrócisz do karty GM:Standardy w oknie dialogowym Opcje.
- 7. Na liście Elementy znormalizowane ponownie kliknij dwukrotnie Arkusz. Zostanie wyświetlone okno dialogowe Ustawienia arkusza rysunku.
- 8. W sekcji Domyślna tabelka rysunkowa kliknij przycisk dodatkowy. Zostanie wyświetlone okno dialogowe Wybierz plik.
- 9. Kliknij prawym przyciskiem myszy zmieniony plik i przywróć jego oryginalną nazwę.
- 10. Klikaj przycisk Anuluj, aż powrócisz do karty GM:Standardy w oknie dialogowym Opcje.
- 11. Kliknij przycisk OK.

Uwaga: Program zapisuje szczegóły tabelki rysunkowej w bieżącym standardzie kreślenia. Po wykonaniu polecenia GMTITLE po zmianie szczegółów tabelki rysunkowej, tabelka rysunkowa o zmienionej nazwie nie jest już dostępny do wyboru.

## **Dodaj obramowanie rysunku do listy formatów papieru**

- 1. W wierszu polecenia wpisz GMOPTIONS.
- 2. W oknie dialogowym "GM:Standardy", na liście Elementy znormalizowane kliknij dwukrotnie Arkusz. Zostanie wyświetlone okno dialogowe Ustawienia arkusza rysunku.
- 3. W sekcji Domyślny format papieru kliknij przycisk dodatkowy. Zostanie wyświetlone okno dialogowe Wybierz plik. Uwaga: Program przechowuje obramowania rysunków w podfolderze Format folderu zawierającego pliki obramowań (Zobacz powiązane odniesienia).
- 4. Wybierz plik zawierający żądane obramowanie rysunku i kliknij Otwórz.
- 5. Klikaj przycisk OK, aż wszystkie okna dialogowe zostaną zamknięte.

Uwaga: Program zapisuje szczegóły obramowania rysunku w bieżącym standardzie kreślenia. Po wykonaniu polecenia GMTITLE po zmianie szczegółów obramowania rysunku, wybrane obramowanie rysunku jest dostępne do wyboru.

## **Usuwanie obramowania rysunku z listy formatów papieru**

Standard kreślenia śledzi nazwy plików wybranych do użycia jako tabelki rysunkowe. Zmiana nazwy pliku powoduje usunięcie obramowania rysunku z listy formatów papieru, a tym samym z okna dialogowego otwieranego przez polecenie GMTITLE. Aby usunąć niepotrzebne formaty obramowania rysunku:

- 1. W wierszu polecenia wpisz GMOPTIONS.
- 2. W oknie dialogowym "GM:Standardy", na liście Elementy znormalizowane kliknij dwukrotnie Arkusz. Zostanie wyświetlone okno dialogowe Ustawienia arkusza rysunku.
- 3. W sekcji Domyślny format papieru kliknij przycisk dodatkowy. Zostanie wyświetlone okno dialogowe Wybierz plik.
- 4. Kliknij prawym przyciskiem myszy plik, który chcesz usunąć z zestawu wyboru i zmień jego nazwę.
- 5. Klikaj przycisk Anuluj, aż powrócisz do karty GM:Standardy w oknie dialogowym Opcje.
- 6. W oknie dialogowym "GM:Standardy", na liście Elementy znormalizowane kliknij dwukrotnie Arkusz. Zostanie wyświetlone okno dialogowe Ustawienia arkusza rysunku.
- 7. W sekcji Domyślny format papieru kliknij przycisk dodatkowy. Zostanie wyświetlone okno dialogowe Wybierz plik.
- 8. Kliknij prawym przyciskiem myszy zmieniony plik i przywróć jego oryginalną nazwę.
- 9. Klikaj przycisk Anuluj, aż powrócisz do karty GM:Standardy w oknie dialogowym Opcje.
- 10. Kliknij przycisk OK.

Program zapisuje szczegóły obramowania rysunku w bieżącym standardzie kreślenia. Po wykonaniu polecenia GMTITLE po zmianie szczegółów obramowania rysunku, obramowanie rysunku o zmienionej nazwie nie jest już dostępne do wyboru.

## **Okno dlialogowe Ustawienia arkusza rysunku**

To okno dialogowe służy do określania tabelki rysunkowej, formatu papieru i współczynnika skali rysunków dla bieżącego standardu.

## **Rewizja**

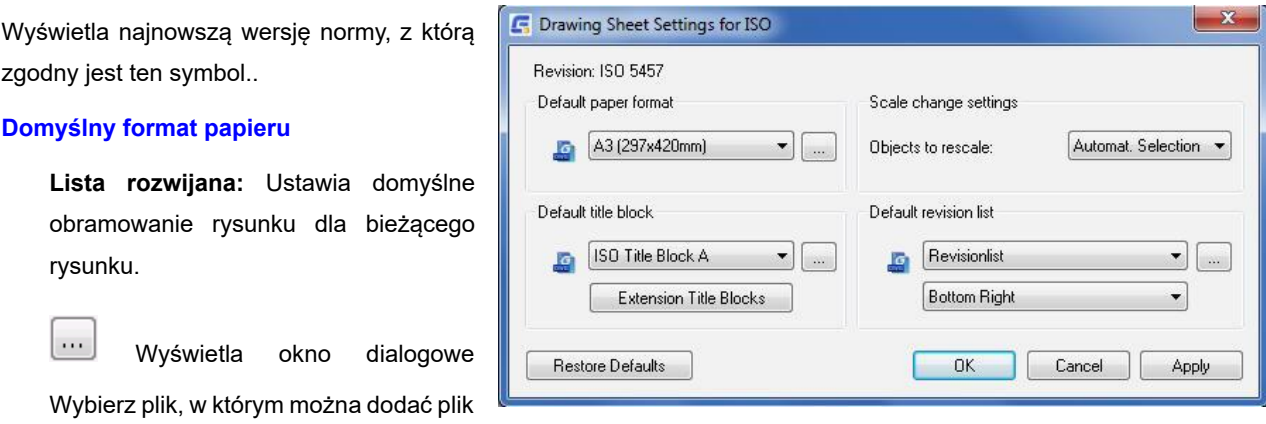

rysunku (zawierający obramowanie rysunku) do listy rozwijanej i ustawić go jako domyślne obramowanie rysunku.

#### **Domyślna tabelka rysunkowa**

**Lista rozwijana:** Ustawia domyślną tabelkę rysunkową dla bieżącego rysunku.

 $\cdots$ Wyświetla okno dialogowe Wybierz plik, w którym można dodać plik rysunku (zawierający tabelkę rysunkową) do listy rozwijanej i ustawić go jako domyślne obramowanie rysunku.

**Tabelka rysunkowa rozszerzenia:** Wyświetla okno dialogowe, które umożliwia umieszczenie numeru danej części po przekątnej tabeli rysunkowej

Uwaga: Ta opcja jest dostępna tylko wtedy, gdy bieżącym standardem redakcyjnym jest GB.

## **Domyślna lista wersji**

Uwaga: Listy rewizji nie są dostępne w standardzie GOST.

**Pierwsza lista rozwijana:** Wybiera domyślny blok listy rewizji dla bieżącego rysunku.

Wyświetla okno dialogowe Wybierz plik, w którym można dodać plik rysunku (zawierający blok rewizji) do listy rozwijanej i ustawić go jako domyślną listę rewizji.

**Druga lista rozwijana:** Ustawia punkt bazowy dla bloku rewizji.

**Ustawienia zmiany skali**

**Obiekty do przeskalowania:** Określa, czy obiekty rysunkowe mają być wybierane automatycznie czy ręcznie.

**Przywróć domyślne:** Resetuje wszystkie ustawienia do wartości domyślnych.

# **Konfiguracja Rzutu przekroju**

Ustawia właściwości stylów widoku przekroju. Przykładowy obraz na każdej karcie przedstawia efekty każdej opcji. Okno dialogowe Edytuj styl Linia przekroju ma 4 zakładki (zakładka Identyfikator i strzałki, zakładka Płaszczyzna cięcia, zakładka Etykieta rzutu, zakładka Kreskowanie).

## **Karta Identyfikator i strzałki:**

Ustawia właściwości dla identyfikatorów i strzałek kierunku używanych przez linie przekroju.

## **Identyfikator**

Kontroluje format identyfikatorów na liniach przekroju.

**Styl tekstu:** Ustawia styl tekstu, który jest używany bezpośrednio dla identyfikatorów.

Uwaga: W przypadku wybrania stylu tekstu oznaczonego jako "Według nazwy bieżącego standardu kreślenia" identyfikatory są powiązane z ustawieniami stylu tekstu w ustawieniach głównych standardu kreślenia.

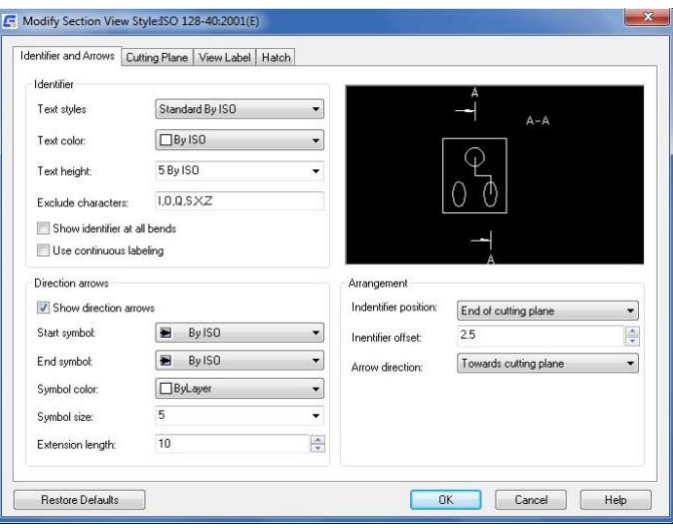

**Kolor tekstu:** Ustawia styl tekstu używany dla identyfikatorów.

**Wysokość tekstu:** Ustawia wysokość identyfikatorów.

Uwaga: W przypadku wybrania wysokości tekstu oznaczonej jako "Według nazwy bieżącego standardu kreślenia" wysokość tekstu identyfikatora jest oparta na ustawieniu wysokości bazowej w ustawieniach głównych standardu kreślenia. Po wybraniu tej opcji wysokość identyfikatora jest zawsze o jeden rozmiar większa niż ustawienie wysokości bazowej.

**Wyklucz znaki:** Ustawia znaki, które nie mogą być używane jako identyfikatory.

**Pokaż identyfikator na wszystkich zgięciach:** Po wybraniu tej opcji wyświetlane będą identyfikatory linii przekroju na wszystkich zgięciach.

**Używanie ciągłego oznaczania etykietami:** Po wybraniu nazwy kończą się i zaginają kolejnymi literami alfabetu.

## **Strzałki kierunku**

Kontroluje format strzałek kierunku na linii przekroju.

**Pokaż strzałki kierunku:** Po wybraniu tej opcji w punktach końcowych linii przekroju wyświetlane są strzałki kierunku.

**Symbol początkowy:** Ustawia typ strzałki używanej na początku linii przekroju.

Uwaga: W przypadku wybrania typu grotu strzałki oznaczonego jako "Według nazwy bieżącego standardu kreślenia", typ grotu strzałki jest powiązany z ustawieniem grotu strzałki linii odniesienia w ustawieniach głównych standardu kreślenia.

**Symbol końcowy:** Ustawia typ strzałki używanej na końcu linii przekroju.

Uwaga W przypadku wybrania typu grotu strzałki oznaczonego jako "Według nazwy bieżącego standardu kreślenia", typ grotu strzałki jest powiązany z ustawieniem grotu strzałki linii odniesienia w ustawieniach głównych standardu kreślenia.

**Kolor symbolu:** Ustawia kolor strzałek kierunku. Obie strzałki kierunku mają ten sam kolor. Kliknięcie przycisku Wybierz kolor (na dole listy kolorów) powoduje wyświetlenie okna dialogowego Wybierz kolor. Można również wprowadzić nazwę lub numer koloru.

Uwaga: W przypadku wybrania koloru oznaczonego jako "Według nazwy bieżącego standardu kreślenia" kolor grotu strzałki jest powiązany z ustawieniem koloru linii odniesienia w ustawieniach głównych standardu kreślenia.

**Rozmiar symbolu:** Ustawia rozmiar grotów strzałek. Można wybrać typowy rozmiar z listy lub wprowadzić dowolną wartość liczbową dla rozmiaru. Program sprawdza poprawność wprowadzonej wartości, aby zapobiec wprowadzeniu nieprawidłowych wartości.

Uwaga: W przypadku wybrania rozmiaru oznaczonego jako "Według nazwy bieżącego standardu kreślenia" rozmiar grotu strzałki jest powiązany z ustawieniem strzałki w ustawieniach głównych standardu kreślenia.

**Długość przedłużenia:** Ustawia długość linii przedłużających używanych przez strzałki kierunku.

# **Układ**

Układ kontroluje rozmieszczenie identyfikatorów linii przekroju I strzałek kierunku w odniesieniu do punktu początkowego i końcowego linii przekroju.

Uwaga: Układ jest również kontrolowany przez kąt wyświetlania (pierwszy lub trzeci).

**Pozycja identyfikatora:** Ustawia pozycję i wyrównanie identyfikatora linii przekroju.

**Odsunięcie identyfikatora:** Ustawia odległość przesunięcia identyfikatora linii przekroju od pozycji określonej przez ustawienie Pozycja identyfikatora.

**Kierunek strzałki:** Określa, czy strzałki powinny być skierowane w stronę płaszczyzny cięcia, czy z dala od niej.

## **Przywróć domyślne**

Przywraca wszystkie wartości domyślne dla standardu kreślarskiego i wersji, na której oparty jest styl.

### **Zakładka Płaszczyzna cięcia**

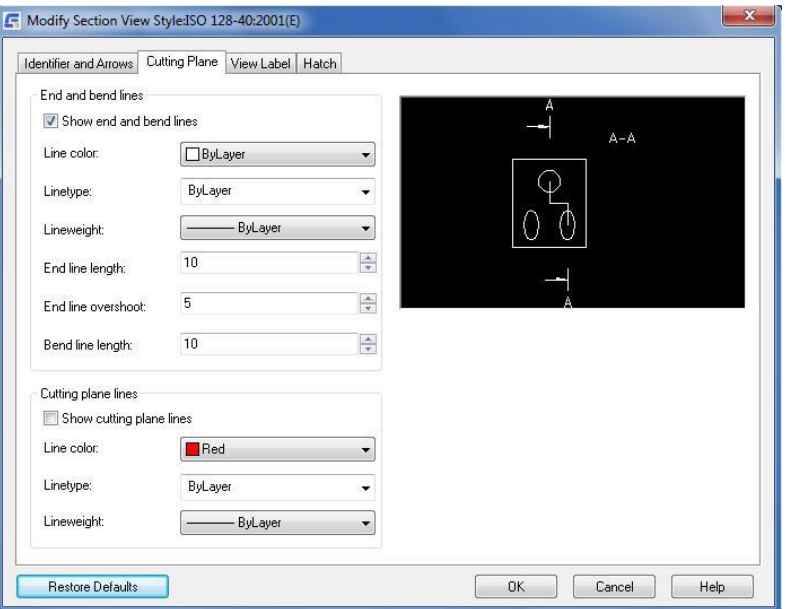

## **Linie końca i zgięcia**

Kontroluje właściwości końcowych i zgiętych segmentów linii przekroju.

**Pokaż linie końca i zgięcia:** Po wybraniu tej opcji wyświetlane są końcowe i zgięte segmenty linii przekroju.

**Kolor linii:** Ustawia kolor dla segmentów końca i zgięcia. Wszystkie segmenty linii końcowej i zgięcia mają ten sam kolor. Kliknięcie przycisku Wybierz kolor (na dole listy kolorów) spowoduje wyświetlenie okna dialogowego Wybierz kolor. Można również wprowadzić nazwę lub numer koloru.

**Rodzaj linii:** Ustawia typ linii dla segmentów końca i zgięcia. Wszystkie segmenty linii końcowej i zgięcia używają tego samego typu linii.

**Szerokość linii:** Ustawia grubość linii segmentów końcowych i gięcia. Wszystkie segmenty linii końcowych i zgięcia używają tej samej grubości linii.

**Długość linii końca:** Ustawia długość segmentów końcowych.

**Przedłużenie linii końca:** Ustawia długość przedłużenia poza strzałkami kierunku.

**Długość linii zgięcia:** Ustawia długość segmentu linii zgięcia po obu stronach wierzchołków zgięcia.

## **Linie płaszczyzny cięcia**

Kontroluje właściwości płaskich segmentów linii przekroju.

**Pokaż linie płaszczyzny cięcia:** Po wybraniu tej opcji wyświetlane są segmenty linii wskazujące całą płaszczyznę cięcia.

**Kolor linii:** Ustawia kolor segmentów linii cięcia płaszczyzny. Wszystkie segmenty linii płaszczyzny mają ten sam kolor. Kliknięcie przycisku Wybierz kolor (na dole listy kolorów) spowoduje wyświetlenie okna dialogowego Wybierz kolor. Można również wprowadzić nazwę lub numer koloru.

**Rodzaj linii:** Ustawia typ linii segmentów linii cięcia płaszczyzny. Wszystkie segmenty linii płaskich używają tego samego typu linii. Kliknięcie przycisku Inne spowoduje wyświetlenie okna dialogowego Wybierz typ linii.

**Szerokość linii:** Ustawia grubość linii płaszczyzny cięcia. Wszystkie segmenty linii płaszczyzny cięcia używają tej samej grubości linii.

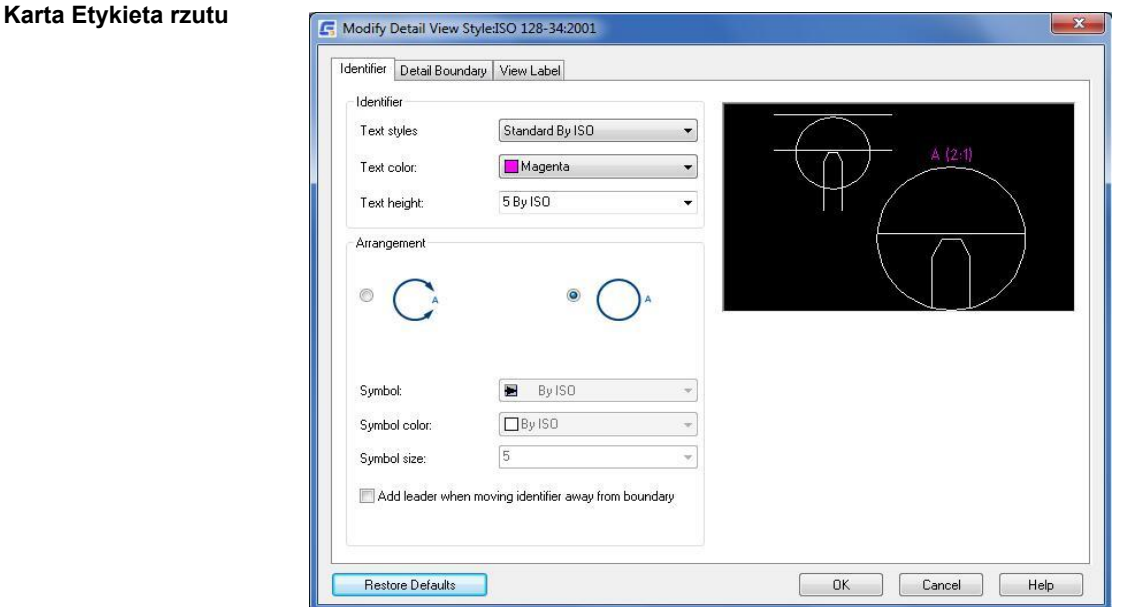

## **Etykieta**

**Pokaż etykietę rzutu:** Po wybraniu tej opcji wyświetlane są etykiety widoków przekroju.

**Styl tekstu:** Ustawia styl tekstu używany dla etykiety widoku przekroju.

Uwaga: W przypadku wybrania stylu tekstu oznaczonego jako "Według nazwy normy" etykiety widoku przekroju powiązane są z ustawieniami stylu tekstu w ustawieniach głównych normy kreślarskiej.

**Kolor tekstu:** Ustawia kolor używany dla etykiety widoku przekroju. Kliknięcie przycisku Wybierz kolor (na dole listy kolorów) powoduje wyświetlenie okna dialogowego Wybierz kolor. Można również wprowadzić nazwę lub numer koloru.

Uwaga: W przypadku wybrania koloru oznaczonego jako "Według nazwy bieżącego standardu kreślenia", kolor etykiety widoku przekroju jest powiązany z kolorem odpowiadającym wysokości tekstu etykiety widoku przekroju.

**Wysokość tekstu:** Ustawia wysokość etykiety widoku sekcji.

Uwaga: W przypadku wybrania wysokości tekstu oznaczonej jako "Według nazwy bieżącego standardu kreślenia",

rozmiar etykiety widoku przekroju jest oparty na ustawieniu wysokości bazowej w ustawieniach głównych standardu kreślenia. Po wybraniu opcji wysokość etykiety widoku przekroju jest zawsze o jeden rozmiar większa niż ustawienie wysokości bazowej.

**Położenie:** Ustawia położenie etykiety widoku przekroju w stosunku do widoku przekroju.

**Odległość od rzutu:** Ustawia odstęp między krawędzią widoku przekroju, a etykietą widoku przekroju.

# **Konfiguracja Widoku szczegółowego**

GstarCAD Mechanical zapewnia inteligentne narzędzia do projektowania widoków szczegółowych. Rysunek będzie stale automatycznie aktualizowany wraz ze zmianą projektu. Może powiększyć swój częściowy obszar poprzez zaznaczenie pola na rysunku i łatwo tworzyć połączone widoki częściowe o różnych skalach.

# **Konfiguracja wysokości i koloru tekstu dla widoków szczegółowych**

Domyślnie etykiety widoku szczegółowego są o jeden rozmiar większe niż wysokość podstawowa określona przez ustawienia główne dla standardu kreślenia. W razie potrzeby można zmienić te ustawienia.

- 1. W wierszu polecenia wpisz GMOPTIONS.
- 2. W oknie dialogowym "GM: Standardy", na liście Elementy znormalizowane rozwiń węzeł widoku szczegółowego.
- 3. Kliknij dwukrotnie bieżący styl widoku szczegółowego. Zostanie wyświetlone okno dialogowe Edytuj styl Widok szczegółowy.
- 4. Aby zmienić atrybuty tekstu etykiety widoku szczegółowego: określ kolor i wysokość tekstu.

Uwaga: Aby wyprowadzić wysokość tekstu z podstawowej wysokości tekstu określonej przez ustawienia główne standardu kreślenia, wybierz wysokość tekstu oznaczoną jako "Według nazwy bieżącego standardu kreślenia".

5. Aby zmienić atrybuty tekstu identyfikatora widoku szczegółowego: określ kolor i wysokość tekstu.

Uwaga: Aby wyprowadzić wysokość tekstu z podstawowej wysokości tekstu określonej przez ustawienia główne standardu kreślenia, wybierz wysokość tekstu oznaczoną jako "Według nazwy bieżącego standardu kreślenia".

6. Klikaj OK, aż wszystkie okna dialogowe zostaną zamknięte

# **Zakładka Identyfikator**

Ustawia właściwości dla identyfikatorów używanych przez granicę szczegółów.

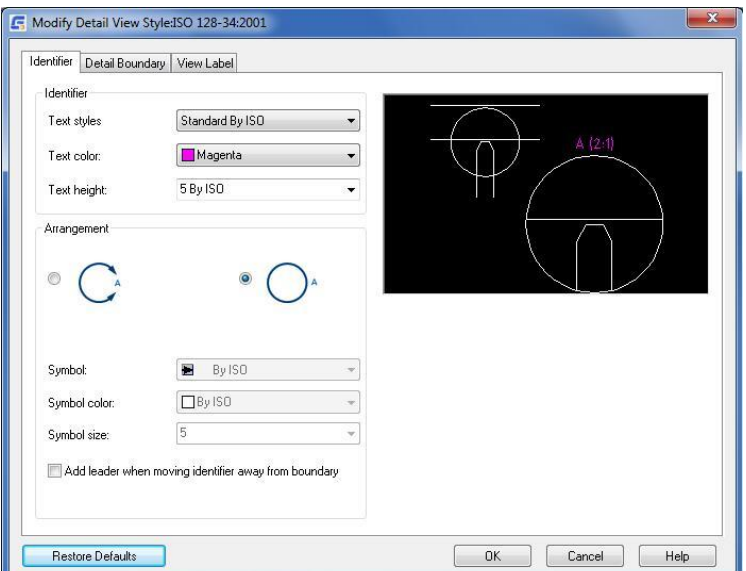

# **Etykieta**

**Styl tekstu**: Określa styl tekstu używany dla identyfikatora granicy szczegółów.

Uwaga: W przypadku wybrania stylu tekstu oznaczonego jako "Według nazwy bieżącego standardu kreślenia", styl tekstu identyfikatora jest powiązany z ustawieniem stylu tekstu w ustawieniach głównych standardu kreślenia. Ta opcja jest dostępna tylko dla stylów widoku szczegółów GstarCAD Mechanical.

**Kolor tekstu**: Określa kolor używany dla identyfikatora widoku szczegółowego. Kliknięcie przycisku Wybierz kolor (dół listy kolorów) powoduje wyświetlenie okna dialogowego Wybierz kolor. Można też wprowadzić nazwę lub numer koloru.

Uwaga: W przypadku wybrania koloru oznaczonego jako "Według nazwy bieżącego standardu kreślenia", kolor identyfikatora jest powiązany z kolorem odpowiadającym jego właściwości wysokości tekstu (określonej w oknie dialogowym Ustawienia właściwości obiektu). Ta opcja jest dostępna tylko dla stylów widoku szczegółów GstarCAD Mechanical.

**Wysokość tekstu**: Określa wysokość identyfikatora granicy szczegółów.

# **Układ**

Umieszcza identyfikator w luce na granicy widoku szczegółowego, jak pokazano na ikonie.

Umieszcza identyfikator poza granicami widoku szczegółowego, jak pokazano na ikonie.

**Symbol**: Określa grot strzałki do użycia po obu stronach luki w granicy widoku szczegółowego. Ta opcja jest niedostępna, jeśli identyfikator widoku szczegółowego jest umieszczony poza granicą widoku szczegółowego.

**Kolor symbolu**: Określa kolor używany dla grotu strzałki. Kliknięcie przycisku Wybierz kolor (na dole listy kolorów) powoduje wyświetlenie okna dialogowego Wybierz kolor. Można też wprowadzić nazwę lub numer koloru. Ta opcja nie jest dostępna, jeśli identyfikator widoku szczegółowego jest umieszczony poza granicą widoku szczegółowego.

Uwaga: W przypadku wybrania koloru oznaczonego jako "Według nazwy bieżącego standardu kreślenia", kolor grotu strzałki jest powiązany z ustawieniem koloru linii odniesienia w ustawieniach głównych standardu kreślenia. Ta opcja jest dostępna tylko dla stylów widoku szczegółów GstarCAD Mechanical.

**Rozmiar symbolu:** Określa rozmiar grotu strzałki. Ta opcja jest niedostępna, jeśli identyfikator widoku szczegółowego jest umieszczony poza granicą widoku szczegółowego.

**Dodaj linię odniesienia w przypadku przeniesienia identyfikatora poza obwiednię**: Po wybraniu tej opcji, łączy granicę szczegółu z identyfikatorem za pomocą linii odniesienia, gdy identyfikator zostanie przesunięty z domyślnego miejsca.

Uwaga: To ustawienie nie ma wpływu na widoki szczegółów GMDETAIL, które już istnieją na rysunku.

#### **Zakładka Obramowanie szczegółowe**

Ustawia właściwości linii granicznej szczegółów, krawędzi modelu i linii połączenia widoków szczegółów.

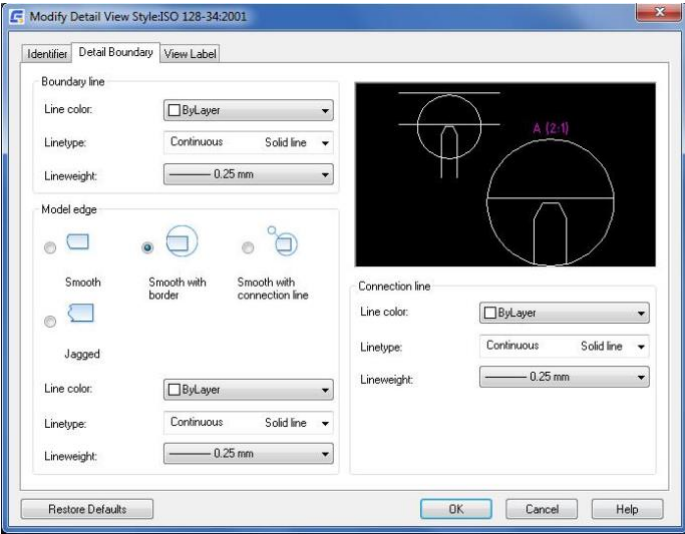

## **Linie obwiedni**

**Kolor linii:** Ustawia kolor linii granicznej szczegółów. Kliknięcie przycisku Wybierz kolor (na dole listy kolorów) spowoduje wyświetlenie okna dialogowego Wybierz kolor. Można również wprowadzić nazwę lub numer koloru.

Uwaga: W przypadku wybrania koloru oznaczonego jako "Według nazwy bieżącego standardu kreślenia", kolor linii granicznej szczegółu jest uzyskiwany z okna dialogowego Ustawienia właściwości obiektu. Ta opcja jest dostępna tylko dla stylów widoku szczegółów GstarCAD Mechanical.

**Rodzaj linii:** Ustawia typ linii dla linii granicznej szczegółów. Po kliknięciu przycisku Inne zostanie wyświetlone okno dialogowe Wybierz typ linii.

Uwaga: W przypadku wybrania rodzaju linii oznaczonego jako "Według nazwy bieżącego standardu kreślenia", rodzaj linii jest uzyskiwany z okna dialogowego Ustawienia właściwości obiektu. Ta opcja jest dostępna tylko dla stylów widoku szczegółów GstarCAD Mechanical.

**Szerokość linii:** Ustawia grubość linii granicy szczegółów.

Uwaga: W przypadku wybrania grubości linii oznaczonej jako "Według nazwy bieżącego standardu kreślenia", grubość linii granicy szczegółu jest uzyskiwana z okna dialogowego Ustawienia właściwości obiektu. Ta opcja jest dostępna tylko dla stylów widoku szczegółów GstarCAD Mechanical.

# **Krawędź modelu**

**Wygładź:** Ustawia gładkie linie cięcia na modelach w widokach szczegółowych.

**Wygładź z obwiednią:** Wyświetla zarówno obramowanie wokół widoków szczegółowych jak i ustawia gładkie linie cięcia w modelach wyświetlanych w widokach szczegółowych.

**Wygładź z linią łączącą:** Wyświetla linię połączenia między obramowaniem szczegółów a granicą widoku szczegółów. Dodatkowo wyświetla obramowanie wokół widoków szczegółów i ustawia gładkie linie cięcia na modelach wyświetlanych w widokach szczegółów.

**Poszarpany:** Ustawia poszarpane linie cięcia na modelach w widokach szczegółowych.

Uwaga: Widoki szczegółów GMDETAIL nie obsługują poszarpanych linii cięcia. Po wybraniu tej opcji widoki GMDETAIL zachowują się tak, jakby wybrana była opcja Wygładzanie.

**Kolor linii:** Ustawia kolor obramowania szczegółów. Kliknięcie przycisku Wybierz kolor (na dole listy kolorów) spowoduje wyświetlenie okna dialogowego Wybierz kolor. Można również wprowadzić nazwę lub numer koloru.

Uwaga: W przypadku wybrania koloru oznaczonego jako "Według nazwy bieżącego standardu kreślenia", kolor linii obramowania szczegółu jest uzyskiwany z okna dialogowego Ustawienia właściwości obiektu. Ta opcja jest dostępna tylko dla stylów widoku szczegółów GstarCAD Mechanical.

**Rodzaj linii:** Ustawia typ linii dla obramowania szczegółów. Po kliknięciu przycisku Inne zostanie wyświetlone okno dialogowe Wybierz typ linii.

Uwaga: W przypadku wybrania typu linii oznaczonego jako "Według nazwy bieżącego standardu kreślenia", typ linii obramowania szczegółu jest uzyskiwany z okna dialogowego Ustawienia właściwości obiektu. Ta opcja jest dostępna tylko dla stylów widoku szczegółów GstarCAD Mechanical.

**Szerokość linii :** Ustawia grubość linii obramowania widoku szczegółowego.

Uwaga: W przypadku wybrania typu linii oznaczonego jako "Według nazwy bieżącego standardu kreślenia", grubość linii obramowania szczegółu jest uzyskiwana z okna dialogowego Ustawienia właściwości obiektu. Ta opcja jest dostępna tylko dla stylów widoku szczegółów GstarCAD Mechanical.

#### **Linia łącząca**

**Kolor linii:** Ustawia kolor linii łączącej obramowanie szczegółów z granicą widoku szczegółów. Kliknięcie przycisku Wybierz kolor (na dole listy kolorów) powoduje wyświetlenie okna dialogowego Wybierz kolor. Można również wprowadzić nazwę lub numer koloru.

Uwaga: W przypadku wybrania koloru oznaczonego jako "Według nazwy bieżącego standardu kreślenia", kolor linii połączenia jest uzyskiwany z okna dialogowego Ustawienia właściwości obiektu. Ta opcja jest dostępna tylko dla stylów widoku szczegółów GstarCAD Mechanical.

**Rodzaj linii:** Ustawia typ linii dla linii połączenia. Po kliknięciu opcji Inne zostanie wyświetlone okno dialogowe Wybierz typ linii.

Uwaga: W przypadku wybrania rodzaju linii oznaczonego jako "Według nazwy bieżącego standardu kreślenia", rodzaj linii połączenia jest uzyskiwany z okna dialogowego Ustawienia właściwości obiektu. Ta opcja jest dostępna tylko dla stylów widoku szczegółów GstarCAD Mechanical.

**Szerokość linii:** Ustawia szerokość linii połączenia.

Uwaga: W przypadku wybrania typu linii oznaczonego jako "Według nazwy bieżącego standardu kreślenia", szerokość linii połączenia jest uzyskiwana z okna dialogowego Ustawienia właściwości obiektu. Ta opcja jest dostępna tylko dla stylów widoku szczegółów GstarCAD Mechanical.

## **Etykieta rzutu**

Ustawia widoczność etykiety, właściwości tekstu etykiety, lokalizację etykiety i zawartość etykiet widoku szczegółowego.

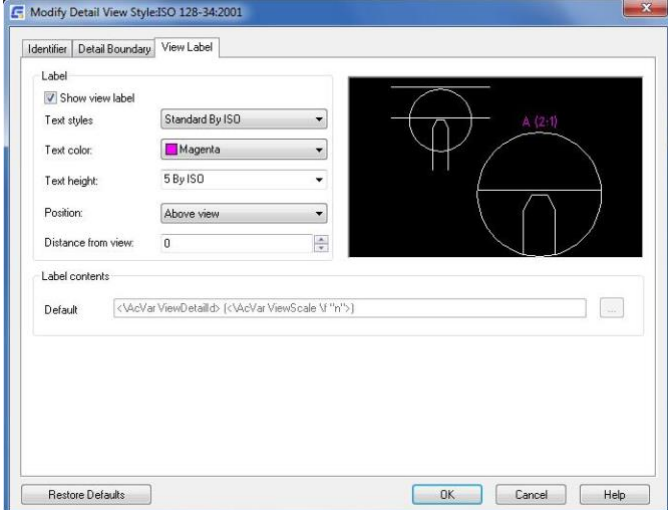

## **Etykieta**

**Pokaż etykietę rzutu:** Po wybraniu wyświetla etykiety widoków w widokach szczegółowych.

**Styl tekstu:** Określa styl tekstu używany dla etykiety widoku szczegółowego.

Uwaga: W przypadku wybrania stylu tekstu oznaczonego jako "Według nazwy bieżącego standardu kreślenia", etykiety widoku szczegółowego są powiązane z ustawieniami stylu tekstu ustawień głównych standardu kreślenia. Opcja jest dostępna tylko dla stylów widoku szczegółów GstarCAD Mechanical.

**Kolor tekstu:** Określa kolor używany dla etykiety widoku szczegółów. Kliknięcie przycisku Wybierz kolor (na dole listy kolorów) powoduje wyświetlenie okna dialogowego Wybierz kolor. Można również wprowadzić nazwę lub numer koloru.

Uwaga: W przypadku wybrania koloru oznaczonego jako "Według nazwy bieżącego standardu kreślenia", kolor etykiety widoku szczegółowego jest powiązany z kolorem odpowiadającym wysokości tekstu etykiety widoku szczegółowego (określonej w oknie dialogowym Ustawienia właściwości obiektu). Ta opcja jest dostępna dla stylów widoku szczegółów GstarCAD Mechanical.

**Wysokość tekstu:** Określa wysokość tekstu etykiety widoku szczegółów.

Uwaga: W przypadku wybrania wysokości tekstu oznaczonej jako "Według nazwy bieżącego standardu kreślenia", rozmiar etykiety widoku szczegółowego jest oparty na ustawieniu wysokości bazowej w ustawieniach głównych standardu kreślenia. Po wybraniu tej opcji wysokość etykiety widoku szczegółowego jest zawsze o jeden rozmiar większa niż ustawienie wysokości bazowej. Ta opcja jest dostępna tylko dla stylów widoku szczegółów GstarCAD Mechanical.

**Położenie:** Określa położenie etykiety widoku szczegółów w stosunku do widoku szczegółów.

 **Odległość od rzutu:** Określa odstęp między krawędzią widoku szczegółowego a etykietą widoku szczegółowego.

# **Konfiguracja Notki linii odniesienia**

Po wybraniu standardu kreślenia (i wersji) domyślne ustawienia notek zmieniają się, aby dopasować je do tego standardu kreślenia. Ustawienia te można dostosować do własnych wymagań kreślarskich. Ponieważ tekst a także linie odniesienia są najczęstszymi obiektami używanymi do adnotacji, GstarCAD Mechanical zapewnia pojedynczy punkt konfiguracji (okno dialogowe Ustawienia standardowe) umożliwiający określenie ich domyślnych właściwości. Ustawienia te są ustawieniami głównymi. W oknie dialogowym Ustawienia Uwaga ustawienia tekstu i linii odniesienia są domyślnie ustawione na "Według nazwy bieżącego standardu kreślenia". Jeśli zmodyfikujesz ustawienia główne, symbole notek automatycznie przyjmą nowe ustawienia. Jeśli nie chcesz, aby symbole notek były zgodne z ustawieniami głównymi, możesz zastąpić wysokość tekstu i wybrać określoną wartość.

# **Typowe kroki**

# **Konfiguracja ustawień funkcji Notka lini odniesienia**

- 1. W wierszu polecenia wpisz GMOPTIONS.
- 2. W oknie dialogowym "GM: Standardy" na liście Elementy znormalizowane kliknij dwukrotnie przycisk Notka. Zostanie wyświetlone okno dialogowe Ustawienia Uwaga.
- 3. Kliknij kartę Linia i tekst.
- 4. Aby zmienić kształt grotu strzałki, w sekcji Linia odniesienia, na liście Grot strzałki wybierz grot strzałki.
- 5. Aby zmienić rozmiar strzałki, w sekcji Linia odniesienia, na liście Rozmiar strzałki wybierz rozmiar.
- 6. Aby zmienić kolor linii odniesienia, w sekcji Linia odniesienia na liście Kolor wybierz kolor.

Uwaga: Aby uzyskać kształt grotu strzałki, rozmiar strzałki i kolor linii pomocniczej z ustawień głównych, wybierz element listy oznaczony jako "Według nazwy bieżącego standardu rysowania" na odpowiednich listach..

7. Klikaj przycisk OK, aż wszystkie okna dialogowe zostaną zamknięte.

## **Konfiguracja wysokości i koloru tekstu dla Notek linii odniesienia**

- 1. W wierszu polecenia wpisz GMOPTIONS.
- 2. oknie dialogowym "GM: Standardy na liście Elementy znormalizowane kliknij dwukrotnie przycisk Notka. Zostanie wyświetlone okno dialogowe Ustawienia notki.
- 3. Kliknij kartę Linia i tekst.
- 4. Aby zmienić wysokość tekstu, w sekcji Tekst na liście Wysokość wybierz wysokość tekstu.

Uwaga: Aby uzyskać ustawienie wysokości bazowej z głównych ustawień tekstu, wybierz wysokość tekstu oznaczoną "Według nazwy bieżącego standardu kreślenia" na odpowiednich listach.

- 5. Aby zmienić kolor tekstu, w sekcji Tekst na liście Kolor wybierz kolor.
- 6. Klikaj przycisk OK, aż wszystkie okna dialogowe zostaną zamknięte.

## **Okno dialogowe Ustawienia Uwaga**

Okno dialogowe Ustawienia Uwaga umożliwia dostosowanie domyślnych ustawień notek prowadzących dla bieżącego standardu kreślenia.

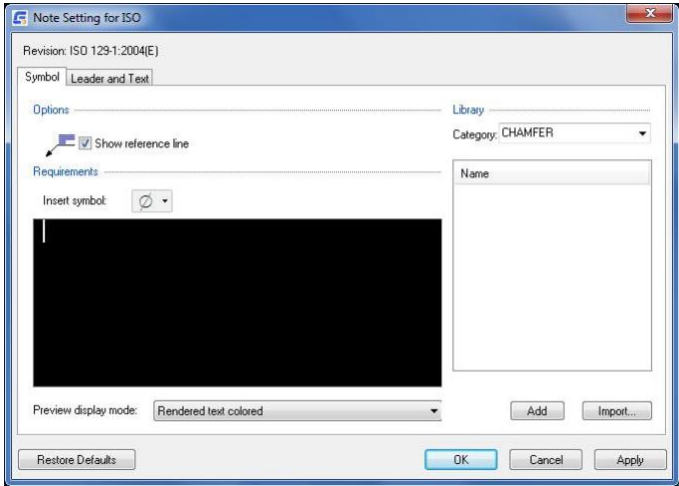

## **Zakładka Symbol**

#### **Opcje**

**Pokaż linię odniesienia:** Dodaje linię odniesienia od linii odniesienia do tekstu notki. Ikona po lewej stronie pola wyboru pokazuje wynik.

## **Wymagania**

**Wstaw symbol:** Wyświetla paletę umożliwiającą wstawienie znaku specjalnego w bieżącej pozycji kursora w edytorze tekstu wielowierszowego. W trybie renderowanego tekstu edytor wyświetla znak specjalny, natomiast w trybie zwykłego tekstu edytor wyświetla odpowiednią sekwencję klawiszy sterujących.

**Opcje menu po kliknięciu prawym przyciskiem myszy:** Umożliwia określenie formatowania segmentu tekstu zaznaczonego w edytorze tekstu wielowierszowego. Dostępne opcje formatowania to:

- Format > Podkreślenie Włącza podkreślenie zaznaczonego tekstu
- Format > Nadkreślenie Przełącza nakładanie zaznaczonego tekstu
- Format > Wyrównanie Określa sposób wyrównania zaznaczonego tekstu z tekstem ułożonym w tym samym wierszu.
- Format > Piętrowo Układa dwa segmenty tekstu oddzielone znakiem "/".
- Format > Kolor tekstu Określa kolor dla zaznaczonego tekstu
- Format > Wysokość tekstu Stosuje współczynnik skali dla zaznaczonego tekstu
- Format > Czcionka tekstu Określa czcionkę dla zaznaczonego tekstu
- Format > Szerokość Stosuje współczynnik skali dla szerokości zaznaczonego tekstu.
- Format > Śledzenie Określa odstępy między znakami zaznaczonego tekstu.

Dim Style > Apply Dim Style - Stosuje styl wymiaru dla wyrażenia liczbowego. Ta opcja jest widoczna tylko po wybraniu wyrażenia liczbowego.

Uwaga: Pozostałe opcje w menu Dim Style zawierają listę dostępnych stylów wymiarów, które można wybrać.

Precyzja - Umożliwia określenie precyzji dla wyrażenia liczbowego. Ta opcja jest widoczna tylko wtedy, gdy wybrane jest wyrażenie liczbowe. Nie jest dostępna, jeśli do wybranego wyrażenia liczbowego zastosowano styl wymiaru.

Wytnij - Przenosi zaznaczony tekst do schowka systemu Windows.

Kopiuj - Kopiuje zaznaczony tekst do schowka Windows..

Wklej - Wstawia zawartość schowka Windows w punkcie wstawiania.

Usuń - Usuwa zaznaczony tekst.

Wybierz wszystko - Zaznacza całą zawartość wielowierszowego edytora tekstu.

**Tryb podglądu:** Określa sposób wyświetlania tekstu notki w wielowierszowym edytorze tekstu.

Tekst zwykły - Wyświetla formuły i znaki formatowania definiujące tekst notki.

Tekst renderowany kolorowy - Wyświetla wszystkie formuły i znaki formatowania w celu podglądu notki.

Tekst renderowany mono - Wyświetla monochromatycznie ten sam tekst, co tryb kolorowy renderowanego tekstu.

# **Biblioteka**

**Kategoria:** Wyświetla listę kategorii obiektów, dla których można tworzyć szablony notek.

**Szablony:** Wyświetla listę dostępnych szablonów dla wybranej kategorii..

#### **Opcje menu**

**Dodaj:** Zapisuje tekst w edytorze tekstu wielowierszowego jako nowy szablon notki. Nowy szablon jest dodawany do biblioteki symboli.

**Usuń:** Usuwa wybrany szablon notki z biblioteki symboli.

**Zmień nazwę:** Umożliwia edycję nazwy szablonu. GstarCAD Mechanical sprawdza poprawność nazwy podanej przez użytkownika, aby zapewnić, że nazwy szablonów dla danej kategorii są unikalne.

**Ustaw domyślne:** Sprawia, że wybrany szablon staje się szablonem domyślnym dla wybranej kategorii. Obok nazwy domyślnego szablonu pojawi się niebieski znacznik. Po dołączeniu notki do obiektu opisanego przez wybraną kategorię, domyślny szablon zostanie załadowany automatycznie.

**Usuń domyślne:** Usuwa domyślny status wybranego szablonu. Ta opcja menu jest dostępna tylko dla szablonu domyślnego. Jeśli nie wybrano szablonu domyślnego, w edytorze tekstu wielowierszowego nie jest wyświetlany tekst notki.

**Dodaj:** Zapisuje zawartość wielowierszowego edytora tekstu jako nowy szablon. Wyświetla monit o nadanie nazwy nowemu elementowi.

**Import:** Importuje szablony z biblioteki symboli innego rysunku. Można importować tylko symbole tego samego standardu i wersji co edytowany rysunek.

# **Zakładka Linia i tekst**

## **Linia odniesienia**

**Grot strzałki:** Określa domyślny typ grotu strzałki dla notek.

Uwaga: W przypadku wybrania typu grotu strzałki oznaczonego jako "Według nazwy standardu", typ grotu strzałki jest powiązany z ustawieniem grotu strzałki linii odniesienia w ustawieniach głównych normy kreślarskiej. Jeśli ustawienia

główne ulegną zmianie, ustawienie typu grotu strzałki dla symboli uwag zmieni się odpowiednio.

**Rozmiar strzałki:** Określa domyślny rozmiar grotu strzałki dla symboli notek.

Uwaga:W przypadku wybrania rozmiaru oznaczonego jako "Według nazwy standardu", rozmiar strzałki jest powiązany z ustawieniem strzałki w ustawieniach głównych standardu kreślenia. Jeśli ustawienia główne ulegną zmianie, wartość rozmiaru strzałki dla symboli notek zmieni się odpowiednio.

**Kolor:** Określa domyślny kolor linii odniesienia dla symboli notek.

Uwaga: W przypadku wybrania koloru oznaczonego jako "Według nazwy standardu", kolor linii odniesienia jest powiązany z ustawieniem koloru linii odniesienia w ustawieniach głównych standardu kreślenia. Jeśli ustawienia główne ulegną zmianie, ustawienia kolorów dla symboli notek zmienią się odpowiednio.

## **Tekst**

**Wysokość podstawy:** Określa domyślną wysokość tekstu dla tekstu symboli notek. Jeśli bieżący standard jest "standardem niestandardowym", można określić niestandardową wysokość tekstu. W przeciwnym razie GstarCAD Mechanical ogranicza się do wybrania wartości z listy.

Uwaga: W przypadku wybrania wysokości tekstu oznaczonej "Według nazwy standardu", wysokość tekstu jest powiązana z ustawieniem wysokości bazowej w ustawieniach głównych normy kreślarskiej. Jeśli ustawienia główne ulegną zmianie, ustawienie wysokości tekstu dla symboli uwag zmieni się odpowiednio.

**Kolor:** Określa domyślny kolor tekstu symboli notek. Jeśli wysokość tekstu ulegnie zmianie, kolor automatycznie zmieni się na domyślny kolor odpowiadający tej wysokości tekstu. Kolory obiektów tekstowych są ustawiane w oknie dialogowym Ustawienia właściwości obiektu.

Uwaga: W przypadku wybrania koloru oznaczonego jako "Według nazwy standardu", kolor tekstu jest bezpośrenio powiązany z podstawowym ustawieniem koloru tekstu w ustawieniach głównych normy kreślarskiej. Jeśli ustawienia główne ulegną zmianie, ustawienie koloru tekstu dla symboli notek zmieni się odpowiednio.

**Wyrównanie linii odniesienia:** Ustawia pozycję tekstu notki w stosunku do punktu końcowego linii odniesienia.

Uwaga: Ta opcja jest wyłączona dla standardu GOST. Jest ona jednak dostępna dla niestandardowych standardów opartych na standardzie GOST.

## **Przywróć domyślne**

Przywraca wszystkie ustawienia tego okna dialogowego do wstępnie ustawionych wartości domyślnych dla standardu kreślenia.

# **Konfiguracja symboli Tekstur powierzchni**

Po wybraniu standardu kreślenia (oraz poprawnej wersji) domyślne ustawienia symboli tekstury powierzchni zmieniają się, aby dopasować je do tego standardu kreślenia. Ustawienia te można dostosować do własnych wymagań kreślarskich. Ponieważ tekst i linie odniesienia są najczęściej używanymi obiektami do adnotacji, GstarCAD Mechanical zapewnia pojedynczy punkt konfiguracji (okno dialogowe Ustawienia standardowe) umożliwiający określenie ich domyślnych właściwości. Ustawienia te są ustawieniami głównymi.

W oknie dialogowym Ustawienia Chropowatości Powierzchni domyślne ustawienia tekstu i linii odniesienia to "Według nazwy bieżącego standardu kreślenia". W przypadku modyfikacji ustawień głównych, symbole tekstury powierzchni automatycznie pobierają nowe ustawienia. Jeśli nie chcesz, aby symbole tekstury powierzchni były zgodne z ustawieniami głównymi, możesz zastąpić wysokość tekstu i wybrać określoną wartość.

Można również skonfigurować opcje typu symbolu, wyglądu zakończenia i wyglądu całego znaku. Po wstawieniu symbolu tekstury powierzchni do rysunku ustawienia te są ustawieniami początkowymi. Można je zmienić. Zalecamy ustawienie tych opcji tak, aby odpowiadały najczęściej używanym ustawieniom w celu zminimalizowania ilości dostosowań wymaganych podczas wstawiania symbolu.

# **Typowe kroki**

## **Konfiguracja domyślnego typu symbolu dla symboli tekstury powierzchni**

- 1. W wierszu polecenia wpisz GMOPTIONS.
- 2. W oknie dialogowym "GM: Standardy" na liście Elementy znormalizowane kliknij dwukrotnie symbol Tekstury. Zostanie wyświetlone okno dialogowe Ustawienia Chropowatości Powierzchni.
- 3. W sekcji Typ symbolu wybierz opcje, które mają być ustawione jako domyślne.
- 4. Klikaj przycisk OK, aż wszystkie okna dialogowe zostaną zamknięte.

## **Konfiguracja ustawień linii odniesienia dla symboli tekstury powierzchni**

- 1. W wierszu polecenia wpisz GMOPTIONS.
- 2. W oknie dialogowym "GM: Standardy" na liście Elementy znormalizowane kliknij dwukrotnie symbol Tekstury. Zostanie wyświetlone okno dialogowe Ustawienia Chropowatości Powierzchni.
- 3. Aby zmienić kształt grotu strzałki, w sekcji Linia odniesienia, na liście Grot strzałki wybierz grot strzałki.
- 4. Aby zmienić rozmiar strzałki, w sekcji Linia odniesienia, na liście Rozmiar strzałki wybierz rozmiar.
- 5. Aby zmienić kolor linii odniesienia, w sekcji Linia odniesienia, na liście Kolor wybierz kolor.

Uwaga: Aby uzyskać kształt grotu strzałki, rozmiar strzałki i kolor linii odniesienia z ustawień głównych, wybierz element listy oznaczony " "Według nazwy bieżącego standardu rysowania" na odpowiednich listach.

6. Klikaj przycisk OK, aż wszystkie okna dialogowe zostaną zamknięte.

## **Konfiguracja wysokości i koloru tekstu dla symboli tekstury powierzchni**

- 1. W wierszu polecenia wpisz GMOPTIONS.
- 2. W oknie dialogowym "GM: Standardy" na liście Elementy znormalizowane kliknij dwukrotnie symbol Tekstury. Zostanie wyświetlone okno dialogowe Ustawienia Chropowatości Powierzchni.
- 3. Aby zmienić wysokość tekstu, w sekcji Tekst na liście Wysokość podstawy wybierz wysokość tekstu.

Uwaga: Aby uzyskać ustawienie wysokości bazowej z głównych ustawień tekstu, wybierz wysokość tekstu oznaczoną "Według nazwy bieżącego standardu kreślenia" na odpowiednich listach.

- 4. Aby zmienić kolor tekstu, w sekcji Tekst na liście Kolor wybierz kolor.
- 5. Klikaj przycisk OK, aż wszystkie okna dialogowe zostaną zamknięte.

Uwaga: Jeśli bieżący standard kreślenia jest standardem niestandardowym, można kliknąć wewnątrz pola Wysokość i wpisać dowolną wysokość tekstu.

#### **Okno dialogowe Ustawienia Chropowatości Powierzchni**

Okno dialogowe Ustawienia Chropowatości Powierzchni umożliwia określenie domyślnych ustawień symboli tekstury powierzchni dla bieżącego standardu kreślenia.

## **Rewizja**

Wyświetla najnowszą wersję normy, z którą zgodny jest ten symbol.

## **Typ symbolu**

**Zmniejsz okrąg w klinie:** Ustawia rozmiar oznaczenia Zabroniona obróbka. Ta opcja jest dostępna tylko w niestandardowych standardach.

**Wymuś zakończenie:** Kontroluje domyślny stan przycisku Wymuś zakończenie w oknie dialogowym Ustawienia Chropowatości Powierzchni. Przycisk ten kontroluje dostępność zakończenia dla symboli bez tekstu.

**Zezwalaj na całym obwodzie:** Kontroluje widoczność przycisku Wszystko na obwodzie w oknie dialogowym Ustawienia Chropowatości Powierzchni. Ta opcja jest niewidoczna w standardzie ANSI.

**Dodaj wiele zakończeń:** Ustawia symbole tak, aby miały dodatkowe zakończenie, gdy nad zakończeniem dostępnych jest wiele wierszy tekstu. Opcja nie jest widoczna w standardzie ANSI.

Uwaga: Ta opcja nie jest dostępna dla standardu GOST.

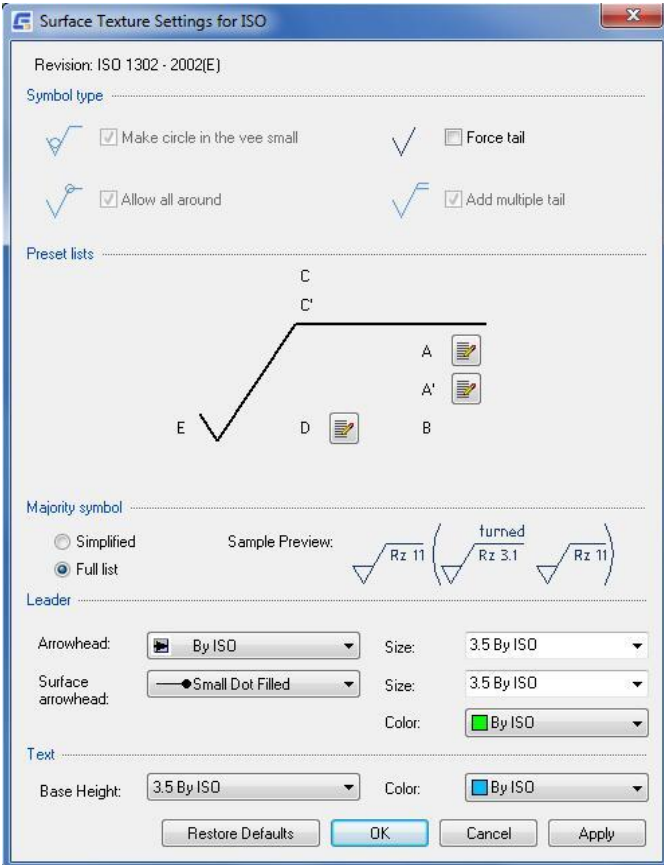

#### **Listy ustawień wstępnych**

Zawiera zestaw przycisków umożliwiających dostosowanie listy rozwijanej wyświetlanej w oknie dialogowym Ustawienia Chropowatości Powierzchni.

**Edycja listy:** Wyświetla okno dialogowe umożliwiające dostosowanie listy w miejscu reprezentowanym przez lokalizacie przycisku.

## **Główny symbol**

Ustawia opcje dla głównego symbolu, który wskazuje stan wspólny dla wszystkich powierzchni, używając pojedynczego symbolu zbiorczego. Ta opcja nie jest widoczna, jeśli standardem kreślenia jest ANSI.

**Uproszczony:** Ustawia główny symbol na jego uproszczoną reprezentację. W związku z tym tylko symbol podstawowy pojawia się w nawiasie po prawej stronie oznaczenia zbiorczego.

**Pełna lista:** Ustawia główny symbol na jego pełną reprezentację. W związku z tym, jeśli symbole tekstury powierzchni są obecne w innym miejscu rysunku, ich stan jest w pełni wskazany w nawiasie po prawej stronie oznaczenia zbiorczego.

Uwaga: Ta opcja nie jest dostępna dla standardu GOST.

## **Linia odniesienia**

**Grot strzałki:** Określa domyślny typ grotu strzałki dla symboli tekstury powierzchni.

Uwaga W przypadku wybrania typu grotu strzałki oznaczonego jako "Według nazwy standardu", typ grotu strzałki jest powiązany z ustawieniem grotu strzałki wiodącej w ustawieniach głównych standardu kreślenia. Jeśli ustawienia główne ulegną zmianie, ustawienie typu grotu strzałki dla symboli tekstury powierzchni zmieni się odpowiednio.

**Rozmiar:** Określa domyślny rozmiar grotu strzałki dla symboli tekstury powierzchni.

Uwaga: W przypadku wybrania rozmiaru oznaczonego jako "Według nazwy standardu", rozmiar strzałki jest powiązany z ustawieniem strzałki w ustawieniach głównych standardu kreślenia. Jeśli ustawienia główne ulegną zmianie, wartość rozmiaru strzałki dla symboli tekstury powierzchni zmieni się odpowiednio.

**Grot strzałki powierzchni:** Określa grot strzałki używany dla linii odniesienia wskazanych powierzchni.

Uwaga: Opcja ta jest widoczna tylko dla standardów, które pozwalają na wskazywanie powierzchni.

**Kolor:** Określa domyślny kolor linii odniesienia dla symboli tekstur powierzchni.

Uwaga: W przypadku wybrania koloru oznaczonego jako "Według nazwy standardu", kolor linii odniesienia jest powiązany z ustawieniem koloru linii odniesienia w ustawieniach głównych standardu kreślenia. Jeśli ustawienia główne ulegną zmianie, ustawienie koloru dla symboli tekstury powierzchni zmieni się odpowiednio.

## **Tekst**

**Wysokość:** Określa domyślną wysokość tekstu dla tekstu symboli tekstur powierzchni.

Uwaga: W przypadku wybrania wysokości tekstu oznaczonej jako "Według nazwy standardu", wysokość tekstu jest powiązana z ustawieniem wysokości bazowej w ustawieniach głównych standardu kreślenia. Jeśli ustawienia główne ulegną zmianie, ustawienie wysokości tekstu dla symboli tekstury powierzchni zmieni się odpowiednio.

**Kolor:** Określa domyślny kolor tekstu symboli tekstur powierzchni.

Uwaga: W przypadku wybrania koloru oznaczonego jako "Według nazwy standardu", kolor tekstu będzie powiązany z podstawowym ustawieniem koloru tekstu w ustawieniach głównych standardu kreślenia. Jeśli ustawienia główne ulegną zmianie, ustawienie koloru tekstu dla symboli tekstury powierzchni zmieni się odpowiednio.

## **Przywróć domyślne**

Przywraca wszystkie wartości domyślne dla standardu kreślenia.

# **Konfiguracja symboli Spawania**

Po wybraniu standardu kreślenia (i wersji) domyślne ustawienia symboli spawania zmieniają się, aby pasowały do tego standardu kreślenia. W razie potrzeby można dostosować te ustawienia do własnych wymagań kreślarskich.

Ponieważ tekst i linie odniesienia są najczęściej używanymi obiektami do adnotacji, GstarCAD Mechanical zapewnia pojedynczy punkt konfiguracji (okno dialogowe Ustawienia standardowe) umożliwiający określenie ich domyślnych właściwości. Ustawienia te są ustawieniami głównymi. W oknie dialogowym Ustawienia spoiny ustawienia tekstu i linii odniesienia mają domyślnie wartość "Według nazwy bieżącego standardu kreślenia". Jeśli ustawienia główne zostaną zmodyfikowane, symbole spawania automatycznie przyjmą nowe ustawienia. Jeśli nie chcesz, aby symbole spawania były zgodne z ustawieniami głównymi, możesz zastąpić wysokość tekstu i wybrać określoną wartość. Można również określić, które dodatkowe symbole spoin będą dostępne do wyboru po wstawieniu symbolu spoiny do rysunku. Można również skonfigurować odstęp między linią identyfikacyjną a linią odniesienia.

## **Typowe kroki**

## **Konfiguracja ustawień linii odniesienia dla symboli spawania**

- 1. W wierszu polecenia wpisz GMOPTIONS.
- 2. W oknie dialogowym "GM:Standardy" na liście Elementy znormalizowane kliknij dwukrotnie pozycję Spawanie. Zostanie wyświetlone okno dialogowe Ustawienia spoiny.
- 3. Aby zmienić kształt grotu strzałki, w sekcji Linia odniesienia, na liście Grot strzałki wybierz grot strzałki.
- 4. Aby zmienić rozmiar strzałki, w sekcji Linia odniesienia, na liście Rozmiar strzałki wybierz rozmiar.
- 5. Aby zmienić kolor linii odniesienia, w sekcji Linia odniesienia, na liście Kolor wybierz kolor.

Uwaga: Aby uzyskać kształt grotu strzałki, rozmiar strzałki i kolor linii pomocniczej z ustawień głównych, wybierz element listy oznaczony jako "Według nazwy bieżącego standardu rysowania" na odpowiednich listach..

6. Klikaj przycisk OK, aż wszystkie okna dialogowe zostaną zamknięte.

## **Konfiguracja wysokości i koloru tekstu dla symboli spawania**

- 1. W wierszu polecenia wpisz GMOPTIONS.
- 2. W oknie dialogowym "GM: Standardy" na liście Elementy znormalizowane kliknij dwukrotnie pozycję Spawanie. Zostanie wyświetlone okno dialogowe Ustawienia spoiny.
- 3. Aby zmienić wysokość tekstu, w sekcji Tekst na liście Wysokość wybierz wysokość tekstu.

Uwaga: Aby uzyskać ustawienie wysokości bazowej z głównych ustawień tekstu, wybierz wysokość tekstu oznaczoną "Według nazwy bieżącego standardu kreślenia" na odpowiednich listach.

- 4. Aby zmienić kolor tekstu, w sekcji Tekst na liście Kolor wybierz kolor.
- 5. Klikaj przycisk OK, aż wszystkie okna dialogowe zostaną zamknięte.

## **Konfiguracja dodatkowych symboli spoin dostępnych do wstawienia**

- 1. W wierszu polecenia wpisz GMOPTIONS.
- 2. W oknie dialogowym "GM:Standardy" na liście Elementy znormalizowane kliknij dwukrotnie pozycję Spawanie. Zostanie wyświetlone okno dialogowe Ustawienia spoiny.
- 3. Z listy Pokaż symbole dla wybierz kategorię.
- 4. Na liście dodatkowych symboli spoin zaznacz pola wyboru obok symboli, które chcesz udostępnić, i usuń zaznaczenie innych symboli.
- 5. Powtórz kroki 4 i 5 dla wszystkich wymaganych kategorii.
- 6. Klikaj przycisk OK, aż wszystkie okna dialogowe zostaną zamknięte.

## **Okno dialogowe Ustawień spoiny**

# **Rewizja**

Wyświetla najnowszą wersję normy, z którą zgodny jest ten symbol.

## **Linia identyfikacyjna**

Określa wygląd linii identyfikacyjnych. Ta sekcja nie jest widoczna, jeśli aktywnym standardem kreślenia jest ANSI, GOST lub JIS.

**Rodzaj linii:** Określa domyślny typ linii używany dla linii identyfikacyjnych. Ta opcja jest dostępna tylko dla niestandardowych standardów.

**Odstęp:** Ustawia odległość między linią identyfikacyjną (jeśli została dodana) a linią odniesienia.

## **Filtr symbolu**

**Pokaż symbole dla:** Określa kategorię symboli wyświetlanych na liście symboli.

**Lista symboli:** Wyświetla listę dodatkowych symboli spoin obsługiwanych przez bieżącą normę kreślarską. Zaznacz pole wyboru przed symbolem spoiny, aby udostępnić go w oknie dialogowym Symbol spoiny.

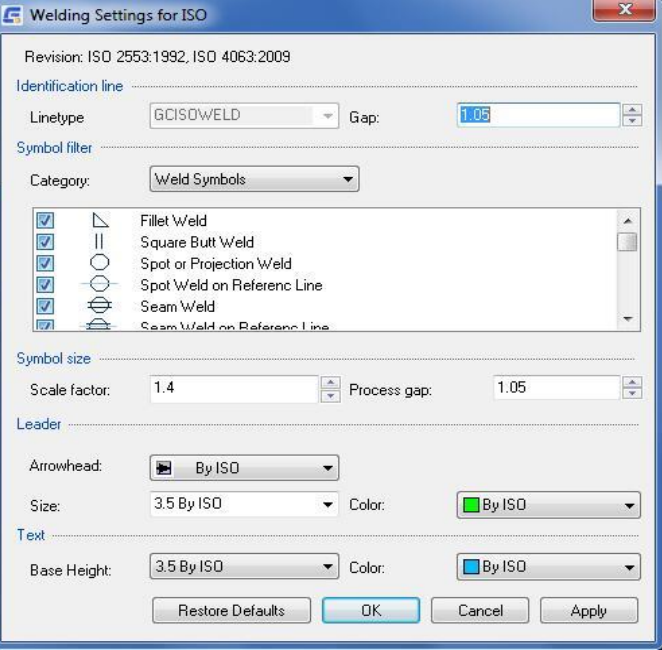

## **Linia odniesienia**

**Grot strzałki:** Określa domyślny typ grotu strzałki dla symboli spawania.

Uwaga: W przypadku wybrania typu grotu strzałki oznaczonego jako "Według nazwy standardu", typ grotu strzałki jest powiązany z ustawieniem grotu strzałki wiodącej w ustawieniach głównych standardu kreślenia. Jeśli ustawienie główne ulegnie zmianie, ustawienie typu grotu strzałki dla symboli spawania zmieni się odpowiednio.

**Rozmiar strzałki:** Określa domyślny rozmiar grotu strzałki dla symboli spawania.

Uwaga: W przypadku wybrania rozmiaru oznaczonego jako "Według nazwy standardu" rozmiar strzałki jest powiązany z ustawieniem strzałki w ustawieniach głównych standardu kreślenia. Jeśli ustawienie główne ulegnie zmianie, wartość rozmiaru strzałki dla symboli spawania zmieni się odpowiednio.

**Kolor:** Określa domyślny kolor linii odniesienia dla symboli spawania.

Uwaga: W przypadku wybrania koloru oznaczonego jako "Według nazwy standardu" kolor grotu strzałki jest powiązany z ustawieniem koloru linii odniesienia w ustawieniach głównych standardu kreślenia. Jeśli ustawienie główne ulegnie zmianie, odpowiednio zmienią się ustawienia kolorów dla symboli spawania.

## **Tekst**

**Wysokość:** Określa domyślną wysokość tekstu dla tekstu symboli spawania.

Uwaga: W przypadku wybrania wysokości tekstu oznaczonej jako "Według nazwy standardu", wysokość tekstu jest powiązana z ustawieniem wysokości podstawy w ustawieniach głównych standardu kreślenia. Jeśli ustawienie główne ulegnie zmianie, ustawienie wysokości tekstu dla symboli spawania zmieni się odpowiednio.

**Kolor:** Określa domyślny kolor tekstu symboli spawania. Jeśli wysokość tekstu ulegnie zmianie, kolor automatycznie zmieni się na domyślny kolor odpowiadający tej wysokości tekstu.

Uwaga: W przypadku wybrania koloru oznaczonego jako "Według nazwy standardu", kolor tekstu będzie powiązany z ustawieniem koloru tekstu w ustawieniach głównych standardu kreślenia. Jeśli ustawienie główne ulegnie zmianie, ustawienie koloru tekstu dla symboli spawania zmieni się odpowiednio.

**Przywróć domyślne:** Przywraca wszystkie wartości domyślne dla standardu kreślenia.

# **Konfiguracja Tolerancji kształtu i położenia**

Po wybraniu standardu kreślenia (i wersji), domyślne ustawienia tolerancji kształtu i położenia elementów zmieniają się, aby dopasować je do tego standardu kreślenia. W razie potrzeby można dostosować te ustawienia do wymagań kreślenia.

Ponieważ tekst i linie odniesienia są najczęściej używanymi obiektami do adnotacji, GstarCAD Mechanical zapewnia pojedynczy punkt konfiguracji (okno dialogowe Ustawienia standardowe) umożliwiający określenie ich domyślnych właściwości. Ustawienia te są ustawieniami głównymi. W oknie dialogowym Ustawienia ramki sterowania cechami ustawienia tekstu i linii odniesienia są domyślnie ustawione na "Według nazwy bieżącego standardu rysowania". Jeśli ustawienia główne zostaną zmodyfikowane, symbole tolerancji kształtu i położenia elementów automatycznie przyjmą nowe ustawienia. Jeśli nie chcesz, aby tolerancja kształtu i położenia elementów były zgodne z ustawieniami głównymi, możesz zastąpić wysokość tekstu i wybrać określoną wartość. Można również określić, które symbole wymiarowania geometrycznego i tolerancji (GD&T) są dostępne do wyboru po wstawieniu tolerancji kształtu a także położenia elementu do rysunku.

## **Typowe kroki**

## **Konfiguracja wysokości i koloru tekstu dla symboli tolerancji kształtu i położenia**

- 1. W wierszu polecenia wpisz GMOPTIONS.
- 2. W oknie "GM:Standardy", na liście Elementy znormalizowane kliknij dwukrotnie Tolerancja kształtu i położenia. Zostanie wyświetlone okno dialogowe Ustawienia Tolerancji kształtu i położenia.
- 3. Aby zmienić wysokość tekstu, w sekcji Tekst na liście Wysokość wybierz wysokość tekstu.

Uwaga: Aby uzyskać ustawienie wysokości bazowej z głównych ustawień tekstu, wybierz wysokość tekstu oznaczoną "Według nazwy bieżącego standardu kreślenia" na odpowiednich listach.

- 4. Aby zmienić kolor tekstu, w sekcji Tekst na liście Kolor wybierz kolor.
- 5. Klikaj przycisk OK, aż wszystkie okna dialogowe zostaną zamknięte.

## **Konfiguracja ustawień linii odniesienia dla symboli tolerancji kształtu i położenia**

- 1. W wierszu polecenia wpisz GMOPTIONS.
- 2. W oknie dialogowym "GM :Standardy", na liście Elementy znormalizowane kliknij dwukrotnie Tolerancja kształtu i położenia. Zostanie wyświetlone okno dialogowe Ustawienia Tolerancji kształtu i położenia.
- 3. Aby zmienić kształt grotu strzałki, w sekcji Linia odniesienia, na liście Grot strzałki wybierz grot strzałki.
- 4. Aby zmienić rozmiar strzałki, w sekcji Linia odniesienia, na liście Rozmiar strzałki wybierz rozmiar.

5. Aby zmienić kolor linii odniesienia, w sekcji Linia odniesienia, na liście Kolor wybierz kolor.

Uwaga: Aby uzyskać kształt grotu strzałki, rozmiar strzałki i kolor linii odniesienia z ustawień głównych, wybierz element listy oznaczony jako "Według nazwy bieżącego standardu rysowania" na odpowiednich listach.

6. Klikaj przycisk OK, aż wszystkie okna dialogowe zostaną zamknięte.

#### **Konfiguracja symboli Tolerancji kształtu i położenia dostępnych do wstawienia**

- 1. W wierszu polecenia wpisz GMOPTIONS.
- 2. W oknie dialogowym "GM: Standardy", na liście Elementy znormalizowane kliknij dwukrotnie Tolerancja kształtu i położenia. Zostanie wyświetlone okno dialogowe Ustawienia Tolerancji kształtu i położenia.
- 3. Z listy Pokaż symbole dla wybierz kategorię.
- 4. Na liście symboli tolerancji kształtu i położenia zaznacz pola wyboru obok tych symboli, które chcesz udostępnić, i usuń zaznaczenie innych symboli..
- 5. Powtórz kroki 4 i 5 dla wszystkich wymaganych kategorii.
- 6. Klikaj przycisk OK, aż wszystkie okna dialogowe zostaną zamknięte.

## **Okno dialogowe Ustawienia Tolerancji kształtu i położenia**

Okno dialogowe Ustawienia Tolerancji kształtu i położenia umożliwia skonfigurowanie domyślnych ustawień tolerancji kształtu i położenia dla bieżącego standardu.

## **Rewizja**

Wyświetla najnowszą wersję normy, z którą zgodny jest ten symbol.

#### **Scal style**

Zapewnia opcje scalania komórek poprzez usunięcie duplikacji typów tolerancji, stref tolerancji i odniesień do układu odniesienia.

**Scal symbol:** Łączy komórki symboli, jeśli komórki zawierają ten sam symbol.

**Scal tolerancję:** Łączy pionowo sąsiadujące komórki tolerancji, jeśli wartości tolerancji są identyczne.

**Scal odniesienia:** Łączy pionowo sąsiadujące komórki danych, jeśli tolerancje są identyczne.

**Wyrównaj komórki w pionie:** Wyrównuje zawartość komórek za pomocą spacji, aby komórki o podobnych strefach miały tę samą szerokość.

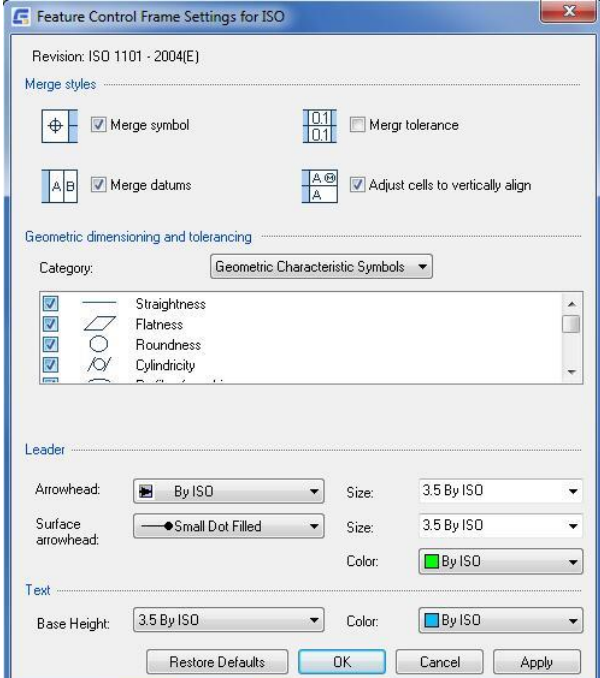

#### **Filtr symbolu**

Ta opcja zapewnia opcje wyboru symboli wymiarowania tolerancji kształtu i położenia, które będą dostępne do wstawienia w tolerancji kształtu i położenia.

**Pokaż symbole dla:** Wybiera kategorię symboli do wyświetlenia na liście symboli.

**Lista symboli:** Wyświetla listę symboli dla wybranej kategorii. Zaznacz pole wyboru przed symbolem, aby udostępnić go do wstawienia za pomocą polecenia GMFCFRAME.

## **Linia odniesienia**

**Grot strzałki:** Określa domyślny typ grotu strzałki linii odniesienia dla głównych i drugorzędnych linii odniesienia symboli tolerancji kształtu i położenia.

Uwaga: W przypadku wybrania typu grotu strzałki oznaczonego jako "Według nazwy standardu", typ grotu strzałki jest powiązany z ustawieniem grotu strzałki wiodącej w ustawieniach głównych standardu kreślenia. Jeśli ustawienie główne ulegnie zmianie, ustawienie typu grotu strzałki dla symboli tolerancji kształtu i położenia elementu zmieni się odpowiednio.

**Rozmiar:** Określa domyślny rozmiar grotu strzałki dla symboli tolerancji kształtu i położenia.

Uwaga: W przypadku wybrania rozmiaru oznaczonego jako "Według nazwy standardu", rozmiar strzałki jest powiązany z ustawieniem strzałki w ustawieniach głównych standardu kreślenia. Jeśli ustawienie główne ulegnie zmianie, wartość rozmiaru strzałki dla symboli tolerancji kształtu i położenia elementu zmieni się odpowiednio.

**Grot strzałki powierzchni:** Określa grot strzałki używany do wskazywania powierzchni.

Uwaga: Opcja ta jest widoczna tylko w przypadku standardów, które zezwalają na stosowanie linii odniesienia wskazanych powierzchni.

**Kolor:** Określa domyślny kolor linii odniesienia dla symboli tolerancji kształtu i położenia.

Uwaga: W przypadku wybrania koloru oznaczonego jako "Według nazwy standardu", kolor grotu strzałki jest powiązany z ustawieniem koloru linii odniesienia w ustawieniach głównych standardu kreślenia. Jeśli ustawienie główne ulegnie zmianie, odpowiednio zmienią się ustawienia kolorów dla symboli tolerancji kształtu i położenia elementów.

# **Tekst**

**Wysokość:** Określa domyślną wysokość tekstu dla tekstu symbolu tolerancji kształtu i położenia.

Uwaga: W przypadku wybrania wysokości tekstu oznaczonej jako "Według nazwy standardu", wysokość tekstu jest powiązana z ustawieniem wysokości bazowej w ustawieniach głównych standardu kreślenia. Jeśli ustawienie główne ulegnie zmianie, ustawienie wysokości tekstu dla symboli tolerancji kształtu i położenia zmieni się odpowiednio.

**Kolor:** Określa domyślny kolor tekstu symbolu tolerancji kształtu i położenia. Jeśli wysokość tekstu ulegnie zmianie, kolor automatycznie zmieni się na domyślny kolor odpowiadający tej wysokości tekstu.

Uwaga: W przypadku wybrania koloru oznaczonego jako "Według nazwy standardu", kolor tekstu jest ściśle powiązany z podstawowym ustawieniem koloru tekstu w ustawieniach głównych standardu kreślenia. Jeśli ustawienie główne ulegnie zmianie, ustawienie koloru tekstu dla symboli ramki kontrolnej elementu zmieni się odpowiednio.

## **Przywróć domyślne**

Przywraca wszystkie wartości domyślne dla standardu kreślenia.

# **Konfiguracja symboli Identyfikator elementu i element odniesienia**

Po wybraniu standardu kreślenia domyślne ustawienia symboli Identyfikator elementu i element odniesienia zmieniają się, aby dopasować je do tego standardu kreślenia. W razie potrzeby można dostosować te ustawienia do wymagań kreślarskich. Nie można zmienić ustawień symboli identyfikator elementu odniesienia niezależnie od symboli identyfikator elementu. Oba symbole czerpią swoje ustawienia z tego samego zestawu parametrów konfiguracyjnych. Jedynymi konfigurowalnymi opcjami dostępnymi dla tych symboli są ustawienia tekstu i linii odniesienia.

Ponieważ tekst i linie odniesienia są najczęściej używanymi obiektami do adnotacji, GstarCAD Mechanical zapewnia pojedynczy punkt konfiguracji (okno dialogowe Ustawienia standardowe) umożliwiający określenie ich domyślnych właściwości. Ustawienia te są ustawieniami głównymi. W oknie dialogowym Ustawienia Identyfikator elementu i element odniesienia ustawienia tekstu i linii odniesienia są domyślnie ustawione na "Według nazwy aktualnego standardu kreślenia". Jeśli zmodyfikujesz ustawienia główne, symbole Identyfikator elementu i element odniesienia automatycznie przyjmą nowe ustawienia. Jeśli jednak nie chcesz, aby Identyfikator elementu i element odniesienia były zgodne z ustawieniami głównymi, możesz zastąpić wysokość tekstu i wybrać określoną wartość.

# **Typowe kroki**

## **Konfiguracja wysokości i koloru tekstu dla Identyfikator elementu i element odniesienia**

- 1. W wierszu polecenia wpisz GMOPTIONS.
- 2. W oknie dialogowym "GM:Standardy", na liście Elementy znormalizowane kliknij dwukrotnie Ustawienia Identyfikator elementu i element odniesienia. Zostanie wyświetlone okno dialogowe Ustawienia Identyfikator elementu i element odniesienia.
- 3. Aby zmienić wysokość tekstu, w sekcji Tekst na liście Wysokość wybierz wysokość tekstu.

Uwaga: Aby uzyskać ustawienie wysokości bazowej z głównych ustawień tekstu, wybierz wysokość tekstu oznaczoną "Według nazwy aktualnego standardu redakcyjnego" na odpowiednich listach.

- 4. Aby zmienić kolor tekstu, w sekcji Tekst na liście Kolor wybierz kolor.
- 5. Klikaj przycisk OK, aż wszystkie okna dialogowe zostaną zamknięte.

## **Konfiguracja ustawień linii odniesienia dla symboli Identyfikator elementu i element odniesienia**

- 1. W wierszu polecenia wpisz GMOPTIONS.
- 2. W oknie dialogowym "GM:Standardy" na liście Elementy znormalizowane kliknij dwukrotnie Ustawienia Identyfikator elementu i element odniesienia. Zostanie wyświetlone okno dialogowe Ustawienia Identyfikator elementu i element odniesienia. Aby zmienić kształt grotu strzałki, w sekcji Linia odniesienia na liście Grot strzałki wybierz grot strzałki.
- 3. Aby zmienić rozmiar strzałki, w sekcji Linia odniesienia, na liście Rozmiar strzałki wybierz rozmiar.
- 4. Aby zmienić kolor linii odniesienia, w sekcji Linia odniesienia na liście Kolor wybierz kolor.

Uwaga: Aby uzyskać kształt grotu strzałki, rozmiar strzałki i kolor linii pomocniczej z ustawień głównych, wybierz element listy oznaczony jako "Według nazwy bieżącego standardu rysowania" na odpowiednich listach.

5. Klikaj przycisk OK, aż wszystkie okna dialogowe zostaną zamknięte.

#### **Okno dialogowe Ustawienia Identyfikator elementu i element odniesienia**

Okno służy do określania domyślnych ustawień symboli Identyfikator elementu i element odniesienia dla bieżącego standardu kreślenia.

## **Rewizja**

Wyświetla najnowszą wersję normy, z którą zgodny jest ten symbol.

### **Linia odniesienia**

**Grot strzałki:** Określa domyślny typ grotu strzałki dla symboli Identyfikator elementu i element odniesienia

Uwaga: W przypadku wybrania typu grotu strzałki oznaczonego jako "Według nazwy standardu", typ grotu strzałki jest powiązany z ustawieniem grotu strzałki linii odniesienia w ustawieniach głównych standardu kreślenia. Jeśli ustawienie główne ulegnie zmianie, ustawienie typu grotu strzałki dla symboli Identyfikator elementu i element odniesienia zmieni się odpowiednio.

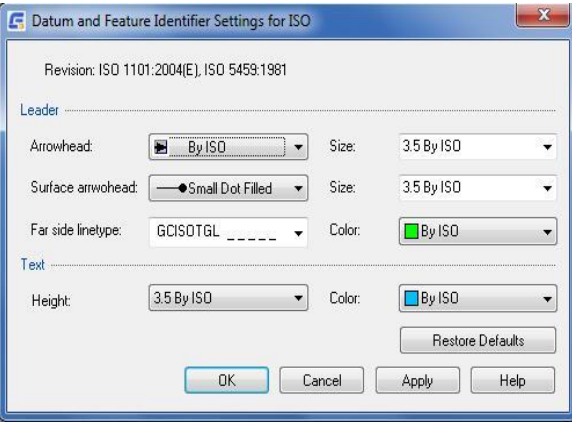

**Rozmiar:** Określa domyślny rozmiar grotu strzałki dla symboli Identyfikator elementu i element odniesienia.

Uwaga: W przypadku wybrania rozmiaru oznaczonego jako "Według nazwy standardu", rozmiar strzałki jest powiązany z ustawieniem strzałki w ustawieniach głównych standardu kreślenia. Jeśli ustawienie główne ulegnie zmianie, odpowiednio zmieni się wartość rozmiaru strzałki dla symboli Identyfikator elementu i element odniesienia.

**Grot strzałki powierzchni:** Określa grot strzałki używany do wskazywania powierzchni.

Uwaga: Opcja ta jest widoczna tylko w przypadku standardów, które zezwalają na stosowanie linii odniesienia wskazanych powierzchni.

**Rozmiar:** Określa rozmiar grotu strzałki linii odniesienia powierzchni.

Uwaga: Opcja ta jest widoczna tylko w przypadku standardów, które zezwalają na stosowanie linii odniesienia wskazanych powierzchni.

**Rodzaj linii ukrytej:** Określa typ linii, który ma być używany dla linii wskazujących powierzchnie ukryte.

Uwaga: Opcja ta jest widoczna tylko w przypadku standardów, które zezwalają na stosowanie linii odniesienia wskazanych powierzchni.

**Kolor:** Określa domyślny kolor linii odniesienia dla symboli Identyfikator elementu i element odniesienia.

Uwaga: W przypadku wybrania koloru oznaczonego jako "Według nazwy standardu", kolor grotu strzałki jest powiązany z ustawieniem koloru linii odniesienia w ustawieniach głównych standardu kreślenia. Jeśli ustawienia główne ulegną zmianie, odpowiednio zmienią się ustawienia kolorów dla symboli Identyfikator elementu i element odniesienia.

### **Tekst**

**Wysokość:** Określa domyślną wysokość tekstu dla Identyfikator elementu i element odniesienia.

Uwaga: W przypadku wybrania wysokości tekstu oznaczonej jako "Według nazwy standardu", wysokość tekstu jest powiązana z ustawieniem wysokości bazowej w ustawieniach głównych standardu kreślenia. Jeśli ustawienia główne

ulegną zmianie, odpowiednio zmienią się ustawienia wysokości tekstu dla Identyfikator elementu i element odniesienia.

**Kolor:** Określa domyślny kolor tekstu symboli Identyfikator elementu i element odniesienia. Jeśli wysokość tekstu zmieni się, kolor automatycznie zmieni się na domyślny kolor odpowiadający tej wysokości tekstu.

Uwaga: W przypadku wybrania koloru oznaczonego jako "Według nazwy standardu", kolor tekstu jest powiązany z ustawieniem koloru tekstu w ustawieniach głównych standardu kreślenia. Jeśli ustawienie główne ulegnie zmianie, ustawienie koloru tekstu dla symboli Identyfikator elementu i element odniesienia zmieni się odpowiednio.

**Przywróć domyślne:** Przywraca wszystkie wartości domyślne dla standardu kreślenia.

# **Konfiguracja symboli Cząstkowy element odniesienia**

Po wybraniu standardu kreślenia (i poprawnej wersji), domyślne ustawienia symboli Cząstkowy element odniesienia zmieniają się, aby dopasować je do tego standardu kreślenia. Jest możliwość dostosowania tych ustawień do wymagań kreślarskich. Ponieważ tekst i linie odniesienia są najczęściej używanymi obiektami do adnotacji, GstarCAD Mechanical zapewnia pojedynczy punkt konfiguracji (okno dialogowe Ustawienia standardowe) umożliwiający określenie domyślnych właściwości. Ustawienia te są ustawieniami głównymi. W oknie dialogowym Ustawienia Cząstkowy element odniesienia, ustawienia tekstu i linii odniesienia są domyślnie ustawione na "Według nazwy aktualnego standardu redakcyjnego". Jeśli zmodyfikujesz ustawienia główne, symbole Cząstkowy element odniesienia automatycznie przyjmą nowe ustawienia. Jeśli nie chcesz, aby symbole Cząstkowy element odniesienia były zgodne z ustawieniami głównymi, możesz zastąpić wysokość tekstu poprzez wybór określonej wartości. W przypadku symboli Cząstkowy element odniesienia z okrągłymi i prostokątnymi zakończeniami można określić kąt kreskowania, odstęp kreskowania i typ linii granicznej. W przypadku symboli Cząstkowy element odniesienia z zakończeniami punktowymi można określić rozmiar punktu zakończenia i określić, czy symbol zawiera grot strzałki, czy nie.

## **Typowe kroki**

## **Konfiguracja wysokości i koloru tekstu dla symboli Cząstkowy element odniesienia**

- 1. W wierszu polecenia wpisz GMOPTIONS.
- 2. W oknie dialogowym "GM:Standardy", na liście Elementy znormalizowane kliknij dwukrotnie Cząstkowy element odniesienia. Zostanie wyświetlone okno dialogowe Ustawienia Cząstkowy element odniesienia.
- 3. Aby zmienić wysokość tekstu, w sekcji Tekst na liście Wysokość wybierz wysokość tekstu.

Uwaga: Aby uzyskać ustawienie wysokości bazowej z głównych ustawień tekstu, wybierz wysokość tekstu oznaczoną "Według nazwy bieżącego standardu kreślenia" na odpowiednich listach.

- 4. Aby zmienić kolor tekstu, w sekcji Tekst na liście Kolor wybierz kolor.
- 5. Klikaj przycisk OK, aż wszystkie okna dialogowe zostaną zamknięte.

## **Konfiguracja ustawień linii odniesienia dla symboli celu układu odniesienia**

- 1. W wierszu polecenia wpisz GMOPTIONS.
- 2. W oknie dialogowym "GM:Standardy", na liście Elementy znormalizowane kliknij dwukrotnie Cząstkowy element odniesienia. Zostanie wyświetlone okno dialogowe Ustawienia Cząstkowy element odniesienia.
- 3. Aby zmienić kształt grotu strzałki, w sekcji Linia odniesienia, na liście Grot strzałki wybierz grot strzałki.
- 4. Aby zmienić rozmiar strzałki, w sekcji Linia odniesienia, na liście Rozmiar strzałki wybierz rozmiar.
- 5. Aby zmienić kolor linii odniesienia, w sekcji Linia odniesienia na liście Kolor wybierz kolor.

Uwaga: Aby uzyskać kształt grotu strzałki, rozmiar strzałki i kolor linii pomocniczej z ustawień głównych, wybierz element listy oznaczony jako "Według nazwy bieżącego standardu rysowania" na odpowiednich listach.

6. Klikaj przycisk OK, aż wszystkie okna dialogowe zostaną zamknięte.

## **Konfiguracja zakończeń okrągłych i prostokątnych**

- 1. W wierszu polecenia wpisz GMOPTIONS.
- 2. W oknie dialogowym "GM:Standardy", na liście Elementy znormalizowane kliknij dwukrotnie Cząstkowy element odniesienia. Zostanie wyświetlone okno dialogowe Ustawienia Cząstkowy element odniesienia.
- 3. W oknie dialogowym Ustawienia Cząstkowy element odniesienia, w polu Odległość kreskowania powierzchni wybierz odstęp kreskowania dla zakończenia.
- 4. W polu Kąt kreskowania określ kąt kreskowania.
- 5. Z listy Rodzaj linii obwiedni wybierz rodzaj linii obwiedni dla zakończenia.
- 6. Klikaj przycisk OK, aż wszystkie okna dialogowe zostaną zamknięte.

## **Konfiguracja zakończeń punktów**

- 1. W wierszu polecenia wpisz GMOPTIONS.
- 2. W oknie dialogowym "GM:Standardy", na liście Elementy znormalizowane kliknij dwukrotnie Cząstkowy element odniesienia. Zostanie wyświetlone okno dialogowe Ustawienia Cząstkowy element odniesienia.
- 3. Aby narysować grot strzałki w punkcie początkowym linii odniesienia, w oknie dialogowym Cząstkowy element odniesienia zaznacz pole wyboru Narysuj grot strzałki zakończenia punktu.
- 4. Klikaj przycisk OK, aż wszystkie okna dialogowe zostaną zamknięte.

#### **Okno dialogowe Ustawienia Cząstkowy element odniesienia**

Okno dialogowe Ustawienia Cząstkowy element odniesienia umożliwia skonfigurowanie domyślnych ustawień symboli elementu odniesienia dla bieżącego standardu.

## **Rewizja**

Wyświetla najnowszą wersję normy, z którą zgodny jest ten symbol.

# **Styl**

**Rozmiar punktu docelowego:** Ustawia rozmiar punktu docelowego dla Cząstkowy element odniesienia z zakończeniami punktowymi. Ustawiona wartość odnosi się do połowy szerokości "X" punktu docelowego.

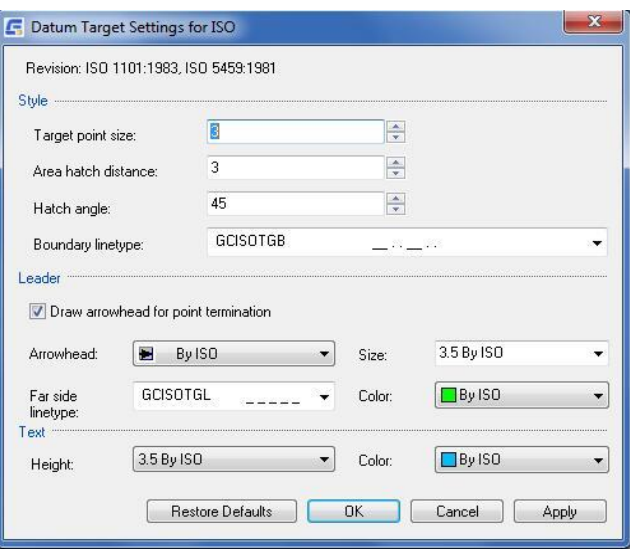

**Odległość kreskowania powierzchni:** Ustawia odległość między liniami kreskowania dla Cząstkowy element odniesienia z prostokątnymi i okrągłymi zakończeniami.

**Kąt kreskowania:** Ustawia kąt kreskowania dla Cząstkowy element odniesienia z prostokątnymi i okrągłymi zakończeniami.

**Rodzaj linii obwiedni:** Ta opcja określa typ linii, który ma zostać użyty dla granicy Cząstkowy element odniesienia dla Cząstkowy element odniesienia z prostokątnymi i okrągłymi zakończeniami.

#### **Linia odniesienia**

**Rodzaj linii ukrytej:** Określa typ linii, który ma być używany dla linii odniesienia symboli Cząstkowy element odniesienia, które wskazują, że Cząstkowy element odniesienia znajduje się po drugiej stronie.

**Narysuj grot strzałki zakończenia punktu:** Określa, czy groty strzałek są rysowane dla Cząstkowy element odniesienia z zakończeniami punktowymi. To ustawienie nie ma wpływu na symbole Cząstkowy element odniesienia, które już istnieją na rysunku. Ma ono wpływ tylko na nowe symbole tworzone przez użytkownika.

**Grot strzałki:** Określa domyślny typ grotu strzałki dla symboli.

Uwaga: W przypadku wybrania typu grotu strzałki oznaczonego jako "Według nazwy standardu", typ grotu strzałki jest powiązany z ustawieniem grotu strzałki wiodącej w ustawieniach głównych standardu kreślenia. Jeśli ustawienia główne ulegną zmianie, ustawienie typu grotu strzałki dla symboli Cząstkowy element odniesienia zmieni się odpowiednio.

**Rozmiar strzałki:** Określa domyślny rozmiar grotu strzałki dla symboli Cząstkowy element odniesienia.

Uwaga W przypadku wybrania rozmiaru oznaczonego jako "Według nazwy standardu", rozmiar strzałki jest powiązany z ustawieniem strzałki w ustawieniach głównych standardu kreślenia. Jeśli ustawienia główne ulegną zmianie, odpowiednio zmieni się wartość rozmiaru strzałki dla symboli Cząstkowy element odniesienia.

**Kolor:** Określa domyślny kolor linii odniesienia dla symboli Cząstkowy element odniesienia.

Uwaga: W przypadku wybrania koloru oznaczonego jako "Według nazwy standardu", kolor grotu strzałki jest powiązany z ustawieniem koloru linii odniesienia w ustawieniach głównych standardu kreślenia. Jeśli ustawienia główne ulegną zmianie, odpowiednio zmienią się ustawienia kolorów dla symboli Cząstkowy element odniesienia.

#### **Tekst**

**Wysokość:** Określa domyślną wysokość tekstu dla tekstu symbolu Cząstkowy element odniesienia.

Uwaga: W przypadku wybrania wysokości tekstu oznaczonej jako "Według nazwy standardu", wysokość tekstu jest powiązana z ustawieniem wysokości bazowej w ustawieniach głównych standardu kreślenia. Jeśli ustawienia główne ulegną zmianie, ustawienie wysokości tekstu dla symboli Cząstkowy element odniesienia zmieni się odpowiednio.

**Kolor:** Określa domyślny kolor tekstu symbolu docelowych symboli Cząstkowy element odniesienia. Jeśli wysokość tekstu ulegnie zmianie, kolor automatycznie zmieni się na domyślny kolor odpowiadający tej wysokości tekstu.

W przypadku wybrania koloru oznaczonego jako "Według nazwy normy", kolor tekstu jest powiązany z podstawowym ustawieniem koloru tekstu w ustawieniach głównych normy kreślarskiej. Jeśli ustawienia główne ulegną zmianie, ustawienie koloru tekstu dla symboli Cząstkowy element odniesienia zmieni się odpowiednio.

## **Przywróć domyślne**

Przywraca wszystkie wartości domyślne dla standardu kreślenia.

# **Konfiguracja symboli Krawędzie fragmentów**

Po wybraniu standardu kreślenia (i wersji) domyślne ustawienia symboli krawędzi fragmentów zmieniają się, by dopasować je do tego standardu kreślenia. W razie potrzeby można dostosować te ustawienia do własnych wymagań kreślarskich.

Ponieważ tekst i linie odniesienia są najczęściej używanymi obiektami do adnotacji, GstarCAD Mechanical zapewnia pojedynczy punkt konfiguracji (okno dialogowe Ustawienia standardowe) umożliwiający określenie ich domyślnych właściwości. Ustawienia te są ustawieniami głównymi. W oknie dialogowym Ustawienia Krawędź ustawienia tekstu i linii odniesienia mają domyślnie wartość "Według nazwy bieżącego standardu kreślenia". Jeśli ustawienia główne zostaną zmodyfikowane, symbole krawędzi fragmentów automatycznie przyjmą nowe ustawienia. Jeśli nie chcesz, by symbole krawędzi fragmentów były zgodne z ustawieniami głównymi, możesz zastąpić wysokość tekstu i wybrać określoną wartość.

## **Typowe kroki**

## **Konfiguracja Główny symbol dla symboli krawędzi fragmentów**

- 1. W wierszu polecenia wpisz GMOPTIONS.
- 2. W oknie dialogowym "GM: Standardy" na liście Elementy znormalizowane kliknij dwukrotnie pozycję Krawędzie fragmentów.
- 3. W sekcji Główny symbol wybierz domyślną konfigurację.
- 4. Klikaj przycisk OK, aż wszystkie okna dialogowe zostaną zamknięte.

# **Okno dialogowe Ustawienia Krawędź**

Okno Ustawienia Krawędź umożliwia określenie domyślnych ustawień symboli krawędzi fragmentów dla bieżącego standardu kreślenia.
#### **Rewizja**

Wyświetla bieżący standard.

#### **Główny symbol**

Ustawia opcje dla głównego symbolu, który wskazuje stan wspólny dla wszystkich krawędzi fragmentów, używając pojedynczego symbolu zbiorczego.

**Uproszczony:** Ustawia główny symbol na jego uproszczoną reprezentację. Tylko symbol podstawowy pojawia się w nawiasie po prawej stronie oznaczenia zbiorczego.

**Pełna lista:** Ustawia główny symbol na jego pełną reprezentację. W związku z tym, jeśli symbole krawędzi fragmentów są obecne w innym miejscu rysunku, ich stan jest w pełni wskazany w nawiasie po prawej stronie zbiorczego wskazania.

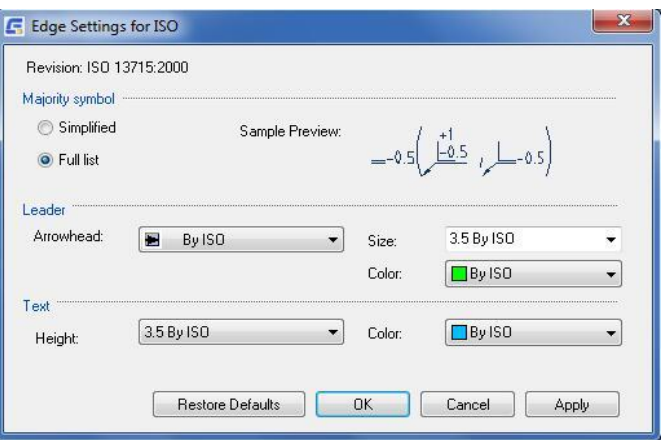

#### **Linia odniesienia**

**Grot strzałki:** Określa domyślny typ grotu strzałki dla symboli krawędzi fragmentów.

Uwaga: W przypadku wybrania typu grotu strzałki oznaczonego jako "Według nazwy standardu", typ grotu strzałki jest powiązany z ustawieniem grotu strzałki wiodącej w ustawieniach głównych standardu kreślenia. Jeśli ustawienie główne ulegnie zmianie, ustawienie typu grotu strzałki dla symboli krawędzi fragmentów zmieni się odpowiednio.

**Rozmiar strzałki:** Określa domyślny rozmiar grotu strzałki dla symboli krawędzi fragmentów.

Uwaga: W przypadku wybrania rozmiaru oznaczonego jako "Według nazwy standardu", rozmiar strzałki jest powiązany z ustawieniem strzałki w ustawieniach głównych standardu kreślenia. Jeśli ustawienie główne ulegnie zmianie, wartość rozmiaru strzałki dla symboli krawędzi fragmentów zmieni się odpowiednio.

K**olor:** Określa domyślny kolor linii odniesienia dla symboli krawędzi fragmentów.

Uwaga: W przypadku wybrania koloru oznaczonego jako "Według nazwy standardu", kolor grotu strzałki jest powiązany z ustawieniem koloru linii pomocniczej w ustawieniach głównych standardu kreślenia. Jeśli ustawienie główne ulegnie zmianie, ustawienie koloru dla symboli krawędzi fragmentów zmieni się odpowiednio.

### **Tekst**

**Wysokość:** Określa domyślną wysokość tekstu dla tekstu symboli krawędzi fragmentów.

Uwaga: W przypadku wybrania wysokości tekstu oznaczonej jako "Według nazwy standardu", wysokość tekstu jest powiązana z ustawieniem wysokości podstawy w ustawieniach głównych standardu kreślenia. Jeśli ustawienie główne ulegnie zmianie, ustawienie wysokości tekstu dla symboli krawędzi fragmentów zmieni się odpowiednio.

**Kolor:** Określa domyślny kolor tekstu symboli krawędzi fragmentów. Jeśli zmieni się wysokość tekstu, kolor automatycznie zmieni się na domyślny kolor odpowiadający tej wysokości tekstu.

Uwaga: W przypadku wybrania koloru oznaczonego jako "Według nazwy standardu", kolor tekstu jest ściśle powiązany z podstawowym ustawieniem koloru tekstu w ustawieniach głównych standardu kreślenia. Jeśli ustawienie główne ulegnie zmianie, ustawienie koloru tekstu dla symboli krawędzi fragmentów zmieni się odpowiednio.

#### **Przywróć domyślne**

Przywraca wszystkie wartości domyślne dla standardu kreślenia.

# **Konfiguracja Zbieżność i pochylenie**

Po wybraniu standardu kreślenia (i poprawnej wersji), domyślne ustawienia dla symboli zbieżność i pochylenie zmieniają się, aby pasowały do tego standardu kreślenia. W razie potrzeby można dostosować te ustawienia do własnych wymagań kreślarskich.

 $\blacksquare$ 

#### **Okno dialogowe Ustawienia Zbieżność i pochylenie**

Użyj okna Ustawienia Zbieżność i pochylenie, jeśli chcesz skonfigurować domyślne ustawienia symboli zbieżność i pochylenie dla aktywnego standardu.

#### **Rewizja**

Wyświetla nazwę i wersję normy kreślarskiej, na której oparty jest symbol.

#### **Preferowany typ wymiaru**

Opcja określa, czy obliczone współczynniki nachylenia lub zbieżności są domyślnie wyrażone jako wartość procentowa czy stosunek.

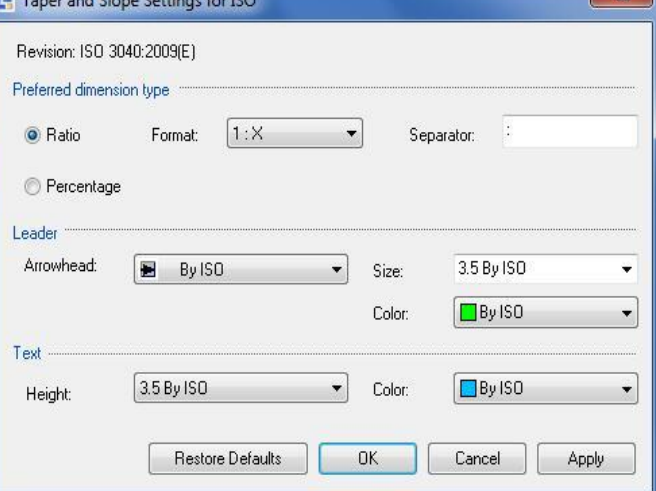

**Format:** Określa format, w jakim wyrażane są współczynniki.

**Separator:** Opcja określa separator proporcji używany w formacie proporcji. Można używać znaków alfanumerycznych, w tym spacji. Jeśli separator nie zostanie określony, polecenie GMTAPERSYM użyje znaku dwukropka (:) jako separatora.

# **Linia odniesienia**

**Grot strzałki:** Określa domyślny typ grotu strzałki dla symboli zbieżność i pochylenie.

Uwaga: W przypadku wybrania typu grotu strzałki oznaczonego jako "Według nazwy normy", typ grotu strzałki jest powiązany z ustawieniem grotu strzałki linii odniesienia w ustawieniach głównych normy kreślarskiej. Jeśli ustawienie główne ulegnie zmianie, ustawienie typu grotu strzałki dla symboli zbieżność i pochylenie zmieni się odpowiednio.

**Rozmiar strzałki:** Określa domyślny rozmiar grotu strzałki dla symboli zbieżność i pochylenie.

Uwaga: W przypadku wybrania rozmiaru oznaczonego jako "Według nazwy normy" rozmiar strzałki będzie powiązany z ustawieniem strzałki w ustawieniach głównych normy kreślarskiej. Jeśli ustawienie główne ulegnie zmianie, wartość rozmiaru strzałki dla symboli zbieżność i pochylenie zmieni się odpowiednio.

**Kolor:** Określa domyślny kolor linii odniesienia dla symboli zbieżność i pochylenie.

Uwaga: W przypadku wybrania koloru oznaczonego jako "Według nazwy standardu", kolor grotu strzałki jest powiązany z ustawieniem koloru linii pomocniczej w ustawieniach głównych standardu kreślenia. Jeśli ustawienia główne ulegną zmianie, odpowiednio zmienią się ustawienia kolorów dla symboli zbieżność i pochylenie.

#### **Tekst**

**Wysokość:** Określa wysokość tekstu dla tekstu symbolu. Gdy wysokość jest ustawiona na Według nazwy bieżącego standardu kreślenia, wysokość tekstu jest pobierana z ustawień głównych bieżącego standardu kreślenia. Jeśli ustawienie główne ulegnie zmianie, wysokość tekstu wszystkich symboli zbieżność i pochylenie opartych na bieżącym standardzie kreślenia zmieni się automatycznie.

**Kolor:** Określa domyślny kolor tekstu symboli zbieżność i pochylenie. Jeśli zmieni się wysokość tekstu, kolor automatycznie zmieni się na domyślny kolor odpowiadający tej wysokości tekstu.

Uwaga: W przypadku wybrania koloru oznaczonego jako "Według nazwy normy", kolor tekstu będzie ściśle powiązany z ustawieniem koloru tekstu w ustawieniach głównych normy kreślarskiej. Jeśli ustawienie główne ulegnie zmianie, ustawienie koloru tekstu dla symboli zbieżność i pochylenie zmieni się odpowiednio.

**Przywróć domyślne:** Przywraca wszystkie wartości domyślne dla standardu kreślenia.

# **Własne właściwości Zestawienie komponentów**

Punktem wejścia dla wszystkich operacji konfiguracji zestawień komponentów, numerów pozycji i list elementów jest okno dialogowe Ustawienia Zestawienie komponentów. To okno dialogowe zawiera listę dostępnych właściwości komponentów. Właściwości można przeciągać i upuszczać, aby były widoczne na listach części, w numerach pozycji i sekcjach Właściwości komponentu w oknach dialogowych Odniesienie części (dla części/zespołów o strukturze innej niż mechaniczna). Właściwości te pojawiają się w zestawieniu komponentów automatycznie. W razie potrzeby można dodać właściwości bezpośrednio do zestawienia komponentów. Można tworzyć właściwości komponentów zdefiniowane przez użytkownika. Zalecamy użycie predefiniowanych właściwości komponentów Użytkownika1 do Użytkownika i dostosowanie ich zamiast tego. W przypadku danych numerycznych można ustawić precyzję i określić, czy właściwość jest sumowana w zestawieniach komponentów i listach części. Można dostosować tytuł właściwości, który pojawia się jako nagłówek kolumny w zestawieniach komponentów i listach części. Można również dostosować właściwości komponentu do:

- ➢ Zawiera formuły, dzięki czemu właściwości są automatycznie wypełniane informacjami kontekstowymi podczas dodawania obiektów do rysunku. W razie potrzeby można zablokować właściwość, zapewniając, że formuła nie zostanie zastąpiona.
- ➢ Wypełnij z dostosowywanej listy rozwijanej.

Zalecamy skonfigurowanie właściwości komponentu przed rozpoczęciem rysowania. Jeśli dodasz właściwości komponentu po utworzeniu zestawienia komponentów, zestawienie komponentów może zawierać niespójne dane.

# **Typowe kroki**

## **Konfiguracja widocznych Właściwości komponentu**

- 1. W wierszu polecenia wpisz GMOPTIONS.
- 2. W oknie dialogowym "GM: Standardy" na liście Elementy znormalizowane kliknij dwukrotnie pozycję Zestaiwenie komponentów. Zostanie wyświetlone okno dialogowe Ustawienia Zestawienie komponentów.
- 3. Wybierz zakładkę odpowiadającą elementowi, w którym właściwość ma być widoczna:

Aby właściwość była widoczna na listach części, kliknij kartę Lista elementów.

Aby właściwość była widoczna w oknie dialogowym Odniesienie części lub Właściwości komponentu, kliknij kartę

Właściwości komponentu/Odniesienie części.

Aby właściwość była widoczna tylko w zestawieniu komponentów, kliknij kartę Zestaw komponentów.

Uwaga: Po dodaniu właściwości komponentu do listy elementów lub zakładki Właściwości komponentu/Odniesienie części, program automatycznie dodaje ją również do zakładki Zestaw komponentów.

- 4. Na liście Właściwości dostępnych komponentów kliknij nagłówek wiersza właściwości komponentu, aby stała się widoczna. Następnie kliknij przycisk Dodaj do. Program doda właściwość komponentu na dole listy w zakładce. Uwaga: Przycisk Dodaj do jest niedostępny, jeśli wybrana właściwość komponentu znajduje się już na liście.
- 5. Użyj przycisków Przesuń w górę lub W dół, aby ustawić właściwość.
- 6. Kliknij OK.

#### **Tworzenie Właściwości komponentu zdefiniowanej przez użytkownika**

- 1. W wierszu polecenia wpisz GMOPTIONS.
- 2. W oknie dialogowym "GM:Standardy" na liście Elementy znormalizowane kliknij dwukrotnie pozycję Zestawienie komponentów. Zostanie wyświetlone okno dialogowe Ustawienia Zestawienie komponentów.
- 3. Kliknij przycisk Nowy. Program umieści punkt wstawiania w pierwszej kolumnie ostatniego wiersza na liście Właściwości dostępnych komponentów.
- 4. Dodaj dane do nowego wiersza, kolumna po kolumnie. Program doda nową właściwość do listy Właściwości dostępnych komponentów oraz do zakładki Zestaw komponentów.
- 5. Użyj przycisków Przesuń w górę lub W dół, aby ustawić właściwość.
- 6. Kliknij OK.

#### **Ustawianie typu i formatu danych Właściwości komponentu**

- 1. W wierszu polecenia wpisz GMOPTIONS.
- 2. W oknie dialogowym "GM:Standardy" na liście Elementy znormalizowane kliknij dwukrotnie pozycję Zestawienie komponentów. Zostanie wyświetlone okno dialogowe Ustawienia Zestawienie komponentów.
- 3. Na liście Właściwości dostępnych komponentów, w wierszu odpowiadającym właściwości komponentu, którą chcesz zmienić, wybierz typ danych z listy rozwijanej w kolumnie Typ danych.
- 4. W kolumnie Dokładność kliknij i wybierz dokładność z listy rozwijanej.
- 5. W kolumnie Zer z przodu kliknij i wybierz liczbę zer wiodących z listy rozwijanej.

Uwaga: Kroki 5 i 6 mają zastosowanie tylko do danych numerycznych.

6. Kliknij OK.

## **Ustawienie automatycznego sumowania Właściwości komponentu**

- 1. W wierszu polecenia wpisz GMOPTIONS.
- 2. W oknie dialogowym "GM:Standardy" na liście Elementy znormalizowane kliknij dwukrotnie pozycję Zestawienie komponentów. Zostanie wyświetlone okno dialogowe Ustawienia Zestawienie komponentów.
- 3. Na liście Właściwości dostępnych komponentów, w wierszu odpowiadającym właściwościom komponentu, która ma zostać zsumowana, zaznacz pole wyboru w kolumnie Suma.
- 4. Kliknij OK.

#### **Okno dialogowe Ustawienia Zestawienie komponentów**

To okno dialogowe służy do konfigurowania właściwości komponentów i ustawiania wartości domyślnych dla list elementów, numerów pozycji i przechwytywania danych dla zestawień komponentów.

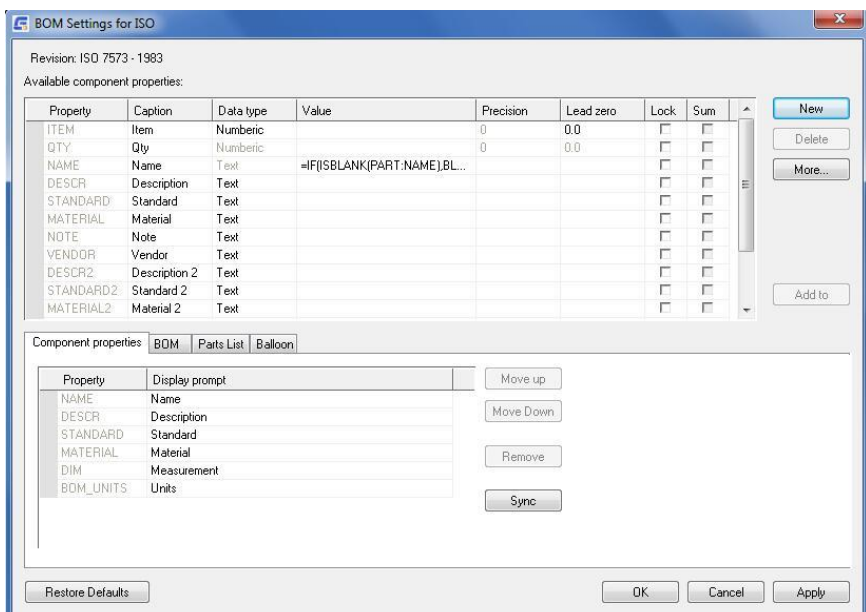

## **Rewizja**

Wyświetla nazwę i wersję standardu, który kontroluje domyślne ustawienia list elementów.

## **Właściwości dostępnych komponentów**

Zawiera listę właściwości komponentów, które mogą być używane jako kolumny zestawień komponentów i list elementów. Aby ustawić właściwość widoczną w Zestawie komponentów, Liście części lub w sekcji Właściwości komponentu okna dialogowego Odniesienie części i okna dialogowego Właściwości komponentu, należy przeciągnąć właściwość z tej listy na listę właściwości na odpowiedniej karcie.

**Właściwość:** Określa nazwę właściwości komponentu. Ta nazwa jednoznacznie identyfikuje właściwość składnika. Jest to nazwa, za pomocą której kolumna zestawienia komponentów jest określana w formułach.

**Tytuł:** Określa nagłówek kolumny, który ma być wyświetlany dla tej właściwości, gdy jest ona używana jako kolumna w tabeli zestawienia komponentów lub liście części.

**Typ danych:** Określa typ danych dla właściwości. Tekstowy typ danych dopuszcza wszystkie znaki alfanumeryczne, podczas gdy numeryczny typ danych dopuszcza tylko znaki numeryczne 0-9. Jeśli chcesz zapisać wartość taką jak 4 1/2", musisz ustawić typ danych na Tekst.

**Wartość:** Określa domyślną wartość właściwości.

**Dokładność:** Określa liczbę miejsc po przecinku, która ma zostać użyta do zaokrąglenia danych liczbowych dla tej właściwości. Dokładność jest definiowana w postaci 0.000, gdzie liczba zer (0) po przecinku dziesiętnym wskazuje liczbę miejsc dziesiętnych do użycia.

**Zer z przodu:** Określa liczbę zer wiodących (0), które mają być używane podczas wyświetlania danych liczbowych dla tej właściwości. Zera wiodące są zdefiniowane w postaci 00.0, gdzie liczba zer (0) przed kropką dziesiętną wskazuje minimalną liczbę cyfr, które muszą znajdować się przed kropką dziesiętną.

**Zablokuj:** Uniemożliwia edycję danych właściwości komponentu w oknach dialogowych Zestawienie komponentów, Lista elementów, Odniesienie części i Właściwości komponentu.

**Suma:** Określa, czy właściwość komponentu powinna być sumowana i wyświetlana na pasku wyników w oknach dialogowych Zestawienie komponentów i Lista elementów.

**Nowy:** Wyświetla ostatni wiersz listy Właściwości dostępnych komponentów, umożliwiając dodanie nowego wiersza, a tym samym utworzenie właściwości komponentu zdefiniowanej przez użytkownika.

Lepiej używać predefiniowanych właściwości komponentów Użytkownika1 do Użytkownika8 (dostępnych za pomocą przycisku Więcej), ponieważ są one lepiej obsługiwane przez system. Na przykład podczas tworzenia niestandardowych list elementów, aby móc prawidłowo dopasować tekst do kolumn, należy użyć identyfikatorów właściwości. Identyfikatory właściwości dla kolumn zdefiniowanych przez użytkownika nie są znane wcześniej, dlatego nie mogą być obsługiwane. Jednak identyfikatory właściwości dla predefiniowanych kolumn są znane.

**Usuń:** Usuwa wiersz zaznaczony na liście Właściwości dostępnych komponentów. Jeśli właściwość jest właściwością zdefiniowaną przez użytkownika, zostanie ona usunięta. Jeśli nie, właściwość jest dodawana do listy dodatkowych predefiniowanych właściwości komponentu. Dodatkowe właściwości komponentu są wyświetlane w oknie dialogowym Więcej właściwości komponentu, które pojawia się po kliknięciu przycisku Więcej. Przycisk Usuń jest dostępny tylko wtedy, gdy zaznaczony jest cały wiersz.

**Więcej:** Otwiera listę dodatkowych predefiniowanych właściwości komponentu, które można dodać do listy Dostępne właściwości komponentu.

**Dodaj do:** Dodaje wiersz zaznaczony na liście Właściwości dostępnych komponentów do listy właściwości na aktualnie wybranej karcie poniżej listy Właściwości dostępnych komponentów. Przycisk ten nie będzie dostępny, jeśli nie wybrano całego wiersza lub jeśli bieżącą zakładką jest zakładka Wstaw numer pozycji.

#### **Zakładka Właściwości komponentu**

**Lista właściwości komponentu:** Wyświetla właściwości komponentu widoczne w oknie dialogowym Odniesienie części i oknie dialogowym Właściwości.

**Właściwość:** Wyświetla nazwę właściwości komponentu.

**Wyświetl monit:** Określa monit wyświetlany dla tej właściwości w oknie dialogowym Odniesienia części i oknie dialogowym Właściwości. Na przykład można ustawić napis dla właściwości Nazwa na Wprowadź nazwę komponentu.

**Przesuń w górę:** Funkcja przenosi wybrany wiersz bądź zakres wierszy na liście właściwości komponentu o jedną pozycję w górę. Ten przycisk jest dostępny tylko wtedy, gdy zaznaczone są całe wiersze.

**W dół:** Przenosi wybrany wiersz lub zakres wierszy na liście właściwości komponentu o jedną pozycję w dół. Przycisk jest dostepny tylko wtedy, gdy zaznaczone są całe wiersze.

**Usunąć:** Usuwa zaznaczony wiersz lub zakres wierszy z listy właściwości komponentu. Ten przycisk jest dostępny tylko wtedy, gdy zaznaczone są całe wiersze.

**Synchronizuj:** Synchronizuje listę właściwości komponentu z listą właściwości komponentu na karcie Zestaw komponentów. W rezultacie właściwości komponentu widoczne w Zestaw komponentów będą widoczne w oknie dialogowym Odniesienie części i oknie dialogowym Właściwości.

Uwaga: Synchronizacja nie dodaje QTY i ITEM.

#### **Zakładka Zestaw komponentów**

**Lista właściwości komponentu:** Wyświetla właściwości komponentu widoczne w oknie dialogowym Zestawienie komponentów.

**Właściwość:** Wyświetla nazwę właściwości komponentu.

**Wyrównanie napisów:** Określa sposób wyrównania nagłówków kolumn w oknie dialogowym Zestawienie komponentów.

**Wyrównanie wartości:** Określa sposób wyrównania wierszy danych w oknie dialogowym Zestawienie komponentów.

**Przesuń w górę:** Opcja przenosi wybrany wiersz lub zakres wierszy na liście właściwości komponentu o jedną pozycję w górę. Ten przycisk jest dostępny tylko wtedy, gdy zaznaczone są całe wiersze.

**W dół:** Opcja przenosi wybrany wiersz lub zakres wierszy na liście właściwości komponentu o jedną pozycję w dół. Ten przycisk jest dostępny tylko wtedy, gdy zaznaczone są całe wiersze.

**Usuń:** Usuwa zaznaczony wiersz lub zakres wierszy z listy właściwości komponentu. Ten przycisk jest dostępny tylko wtedy, gdy zaznaczone są całe wiersze.

#### **Zakładka Lista elementów**

Uwaga: Zakładka Lista elementów nie jest widoczna, jeśli pracujesz w standardzie GOST.

**Lista właściwości komponentu:** Domyślnie wyświetla właściwości komponentów widoczne na listach części.

**Właściwość:** Wyświetla nazwę właściwości komponentu.

**Wyrównanie napisów:** Określa sposób wyrównania nagłówków kolumn na listach części.

**Wyrównanie wartości:** Określa sposób wyrównania wierszy danych na listach części.

**Szerokość:** Określa szerokość kolumny dla właściwości na liście elementów.

**Przesuń w górę:** Przenosi wybrany wiersz/zakres wierszy na liście właściwości komponentu o jedną pozycję w górę. Ten przycisk jest dostępny tylko wtedy, gdy zaznaczone są całe wiersze.

**W dół:** Przenosi wybrany wiersz lub zakres wierszy na liście właściwości komponentu o jedną pozycję w dół. Przycisk jest dostępny tylko wtedy, gdy zaznaczone są całe wiersze.

**Usuń:** Usuwa zaznaczony wiersz lub zakres wierszy z listy właściwości komponentu. Ten przycisk jest dostępny tylko wtedy, gdy zaznaczone są całe wiersze.

#### **Synchronizacja**

Opcja synchronizuje listę właściwości komponentu z listą właściwości komponentu na karcie Zestaw komponentów. W rezultacie wszystkie właściwości komponentu widoczne w BOM będą widoczne na listach części.

## **Styl domyślny**

**Standard:** Przełącza styl listy elementów na standardową listę elementów.

Wyświetla okno dialogowe, umożliwiające dostosowanie ustawień mających zastosowanie do standardowych list elementów.

#### **Niestandardowy**

Przełącza styl listy elementów na niestandardową listę elementów. Lista pokazuje wszystkie bloki, które mogą być używane jako niestandardowe listy elementów. Jeśli bloki do użycia znajdują się na rysunku zewnętrznym, wybierz Przeglądaj (ostatnia pozycja na liście).

## **Zakładka Wstaw numer pozycji**

**Kategoria:** Wyświetla różne kategorie odwołań lub funkcji, których można użyć w wyrażeniu dla tekstu numeru pozycji. Ta opcja nie jest dostępna dla niestandardowych numerów pozycji (ponieważ wyrażenie używane dla tekstu numeru pozycji jest zdefiniowane w bloku używanym dla niestandardowego numeru pozycji).

**Wybierz:** Wyświetla listę referencji należących do wybranej kategorii lub listę funkcji, w zależności od przypadku. **Dodaj:** Wstawia odwołanie wybrane z listy Wybierz do pola wyrażenia. Odwołanie jest wstawiane w punkcie wstawienia w polu Wyrażenie. Jeśli nie ma wyraźnego punktu wstawienia, odwołanie jest dołączane do końca istniejącego wyrażenia.

**Wyrażenie:** Określa formułę używaną dla tekstu w numerze pozycji.

# **Styl domyślny**

**Standard:** Przełącza wygląd numeru pozycji na zdefiniowany przez standard kreślarski..

Wyświetla okno dialogowe, które umożliwia dostosowanie ustawień mających zastosowanie do standardowego numeru pozycji.

**Niestandardowy:** Przełącza wygląd numeru pozycji na styl niestandardowy zdefiniowany za pomocą bloku. Jeśli blok do użycia znajduje się na rysunku zewnętrznym, wybierz Przeglądaj (ostatnia pozycja na liście).

#### **Przywróć domyślne**

Resetuje wszystkie ustawienia do ustawień domyślnych dla bieżącego standardu kreślenia.

# **Konfiguracja Zestawienie komponentów**

Konfiguracja Zestawienia komponentów jest podstawą konfiguracji listy elementów i numerów pozycji. Skonfiguruj następujące opcje dla Zestawienia komponentów:

Konfiguracja właściwości komponentów widocznych w Zestawienie komponentów.

Po dodaniu właściwości komponentu do listy elementów lub odniesienia części, właściwość jest automatycznie dodawana do zestawienia komponentów. Właściwości komponentów, które zwykle nie są używane na listach elementów, można dodawać bezpośrednio do Zestawienia komponentów. Na przykład, można dodać właściwości komponentu do dalszego wykorzystania przez narzędzia zarządzania cyklem życia produktu.

Po usunięciu właściwości komponentu z Zestawienia komponentów, właściwość ta znika również z list elementów lub odniesień części.

Zmiana kolejności wyświetlania właściwości komponentu w Zestawieniu komponentów.

Kolejność wyświetlania właściwości komponentów w oknie dialogowym Ustawienia zestawienia komponentów jest taka sama, jak kolejność ich wyświetlania (jako kolumny zestawienia komponentów) w zestawieniu komponentów. Do zmiany kolejności służą przyciski Przenieś w górę i W dół na karcie Zestaw komponentów w oknie dialogowym Ustawienia Zestawienie komponentów.

# **Typowe kroki**

## **Dodawanie właściwości komponentu do Zestaw komponentów**

- 1. W wierszu polecenia wpisz GMOPTIONS.
- 2. W oknie dialogowym "GM:Standardy" na liście Elementy znormalizowane kliknij dwukrotnie pozycję Zestawienie komponentów. Zostanie wyświetlone okno dialogowe Ustawienia Zestawienie komponentów.
- 3. Na liście Właściwości dostępnych komponentów kliknij nagłówek wiersza właściwości komponentu, który chcesz dodać do Zestaw komponentów. Program wybierze cały wiersz.
- 4. Kliknij przycisk Dodaj do. Program doda właściwość komponentu na dole listy w zakładce Zestaw komponentów.

Uwaga: Przycisk Dodaj do jest niedostępny, jeśli wybrana właściwość komponentu znajduje się na liście.

- 5. Użyj przycisków Przenieś w górę lub W dół, aby ustawić właściwość.
- 6. Kliknij OK.

# **Usuwanie właściwości komponentu z Zestaw komponentów**

- 1. W wierszu polecenia wpisz GMOPTIONS.
- 2. W oknie dialogowym "GM:Standardy" na liście Elementy znormalizowane kliknij dwukrotnie pozycję Zestawienie komponentów. Zostanie wyświetlone okno dialogowe Ustawienia Zestawienie komponentów.
- 3. Na karcie Zestaw komponentów kliknij nagłówek wiersza właściwości komponentu do usunięcia. Program wybierze cały wiersz.
- 4. Kliknij przycisk Usuń.
- 5. Kliknij OK.

#### **Zmiana kolejności wyświetlania właściwości komponentu w Zestaw komponentów**

- 1. W wierszu polecenia wpisz GMOPTIONS.
- 2. W oknie dialogowym "GM:Standardy" na liście Elementy znormalizowane kliknij dwukrotnie pozycję Zestawienie komponentów. Zostanie wyświetlone okno dialogowe Ustawienia Zestawienie komponentów.
- 3. Na karcie Zestaw komponentów przesuń wiersze, aby uzyskać żądaną kolejność.
- 4. Aby przesunąć wiersz:
- Kliknij nagłówek wiersza, który chcesz przenieść. Program wybierze cały wiersz.
- Kliknij przycisk Przenieś w górę lub W dół, w zależności od sytuacji.
- 5. Kliknij OK.

# **Konfigurowanie List elementów opartych na standardzie**

Po wybraniu standardu kreślenia domyślne ustawienia list elementów zmieniają się, aby pasowały do tego standardu kreślenia. W razie potrzeby można dostosować te ustawienia do wymagań kreślenia. Konfiguracja listy elementów obejmuje:

## **Określanie kolumn wyświetlanych na listach elementów.**

- ➢ W listach części każda kolumna odpowiada właściwości komponentu, więc każda kolumna zachowuje się zgodnie z ustawieniami właściwości komponentu. Na przykład podpis, typ danych i precyzja ustawione we właściwościach komponentu są takie same dla odpowiedniej kolumny listy elementów.
- ➢ Uwaga: Po dodaniu właściwości komponentu do listy elementów pojawia się ona automatycznie w Zestawieniu komponentów.

# **Formatowanie kolumn listy elementów.**

- ➢ Po dodaniu kolumn do listy elementów można ustawić szerokość każdej kolumny. Można również określić wyrównanie nagłówka kolumny i wierszy danych.
- ➢ Kolejność wyświetlania właściwości komponentów na karcie Lista elementów w oknie dialogowym Ustawienia Zestawienie komponentów odpowiada kolejności wyświetlania kolumn na listach elementów. Do zmiany kolejności wyświetlania kolumn służą przyciski Przenieś w górę i W dół.

#### **Konfigurowanie układu list elementów.**

➢ Można ustawić widoczność tytułu listy elementów i nagłówka kolumny. Można określić, czy mają być one wyświetlane na górze, czy na dole listy elementów. Marginesy wiersza i kolumny można ustawić osobno dla wiersza nagłówka i wierszy danych. Można wybrać, czy pojawi się ramka uchwytu, umożliwiając edycję uchwytu w obszarze rysowania.

#### **Konfigurowanie opcji tekstu listy elementów.**

- ➢ Ponieważ tekst i linie odniesienia są najczęściej używanymi obiektami do adnotacji, GstarCAD Mechanical zapewnia pojedynczy punkt konfiguracji (okno dialogowe Ustawienia standardowe) umożliwiający określenie ich domyślnych właściwości. Ustawienia te są ustawieniami głównymi.
- ➢ Gdy rozmiar tekstu dla listy elementów to "Według nazwy bieżącego standardu kreślenia", automatycznie uzyskuje on podstawowe ustawienie wysokości. W przypadku modyfikacji ustawień głównych rozmiar tekstu dla list elementów jest automatycznie aktualizowany. Jeśli nie chcesz, aby rozmiar tekstu dla list elementów był zgodny z ustawieniami głównymi, możesz zastąpić ustawienie określoną wartością.
- ➢ Można również skonfigurować sposób wyświetlania tekstu w kolumnie listy elementów. Można dopasować tekst do kolumny, zawinąć go do następnego wiersza lub pozwolić mu przejść do następnej kolumny.

#### **Określanie lokalizacji wiersza nagłówka.**

➢ System umożliwia skonfigurowanie miejsca wyświetlania punktu wstawiania dla list elementów. Jeśli punkt wstawiania znajduje się u góry po lewej lub u góry po prawej stronie, wiersz nagłówka znajduje się u góry listy

elementów. Jeśli punkt wstawiania znajduje się na dole po lewej lub na dole po prawej stronie, wiersz nagłówka znajduje się na dole listy elementów.

## **Włączanie podziału kolumn.**

➢ Podział na kolumny to możliwość zawijania kolumn listy elementów, gdy liczba wierszy danych przekroczy konfigurowalną wartość progową. Grafika przedstawia jedną listę elementów z 18 wierszami danych i drugą z 36 wierszami. Podział kolumn następuje, gdy liczba wierszy przekroczy wartość progową 20. Punkt wstawiania jest wyświetlany jako zielona kropka.

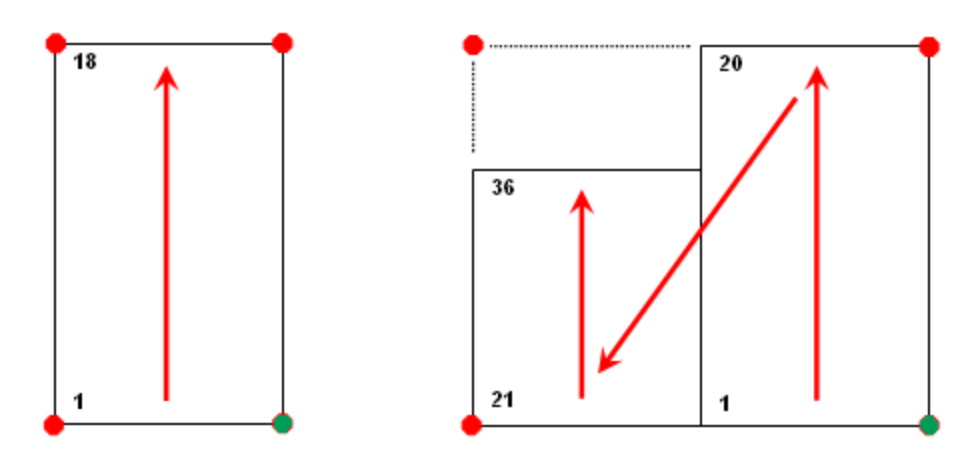

- ➢ Zamiast określać wartość progową, można zdefiniować liczbę sekcji, na które kolumny mają zostać podzielone. W takim przypadku wiersze danych są dzielone równomiernie na określoną liczbę sekcji.
- ➢ Zalecane jest skonfigurowanie list elementów przed rozpoczęciem rysowania. Dana Lista elementów będzie zgodna z ustawionymi opcjami. Jeśli ustawienia konfiguracji listy elementów zostaną zmienione po utworzeniu listy elementów, zastosowanie będą miały tylko ustawienia wysokości tekstu. Żadne inne ustawienia nie mają zastosowania do istniejących list elementów.

# **Typowe kroki**

## **Określanie kolumn wyświetlanych na listach elementów**

- 1. W wierszu polecenia wpisz GMOPTIONS.
- 2. W oknie dialogowym "GM:Standardy", na liście Elementy znormalizowane kliknij dwukrotnie Lista elementów. Zostanie wyświetlone okno dialogowe Ustawienia Zestawienie komponentów.
- 3. Aby dodać kolumnę do listy elementów:

Na liście Właściwości dostępnych komponentów kliknij nagłówek wiersza właściwości komponentu, który chcesz dodać jako kolumnę listy elementów. Program wybierze cały wiersz.

Kliknij przycisk Dodaj do. Program doda właściwość komponentu na dole listy w zakładce Lista elementów.

Uwaga: Przycisk Dodaj do jest niedostępny, jeśli wybrana właściwość komponentu znajduje się już na liście.

- 4. Użyj przycisków Przesuń w górę lub W dół, aby ustawić właściwość.
- 5. Aby usunąć kolumnę listy elementów:

Na karcie Lista elementów kliknij nagłówek wiersza właściwości komponentu, aby go usunąć.

Kliknij przycisk Usuń.

6. Klikaj przycisk OK, aż wszystkie okna dialogowe zostaną zamknięte.

# **Zmiana kolejności kolumn na listach elementów**

- 1. W wierszu polecenia wpisz GMOPTIONS.
- 2. W oknie dialogowym "GM:Standardy", na liście Elementy znormalizowane kliknij dwukrotnie Lista elementów. Zostanie wyświetlone okno dialogowe Ustawienia Zestawienie komponentów.
- 3. Na karcie Lista elementów użyj przycisków Przenieś w górę lub W dół, aby ustawić właściwość w odpowiedniej pozycji.
- 4. Klikaj przycisk OK, aż wszystkie okna dialogowe zostaną zamknięte.

#### **Formatowanie kolumn listy elementów**

- 1. W wierszu polecenia wpisz GMOPTIONS.
- 2. W oknie dialogowym "GM:Standardy", na liście Elementy znormalizowane kliknij dwukrotnie Lista elementów. Zostanie wyświetlone okno dialogowe Ustawienia Zestawienie komponentów.
- 3. Aby ustawić szerokość kolumny, wprowadź szerokość w zakładce Lista elementów, w kolumnie Szerokość.
- 4. Aby ustawić wyrównanie nagłówka wiersza, kliknij w kolumnie Wyrównanie nagłówka i wybierz wyrównanie z listy rozwijanej.
- 5. Aby ustawić wyrównanie wiersza danych, kliknij w kolumnie Wyrównanie wartości i wybierz wyrównanie z listy rozwijanej.
- 6. Klikaj OK, aż wszystkie okna dialogowe zostaną zamknięte.

# **Konfigurowanie układu tabeli dla listy elementów**

- 1. W wierszu polecenia wpisz GMOPTIONS.
- 2. W oknie dialogowym "GM:Standardy", na liście Elementy znormalizowane kliknij dwukrotnie Lista elementów. Zostanie wyświetlone okno dialogowe Ustawienia Zestawienie komponentów.
- 3. Na karcie Lista elementów kliknij przycisk ...
- 4. Aby wstawić nagłówki kolumn i tytuł na górze tabeli, z listy Punkt wstawienia wybierz Góra lewo lub Góra prawo. Aby wstawić nagłówek i tytuł na dole tabeli, wybierz opcję Dół lewo lub Dół prawo.
- 5. Aby wstawić nagłówki dla każdej kolumny listy elementów, w sekcji Układ zaznacz pole wyboru Wstaw nagłówek. Ustawienie to można zmienić podczas wstawiania listy elementów.
- 6. Aby wstawić linię tytułu dla listy elementów, w sekcji Układ zaznacz pole wyboru Wstaw tytuł. Ustawienie to można zmienić podczas wstawiania listy elementów.
- 7. Aby wyświetlić ramkę uchwytu w celu wyświetlenia zakresu listy elementów, w sekcji Układ zaznacz pole wyboru Pokaż ramkę uchwytu.
- 8. Aby ustawić odstęp między wierszem nagłówka a wierszami treści, w sekcji Marginesy wewnętrzne ustaw Margines górny nagłówka lub Margines dolny nagłówka.
- 9. Aby ustawić odstępy między wierszami treści, w sekcji Marginesy wewnętrzne ustaw odpowiednio i/lub dolny margines danych.
- 10. Klikaj przycisk OK, aż wszystkie okna dialogowe zostaną zamknięte.
- 11. Uwaga: Zmiany w układzie tabeli listy elementów nie mają wpływu na listy elementów istniejące na rysunku.

## **Konfiguracja ustawień tekstu dla list elementów**

- 1. W wierszu polecenia wpisz GMOPTIONS.
- 2. W oknie dialogowym "GM:Standardy", na liście Elementy znormalizowane kliknij dwukrotnie Lista elementów. Zostanie wyświetlone okno dialogowe Ustawienia Zestawienie komponentów.
- 3. Na karcie Lista elementów kliknij przycisk ...
- 4. Aby zmienić wysokość tekstu podpisów kolumn listy elementów, w sekcji Tekst, poniżej wiersza Nagłówek, z listy Wysokość wybierz wysokość tekstu.

Uwaga: Aby uzyskać ustawienie wysokości bazowej z głównych ustawień tekstu, wybierz wysokość tekstu oznaczoną jako "Według nazwy bieżącego standardu kreślenia"..

- 5. Aby zmienić wysokość tekstu w wierszach danych, w sekcji Tekst, poniżej wiersza Dane, z listy Wysokość wybierz wysokość tekstu.
- 6. Aby zmienić kolor tekstu podpisów kolumn listy elementów, w sekcji Tekst, poniżej wiersza Nagłówek, z listy Kolor wybierz kolor.
- 7. Aby zmienić kolor tekstu w wierszach danych, w sekcji Tekst, poniżej wiersza Dane, z listy Kolor wybierz kolor.
- 8. Aby określić sposób działania tekstu z kolumnami:
- 9. Aby zmienić rozmiar tekstu w celu dopasowania go do szerokości kolumny, w sekcji Tekst na odpowiedniej liście kontrolek wybierz pozycję Dopasuj.
- 10. Aby zawinąć tekst do wielu wierszy, w sekcji Tekst na odpowiedniej liście kontrolek wybierz pozycję Zawiń.
- 11. Klikaj przycisk OK, aż wszystkie okna dialogowe zostaną zamknięte.

## **Określ lokalizację wiersza nagłówka**

- 1. W wierszu polecenia wpisz GMOPTIONS.
- 2. W oknie dialogowym "GM:Standardy", na liście Elementy znormalizowane kliknij dwukrotnie Lista elementów. Zostanie wyświetlone okno dialogowe Ustawienia Zestawienie komponentów.
- 3. Na karcie Lista elementów kliknij przycisk .
- 4. Aby wstawić nagłówki kolumn i tytuł na górze tabeli, z listy Punkt wstawienia wybierz Lewy góra lub Prawy góra.
- 5. Aby wstawić nagłówek i tytuł na dole tabeli, wybierz opcję Prawy dół lub Lewy dół.
- 6. Klikaj przycisk OK, aż wszystkie okna dialogowe zostaną zamknięte.
- 7. Uwaga: Zmiany położenia wiersza nagłówka nie mają wpływu na listy elementów istniejące na rysunku.

#### **Włączanie podziału kolumn na listach elementów**

- 1. W wierszu polecenia wpisz GMOPTIONS.
- 2. W oknie dialogowym "GM:Standardy", na liście Elementy znormalizowane kliknij dwukrotnie Lista elementów. Zostanie wyświetlone okno dialogowe Ustawienia Zestawienie komponentów.
- 3. Na karcie Lista elementów kliknij przycisk
- 4. Zaznacz pole wyboru Włącz podział kolumn.
- 5. Aby podzielić kolumnę na podstawie liczby wierszy danych, wybierz opcję Liczba wierszy i wprowadź liczbę wierszy do podziału.
- 6. Aby podzielić kolumnę, rozdzielając wiersze danych równomiernie między wiele sekcji, wybierz opcję Liczba sekcji i wprowadź liczbę sekcji do podzielenia.
- 7. Klikaj przycisk OK, aż wszystkie okna dialogowe zostaną zamknięte.
- 8. Uwaga: Zmiany położenia wiersza nagłówka nie mają wpływu na listy elementów istniejące na rysunku.

## **Ustawienie niestandardowej listy elementów jako domyślnego stylu listy elementów**

- 1. W wierszu polecenia wpisz GMOPTIONS.
- 2. W oknie dialogowym "GM:Standardy", na liście Elementy znormalizowane kliknij dwukrotnie Lista elementów. Zostanie wyświetlone okno dialogowe Ustawienia Zestawienie komponentów.
- 3. Na karcie Lista elementów w sekcji Styl domyślny wybierz opcję Niestandardowy. Lista rozwijana obok pozycji Niestandardowy stanie się dostępna.
- 4. Z listy rozwijanej wybierz nazwę niestandardowego schematu listy elementów. Aby użyć niestandardowego schematu listy elementów z pliku zewnętrznego, wybierz Przeglądaj i otwórz plik zewnętrzny.
- 5. Klikaj przycisk OK, aż wszystkie okna dialogowe zostaną zamknięte.

# **Okno dialogowe Ustawienia listy części**

To okno dialogowe służy do dostosowywania domyślnych ustawień list elementów.

# **Rewizja**

Wyświetla nazwę i wersję standardu, który kontroluje domyślne ustawienia list części.

# **Wstawianie**

**Punkt wstawienia:** Określa lokalizację punktu bazowego dla list elementów. Określa również miejsce wyświetlania tytułu listy elementów. Jeśli punkt wstawiania znajduje się na dole, nagłówki i tytuł są wyświetlane na dole listy elementów, a części wyświetlane są od dołu do góry. Analogicznie, jeśli punkt wstawiania znajduje się na górze, zarówno nagłówki jak i tytuł są wyświetlane na górze listy elementów, a części są wyświetlane od góry do dołu.

Uwaga: W przypadku wybrania opcji oznaczonej jako "Według nazwy standardu" punkt wstawiania jest powiązany z ustawieniem punktu dołączania listy w ustawieniach głównych bieżącego standardu kreślenia. Jeśli ustawienia główne ulegną zmianie, punkt wstawiania automatycznie podąży za zmianą.

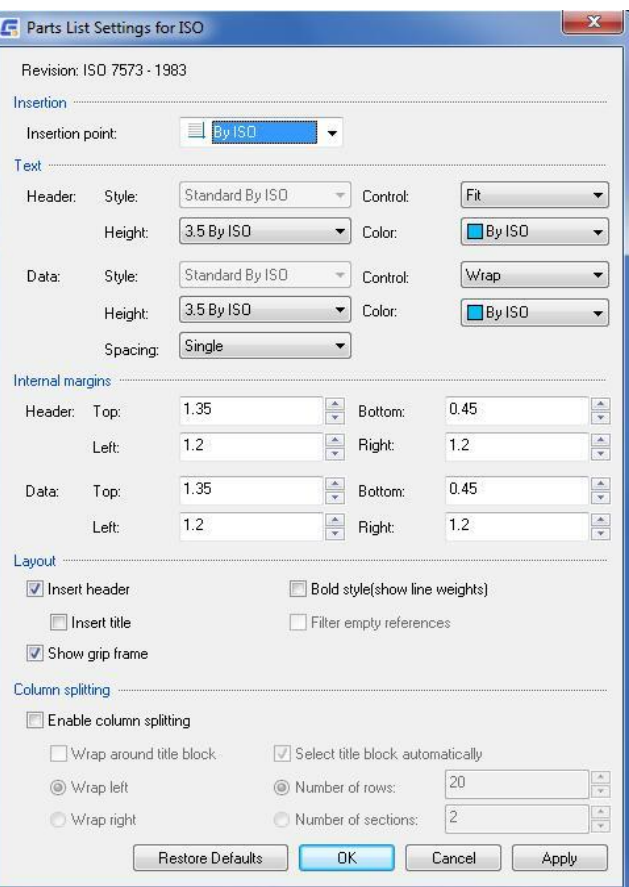

#### **Tekst**

Kontroluje domyślne ustawienia tekstu dla wierszy nagłówka i treści listy elementów.

#### **Nagłówek**

**Styl:** Określa styl tekstu, który ma być używany w wierszu nagłówka.

**Tolerancja:** Określa, w jaki sposób tekst mieści się w kolumnie, jeśli długość tekstu przekracza szerokość kolumny. Opcja Dopasuj kompresuje tekst, tak aby zmieścił się w jednym wierszu. Opcja Zwiń odpowiedzialna jest za zawijanie tekstu do następnego wiersza. Opcja Brak pozwala tekstowi przejść do następnej kolumny.

**Wysokość:** Określa wysokość tekstu używanego w wierszu nagłówka.

Uwaga: W przypadku wybrania wysokości tekstu oznaczonej jako "Według nazwy standardu", wysokość tekstu jest powiązana z ustawieniem wysokości bazowej w ustawieniach głównych standardu kreślenia. Jeśli ustawienia główne ulegną zmianie, rozmiar tekstu nagłówka odpowiednio się zmieni.

**Kolor:** Określa kolor tekstu, który ma być używany w wierszu nagłówka.

Uwaga: W przypadku wybrania koloru oznaczonego jako "Według nazwy standardu", kolor tekstu jest powiązany z ustawieniem podstawowego koloru tekstu w ustawieniach głównych standardu kreślenia. Jeśli ustawienia główne ulegną zmianie, odpowiednio zmieni się kolor tekstu w wierszu nagłówka.

#### **Dane**

**Styl:** Określa styl tekstu używany dla wierszy danych.

**Tolerancja:** Określa, w jaki sposób tekst mieści się w kolumnie, jeśli długość tekstu przekracza szerokość kolumny. Opcja Dopasuj kompresuje tekst, aby zmieścił się w jednym wierszu. Opcja Zwiń zawija tekst do następnego wiersza. Opcja Brak pozwala tekstowi przejść do następnej kolumny.

**Wysokość:** Określa wysokość tekstu używaną dla wierszy danych.

Uwaga: W przypadku wybrania wysokości tekstu oznaczonej jako "Według nazwy standardu", wysokość tekstu jest powiązana z ustawieniem wysokości bazowej w ustawieniach głównych standardu kreślenia. Jeśli ustawienia główne ulegną zmianie, rozmiar tekstu wiersza danych zmieni się odpowiednio.

**Kolor:** Określa kolor tekstu, który ma być używany dla wierszy danych.

Uwaga: W przypadku wybrania koloru oznaczonego jako "Według nazwy standardu", kolor tekstu jest ściśle powiązany z ustawieniem podstawowego koloru tekstu w ustawieniach głównych standardu kreślenia. Jeśli ustawienia główne ulegną zmianie, odpowiednio zmieni się kolor tekstu w wierszu danych.

**Odstępy:** Określa odstęp między dwoma wierszami danych.

#### **Marginesy wewnętrzne**

#### **Nagłówek**

Ustawia ilość białego miejsca dla wiersza nagłówka.

**Górny:** Ustawia odległość od górnej krawędzi wiersza do górnej krawędzi tekstu.

**Dolny:** Ustawia odległość od dołu wiersza do dołu tekstu.

**Lewy:** Ustawia odległość od lewej krawędzi kolumny do lewej krawędzi tekstu wyrównanego do lewej.

**Prawy:** Ustawia odległość od prawej krawędzi kolumny do prawej krawędzi tekstu wyrównanego do prawej.

# **Dane**

Ustawia ilość białego miejsca dla wierszy danych.

**Górny:** Ustawia odległość od górnej krawędzi wiersza do górnej krawędzi tekstu.

**Dolny:** Ustawia odległość od dołu wiersza do dołu tekstu.

**Lewy:** Ustawia odległość od lewej krawędzi kolumny do lewej krawędzi tekstu wyrównanego do lewej.

**Prawy:** Ustawia odległość od prawej krawędzi kolumny do prawej krawędzi tekstu wyrównanego do prawej.

# **Układ**

**Wstaw nagłówek:** Określa, czy na listach elementów wyświetlany jest wiersz nagłówka. Wiersz nagłówka wyświetla nagłówki kolumn list elementów.

**Wstaw tytuł:** Określa, czy listy elementów mają pasek tytułu. Na pasku tytułu wyświetlana jest nazwa listy elementów.

**Pokaż ramkę uchwytu:** Kontroluje, czy wyświetlana jest ramka uchwytu listy elementów. Ramka uchwytu to ramka pokazująca rzeczywisty zakres listy elementów, który w pewnych warunkach może być większy niż widoczny zakres listy elementów.

**Styl pgrubiony:** Ustawia styl linii w wierszach tytułu, nagłówka i podsumowania na pogrubiony.

**Filtruj puste odniesienia:** Sprawdza, czy bloki treści (niestandardowej listy elementów) powinny być ukryte, jeśli nie zawierają żadnych danych.

## **Podział na kolumn**

Zawiera opcje umożliwiające konfigurację podziału kolumn. Podział na kolumny odnosi się do możliwości zawijania całej listy elementów wraz ze wzrostem liczby wierszy danych.

**Włącz podział kolumn:** Włącza podział na kolumny.

**Zawijaj wokół tabelki rysunkowej:** Zawija listę elementów wokół tabelki rysunkowej, jak na poniższej ilustracji. Przed wstawieniem listy elementów należy określić tabelkę rysunkową.

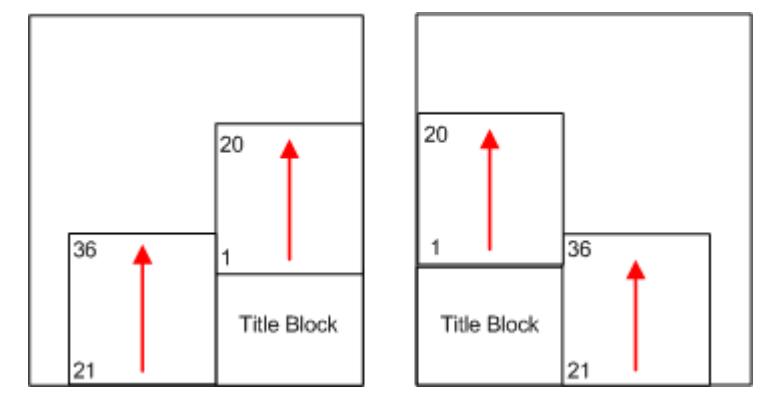

**Zawijaj w lewo:** Zawija listę elementów w lewo, jak pokazano poniżej.

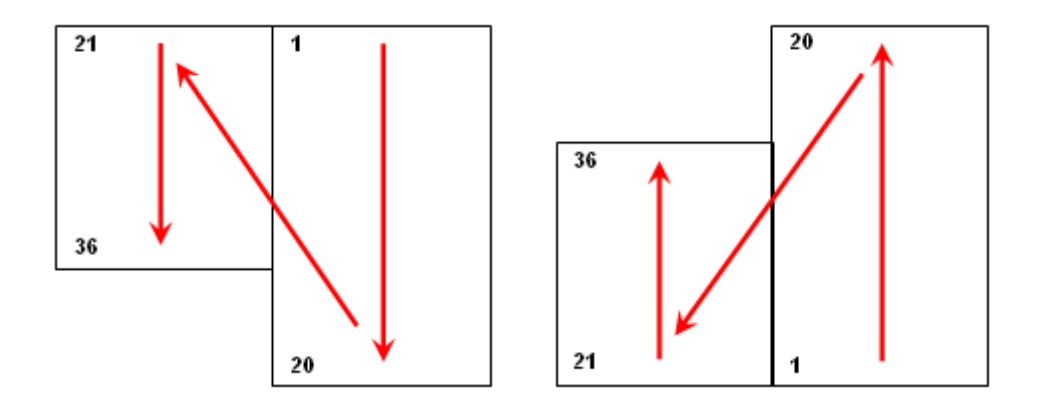

**Zawijaj w prawo:** Zawija listę elementów w prawo, jak pokazano poniżej.

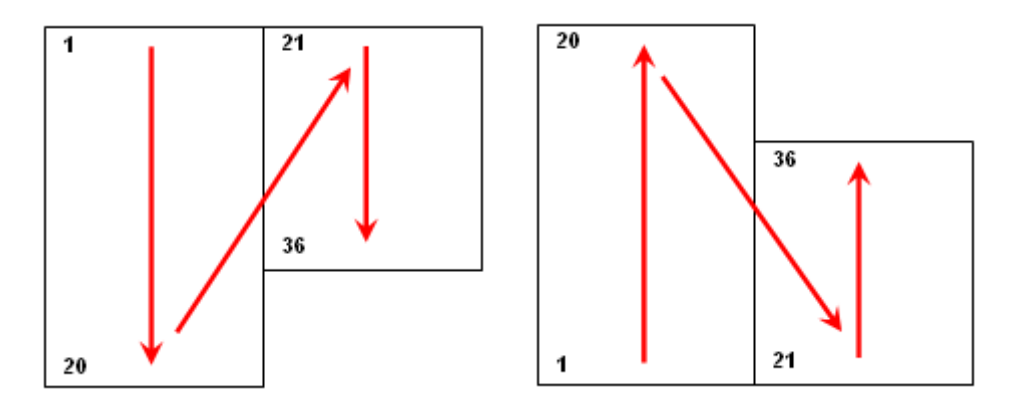

**Liczba wierszy:** Wykonuje podział, gdy liczba wierszy przekroczy liczbę określoną w sąsiednim polu.

**Liczba sekcji:** Dzieli listę części na określoną liczbę sekcji i równomiernie rozdziela wpisy.

# **Przywróć domyślne**

Resetuje wszystkie ustawienia do ustawień domyślnych dla bieżącego standardu kreślenia.

# **Konfiguracja Numerów pozycji opartych na standardzie**

Po wybraniu standardu kreślenia domyślne ustawienia numerów pozycji zmienią się tak, aby odpowiadały temu standardowi kreślenia. W razie potrzeby można dostosować te ustawienia do wymagań kreślenia.

Dostepne są następujące operacje konfiguracji:

Wybierz domyślny typ numeru pozycji.

Dla każdego wybranego standardu kreślenia, system obsługuje kilka typów numerów pozycji, które są z nim zgodne. Automatycznie wybiera jeden z nich jako domyślny. Można zmienić domyślny typ numeru pozycji.

Ustaw rozmiar numeru pozycji.

GstarCAD Mechanical umożliwia wybór współczynnika rozmiaru dla numerów pozycji. Oblicza on rozmiar numeru pozycji, mnożąc wysokość tekstu numeru pozycji przez współczynnik rozmiaru.

Konfiguracja tekstu numerów pozycji i linii odniesienia.

Ponieważ tekst i linie odniesienia są najczęściej używanymi obiektami do adnotacji, GstarCAD Mechanical zapewnia pojedynczy punkt konfiguracji (okno dialogowe Ustawienia standardowe) umożliwiający określenie ich domyślnych właściwości. Ustawienia te są ustawieniami głównymi.

W oknie dialogowym Ustawienia Wstaw numer pozycji domyślne ustawienia tekstu i linii odniesienia to "Według nazwy bieżącego standardu kreślenia". Jeśli zmodyfikujesz ustawienia główne, numery pozycji zostaną zaktualizowane automatycznie. Jeśli nie chcesz, aby numery pozycji były zgodne z ustawieniami głównymi, wybierz określone ustawienie.

Konfiguracja elementów wyświetlanych w numerach pozycji.

Chociaż zwyczajowo w numerach pozycji wyświetlany jest numer elementu, w numerze pozycji można wyświetlić wartość dowolnej właściwości komponentu.

Konfiguracja sposobu rozmieszczania numerów pozycji przez program.

Wybierz pionową i poziomą odległość między numerami pozycji. System używa tego ustawienia podczas wyrównywania numerów pozycji.

Podczas sesji rysowania można zastapić wiekszość ustawień wprowadzonych podczas konfiguracji. Jeśli zmienisz ustawienie numeru pozycji podczas sesji rysowania, zmiany zostaną zastosowane do wszystkich numerów danej pozycji z wyjątkiem tych, dla których nadpisałeś to ustawienie (program zachowuje nadpisane ustawienia).

# **Typowe kroki**

## **Wybór domyślnego typu numeru pozycji**

- 1. W wierszu polecenia wpisz GMOPTIONS.
- 2. W oknie dialogowym "GM:Standardy", na liście Elementy znormalizowane kliknij dwukrotnie Wstaw numer pozycji. Zostanie wyświetlone okno dialogowe Ustawienia Zestawienie komponentów.
- 3. W sekcji Styl domyślny kliknij przycisk . Zostanie wyświetlone okno dialogowe Ustawienia Numer pozycji.
- 4. Na liście Typ numeru pozycji wybierz typ numeru pozycji.

Uwaga: Jeśli odpowiedni typ numeru pozycji nie jest widoczny, użyj paska przewijania, aby go wyświetlić.

5. Klikaj przycisk OK, aż wszystkie okna dialogowe zostaną zamknięte.

#### **Ustawianie rozmiaru numeru pozycji**

- 1. W wierszu polecenia wpisz GMOPTIONS.
- 2. W oknie dialogowym "GM:Standardy", na liście Elementy znormalizowane kliknij dwukrotnie Wstaw numer pozycji. Zostanie wyświetlone okno dialogowe Ustawienia Zestawienie komponentów.
- 3. W sekcji Styl domyślny kliknij przycisk . Zostanie wyświetlone okno dialogowe Ustawienia Numer pozycji.
- 4. W polu Współczynnik rozmiaru numeru pozycji określ, o ile większy od tekstu numeru pozycji musi być numer pozycji.

Uwaga: Rozmiar numeru pozycji jest określany przez pomnożenie wysokości tekstu numeru pozycji przez współczynnik rozmiaru.

5. Klikaj przycisk OK, aż wszystkie okna dialogowe zostaną zamknięte.

# **Konfiguracja linii odniesienia dla numerów pozycji**

- 1. W wierszu polecenia wpisz GMOPTIONS.
- 2. W oknie dialogowym "GM:Standardy", na liście Elementy znormalizowane kliknij dwukrotnie Wstaw numer pozycji. Zostanie wyświetlone okno dialogowe Ustawienia Zestawienie komponentów.
- 3. W sekcji Styl domyślny kliknij przycisk . Zostanie wyświetlone okno dialogowe Ustawienia Numer pozycji.
- 4. Z listy Grot strzałki wybierz grot strzałki.
- 5. Z listy Kolor wybierz kolor.

Uwaga: Aby uzyskać kształt grotu strzałki i kolor lini odniesienia z ustawień głównych, wybierz element listy oznaczony jako "Według nazwy bieżącego standardu kreślenia".

6. Klikaj przycisk OK, aż wszystkie okna dialogowe zostaną zamknięte.

#### **Konfiguracja wysokości i koloru tekstu dla numerów pozycji**

- 1. W wierszu polecenia wpisz GMOPTIONS.
- 2. W oknie dialogowym "GM:Standardy", na liście Elementy znormalizowane kliknij dwukrotnie Wstaw numer pozycji. Zostanie wyświetlone okno dialogowe Ustawienia Zestawienie komponentów.
- 3. W sekcji Styl domyślny kliknij przycisk . Zostanie wyświetlone okno dialogowe Ustawienia Numer pozycji.
- 4. Aby zmienić wysokość tekstu, w sekcji Tekst na liście Wysokość wybierz wysokość tekstu.

Uwaga: Aby automatycznie uzyskać wysokość tekstu z ustawień tekstu wzorcowego, wybierz wysokość tekstu oznaczoną jako "Według nazwy bieżącego standardu kreślenia"..

- 5. Aby zmienić kolor tekstu, w sekcji Tekst na liście Kolor wybierz kolor.
- 6. Klikaj przycisk OK, aż wszystkie okna dialogowe zostaną zamknięte.

### **Konfiguracja sposobu dystrybucji numerów pozycji**

- 1. W wierszu polecenia wpisz GMOPTIONS.
- 2. W oknie dialogowym "GM:Standardy", na liście Elementy znormalizowane kliknij dwukrotnie Wstaw numer pozycji. Zostanie wyświetlone okno dialogowe Ustawienia Zestawienie komponentów.
- 3. W sekcji Styl domyślny kliknij przycisk . Zostanie wyświetlone okno dialogowe Ustawienia Numer pozycji.
- 4. W polu Odstępy w poziomie określ poziomą odległość, która ma być zachowana podczas automatycznego wyrównywania numerów pozycji.
- 5. W polu Odstępy pionowe określ pionową odległość, która ma być zachowana podczas automatycznego wyrównywania numerów pozycji.
- 6. Klikaj przycisk OK, aż wszystkie okna dialogowe zostaną zamknięte.

## **Ustawienie niestandardowego numeru pozycji jako domyślnego stylu numeru pozycji**

- 1. W wierszu polecenia wpisz GMOPTIONS.
- 2. W oknie dialogowym "GM:Standardy", na liście Elementy znormalizowane kliknij dwukrotnie Wstaw numer pozycji. Zostanie wyświetlone okno dialogowe Ustawienia Zestawienie komponentów.
- 3. Na karcie Wstaw numer pozycji w sekcji Styl domyślny wybierz opcję Niestandardowy. Lista rozwijana obok opcji Niestandardowy stanie się dostępna.
- 4. Jeśli blok, który ma zostać użyty jako niestandardowy numer pozycji, znajduje się na bieżącym rysunku, wybierz jego nazwę z listy rozwijanej.
- 5. Jeśli blok znajduje się w innym pliku:
- 6. Z listy rozwijanej wybierz Przeglądaj.
- 7. Otwórz plik zawierający bloki. Nazwy bloków pojawią się na liście rozwijanej.
- 8. Z listy rozwijanej wybierz nazwę bloku.
- 9. W sekcji Styl domyślny kliknij przycisk . Zostanie wyświetlone okno dialogowe Ustawienia Numer pozycji.
- 10. W sekcji Połączenie linii odniesienia wybierz pozycję Podłącz linię odniesienia.
- 11. Klikaj przycisk OK, aż wszystkie okna dialogowe zostaną zamknięte.

 $\overline{\mathbf{v}}$ 

#### **Okno dialogowe Ustawienia Numer pozycji**

To okno dialogowe służy do konfigurowania domyślnych ustawień numerów pozycji.

#### **Rewizja**

Wyświetla nazwę i wersję standardu, który kontroluje domyślne ustawienia numerów pozycji.

#### **Numer pozycji**

Zapewnia opcje ustawiania wyglądu standardowych numerów pozycji.

**Typ numeru pozycji:** Wyświetla paletę predefiniowanych standardowych numerów pozycji. Bieżący wybór jest oznaczony ramką. Kliknij numer pozycji, aby ustawić go jako domyślny.

**Współczynnik rozmiaru numeru pozycji:**  Określa, ile razy większy od tekstu numeru pozycji jest numer poyzcji.

**Odstępy w poziomie:** Ustawia poziomą

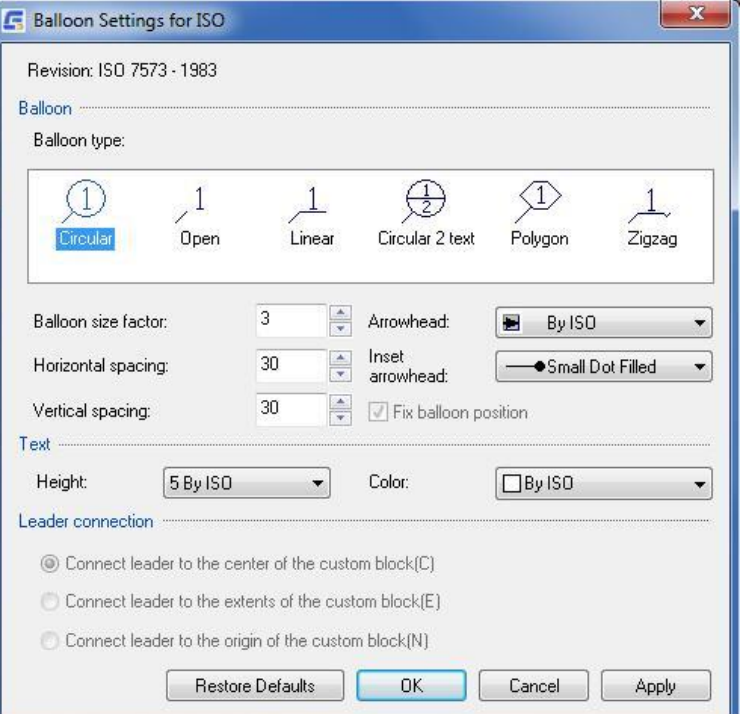

odległość (między środkami dwóch sąsiednich numerów pozycji), która musi być zachowana podczas automatycznego wyrównywania numerów pozycji.

**Odstępy w pionie:** Ustawia pionową odległość (między środkami dwóch sąsiednich numerów pozycji), która musi być zachowana podczas automatycznego wyrównywania numerów pozycji.

**Grot strzałki:** Ustawia grot strzałki, który ma być używany do zakończenia linii odniesienia. Zostanie wyświetlona paleta zawierająca standardowe strzałki, aby ułatwić wybór żądanego grotu strzałki.

**Nakładka grotu strzałki:** Opcja ustawia grot strzałki, który ma być używany dla linii odniesienia, które nie kończą się na liniach obiektu lub ikonie odniesienia części. ( $\boxtimes$ ). Zostanie wyświetlona paleta zawierająca standardowe strzałki, aby ułatwić wybór żądanego grotu strzałki.

**Napraw numer pozycji:** Blokuje numery pozycji w miejscu, w którym je umieścisz, tak aby nie poruszały się, kiedy obiekty, do których są przymocowane, zostaną przesunięte.

#### **Tekst**

Zapewnia opcje ustawiania wysokości i koloru tekstu dla standardowych numerów pozycji.

**Wysokość:** Ustawia domyślną wysokość tekstu w numerze pozycji.

Uwaga: W przypadku wybrania wysokości tekstu oznaczonej jako "Według nazwy normy" wysokość tekstu w numerze pozycji jest oparta na ustawieniu wysokości podstawowej w ustawieniach głównych normy kreślarskiej. Po wybraniu tej opcji wysokość tekstu w numerze pozycji jest zawsze o jeden rozmiar większa niż ustawienie wysokości podstawowej. Jeśli ustawienia główne ulegną zmianie, ustawienie wysokości tekstu dla numerów pozycji zmieni się odpowiednio

**Kolor:** Ustawia domyślny kolor tekstu w numerze pozycji.

Uwaga W przypadku wybrania koloru oznaczonego jako "Według nazwy standardu", kolor tekstu numeru pozycji jest powiązany z kolorem odpowiadającym wysokości tekstu "Według nazwy standardu".

# **Połączenie linii odniesienia**

Określa, w którym miejscu niestandardowego numeru pozycji linia odniesienia łączy się z nim. Ta opcja nie jest dostępna, jeśli bieżący styl numeru pozycji jest numerem pozycji standardowym.

# **Przywróć domyślne**

Resetuje wszystkie ustawienia do ustawień domyślnych dla bieżącego standardu kreślenia.

# **Tworzenie niestandardowego obramowania rysunku**

GstarCAD Mechanical zawiera zestaw predefiniowanych obramowań zgodnych z normami obowiązującymi w różnych krajach. Dzięki temu można szybko utworzyć rysunek ze standardowym obramowaniem. Dwukrotne kliknięcie obramowania może zmodyfikować jej rozmiar. Użytkownicy mogą dostosować obramowanie do własnego standardu przedsiębiorstwa.

## **Tworzenie niestandardowego obramowania rysunku**

- 1. W wierszu polecenia wpisz OPEN.
- 2. Wybierz plik zawierający obramowanie rysunku najbardziej zbliżone do tego, którego potrzebujesz.

Uwaga: Program przechowuje obramowania rysunków w pod folderze Format folderu zawierającego pliki obramowań.

- 3. Zapisz plik pod inną nazwą.
- 4. Zmiana obramowania (zmiana koloru, dodawanie obiektów itd.).

Uwaga: W razie potrzeby można dodać atrybuty. Po wstawieniu obramowania (za pomocą polecenia GMTITLE) program wyświetli monit o określenie atrybutów.

- 5. Zapisz i zamknij plik DWG.
- 6. W pliku, do którego chcesz dodać nowe obramowanie, dodaj ten plik do listy dostępnych obramowań rysunku.

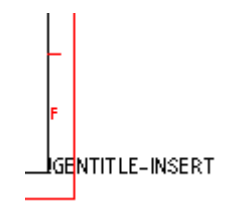

Uwaga: GMTITLE używa słów kluczowych do zdefiniowania punktu wstawienia tabelek rysunkowych i dostępnej wolnej powierzchni rysowania. Aby obliczyć te punkty, GMTITLE wyszukuje we wstawionym obramowania tekst! GENTITLE-INSERT lub atrybutu INSERT, który definiuje punkt wstawienia tabelki rysunkowej. Z tego względu podczas tworzenia obramowania rysunku konieczne jest wprowadzenie! GENTITLE-INSERT do obramowania za pomocą polecenia MTEXT.

# **Odniesienie do atrybutu obramowania rysunku**

Obramowania rysunków są dostarczane jako pliki \*.dwg zawierające określone obiekty formatowania, które są wymagane przez polecenie GMTITLE.

GstarCAD Mechanical jest dostarczany z kilkoma plikami dwg obramowania rysunku dla każdego obsługiwanego standardu kreślenia i rozmiaru papieru. Np. obramowanie rysunku dla A4, poziomo dla standardu JIS to jis a4l.dwg. Można skopiować te pliki, dostosować je i skonfigurować system do korzystania z niestandardowych obramowań rysunków.

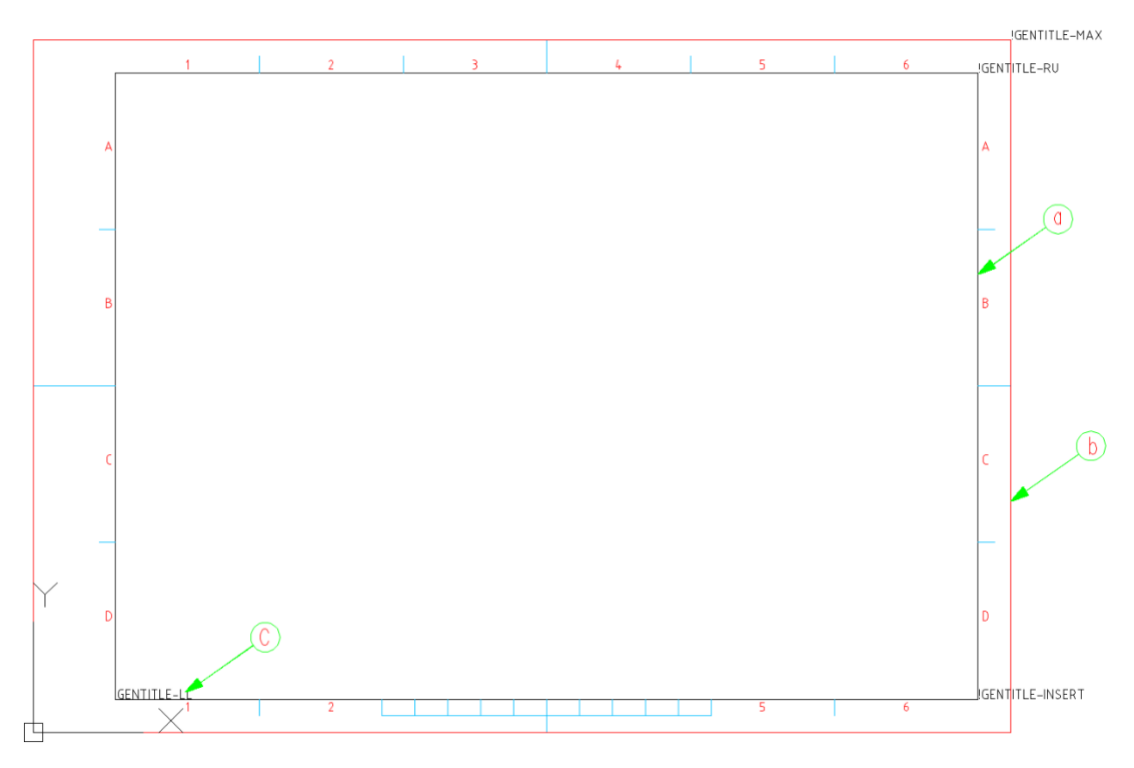

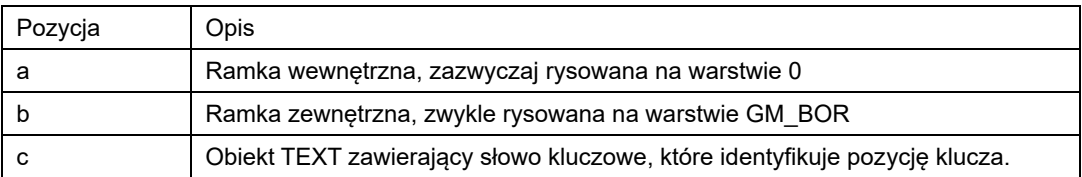

Punkt wstawiania obiektów tekstowych znajduje pozycje klawiszy. Polecenie GMTITLE używa punktów do implementacji różnych opcji. Na przykład używa punktu wstawienia tekstu !GENTITLE\_INSERT jako punktu wstawienia tabelki rysunkowej. Słowa kluczowe i dostępne opcje różnią się w zależności od standardu kreślenia.

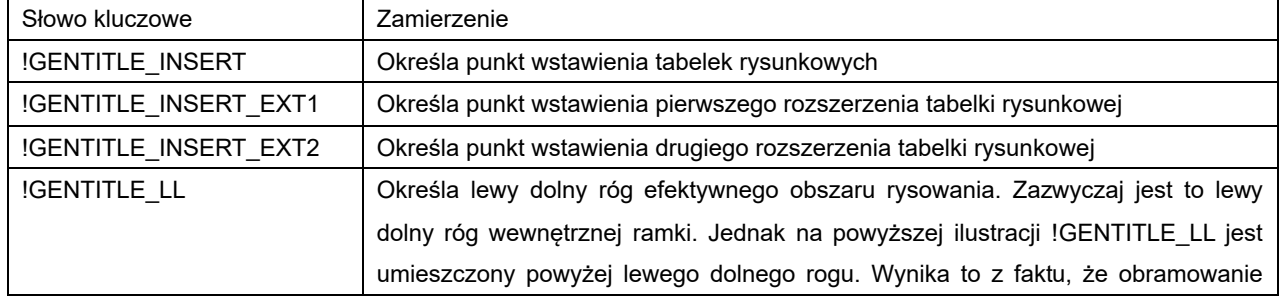

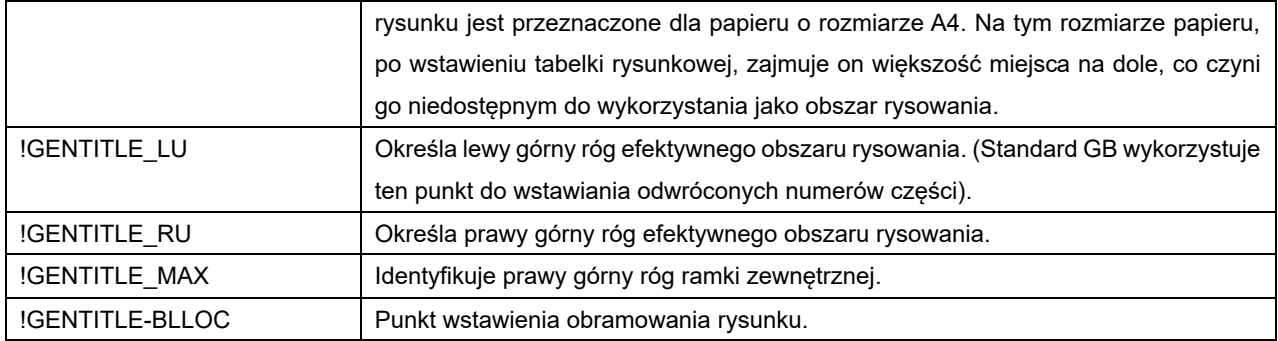

# **Dostosowywanie tabelki rysunkowej**

GstarCAD Mechanical zawiera zestaw predefiniowanych tabelek zgodnych ze standardami obowiązującymi w różnych krajach. Dzięki temu można szybko utworzyć rysunek ze standardową tabelką rysunkową. Dwukrotne kliknięcie płytki może zmienić styl tabelki rysunkowej. Użytkownicy mogą dostosować tabelkę do własnego standardu przedsiębiorstwa.

# **Dostosuj tabelkę rysunkową**

- 1. W wierszu polecenia wpisz OPEN.
- 2. Wybierz plik zawierający tabelkę rysunkową najbardziej zbliżoną do tej, której potrzebujesz.

Uwaga: Program przechowuje tabelki rysunkowe w podfolderze Title folderu zawierającego pliki obramowania rysunku (Gstarsoft\Mechanical 2023\Dwg\Title).

- 3. Zapisz plik pod inną nazwą w tym samym folderze.
- 4. Z menu Widok wybierz polecenie Powiększ > Wszystko. Zostanie wyświetlona tabelka rysunkowa. Tekst statyczny (nagłowek tabelki rysunkowej, takie jak tekst nazwa pliku) i tekst zmienny (wpisy tabelki rysunkowej, takie jak nazwa pliku) są wyświetlane jako znaczniki.

# Ilustracja tabelki rysunkowej ISO

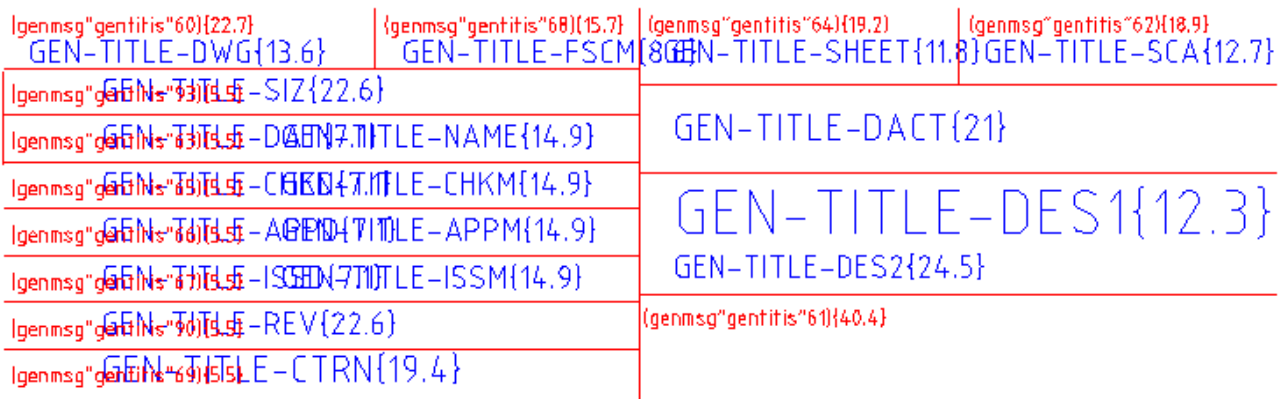

# 5. Aby edytować tekst statyczny, kliknij dwukrotnie tekst statyczny i wpisz nowy podpis.

Uwaga: Chociaż domyślne podpisy tabeli rysunkowej są zaimplementowane jako znaczniki (na przykład Igenmsg "gentitis60{22.7}"), podczas wstawiania własnych nagłówków nie muszą one być wstawiane jako znaczniki. Wpisz tekst do wyświetlenia.

Ilustracja niestandardowego tabelki rysunkowej

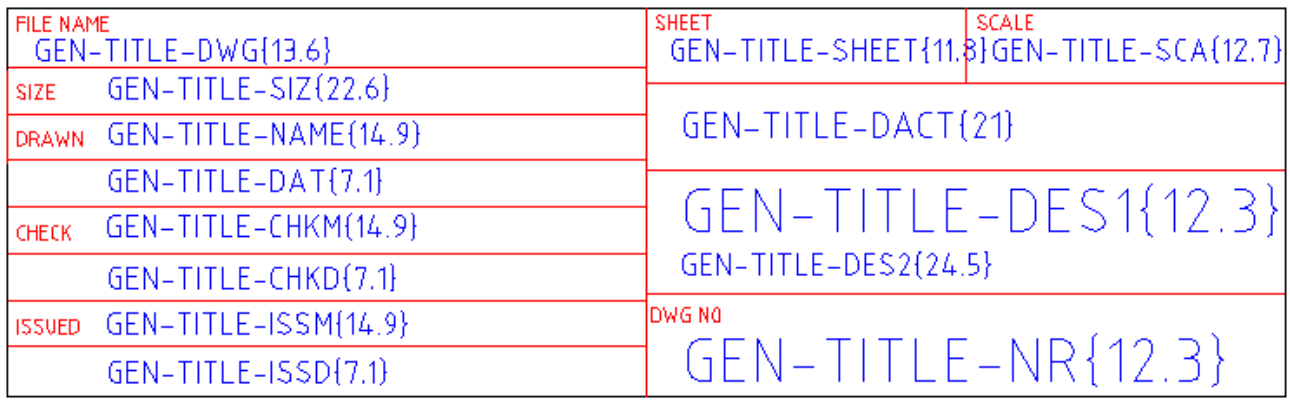

# 6. Edycja zmiennego tekstu:

- 1) Kliknij dwukrotnie tekst zmienny. Zostanie wyświetlone okno dialogowe Edytuj atrybuty.
- 2) W polu Tag wpisz nazwę atrybutu tabelki rysunkowej, kończąc ją parą nawiasów klamrowych.
- 3) Między nawiasami klamrowymi wpisz stosunek szerokości do wysokości zmiennego tekstu. Na przykład, jeśli wysokość tekstu wynosi 5 jednostek, a dostępna szerokość wynosi 100 jednostek, wpisz 20 między nawiasami klamrowymi.
- 4) W polu zapytania wpisz nagłówek dla tej zmiennej tekstowej.

Uwaga: Chociaż domyślne nagłówki tabliczek rysunkowych są zaimplementowane jako znaczniki (np. Igenmsg "gentitis60{22.7}), niestandardowe nagłówki nie muszą być wstawiane jako znaczniki. Wpisz tekst do wyświetlenia.

- 5) W polu domyślnym wpisz domyślną wartość zmiennej tekstowej.
- 6) Kliknij OK
- 7. Użyj poleceń MOVE i ERASE, aby zreorganizować wpisy zgodnie z wymaganiami.
- 8. Zapisz i zamknij plik.
- 9. W pliku, do którego chcesz dodać tabelkę rysunkową, dodaj ten plik do listy dostępnych tabelek rysunkowych.

## **Dane Tabelki rysunkowej**

Wpisy tabelki rysunkowej są implementowane jako atrybuty. Zwykle mają postać GEN-TITLE-SOMENAME {12.3}, gdzie

- GEN-TITLE-SOMENAME jest nazwą atrybutu.
- {12.3} to stosunek zdefiniowanej szerokości tekstu do jego wysokości. Na przykład, jeśli wysokość tekstu wynosi 5 jednostek, a szerokość dostępnego miejsca wynosi 100 jednostek, wartość między nawiasami klamrowymi wynosi 20.

Atrybuty tabelki rysunkowej są następujące:

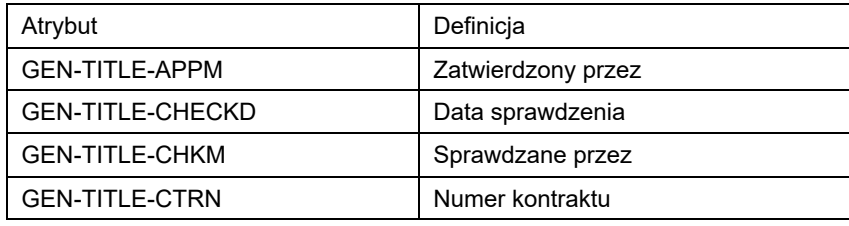

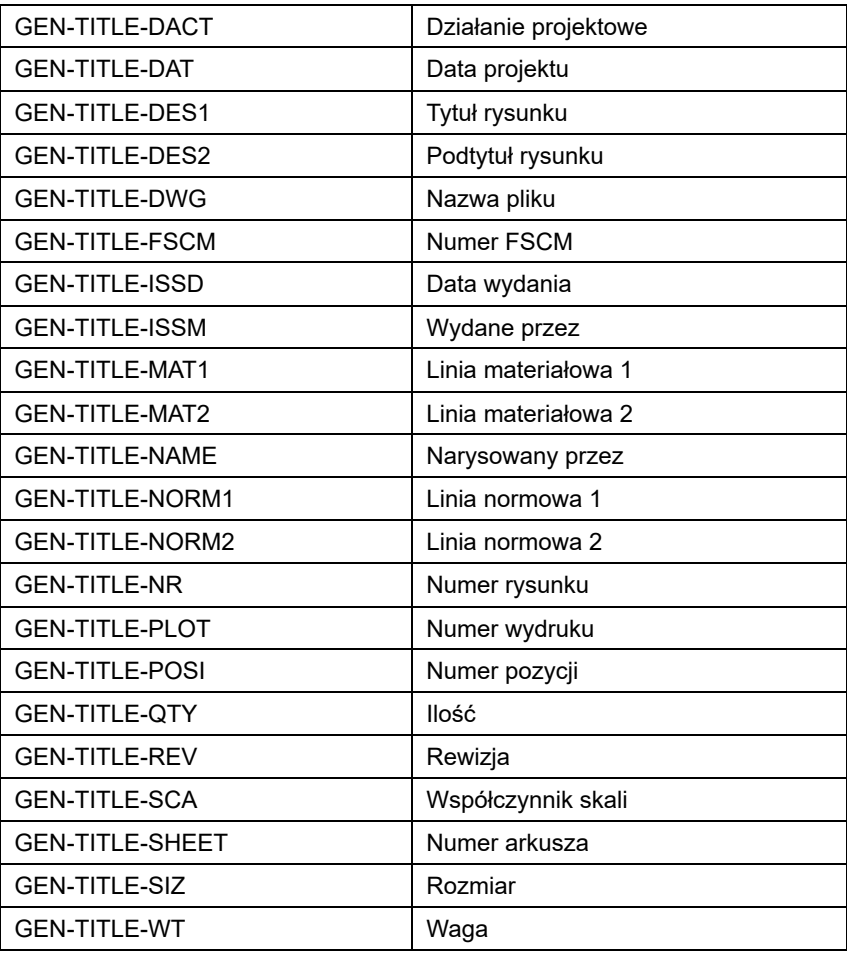

## **Dodatkowe informacje na temat tekstu do tłumaczenia**

Tłumaczony tekst ma postać genmsg "gentitis" 68{22.7}, gdzie

- IgenMsg to wywołanie konwertera języków, nakazujące mu pobranie tekstu z pliku słownika wielojęzycznego (.mld).
- gentitis to nazwa pliku słownika wielojęzycznego (pliki słowników wielojęzycznych znajdują się w folderze acadm/translator).
- 68 to numer identyfikacyjny tekstu, który chcesz pobrać.
- {22.7} to stosunek zdefiniowanej szerokości tekstu do jego wysokości. Na przykład, jeśli wysokość tekstu wynosi 5 jednostek, a szerokość dostępnego miejsca wynosi 100 jednostek, wartość między nawiasami klamrowymi wynosi 20.

# **Konfigurowanie niestandardowych List elementów**

Dostosuj kształt listy elementów, tworząc niestandardową listę elementów przy użyciu bloków.

Niestandardowe listy elementów wymagają co najmniej dwóch bloków: jednego bloku dla wiersza nagłówka listy elementów i drugiego dla wiersza treści. W razie potrzeby można utworzyć kilka bloków dla wiersza treści. Blok nagłówka i bloki treści muszą mieć tę samą nazwę, z cyfrą na końcu w celu ich rozróżnienia.

Blok nagłówka zwykle zawiera ramkę z tekstem nagłówka lub atrybutem wewnątrz. Nazwa bloku nagłówka kończy się cyfrą 0. Na przykład MYPLIST0 jest prawidłową nazwą bloku nagłówka.

Bloki zawartości stają się szablonem dla jednego wiersza listy elementów. Nazwa pierwszego bloku zawartości musi kończyć się cyfrą 1, drugiego bloku zawartości musi kończyć się cyfrą 2 itd. Np. MYPLIST1 i MYPLIST2 to prawidłowe nazwy bloków treści dla bloku nagłówka MYPLIST0.

Bloki zawartości zazwyczaj zawierają ramkę dla wiersza i atrybuty, które wskazują, którą właściwość komponentu pokazują. Ustaw nazwę znacznika atrybutu na nazwę pokazywanej właściwości. Na przykład, jeśli blok zawartości pokazuje właściwość komponentu Material, nazwij tag atrybutu MATERIAL.

Jednym z ograniczeń używania nazwy właściwości komponentu jako znacznika atrybutu jest to, że nie ma mechanizmu dopasowywania tekstu w zarezerwowanym dla niego miejscu. Na przykład, jeśli użyjesz DESCRIPTION jako nazwy znacznika i zarezerwujesz dla niego szerokość kolumny 35, jeśli opis elementu na liście części przekroczy 35, zostanie przepisany do następnej kolumny. Aby obejść ten problem, należy użyć wewnętrznej reprezentacji.

Wewnetrzna reprezentacja ma postać #GENST{#}, gdzie #GENST to identyfikator właściwości komponentu, a {#} to liczba wskazująca dopasowanie tekstu. Na przykład identyfikator właściwości komponentu DESCRIPTION to 5GENST (pełna lista znajduje się w temacie Identyfikator właściwości komponentu). Jeśli dostępne miejsce na opis wynosi 35, a wysokość tekstu wynosi 3,5, należy podzielić dostępne miejsce (35) przez wysokość tekstu (3,5), wprowadzić wynikową wartość (10) między nawiasami klamrowymi i dołączyć ją do identyfikatora właściwości komponentu (w tym przypadku 5GENST{10}). Jeśli szerokość opisu elementu przekracza 35, tekst zostanie skompresowany, aby zmieścić się w dostępnym miejscu.

Blok nagłówka i bloki zawartości można utworzyć na bieżącym rysunku lub na rysunku zewnętrznym. W przypadku korzystania z rysunku zewnętrznego, rysunek musi mieć taką samą nazwę jak bloki. Na przykład plik zawierający bloki listy elementów MYPLIST0, MYPLIST1 i MYPLIST2 musi być zapisany jako myplist.dwg.

Po utworzeniu bloków dla niestandardowej listy elementów można skonfigurować system tak, aby używał niestandardowej listy elementów jako domyślnego stylu listy elementów. Można również ustawić, czy wiersz nagłówka będzie wyświetlany na górze listy elementów, czy na dole, a także skonfigurować podział kolumn.

Ponadto system umożliwia przechowywanie na tym samym rysunku list elementów w stylu standardowym oraz list części w stylu niestandardowym. Styl listy elementów można wybrać podczas jej tworzenia.

## **Tworzenie schematu blokowego dla niestandardowych list elementów**

1. Utwórz blok dla wiersza nagłówka. Aby utworzyć blok:

W obszarze rysowania utwórz ramkę i tekst nagłówka dla wiersza nagłówka.

Użyj polecenia BLOCK, aby przekonwertować geometrię i tekst na blok.

Uwaga: Nazwa bloku musi kończyć się cyfrą 0.

- 2. Utwórz bloki dla wierszy danych listy elementów. Aby utworzyć bloki:
	- 1) W obszarze rysowania utwórz geometrię dla wzoru wiersza listy elementów.
	- 2) Użyj polecenia ATTDEF, aby dodać atrybuty do wyświetlania danych wiersza.

Uwaga: Umieść atrybuty w miejscu, w którym chcesz wyświetlić komponent. Znaczniki atrybutów muszą być nazwą właściwości komponentu lub identyfikatorem właściwości komponentu (zobacz temat Identyfikator właściwości komponentu, aby uzyskać pełną listę komponentów).

3. Użyj polecenia BLOCK, aby przekonwertować geometrię i atrybuty na bloki.

Uwaga:

- Bloki treści muszą mieć taką samą nazwę jak blok nagłówka, ale muszą kończyć się cyfrą inną niż 0.
- Nazwa pierwszego bloku zawartości musi kończyć się cyfrą 1, drugiego cyfrą 2 itd.
- 4. W obszarze rysowania przesuń bloki, aby uzyskać pożądany wygląd wiersza danych.

# **Konfiguracja niestandardowych Numerów pozycji**

GstarCAD Mechanical pozwala tworzenie numerów pozycji o niestandardowych kształtach przy użyciu bloków i atrybutów.

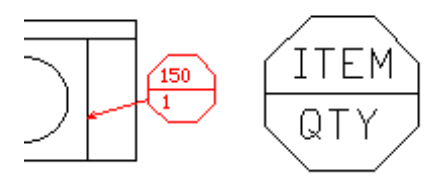

Aby utworzyć numer pozycji o niestandardowym kształcie, należy utworzyć niestandardowy kształt, a następnie w miejscu, w którym ma pojawić się tekst numeru pozycji, należy wstawić atrybut.

Aby utworzyć numer pozycji o niestandardowym kształcie, należy najpierw utworzyć geometrię numeru pozycji (niestandardowy kształt), a następnie w miejscu, w którym ma być wyświetlany tekst numeru pozycji, należy umieścić atrybut. Nazwa znacznika atrybutu musi być tożsama z nazwą właściwości komponentu, który jest wyświetlany na numerze pozycji. W razie potrzeby można wstawić więcej niż 1 atrybut. Na koniec należy utworzyć blok i dodać do niego geometrię numeru pozycji o niestandardowym kształcie oraz atrybuty.

Bloki dla niestandardowych numerów pozycji można tworzyć na bieżącym rysunku lub na rysunku zewnętrznym. Numer pozycji niestandardowy można ustawić jako domyślny styl numeru pozycji.

Na tym samym rysunku można mieć numery pozycji standardowe i niestandardowe. W oknie dialogowym Ustawienia BOM ustaw domyślny styl numeru pozycji na styl, który ma być używany dla większości numerów pozycji. Po utworzeniu numerów pozycji można je edytować i zmienić styl numeru pozycji na numer pozycji standardowy lub numer pozycji niestandardowy.

#### **Tworzenie bloków dla niestandardowych numerów pozycji**

- 1. Utwórz geometrię dla niestandardowego numeru pozycji.
- 2. Kliknij karte Narzedzia główne > Panel Blok lista rozwijalna > Zdefiniuj atrybut.
- 3. Umieść atrybuty w miejscu, w którym ma być wyświetlany tekst numeru pozycji. Znaczniki atrybutów muszą być takie same jak właściwości komponentu, który ma być wyświetlany w numerze pozycji.
- 4. Użyj polecenia BLOCK, aby przekonwertować geometrię i atrybuty na blok.

# **Ustawienia Superskoku**

**Ribbon:** Narzędzia główne **Narzędzia Voltawienia superskoku** 

#### **Keyboard command:** GMPOWERSNAP

Wyświetla okno dialogowe Ustawienia superskoku, umożliwiające ustawienie trybów przyciągania uruchomionych obiektów.

## **Okno dialogowe Ustawienia superskoku**

Okno dialogowe Ustawienia przyciągania umożliwia utworzenie czterech ustawień globalnych lub czterech ustawień globalnych i jednego ustawienia bieżącego dla przyciągania obiektów.

#### **Konfuguracja superskoku**

Wyświetla listę rozwijaną bieżącego ustawienia i czterech ustawień globalnych.

# **Zakładka Superskok**

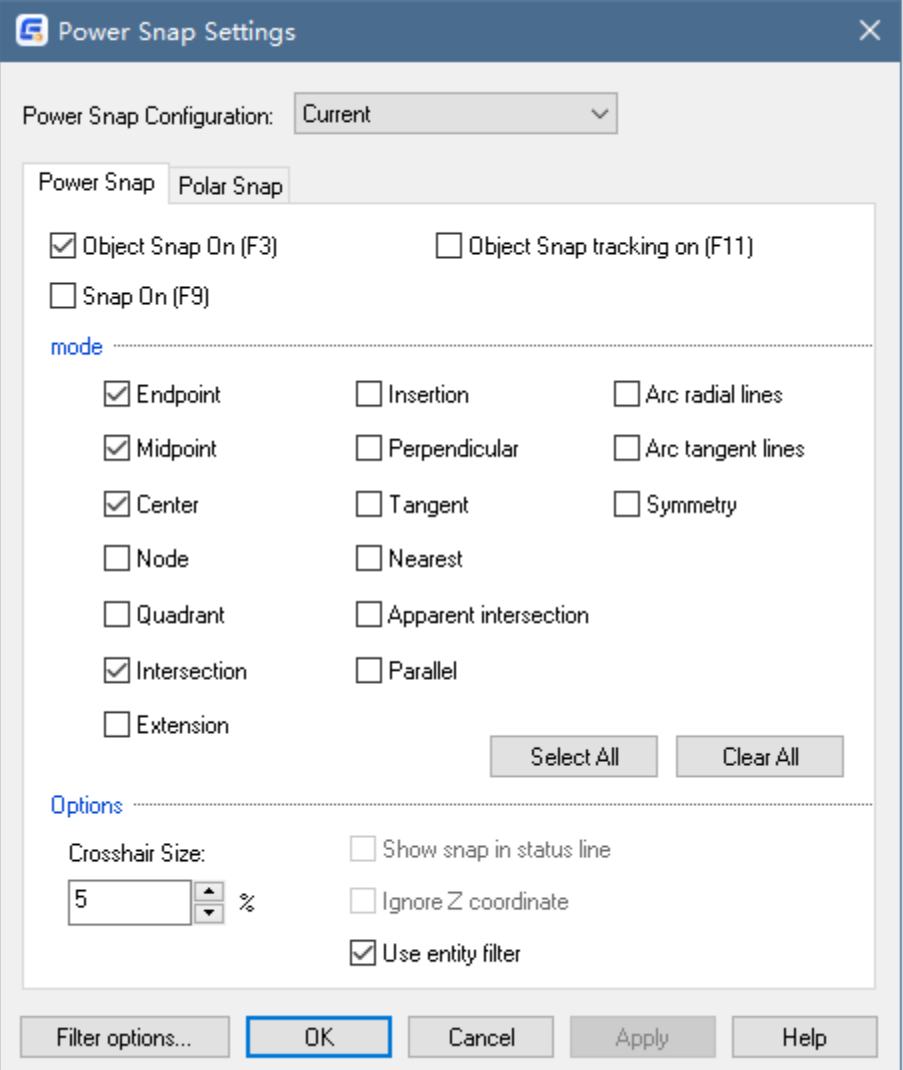

## **Lokalizacja względem obiektu Włącz (F3)**

Włącza i wyłącza przyciąganie obiektów. Za każdym razem, gdy GstarCAD Mechanical wyświetli monit o wybranie punktu, a przyciąganie obiektu jest włączone, podczas przesuwania krzyżyka w pobliżu punktu wybranego w sekcji Tryby poniżej, krzyżyk przyciągnie się do niego. Dodatkowo GstarCAD Mechanical wyświetla znacznik i etykietę narzędzia w miejscu przyciągania. Przyciąganie obiektów można również włączyć lub wyłączyć, naciskając klawisz F3.

# **Śledzenie lokalizacji względem obiektu (F11)**

Włącza lub wyłącza śledzenie przyciągania obiektów. Dzięki śledzeniu przyciągania obiektów kursor może śledzić ścieżki wyrównania w oparciu o inne punkty przyciągania obiektów podczas określania punktów w poleceniu. Aby użyć śledzenia przyciągania obiektów, należy włączyć jedno lub więcej przyciągań obiektów. Zmienna systemowa AUTOSNAP kontroluje to ustawienie.

# **Skok Włącz (F9)**

Włącza lub wyłącza tryb przyciągania. Po włączeniu przyciągania kursor "przyciąga się" do siątki, którą dzieli obszar rysowania na małe prostokąty. Tryb przyciągania można też włączyć lub wyłączyć, klikając przycisk przyciągania na pasku stanu, naciskając klawisz F9 lub używając zmiennej systemowej SNAPMODE.

# **Tryby**

- **Punkt końcowy** Przyciąga do najbliższego punktu końcowego obiektu. (END)
- **Punkt środkowy** Przyciąga do punktu środkowego obiektu. (MID)
- **Centrum** Przyciąga do środka łuku, okręgu, elipsy lub łuku eliptycznego. (CEN)
- **Węzeł** Przyciąga do obiektu punktowego. (NOD)
- **Kwadrant** Przyciąga do punktu ćwiartki łuku lub okręgu. (QUA)
- **Przecięcie** Przyciąga do punktu przecięcia linii, łuku lub okręgu. (INT)
- **Przedłużenie** Przyłącza się do pozornego przedłużenia łuku lub linii. (EXT)
- **Wstawianie** Przyciąga do punktu wstawienia tekstu, bloku, kształtu lub atrybutu. (INS) lub punktu bazowego widoku lub folderu komponentu (struktury mechanicznej). (INSS)
- **Prostopadle** Przyciąga do punktu prostopadłego do łuku, linii lub okręgu. (PER)
- **Stycznie** Przyciąga do stycznej łuku lub okręgu. (TAN)
- **Najbliższy** Przyciąga do najbliższego punktu łuku, okręgu, linii lub punktu. (NEA)
- **Pozorne przeciecie** Przyciaga do pozornego przeciecia dwóch obiektów. (APPINT)
- **Równolegle** Przyciąga równolegle do określonej linii. (PAR)
- **Wybierz wszystko** Wybiera wszystkie tryby przyciągania obiektów na odpowiedniej karcie Superskok.
- **Wyczyść wszystko** Czyści wszystkie wybrane tryby przyciągania obiektów na odpowiedniej karcie Ustawienia.

# **Opcje**

Wielkość krzyża nitkowego

Określa rozmiar krzyżyka.

Użyj filtru elementów

Aktywuje bieżące ustawienia w oknie dialogowym Filtr elementów.

#### **Zakładka Skok biegunowy**

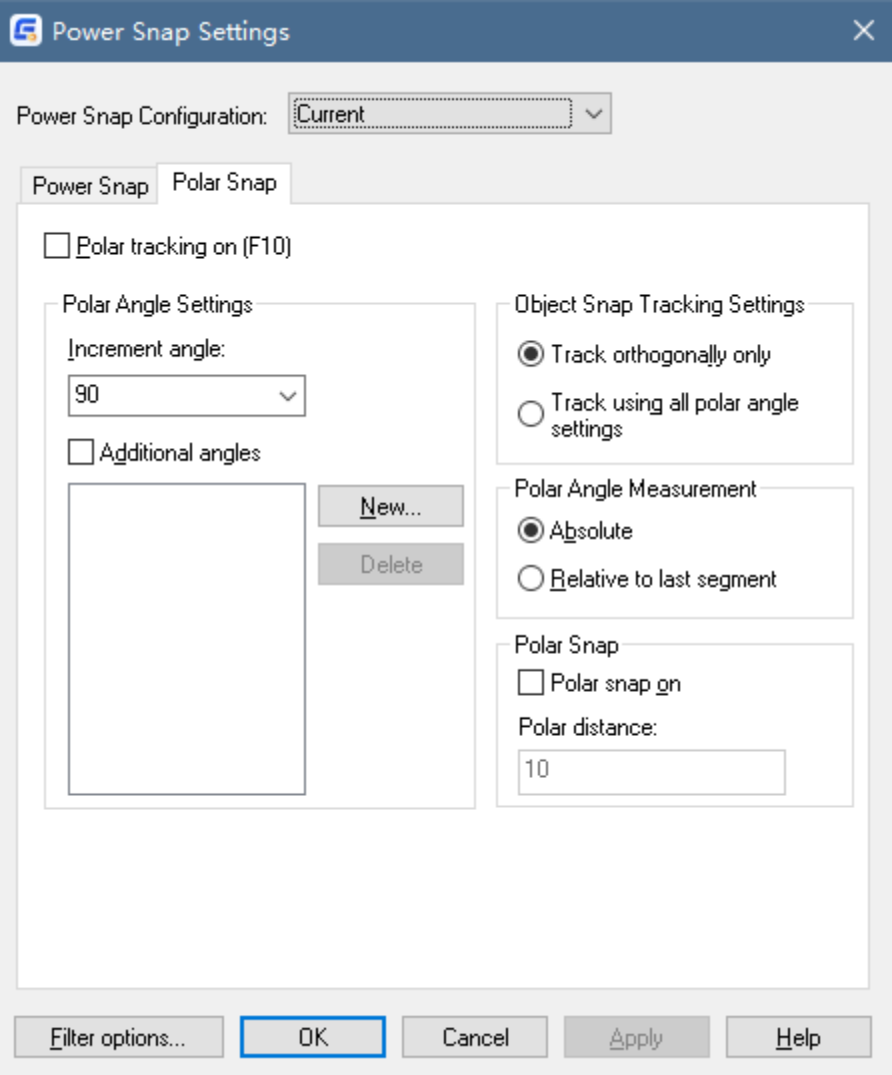

# **Śledzenie biegunowe (F10)**

Włącza i wyłącza śledzenie biegunowe. Śledzenie biegunowe można również włączyć lub wyłączyć, naciskając klawisz F10 lub używając zmiennej systemowej GstarCAD AUTOSNAP.

#### **Ustawienia kątów biegunowych**

Ustawia kąty wyrównania dla śledzenia biegunowego. Zmienna systemowa POLARANG kontroluje kąty wyrównania.

**Przyrost kątowy**

Ustawia kąt przyrostu biegunowego używany do otwierania ścieżek wyrównania śledzenia biegunowego. Wprowadź dowolny kąt lub wybierz z listy wspólny kąt 90, 60, 45, 30, 22,5, 18, 15, 10 i 5 stopni. Zmienna systemowa POLARANG kontroluje to ustawienie.

# **Dodatkowe kąty**

Udostępnia dowolny dodatkowy przyrost na liście do śledzenia biegunowego. Zmienna systemowa POLARMODE kontroluje to ustawienie. W przypadku wybrania tej opcji w polu poniżej wyświetlana jest lista dostępnych dodatkowych kątów.

- **Nowy** Wyświetla okno dialogowe Dodatkowy kąt umożliwiające wprowadzenie nowych kątów.
- **Usuń** Usuwa wybrane dodatkowe kąty.

## **Ustawienia śledzenia względem obiektu**

Ustawia opcje śledzenia względem obiektów.

**Śledź tylko ortogonalnie**

Wyświetla tylko ortogonalne (poziome/pionowe) ścieżki śledzenia przyciągania obiektów dla pozyskanych punktów przyciągania obiektów, gdy włączone jest śledzenie przyciągania obiektów. Zmienna systemowa POLARMODE kontroluje to ustawienie.

## **Śledzenie z użyciem wszystkich ustawień kątów biegunowych**

Umożliwia śledzenie kursora wzdłuż dowolnej ścieżki śledzenia kąta biegunowego dla pozyskanych punktów przyciągania, gdy podczas określania punktów włączone jest śledzenie przyciągania obiektów. Zmienna systemowa POLARMODE kontroluje to ustawienie.

## **Pomiar kąta biegunowego**

Ustawia podstawę, według której program mierzy kąty wyrównania śledzenia biegunowego.

**Absolutny**

Opiera kąty śledzenia biegunowego na bieżącym układzie współrzędnych użytkownika (UCS).

# **Względem ostatniego segmentu**

Opiera kąty śledzenia biegunowego na ostatnio utworzonym obiekcie.

#### **Skok biegunowy**

## **Skok biegunowy Włącz**

Ustawia typ przyciągania na przyciąganie biegunowe. Po ustawieniu typu przyciągania na przyciąganie biegunowe i włączeniu trybu przyciągania, kursor przesuwa się wzdłuż kątów wyrównania biegunowego ustawionych na karcie Śledzenie biegunowe względem początkowego punktu śledzenia biegunowego. Zmienna systemowa SNAPTYPE kontroluje typ przyciągania.

# **Odległość biegunowa**

Ustawia odległość przyrostu przyciągania po ustawieniu typu przyciągania na przyciąganie biegunowe. Jeśli wartość ta wynosi 0, odległość przyciągania biegunowego przyjmuje wartość dla opcji Skok X Odstęp. Zmienna systemowa POLARDIST kontroluje tę wartość.

# **Okno dialogowe Filtr elementów**

Okno dialogowe Filtr elementów służy do ustawiania nowych filtrów dla obiektów oraz do usuwania lub edytowania istniejących filtrów.

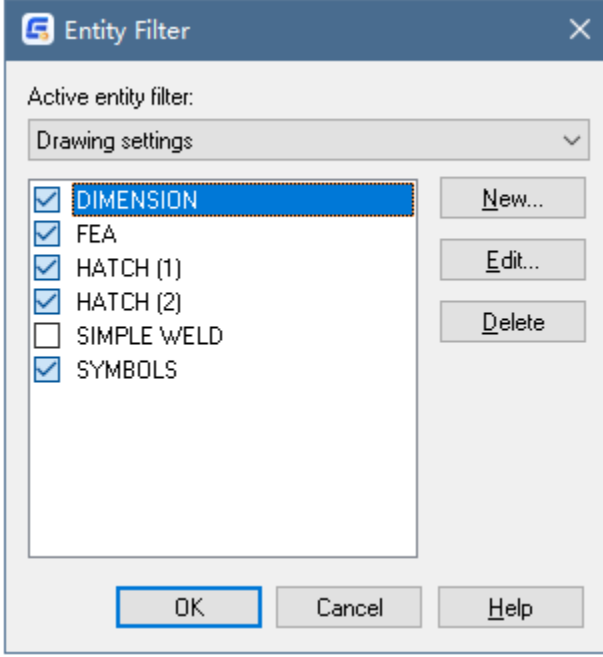

### **Aktywny filtr elementów**

Określa, czy ustawienia filtra elementów pochodzą z rysunku, czy z rejestru okna.

Gdy aktywny filtr elementów jest ustawiony na "Ustawienia rejestru", ustawienia filtra elementów są trwałe we wszystkich rysunkach.

Gdy aktywny filtr elementów jest ustawiony na "Ustawienia rysunku", każdy rysunek może mieć własny zestaw filtrów elementów. Umożliwia to zaspokojenie specjalnych potrzeb każdego pliku rysunku bez wpływu na inne.

**Lista filtrów elementów** Wyświetla listę dostępnych filtrów elementów i umożliwia włączenie lub wyłączenie filtra.

**Nowy** Wyświetla okno dialogowe Nowy filtr elementów, które umożliwia zdefiniowanie nowego filtra elementów.

**Edycja** Wyświetla okno dialogowe Edytuj filtr elementów dla filtra wybranego na liście filtrów elementów.

**Usuń** Usuwa wybrany filtr elemetów.

# **Okno dialogowe Nowy filtr elementów i okno dialogowe Edycja filtru elementów**

Okno dialogowe Nowy filtr elementów służy do dodawania nowych filtrów.

Okno dialogowe Edycja filtru elementów służy do modyfikowania ustawień istniejącego filtra elementów.

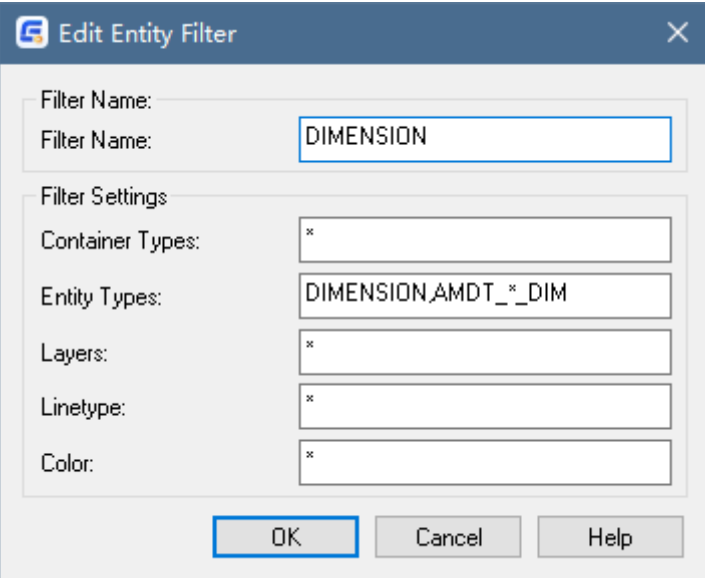

**Nazwa filtru** Określa nazwę filtra.

# **Ustawienia filtru**

# **Typy pojemnika**

Określa typy pojemników, które mają być używane jako filtry. Pojemnik określa nazwy DXF jednostek pojemnika, takich jak wymiary, niestandardowe standardowe jednostki części i bryły. Wprowadź jeden lub więcej typów pojemnika oddzielonych przecinkami.

# **Typy elementu**

Określa typy elementów, które mają być używane jako filtry. Wprowadź jeden lub więcej typów elementów oddzielonych przecinkami.

# **Warstwy**

Określa nazwę warstw, które mają być używane jako filtry. Wprowadź jedną lub więcej warstw oddzielonych przecinkami. Aby określić wszystkie warstwy, wpisz \*.

**Rodzaj linii**

Określa typy linii, które mają być używane jako filtry. Wprowadź jeden lub więcej typów linii oddzielonych przecinkami. Aby określić wszystkie typy linii, wpisz \*.

**Kolor**

Określa nazwy kolorów linii, które mają być używane jako filtry. Wprowadź jeden lub więcej typów kolorów oddzielonych przecinkami. Aby określić wszystkie kolory, wpisz \*.

# **Super symbol**

# **Polecenie: GMSYMOUT**

W naszym procesie rysowania musimy wywoływać różne symbole w bibliotece symboli. Bogactwo symboli w bibliotece symboli wpływa również w pewnym stopniu na wydajność rysowania.

W GstarCAD Mechanical 2023 interfejs biblioteki Super Symbol jest bardzo prosty. Jego funkcje obejmują dwie części: Znajdź i Odwołanie. Aby uczynić stronę bardziej intuicyjną, używamy dwóch oddzielnych systemów zarządzania.

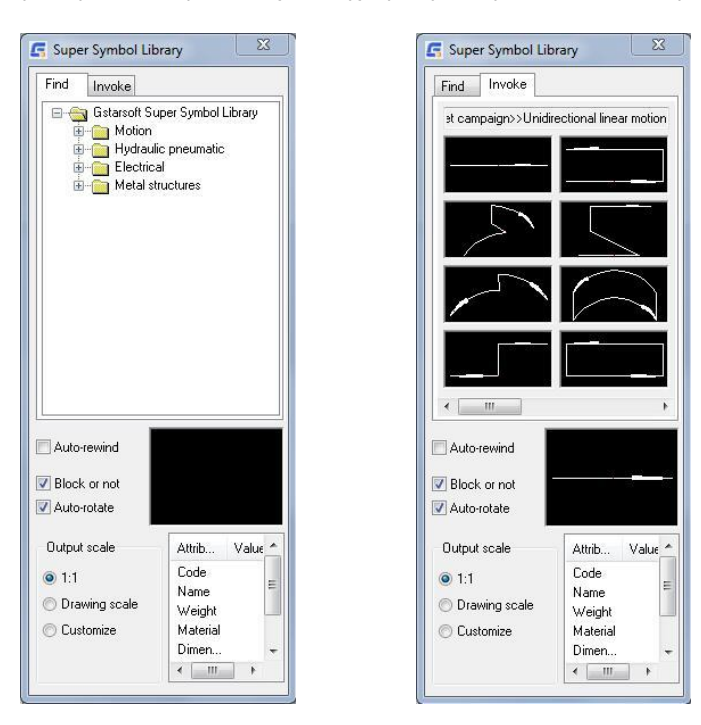

**Znajdź**:Służy do wyszukiwania plików graficznych symboli w bibliotece i przeglądania struktury klasyfikacji biblioteki symboli.

**Odwołanie:** Służy do wyświetlania grafiki symbolu i przeciągania symbolu.

# **Generator wałków**

# **Polecenie: GMSHAFT**

Polecenie to służy do uruchamiania narzędzia Generator wałków.

Dla projektantów zajmujących się projektowaniem mechanicznym konieczne jest stworzenie wału maszyny. Racjonalne wykorzystanie funkcji Generator wałków programu GstarCAD Mechanical pozwala szybko narysować przybliżony zarys wału i uprościć prace rysunkowe. GstarCAD Mechanical 2023 zawiera wiele inteligentnych funkcji projektowania osi.

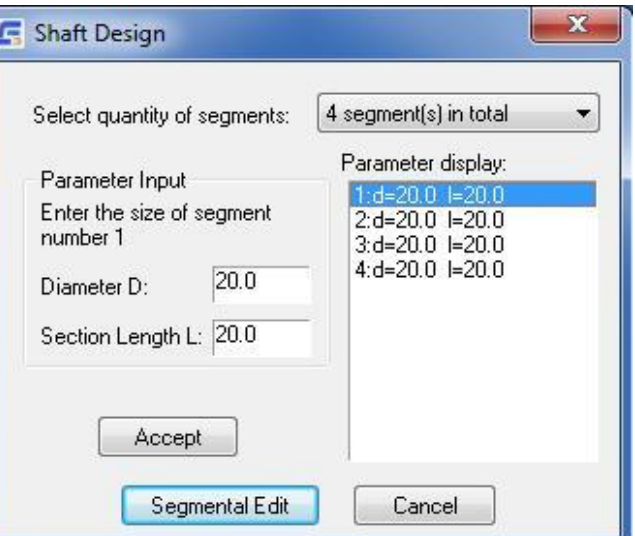

**Wybierz liczbę segmentów:** W tej opcji możemy wybrać liczbę segmentów, których potrzebujemy.

**Parametr wejściowy:** Wprowadź średnicę i długość dla każdego segmentu.

**Edycja segmentowa:** Kliknij ten przycisk, aby edytować segment osobno.

**Forma podstawowa:** Do wyboru jest pięć form wałów: Oś optyczna, Wałek, Wałek gwintowany, Oś otworu i Wałek trapezowy.

**Parametery:** Parametry każdego segmentu.

**Faza/Zaokrąglenie/Wglębienie:** Określa spersonalizowane parametry każdego segmentu.

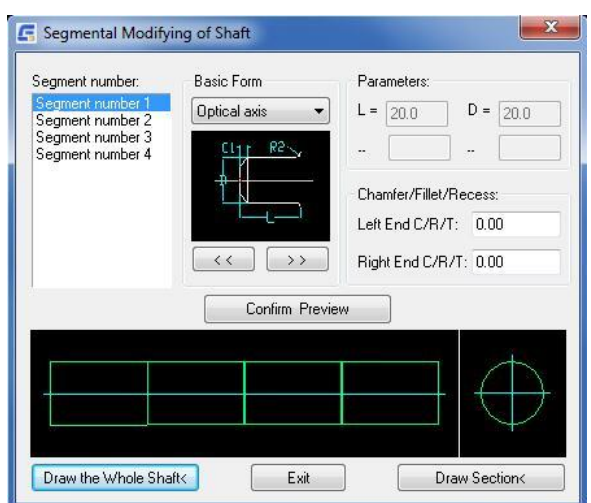

Po określeniu parametrów każdego segmentu kliknij przycisk Rysuj cały wałek i umieść wałek. Narysuj sekcję wałka. Wałek jest już gotowy.

**F** Select Cylinder Gear Type

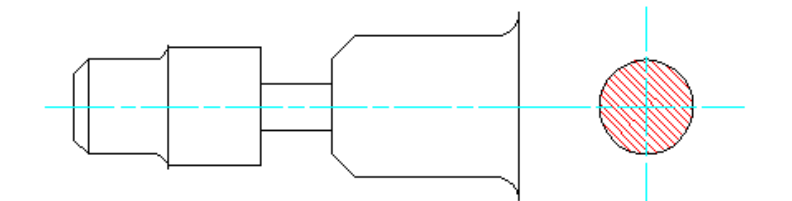

# **Projektowanie kół zębatych**

# **Polecenie: GMGEARDESIGN**

GstarCAD Mechanical 2023 zapewnia szybki sposób tworzenia kół zębatych.

Kliknij przycisk projektowania przekładni lub wprowadź GMGEARENSIGN, aby wybrać typ przekładni cylindrycznej.

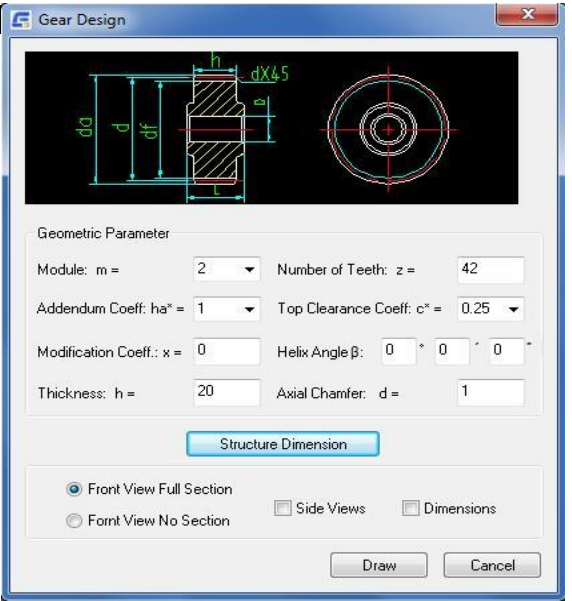

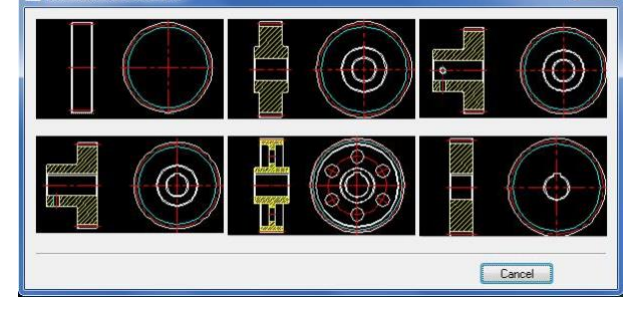

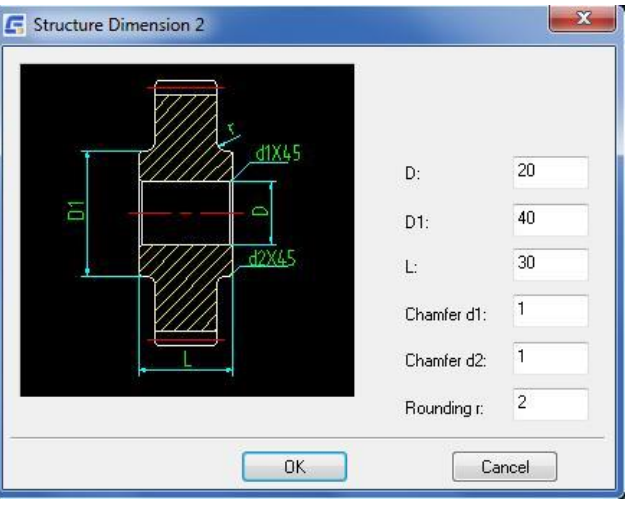
Następnie, zgodnie z informacjami o przekładni, wprowadź odpowiednie wartości rozmiaru, aby szybko narysować standardową przekładnię bez żadnych narzędzi do rysowania. Jest to bardzo prosta operacja. Można również wygenerować wymiar razem i wybrać różne widoki zgodnie z własnymi potrzebami,

### **Projektowanie sprężyn**

#### **Polecenie: GMSPRING**

Sprężyna jest powszechnym obiektem w mechanicznym projektowaniu CAD i zawiera wiele typów. Aby pomóc użytkownikom w projektowaniu sprężyn, GstarCAD Mechanical 2023 wstępnie ustawia funkcję projektowania sprężyn, która może pomóc użytkownikom w szybkim zakończeniu zadania projektowania, kontroli statycznej i rysowania sprężyny naciskowej, sprężyny naciągowej i sprężyny skrętnej.

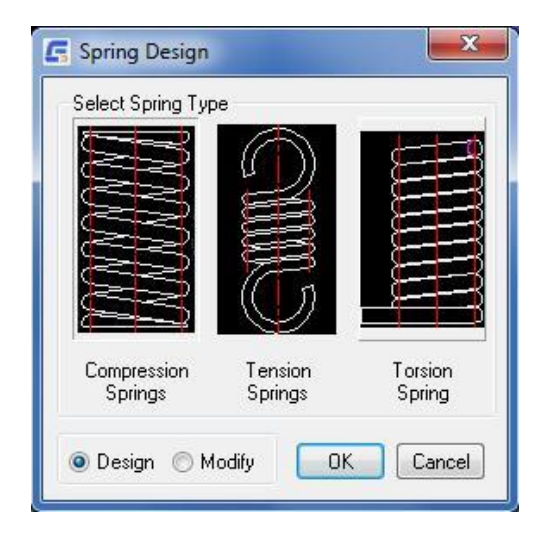

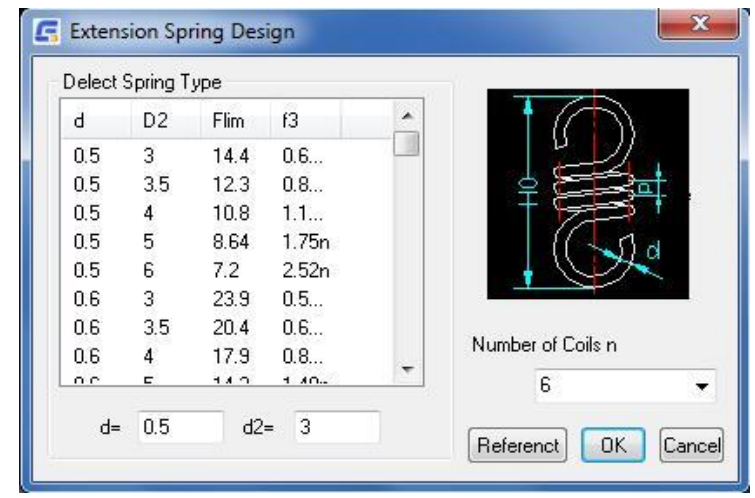

# Rozdział 11 GstarCAD Narzędzie do współpracy

## **Streszczenie**

GstarCAD Narzędzie do współpracy to wbudowana wtyczka dostępna dla platformy GstarCAD, która ma na celu pomóc projektantom CAD współpracować w tym samym czasie w ramach jednego pliku rysunku, kontrolować poprawki rysunków i zarządzać średnimi, dużymi lub złożonymi projektami z łatwością i niezawodnością, zmniejszając bariery komunikacyjne w różnych branżach.

Jakie są ogólne korzyści z wdrożenia GstarCAD Narzędzie do współpracy?

Przyspiesza realizację harmonogramu projektu zgodnie z potrzebami klienta lub partnera.

Podejmowanie decyzji, współpraca i przegląd są usprawnione, skracając cykl projektowania.

Ochrona i prywatność danych rysunkowych dzięki niezawodności serwera sieciowego własnej firmy użytkownika.

Usprawnienie cyklu życia zarządzania projektami przy zachowaniu wysokiego poziomu organizacji i zasobów danych.

Utrzymywanie bezpieczeństwa struktury projektu poprzez ograniczanie dostępu, uprawnień i przypisywanie zasad rysowania dla zespołu roboczego.

Skuteczność podczas śledzenia zmian, modyfikacji lub poprawek ostatniej przesłanej wersji pliku rysunku.

Lepsza kontrola i wizualizacja modyfikacji i zmian odpowiednich danych rysunkowych w dowolnym momencie.

Terminowa obsługa konfliktów i kolizji w projekcie w celu ograniczenia błędów projektowych między grupami roboczymi.

Elastyczność systemu umożliwiająca pracę w trybie offline i online.

## **Załącznik:** GstarCAD Mechanical 2023 Tabela poleceń

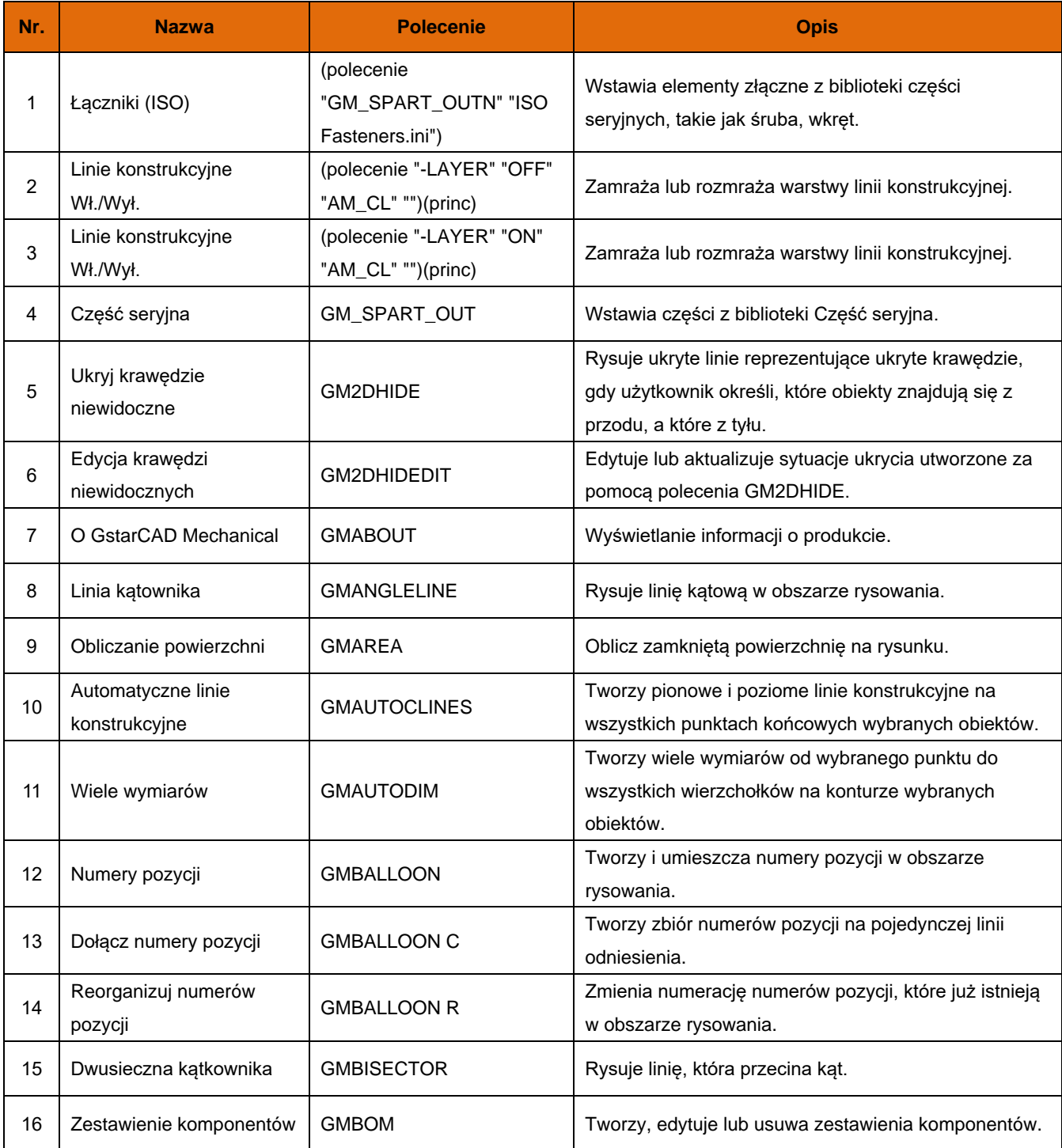

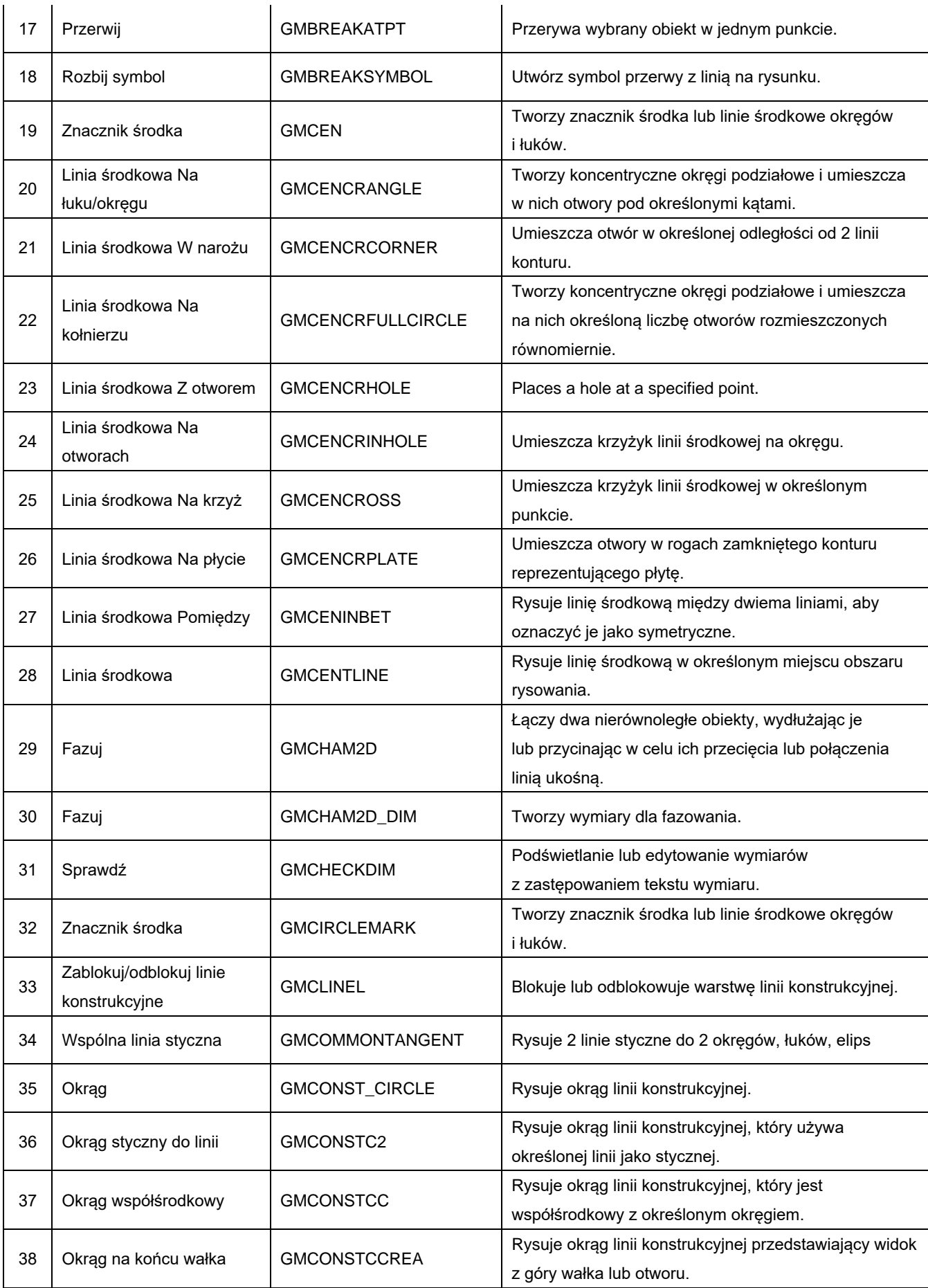

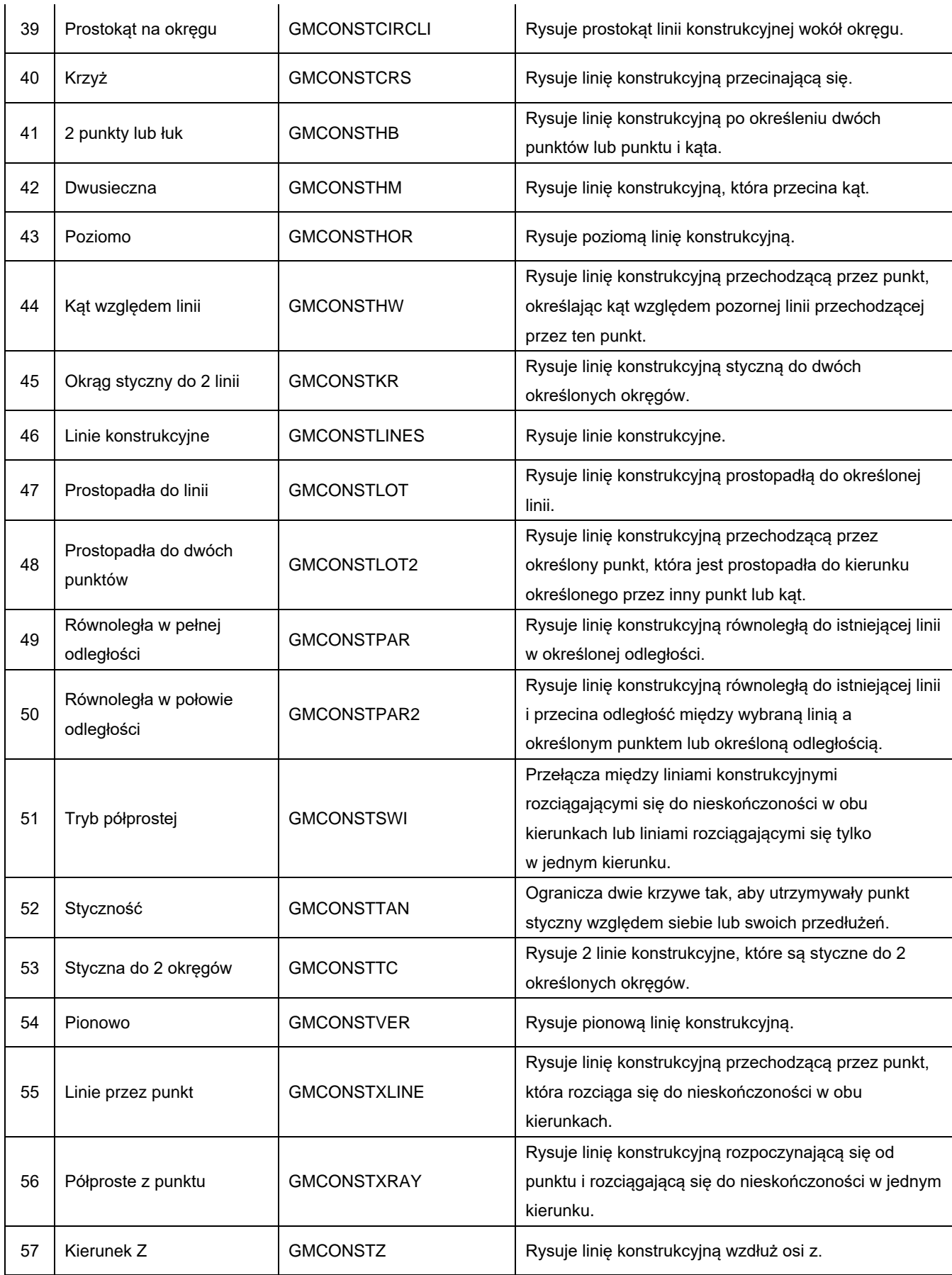

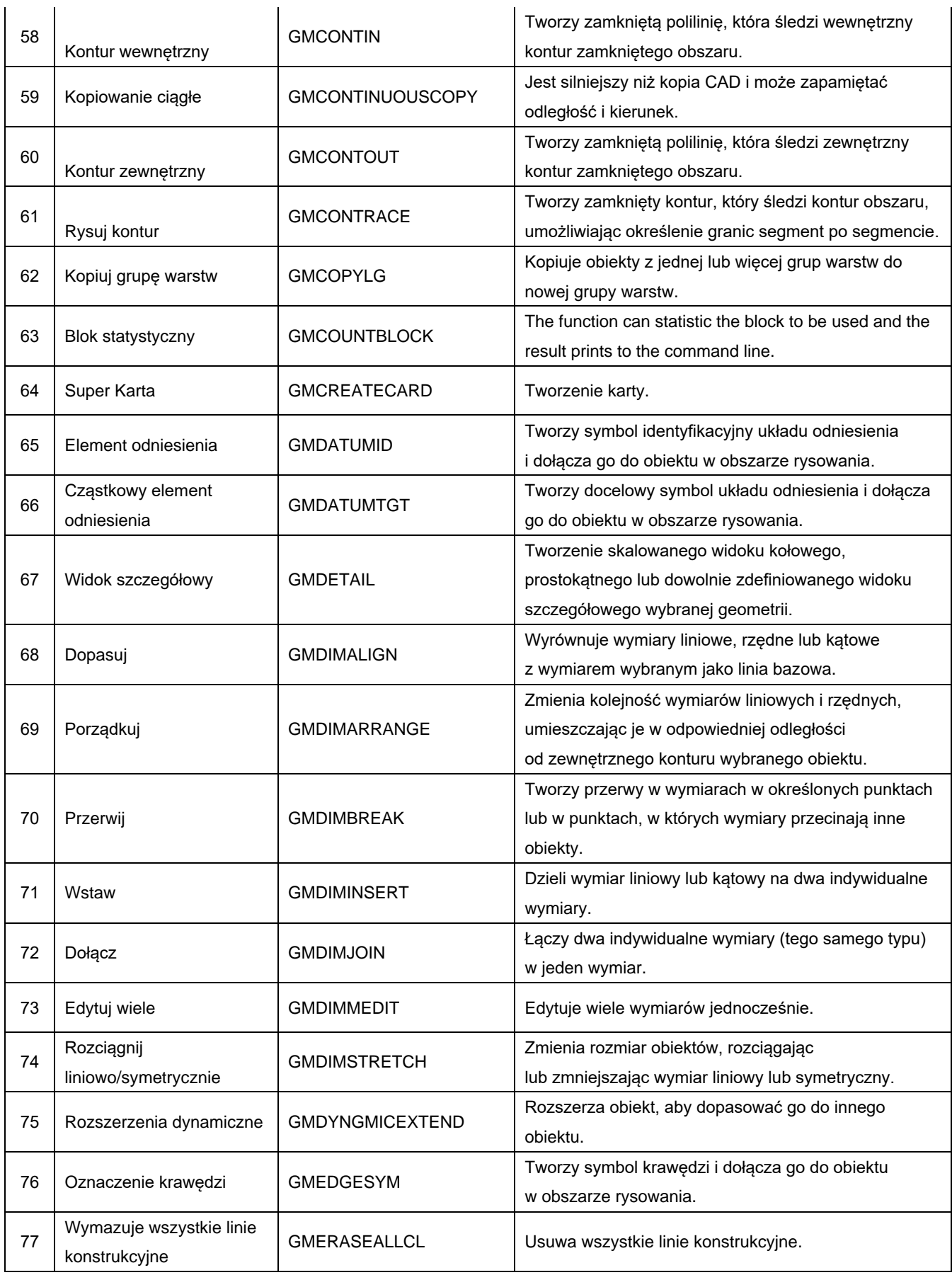

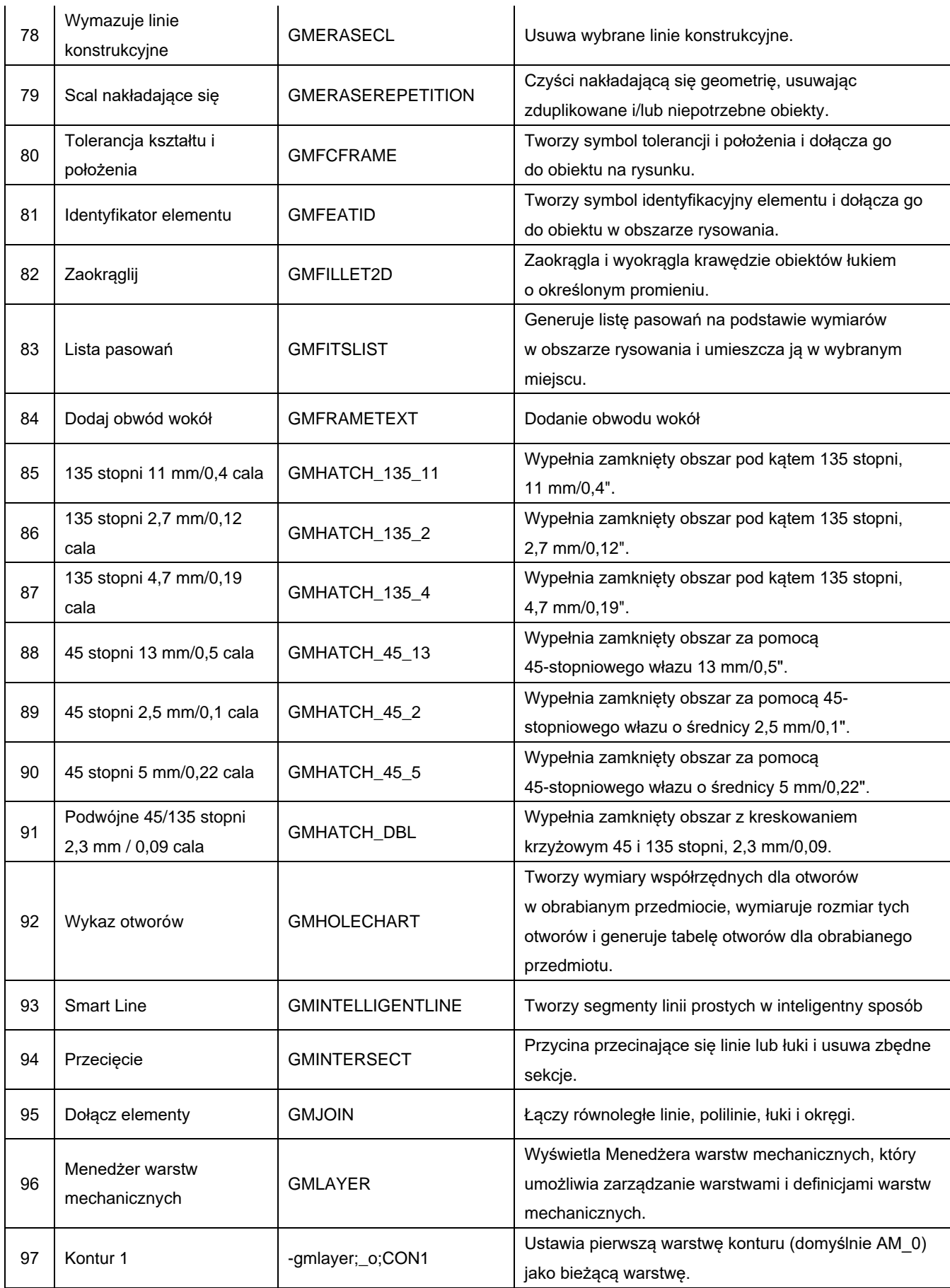

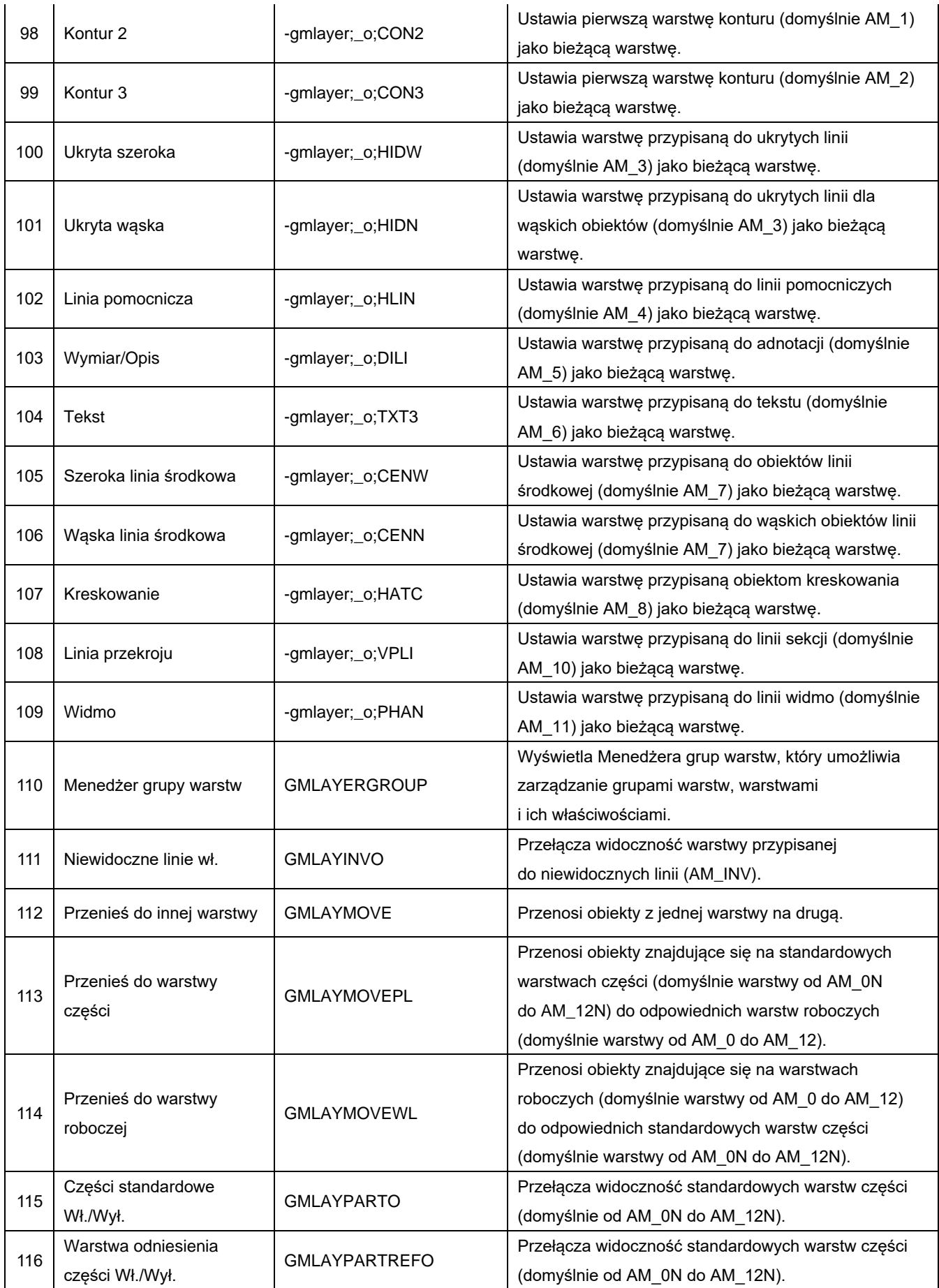

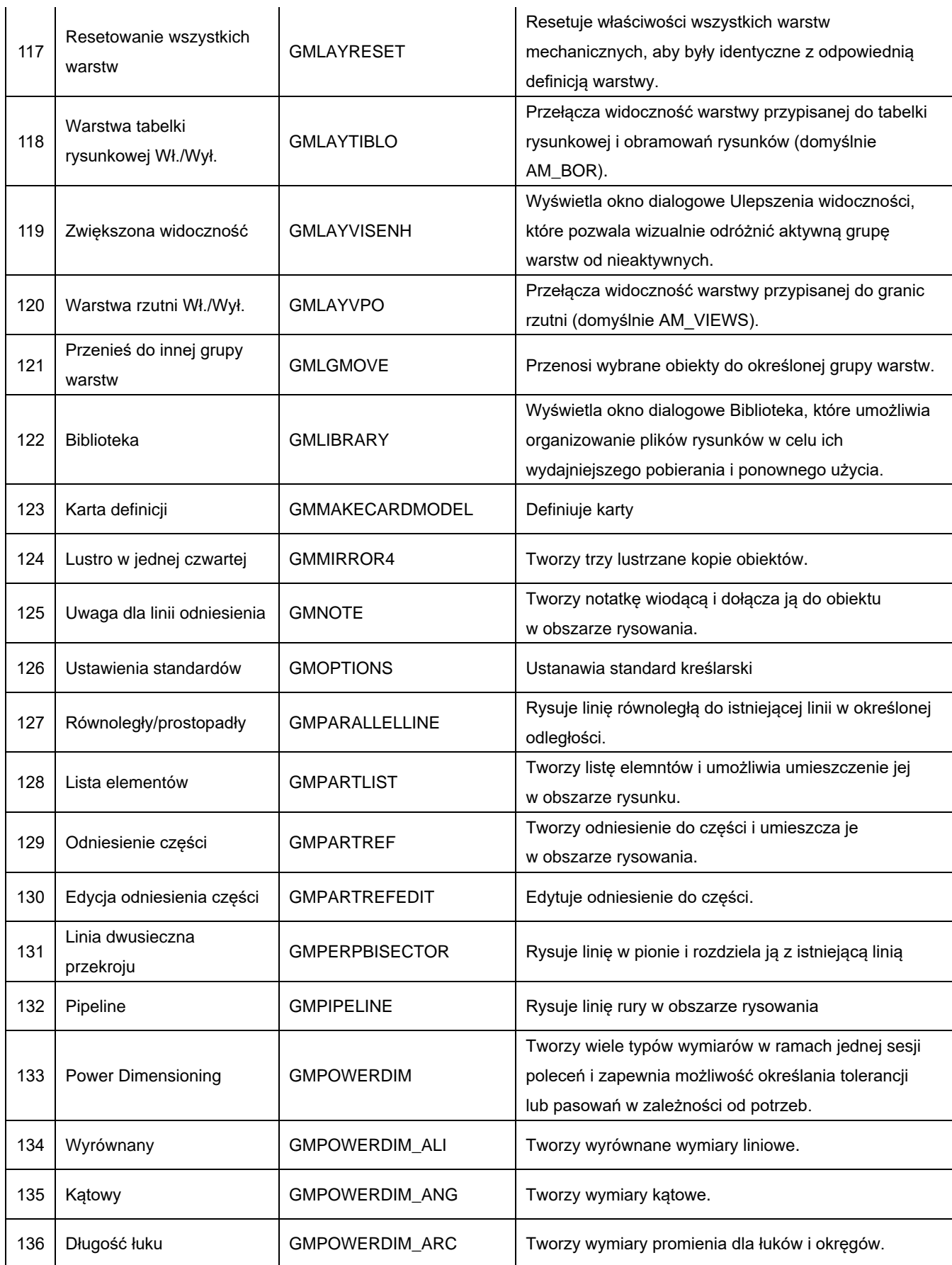

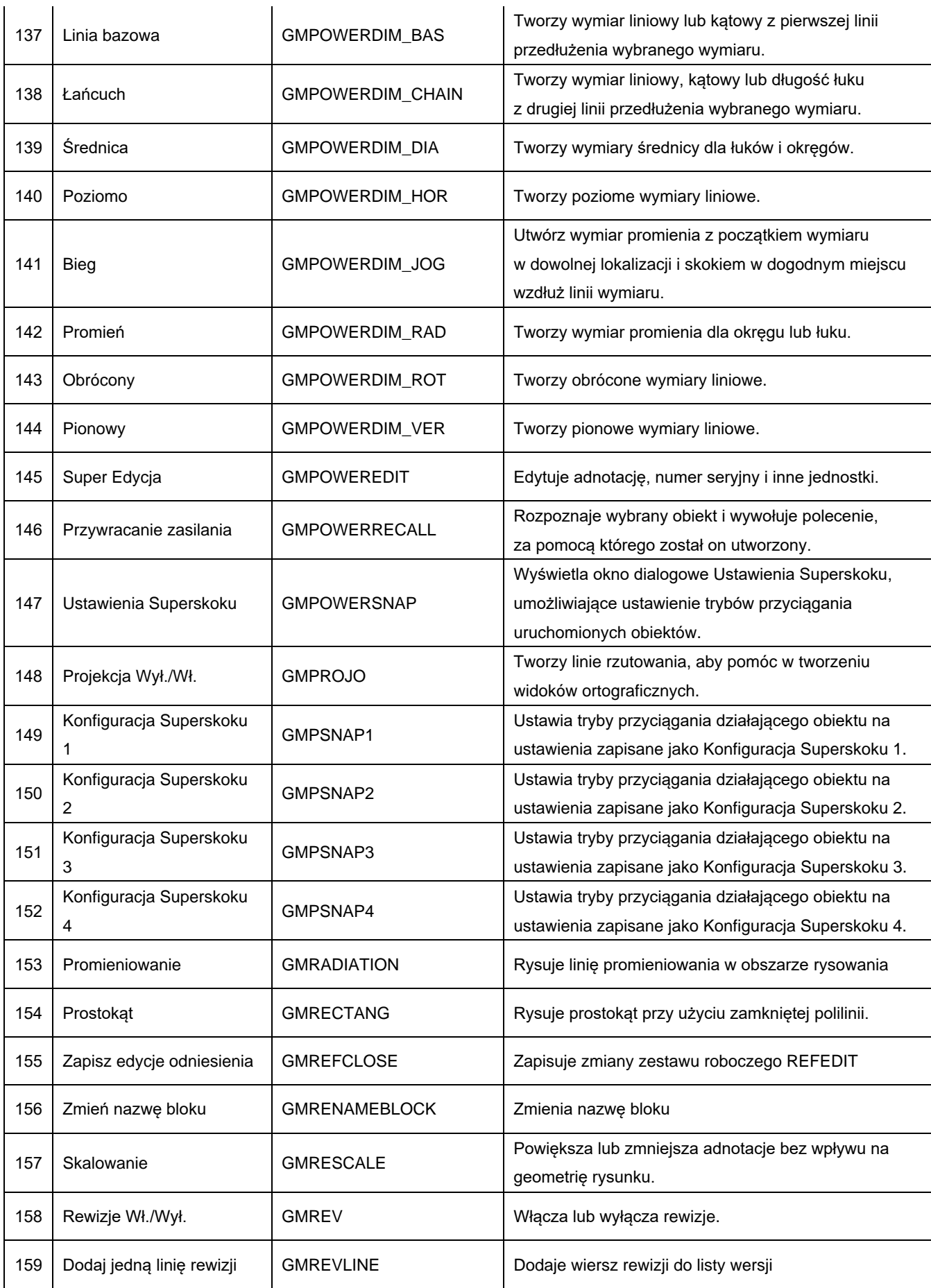

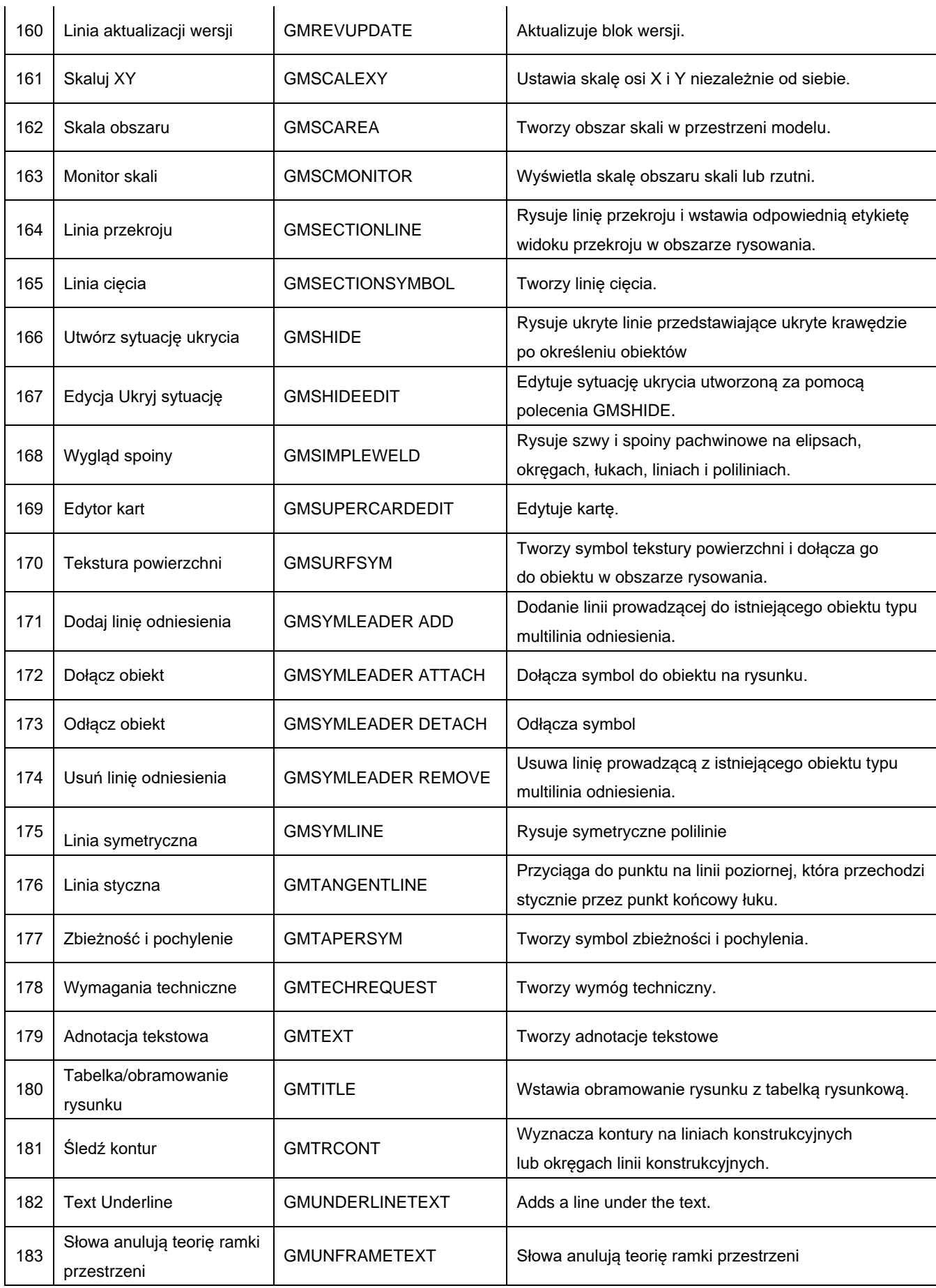

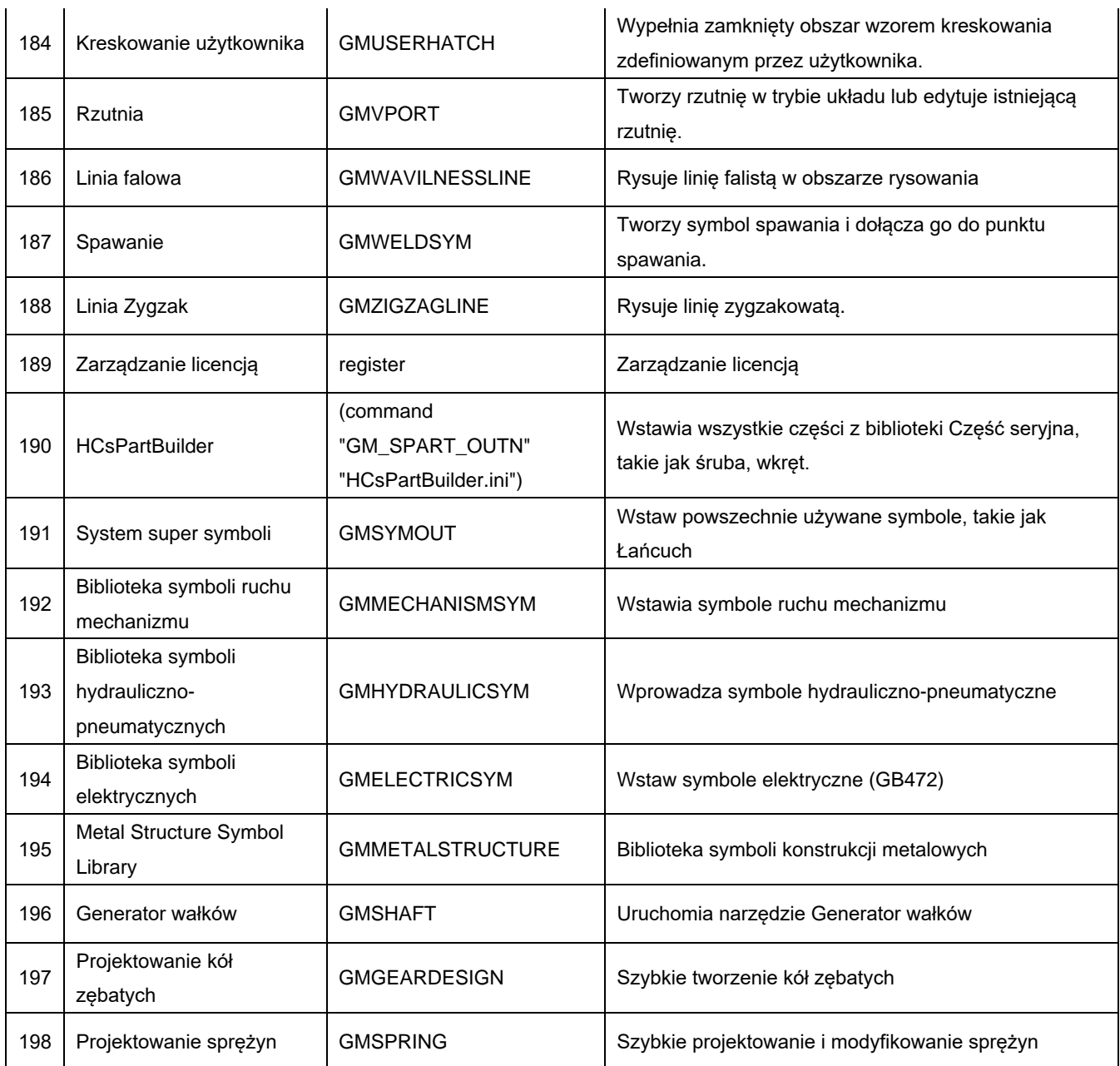

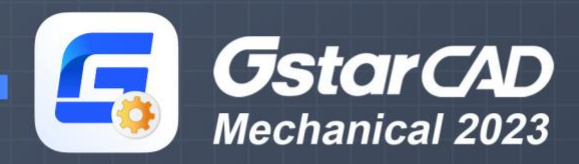

www.gstarcad.pl

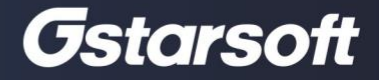